## **РУКОВОДСТВО ПОЛЬЗОВАТЕЛЯ**

## **Автоматизированной информационно-аналитической системы мониторинга качества государственных услуг (ИАС МКГУ)**

**ДЕЙСТВУЕТ С** «29» августа 2020 г.

Москва, 2020

# Содержание

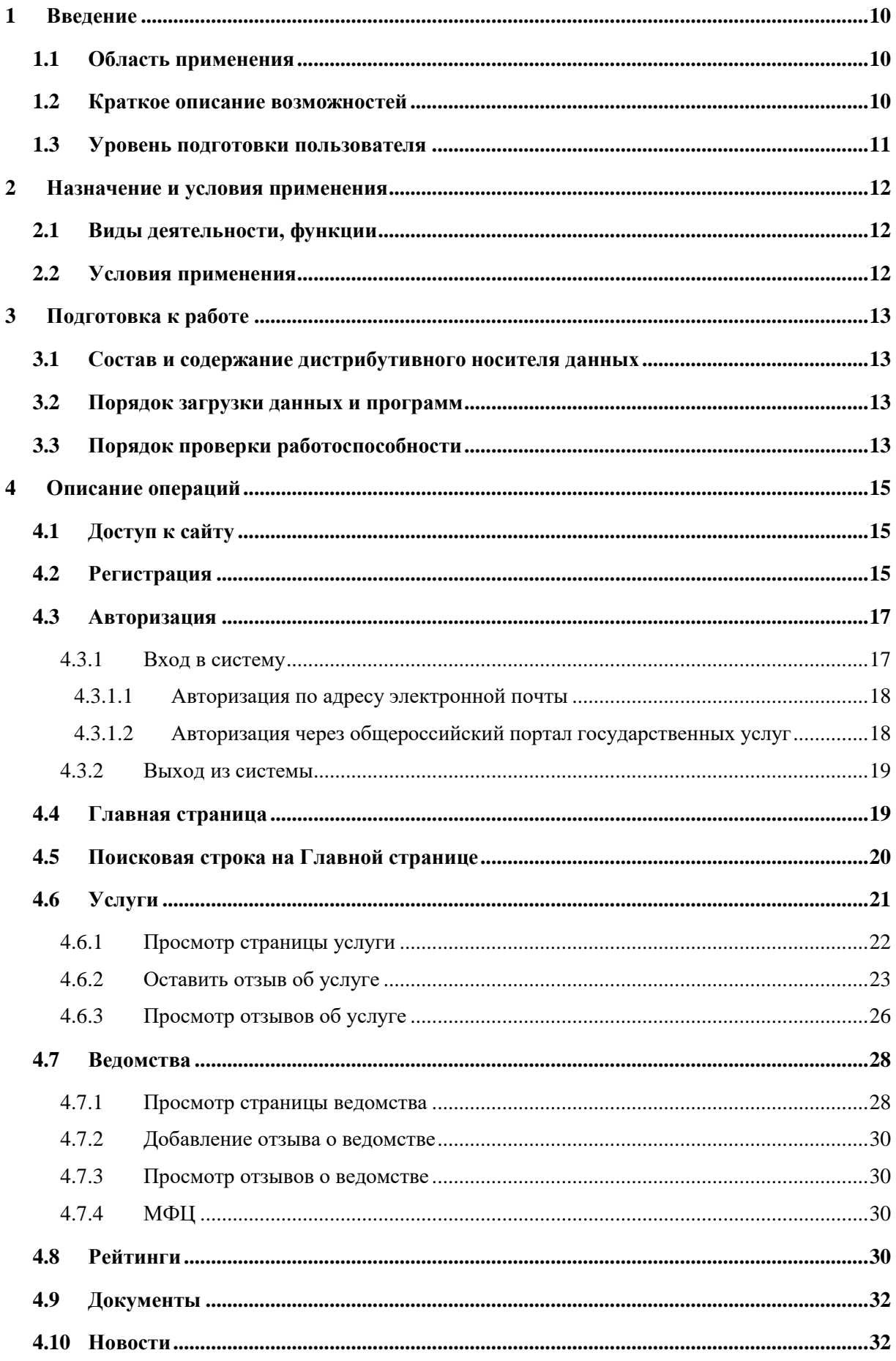

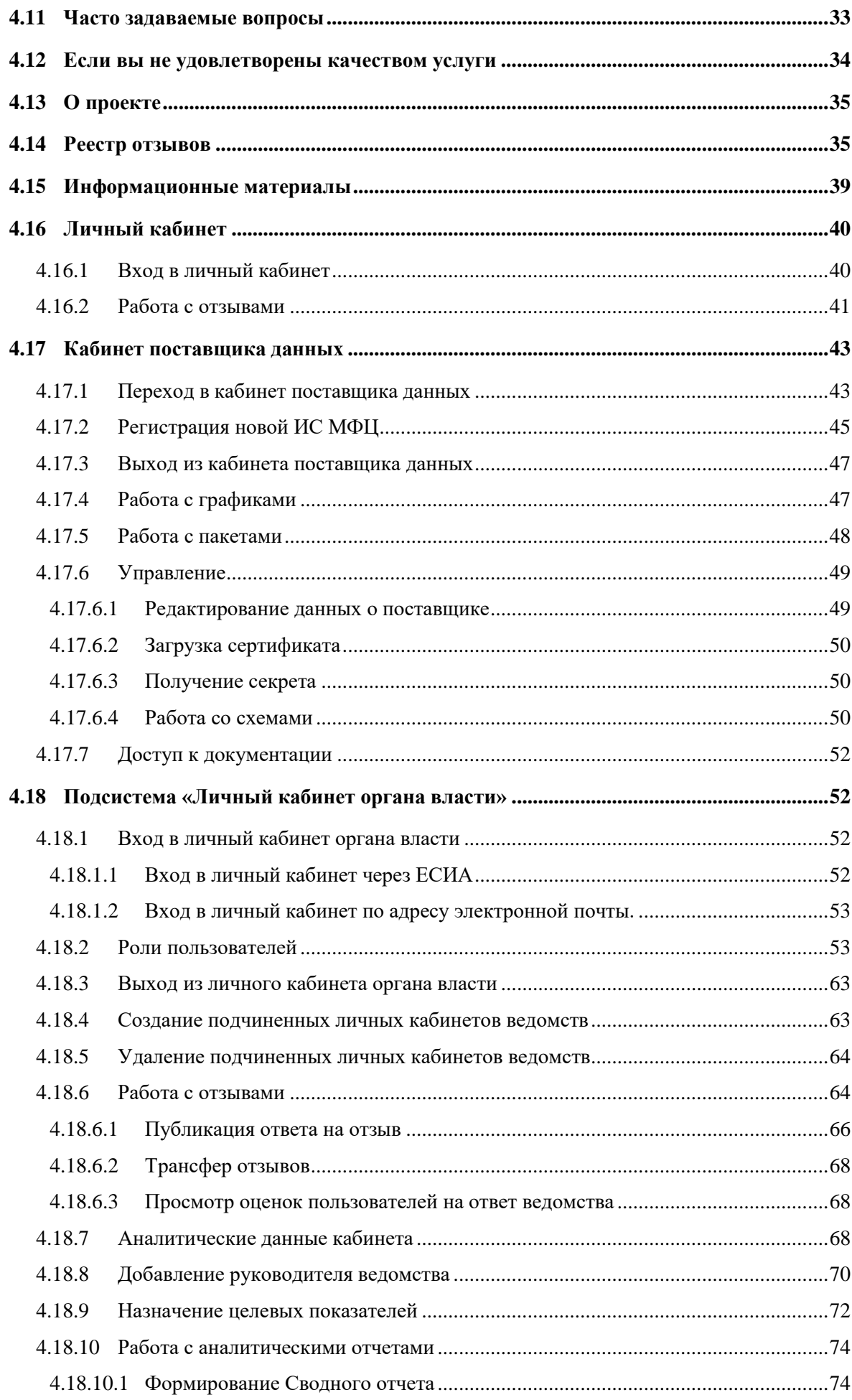

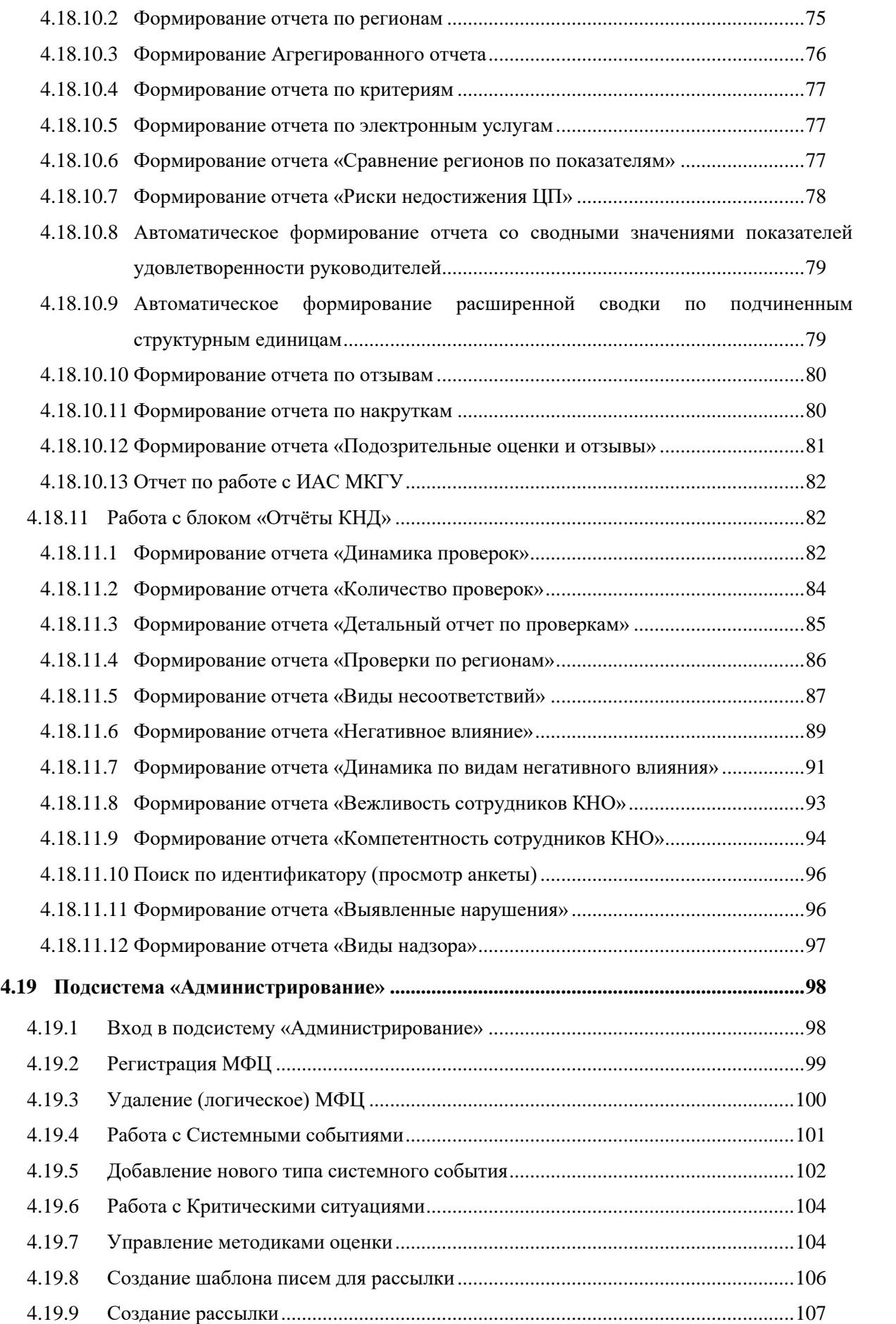

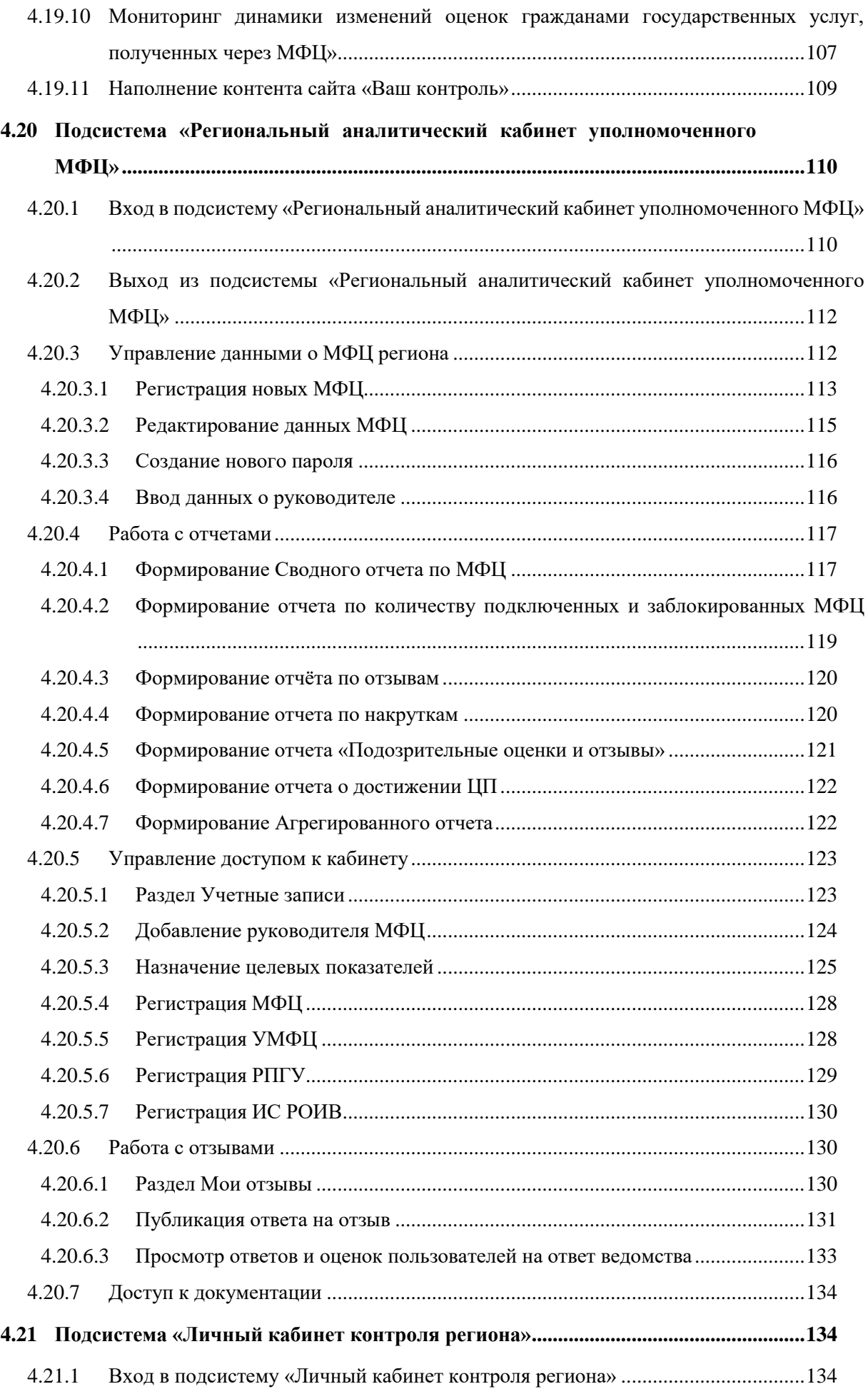

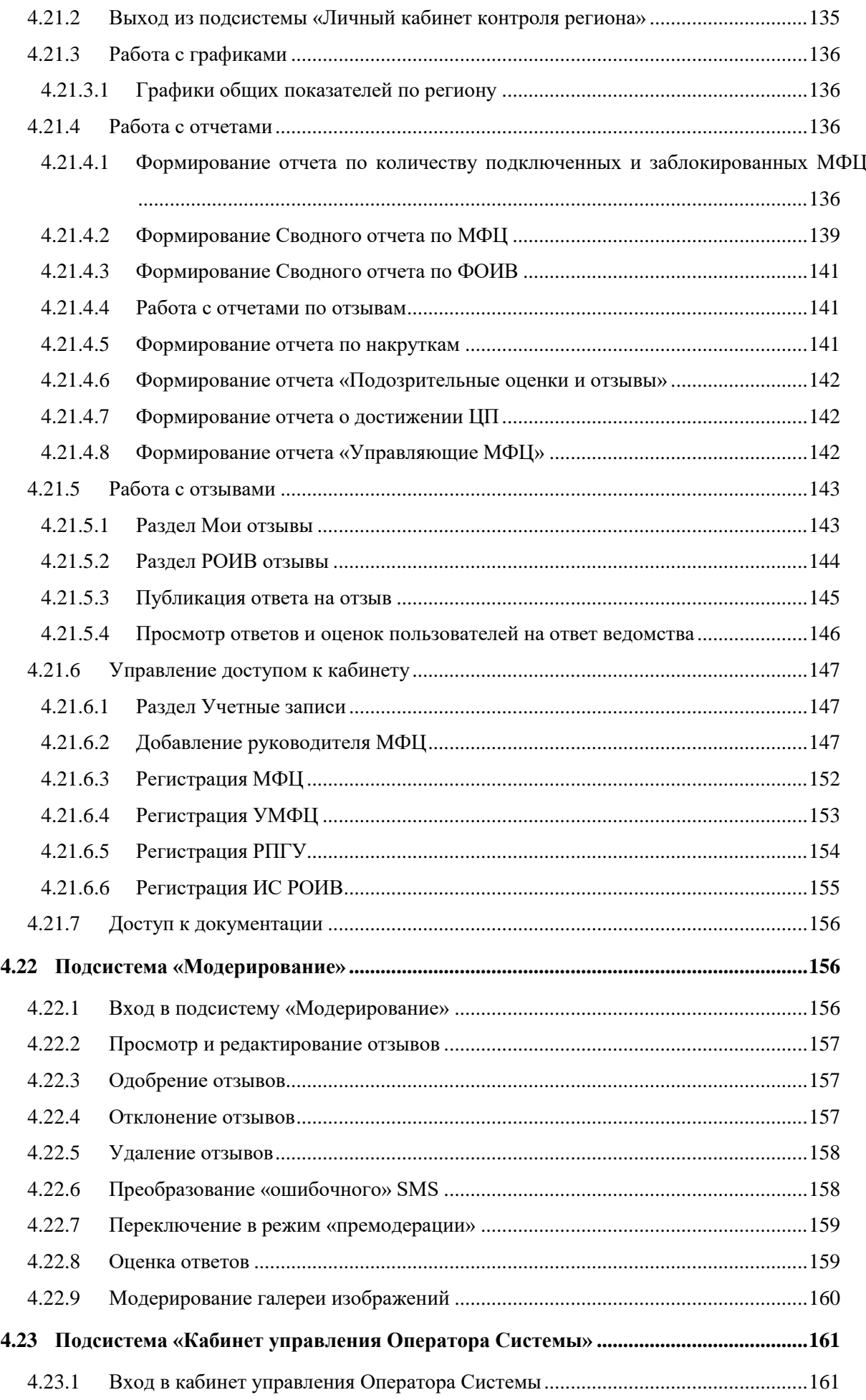

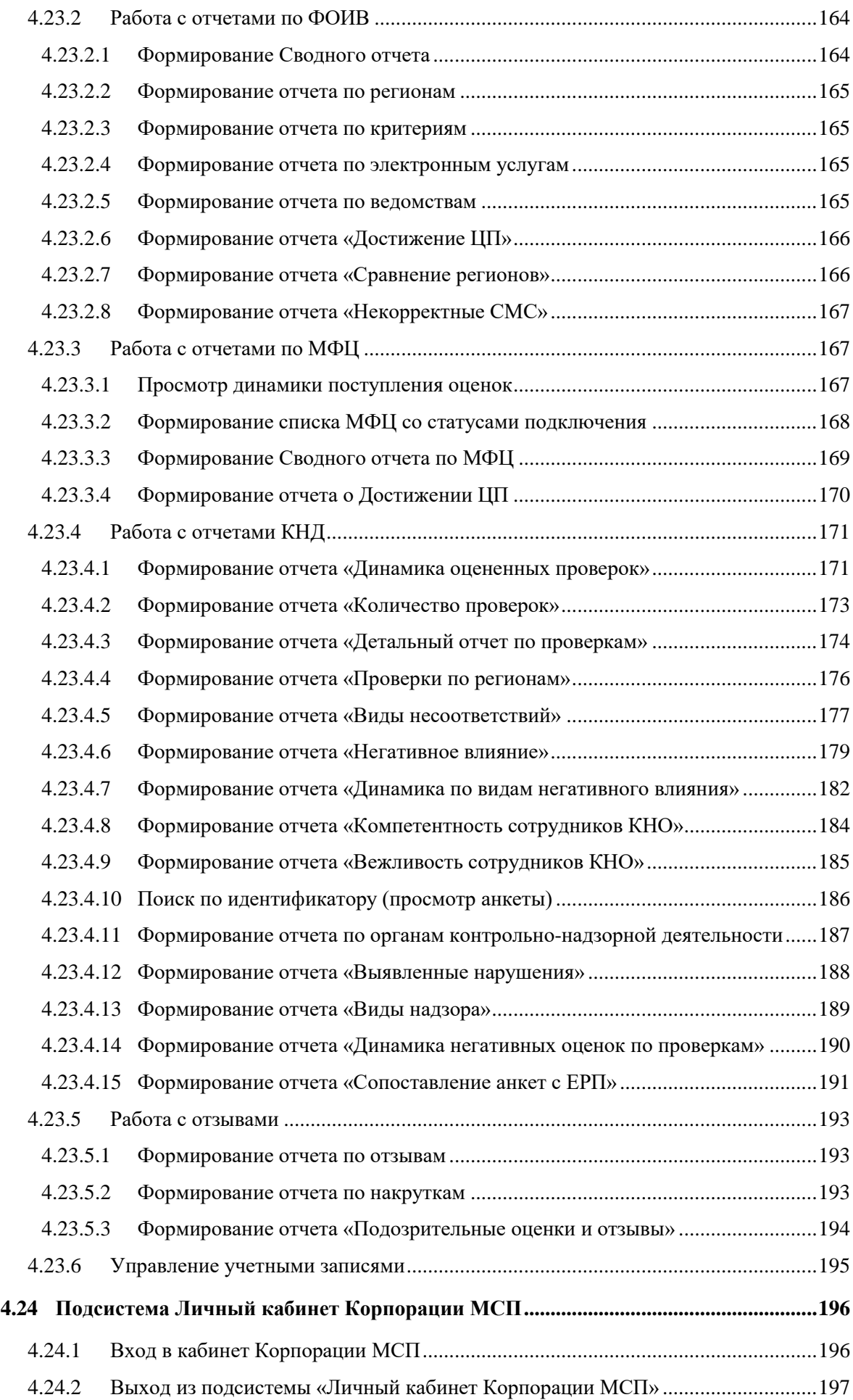

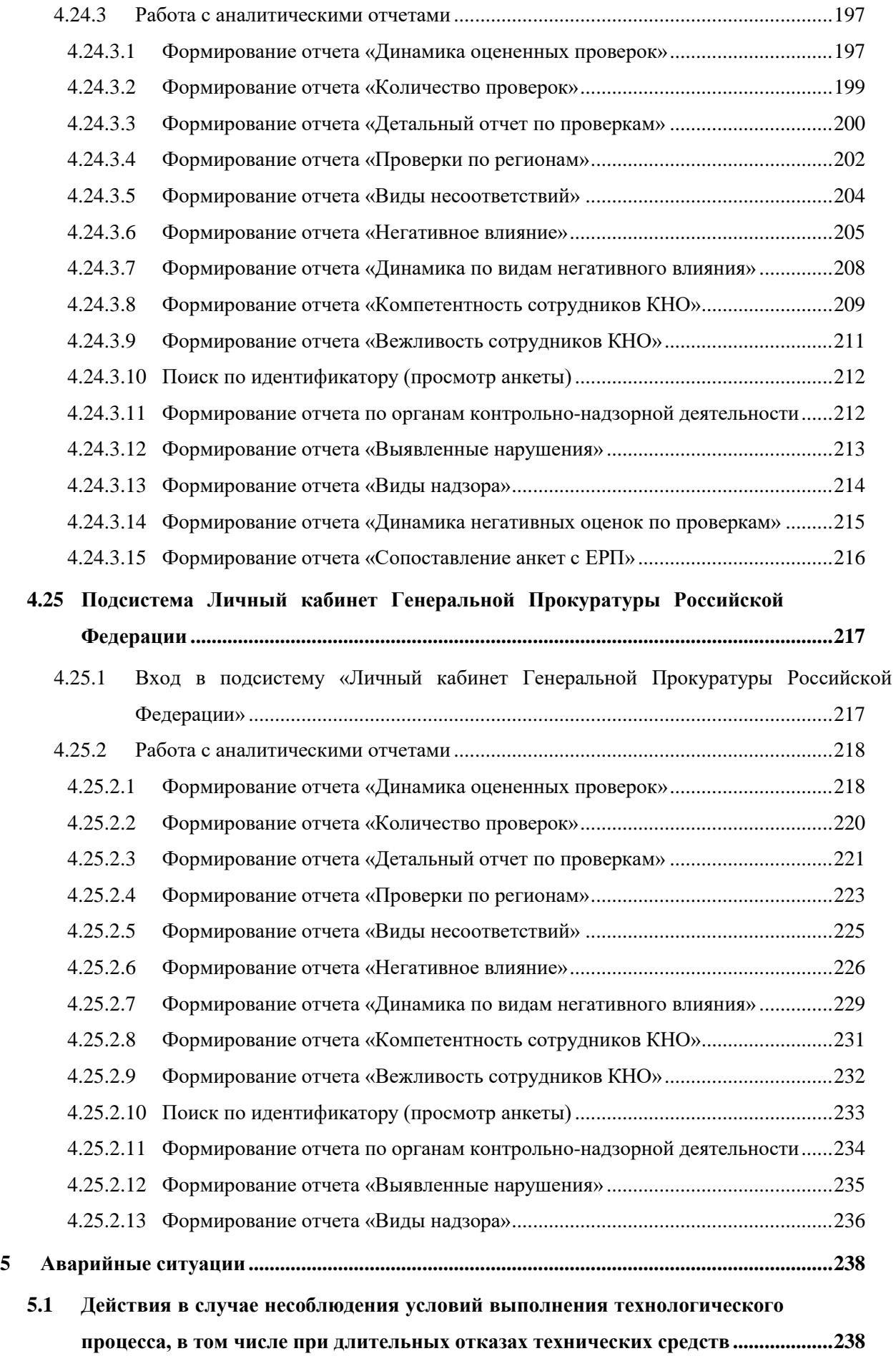

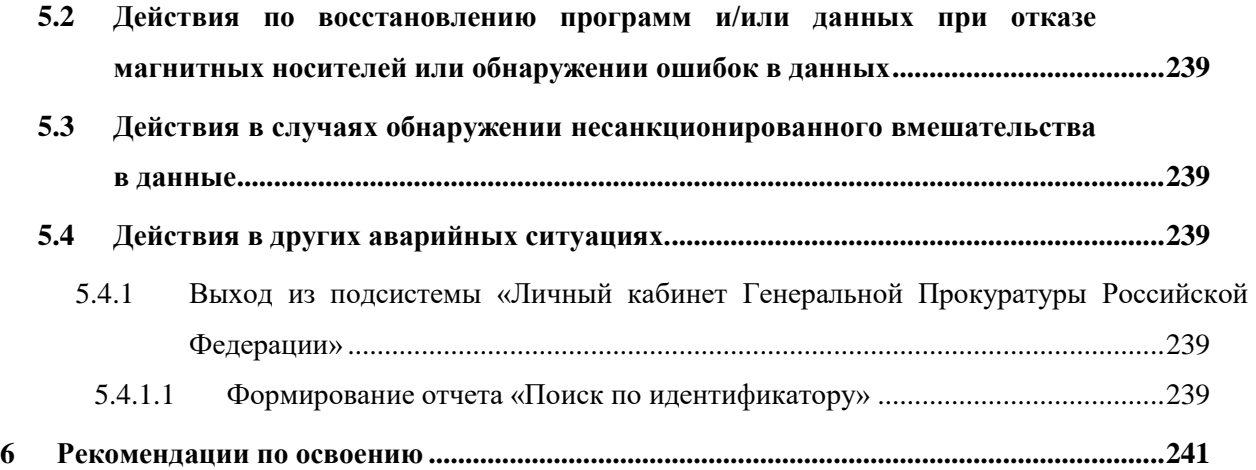

## <span id="page-9-0"></span>**1 Введение**

#### <span id="page-9-1"></span>**1.1 Область применения**

Открытый сайт представляет собой модуль Информационно-аналитической системы мониторинга качества государственных услуг в Российской Федерации (далее – ИАС МКГУ, Системы) и предназначен для предоставления информации о качестве предоставления государственных услуг.

Требования настоящего документа применяются при:

- предварительных автономных испытаниях;
- предварительных комплексных испытаниях;
- опытной эксплуатации;
- приемочных испытаниях;
- промышленной эксплуатации.

#### <span id="page-9-2"></span>**1.2 Краткое описание возможностей**

Основными целями создания Открытого сайта ИАС МКГУ являются:

- формирование эффективной системы обратной связи с потребителями услуг за счет создания автоматизированной системы анкетирования;
- повышение информированности общества о результатах мониторинга;
- использование в рамках решения поставленных задач ППРФ 1284.

Открытый сайт ИАС МКГУ обеспечивает реализацию следующих функциональных возможностей:

- 1. Оставление оценок, отзывов и комментариев о государственных услугах, предоставляемых в определенном ведомстве.
- 2. Проверка оценки, оставленной по телефону или по СМС, в случае участия пользователя в данных опросах согласно ППРФ 1284.
- 3. Просмотр сведений о качестве предоставления услуг, оставленных пользователями сайта:
	- просмотр отзывов об услуге или ведомстве.
- 4. Просмотр рейтингов ведомств и услуг.
- 5. Просмотр библиотеки отчетов мониторингов.
- 6. Переход в кабинет поставщика данных, представляющей собой аналитический инструмент для анализа полученных данных с оценками граждан в разрезе ведомств, услуг, показателей, источников данных.
- 7. Переход в Личный кабинет органа власти, предназначенный для работы с отзывами граждан по оценке качества государственных услуг, оставленными в открытой части сайта.
- 8. Переход в Региональный аналитический кабинет уполномоченного МФЦ, предоставляющий данные по работе МФЦ в рамках каждого региона РФ.
- 9. Переход в кабинет управления Оператора системы, предоставляющий агрегированные данные по работе ФОИВ и МФЦ в рамках каждого региона РФ.
- 10. Переход в Личный кабинет Корпорации МСП, предоставляющий возможность отслеживать количество и виды нарушений со стороны проверяющих органов, проводящих проверки;
- 11. Переход в Личный кабинет Генеральной прокуратуры Российской Федерации, предоставляющий возможность выявления динамики оцененных проверок субъектов малого и среднего предпринимательства, работы с детализацией оценок фактов проведенных проверок, контроля оценки компетентности сотрудников проверяющих органов при исполнении своих обязанностей.

#### <span id="page-10-0"></span>**1.3 Уровень подготовки пользователя**

Пользователи ИАС МКГУ должны обладать следующими минимальными навыками:

- базовые навыки работы на персональном компьютере с графическим пользовательским интерфейсом (клавиатура, мышь, управление окнами и приложениями, файловая система);
- базовые навыки использования стандартного Интернет-браузера (настройка подключений, доступ к веб-сайтам, навигация, формы и другие типовые интерактивные элементы);
- базовые навыки использования стандартной почтовой программы (создание, отправка и получение e-mail);
- знание основ информационной безопасности.

## <span id="page-11-0"></span>**2 Назначение и условия применения**

### <span id="page-11-1"></span>**2.1 Виды деятельности, функции**

ИАС МКГУ предназначена для автоматизации процессов предоставления информации о качестве предоставления государственных услуг и публикации результатов проведения мониторингов, а также организации обратной связи с получателями государственных услуг.

### <span id="page-11-2"></span>**2.2 Условия применения**

Работа пользователя с ИАС МКГУ возможна при выполнении следующих минимальных требований к рабочему месту:

- 1. Процессор не менее 1,2 ГГц;
- 2. Оперативная память объем не менее 1 Гб;
- 3. Жесткий диск объем свободного пространства не менее 60 Гб;
- 4. Дисплей не менее 1024 x 768, 256 цветов;
- 5. Сетевой адаптер;
- 6. Клавиатура и мышь;
- 7. Веб-браузер Safari 5 и выше, Chrome 12 и выше, FireFox 4 и выше, Opera 10 и выше;
- 8. Антивирусное программное обеспечение;
- 9. Программы для просмотра документов в формате docx, pdf, xls.
- 10. Требования к квалификации пользователей Системы изложены в пункте [1.3](#page-10-0) [\(Уровень подготовки пользователя\)](#page-10-0).

К открытому сайту ИАС МКГУ имеют доступ все пользователи системы, к ряду функций имеют доступ только пользователи с ролью «Зарегистрированный пользователь» и «Зарегистрированный пользователь (Модератор Системы)».

## <span id="page-12-0"></span>**3 Подготовка к работе**

#### <span id="page-12-1"></span>**3.1 Состав и содержание дистрибутивного носителя данных**

Открытый сайт ИАС МКГУ представлен в виде web-интерфейса и не требует установки на локальный компьютер пользователя какого-либо программного обеспечения.

### <span id="page-12-2"></span>**3.2 Порядок загрузки данных и программ**

Для загрузки Открытого сайта ИАС МКГУ, исполняемого на локальном компьютере пользователя, необходимо иметь доступ в Интернет и достаточно ввести адрес веб-сайта [\(https://vashkontrol.ru/\)](https://vashkontrol.ru/) системы в адресной строке браузера, а далее авторизоваться в системе.

Загрузка данных в процессе подготовки к работе не требуется.

#### <span id="page-12-3"></span>**3.3 Порядок проверки работоспособности**

Факт работоспособности и корректности развертывания системы не нуждается в содержательной проверке всех функций системы. Проверки, описанные ниже, являются опциональными, так как после развертывания системы факт её полной работоспособности подтверждается успешной загрузкой окружения без содержания ошибок.

Проверка работоспособности функций Открытого сайта ИАС МКГУ осуществляется следующим образом:

- 1. В Интернет-браузере необходимо ввести адрес веб-сайта системы: [https://vashkontrol.ru/.](https://vashkontrol.ru/) В случае, если система работоспособна, на этом шаге будет открыта «Главная страница» системы [\(Рисунок 1\)](#page-14-3).
- 2. Авторизоваться в системе, как описано в п. [4.3](#page-16-0) [\(Вход в систему\)](#page-16-1). В случае, если система работоспособна, на этом шаге будет открыта Главная страница.
- 3. На Главной странице нажать «Оставить отзыв».
- 4. В поисковой строке ввести название услуги, нажать поиск и, выбрав услугу в результирующей выдаче, нажать «Оставить отзыв». В случае, если система работоспособна, на этом шаге будет открыта страница с анкетой для оставления отзыва.
- 5. Заполнить анкетную форму в комментариях написать «Тестовый отзыв», поставить галочку «Хочу получить официальный ответ», нажать «Отправить».
- 6. Перейти на «Главную страницу», в разделе «Последние отзывы» найти «Тестовый отзыв» и нажать на него. В случае, если система работоспособна, на этом шаге будет открыт отзыв полностью в модальном окне.

7. В открывшемся модальном окне нажать «Перейти на страницу отзыва». В случае, если система работоспособна, на этом шаге будет открыта страница с тестовым отзывом без выдачи пользователю сообщений о сбое в работе.

Проверка работоспособности подсистемы Модерирование ИАС МКГУ осуществляется следующим образом:

- 1. Осуществить вход в подсистему «Модерирование», как описано в п. [4.22.1](#page-155-2) [\(Переход в подсистему «Модерирование»\)](#page-155-2). В случае, если система работоспособна, на этом шаге будет открыта страница «Панель модерации МКГУ».
- 2. В разделе Обращения необходимо найти «Тестовый отзыв» (описанный выше) проставить галочки в чек-листе и нажать «Одобрить». В случае, если система работоспособна, на этом шаге тестовый отзыв исчезнет из раздела без выдачи пользователю сообщений о сбое в работе.

Проверка работоспособности подсистемы «Личный кабинет» ведомства ИАС МКГУ осуществляется следующим образом:

- 1. Осуществить вход в подсистему «Личный кабинет» ведомства, как описано в п. [4.18.1](#page-51-2) [\(Вход в личный кабинет органа](#page-51-2) власти). В случае, если система работоспособна, на этом шаге будет открыта страница «Кабинет МКГУ».
- 2. Осуществить действия, описанные в п. [4.18.9](#page-71-0) [\(Работа с аналитическими](#page-71-0)  [отчетами с результатами сравнения показателей\)](#page-71-0). В случае. если система работоспособна, на этом шаге отчет откроется без выдачи пользователю сообщений о сбое в работе. Проверка других возможностей подсистемы может привести к сбою сроков выполнения ведомством регламента по подготовке ответов на отзывы.

Проверка работоспособности подсистемы Кабинет поставщика данных ИАС МКГУ осуществляется следующим образом:

- 1. Осуществить вход в Кабинет поставщика данных, как описано в п. [4.17.1.](#page-42-1) В случае если система работоспособна, на этом шаге будет открыта страница «Кабинет поставщика данных для ведомственных ИС и МФЦ».
- 2. Осуществить действия, описанные в п. [4.17.4 \(Работа с графиками\)](#page-46-1). В случае, если система работоспособна, на этом шаге сводный отчет откроется без выдачи пользователю сообщений о сбое в работе.

## <span id="page-14-0"></span>**4 Описание операций**

## <span id="page-14-1"></span>**4.1 Доступ к сайту**

Доступ к открытой части ИАС МКГУ осуществляется в «открытом» режиме через Интернет: любой пользователь имеет возможность просматривать все сведения, размещенные на открытом сайте.

Доступ к оставлению отзыва, комментария или вопроса осуществляется только после прохождения процедуры регистрации и последующей авторизации на сайте.

## <span id="page-14-2"></span>**4.2 Регистрация**

Регистрация на сайте https://vashkontrol.ru возможна только через общероссийский портал государственных услуг (используя ЕСИА).

Процедура регистрации инициализируется с главной страницы [\(Рисунок 1\)](#page-14-3) системы нажатием ссылки **ВХОД** над меню в правой верхней части страницы, после чего откроется окно авторизации [\(Рисунок 2\)](#page-15-0).

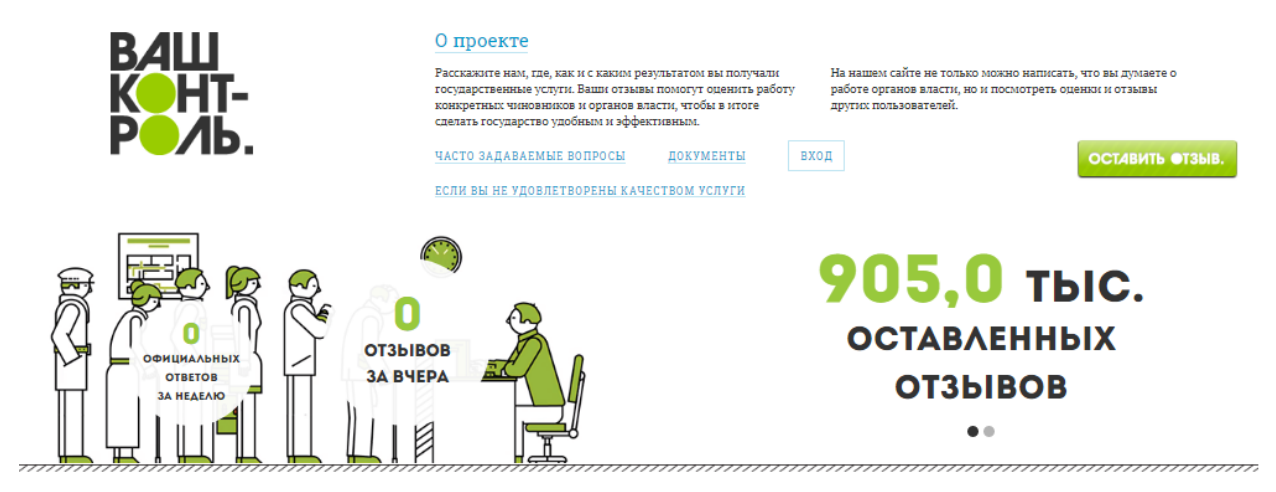

<span id="page-14-3"></span>Рисунок 1. Ссылка на авторизацию и регистрацию на Главной странице.

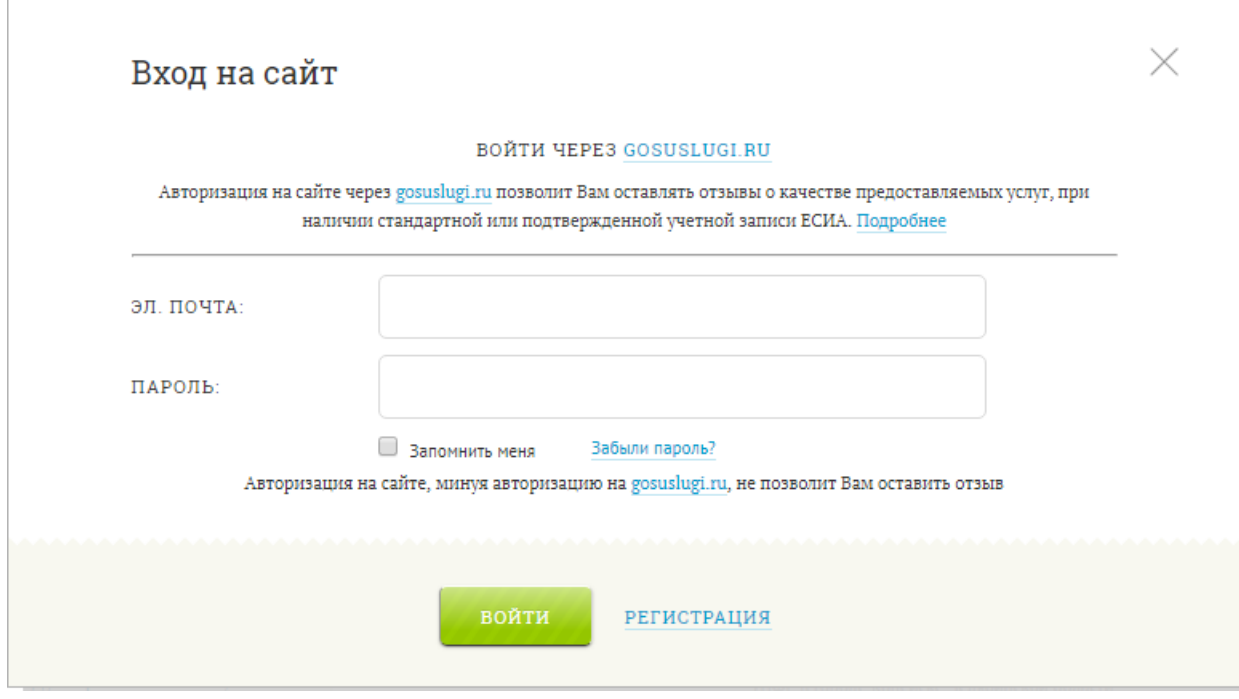

Рисунок 2. Окно авторизации.

<span id="page-15-0"></span>В окне авторизации нажмите ссылку **Регистрация**, после чего откроется страница авторизации на общероссийском портале государственных услуг [\(https://esia.gosuslugi.ru/idp/rlogin?cc=bp\)](https://esia.gosuslugi.ru/idp/rlogin?cc=bp). Следуя правилам авторизации общероссийского портала государственных услуг, авторизуйтесь.

Если вы еще не зарегистрированы на сайте [http://www.gosuslugi.ru/,](http://www.gosuslugi.ru/) то на странице <https://esia.gosuslugi.ru/idp/rlogin?cc=bp> нажмите ссылку **Зарегистрироваться**, пройдите процедуру регистрации в соответствии с правилами данного сайта и авторизуйтесь.

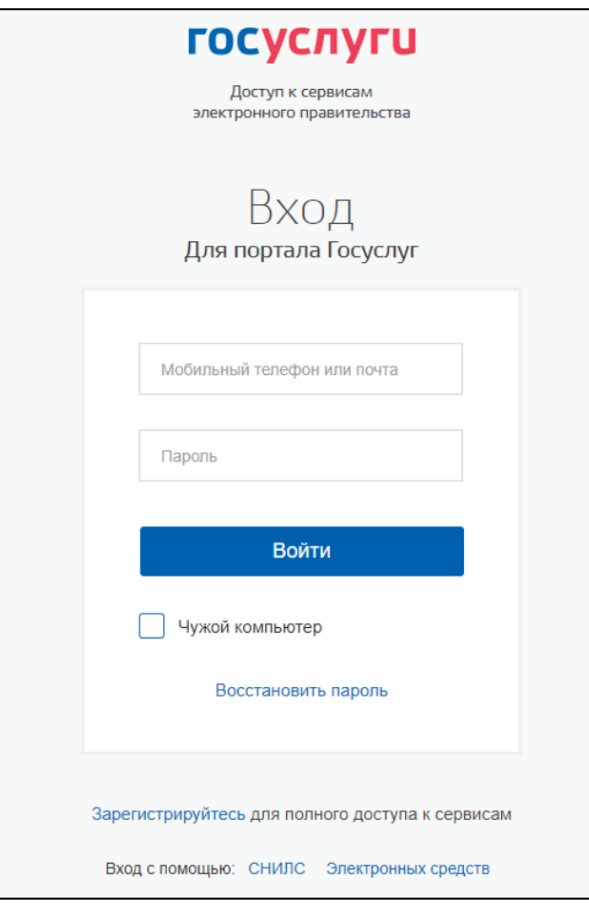

Рисунок 3. Окно авторизации на общероссийском портале государственных услуг

<span id="page-16-2"></span>В результате выполнения указанных действий на указанный адрес электронной почты будет выслано подтверждение о регистрации в системе.

### <span id="page-16-0"></span>**4.3 Авторизация**

Данный подраздел содержит описание следующих операций:

- [Вход в систему;](#page-16-1)
- [Выход из системы.](#page-18-0)

#### <span id="page-16-1"></span>**4.3.1 Вход в систему**

Процедура авторизации инициализируется с главной страницы системы нажатием ссылки **Вход** в правой верхней части страницы [\(Рисунок 1\)](#page-14-3).

После выполнения данного действия откроется окно авторизации пользователя [\(Рисунок 2\)](#page-15-0). Для пользователя существует два способа авторизации на сайте:

> 1. Через ЕСИА. Данный способ позволяет пользователю оставлять отзывы о качестве предоставления услуг, комментарии к отзывам (только при наличии стандартной или подтвержденной учетной записи ЕСИА) и вести переписку с органами власти в личном кабинете.

2. По адресу электронной почты. Данный способ доступен **только тем пользователям**, которые ранее были зарегистрированы по электронной почте на сайте «Ваш контроль». Он позволяет только просматривать информацию, размещенную на сайте.

#### <span id="page-17-0"></span>**4.3.1.1 Авторизация по адресу электронной почты**

Для авторизации в системе по адресу электронной почты выполните следующие действия:

- 1) В поле **Электронная почта** введите адрес электронной почты, который был указан при регистрации в системе.
- 2) В поле **Пароль** введите пароль.
- 3) Нажмите кнопку **Войти** для входа в систему [\(Рисунок 4\)](#page-17-2).

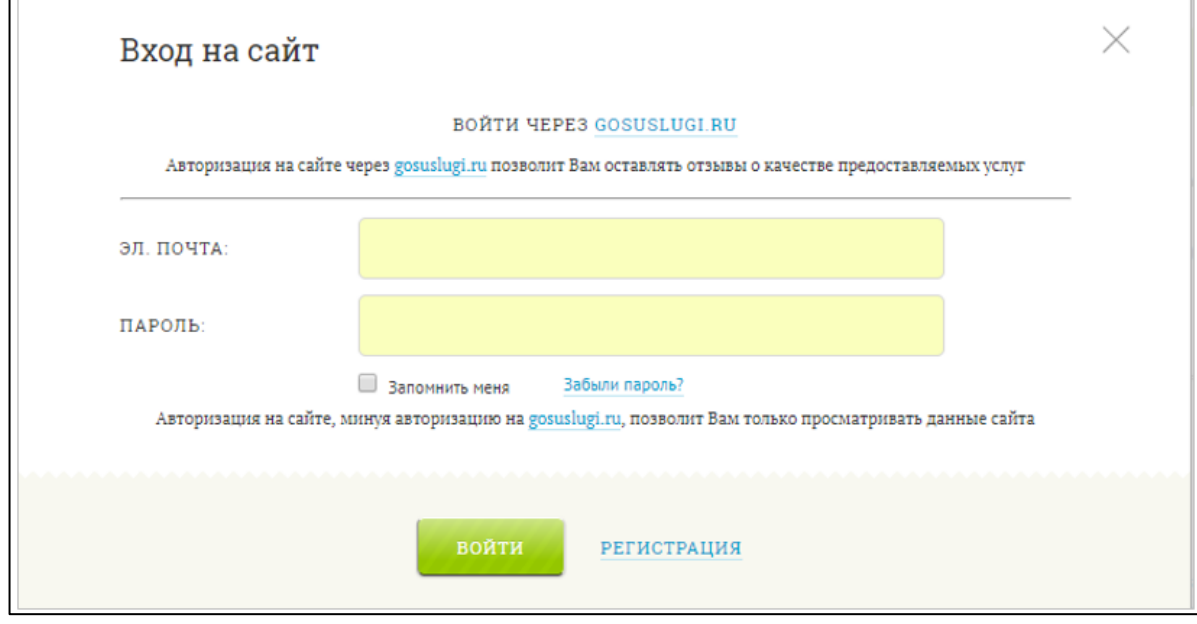

Рисунок 4. Авторизация по адресу электронной почты.

<span id="page-17-2"></span>4) Для отмены входа в систему нажмите кнопку **Отмена**.

**Примечание.** Для того, чтобы сохранить используемый в качестве логина адрес электронной почты и пароль браузере, отметьте поле **Запомнить меня**.

#### <span id="page-17-1"></span>**4.3.1.2 Авторизация через общероссийский портал государственных услуг**

Для авторизации в системе с помощью учетной записи общероссийского портала государственных услуг выполните следующие действия:

- 1) В окне авторизации наведите и щелкните на ссылку «GOSUSLUGI.RU».
- 2) Откроется страница авторизации на портале [\(Рисунок 3\)](#page-16-2).
- 3) Следуя правилам авторизации общероссийского портала государственных услуг, авторизуйтесь.

## <span id="page-18-0"></span>**4.3.2 Выход из системы**

Для выхода из аккаунта нажмите ссылку **Выйти** над меню в правой верхней части

страницы [\(Рисунок 5\)](#page-18-2).

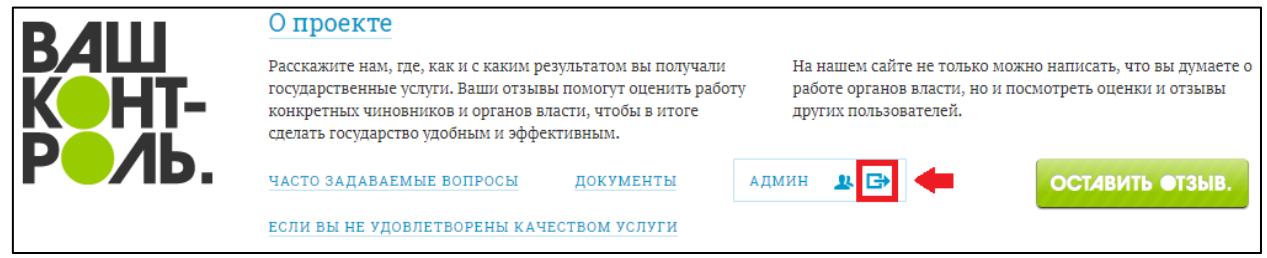

Рисунок 5. Выход из системы.

## <span id="page-18-2"></span><span id="page-18-1"></span>**4.4 Главная страница**

На Главной странице сайта, размещаются следующие функциональные блоки

[\(Рисунок 6\)](#page-19-1):

- Часто задаваемые вопросы;
- Документы;
- информационный раздел «Если вы не удовлетворены качеством услуги»;
- блок авторизации;
- функциональная кнопка «Оставить отзыв»;
- строка поиска услуг для написания по ним отзывов;
- новости;
- отзывы (последние оставленные и с официальными ответами)
- статистика по оказанным услугам;
- пошаговая инструкция по возможности оставить отзыв;
- информационный блок для разработчиков, операторов и аналитиков.

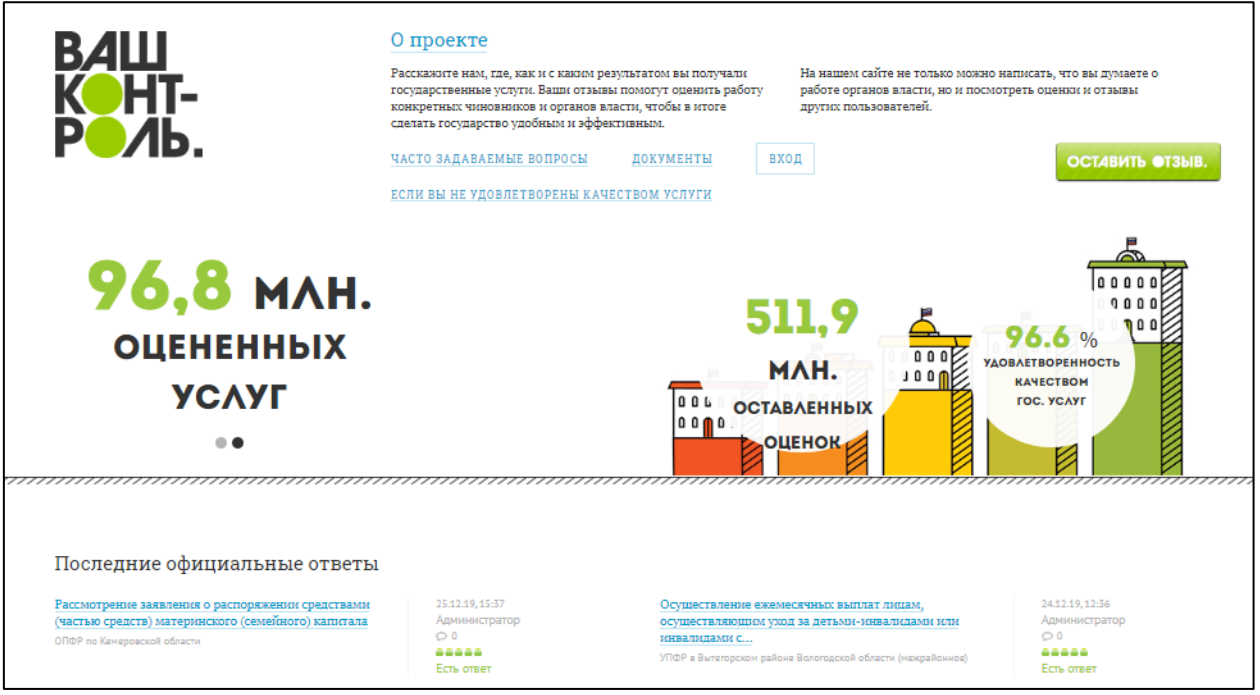

Рисунок 6. Главная страница.

## <span id="page-19-1"></span><span id="page-19-0"></span>**4.5 Поисковая строка на Главной странице**

Поиск по услугам осуществляется в строке поиска, расположенной в центральной части Главной страницы [\(Рисунок 7\)](#page-19-2). Для осуществления поиска введите наименование искомой услуги или ведомства/МФЦ, в котором предоставляется данная услуга, и нажмите

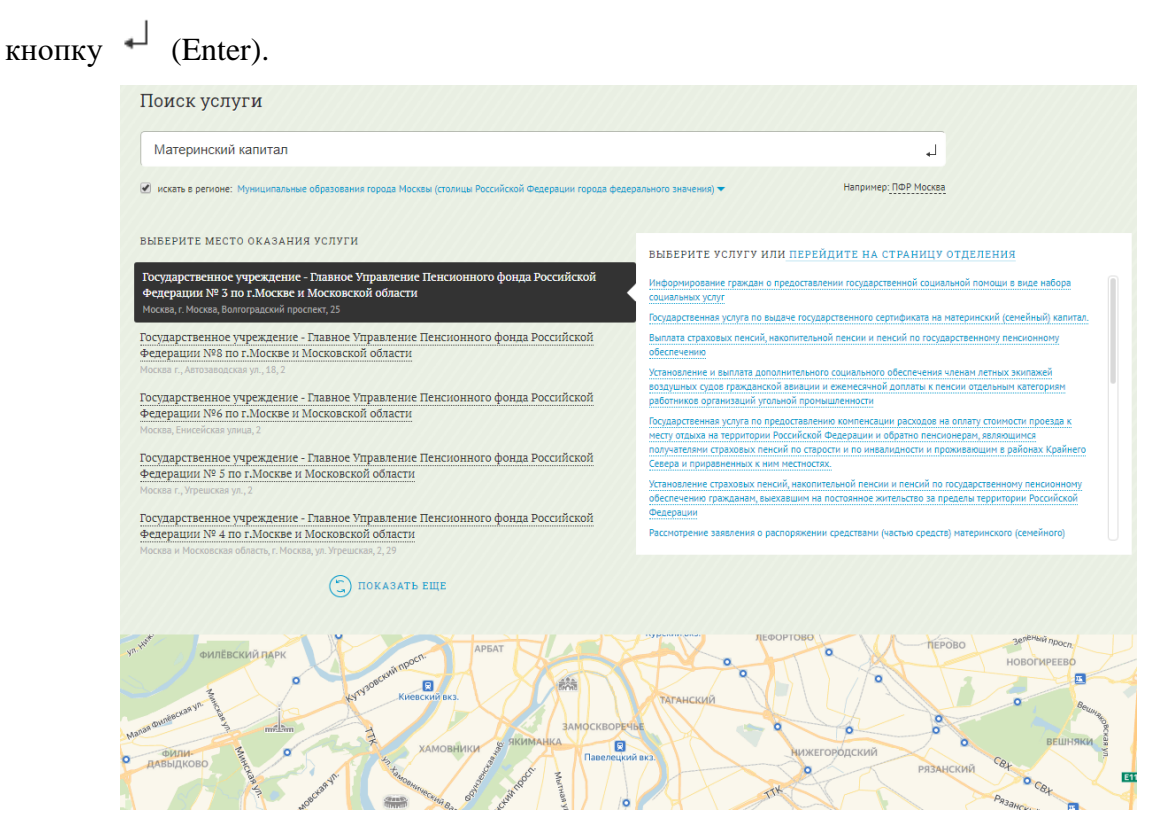

<span id="page-19-2"></span>Рисунок 7. Пример поиска услуги по названию ведомства

В шапке страницы по IP-адресу определяется текущая геолокация пользователя, ее можно поменять при нажатии на стрелочку напротив надписи **«Искать в регионе»** под строкой поиска услуги. Это позволит задать фильтр для поиска услуг и ведомств/МФЦ. Выбранное значение «Российская Федерация» снимает заданный фильтр по региону и позволяет найти услугу или ведомство/МФЦ в любом регионе.

В поисковой выдаче выберите ведомство/МФЦ, услугу и нажмите «Оставить отзыв» (Оставить отзыв может только зарегистрированный пользователь).

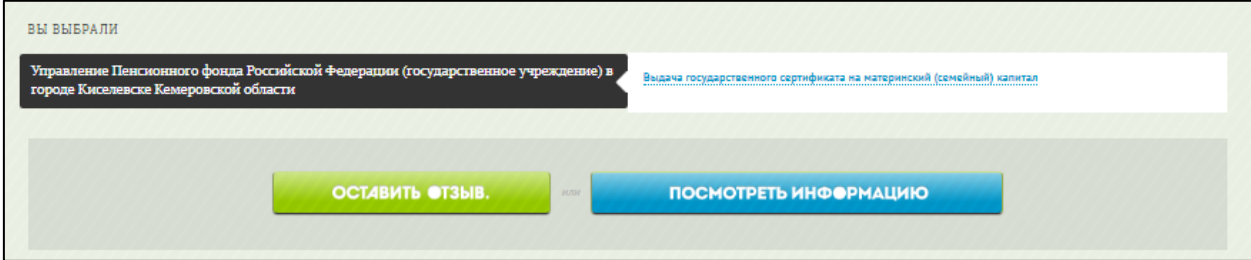

Рисунок 8. Результат поиска услуги и территориального отделения ведомства

## <span id="page-20-0"></span>**4.6 Услуги**

Данный подраздел содержит описание следующих операций:

- [Просмотр страницы услуги;](#page-21-0)
- [Оставить отзыв об услуге;](#page-22-0)
- [Просмотр отзывов об услуге.](#page-25-0)

Для перехода в раздел «Услуги» нажмите кнопку Каталог услуг на Главной странице [Рисунок 9,](#page-20-1)

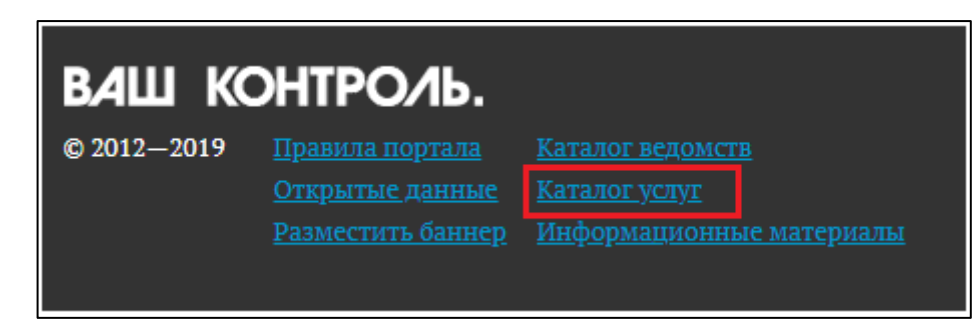

Рисунок 9. Ссылка на раздел «Каталог услуг» на Главной странице сайта

<span id="page-20-1"></span>после чего откроется страница вида:

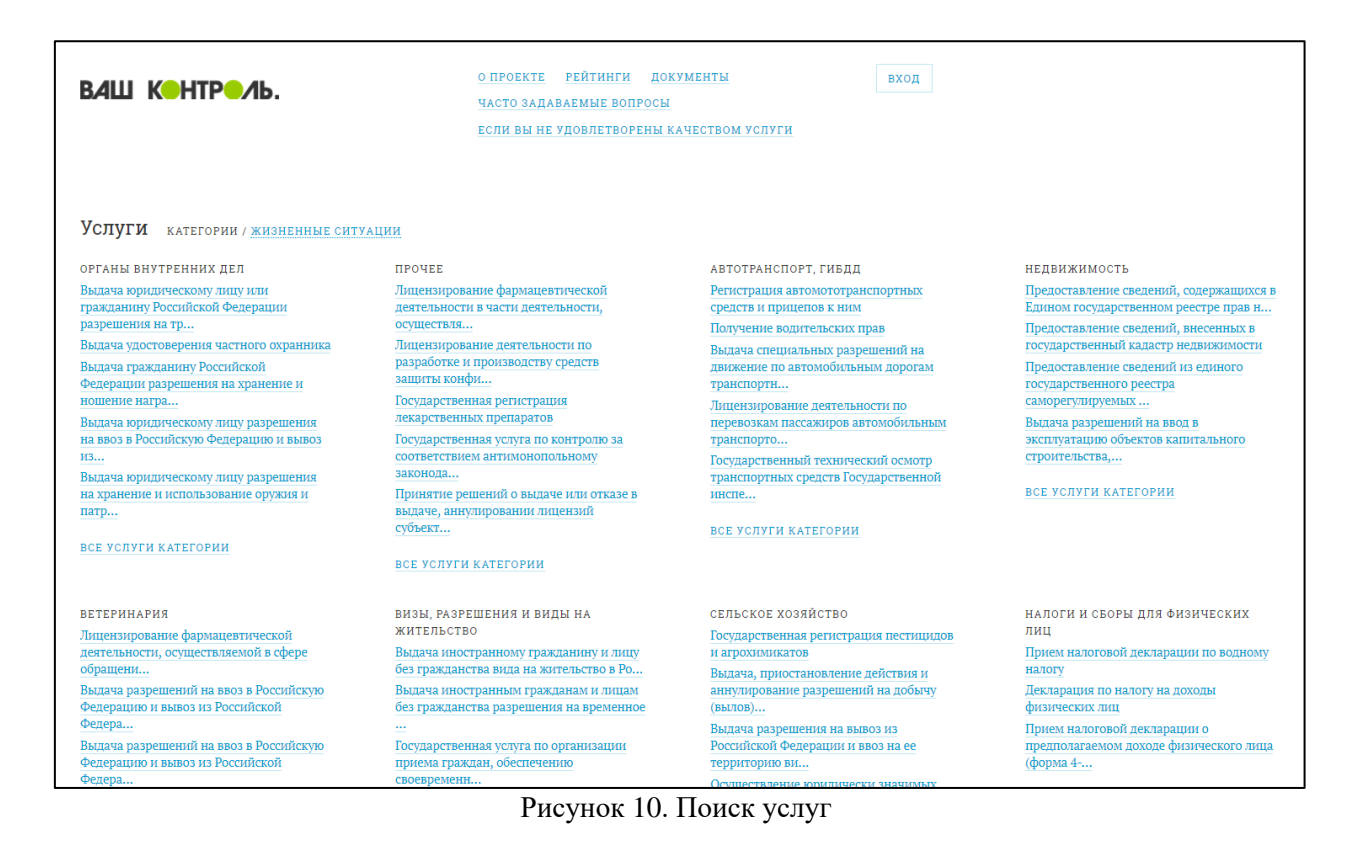

### <span id="page-21-0"></span>**4.6.1 Просмотр страницы услуги**

Для перехода на страницу услуги нажмите на наименование услуги, после чего откроется страница вида:

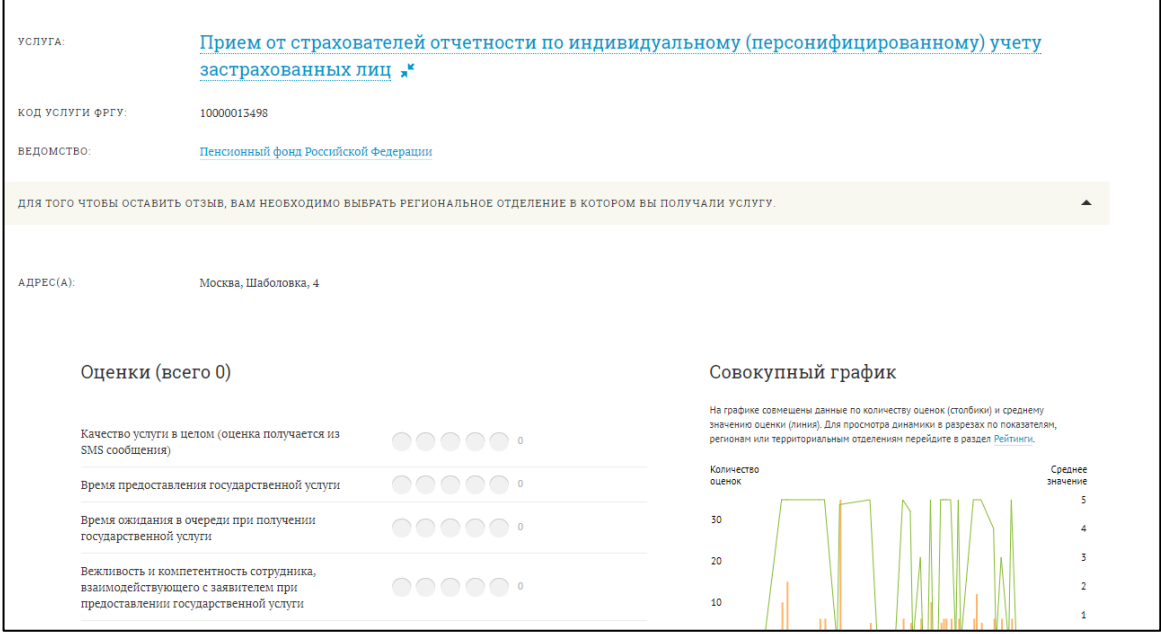

Рисунок 11. Страница услуги

<span id="page-21-1"></span>На странице отображается следующая информация об услуге:

- краткое и полное наименование услуги;
- код услуги ФРГУ;
- Ведомство;
- Адрес  $(a)$ ;
- ссылка на добавление отзыва об услуге;
- ссылка на добавление ссылки на данную услугу в наблюдаемые объекты в Личный кабинет;
- оценки услуги по показателям:
- отзывы об услуге.

### <span id="page-22-0"></span>**4.6.2 Оставить отзыв об услуге**

**Примечание.** Опция доступна только для пользователей, авторизованных через ЕСИА и имеющих стандартную или подтвержденную учетную запись!

Также существует ограничение на количество оцениваемых услуг – не более 5 услуг в течение 7 календарных дней.

Оставить отзыв об услуге вы можете только в течении 15 дней после получения услуги.

Для того чтобы перейти на страницу добавления отзыва об услуге нажмите кнопку **Оставить отзыв** в правом верхнем углу страницы. На [Рисунок 12](#page-23-0) отображена страница добавления отзыва.

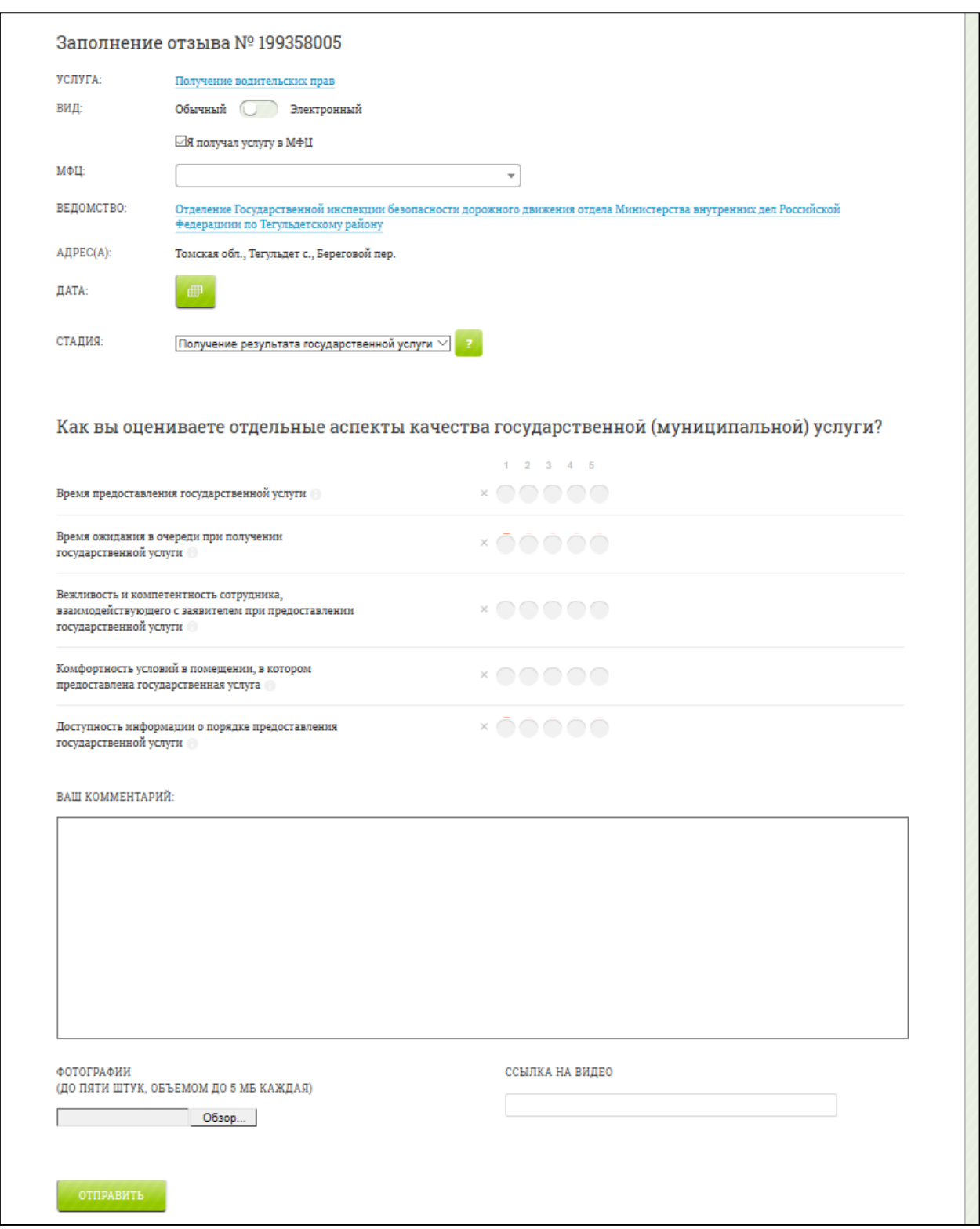

Рисунок 12. Добавление отзыва об услуге.

- <span id="page-23-0"></span>1) Если услуга была получена в МФЦ, включите флажок **Услуга получена в МФЦ**.
- 2) Выберите нужный МФЦ из выпадающего списка.
- 3) В появившемся диалоговом окне нажмите «Да», если хотите оставить отзыв по выбранному МФЦ. Или нажмите «Нет», если не хотите оставлять отзыв по выбранному МФЦ.
- 4) Укажите дату предоставления услуги в поле **Дата**.
- 5) Выберите стадию оказания услуги в поле «Стадия».
- 6) Оцените качество предоставления услуги, заполнив поля анкеты.
- 7) Введите комментарий в поле **Ваш комментарий**.
- 8) Чтобы получить официальный ответ на ваш комментарий, проставьте галочку «Хочу получить официальный ответ» под полем «Ваш комментарий» после написания комментария.

**Примечание:** Срок рассмотрения отзыва составляет 10 дней. В течении 10 дней ответ появится на странице отзыва. Просмотреть оставленные вами отзывы можно в Личном кабинете или на главной странице сайта в разделе «Все отзывы».

9) Нажмите кнопку **Отправить**.

Для предоставления дополнительных сведений об отзыве к нему можно прикрепить до пяти файлов, включая фотографии и видео. Все прикрепленные файлы будут доступны для просмотра на сайте только вам (автору обращения).

Для того чтобы прикрепить файл к отзыву выполните следующие действия:

- 1) Нажмите ссылку **Выбрать файл** [\(Рисунок 13\)](#page-24-0);
- 2) Выберите файл в проводнике и нажмите **Открыть**.

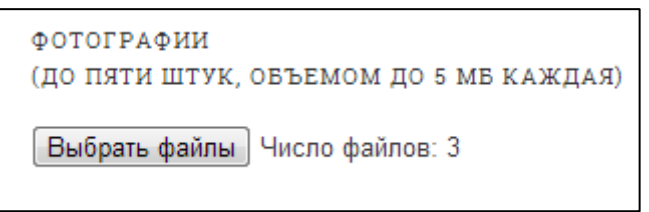

Рисунок 13. Добавление файла к отзыву.

<span id="page-24-0"></span>**Примечание:** в анкете следующие поля являются обязательными для заполнения:

- 1. Дата предоставления услуги
- 2. Должна быть поставлена хотя бы одна оценка

Все остальные поля не являются обязательными. В случае не заполнения одного из обязательных полей, появится информационное сообщение:

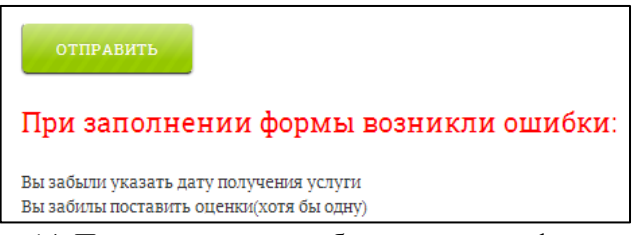

Рисунок 14. Пример вывода ошибки заполнения формы отзыва

## <span id="page-25-0"></span>**4.6.3 Просмотр отзывов об услуге**

Список отзывов об услуге размещается под перечнем входящих в услугу процедур [\(Рисунок 11\)](#page-21-1).

Для каждого отзыва отображается следующая информация:

- текст отзыва;
- количество комментариев к отзыву;
- автор отзыва;
- дата и время публикации отзыва;
- признак получения услуги в МФЦ.

Для просмотра отзыва перейдите на страницу отзыва [\(Рисунок 15\)](#page-26-0), нажав на ссылку с текстом отзыва.

На странице отзыва отображается следующая информация:

- автор отзыва;
- дата предоставления услуги;
- признак получения услуги в МФЦ;
- наименование услуги;
- текст отзыва по услуге;
- комментарии к отзыву;
- форма добавления комментария.

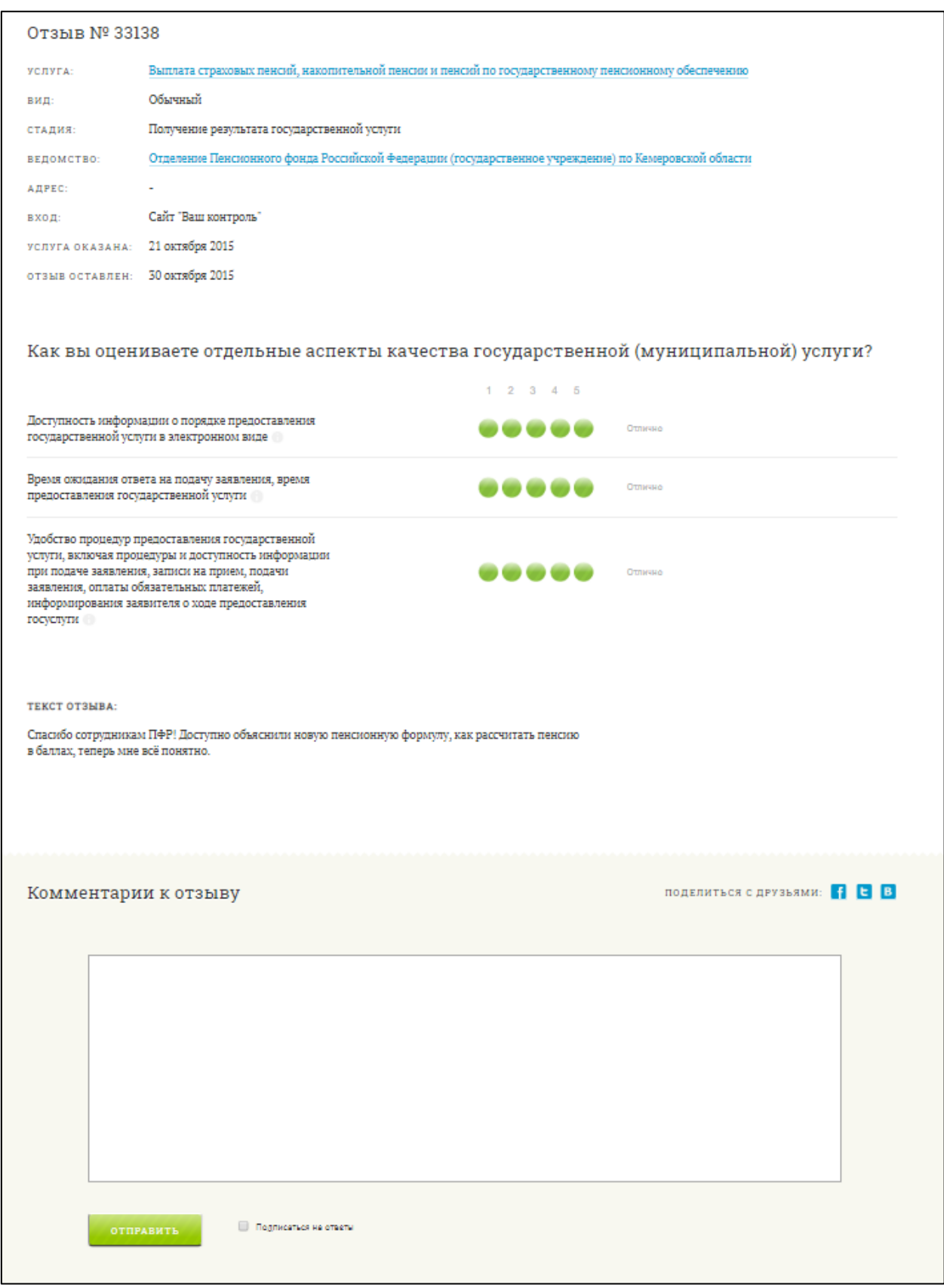

Рисунок 15. Просмотр отзыва.

<span id="page-26-0"></span>На странице можно оставить комментарий к отзыву, добавив комментарий в поле

**Оставить комментарий** и нажав кнопку **Сохранить**.

**Примечание.** Опция доступна только для зарегистрированных пользователей!

## <span id="page-27-0"></span>**4.7 Ведомства**

Данный подраздел содержит описание следующих операций[:](#page-27-2)

- [Просмотр страницы ведомства;](#page-27-2)
- [Добавление отзыва о ведомстве;](#page-29-0)
- [Просмотр отзывов о ведомстве;](#page-29-1)
- [МФЦ.](#page-29-2)

Для перехода в раздел «Ведомства» нажмите кнопку Каталог ведомств,

расположенный на Главной странице и открывающийся после нажатия на кнопку  $\downarrow$  в строке поиска услуги, после чего откроется страница вида:

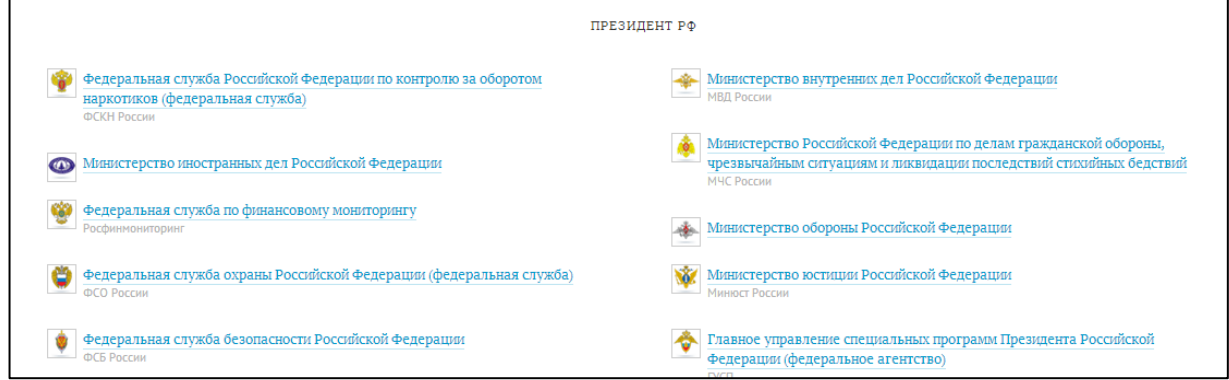

<span id="page-27-2"></span>Рисунок 16. Поиск по каталогу ведомств

### <span id="page-27-1"></span>**4.7.1 Просмотр страницы ведомства**

Для перехода на страницу ведомства нажмите на наименование ведомства, после чего откроется страница вида:

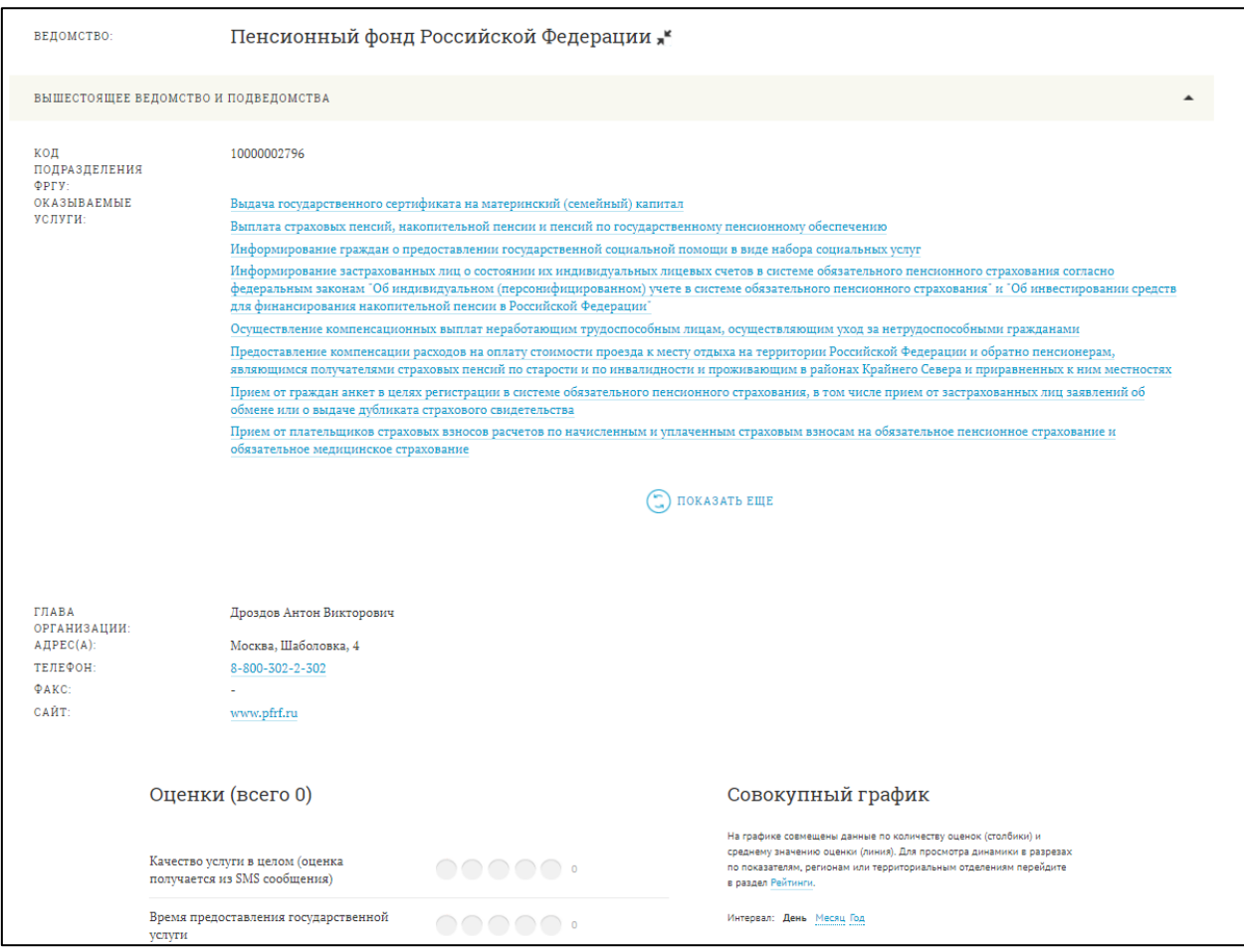

Рисунок 17. Страница ведомства

На странице отображается следующая информация о ведомстве:

- наименование ведомства;
- код ФРГУ;
- оценки ведомства по сводным показателям, которые агрегируют оценки всех услуг данного ведомства и подчиненных ему подразделений;
- последние отзывы в адрес данного ведомства и подчиненных ему подразделений;

#### **Примечание:**

- поставить оценку ведомству, не выбрав услугу, нельзя!
- поставить оценку ведомству, которое не предоставляет услуг, нельзя!
- поставить оценку ведомству, которое в статусе «Архивное» (недействующее), нельзя!
	- контактная информация;
	- перечень предоставляемых ведомством услуг;
	- отзывы о ведомстве.

### <span id="page-29-0"></span>**4.7.2 Добавление отзыва о ведомстве**

Добавление отзыва о ведомстве осуществляется аналогично добавлению отзыва об услуге (см. п. [4.6.2\)](#page-22-0)

**Примечание:** добавить оценку ведомству, не выбрав услугу, нельзя!

#### <span id="page-29-1"></span>**4.7.3 Просмотр отзывов о ведомстве**

Просмотр отзывов о ведомстве осуществляется аналогично просмотру отзыва об услуге (см. п. [4.6.3\)](#page-25-0)

### <span id="page-29-2"></span>**4.7.4 МФЦ**

Для перехода к разделу МФЦ воспользуйтесь одним из нижеперечисленных способов:

1. Каталог ведомств;

2. Строка поиска.

При переходе в Каталог ведомств внизу страницы в блоке «МФЦ» выберите регион.

В открывшейся странице выберите интересующее вас МФЦ вручную или воспользуйтесь строкой поиска. При переходе на страницу МФЦ откроется страница с информацией по МФЦ аналогичная странице ведомства [\(Просмотр страницы ведомства\)](#page-27-1).

Добавление отзыва о МФЦ и просмотр отзывов МФЦ происходит аналогично добавлению и просмотру отзывов о ведомстве [\(4.7.2,](#page-29-0) [4.7.3\)](#page-29-1).

## <span id="page-29-3"></span>**4.8 Рейтинги**

Просмотр рейтингов услуг, ведомств и мест предоставления услуг осуществляется в разделе «Рейтинги». Для перехода в данный раздел нажмите пункт **Рейтинги** в меню, после чего откроется страница следующего вида:

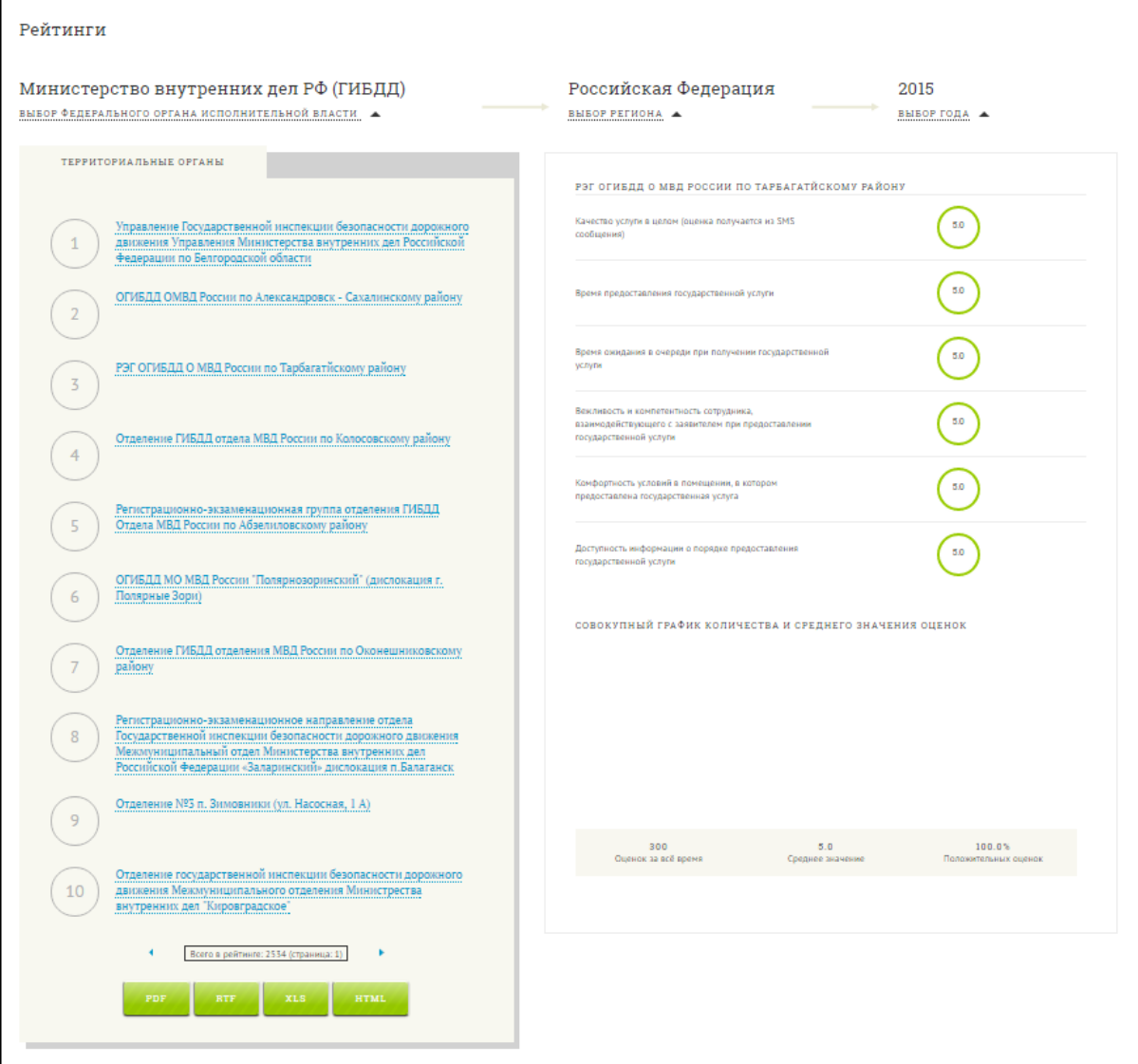

Рисунок 18. Страница с рейтингом территориальных органов ведомства.

Для сравнения оценок удовлетворенности пользователей качеством оказания услуг по регионам, нажмите ссылку «Выбор региона»:

| Росреестр                                         | ВЫБОР ФЕДЕРАЛЬНОГО ОРГАНА ИСПОЛНИТЕЛЬНОЙ ВЛАСТИ                                        |                                                          | Республика Мордовия<br>ВЫБОР РЕГИОНА <del>▼</del> |                                                        |                              |
|---------------------------------------------------|----------------------------------------------------------------------------------------|----------------------------------------------------------|---------------------------------------------------|--------------------------------------------------------|------------------------------|
| Выбор региона                                     |                                                                                        |                                                          |                                                   |                                                        |                              |
| Российская Федерация<br>Санкт-Петербург<br>Москва | Ленинградская область<br>Липецкая область<br>Магаданская область<br>Московская область |                                                          |                                                   |                                                        |                              |
| Области<br>Амурская область                       | Мурманская область<br>Новгородская область                                             |                                                          |                                                   |                                                        |                              |
| Архангельская область                             | Новосибирская область                                                                  |                                                          |                                                   |                                                        |                              |
| Астраханская область                              | Омская область                                                                         |                                                          |                                                   |                                                        |                              |
| Белгородская область                              | Оренбургская область                                                                   |                                                          |                                                   |                                                        |                              |
| Брянская область                                  | Орловская область                                                                      |                                                          |                                                   |                                                        |                              |
| Владимирская область                              | Пензенская область                                                                     |                                                          |                                                   |                                                        |                              |
| Волгоградская область                             | Псковская область                                                                      |                                                          |                                                   |                                                        |                              |
| Вологодская область                               | Ростовская область                                                                     | Республики                                               | Республика Мордовия                               | Края                                                   | Автономная область           |
| Воронежская область                               | Развиская область                                                                      | Республика Ингушетия                                     | Республика Северная Осетия-Алания                 | Алтайский край                                         | Еврейская автономная область |
| Нижегородская область                             | Саратовская область                                                                    | Республика Адыгея                                        | Карачаево-Черкесская Республика                   | Краснодарский край                                     |                              |
| Ивановская область                                | Сахалинская область                                                                    | Республика Башкортостан                                  | Республика Татарстан                              | Красноярский край                                      | Автономные округа            |
| Иркутская область                                 | Свердловская область                                                                   | Республика Бурятия<br>$\sim$ $\sim$ $\sim$ $\sim$ $\sim$ | Республика Тыва                                   | Приморский край<br>the state of the state of the state | Чукотский автономный округ   |

Рисунок 19. Форма выбора региона

## <span id="page-31-0"></span>**4.9 Документы**

Для перехода в раздел «Документы» нажмите пункт **Документы** в меню, после чего откроется страница вида:

| <b>ВАШ КОНТРОЛЬ.</b>                                        | <b>РЕЙТИНГИ</b><br>О ПРОЕКТЕ<br>ДОКУМЕНТЫ | АДМИН | ┻ ☞ |  |  |
|-------------------------------------------------------------|-------------------------------------------|-------|-----|--|--|
|                                                             | ЧАСТО ЗАДАВАЕМЫЕ ВОПРОСЫ                  |       |     |  |  |
|                                                             | ЕСЛИ ВЫ НЕ УДОВЛЕТВОРЕНЫ КАЧЕСТВОМ УСЛУГИ |       |     |  |  |
|                                                             |                                           |       |     |  |  |
| Документы                                                   |                                           |       |     |  |  |
|                                                             |                                           |       |     |  |  |
| Приказ 120 Минэкономразвития от 12.03.2018                  |                                           |       |     |  |  |
| Приказ 155 Минэкономразвития от 22.03.2019                  |                                           |       |     |  |  |
| Приказ 156 Минэкономразвития от 22.03.2019                  |                                           |       |     |  |  |
| Руководство пользователя                                    |                                           |       |     |  |  |
| Краткая инструкция                                          |                                           |       |     |  |  |
| ПП РФ 1284 от 12.12.2012 в редакции ПП РФ 406 от 04.04.2017 |                                           |       |     |  |  |
| ПП РФ N 406 от 04.04.2017                                   |                                           |       |     |  |  |
| ПП РФ 1168 от 12.11.2016                                    |                                           |       |     |  |  |
| ПП РФ 395 от 31.03.2018                                     |                                           |       |     |  |  |
| ПП РФ 1006 от 28.08.2018                                    |                                           |       |     |  |  |
|                                                             |                                           |       |     |  |  |

Рисунок 20. Каталог паспортов исследования.

На странице Документы можно ознакомиться с документацией по сайту, а также скачать необходимые файлы.

Для скачивания файла нажмите на него левой клавишей мыши. Если при нажатии на ссылку документа браузер прогрузил файл в новом окне в формате .pdf , можно нажать

на кнопку в правом верхнем углу открывшегося окна и начнется скачивание файла.

## <span id="page-31-1"></span>**4.10 Новости**

Для перехода в раздел «Новости» нажмите на Главной странице **Перейти к ленте новостей** в меню, после чего откроется страница вида:

| Новости за Октябрь 2015                                               |                                                                                                    | Архив                                                    |
|-----------------------------------------------------------------------|----------------------------------------------------------------------------------------------------|----------------------------------------------------------|
|                                                                       | 2015-10-30<br>Многофункциональные центры госуслуг Калининградской области подключились к системе<br>мониторинга «Ваш контроль»<br>Первые шесть МФЦ заработали в регионе в декабре 2014 года. Сейчас на территории области государственные и<br>муниципальные услуги оказывают 15 центров.                                                          | 2016<br>2015<br>Январь<br>Февраль<br>Март                |
|                                                                       | 2015-10-29<br>МВД России утвердило новые правила проведения водительских экзаменов и выдачи прав<br>Предусмотрен ряд новых подходов к проведению экзаменов и выдаче прав. В частности, определена возможность<br>проведения этих процедур по месту обращения заявителей. Подробно изложены действия граждан при использовании<br>портала госуслуг. | Апрель<br>Май<br>Июнь<br>Июль<br>Август                  |
| <b>Doing Business 2016</b><br>wring Regulatory Quality and Efficiency | 2015-10-28<br>РФ остановилась в шаге от 50 места в рейтинге Doing Business, зафиксированного в майских<br><b>VKASAX</b><br>Россия продолжила путь наверх в традиционном рейтинге Всемирного банка и Международной финансовой корпорации<br>(IFC) Doing Business, отражающем условия ведения бизнеса в стране.                                      | Сентябрь<br>Октябрь<br>Ноябрь<br>Декабрь<br>2014<br>2013 |

Рисунок 21. Лента новостей.

В левой части страницы по дате убывания отображается список новостей, в правой – архив новостей.

Для перехода на страницу новости нажмите на заголовок новости в списке новостей,

после чего откроется страница вида:

| Многофункциональные центры госуслуг Калининградской области                                                     | Архив                                                                        |
|----------------------------------------------------------------------------------------------------|------------------------------------------------------------------------------|
| подключились к системе мониторинга «Ваш контроль»                                                               | 2016                                                                         |
| 30-10-2015<br>Источник: Сайт Экспертного центра электронного государства d-russia.ru                            | 2015<br>Январь<br>Февраль<br>Март<br>Апрель<br>Май<br>Июнь<br>Июль<br>Август |
| Многофункциональные центры госуслуг Калининградской области подключились к публичной системе мониторинга        | Сентябрь                                                                     |
| качества госуслуг «Ваш контроль»; таким образом, качество услуг в калининградских МФЦ будет контролироваться на | Октябрь                                                                      |
| федеральном уровне, говорится на сайте регионального правительства.                                             | Ноябрь                                                                       |
| Теперь любой из посетителей МФЦ в Калининграде и области может отправить бесплатное SMS на спецномер и оценить  | Декабрь                                                                      |
| качество оказанных ему услуг, говорится в сообщении.                                                            | 2014                                                                         |

Рисунок 22. Страница новости.

В левой части страницы отображается текст новости и фотографии, в правой - архив.

## <span id="page-32-0"></span>**4.11 Часто задаваемые вопросы**

Для перехода в раздел **«Часто задаваемые вопросы»** нажмите пункт **Часто** 

**задаваемые вопросы** вверху страницы, после чего откроется страница вида:

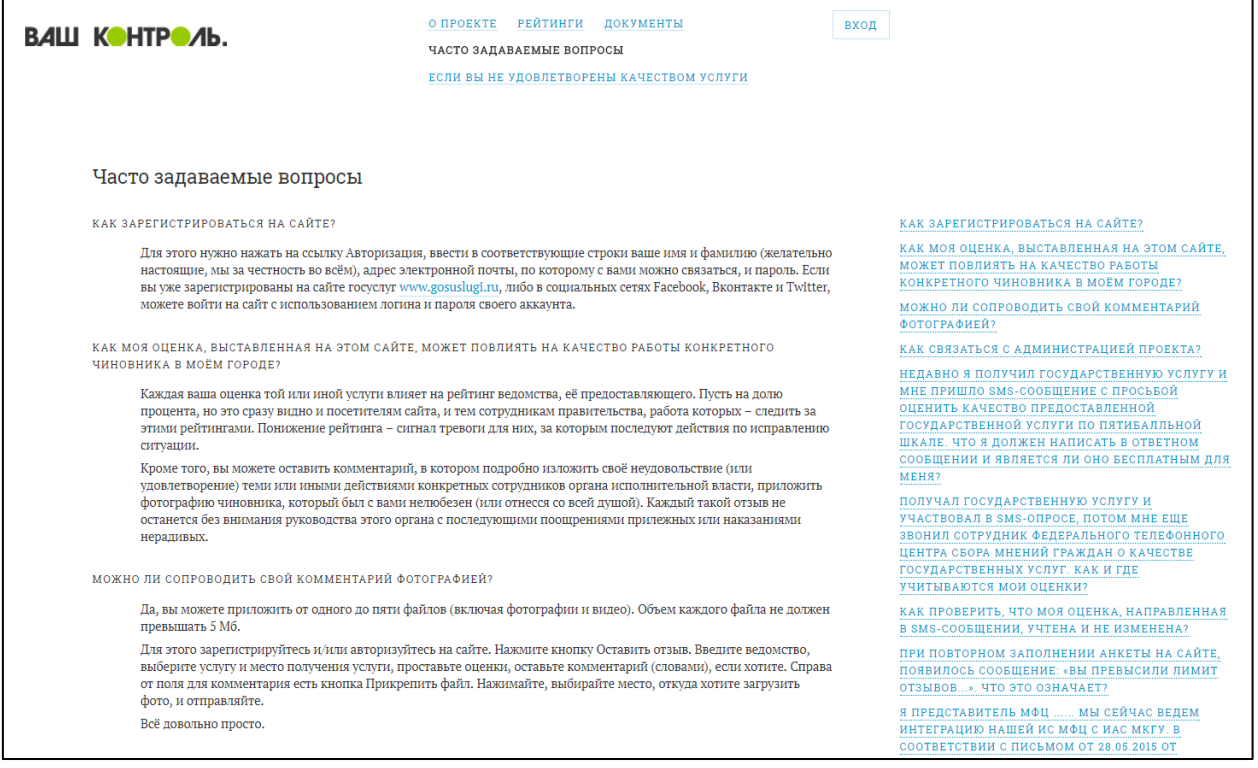

Рисунок 23. Часто задаваемые вопросы

В левой части страницы расположен список часто задаваемых вопросов и ответов на них, под ними – форма обратной связи.

Для того чтобы задать вопрос, оставить замечание или предложение по улучшению сайта, введите текст в расположенное по центу страницы поле и нажмите кнопку **Отправить** [\(Рисунок 24\)](#page-33-1).

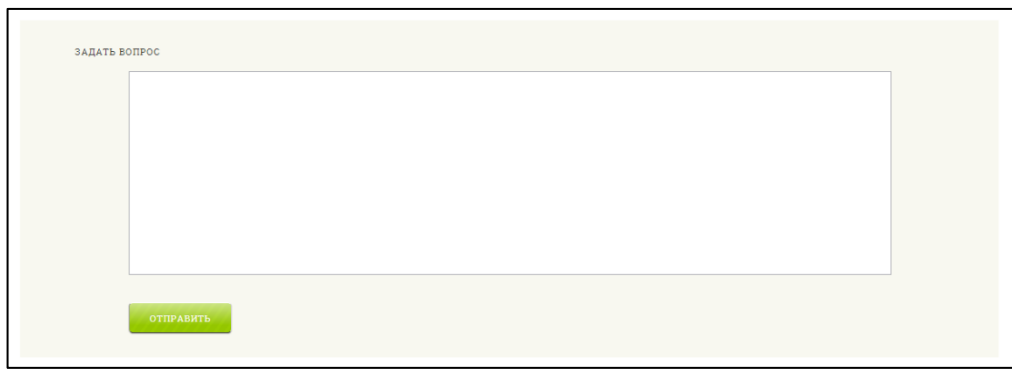

Рисунок 24. Обратная связь

<span id="page-33-1"></span>**Примечание.** Опция доступна только для зарегистрированных пользователей!

Ответ будет опубликован на сайте в течение нескольких дней.

## <span id="page-33-0"></span>**4.12 Если вы не удовлетворены качеством услуги**

Для перехода в раздел **«**Если вы не удовлетворены качеством услуги**»** нажмите соответствующий пункт вверху страницы, после чего откроется страница вида:

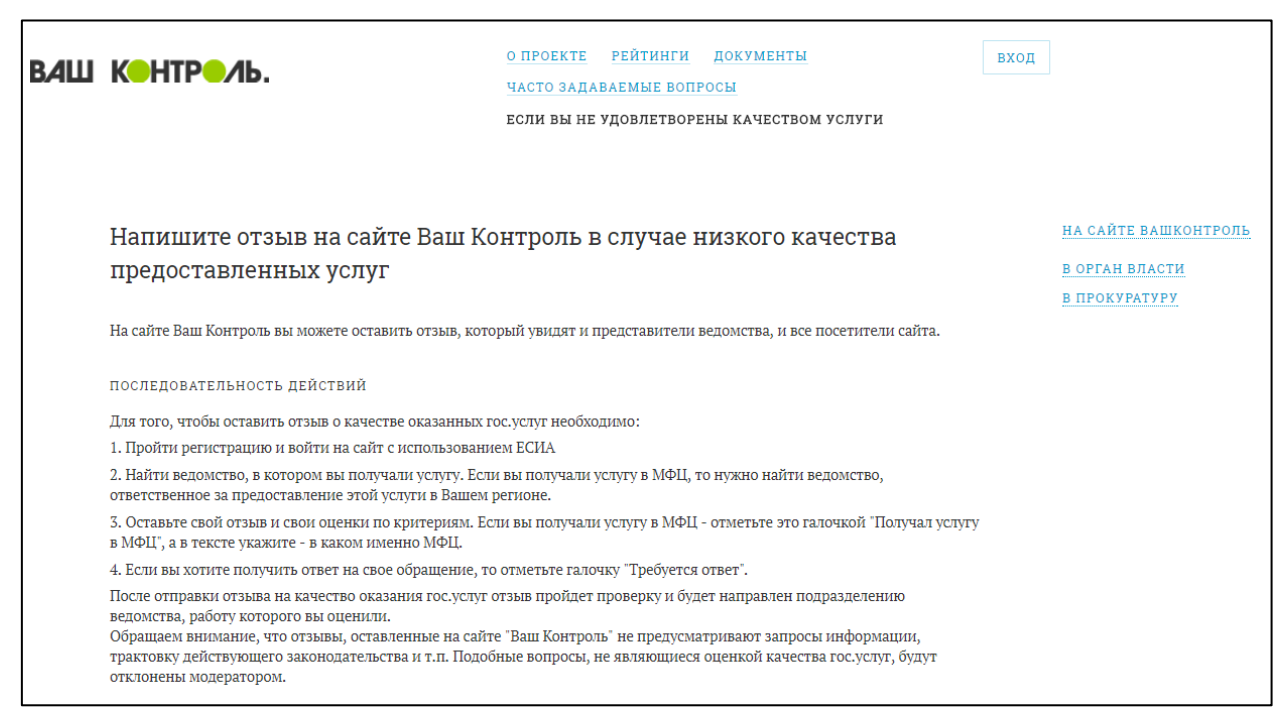

Рисунок 25. Информационный раздел «Если вы не удовлетворены качеством услуги»

В разделе предоставлена информация о вариантах подачи гражданами жалоб на качество предоставления услуг. Описаны правила подачи жалоб на сайт «Ваш контроль», в орган власти, предоставляющий услугу, в прокуратуру.

## <span id="page-34-0"></span>**4.13 О проекте**

В разделе «О проекте» содержится контактная и правовая информация о проекте. Для перехода в раздел «О проекте» нажмите пункт **О проекте** в меню, после чего откроется страница вида:

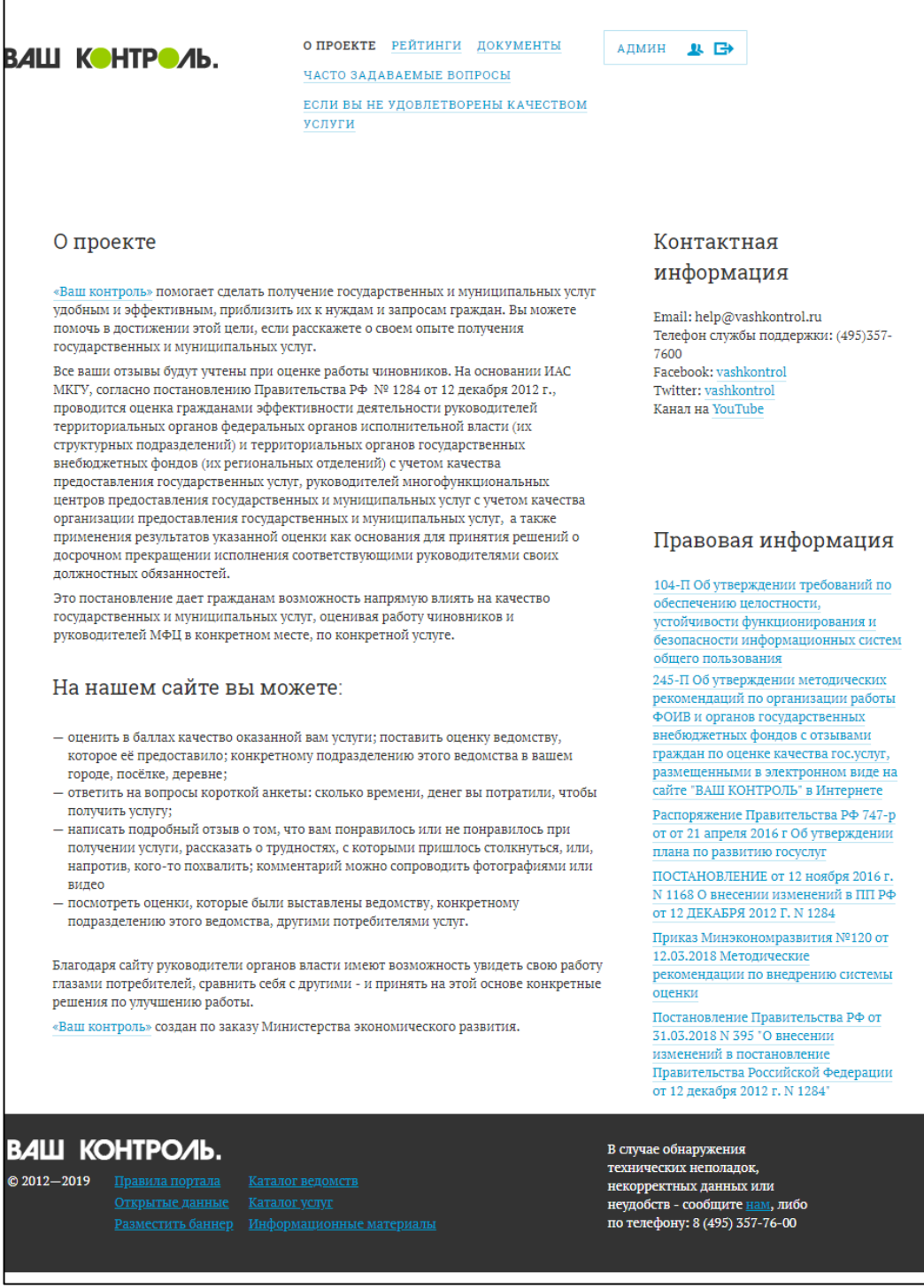

Рисунок 26. О проекте

## <span id="page-34-1"></span>**4.14 Реестр отзывов**

На странице **Реестр отзывов** содержится:

- перечень оставленных отзывов,

- дата их оставления,
- название органа власти, предоставившего услугу,
- название услуги,
- официальный ответ органа власти (если есть),
- средний балл удовлетворенности качеством получения государственной услуги, посчитанный по оценкам заполненной пользователем анкеты.

Для перехода в раздел **Реестр отзывов** нажмите на **Главной странице** в блоке **Последние отзывы** ссылку **ВСЕ ОТЗЫВЫ**, после чего откроется страница вида:

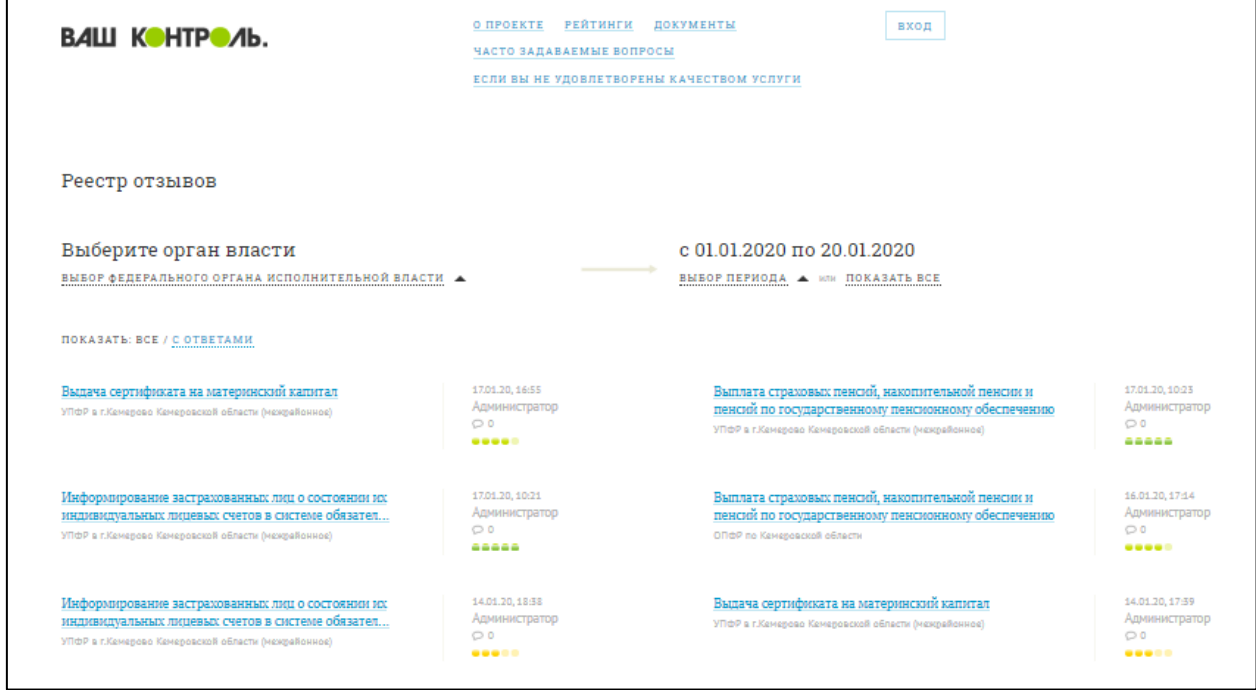

Рисунок 27. Реестр отзывов

Доступна сортировка реестра всех отзывов по клику на «ВСЕ», и по отзывам, содержащим официальные ответы ведомств по клику на значение «С ОТВЕТАМИ».

Для просмотра отзыва нажмите на любую строку отзыва в списке, после чего откроется модальное окно [\(Рисунок 28\)](#page-36-0).
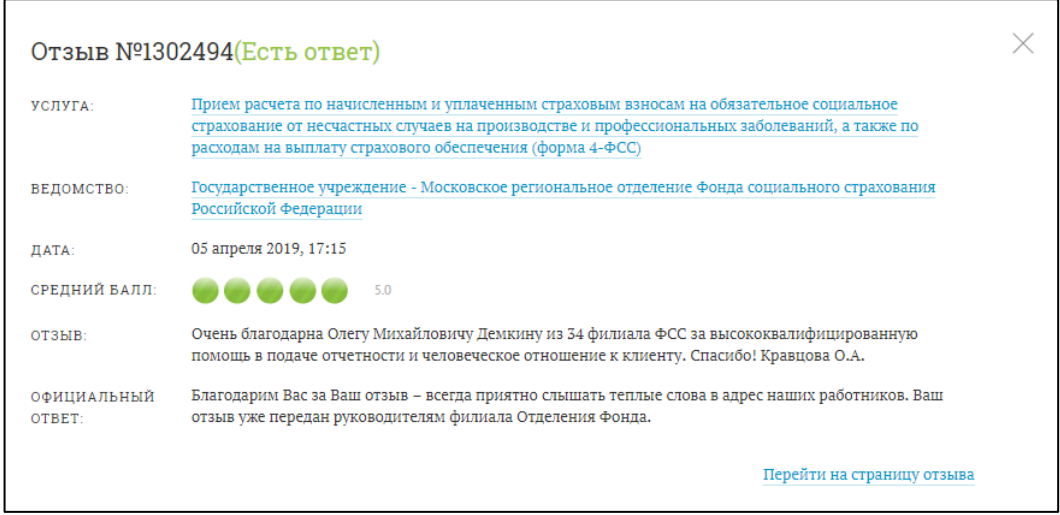

Рисунок 28. Модальное окно с информацией об отзыве с официальным ответом

В модальном окне нажмите ссылку Перейти на страницу отзыва для перехода на страницу отзыва [\(Рисунок 29\)](#page-36-0).

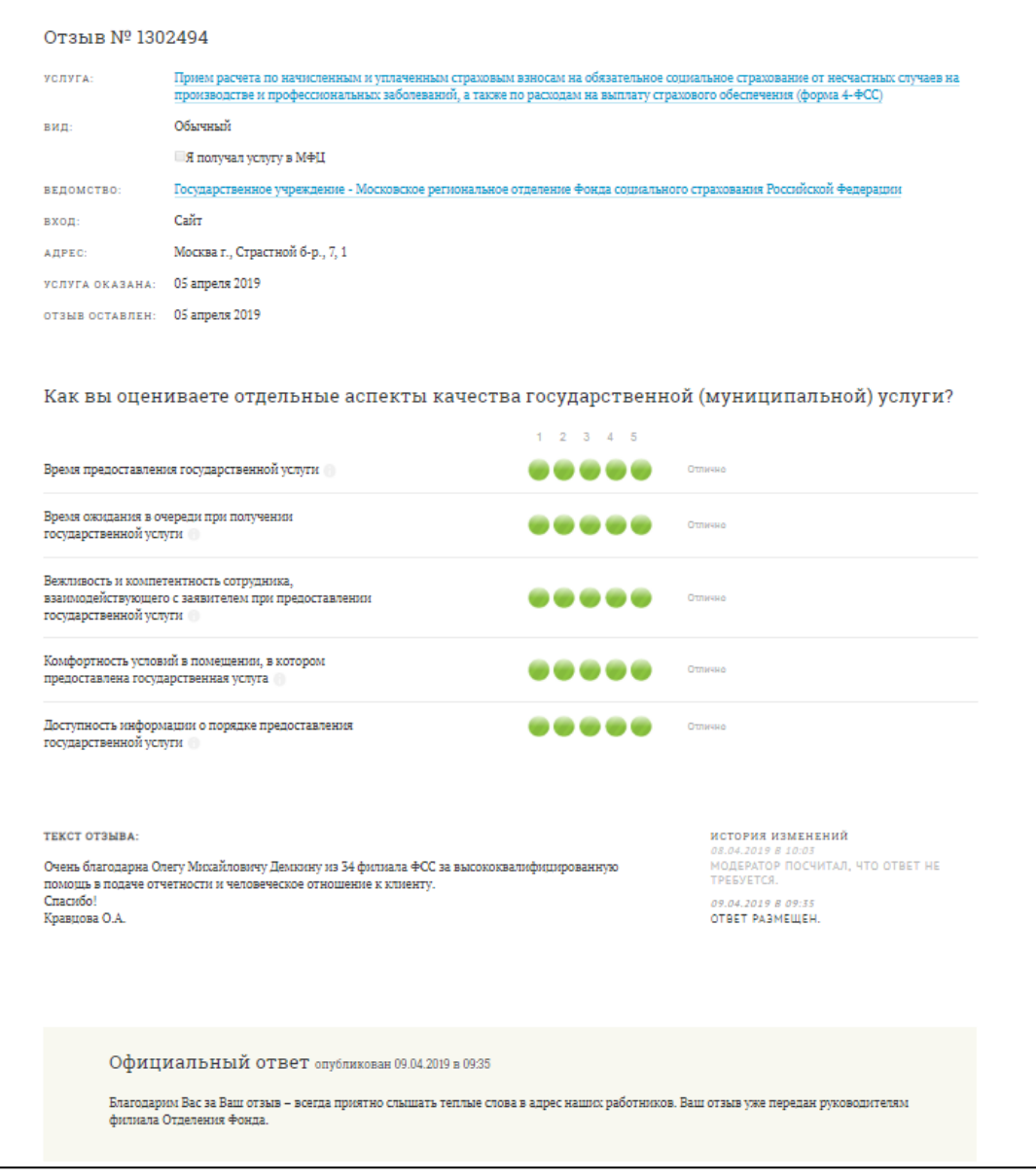

<span id="page-36-0"></span>Рисунок 29. Страница отзыва

Для того чтобы поделиться ссылкой на сайт через социальные сервисы, воспользуйтесь иконками социальных сетей (Twitter, Facebook, Вконтакте) внизу страницы [\(Рисунок 30\)](#page-37-0).

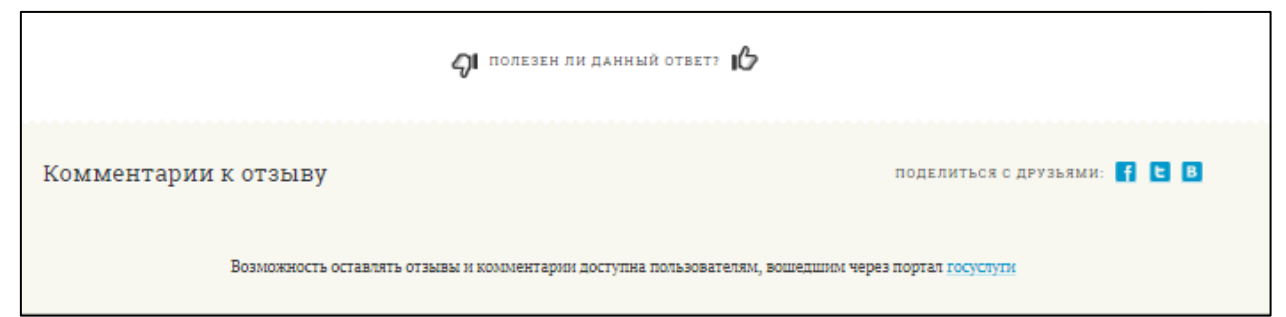

Рисунок 30. Ссылка на социальные сервисы

<span id="page-37-0"></span>Чтобы ограничить список выводимой информации на странице **Реестр отзывов** [\(Рисунок 27\)](#page-35-0) вы можете:

- выбрать орган власти [\(Рисунок 31\)](#page-37-1)
- задать временной период [\(Рисунок 32,](#page-37-2) [Рисунок 33\)](#page-38-0)
- выбрать только отзывы имеющие официальные ответы [\(Рисунок 34\)](#page-38-1).

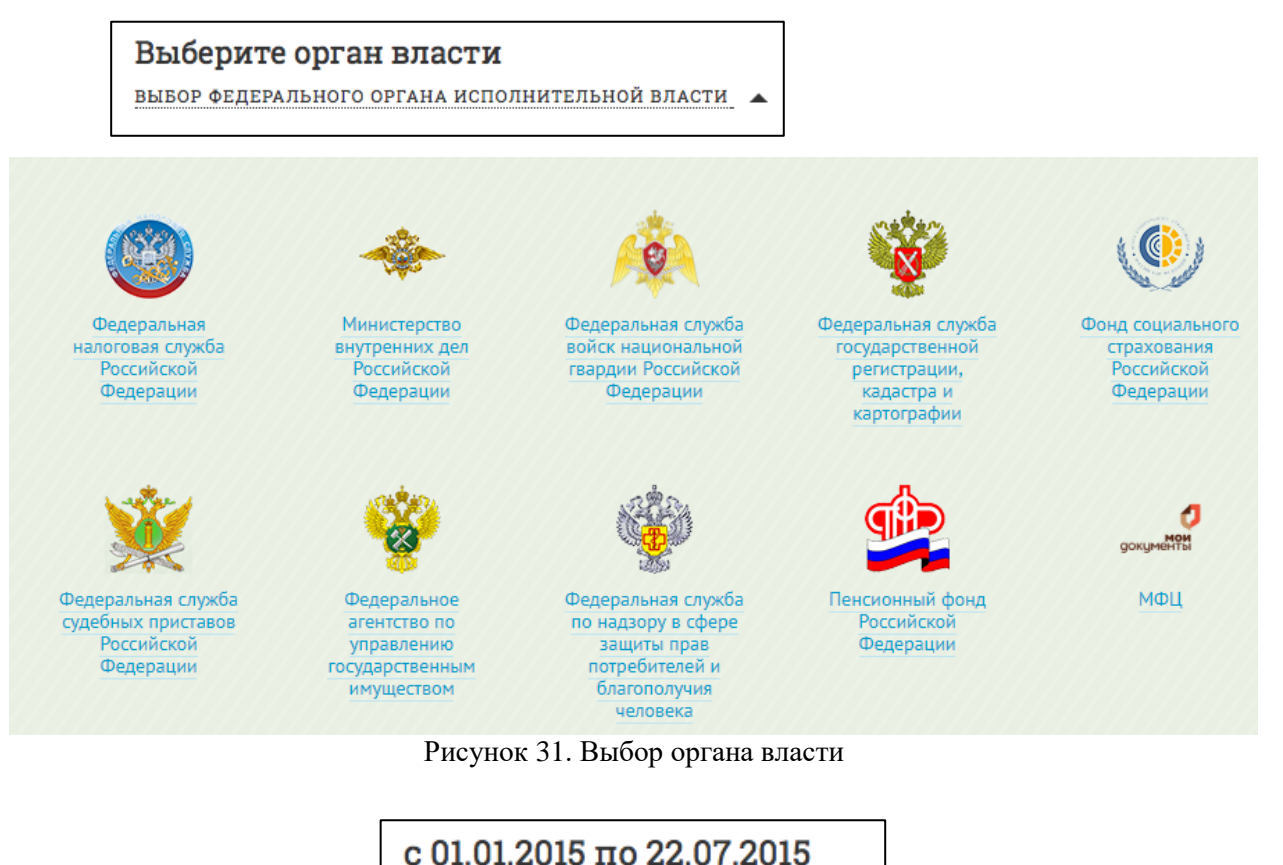

<span id="page-37-1"></span>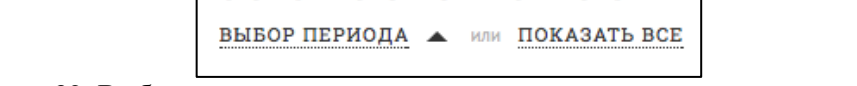

<span id="page-37-2"></span>Рисунок 32. Выбор временного периода для ограничения вывода списка отзывов

|              | Выбор периода              |                 |                              |                |
|--------------|----------------------------|-----------------|------------------------------|----------------|
|              | - 0<br>O<br>Январь 2015    |                 | - 0<br>O<br><b>Июль 2015</b> | <b>ВЫБРАТЬ</b> |
|              | Пн Вт Ср Чт Пт Сб Вс       |                 | TH BT Cp 4T TT C6 Bc         |                |
|              | $2 \quad 3 \quad 4$<br>1   |                 | $1 \t2 \t3 \t4 \t5$          |                |
| $\mathbf{C}$ | 5 6 7 8 9 10 11            | $\overline{10}$ | 6 7 8 9 10 11 12             |                |
|              | 12  13  14  15  16  17  18 |                 | 13 14 15 16 17 18 19         |                |
|              | 19 20 21 22 23 24 25       |                 | 20 21 22 23 24 25 26         |                |
|              | 26 27 28 29 30 31          |                 | 27 28 29 30 31               |                |

Рисунок 33. Выпадающий блок для выбора даты

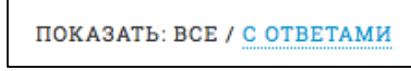

Рисунок 34. Выбор списка отзывов с ответами

## <span id="page-38-1"></span><span id="page-38-0"></span>**4.15 Информационные материалы**

В разделе Информационные материалы содержатся ссылки на рекламные и информационные материалы, которые доступны для печати и скачивания в pdf-формате любому пользователю Портала. Чтобы войти в раздел, нажмите ссылку **Информационные материалы**, расположенную внизу Портала.

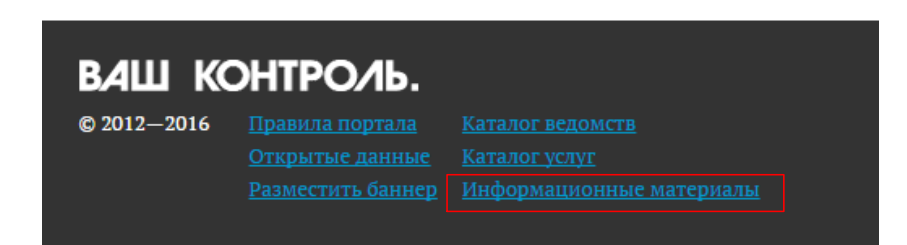

Рисунок 35. Ссылка на раздел, содержащий информационные и рекламные материалы

Все ссылки отсортированы по дате публикации.

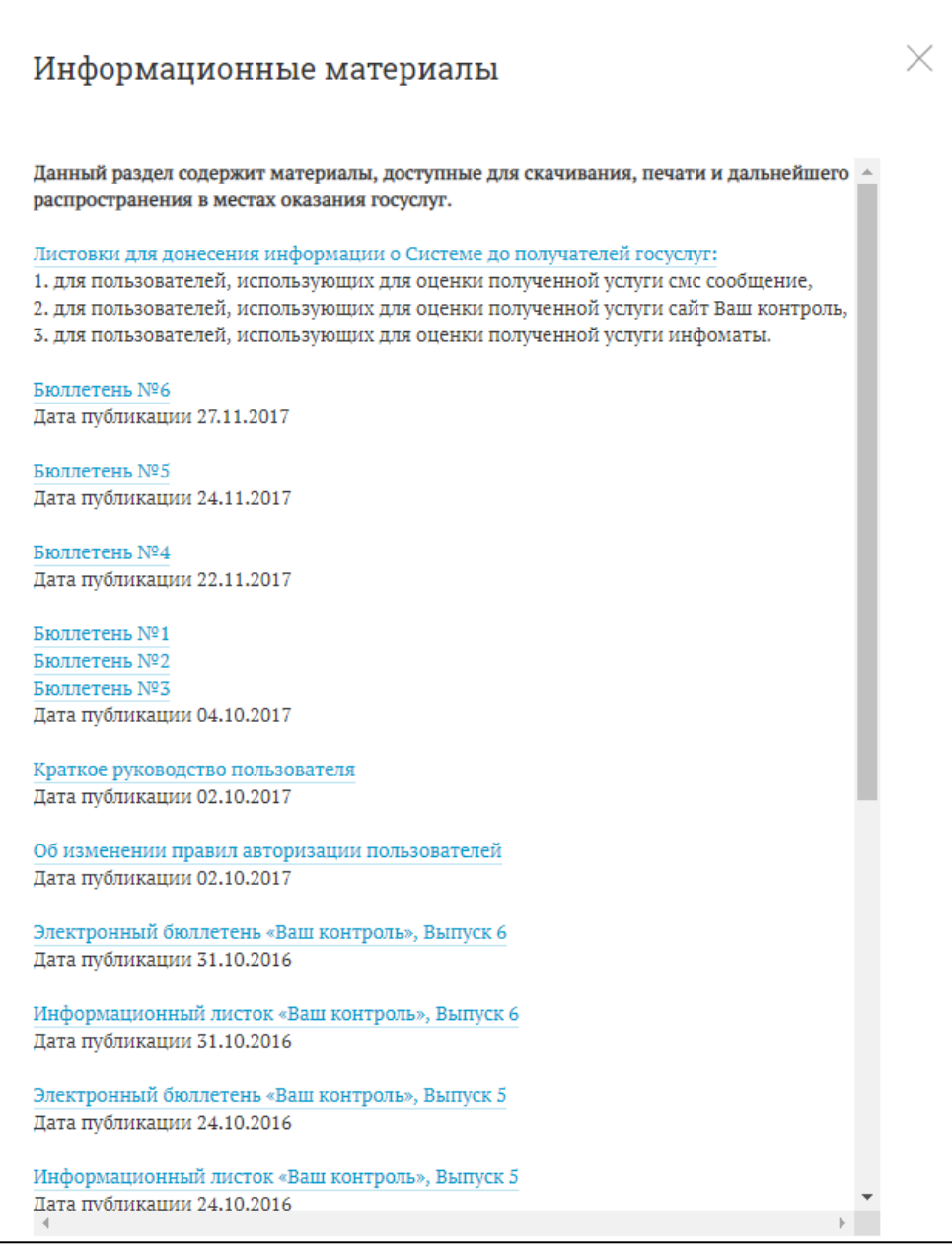

Рисунок 36. Раздел, содержащий информационные и рекламные материалы

## **4.16 Личный кабинет**

#### **4.16.1 Вход в личный кабинет**

Для перехода на страницу личного кабинета нажмите ссылку c вашим именем над меню в шапке страницы [\(Рисунок 37\)](#page-39-0)**.**

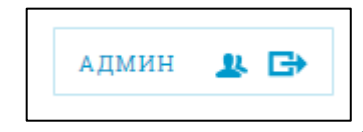

Рисунок 37. Вход в личный профиль.

<span id="page-39-0"></span>На открывшейся странице [\(Рисунок 38\)](#page-40-0) Вы можете увидеть следующую информацию:

имя;

- электронная почта;
- список оставленных отзывов.

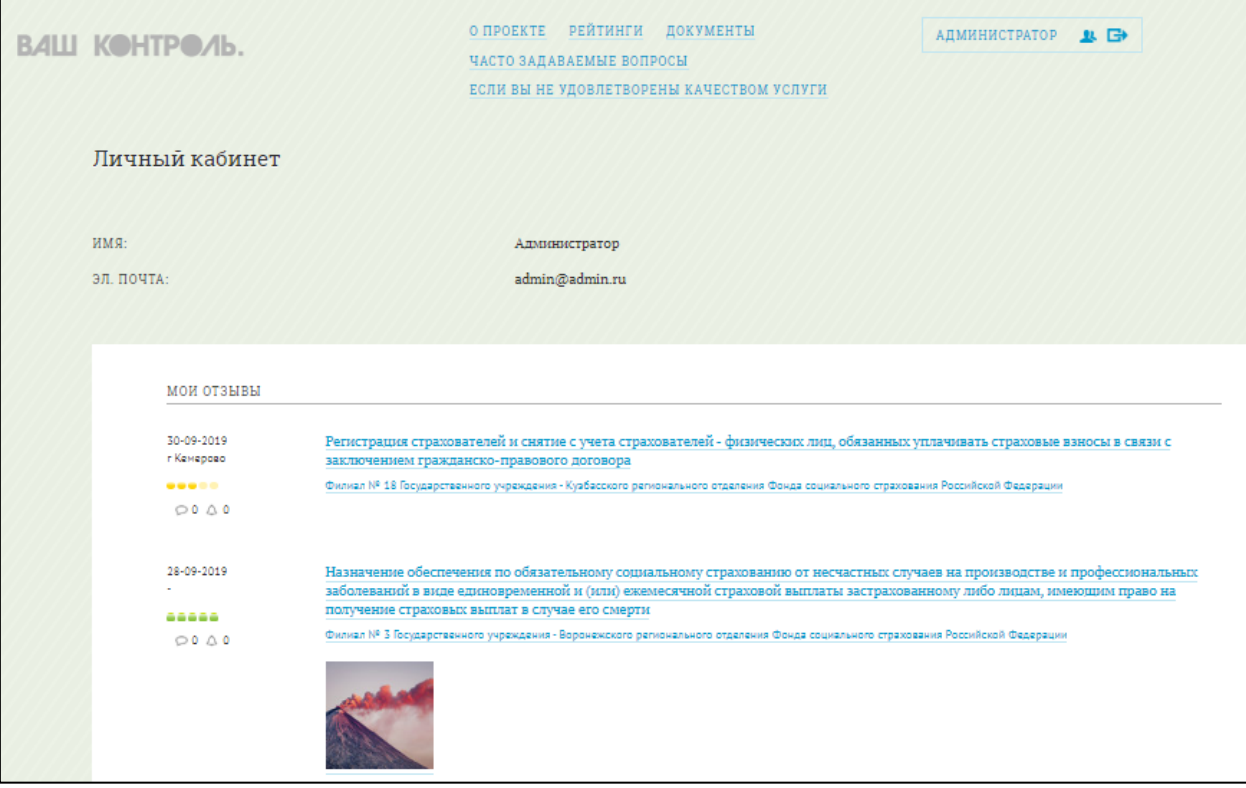

Рисунок 38. Личный кабинет пользователя.

<span id="page-40-0"></span>Информация, находящаяся в личном кабинете пользователя, представлена для ознакомления. Пользователь не может ее редактировать.

### **4.16.2 Работа с отзывами**

Каждый оставленный вами отзыв имеет индикатор уведомлений (в виде колокольчика), которые возникают в ходе обработки ведомством вашего отзыва.

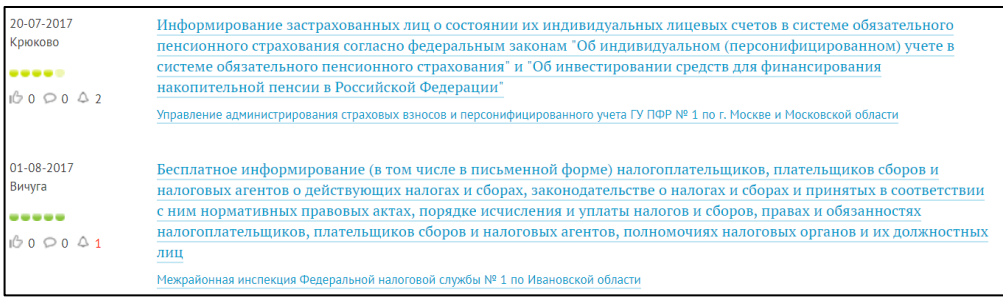

Рисунок 39. Индикатор уведомлений.

Если вы еще не просматривали уведомление, то их количество отображается красным цветом « ». Для того чтобы просмотреть уведомления, щелкните мышкой на их символе. На экранной форме отобразится информация по вашему отзыву, которая включает в себя: текст отзыва, историю изменения статусов его обработки. Если ведомство запросило дополнительную информацию по вашему отзыву, то оно отобразится под текстом отзыва в разделе «Запрос дополнительной информации». В расположенном ниже поле введите необходимые данные. Они будут видны только вам и сотруднику ведомства, куда был отправлен отзыв. Официальный ответ ведомства на отзыв отображается внизу страницы.

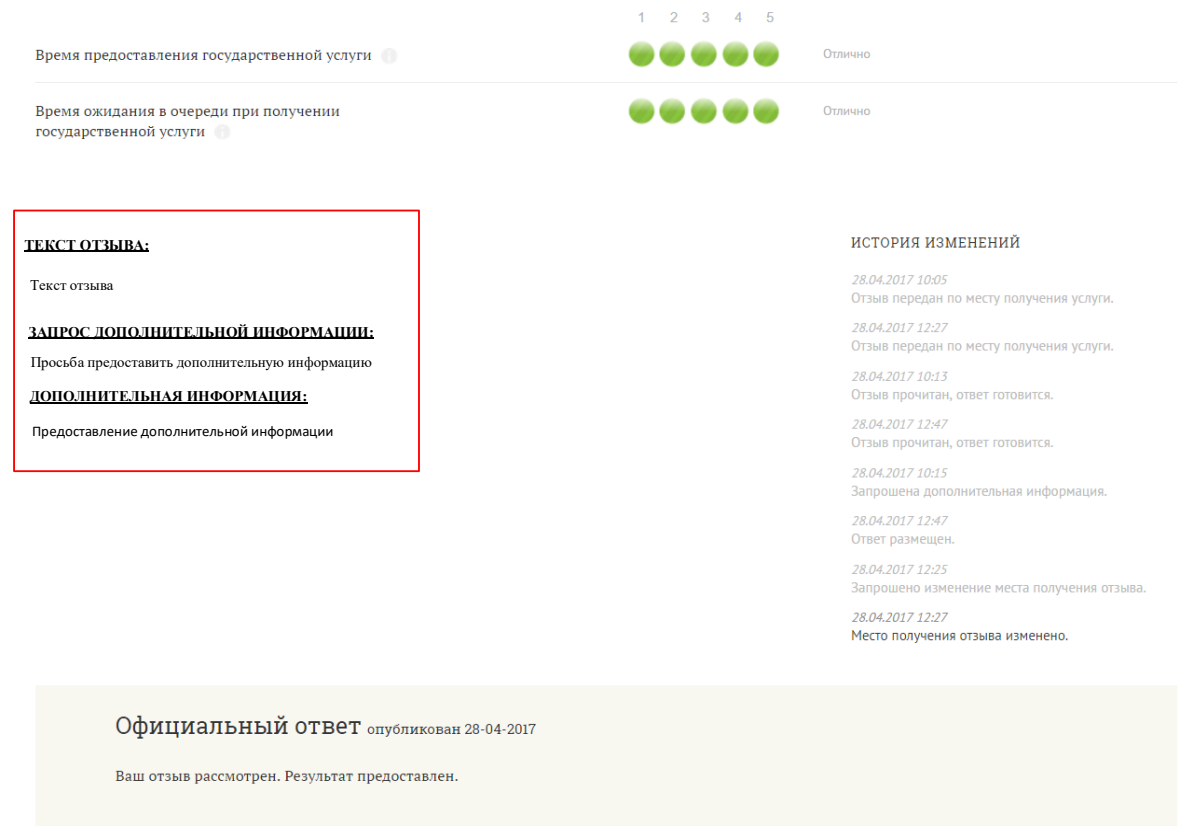

Рисунок 40.Форма отзыва

## **4.17 Кабинет поставщика данных**

Данный подраздел содержит описание следующих операций:

- [Переход в кабинет поставщика данных;](#page-42-0)
- [Регистрация новой ИС МФЦ;](#page-44-0)
- [Выход из кабинета поставщика данных;](#page-46-0)
- [Работа с графиками;](#page-46-1)
- [Работа с пакетами;](#page-47-0)
- Работа со схемами;
- Работа с документацией

### <span id="page-42-0"></span>**4.17.1 Переход в кабинет поставщика данных**

Для перехода на страницу **Кабинета поставщика данных** нажмите кнопку **Перейти на портал ИАС МКГУ** на Главной странице Открытого сайта [\(Рисунок 41\)](#page-42-1)**.**

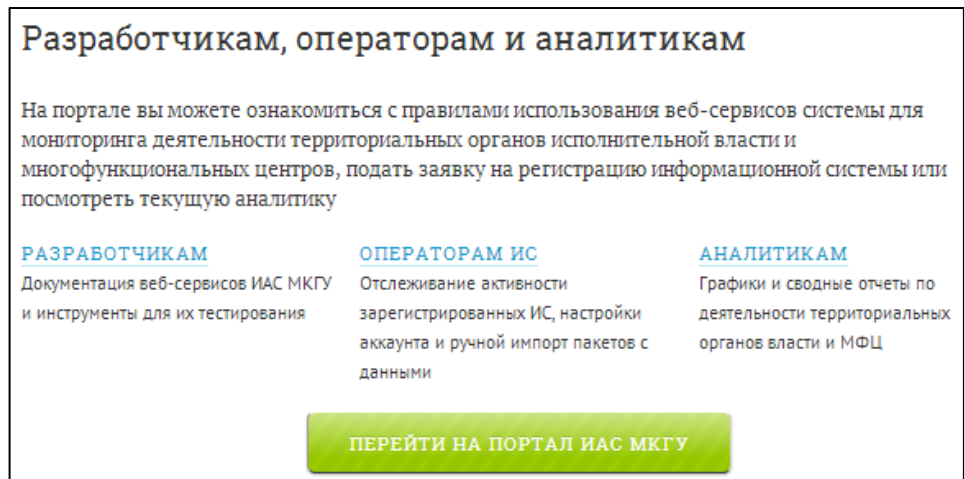

Рисунок 41. Переход в кабинет поставщика данных.

<span id="page-42-1"></span>На открывшейся странице [\(Рисунок 42](#page-43-0) и [Рисунок 43\)](#page-43-1) Вы можете ознакомиться с правилами использования веб-сервисов системы для мониторинга деятельности территориальных органов и многофункциональных центров, подать заявку на регистрацию ИС и посмотреть текущую аналитику.

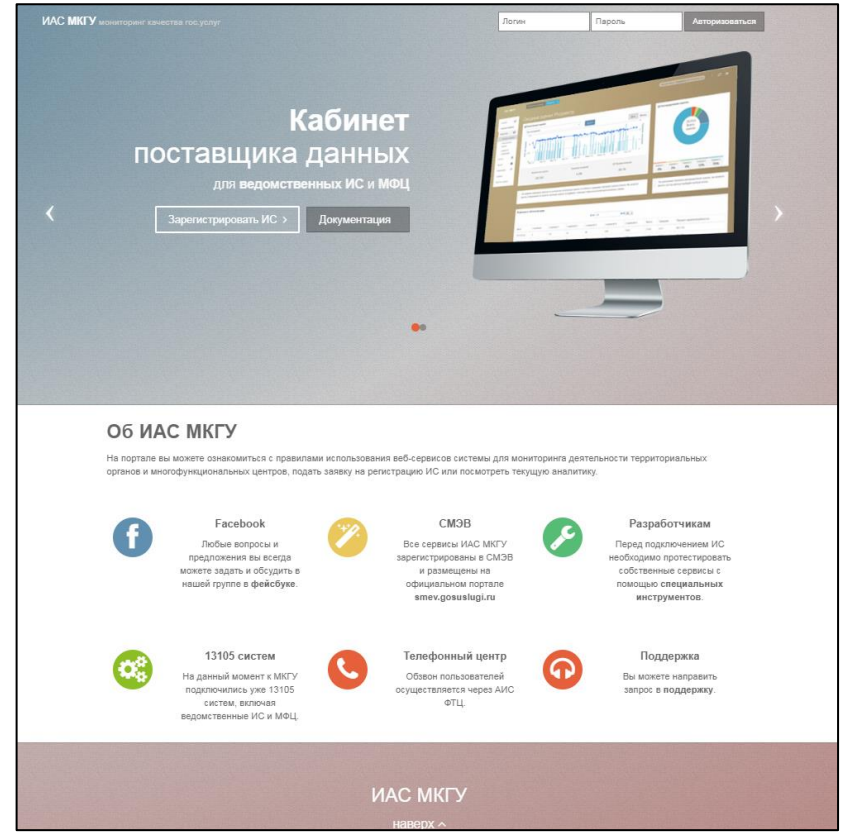

Рисунок 42. Переход в подсистему «Кабинет поставщика данных» - экран 1.

<span id="page-43-1"></span><span id="page-43-0"></span>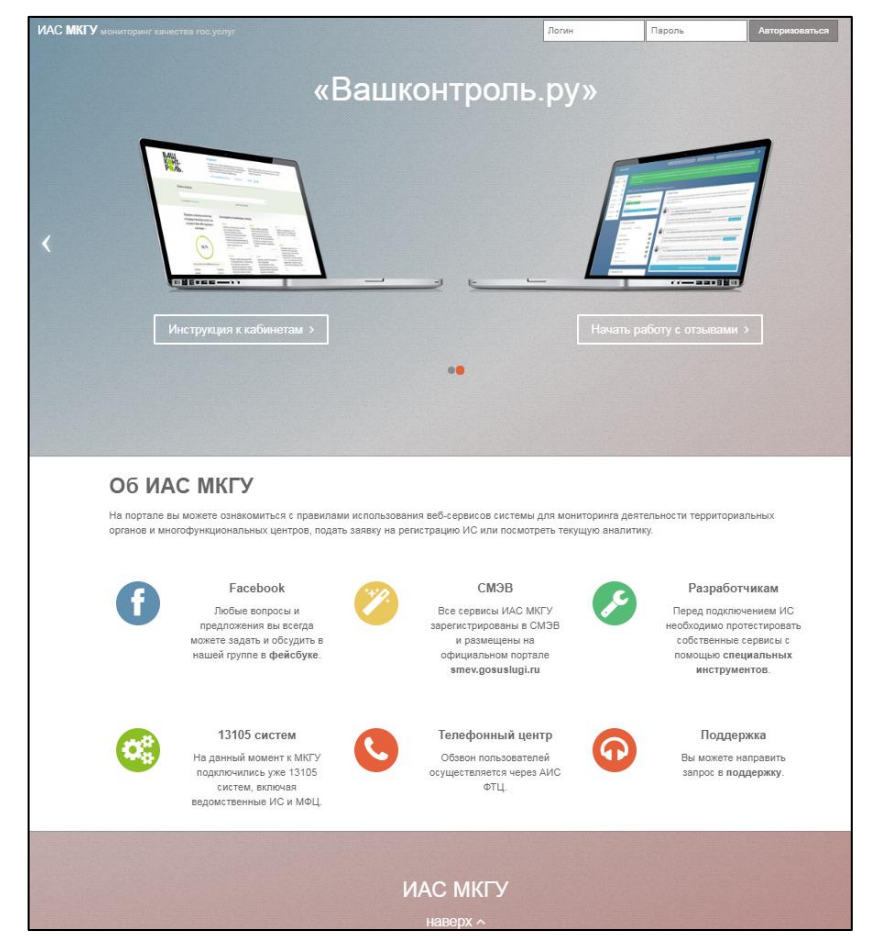

Рисунок 43. Переход в подсистему «Кабинет поставщика данных» - экран 2.

На первом экране расположены ссылки на форму регистрации ИС и на документацию по подключению внешней ИС к ИАС МКГУ для разработчиков, подключающихся ИС.

На втором экране расположены ссылка на инструкцию работы в Личном кабинете управления органа власти и ссылка для перехода в Личный кабинет управления органа власти.

На обеих экранах доступны следующие ссылки:

- переход в кабинет поставщика данных;

- ссылка на группу «Ваш контроль» на сайте Facebook.com: «Любые вопросы и предложения вы всегда можете задать и обсудить в нашей группе в фейсбуке»

- ссылка на «Технический портал» СМЭВ: «Все сервисы ИАС МКГУ зарегистрированы в СМЭВ и размещены на официальном портале smev.gosuslugi.ru»

- информация для операторов телефонного центра: «Обзвон пользователей осуществляется через АИС ФТЦ.»

- ссылка для разработчиков: «Перед подключением ИС необходимо протестировать собственные сервисы с помощью специальных инструментов.»

- ссылка для обращения разработчиков в техподдержку: «Вы можете направить запрос в поддержку.»

## <span id="page-44-0"></span>**4.17.2 Регистрация новой ИС МФЦ**

Для регистрации информационной системы, используемой в вашем МФЦ, необходимо нажать на кнопку **Зарегистрировать ИС** [\(Рисунок 44\)](#page-44-1).

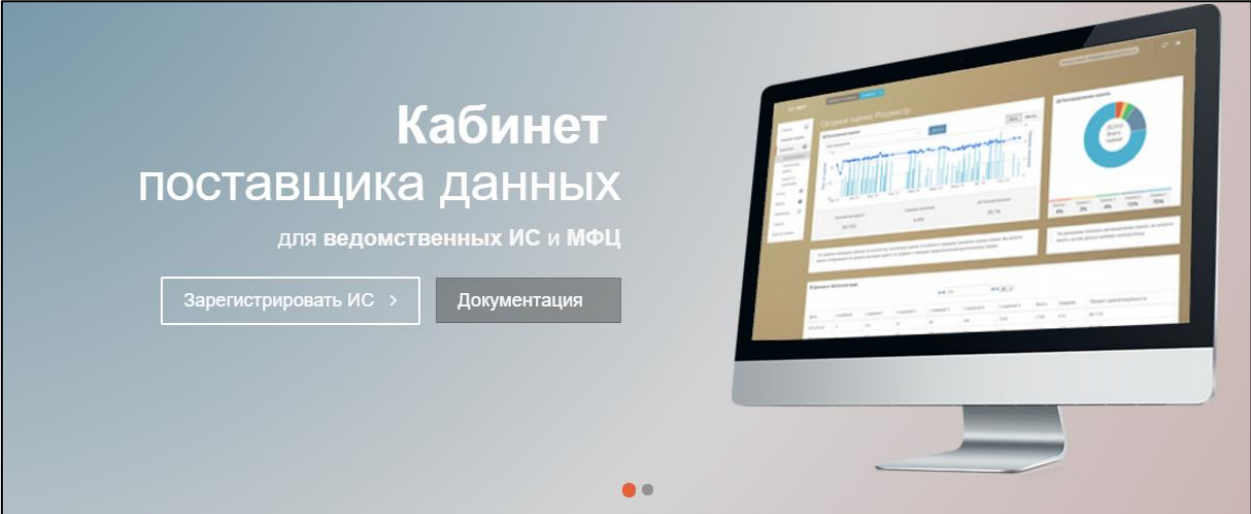

Рисунок 44. Переход на форму регистрации ИС

<span id="page-44-1"></span>На открывшейся странице [\(Рисунок 45\)](#page-45-0) вы должны сначала найти свой МФЦ в справочнике МРС. Для этого введите один из параметров поиска:

- Код МРС;
- Регион;
- Название или адрес МФЦ;
- Тип МОУ (МФЦ/ТОСП/ОПО).

Нажмите кнопку **Найти**.

В отображенном ниже списке выберите ваш МФЦ и нажмите кнопку **Далее**.

Введите следующую информацию:

- в поле **Наименование организации** полное наименование вашей организации или ведомства (поле заполнено автоматически);
- в поле **Краткое наименование** краткое наименование организации (поле заполнено автоматически);
- в поле **Электронный адрес** адрес электронной почты, на который придёт уведомление о регистрации вашей ИС в ИАС МКГУ;
- в поле **Контактный телефон** контактный телефон технического специалиста;
- в поле **Контактное лицо** ФИО технического специалиста;
- в поле **Комментарий** любую уточняющую информацию;
- в поле **Тип** выбрать из списка тип вашей ИС (АИС МФЦ, МФЦ (ООО НПФ «КОМЭКС», ведомственная ИС, Другое);
- Прикрепить файл сертификата (X.509 v3).

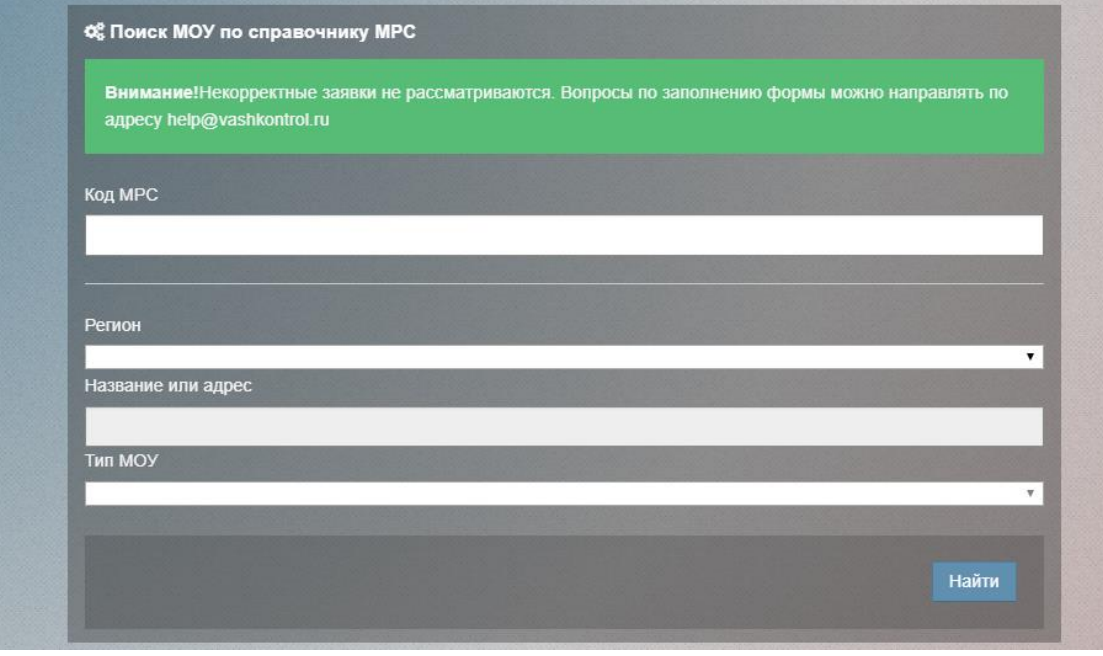

Рисунок 45. Форма регистрации ИС

<span id="page-45-0"></span>После заполнения регистрационной формы нажмите кнопку **Зарегистрировать**.

## <span id="page-46-0"></span>**4.17.3 Выход из кабинета поставщика данных**

Для выхода из аккаунта нажмите значок **Выход** в правой верхней части страницы [\(Рисунок 46\)](#page-46-2).

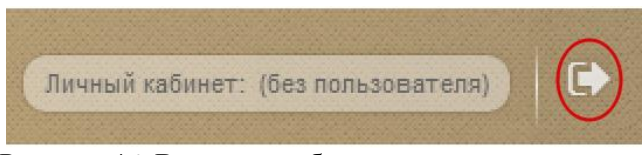

Рисунок 46. Выход из кабинета поставщика данных

### <span id="page-46-2"></span><span id="page-46-1"></span>**4.17.4 Работа с графиками**

Главная страница кабинета содержит блок с графиком в виде столбчатой диаграммы (Рисунок 47).

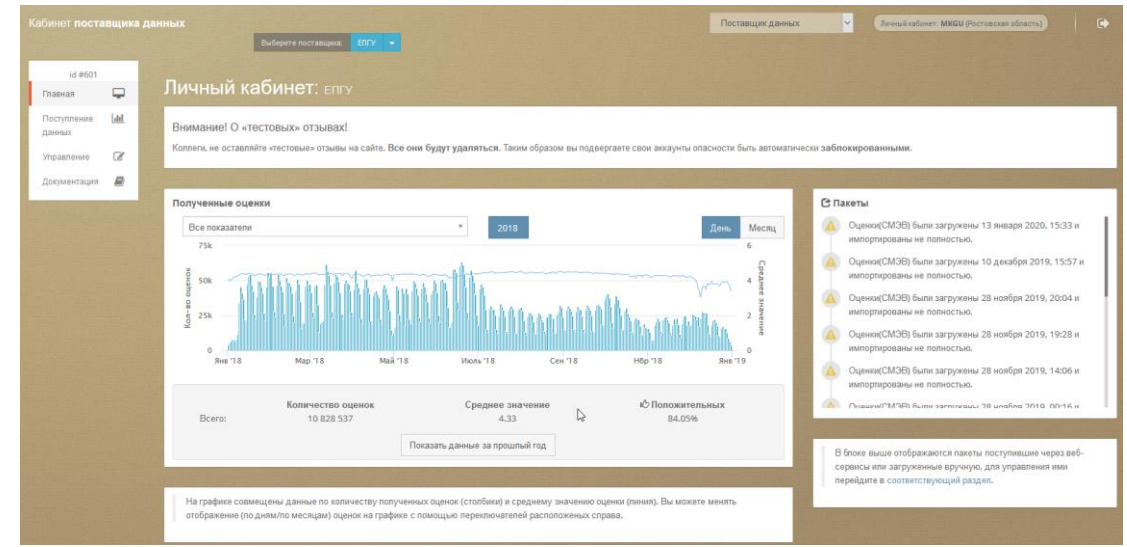

Рисунок 47. График с двумя осями с информацией о полученных оценках: на графике совмещены данные по количеству полученных оценок (столбики) и среднему значению оценки (линия)

На графике (Рисунок 47) расположена кнопка «Показать данные за прошлый год», при нажатии на которую, в поле построения графика отображаются данные за текущий год и за предыдущий.

На графике, представленном на Рисунке 47, можно выбирать показатель, по значениям которого будет меняться область построения графика.

На странице «Поступление оценок» раздела «Поступление данных», располагаются два вида графиков: столбчатая диаграмма, повторяющая диаграмму с главной страницы кабинета, и круговая диаграмма [\(Рисунок 48\)](#page-47-1)**.**

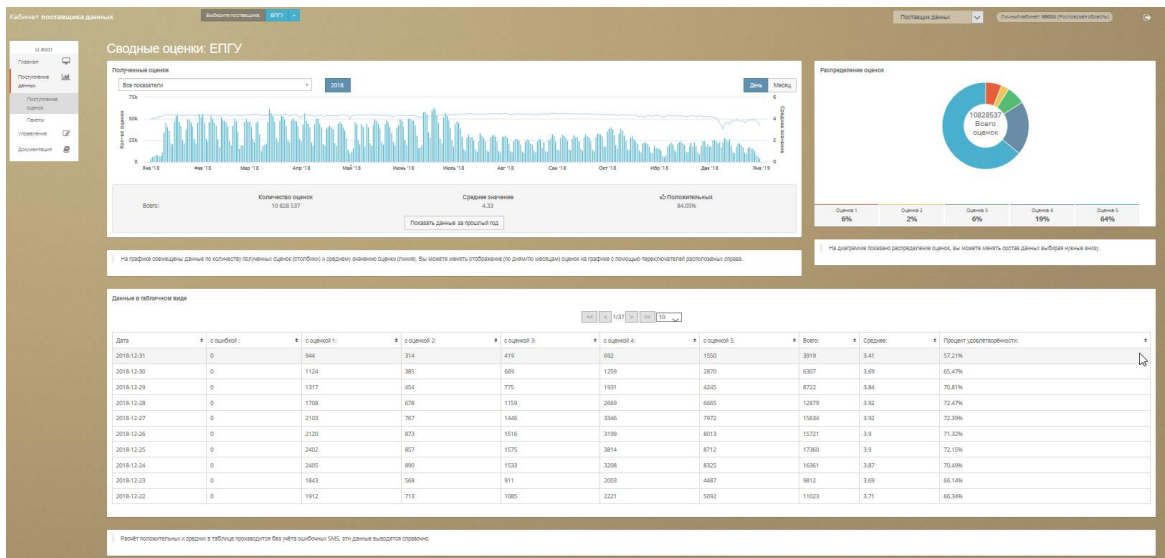

<span id="page-47-1"></span>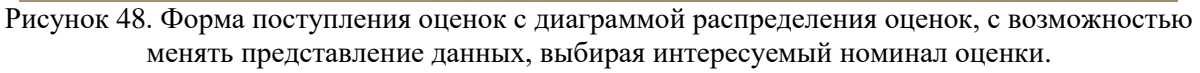

На круговой диаграмме, представленной на [Рисунок 48,](#page-47-1) можно, щелкая на подписи значений % внизу, исключать из построения диаграммы те или иные оценки.

Благодаря указателю мыши на какой-либо области круговой диаграммы, будет представлен количественный показатель по номиналу оценки.

## <span id="page-47-0"></span>**4.17.5 Работа с пакетами**

Для загрузки данных необходимо в меню выбрать раздел **Поступление данных** выбрать подраздел **Пакеты** [\(Рисунок 49\)](#page-47-2).

| <b>Cover norrangers annual</b>                                       | Morrison (RT)                                              |                                                                                             |                                                                                                    |                                                                                                    | <b>Pictures Management Management Management Management Management Management Management Management Management Management Management Management Management Management Management Management Management Management Management Man</b> |
|----------------------------------------------------------------------|------------------------------------------------------------|---------------------------------------------------------------------------------------------|----------------------------------------------------------------------------------------------------|----------------------------------------------------------------------------------------------------|----------------------------------------------------------------------------------------------------|
| at easy.<br>$\overline{\phantom{a}}$<br>Deems.                       | Пакеты: поот                                               |                                                                                             |                                                                                                    |                                                                                                    |                                                                                                    |
| Наступление<br>M<br>annul.<br><b>PECKAGINA</b>                       | за Графес полученна памятся двеных<br>78.<br>$\mathcal{A}$ |                                                                                             |                                                                                                    | Q. Goeck no agenced energy navers                                                                                                    | <b>SAME OF</b>                                                                                                    |
| public.<br><b>Carry</b><br>$-0$<br><b>Visable on</b><br>Department & | (23)<br>10. Can<br><b>T.Oct.</b><br>14.0m<br>21.0er 22.0er | 4.160<br>11.166<br>18.140 25.160<br>2.2m                                                    | 13. Dec<br>931, 2041<br>6.3m<br>3.2m<br>15.0m                                                                        | <b>О</b> информации о пание 66075372<br>@ Tunnaers<br><b>M</b> DATA NUCLEARANT<br>11. Net<br>Mam where                                                     | $rac{1}{2}$<br><b>SOUTHWEST 2007</b><br><b>EXICUTE</b>                                                                                                    |
|                                                                      | В получиные пенгы денью<br>Дата и время получения          | Идализната<br>Tah papakok                                                                   | Cratic                                                                                                    | Cramo www.<br>Konswected perceptrates away poner.<br>Customergets (3)                                                                                      | $\circ$                                                                                                    |
|                                                                      | 11 no. 1533<br>10 Jan. 1557<br>28 spt5, 2004               | Germann<br>dead PERTY<br>Severale<br>COUNTINOO<br><b>General</b><br>GST/S264                | $\sim$<br><b>Common</b>                                                                                              | data renyawar zuwer zenioù barta ve rezener 15 ziant i zaina bezezes yenne<br>Opray artistm TOCODDETTS? HE DISSURERT SOFIE.<br>Foreign, kl 1 per cyaptment |                                                                                                    |
|                                                                      | 20400.1928<br>28 spd. 1606<br>28,690, 00:18                | Финстол<br>contratt.<br><b>Aproxim</b><br>excritivi<br><b>Cymress</b><br>0022230            | <b>Common</b><br><b>Common</b>                                                                                       |                                                                                                    |                                                                                                    |
|                                                                      | 28 worth, 0215.<br>28.490.0034<br>29 pct, 10-87            | <b>Detection</b><br><b>GEORGIA</b><br><b>Ownser</b><br>00071288<br>4577018<br><b>Common</b> | $\sim$<br>$\sim$                                                                                                    | Circum Museum Circum Museum                                                                                                    | Crawn hospital count                                                                                                    |
|                                                                      | 23 pct, 18:10<br>23 00, 18:10<br>23 oct. 16.06             | 44075010<br><b>SUZURI</b><br>$rac{1}{2}$<br><b>ASSESSED</b><br>Chase<br>60075066            | <b>Educións</b><br><b>Change of</b><br><b><i><u>Institute Highlight</u></i></b>                                      | Загрушть XML с фактами оказания услуг                                                                                                    |                                                                                                    |
|                                                                      | 01 00, 13:18                                               | œ<br>6829637                                                                                | ountermany                                                                                                    | Драг & дроп                                                                                                    |                                                                                                    |
|                                                                      |                                                            |                                                                                             |                                                                                                    | <b>+timester Breveninger</b> Covers                                                                                                    |                                                                                                    |
|                                                                      |                                                            |                                                                                             |                                                                                                    |                                                                                                    |                                                                                                    |
|                                                                      |                                                            |                                                                                             | O Website apprentice analysis and the contribution contribution constitution of the contribution of the contribution |                                                                                                    |                                                                                                    |

Рисунок 49. Страница Пакеты.

<span id="page-47-2"></span>На открывшейся странице [\(Рисунок 49\)](#page-47-2) вы можете:

- **скачать** любой пакет, выбрав слева нужную строку, а справа вверху в разделе «Информация о пакете» нажать «Скачать содержимое пакета»;
- **загрузить csv-файл** с фактами оказания услуг, или присвоения оценок оказанным услугам, выбрав соответствующую закладку «CSV» справа внизу, в которой, сначала следует нажать «Выбрать файл», а затем - «Начать загрузку»;

 **загрузить xml-файл** с фактами оказания услуг, выбрав закладку «XML» справа внизу, в которой, сначала следует нажать «Выбрать файл», а затем - «Начать загрузку».

Также на этой странице есть график, на котором отображаются данные о количестве поступивших пакетов от авторизованного поставщика данных [\(Рисунок](#page-48-0)  [50\)](#page-48-0).

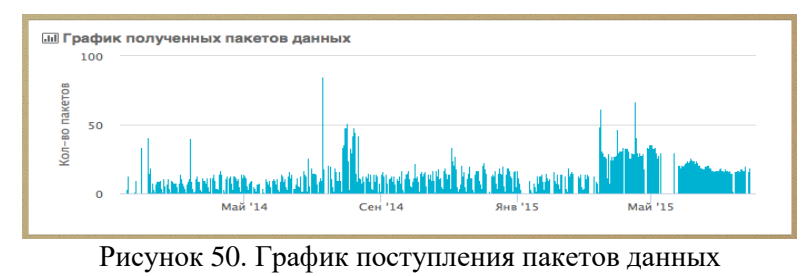

## <span id="page-48-0"></span>**4.17.6 Управление**

#### **4.17.6.1 Редактирование данных о поставщике**

Для редактирования данных о поставщике данных необходимо зайти в раздел **Управление** подраздел **Данные**. В открывшемся окне заполнить или отредактировать данные о поставщике данных. Можно заполнить следующую информацию:

- Наименование организации полное наименование поставщика данных;
- Краткое наименование сокращенное наименование поставщика данных;
- Описание комментарии по поставщику данных;
- Контактный телефон номер телефона поставщика данных;
- Электронный адрес электронная почта поставщика данных;
- Контактное лицо ФИО контактного лица поставщика данных.

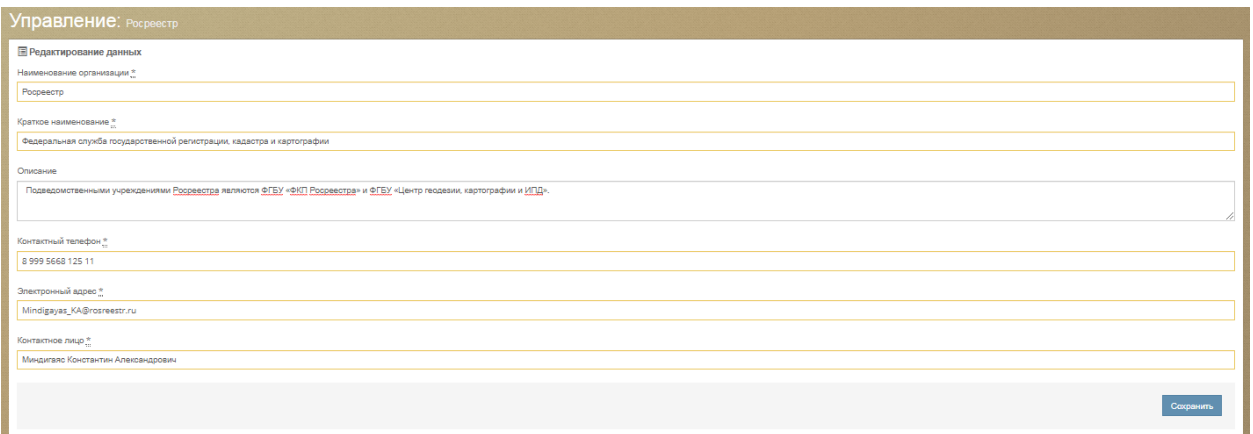

Рисунок 51. Форма заполнения данных о поставщике данных

## **4.17.6.2 Загрузка сертификата**

Для загрузки сертификата поставщика данных перейдите в подраздел **Сертификат** раздела **Управление**. Нажмите кнопку «Выберите файл сертификата» и загрузите сертификат поставщика данных.

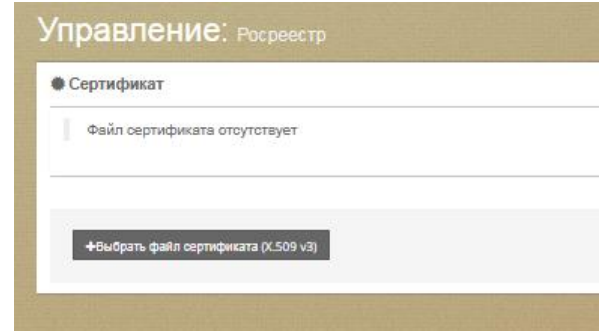

Рисунок 52. Загрузка сертификата поставщика данных

## **4.17.6.3 Получение секрета**

В сервисах ИАС МКГУ для комплексного типа VendorType в схеме types.xsd версии 1.3.0 и выше предусмотрен атрибут secret, который является обязательным к указанию в запросах к Системе. Для получения секрета откройте форму в разделе Управление  $\rightarrow$ Секрет.

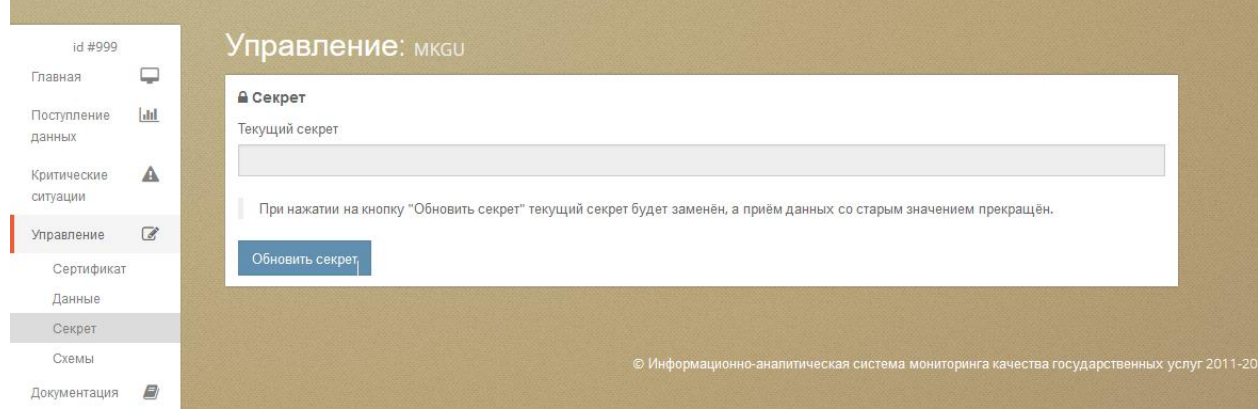

Рисунок 53. Получение секрета

## **4.17.6.4 Работа со схемами**

Для загрузки индивидуальных схем в кабинете поставщика данных следует выбрать пункт меню **Управление** и перейти в раздел **Схемы**:

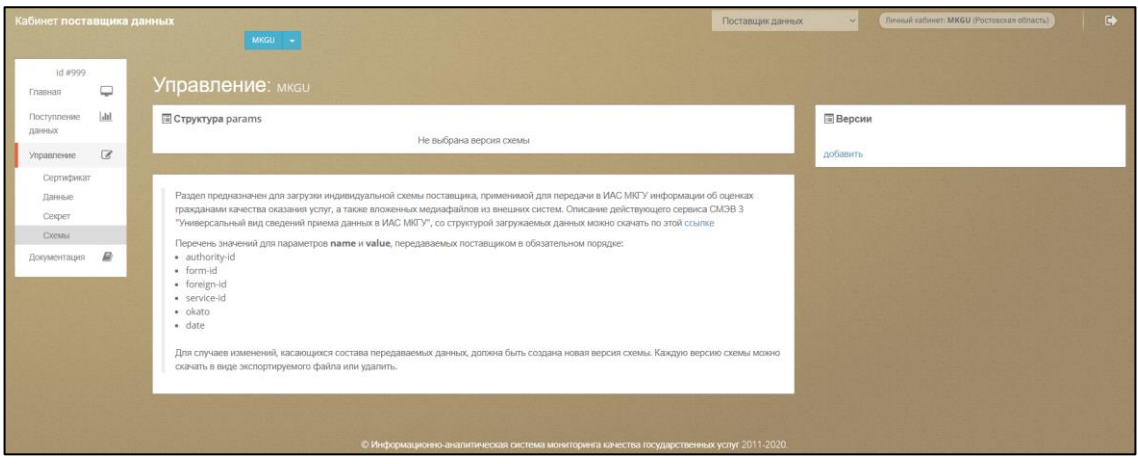

Рисунок 54. Форма работы со схемами

Раздел предназначен для загрузки индивидуальной схемы поставщика, применимой для передачи в ИАС МКГУ информации об оценках гражданами качества оказания услуг.

Описание действующего сервиса СМЭВ 3 "Универсальный вид сведений приема данных в ИАС МКГУ", со структурой загружаемых данных можно скачать по этой [сcылке.](https://smev3.gosuslugi.ru/portal/inquirytype_one.jsp?id=157731&zone=fed&page=1&dTest=true)

Перечень значений для параметров **name** и **value**, передаваемых поставщиком в обязательном порядке:

- authority-id;
- form-id;
- foreign-id;
- service-id;
- okato;
- $-$  date.

Для добавления новой версии схемы следует в блоке «Версии» нажать кнопку **добавить** и указать номер для схемы.

Далее, к номеру версии в блоке «Структура params» появится кнопка для возможности указать обязательные поля «теги» с типом и описанием:

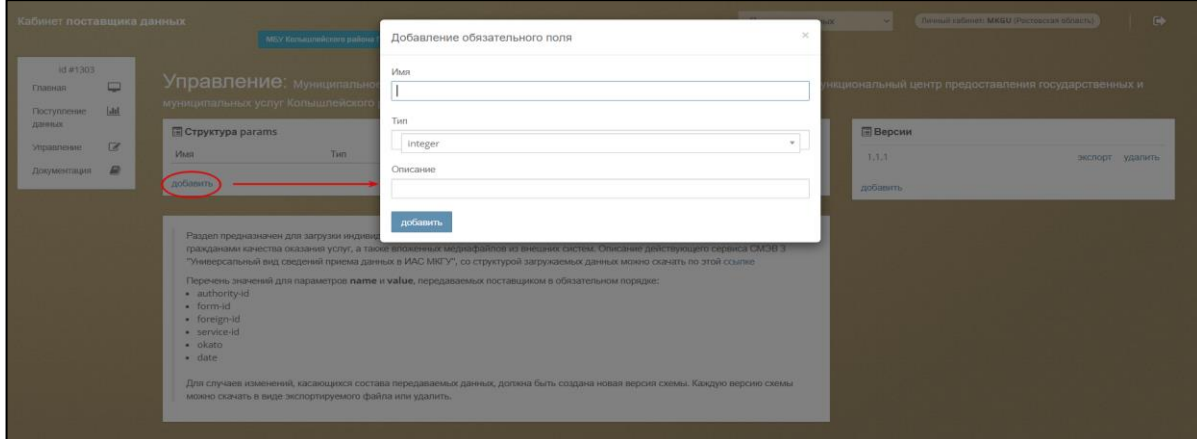

Рисунок 55. Добавление схемы

Для случаев изменений, касающихся состава передаваемых данных, должна быть создана новая версия схемы. Каждую версию схемы можно скачать в виде экспортируемого файла или удалить.

## **4.17.7 Доступ к документации**

Для ознакомления с документацией, устанавливающей и разъясняющей порядок работы пользователей с Системой, необходимо выбрать пункт меню **Документация**. В данном разделе доступны для скачивания документы в формате pdf.

## **4.18 Подсистема «Личный кабинет органа власти»**

Личный кабинет органа власти позволяет осуществлять работу с отзывами граждан, оставленными на открытой части портала «Ваш контроль», управлять информацией о руководителе органа власти, включая назначение целевого показателя, формировать и просматривать отчеты по работе с отзывами и оценкам, поступающих в адрес ведомства и его подчиненных подразделений.

## **4.18.1 Вход в личный кабинет органа власти**

## **4.18.1.1 Вход в личный кабинет через ЕСИА**

Для того чтобы войти в **Личный кабинет органа власти** вам необходимо нажать кнопку «Вход» на главной странице сайта. Перед вами откроется форма для авторизации в Системе.

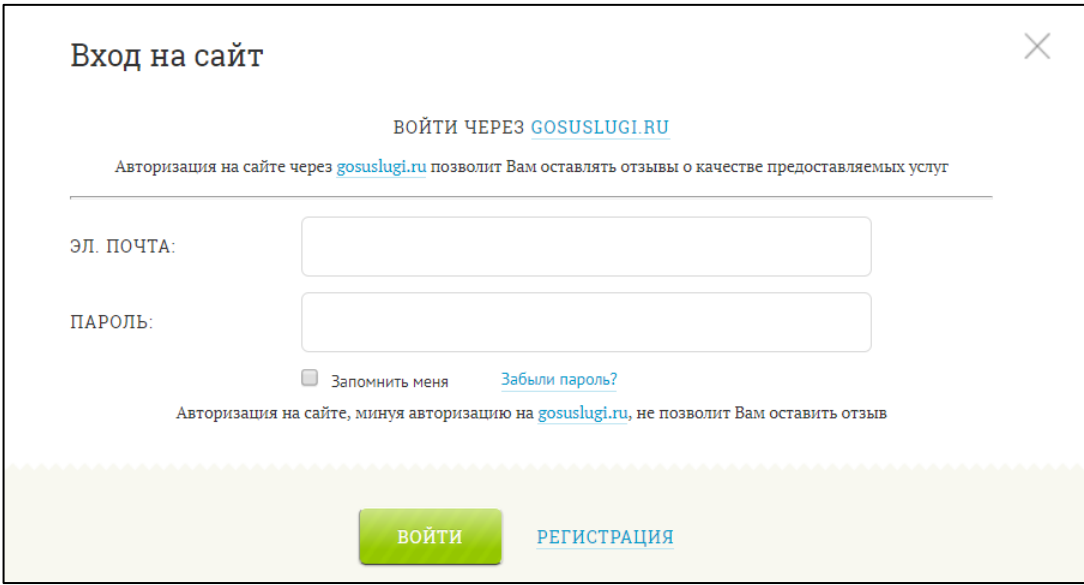

Рисунок 56. Форма для регистрации и авторизации в Системе.

Нажмите ссылку «Войти через GOSUSLUGI.RU». Система предложит вам выбор авторизации: как госслужащий, либо как физическое лицо. Вам необходимо выбрать авторизацию, как госслужащий, потому что если вы выберете авторизацию как физическое лицо, то вы не попадете в кабинет органа власти, а просто авторизуетесь на сайте «Ваш контроль» и вам будет доступна функция оставления отзыва.

Введите логин и пароль от сайта gosuslugi.ru и нажмите «Войти». Система автоматически определит ваше подразделение ведомства (фонда), в котором вы работаете, а также вашу роль в Системе (см. раздел [4.18.2\)](#page-52-0).

Если Системе не удалось однозначно определить подразделение ведомства (фонда), в котором вы работаете, но она предложит вам выбрать подразделение из списка.

**Важно!** Выбор своего подразделения осуществляется только один раз. Если вы ошиблись при выборе, то самостоятельно изменить выбор нельзя. В этом случае, обратитесь в службу поддержки.

#### **4.18.1.2 Вход в личный кабинет по адресу электронной почты.**

Если вы были ранее зарегистрированы в Системе под адресом своей электронной почты, то вы также можете войти в свой кабинет. Для этого вам надо авторизоваться на сайте «Ваш контроль» по адресу электронной почты, затем нажать на ссылку «Перейти в кабинет управления», находящуюся вверху страницы и ввести пароль от вашего кабинета.

**Важно!** Пользователи, авторизовавшиеся по адресу электронной почты, войдут в кабинет под ролью «Контролер качества услуг» (см. раздел [4.18.2\)](#page-52-0).

### <span id="page-52-0"></span>**4.18.2 Роли пользователей**

В Личном кабинете органа власти предусмотрены 3 роли пользователей, каждая из которых наделяет пользователя теми или иными функциями и доступом к данным.

- Руководитель подразделения ФОИВ, в введение которого может входить не только свое подразделение, но и нижестоящие подразделения.
- Контролер качества услуг сотрудник территориального подразделения ведомства, отвечающий за качество предоставления услуг, предоставляемых его подразделением.
- Оператор по работе с отзывами, поступившими на сайт «Ваш контроль» сотрудник территориального подразделения ведомства, в обязанности которого входит работа с отзывами, поступившими на сайт «Ваш контроль» по вопросам работы данного подразделения. Обработка отзывов от граждан, поступивших на сайт «Ваш контроль» осуществляется сотрудником в подсистеме ИАС МКГУ «Личный кабинет управления органа власти».

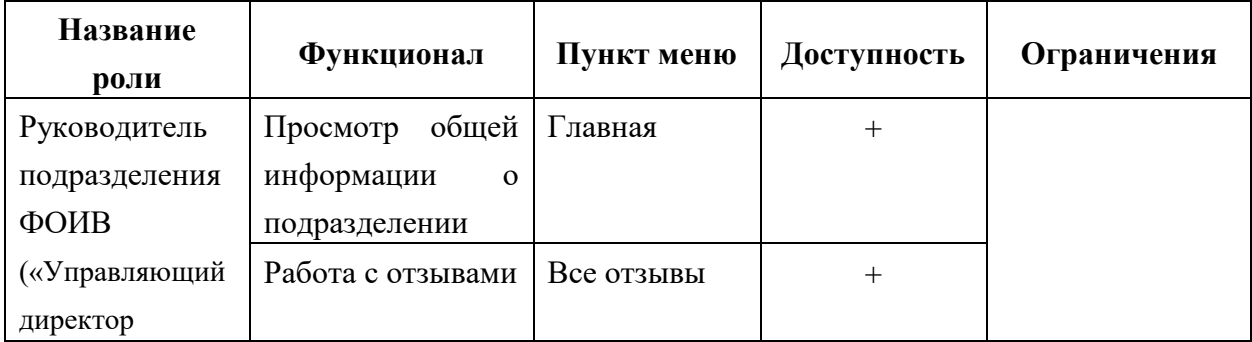

Таблица 1. Распределение доступа функционала и форм для ролей пользователей

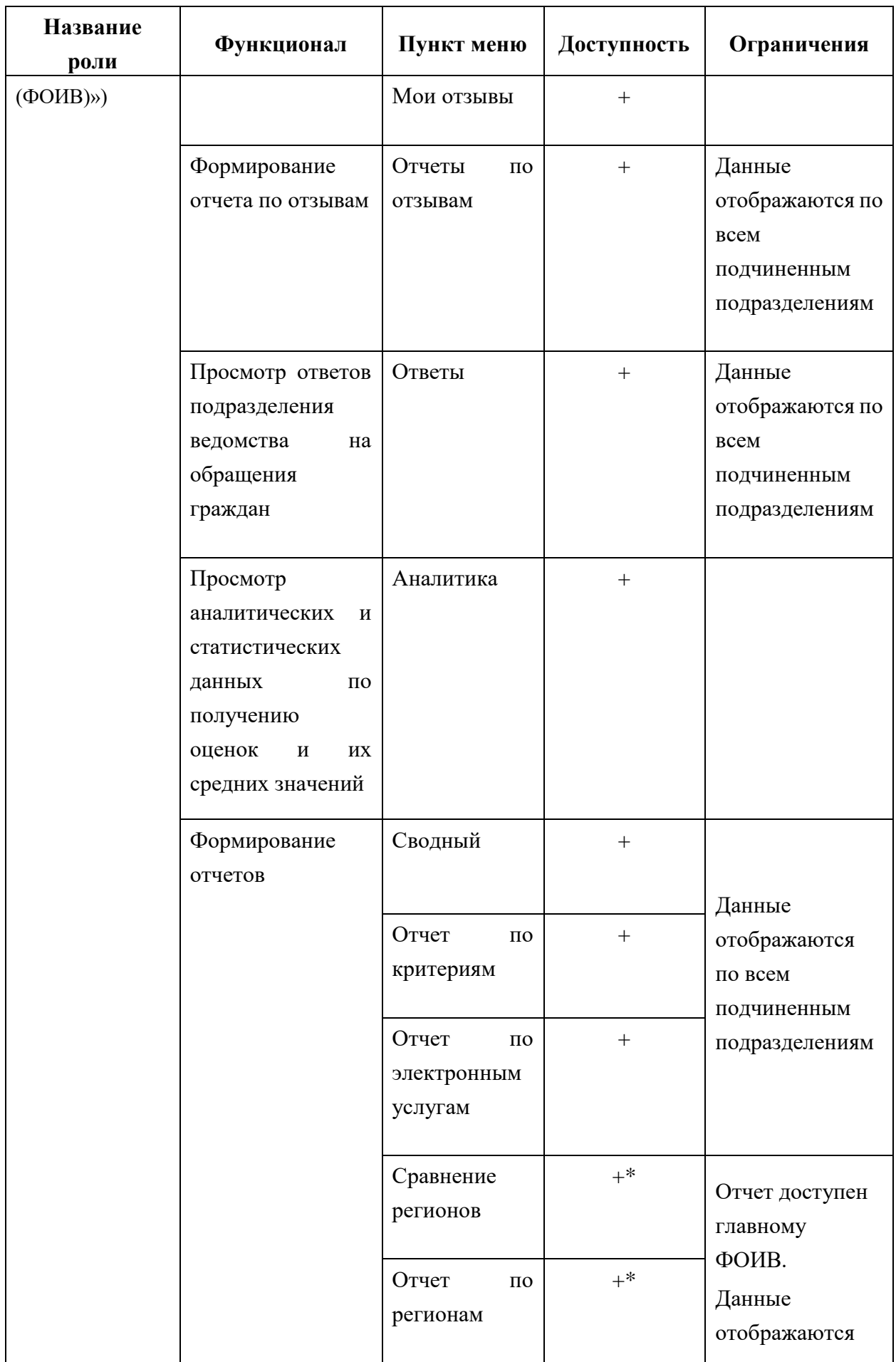

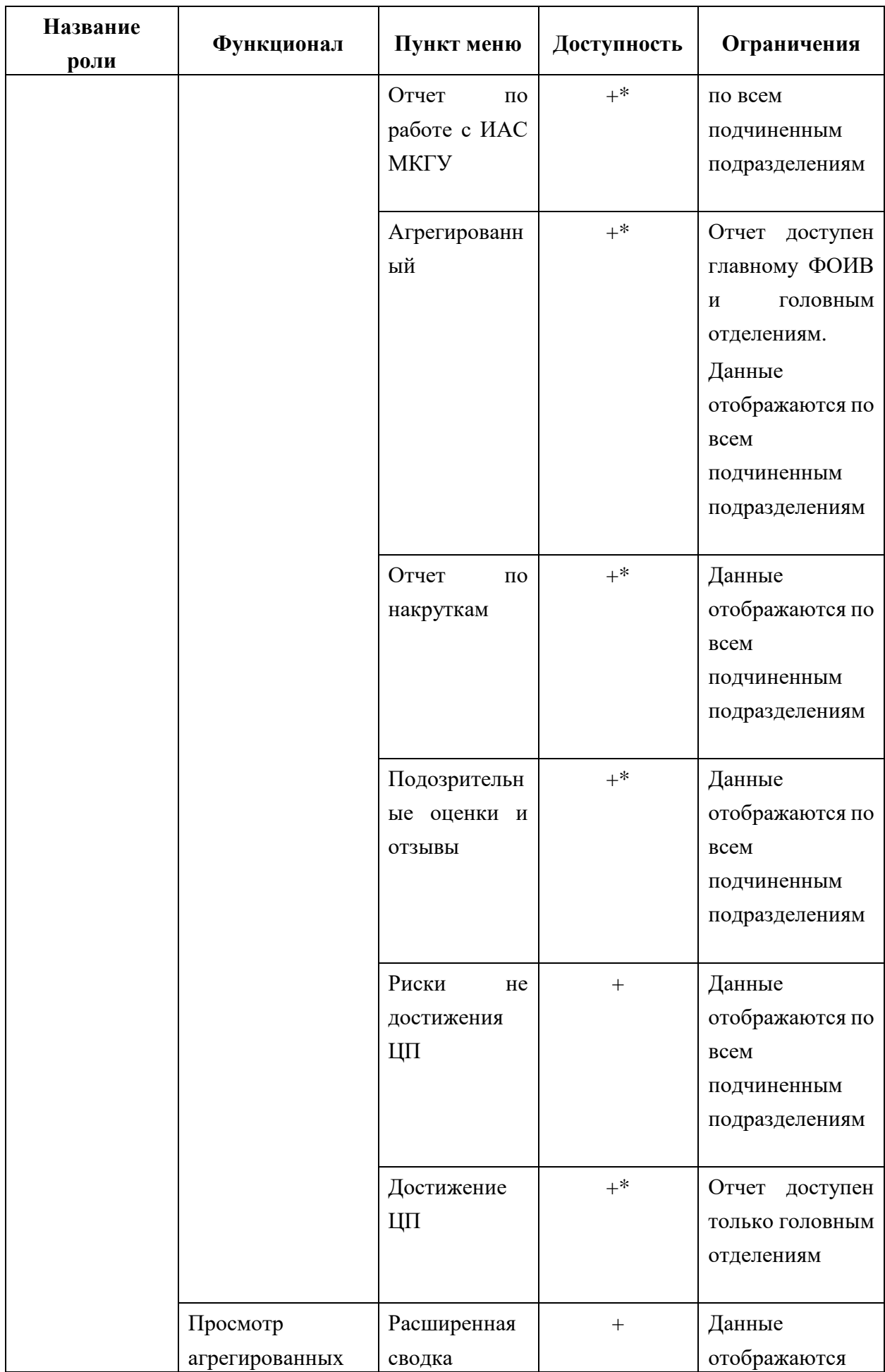

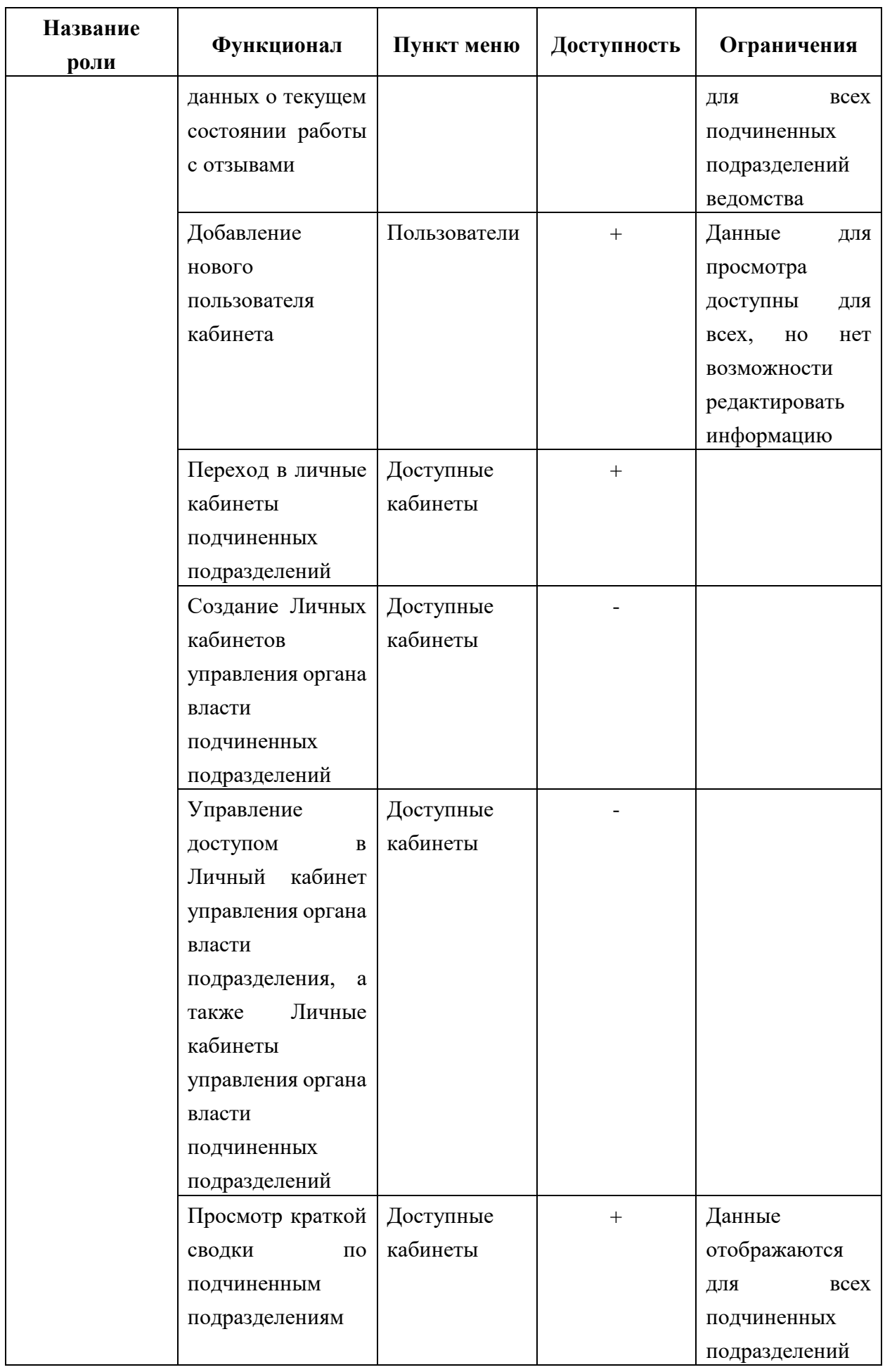

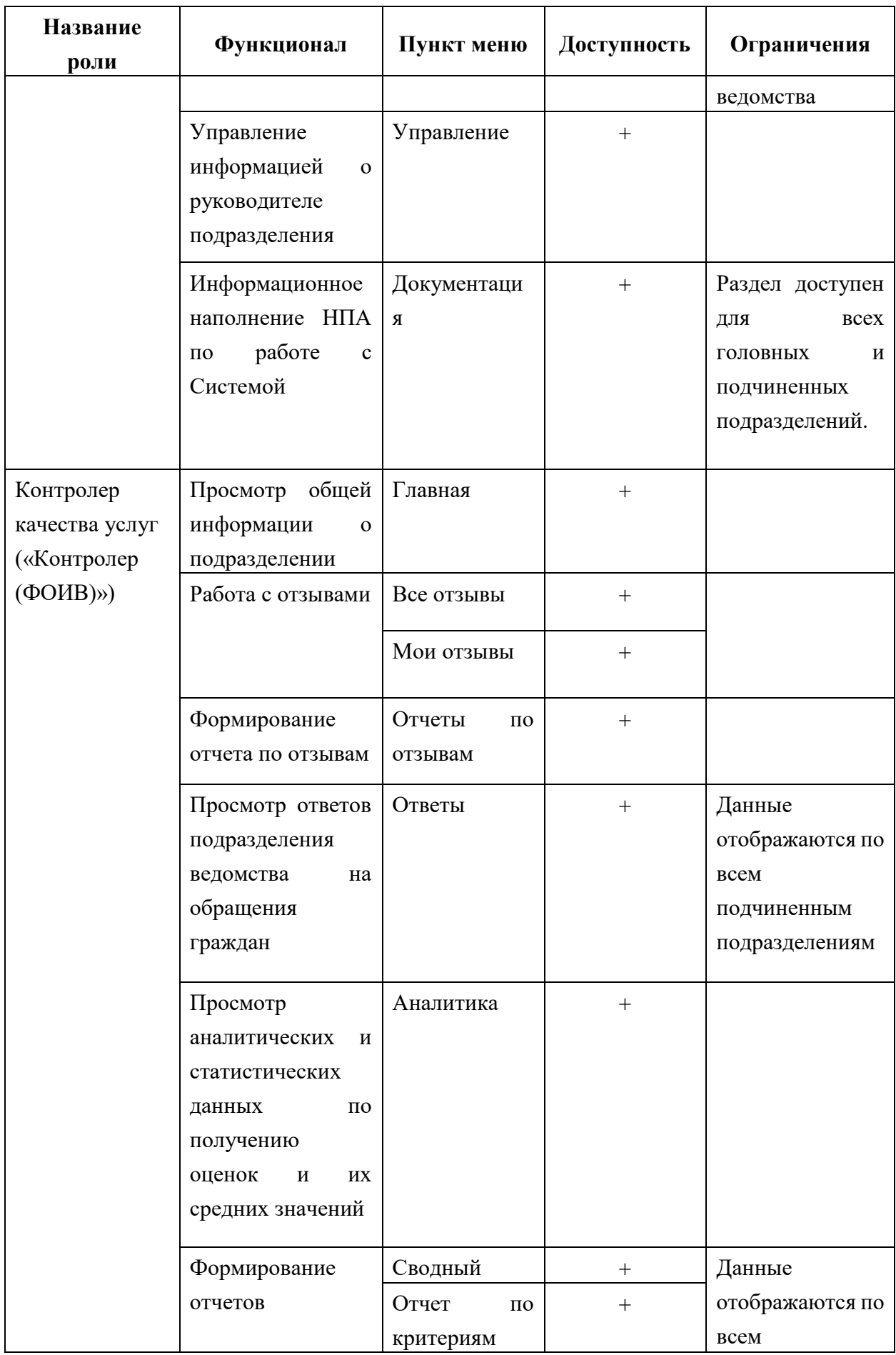

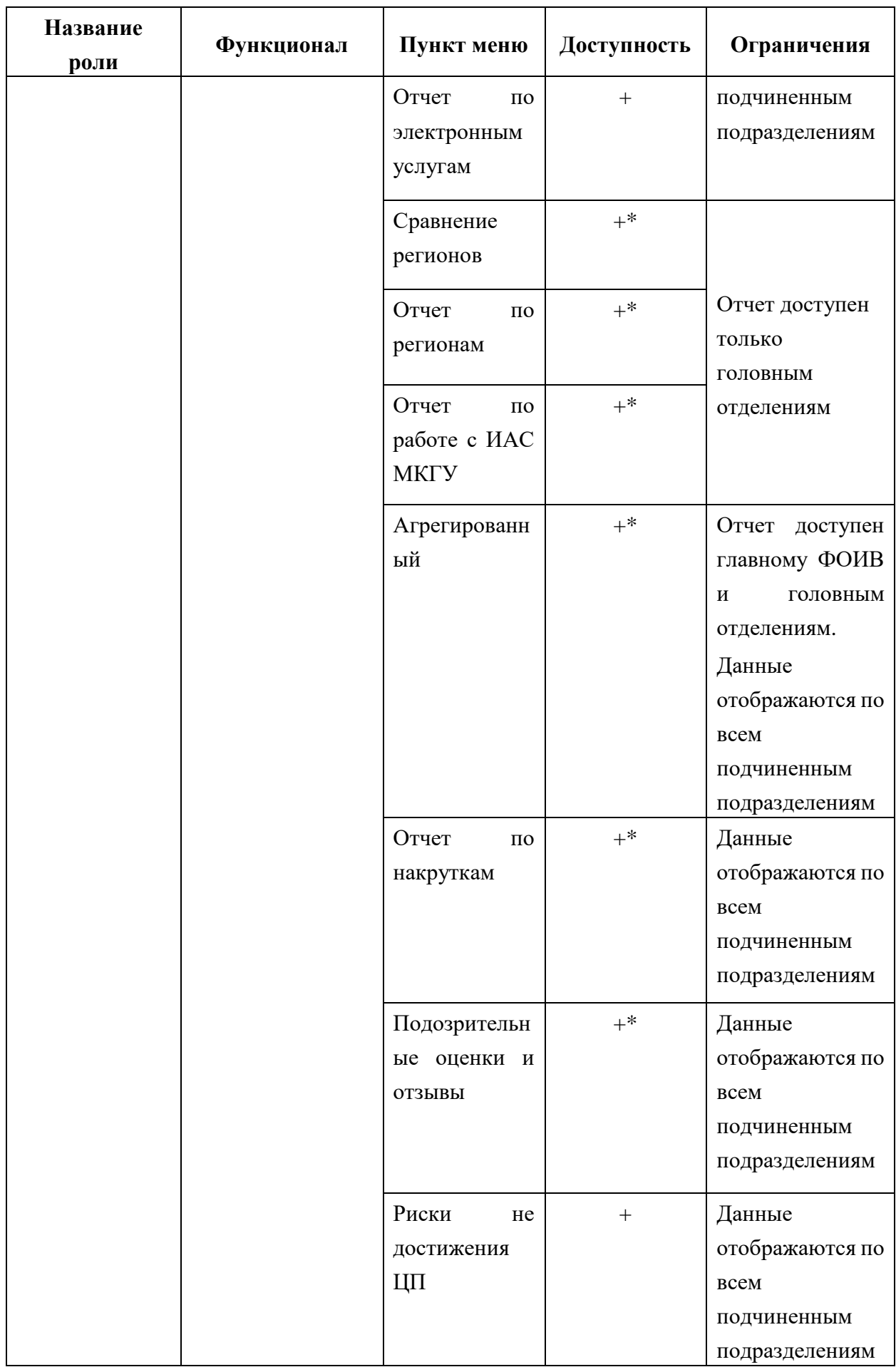

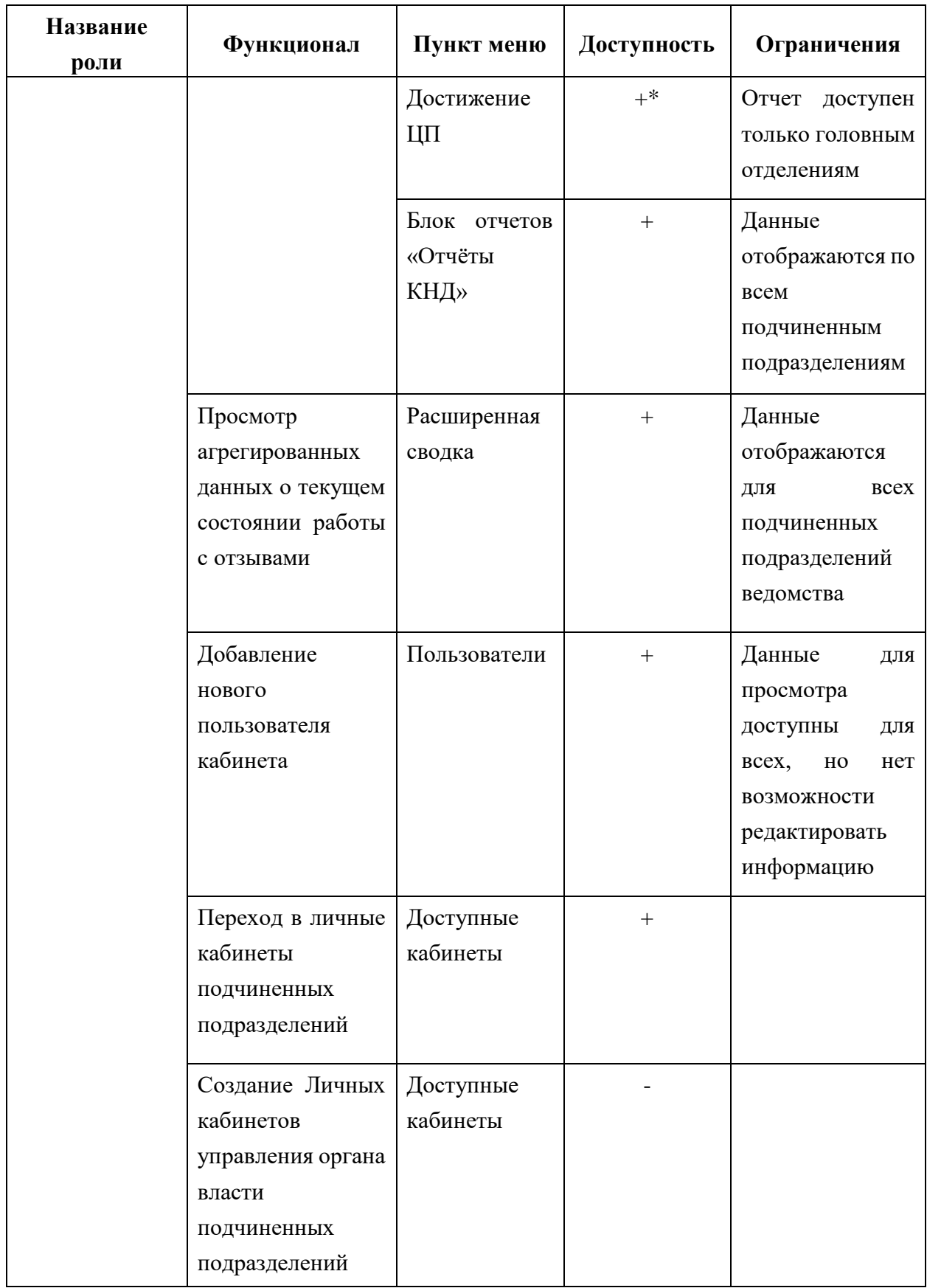

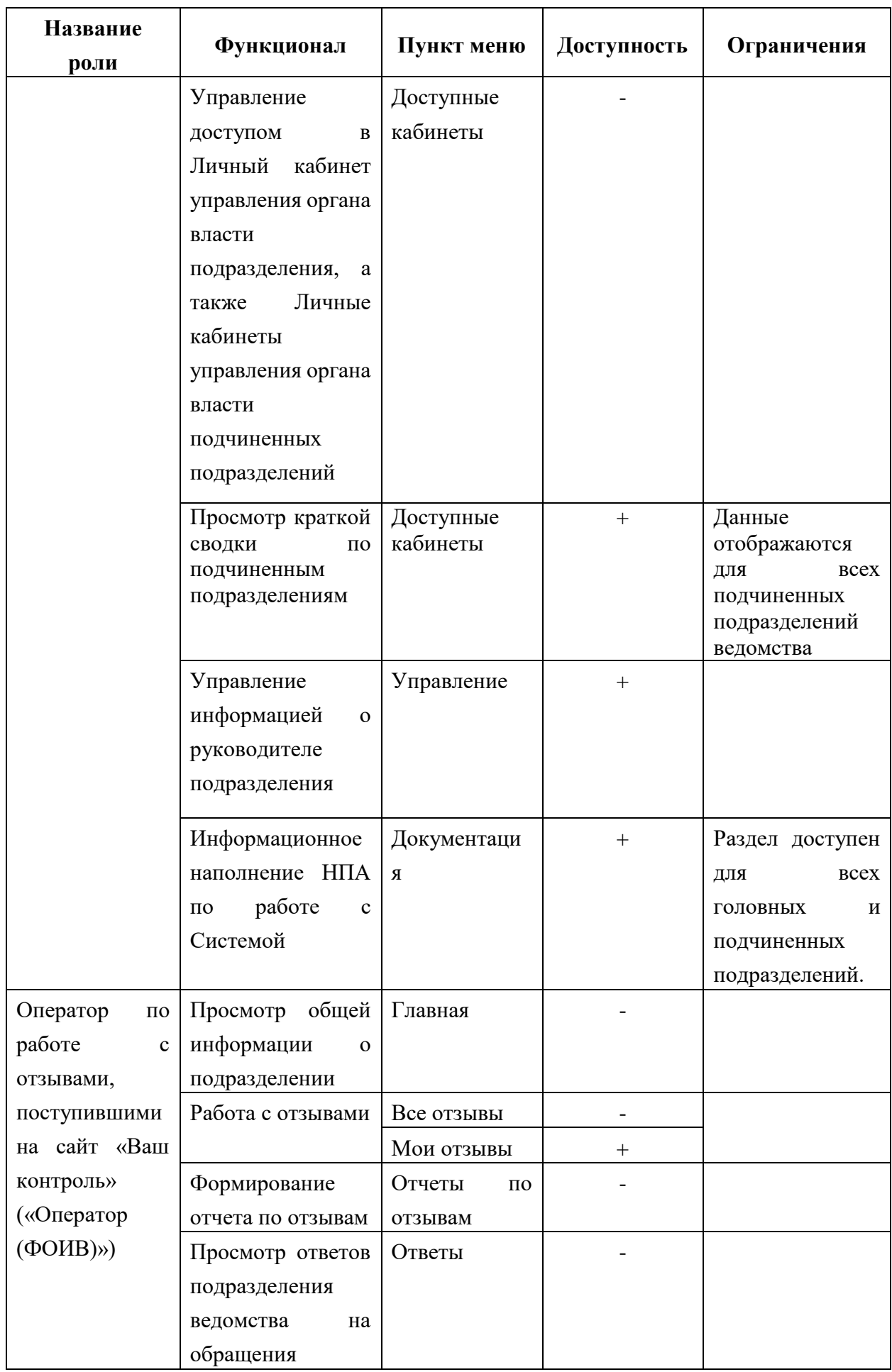

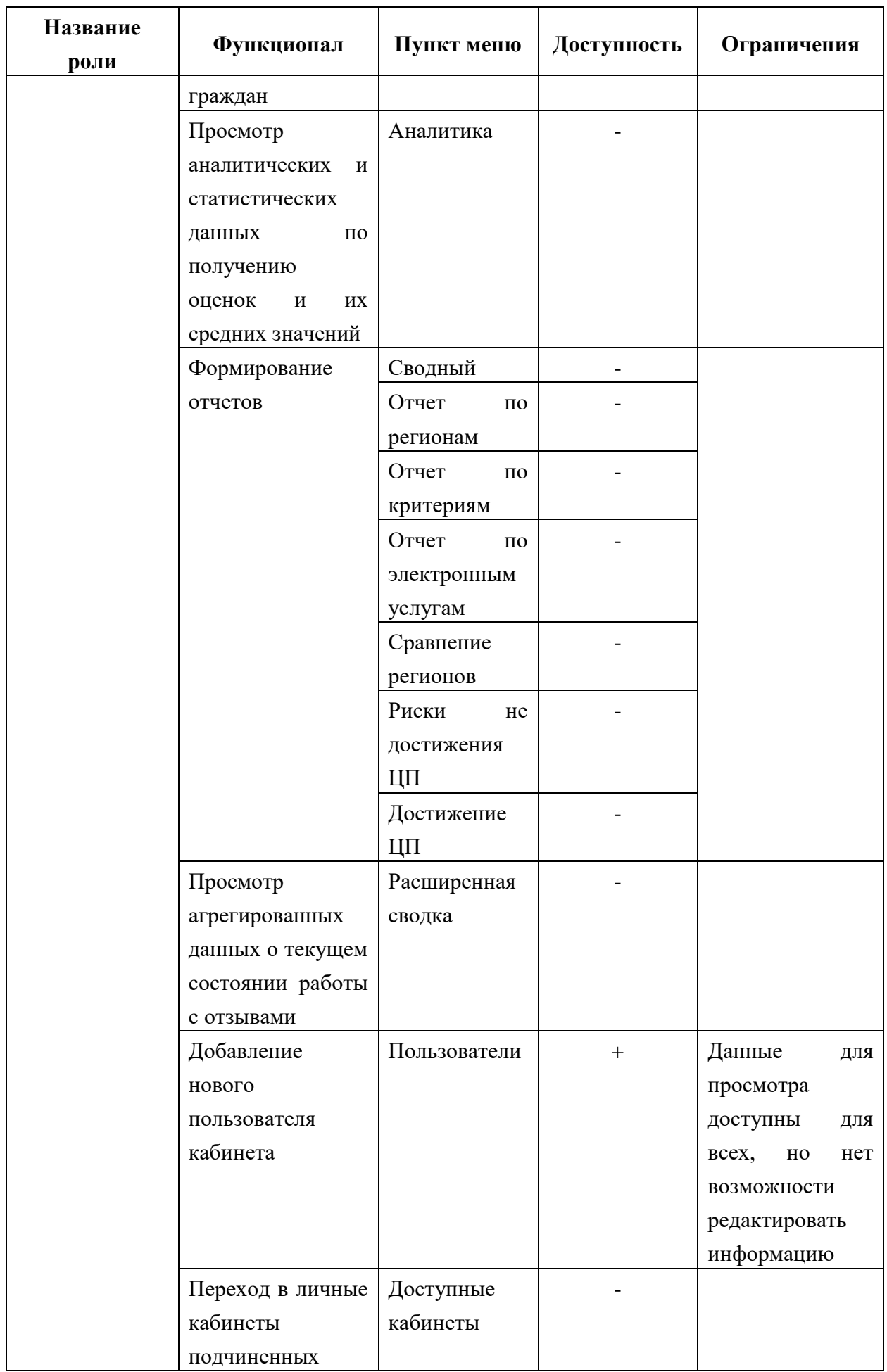

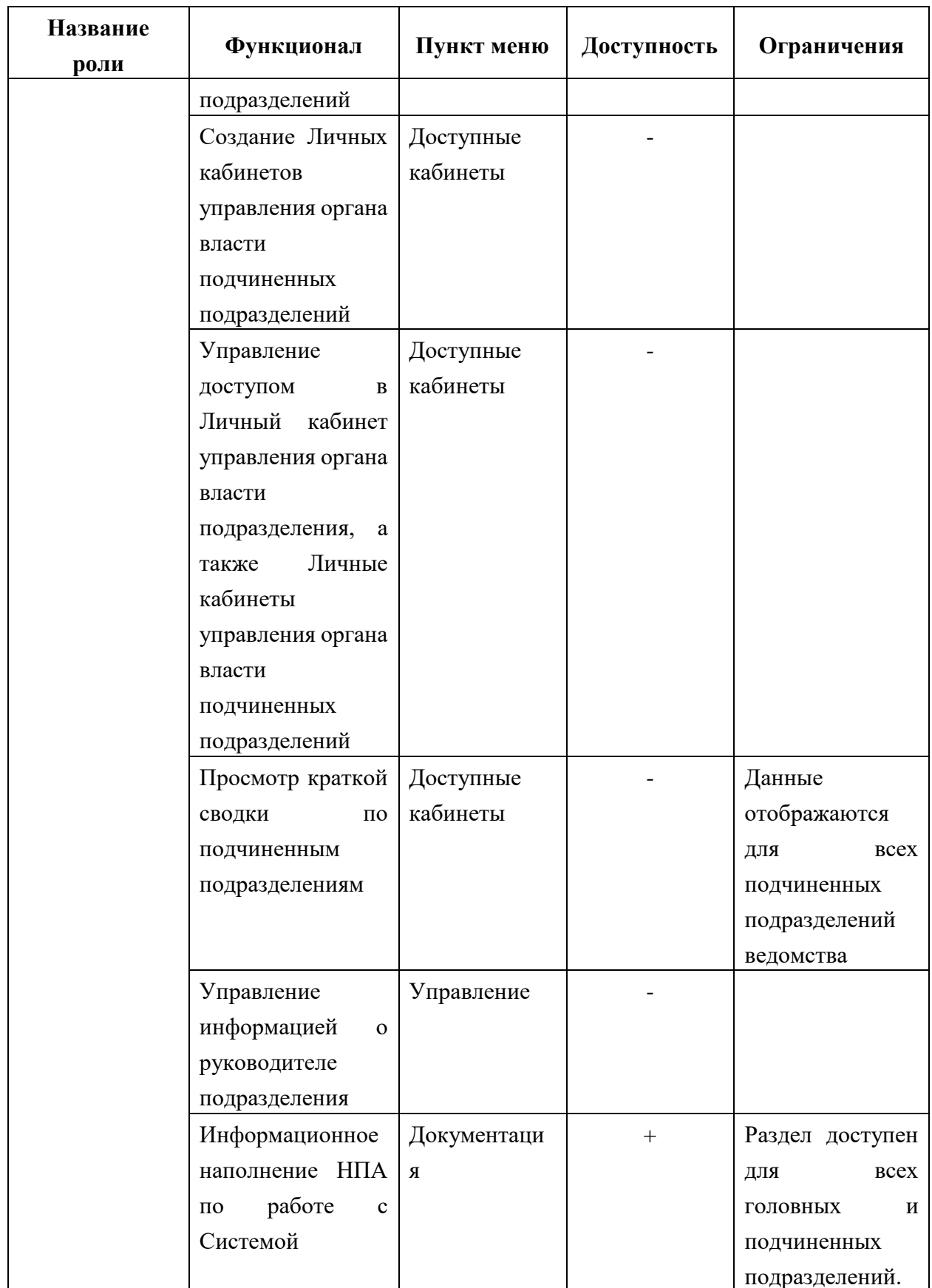

\*Отчеты «Достижение ЦП» и «Сравнение регионов» и отчет по регионам должны быть доступны только головным подразделениям ведомств.

Ваша роль определяется автоматически при авторизации в Системе.

#### **4.18.3 Выход из личного кабинета органа власти**

Для выхода из аккаунта нажмите значок «Выход» в правой верхней части страницы.

**PA** 

Рисунок 57. Кнопка «Выход» из личного кабинета органа власти

#### **4.18.4 Создание подчиненных личных кабинетов ведомств**

Для того чтобы создать **Личный кабинет подчиненному ведомству** (далее, **Подчиненный личный кабинет**), нужно:

- 1) Войти в **Личный кабинет органа власти**. Для этого вам необходимо перейти по ссылке на ваш кабинет, которая находится в шапке всех страниц сайта, когда вы авторизованы.
- 2) Слева в меню выбрать раздел **Доступные кабинеты**.
- 3) Для поиска ведомства, у которого еще не создан кабинет, можно воспользоваться расширенным поиском, выбрав состояние «Не активирован» [\(Рисунок 58\)](#page-62-0), также возможен поиск по названию ведомства и фильтр по уровню подчиненности. Для применения настроек расширенного поиска используется кнопка «Показать».

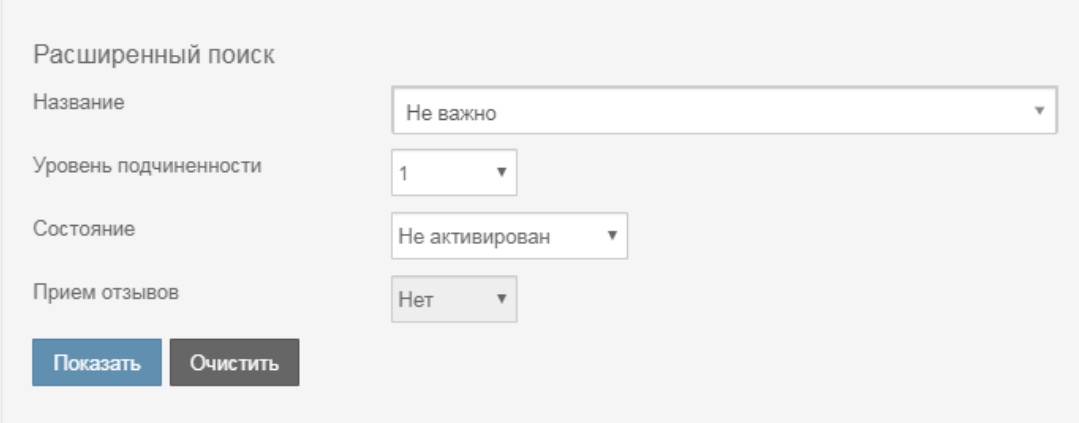

Рисунок 58. Поиск подразделения, у которого нет кабинета.

- <span id="page-62-0"></span>4) Далее следует в списке найденных структурных подразделений выбрать нужное подразделение, и нажать на ссылку «Создать кабинет» в последней колонке таблицы.
- 5) В открывшейся форме создания кабинета [\(Рисунок 59\)](#page-63-0) следует изменить значение поля «Прием отзывов» на «Да» (в случае, если для данного подразделения доступен прием отзывов) и заполнить e-mail подразделения.

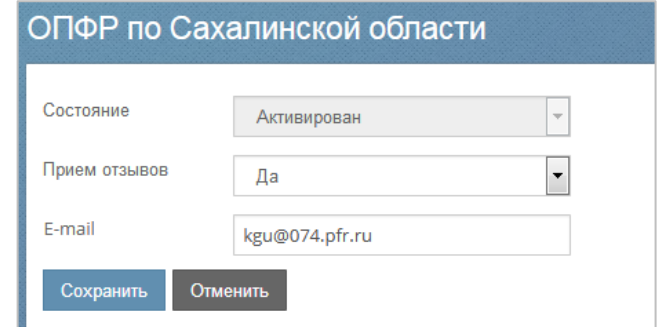

Рисунок 59. Форма создания кабинета для структурного подразделения

## <span id="page-63-0"></span>**4.18.5 Удаление подчиненных личных кабинетов ведомств**

Выберите в меню раздел **Доступные кабинеты**. С помощью фильтров найдите необходимый кабинет и нажмите в соответствующей ему строке ссылку «Редактировать». Откроется окно следующего вида:

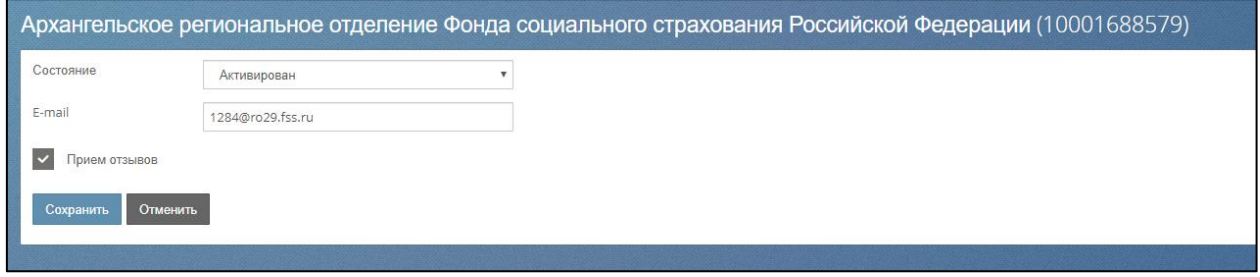

Рисунок 60. Форма редактирования кабинета для структурного подразделения

В списке «Состояние» выберите значение «Удален» и сохраните изменения. В списке доступных кабинетов данная запись будет отображаться со статусом «Удален». При этом редактирование данных этого кабинета станет невозможным.

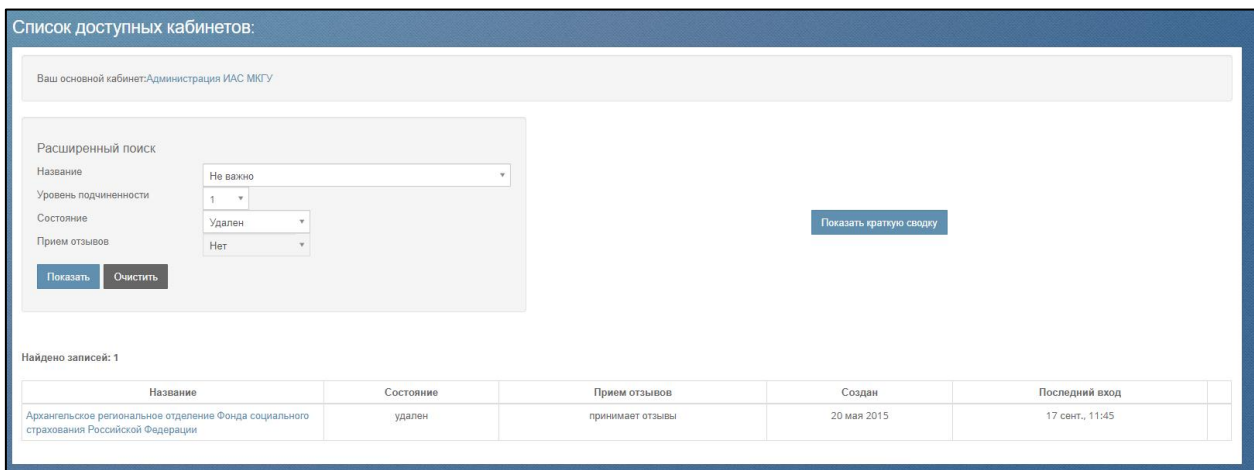

Рисунок 61. Отображение удаленного кабинета

### **4.18.6 Работа с отзывами**

Для перехода ко всем отзывам вам нужно выбрать пункт меню **Мои отзывы Все**. В разделе **Мои отзывы Новые** будут выведены только новые отзывы, без ответов ведомства. **В работе** – отзывы, просмотренные ведомством, но ответы не опубликованы на сайте, к написанию ответа можно вернуться в любой момент. **Отвеченные** – отзывы с ответами ведомства, опубликованные на сайте. **На согласовании** – отзывы, по которым направлен запрос в органы государственной власти, и срок исполнения которых составляет 30 дней. **Нарушение сроков** – отзывы, на которые не был опубликован ответ более 10 дней с момента их получения. **Архивные** – отзывы, просмотренные ведомством, но не требующие обязательного ответа. **Ожидают доп. информацию –** отзывы, по которым запрошена дополнительная информация у автора данного отзыва. **На доработке** – отзывы, просмотренные ведомством, но ответы не опубликованы на сайте, так как требуется уточнение информации.

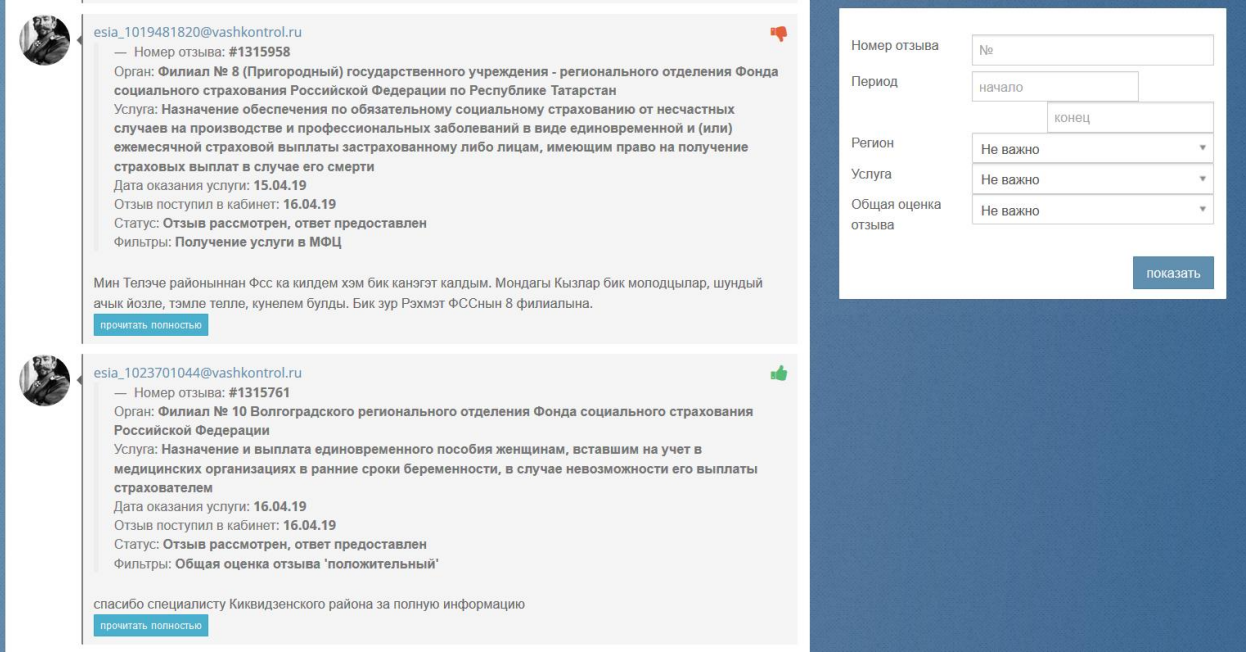

Рисунок 62. Форма «Последние отзывы», содержащая все отзывы ведомства

С помощью формы справа вы можете отобрать интересующие вас отзывы по ряду критериев:

- **Номер отзыва**;
- **Период поступления отзыва**;
- **Регион,** подчиненного вам ведомства, на предоставление услуги которого оставлен отзыв (если у вашего подразделения нет подчиненных, то поде Регион будет содержать только название региона, в котором находится ваше ведомства);
- **Услуга**, на предоставление которой оставлен отзыв;
- **Получение услуги в МФЦ** признак, выставленный получателем услуги при написании отзыва;
- **Общая оценка отзыва** оценка, проставленная модератором Системы на основании текста отзыва.

Для отбора данных выберите значения интересующих вас параметров и нажмите кнопку **Показать**.

Для просмотра оценок по услуге каждый отзыв сопровождается маркером или , которые выставляются Системой автоматически. При наведении курсора на маркер отображается окно с оценками по каждому критерию, которые проставил пользователь при написании отзыва. Если по всем критериям услуга оценена на 4 или 5, то Система отображает маркер , если хотя бы по одному критерию стоит оценка 3 и ниже, то отображается маркер , если текст отзыва содержит негативный окрас, то отображается маркер .

#### **4.18.6.1 Публикация ответа на отзыв**

Для того чтобы написать ответ на отзыв, вам необходимо нажать кнопку «Прочитать полностью», расположенную под отзывом. Система предупредит вас, что с момента прочтения отзыва у вас будет 10 дней для публикации ответа (данный срок установлен нормативно-правовыми документами). В противном случае отзыв будет перенесен в раздел «Нарушение сроков».

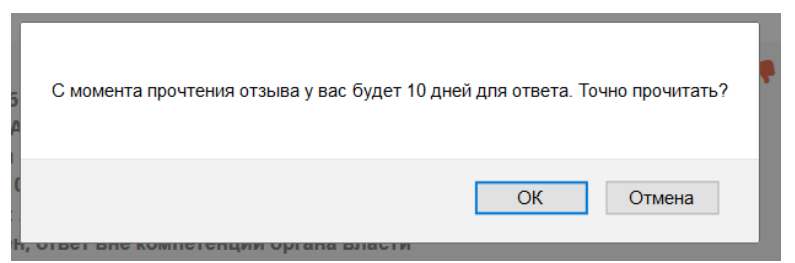

Рисунок 63. Предупреждение об ограничении времени на публикацию ответа

При выборе кнопки «Ок» Рядом с отзывом, откроется форма, в которой можно написать ответ и опубликовать его.

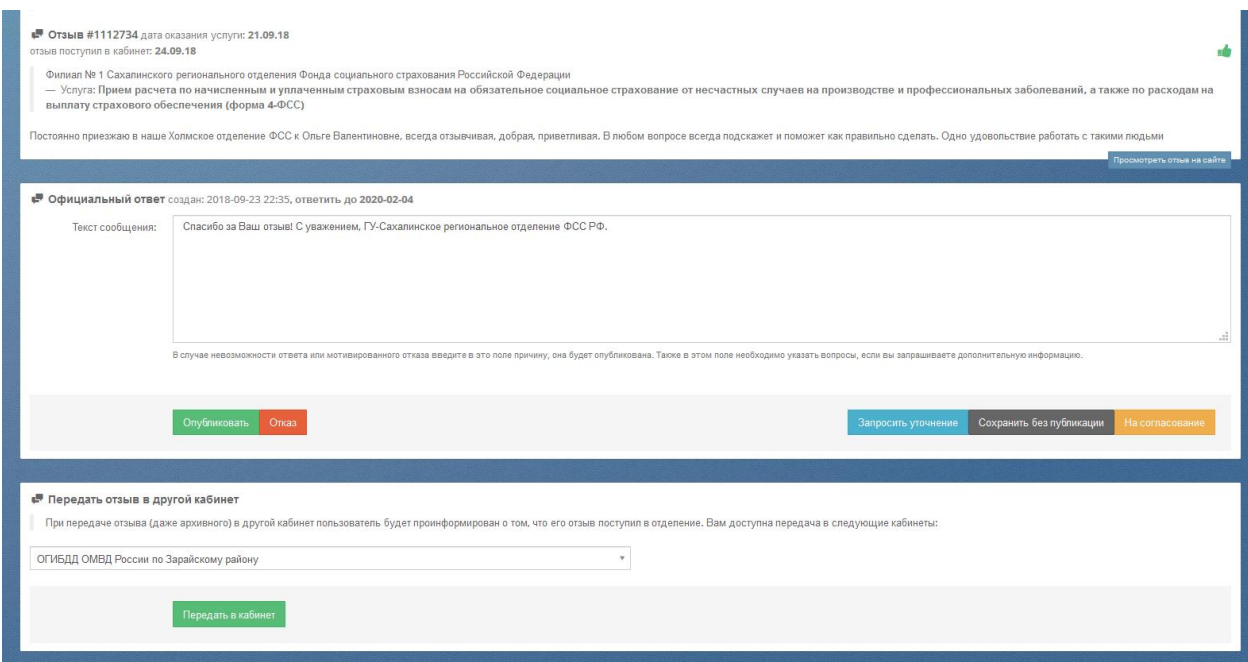

Рисунок 64. Форма просмотра отзыва

Для публикации ответа на сайте (в открытой части) напишите ответ в окне «Текст сообщения» и нажмите «Опубликовать».

Если для ответа нужна от гражданина уточняющая информация, нажмите «Запросить уточнение».

Если ответ написан не полностью и к нему еще есть необходимость вернуться, не публикуйте его, а нажмите «Сохранить без публикации». Вы сможете найти данный отзыв в разделе «В работе».

Если для ответа на отзыв требуется согласование органа государственной власти, то нажмите кнопку «На согласовании». При этом откроется окно следующего вида:

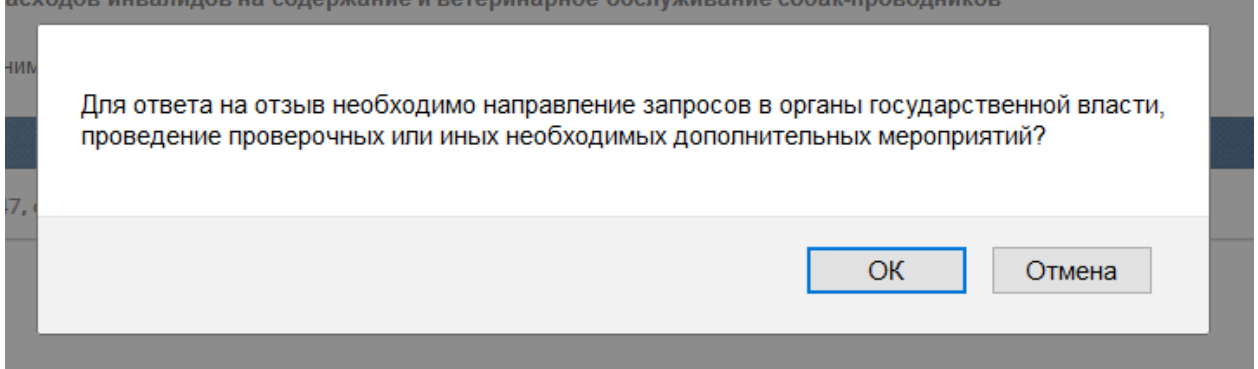

Рисунок 65. Предупреждение о необходимости согласования вопроса с госорганами.

При этом срок рассмотрения отзыва увеличивается до 30 дней с момента его публикации. Данный отзыв попадает в раздел «На согласовании». Если по прошествии 30 дней ответ не опубликован, отзыв переход в раздел «Нарушение сроков».

После публикации ответа можно посмотреть его в Открытой части сайта – нажмите под отзывом «Просмотреть отзыв на сайте»

#### **4.18.6.2 Трансфер отзывов**

Если требуется направить полученный отзыв в другое ведомство, то можно воспользоваться функцией трансфера отзывов. Для этого в списке отзывов необходимо нажать «Прочитать» и воспользоваться разделом **Передать отзыв в другой кабинет**, расположенным внизу экрана.

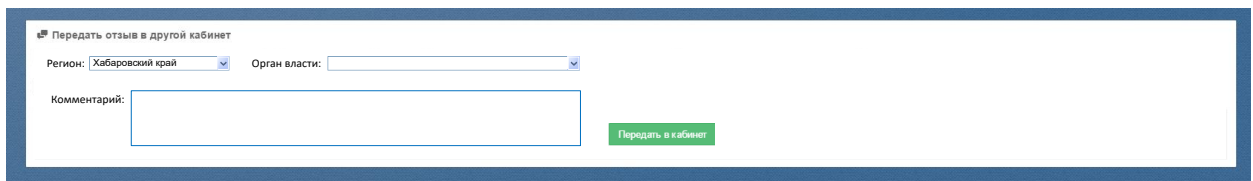

Рисунок 66. Форма трансфера отзыва

Вы можете передать отзыв как вышестоящему ведомству, так и подчиненным подразделениям.

В поле **Регион** находятся только названия регионов РФ, в которых находятся подчиненные вашему ведомству подразделения. Если таких подразделений нет, то в поле **Регион** будет только одно название – название вашего региона.

Поле **Орган власти** содержит название вышестоящего ведомства, а также названия подчиненных подразделений того региона, который выбран в поле Регион. Название вышестоящего ведомства всегда отображена в первой строчке списка.

Трансфер отзыва можно сопроводить комментарием.

Для отправки отзыва в кабинет другого ведомства нажмите кнопку **Передать в кабинет**. Таким образом, вы создали запрос на трансфер отзыва, который должен быть одобрен модератором. Только после одобрения трансфера он попадет в кабинет того ведомства, которое вы указали. В противном случае отзыв останется в вашем кабинете.

#### **4.18.6.3 Просмотр оценок пользователей на ответ ведомства**

Для просмотра оценки пользователя, поставленной на ваш ответ, необходимо зайти в раздел «Ответы» и просмотреть оценку, под ответом.

Варианты оценок пользователей на ответ ведомства:

- Заявитель счел ответ неудовлетворительным;
- Заявитель счел ответ удовлетворительным;
- Ответ ещё не оценен заявителем.

#### **4.18.7 Аналитические данные кабинета**

В Аналитическом блоке (**Аналитика Графики**) представлен график, отображающий динамику поступления оценок для вашего подразделения и их среднее значение.

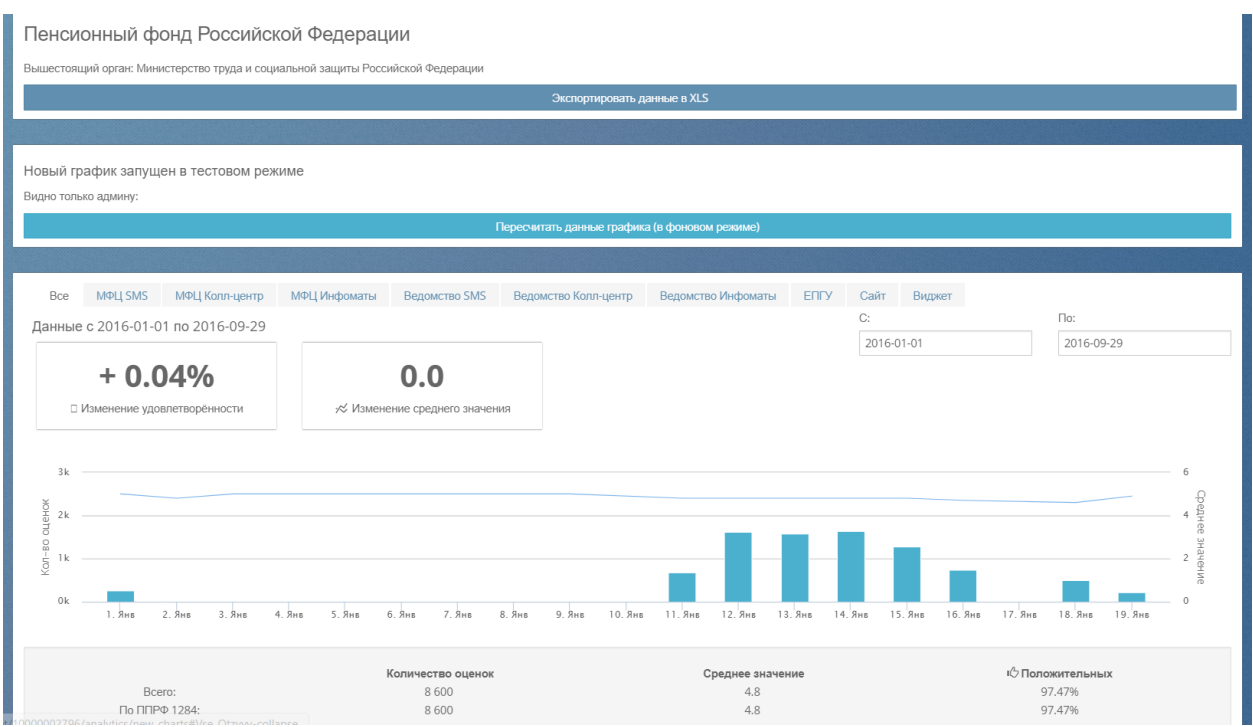

Рисунок 67. График динамики поступления оценок

Показатель «Изменение удовлетворенности» отображает разницу между показателем удовлетворенности в выбранном диапазоне дат и предшествующем ему году.

Показатель «Изменение среднего значения» отображает разницу между средним значением выбранного диапазона дат и предшествующего ему года.

Внизу представлены те же данные, но в табличном виде. У вас есть возможность посмотреть поставщиков данных, которые прислали низкие оценки в адрес вашего подразделения.

| <b>Е Данные в табличном виде</b><br>$H$ $H$ 10 $V$<br>$M$ 41/2                                                 |            |                |              |              |              |              |        |          |                            |  |
|----------------------------------------------------------------------------------------------------|------------|----------------|--------------|--------------|--------------|--------------|--------|----------|----------------------------|--|
| Дата                                                                                                    | с ошибкой: | с оценкой 1:   | с оценкой 2: | с оценкой 3: | с оценкой 4: | с оценкой 5: | Bcero: | Среднее: | Процент удовлетворённости: |  |
| 2016.01.01                                                                                                    | $\circ$    | $\circ$        | $\circ$      | $\circ$      | 12           | 246          | 258    | 4.95     | 100%                       |  |
| 2016.01.02                                                                                                    | $\circ$    | $\mathbb O$    | $\circ$      | $\circ$      | 6            | 18           | 24     | 4.75     | 100%                       |  |
| 2016.01.03                                                                                                    | $\circ$    | $\mathbb O$    | $\circ$      | $\circ$      | $\mathbb O$  | 6            | 6      | 5        | 100%                       |  |
| 2016.01.04                                                                                                    | $\circ$    | $\circ$        | $\circ$      | $\circ$      | $\circ$      | 6            | 6      | 5        | 100%                       |  |
| 2016.01.09                                                                                                    | $\circ$    | $\circ$        | $\circ$      | $\circ$      | $\mathbf{0}$ | 5            | 5      | 5        | 100%                       |  |
| 2016.01.11                                                                                                    | $\circ$    | $\mathbf 0$    | $\mathbf{1}$ | 14           | 101          | 574          | 690    | 4.81     | 97.83%                     |  |
| 2016.01.12                                                                                                    | $\circ$    | 4              | 14           | 38           | 213          | 1356         | 1625   | 4.79     | 96.55%                     |  |
| 2016.01.13                                                                                                    | $\circ$    | 20             | 5            | 18           | 168          | 1379         | 1590   | 4.81     | 97.3%                      |  |
| 2016.01.14                                                                                                    | $\circ$    | $\overline{4}$ | $\mathbf{2}$ | 18           | 271          | 1344         | 1639   | 4.8      | 98.54%                     |  |
| 2016.01.15                                                                                                    | $\circ$    | $\overline{4}$ | 3            | 7            | 157          | 1118         | 1289   | 4.85     | 98.91%                     |  |
|                                                                                                    |            |                |              |              |              |              |        |          |                            |  |
|                                                                                                    |            |                |              |              |              |              |        |          |                            |  |
| Расчёт положительных и средних в таблице производится без учёта ошибочных SMS, эти данные выводятся справочно. |            |                |              |              |              |              |        |          |                            |  |
|                                                                                                    |            |                |              |              |              |              |        |          |                            |  |

Рисунок 68. Динамика поступления оценок в табличном виде.

Для этого щелкните на количестве оценок номиналом 1, 2 или 3. На экране отобразится список поставщиков, предоставивших эти оценки.

| ЛК #10000001197       |                    | <b>ШДанные в табличном виде</b> |                |                |                |                                                                                                    |                         |                               |               |                     |                              |
|-----------------------|--------------------|---------------------------------|----------------|----------------|----------------|----------------------------------------------------------------------------------------------------|-------------------------|-------------------------------|---------------|---------------------|------------------------------|
| Главная               | □                  |                                 |                |                |                | <b>N 44</b> 1/6                                                                                                |                         | <b>HH 10 +</b>                |               |                     |                              |
| Все Отзывы            | $\blacksquare$     | Дата                            | • социбюй:     | • соценкой 1:  | • соценкой 2:  | • соценкой 3:                                                                                                  | $\bullet$ c oue HKOW 4: | • соценкой 5:                 |               | • Всего: • Среднее: | • Процент удовлетворённости: |
| Мои Отзывы            | 田                  | 2017.01.01                      | $\theta$       | 26             | $\overline{2}$ | Список МФЦ, получивших оценку 2 за предоставление услуг                                                        |                         |                               |               |                     |                              |
| Отчёты по             | D                  | 2017.01.02                      | $\theta$       | 34             | 8              |                                                                                                    |                         |                               |               |                     |                              |
| отзывам               |                    | 2017.01.03                      | $\overline{0}$ | 22             |                | Код поставщика                                                                                                 |                         | Наименование                  |               |                     | Количество оценок            |
| Ответы                | $\bullet$          | 2017.01.04                      | $\theta$       | 54             | तीक            | 3645                                                                                                    |                         | МАУ «МФЦ Заветинского района» |               |                     |                              |
| Аналитика             | $\overline{u}$     | 2017.01.05                      | $\circ$        | $\overline{9}$ | $\triangleq$   | 2312                                                                                                    |                         | МАУ МФЦ Тарасовского района   |               |                     |                              |
| Графики               |                    | 2017.01.06                      | $^{\circ}$     | 53             | 4              |                                                                                                    |                         |                               | <b>MTOro:</b> |                     |                              |
| Статистика            |                    | 2017.01.07                      | $\circ$        | 20             | $\perp$        | 6                                                                                                    |                         | 74                            | 56            | 3.21                | 51.79%                       |
| Отчёты                | $\overline{\ln}$   | 2017.01.08                      | $\circ$        | 15             | $\overline{2}$ | $\overline{5}$                                                                                                 | $\boldsymbol{4}$        | 12                            | 38            | 2.89                | 42.11%                       |
| Мониторинг            | 晶                  | 2017.01.09                      | $\circ$        | 34             | 16             | 29                                                                                                    | 112                     | 666                           | 857           | 4.59                | 90,78%                       |
|                       |                    | 2017.01.10                      | $\circ$        | 272            | 13             | 73                                                                                                    | 317                     | 1176                          | 1851          | 4.14                | 80,66%                       |
| Доступные<br>кабинеты | $\rightleftarrows$ |                                 |                |                |                |                                                                                                    |                         |                               |               |                     |                              |
| Пользователи          | 學                  |                                 |                |                |                | Расчёт попожительных и средних в таблице производится без учёта ошибочных SMS, эти данные выводятся справочно. |                         |                               |               |                     |                              |
| Управление            | ٠                  |                                 |                |                |                |                                                                                                    |                         |                               |               |                     |                              |

Рисунок 69. Отображение данных о поставщиках, предоставляющих низкие оценки качества

оказания услуг.

# **4.18.8 Добавление руководителя ведомства**

Для добавления руководителя ведомства и его заместителе, необходимо выбрать пункт меню **Управление** [\(Рисунок 70\)](#page-70-0)**.**

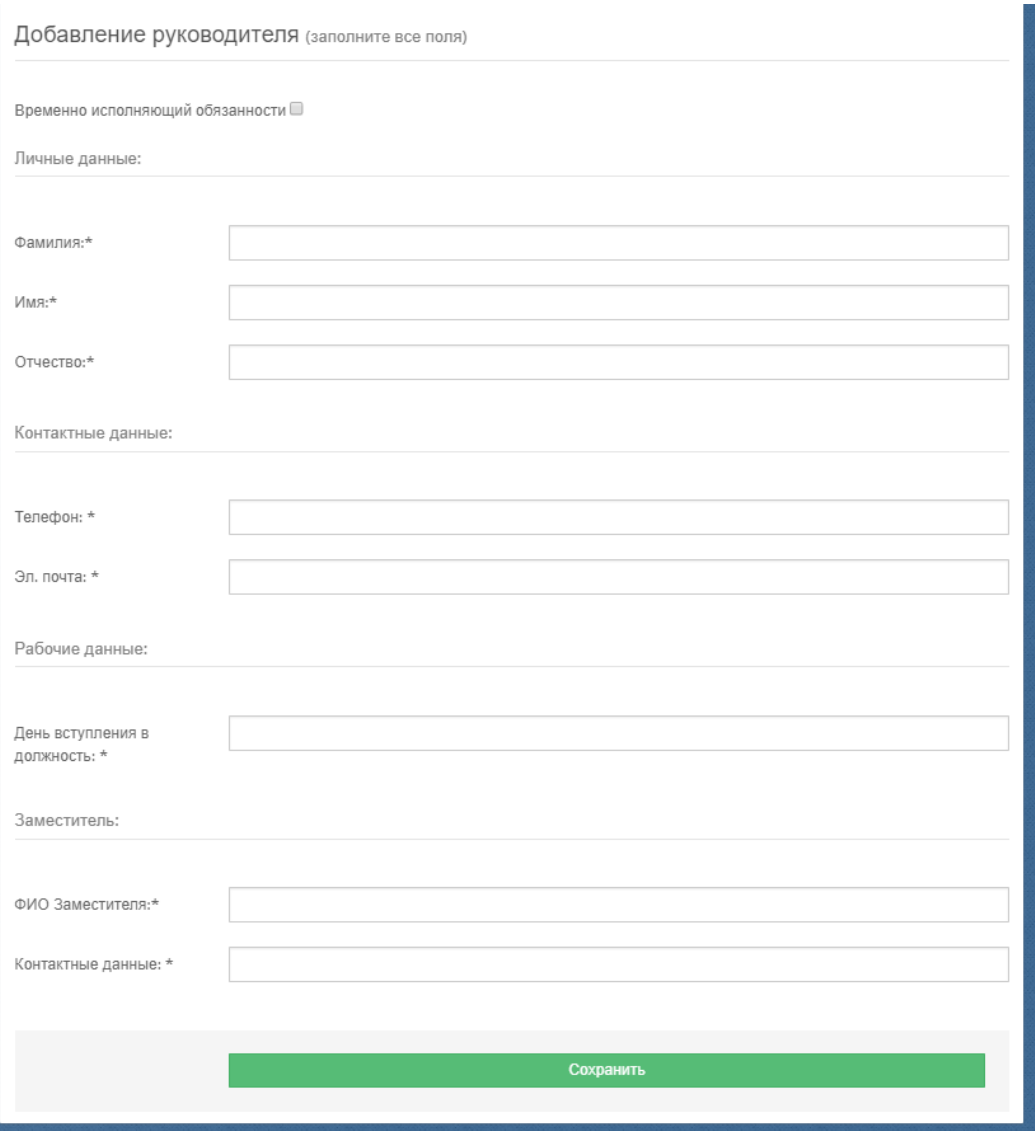

Рисунок 70. Форма добавления нового руководителя ведомства.

<span id="page-70-0"></span>На открывшейся странице вы должны ввести следующую информацию:

- Временно исполняющий обязанности признак, который выставляется руководителю, находящегося в соответствующем статусе. Следует учесть, что статус ВРИО нельзя изменить после сохранения данных о руководителе. Если тот же человек вступил на должность руководителя, то ему необходимо ввести себя отдельной записью, нажав кнопку «Сменить руководителя».
- в поле **Фамилия** фамилия руководителя вашей организации или ведомства, в отношении которого применяются положения постановления Правительства РФ №1284 от 12 декабря 2012 года «Об оценке гражданами эффективности деятельности руководителей территориальных органов федеральных органов исполнительной власти (их структурных подразделений) с учетом качества предоставления ими государственных услуг, а также о применении результатов указанной оценки как основания

для принятия решений о досрочном прекращении исполнения соответствующими руководителями своих должностных обязанностей»;

- в поле **Имя** имя руководителя вашей организации или ведомства;
- в поле **Отчество** отчество руководителя вашей организации или ведомства;
- в поле **Телефон** контактный телефон руководителя вашей организации или ведомства, или технического специалиста;
- в поле **Электронный адрес** адрес электронной почты руководителя вашей организации или ведомства;
- в поле **День вступления в должность** дата вступления в должность руководителя вашей организации или ведомства;
- в поле ФИО заместителя фамилия, имя, отчество заместителя руководителя;
- в поле Контактные данные адрес электронной почты заместителя, его телефон.

После заполнения формы нажмите кнопку «Сохранить».

### **4.18.9 Назначение целевых показателей**

После ввода данных о руководителе необходимо назначить ему целевой показатель, которого он должен достичь на конец года пребывания на посту. В карточке руководителя [\(Рисунок 71\)](#page-71-0) нажмите кнопку **Добавить новый ЦП.**

| • Текущий руководитель                                                                                                    | • История руководителей        |                            |                   |                    |                           |
|----------------------------------------------------------------------------------------------------|--------------------------------|----------------------------|-------------------|--------------------|---------------------------|
| Скворцов Андрей Геннадьевич                                                                                                    | ФИО                            | Начало работы              | Увольнение        |                    |                           |
| Вступление в должность 2018-11-16 (больше 1 года)<br>e-mail: Ifns18@mail.ru                                                                                                    | Калимуллин Ринат<br>Агзямович  | 2007-04-12                 | 2016-05-08        |                    | История показателей       |
| Тел.: (843)533-23-10<br>Заместитель                                                                                                    | Дулкина Рианна Ринатовна       | 2016-05-08<br>2016-07-01   |                   |                    | История показателей       |
| ФИО: Шайхутдинов Айдар Ранасович<br>Контактные данные: (843)533-23-10                                                                                                    | Бикмуллин Ильфат<br>Вахитович  | 2016-07-01                 | 2018-11-15        |                    | История показателей       |
| Редактировать<br>Сменить руководителя                                                                                                    | Скворцов Андрей<br>Геннадьевич | 2018-11-16                 |                   |                    | История показателей       |
|                                                                                                    | Тип                            | Дата достижения показателя |                   | Целевой показатель | Достигнутый<br>показатель |
| 100.0%                                                                                                    |                                |                            |                   |                    |                           |
| Рассчитан с 2019-04-08.                                                                                                    | Предыдущий ЦП                  | 2019-11-15                 |                   | 85.0               | 100.0                     |
|                                                                                                    |                                |                            |                   |                    |                           |
|                                                                                                    |                                |                            | Добавить новый ЦП |                    |                           |
| Показатель рассчитывается за предыдущие 365 дней с текущей даты. Если руководитель находится в должности менее<br>года, то текущий показатель рассчитывается с даты вступления в должность по текущий день. При формировании<br>показателя учитываются оценки, выставленные органу исполнительной власти и всем подчиненным ему подразделениям. |                                |                            |                   |                    |                           |
| Обращаем внимание, что согласно ППРФ 395, с 1 июля 2019 г. в расчет показателя включены все оценки, в том числе,<br>полученные при помощи сети Интернет - сайта «Ваш контроль» и виджетов.                                                                                                    |                                |                            |                   |                    |                           |

Рисунок 71. Карточка руководителя.

<span id="page-71-0"></span>Откроется форма для добавления предыдущего целевого показателя (ПЦП), т.е. того показателя, которого вы должны были достигнуть за прошлый год своей работы на данной должности.
**Важно!** Добавление ПЦП доступно только для руководителей, находящихся на посту более года. Вводя значение ПЦП, вы подтверждаете, что вводимое значение соответствует вашему должностному регламенту и вы достигли данного показателя.

В поле «Дата достижения показателя» указана автоматически рассчитанная Системой дата, которую нельзя редактировать. На оси значений показателя указатель стоит на том значении, которое Система рассчитала, основываясь на данных о количестве отработанных руководителей лет на данном посту. Перетащите указатель на оси на то значение, которое считаете нужным и нажмите кнопку **Сохранить**.

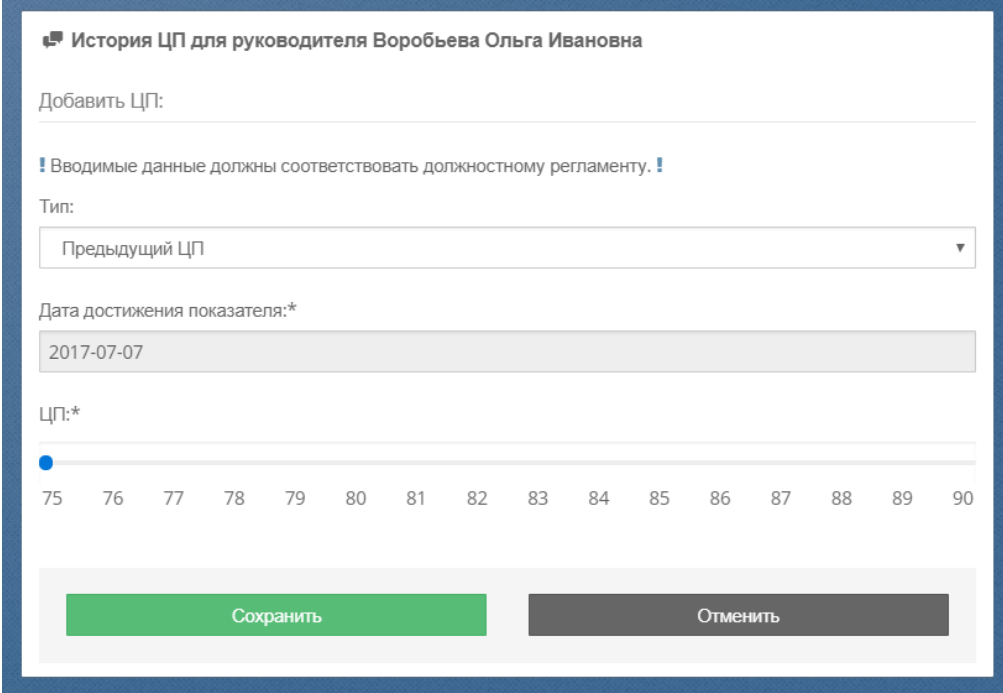

Рисунок 72. Добавление предыдущего целевого показателя

После ввода предыдущего целевого показателя вам необходимо ввести значение текущего ЦП (ТЦП), т.е. того ЦП, которого вы должны достичь по окончании текущего года работы. Для этого нажмите еще раз кнопку **Добавить новый ЦП.** 

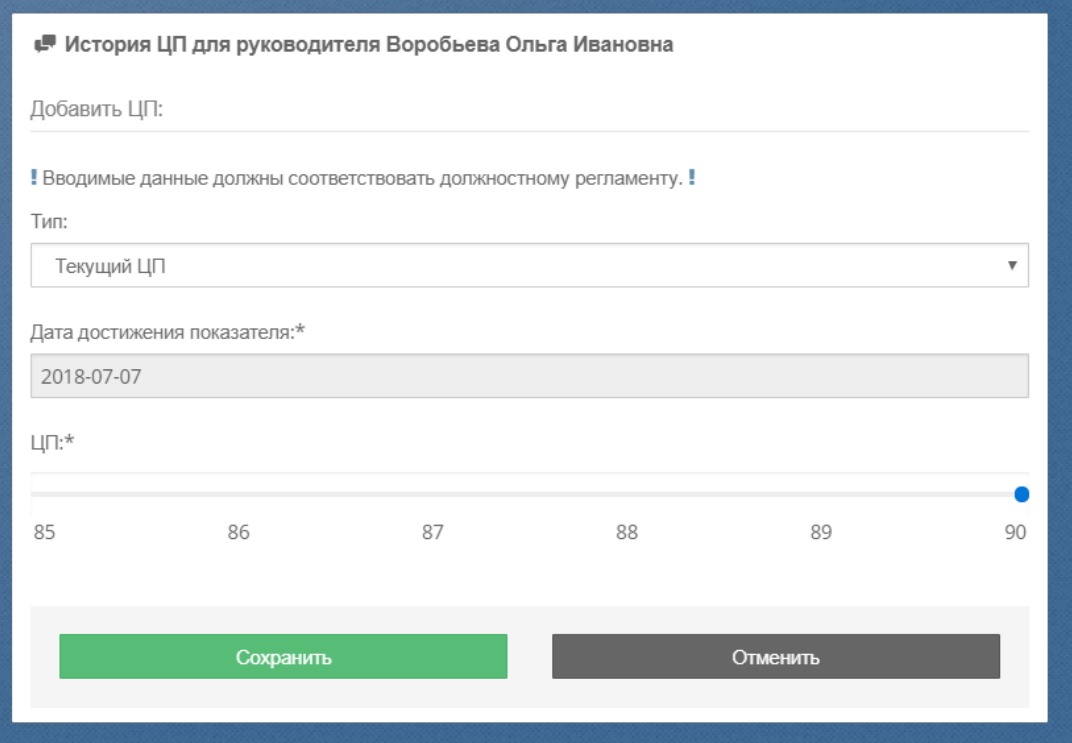

Рисунок 73. Добавление текущего целевого показателя

Откроется форма добавления ТЦП, в которой дата его достижения уже будет рассчитана Системой, а на оси значений будет выставлено рекомендованное значение (если дата достижения показателя больше 20.03.2018, то рекомендованное значение ТЦП будет 90%). Перенесите указатель на другое значение, если считаете нужным, и нажмите кнопку **Сохранить**.

Как только вы ввели ТЦП, кнопка **Добавить новый ЦП** исчезнет с экрана. Она появится только после наступления даты достижения ТЦП. Через 15 дней после этой даты Система рассчитает **Достигнутый показатель** и отобразит его в таблице в соответствующей строке.

## **4.18.10 Работа с аналитическими отчетами**

#### **4.18.10.1 Формирование Сводного отчета**

Сводный отчет - отчет со сводной оценкой по территориальным органам федерального органа исполнительной власти (квартальный, годовой, за месяц, за произвольный интервал). Данный отчет также отображает информацию о достижении руководителями территориальных органов власти должного уровня удовлетворенности гражданами качеством предоставления услуг (колонки «Текущий показатель», «Целевой показатель» и «Метка»). Для сотрудников терр. отделений органов власти в отчете отображаются только данные их региона

Для перехода на страницу отчетов с расчетом целевых и фактических значений показателей ежегодной сводной оценки качества государственных услуг по каждому территориальному органу федерального органа исполнительной власти (его структурному подразделению), слева в меню выберите **Отчеты Сводный** [\(Рисунок 74\)](#page-74-0)**.**

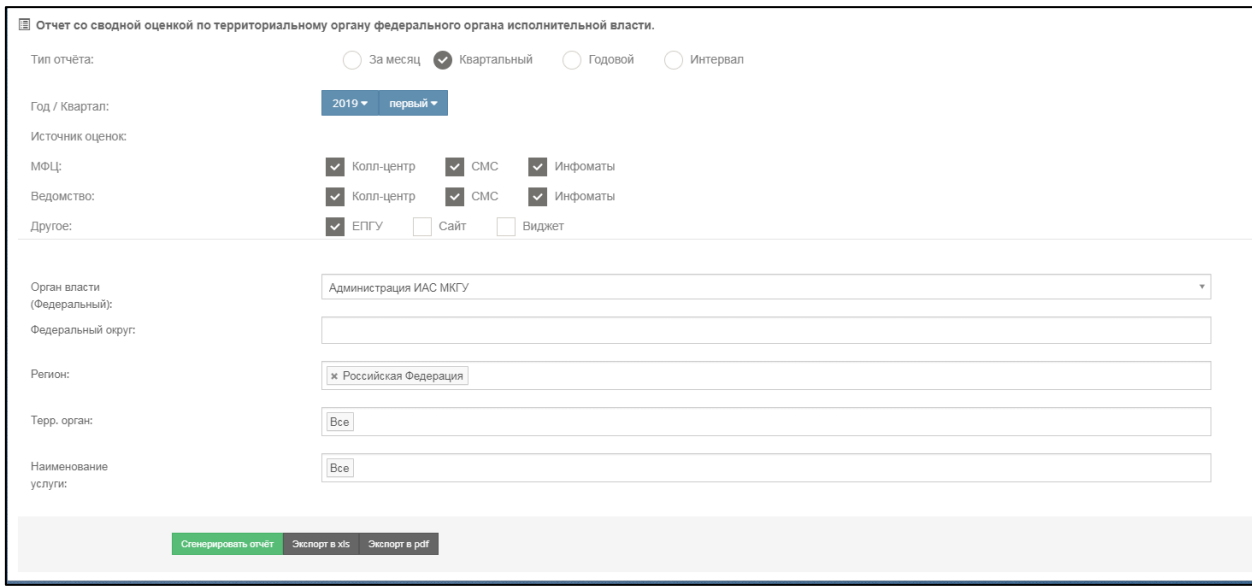

<span id="page-74-0"></span>Рисунок 74. Область для ввода параметров отчета со сводной оценкой по территориальному органу федерального органа исполнительной власти.

В раскрывшемся окне [\(Рисунок 74\)](#page-74-0) вы можете задать параметры отчета и **Сгенерировать отчет**.

Табличная часть может быть выведена:

- на экран нажатием кнопки **Сгенерировать отчет**;
- в pdf-файл нажатием кнопки **Экспорт в pdf**;
- в xls-файл нажатием кнопки **Экспорт в xls**.

В табличной части отчета, выводимой на экран, есть возможность сортировки столбцов – щелчком на название столбца.

## **4.18.10.2 Формирование отчета по регионам**

Отчет по регионам - отчет со сводной оценкой по территориальному органу федерального органа исполнительной власти (квартальный, годовой, за месяц, за произвольный интервал), в выдаче сгруппированный по регионам.

|                | Отчет со сводной оценкой по регионам.<br>С 01 янв. 2018 по 31 марта 2018<br>Федеральный округ: Сибирский федеральный округ<br>Регион: Алтайский край<br>Терр. орган: Все<br>Наименование услуги: Все |                   |             | Кабинет: Пенсионный фонд Российской Федерации, код подразделения: 10000002796<br>Источники оценок: МФЦ-Инфоматы,МФЦ-Телефонный центр,МФЦ-SMS-опросы,ЕПГУ,Ведомство-Инфоматы,Ведомство-SMS-опросы,Ведомство-Телефонный центр<br>Отчет сформирован ИАС МКГУ по состоянию на: 03 октября 2018, 17:33 |                                   |                      |                              |                                                                     |             |                          |                         |                                         |        |                          |
|----------------|----------------------------------------------------------------------------------------------------|-------------------|-------------|----------------------------------------------------------------------------------------------------|-----------------------------------|----------------------|------------------------------|---------------------------------------------------------------------|-------------|--------------------------|-------------------------|-----------------------------------------|--------|--------------------------|
| N <sub>2</sub> | Федеральный<br>округ                                                                                                    | Регион            | Код ФРГУ    | Территориальный орган власти                                                                                                    | Кол-<br><b>BO</b><br>моб.<br>тел. | Количество<br>оценок | Кол-во<br>оцененных<br>услуг | Доля граждан,<br>удовлетворенных качеством<br>государственных услуг | Оценок<br>1 | $\overline{\phantom{a}}$ | $\overline{\mathbf{z}}$ | Оценок Оценок Оценок Оценок<br>$\Delta$ | 5      | Предыдущий<br>показатель |
|                | Сибирский<br>федеральный<br>округ                                                                                                    |                   |             |                                                                                                    | 7028                              | 51 288               | 5 0 2 7                      | 98.14%                                                              | 308         | 146                      | 500                     | 2734                                    | 47 600 |                          |
| $\overline{2}$ |                                                                                                    | Алтайский<br>край |             |                                                                                                    | 7028                              | 51 288               | 5 0 2 7                      | 98.1496                                                             | 308         | 146                      | 500                     | 2734                                    | 47 600 | $\overline{\phantom{a}}$ |
| $\overline{z}$ |                                                                                                    |                   | 10000681708 | Государственное учреждение - Управление Пенсионного<br>фонда Российской Федерации в Благовещенском районе<br>Алтайского края (межрайонное)                                                                                                    | 434                               | 816                  | 60                           | 100.0%                                                              | $\Omega$    | $\Omega$                 | $\Omega$                | 48                                      | 768    | 096                      |
| $\Delta$       |                                                                                                    |                   | 10000681696 | Государственное учреждение - Управление Пенсионного<br>фонда Российской Федерации в г. Белокуриха Алтайского края                                                                                                    | 148                               | 720                  | 52                           | 100.0%                                                              | $\theta$    | $\theta$                 | $\circ$                 | 24                                      | 696    | 0%                       |
| 5              |                                                                                                    |                   | 338470947   | Государственное учреждение - Управление Пенсионного<br>фонда Российской Федерации в Алтайском районе Алтайского<br>края (межрайонное)                                                                                                    | 66                                | 672                  | 52                           | 100.0%                                                              | $\circ$     | $\circ$                  | $\circ$                 | $\circ$                                 | 672    | 0%                       |
| 6              |                                                                                                    |                   | 10000681703 | Государственное учреждение - Управление Пенсионного<br>фонда Российской Федерации в г.Славгороде Алтайского края<br>(межрайонное)                                                                                                    | 118                               | 648                  | 50                           | 100.0%                                                              | $\theta$    | $\circ$                  | $\circ$                 | 24                                      | 624    | 0%                       |
|                |                                                                                                    |                   | 10000681701 | Государственное учреждение - Управление Пенсионного<br>фонда Российской Федерации в г. Новоалтайске и<br>Первомайском районе Алтайского края                                                                                                    | 156                               | 552                  | 42                           | 100.0%                                                              | $\circ$     | $\theta$                 | $\circ$                 | $\circ$                                 | 552    | 0%                       |
| 8              |                                                                                                    |                   | 10000681699 | Государственное учреждение - Управление Пенсионного<br>фонда Российской Федерации в Змеиногорском районе<br>Алтайского края (межрайонное)                                                                                                    | 228                               | 528                  | 40                           | 100.0%                                                              | $\circ$     | $\theta$                 | $\circ$                 | $\circ$                                 | 528    | 0%                       |
| $\circ$        |                                                                                                    |                   | 338475959   | Государственное учреждение - Управление Пенсионного<br>фонда Российской Федерации в Шипуновском районе<br>Алтайского края (межрайонное)                                                                                                    | 62                                | 480                  | 28                           | 100.0%                                                              | $\circ$     | $\Omega$                 | $\circ$                 | $\circ$                                 | 480    | 0%                       |

Рисунок 75. Табличная часть отчета по регионам

**Важно!** Данный отчет отображается только для сотрудников головных подразделений ведомства (фонда).

Набор параметров и способы вывода отчета на экран аналогичны Сводному отчету.

## **4.18.10.3 Формирование Агрегированного отчета**

Агрегированный отчет – отчет, отображающий данные о достигнутых показателях эффективности деятельности соответствующих руководителей в иерархической последовательности (в соответствии со структурой федеральных органов исполнительной власти и органов государственных внебюджетных фондов, размещенной в ФРГУ).

Для формирования Агрегированного отчета необходимо зайти в раздел **Отчёты** в подраздел **Агрегированный.** 

Агрегированный отчет формируется 1 раз в неделю, дата формирования отчета отображается в шапке отчета. Период формирования отчета – 365 дней. При расчете показателя участвуют только услуги, входящие в списки ПП РФ 1284 и 797, а также поступившие из источников, обязательных к учету в оценке (при наличии таковых).

Отчет представлен на рисунке ниже.

| Агрегированный отчет.<br>C 11 asr, 2018 no 10 asr, 2019<br>Кабинет: Управление Федеральной налоговой службы по г. Москве, код подразделения: 10003719075<br>Отчет сформирован ИАС МКГУ по состоянию на: 15 августа 2019, 12:37 |                             |                          |   |                                     |                 |              |                         |                         |               |                                                                                                   |
|----------------------------------------------------------------------------------------------------|-----------------------------|--------------------------|---|-------------------------------------|-----------------|--------------|-------------------------|-------------------------|---------------|---------------------------------------------------------------------------------------------------|
| Экспорт в xls Экспорт в pdf                                                                                                    |                             |                          |   |                                     |                 |              |                         |                         |               |                                                                                                   |
|                                                                                                    |                             |                          |   | $\ll$ $\lt$ 1/5 $>$ $\gg$ 10 $\tau$ |                 |              |                         |                         |               |                                                                                                   |
| Территориальный орган власти                                                                                                    | • Кол-во телефонных номеров | • Кол-во оцененных услуг |   |                                     |                 |              |                         |                         |               | • Всего оценок • Оценок 1 • Оценок 2 • Оценок 3 • Оценок 4 • Оценок 5 • Уровень удовлетворенности |
| УФНС России по г. Москве (10003719075)                                                                                                    | 51108<br>٠                  | 49599<br>٠               | ٠ | 268896<br>$\bullet$                 | 4034 $\diamond$ | $519 - 4$    | $1981 - 4$              | $5022 +$                | $257340 \div$ | 97.696                                                                                            |
| в том числе:                                                                                                    |                             |                          |   |                                     |                 |              |                         |                         |               |                                                                                                   |
| ИФНС России № 1 по г. Москве (10003719079)                                                                                                    | 1625                        | 2652                     |   | 13994                               | 35              | $\circ$      | $\overline{2}$          | $\overline{\mathbf{3}}$ | 13954         | 99.7%                                                                                             |
| ИФНС России № 2 по г. Москве (10003719083)                                                                                                    | 330                         | 291                      |   | 1579                                | 27              | $\mathbf{1}$ | $\overline{\mathbf{3}}$ | $^{\circ}$              | 1539          | 98,0%                                                                                             |
| ИФНС России № 3 по г. Москве (10003719087)                                                                                                    | 483                         | 284                      |   | 1684                                | 12              | $^{\circ}$   | 6                       | 18                      | 1648          | 98.9%                                                                                             |
| ИФНС России № 4 по г. Москве (10003719091)                                                                                                    | 379                         | 324                      |   | 1910                                | $\circ$         | $\circ$      | 6                       | 26                      | 1878          | 99.796                                                                                            |
| ИФНС России № 5 по г. Москве (10003719095)                                                                                                    | 509                         | 285                      |   | 1626                                | 13              | 1            | $\mathbf{1}$            | 6                       | 1605          | 99,196                                                                                            |
| ИФНС России № 6 по г. Москве (10003719099)                                                                                                    | 406                         | 882                      |   | 4696                                | $\circ$         | $\circ$      | $\circ$                 | 60                      | 4636          | 100.0%                                                                                            |
| ИФНС России № 7 по г. Москве (10003719103)                                                                                                    | 332                         | 316                      |   | 1810                                | 24              | $\circ$      | $^{\circ}$              | $^{\circ}$              | 1786          | 98.7%                                                                                             |
| ИФНС России № 8 по г. Москве (10003719107)                                                                                                    | 872                         | 446                      |   | 2312                                | 5               | $\circ$      | $\circ$                 | 11                      | 2296          | 99.8%                                                                                             |
| ИФНС России № 9 по г. Москве (10003719111)                                                                                                    | 755                         | 595                      |   | 3382                                | 24              | $^{\circ}$   | 8                       | 18                      | 3324          | 98.8%                                                                                             |
| ИФНС России № 10 по г. Москве (10003719115)                                                                                                    | 386                         | 264                      |   | 1407                                | 18              | 6            | $\circ$                 | 13                      | 1370          | 98.3%                                                                                             |

Рисунок 76. Пример Агрегированного отчета

Отчет выгружается в форматах xls и pdf.

#### **4.18.10.4 Формирование отчета по критериям**

Отчет по критериям - отчет со сводной оценкой по территориальному органу федерального органа исполнительной власти по каждому из критериев оценки качества предоставления государственных услуг (квартальный, годовой, за месяц). Для сотрудников терр. отделений органов власти данный пункт меню не отображается.

Способы вывода отчета на экран аналогичны Сводному отчету.

## **4.18.10.5 Формирование отчета по электронным услугам**

Отчет по электронным услугам - отчет со сводной оценкой по территориальному органу федерального органа исполнительной власти в части предоставления государственных услуг, для которых реализована возможность удалённой подачи заявления, записи на приём, получения результата предоставления государственной услуги (квартальный, годовой, за месяц). Для сотрудников терр. отделений органов власти в отчете отображаются только данные их региона.

Набор параметров и способы вывода отчета на экран аналогичны Сводному отчету.

#### **4.18.10.6 Формирование отчета «Сравнение регионов по показателям»**

Для перехода к отчету «Сравнение регионов по показателям» выберите пункт меню **Отчеты Сравнение регионов.** 

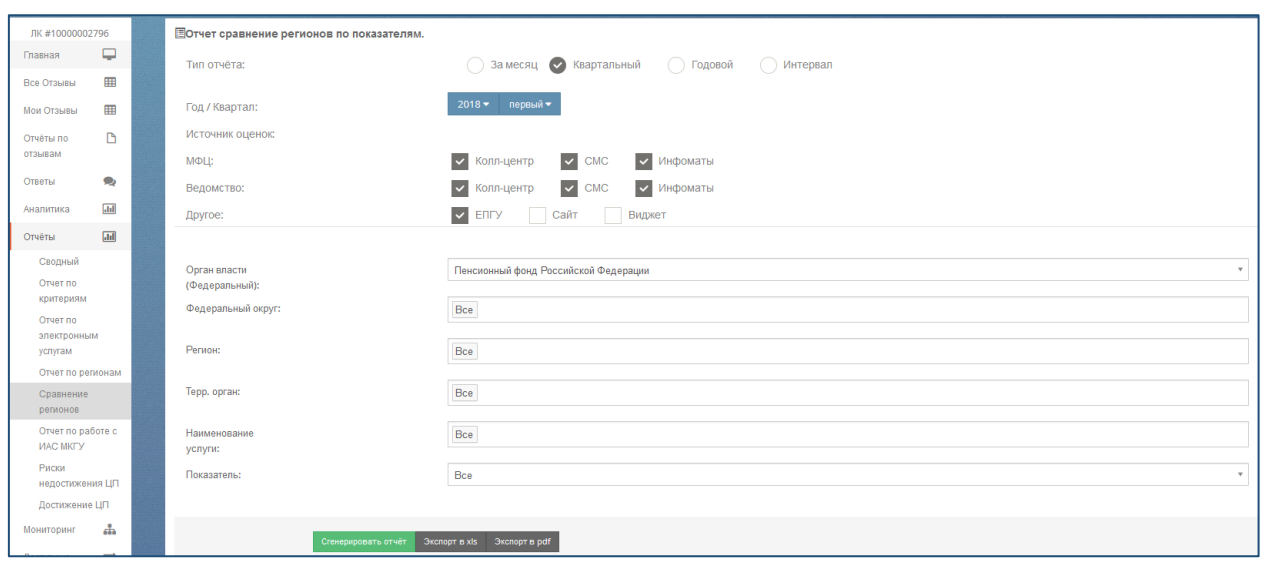

<span id="page-77-0"></span>Рисунок 77. Область для ввода параметров отчета сравнения регионов по показателям

В раскрывшемся окне [\(Рисунок 77\)](#page-77-0) вы можете задать параметры отчета и

### **Сгенерировать отчет**.

Табличная часть может быть выведена:

- на экран нажатием кнопки **Сгенерировать отчет**;
- в pdf-файл нажатием кнопки **Экспорт в pdf**;
- в xls-файл нажатием кнопки **Экспорт в xls**.

В табличной части отчета, выводимой на экран, есть возможность сортировки столбцов – щелчком на название столбца.

|                |                                 | Отчет сравнение регионов по показателям.                                      |                      |            |                                                                                                    |              |          |        |          |          |
|----------------|---------------------------------|-------------------------------------------------------------------------------|----------------------|------------|----------------------------------------------------------------------------------------------------|--------------|----------|--------|----------|----------|
|                | С 01 янв. 2018 по 31 марта 2018 |                                                                               |                      |            |                                                                                                    |              |          |        |          |          |
|                |                                 | Кабинет: Пенсионный фонд Российской Федерации, код подразделения: 10000002796 |                      |            |                                                                                                    |              |          |        |          |          |
|                |                                 | Федеральный округ: Центральный федеральный округ                              |                      |            |                                                                                                    |              |          |        |          |          |
|                | Регион: Все                     |                                                                               |                      |            |                                                                                                    |              |          |        |          |          |
|                | Терр. орган: Все                |                                                                               |                      |            |                                                                                                    |              |          |        |          |          |
|                | Наименование услуги: Все        |                                                                               |                      |            |                                                                                                    |              |          |        |          |          |
|                |                                 |                                                                               |                      |            | Источники оценок: МФЦ-Инфоматы, МФЦ-Телефонный центр, MФЦ-SMS-опросы, EПГУ, Ведомство-Инфоматы, Ведомство-SMS-опросы, Ведомство-Телефонный центр |              |          |        |          |          |
|                |                                 | Отчет сформирован ИАС МКГУ по состоянию на: 27 сентября 2018, 13:04           |                      |            |                                                                                                    |              |          |        |          |          |
|                |                                 |                                                                               |                      |            |                                                                                                    |              |          |        |          |          |
|                |                                 | Количество мобильных                                                          | Количество оцененных | Количество | Доля граждан, удовлетворенных качеством государственных                                                                                          | Оценок       | Оценок   | Оценок | Оценок   | Оценок   |
| No             | Регион                          | телефонов                                                                     | фактов               | оценок     | услуг                                                                                                    |              |          |        |          |          |
|                | Ярославская область             | 70                                                                            | 73                   | 561        | 100.0%                                                                                                    | $\Omega$     | $\Omega$ |        | $\circ$  | 561      |
| $\overline{2}$ | Владимирская                    | 30                                                                            | 24                   | 240        | 100.0%                                                                                                    | $\cap$       | $\cap$   |        | $\Omega$ | 240      |
|                | область                         |                                                                               |                      |            |                                                                                                    |              |          |        |          |          |
|                | Московская область              | 376                                                                           | 140                  | 1 440      | 98.61196                                                                                                    | $\mathbf{S}$ | 12       |        | 100      | 1320     |
|                |                                 |                                                                               |                      |            |                                                                                                    |              |          |        |          |          |
|                | Тульская область                | $\circ$                                                                       | $\circ$              | $\Omega$   | 0%                                                                                                    | $\Omega$     | $\cap$   |        | $\Omega$ |          |
| 5              | Тверская область                | $\circ$                                                                       | $\circ$              | $\Omega$   | 0%                                                                                                    | $\cap$       | $\Omega$ |        | $\circ$  | $\Omega$ |

Рисунок 78. Табличная часть отчета, выводимая на экран.

**Важно!** Данный отчет отображается только для сотрудников головных подразделений ведомства (фонда).

#### **4.18.10.7 Формирование отчета «Риски недостижения ЦП»**

Отчет «Риски недостижения ЦП» отображает подразделения ведомств (внебюджетных фондов), текущий показатель уровня удовлетворенности граждан качеством оказания услуг, которых не достигает уровня целевого показателя их руководителей более, чем на 0,5% к определенному сроку.

**Важно!** Данный отчет отображается только для сотрудников отделений ведомства (фонда), у которых есть в подчинении другие подразделения ведомства (фонда).

Отчет содержит два параметра: глубина анализа и дата достижения показателя.

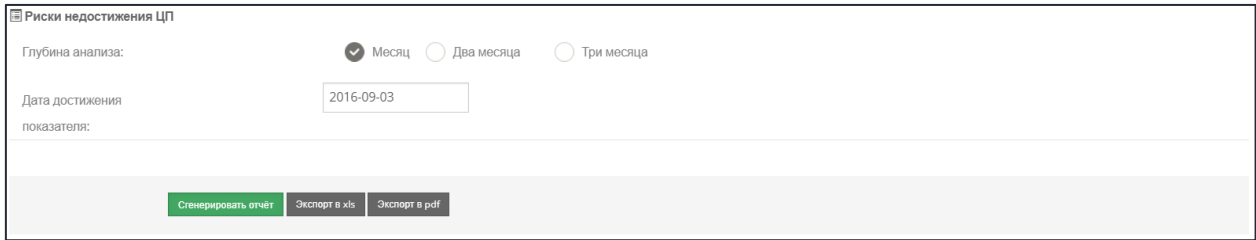

Рисунок 79. Параметры отчета «Риски недостижения ЦП».

Способы вывода на экран данного отчета аналогичны вышеописанным отчетам.

## **4.18.10.8 Автоматическое формирование отчета со сводными значениями показателей удовлетворенности руководителей**

Для руководителей головных подразделений ведомств (фондов) в разделе **Отчеты Достижение ЦП** будут автоматически формироваться отчеты со сводными значениями показателей удовлетворенности руководителей за предыдущий квартал. Формирование отчета производится каждый 60-й день следующего квартала.

О факте готовности отчета вам будет сообщать электронное уведомление, которое будет приходить на адрес электронной почты, указанный в карточке руководителя.

| Е Достижения ЦП   |                         |                             |                     | Шаблон отчета о проведенной служебной проверке |
|-------------------|-------------------------|-----------------------------|---------------------|------------------------------------------------|
| Дата формирования | Отчетный интервал       | Ссылки для загрузки XLS/PDF | Результаты проверки |                                                |
| 20 нояб., 15:15   | 2017-10-01 - 2017-12-31 | скачать xls cкачать pdf     | приложить файл      | Выберите файл Файл не выбран                   |
| 07 нояб., 11:27   | 2017-07-01 - 2017-09-30 | скачать pdf<br>скачать xls  | приложить файл      | Выберите файл Файл не выбран                   |
| 29 сент., 16:53   | 2017-07-01 - 2017-09-30 | скачать pdf<br>скачать xls  | приложить файл      | Выберите файл Файл не выбран                   |
| 29 сент., 16:51   | 2017-07-01 - 2017-09-30 | скачать pdf<br>скачать xls  | приложить файл      | Выберите файл Файл не выбран                   |
| 29 сент., 16:47   | 2017-07-01 - 2017-09-30 | скачать pdf<br>скачать xls  | приложить файл      | Выберите файл Файл не выбран                   |

Рисунок 80. Список автоматически сформированных отчетов.

В случае появления в отчете записей, указывающих о недостижении руководителем своего целевого показателя в соответствующую строку отчета можно прикрепить отчет о проведении служебной проверки.

**Важно!** Отчет можно прикрепить только один раз. Дальнейшее редактирование его запрещено.

Шаблон отчета можно скачать на свой компьютер, нажав на ссылку, расположенную над таблицей.

# **4.18.10.9 Автоматическое формирование расширенной сводки по подчиненным структурным единицам**

Для руководителей головных подразделений ведомств (фондов) в разделе **Отчеты** 

 **Расширенная сводка** автоматически формируется расширенная сводка, отражающая текущее состояние отзывов по подчиненным структурным единицам.

| Подчиненные структурные единицы                                                                                                    |                         |
|----------------------------------------------------------------------------------------------------|-------------------------|
| В ИАС МКГУ содержится информация о следующих подчиненных вам структурных единицах. Информация обновляется в автоматическом режиме из федерального реестра государственных услуг (ФРГУ). |                         |
|                                                                                                    |                         |
| Экспорт в xls - Экспорт в pdf                                                                                                    |                         |
|                                                                                                    |                         |
| Государственное учреждение - Отделение Пенсионного фонда Российской Федерации по Республике Адыгея (10000680620)                                                                        |                         |
|                                                                                                    |                         |
| Почта отделения: pfrf01@001.pfr.ru                                                                                                    |                         |
| Кабинет создан: 2015-08-03 14:16:37 +0300                                                                                                    |                         |
| Не требует ответа (пользователь не запрашивал)                                                                                                    | 11                      |
| Размещен, требует модерации                                                                                                    | $\mathbf{0}$            |
| Не требует ответа (по решению модератора)                                                                                                    | $\overline{2}$          |
| Отклонен, удаляется с сайта                                                                                                    | $\mathbf{0}$            |
| Принят, передан в терр. орган                                                                                                    | $\mathbf{0}$            |
| Требует доп. информации                                                                                                    | $\overline{\mathbf{3}}$ |
| Просмотрен, готовится ответ                                                                                                    | $\bullet$               |
| Отзыв рассмотрен, ответ не требуется                                                                                                    | $\bullet$               |
| Отзыв рассмотрен, ответ предоставлен                                                                                                    | 14                      |
| Отзыв рассмотрен, ответ вне компетенций органа власти                                                                                                    | $\mathbf{0}$            |
| Не прочитан, прошло 2 рабочих дня после поступления                                                                                                    | $\mathbf{0}$            |
| Нарушение сроков (обрабатывается более 10 рабочих)                                                                                                    | $\mathbf 0$             |

Рисунок 81. Расширенная сводка по подчиненным структурным единицам

Для отчета также доступен экспорт в файл формата xls и pdf.

## **4.18.10.10 Формирование отчета по отзывам**

Для перехода к отчету по отзывам выберите пункт меню **Отчеты по отзывам**. Перед вами откроется форма следующего вида:

| ГУВМ МВД РОССИИ панель управления |                                                |                   |                    |                                                      |
|-----------------------------------|------------------------------------------------|-------------------|--------------------|------------------------------------------------------|
| <b>Е Отчёты по отзывам</b>        |                                                |                   |                    | В Новый отчёт                                        |
| Даты                              | Статус                                         | С текстом отзывов | Файл               | * Начальная дата                                     |
| 2015-03-06 - 2016-05-05           | отчет отправлен на v.pavlov@fms.gov.ru         | Да                | PDF<br>скачать xls | 20 ▼ сентября ▼ 2016 ▼<br>* Конец                    |
| 2016-01-01 - 2016-07-01           | отчёт отправлен на j.lapina@fms.gov.ru         | Her               | PDF<br>скачать xls | 20 ▼ сентября ▼ 2016 ▼<br><b>V С текстом отзывов</b> |
| 2016-01-01 - 2016-07-22           | отчёт отправлен на v.dzhigkaev@fms.gov.ru      | Да                | PDF<br>скачать xls | * Email                                              |
| 2016-01-01 - 2016-01-31           | orver ompasnen na artem.vinokurov@fms.gov.ru   | Да                | PDF<br>скачать xls | злектронная почта, на которую будет выслан отчёт     |
| 2016-01-01 - 2016-05-01           | отчет отправлен на e.galbacdibirova@fms.gov.ru | Her               | PDF<br>скачать xls | сгенерировать                                        |
| 2016-01-01 - 2016-04-30           | отчёт отправлен на artem.vinokurov@fms.gov.ru  | Her               | PDF<br>скачать xls |                                                      |

Рисунок 82. Форма создания отчетов по отзывам.

Для создания нового отчета воспользуйтесь полями справа. Укажите период формирования отчета, признак вывода в отчет текста отзывов и адрес электронной почты, на который будет выслан xls-файл с отчетом. Нажмите кнопку **Сформировать**.

После формирования файла в списке слева появиться новая строка. Чтобы дополнительно сохранить xls или pdf-файл на локальный диск, нажмите в соответствующей строке **Скачать xls** или **PDF**.

## **4.18.10.11 Формирование отчета по накруткам**

Отчет по накруткам отображает общую информацию о подозрительной активности пользователей сайта, приводящей к завышению показателей работы ведомства. Пользовательская активность считается подозрительной, если с одного IP-адреса, направлено число оценок и отзывов выше определенного порогового значения. Для получения отчета выберите пункт меню **Отчеты Отчет по накруткам**.

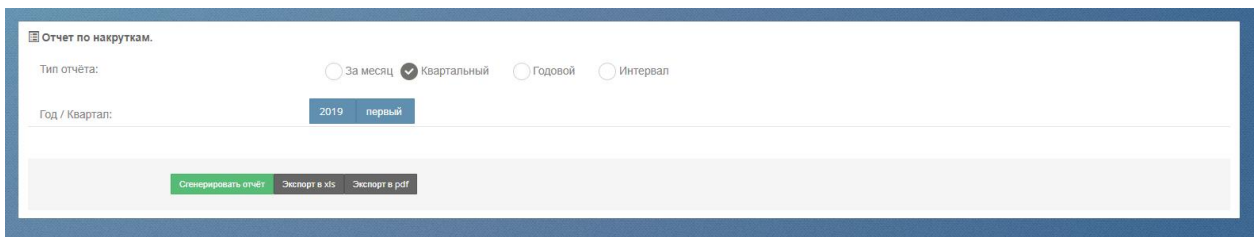

Рисунок 83. Форма создания отчета по накруткам.

В раскрывшемся окне вы можете задать параметры отчета и вывести результаты отчета:

- на экран нажатием кнопки **Сгенерировать отчет**;
- в pdf-файл нажатием кнопки **Экспорт в pdf**;
- в xls-файл нажатием кнопки **Экспорт в xls**.

| Отчет по накруткам.<br>С 01 янв. 2019 по 31 марта 2019<br>Кабинет: Администрация ИАС МКГУ, код подразделения: 1000 |           | Отчет сформирован ИАС МКГУ по состоянию на: 08 декабря 2019, 14:26                                                                   |                                                   |                             |                   |                            |
|----------------------------------------------------------------------------------------------------|-----------|----------------------------------------------------------------------------------------------------|---------------------------------------------------|-----------------------------|-------------------|----------------------------|
| Регион                                                                                                    | Код       | подразделения Название подразделения                                                                                                 | IP-адрес последнего<br>$\triangle$<br>подключения | Количество<br>пользователей | Оценено<br>фактов | Из них с<br><b>ОТЗЫВОМ</b> |
| Омская область                                                                                                    | 320874168 | Филиал № 8 Государственного учреждения - Омского регионального отделения Фонда социального страхования<br>Российской Федерации       | 62.78.85.82                                       | 182                         | 249               | 249                        |
| Омская область                                                                                                    | 320874428 | Филиал № 9 Государственного учреждения - Омского регионального отделения Фонда социального страхования<br>Российской Федерации       | 62.78.85.87                                       | 57                          | 59                | 59                         |
| Омская область                                                                                                    | 320874168 | Филиал № 8 Государственного учреждения - Омского регионального отделения Фонда социального страхования<br>Российской Федерации       | 62.78.85.80                                       | 39                          | 39                | 39                         |
| Красноярский край                                                                                                  | 316815418 | Филиал № 7 Государственного учреждения - Красноярского регионального отделения Фонда социального страхования<br>Российской Федерации | 95.188.116.135                                    | 38                          | 43                | 43                         |
| Хабаровский край                                                                                                   | 319846232 | Филиал № 7 Государственного учреждения - Хабаровского регионального отделения Фонда социального страхования<br>Российской Федерации  | 212.19.22.145                                     | 31                          | 31                | 31                         |
| Хабаровский край                                                                                                   | 319848148 | Филиал № 9 Государственного учреждения - Хабаровского регионального отделения Фонда социального страхования<br>Российской Федерации  | 212.19.22.145                                     |                             |                   | 7                          |
| Самарская область                                                                                                  | 315692678 | Филиал № 5 Государственного учреждения - Самарского регионального отделения Фонда социального страхования<br>Российской Федерации    | 81.22.56.173                                      | 6                           | 6                 | 6                          |

Рисунок 84. Отображение отчета по накруткам на экране.

## **4.18.10.12 Формирование отчета «Подозрительные оценки и отзывы»**

Отчет «Подозрительные оценки и отзывы» содержит детализированную информацию о подозрительной пользовательской активности на сайте «Ваш контроль». Для получения отчета выберите пункт меню **Отчеты Подозрительные оценки и отзывы**.

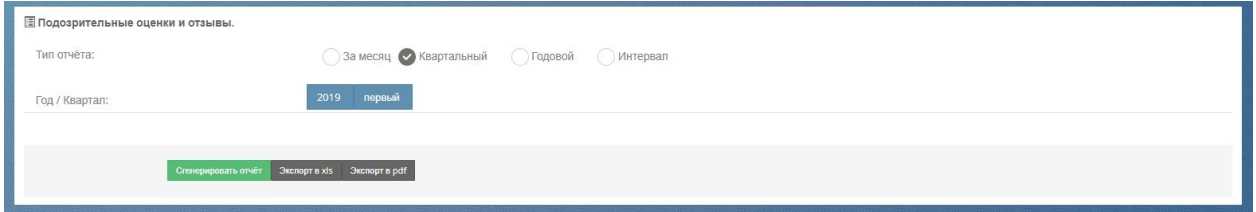

Рисунок 85. Форма создания отчета по подозрительным оценкам и отзывам.

В раскрывшемся окне вы можете задать параметры отчета и вывести результаты отчета:

- на экран нажатием кнопки **Сгенерировать отчет**;
- в pdf-файл нажатием кнопки **Экспорт в pdf**;

в xls-файл – нажатием кнопки **Экспорт в xls**.

| Подозрительные оценки и отзывы.<br>С 01 янв. 2019 по 31 марта 2019<br>Отчет сформирован ИАС МКГУ по состоянию на: 08 декабря 2019, 14:31 |                         |                               | Кабинет: Администрация ИАС МКГУ, код подразделения: 1000 |                           |                                                                                                    | $10^{-7}$<br>$\gg$<br><<<br>$\geq$<br>$\leq$                                                                                                    |                                                                                                    |
|----------------------------------------------------------------------------------------------------|-------------------------|-------------------------------|----------------------------------------------------------|---------------------------|----------------------------------------------------------------------------------------------------|----------------------------------------------------------------------------------------------------|----------------------------------------------------------------------------------------------------|
| No<br>пользователя                                                                                                    | Дата<br>оценк⊭<br>факта | Среднее<br>значение<br>оценки | $\triangleq$<br>Регион                                   | Код<br>٠<br>подразделения | Название<br>подразделения                                                                                                    | Название услуги                                                                                                    | • Подозрительный<br>признак                                                                                |
| 8249780                                                                                                    | 2019-<br>$03 - 29$      | 0.0                           | Красноярский<br>край                                     | 316815418                 | <b>Ounuan No 7</b><br>Государственного<br>учреждения -<br>Красноярского<br>регионального<br>отделения Фонда<br>социального<br>страхования<br>Российской<br>Федерации | Назначение Фондом социального страхования РФ обеспечения по обязательному социальному страхованию от несчастных<br>случаев на производстве и профессиональных заболеваний в виде оплаты дополнительных расходов, связанных с<br>медицинской, социальной и профессиональной реабилитацией застрахованного при наличии прямых последствий<br>страхового случая | слишком много<br>фактов оценено с<br><b>одного IP.слишком</b><br>быстро<br>пользователь<br>оценивал услуги |
| 8250098                                                                                                    | $2019 -$<br>03-29       | 0.0                           | Республика<br>Мордовия                                   | 10002251050               | Государственное<br>учреждение -<br>региональное<br>отделение Фонда<br>социального<br>страхования<br>Российской<br>Федерации по<br>Республике<br>Мордовия             | Назначение Фондом социального страхования РФ обеспечения по обязательному социальному страхованию от несчастных<br>случаев на производстве и профессиональных заболеваний в виде оплаты дополнительных расходов, связанных с<br>медицинской, социальной и профессиональной реабилитацией застрахованного при наличии прямых последствий<br>страхового случая | слишком быстро<br>пользователь<br>оценивал услуги                                                          |

Рисунок 86. Отображение отчета по подозрительным оценкам и отзывам на экране.

# **4.18.10.13 Отчет по работе с ИАС МКГУ**

Отчет по работе с ИАС МКГУ показывает активность работы ведомств с системой. Для просмотра отчета необходимо перейти в пункт меню **Отчеты Отчет по работе с ИАС МКГУ.** В блоке фильтров задать необходимые параметры выбрав федеральный округ и регион и нажать на кнопку «Сгенерировать отчёт». Обратите внимание, что из отчёта исключены записи по ведомствам в статусе «Удален».

Экспорт отчета доступен в форматах xls и pdf.

# **4.18.11 Работа с блоком «Отчёты КНД»**

## **4.18.11.1 Формирование отчета «Динамика проверок»**

Отчет «Динамика проверок» позволяет оценить количество и объемы поступающей обратной связи от предпринимателей и изменение основных показателей при сопоставлении с ЕРП. Для перехода к отчету выберите в пункте меню **Блок КНД** подпункт **Динамика проверок**.

Перед вами откроется окно следующего вида:

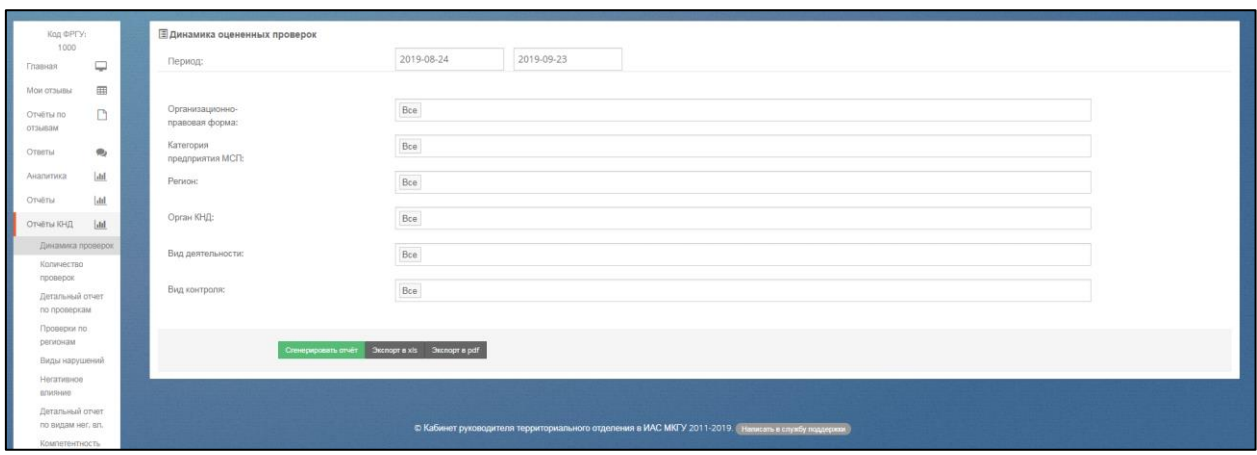

Рисунок 87. Форма фильтров отчета с динамикой оцененных проверок

<span id="page-82-0"></span>В раскрывшемся окне [\(Рисунок 87\)](#page-82-0) вы можете задать параметры отчета и **Сгенерировать отчет**.

Табличная часть может быть выведена:

- на экран нажатием кнопки **Сгенерировать отчет**;
- в pdf-файл нажатием кнопки **Экспорт в pdf**;
- в xls-файл нажатием кнопки **Экспорт в xls**.

Графическая часть отчета отображает посуточную информацию об оцененных проверках и содержит следующую информацию:

- Общее количество оцененных проверок;
- Обще количество оцененных проверок, внесенных в ЕРП;
- Общее количество оцененных проверок, соответствующих ЕРП;
- Общее количество оцененных проверок, не соответствующих ЕРП;
- Общее количество оцененных проверок, отсутствующих в ЕРП.

При выборе вкладки «Количество оцененных проверок» на отчете отображается посуточная информация о количестве оцененных проверок, соответствующая выбранному диапазону дат. При наведении курсора мышки на показатель в виде столбца, выводится

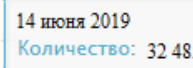

информационное окно вида:  $\frac{1}{2}$  Количество: 32485 с указанием количества оцененных проверок за выбранный день. В информационном блоке под графиком отображена информация об общем количестве оцененных проверок.

Аналогично реализовано для вкладок «Количество оцененных проверок, внесенных в ЕРП», «Количество оцененных проверок, соответствующих ЕРП» и «Количество оцененных проверок, не соответствующих ЕРП», «Количество оцененных проверок, отсутствующих в ЕРП».

## **4.18.11.2 Формирование отчета «Количество проверок»**

Отчет «Количество проверок» позволяет получить суммарные данные по обработанным анкетам за отчетный период. Для перехода к отчету выберите в пункте меню **Блок КНД** подпункт **Количество проверок**.

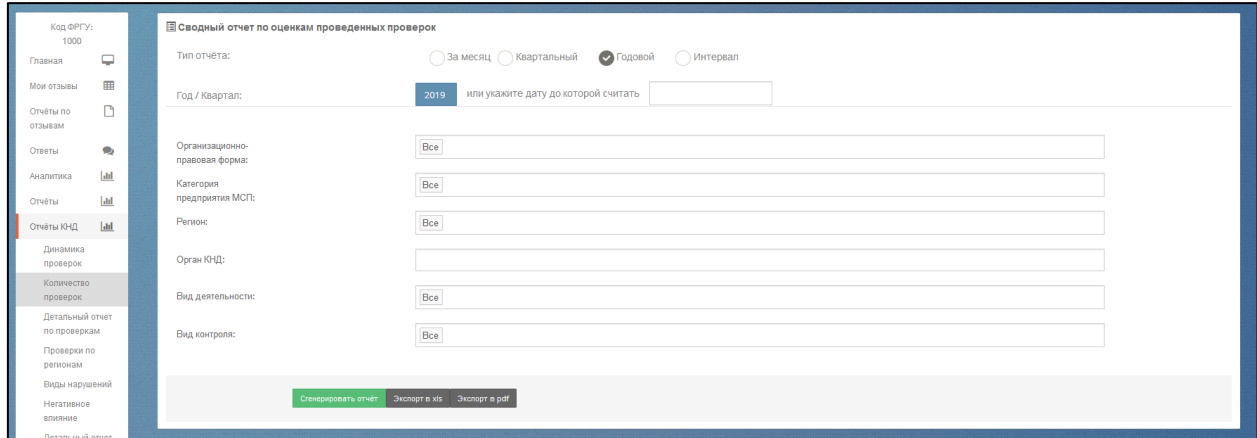

Рисунок 88. Форма для формирования отчета о количестве оцененных проверок

В раскрывшемся окне вы можете задать параметры отчета и вывести результаты отчета:

на экран – нажатием кнопки **Сгенерировать отчет**;

- в pdf-файл нажатием кнопки **Экспорт в pdf**;
- в xls-файл нажатием кнопки **Экспорт в xls**.

Результаты отчета отображаются на экране как в графическом, так и в табличном виде.

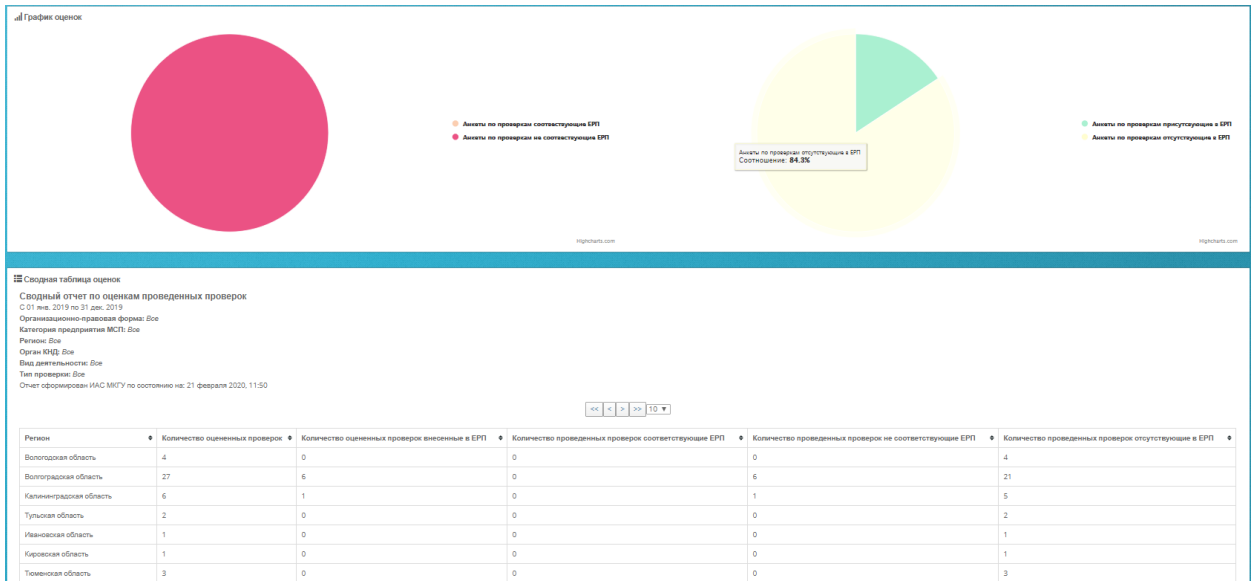

Рисунок 89. Отображение отчета «Количество оцененных проверок» на экране

Графическая часть отображает процентное соотношение количества оцененных проверок, внесенных в ЕРП к общему количеству оцененных проверок и процентное соотношение количества проверок, отсутствующих в ЕРП к общему количеству оцененных проверок. При наведении на область отчета курсора мыши, на выделенной области должно отображаться количественное значение выбранного параметра, соответствующее выделенной области.

## **4.18.11.3 Формирование отчета «Детальный отчет по проверкам»**

Детальный отчет по проверкам позволяет в одном месте ознакомиться с кратким текстом анкет и перейти к подробному изучению конкретной анкеты. Для перехода к данному отчету выберите в пункте меню **Блок КНД** подпункт **Детальный отчет по проверкам**.

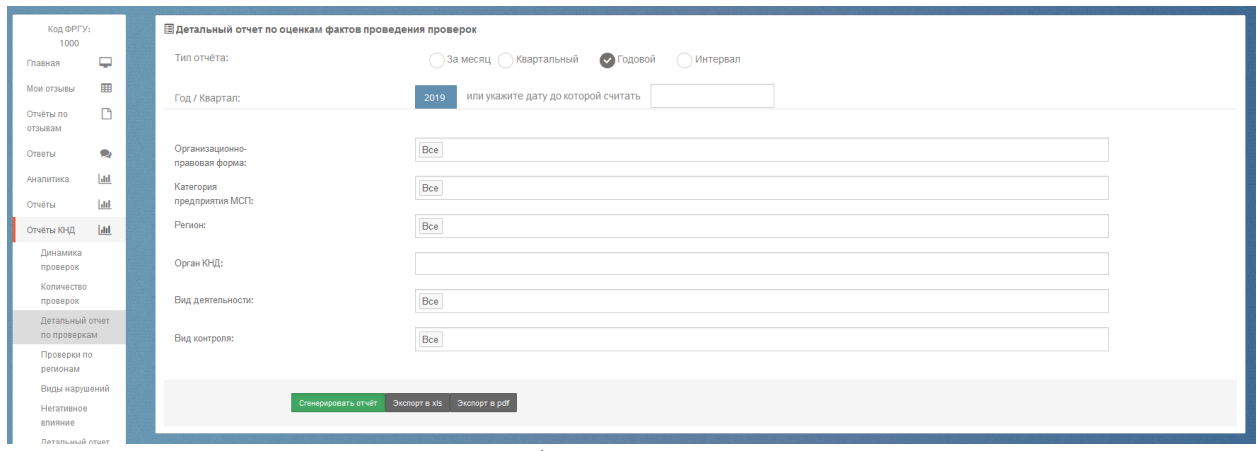

Рисунок 90. Форма для формирования детального отчета по проверкам

В раскрывшемся окне вы можете задать параметры отчета и вывести результаты отчета:

- на экран нажатием кнопки **Сгенерировать отчет**;
- в pdf-файл нажатием кнопки **Экспорт в pdf**;
- в xls-файл нажатием кнопки **Экспорт в xls**.

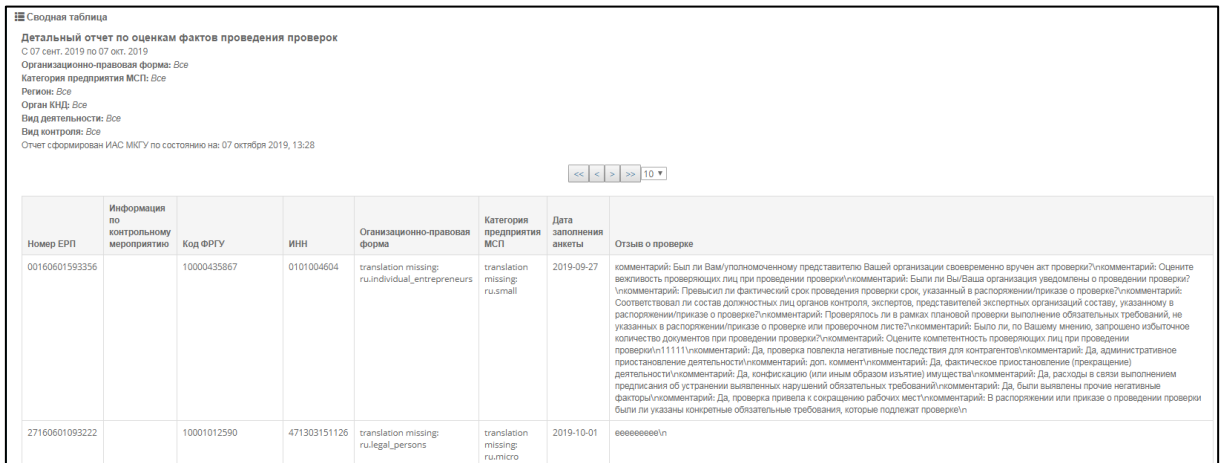

Рисунок 91. Форма детального отчета по проверкам на экране

В столбце «№ ЕРП» выводится информация о наличии данной проверки в ЕРП. Если данные в столбце отсутствуют, то анкете проверка из ЕРП не сопоставлена.

В столбце «Информация по контрольному мероприятию» выводятся следующие данные: дата уведомления о проведении проверки, дата начала проведения проверки, дата окончания проведения проверки, номер приказа, основание для проведения проверки, идентификатор проверки, признак плановой проверки.

В столбце «Код ФРГУ» выводится информация по органу, проводившему проверку.

В столбцах «ИНН», «Организационно-правовая форма», «Категория предприятия МСП» выводится информация об объекте проверки.

Дата заполнения анкеты указывается в соответствии с датой поступления обращения на портал Бизнес-навигатора МСП.

В столбце «Отзыв о проверке» выводится комментарий пользователя, оставленный при заполнении анкеты.

## **4.18.11.4 Формирование отчета «Проверки по регионам»**

Отчет «Проверки по регионам» позволяет оценить соотношение объемов обратной связи в разрезе регионов, а также ознакомиться с распределением ответов предпринимателей на вопросы анкеты. Для перехода к отчету выберите в пункте меню **Блок КНД** подпункт **Проверки по регионам**.

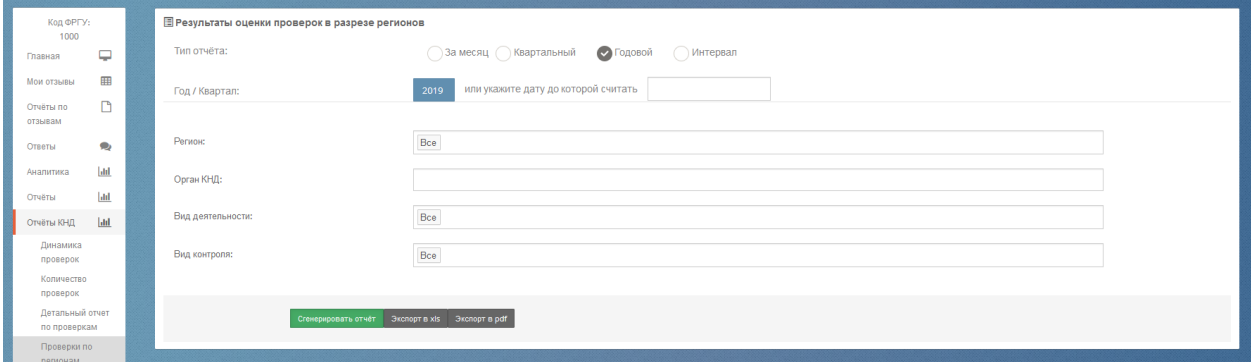

Рисунок 92. Форма для формирования отчета «Проверки по регионам»

В раскрывшемся окне вы можете задать параметры отчета и вывести результаты

отчета:

- на экран нажатием кнопки **Сгенерировать отчет**;
- в pdf-файл нажатием кнопки **Экспорт в pdf**;
- в xls-файл нажатием кнопки **Экспорт в xls**.

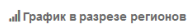

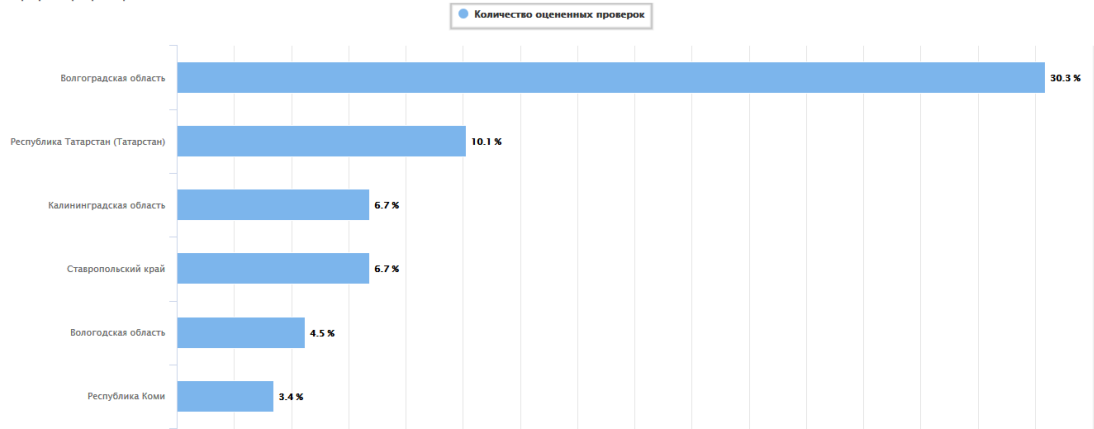

#### Алтайский край

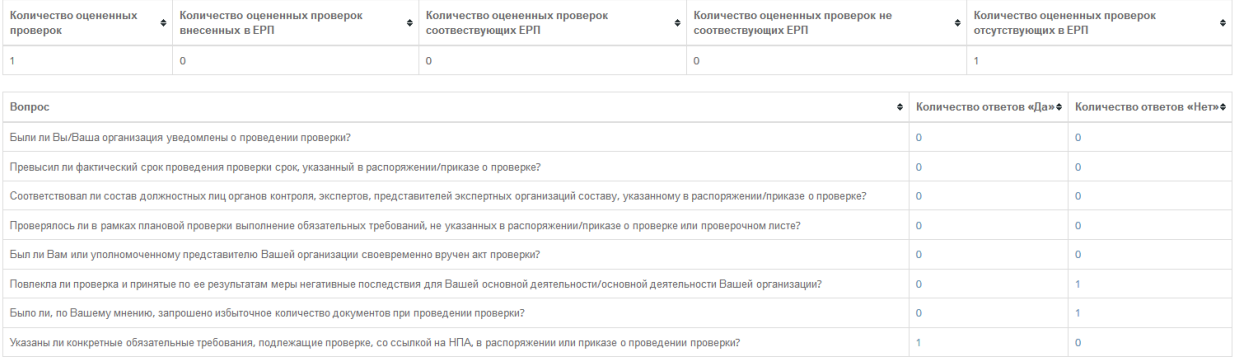

#### Белгородская область

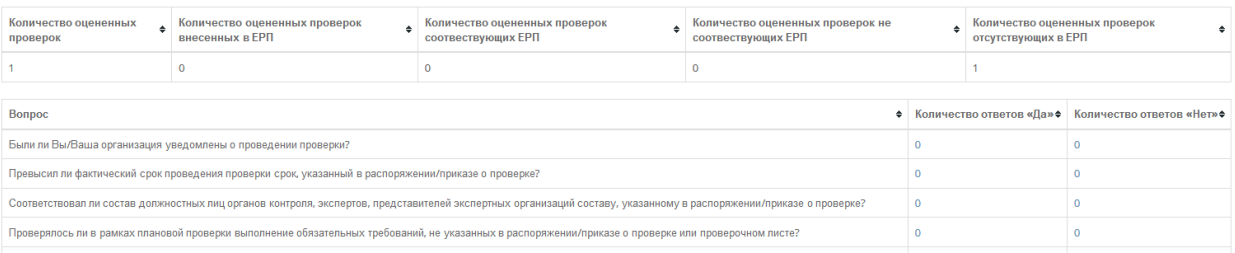

Рисунок 93. Форма отчета «Результаты оценки проверок в разрезе регионов» на экране

В графической части отчета отображается соотношение и количество анкет по регионам.

Отображение данных по региону соответствует территориальному расположению органа власти.

По клику на количестве тех или иных ответов открывается список анкет с указанным вариантом ответа, и в дальнейшем может быть осуществлен переход к конкретной анкете для ее изучения.

### **4.18.11.5 Формирование отчета «Виды несоответствий»**

Отчет «Виды несоответствий» позволяет познакомиться с информацией о тех нарушениях, которые с точки зрения предпринимателей были допущены в отношении их организаций при проведении контрольно-надзорных мероприятий. Для перехода к отчету выберите в пункте меню **Блок КНД** подпункт **Виды несоответствий**.

| Koa OPFY:<br>10001298113        | ■ Отчет по видам несоответствий со стороны проверяющих органов при проведении проверок |                                                      |
|---------------------------------|----------------------------------------------------------------------------------------|------------------------------------------------------|
| Q<br>Главная                    | Тип отчёта:                                                                            | <b>○ За месяц / Квартальный / Подовой / Интервал</b> |
| 田<br>Все отзывы                 | Год / Квартал:                                                                         | или укажите дату до которой считать<br>2019          |
| Œ<br>Мои отзывы                 |                                                                                        |                                                      |
| D<br>Otvětiu no<br>отзывам      | Организационно-<br>правовая форма:                                                     | Boe                                                  |
| Q<br>Ответы                     | Категория                                                                              | $\mathsf{Boe}$                                       |
| L<br>Аналитика                  | предприятия МСП:                                                                       |                                                      |
| $ $ alal<br>Отчёты              | Регион:                                                                                | $\mathsf{Bce}$                                       |
| $del$<br>Отчёты КНД             | Орган ЮНД:                                                                             |                                                      |
| Динамика проверок               |                                                                                        |                                                      |
| Количество<br>проверок          | Наличие проверки в<br>EPR:                                                             | $\mathsf{Bce}$<br>__                                 |
| Детальный отчет<br>по проверкам | Вид деятельности:                                                                      | Boe                                                  |
| Проверки по<br>регионам         | Тип проверки:                                                                          | $\mathsf{Boe}$                                       |
| Виды<br>несоответствий          |                                                                                        |                                                      |
| Негативное<br>влияние           | Стенерировать отчёт Экспорт в xis Экспорт в pdf                                        |                                                      |
| Линамика по видам               |                                                                                        |                                                      |

Рисунок 94. Форма для формирования отчета «Виды несоответствий»

В раскрывшемся окне вы можете задать параметры отчета и вывести результаты отчета:

- на экран нажатием кнопки **Сгенерировать отчет**;
- в pdf-файл нажатием кнопки **Экспорт в pdf**;
- в xls-файл нажатием кнопки **Экспорт в xls**.

Результаты отчета отображаются на экране как в графическом, так и в табличном

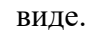

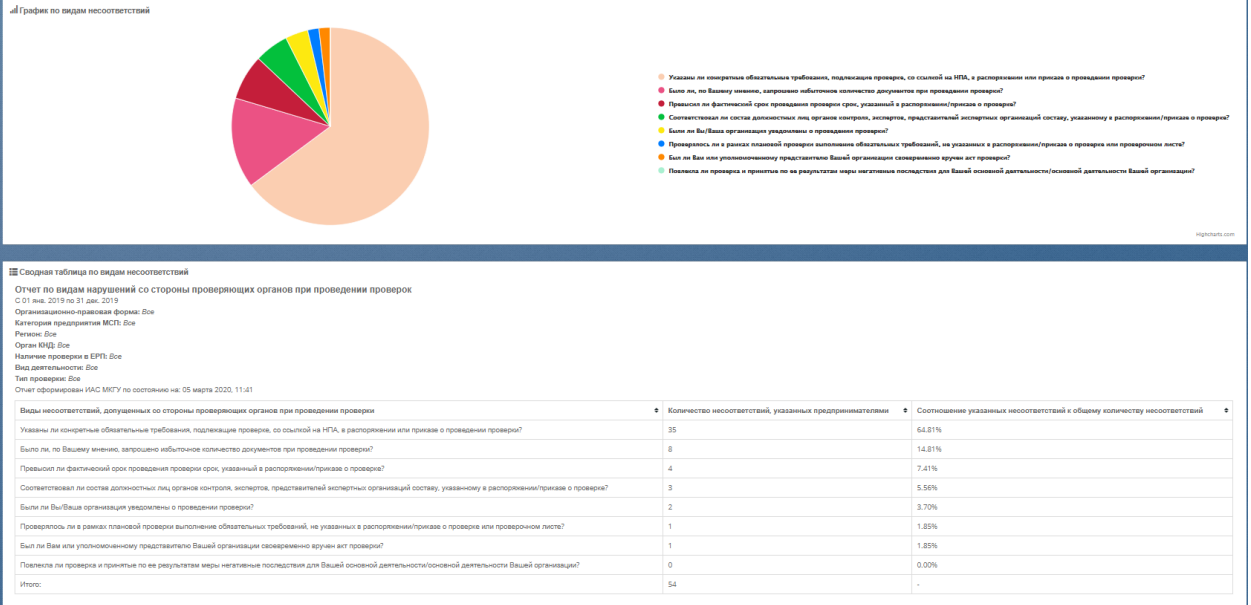

Рисунок 95. Отчет «Виды несоответствий» на экране

В столбце «Виды несоответствий» выводятся следующие значения:

- Указаны ли конкретные обязательные требования, подлежащие проверке, со ссылкой на нормативные правовое акты, в распоряжении или приказе о проведении проверки?
- Было ли, по Вашему мнению, запрошено избыточное количество документов при проведении проверки?
- Превысил ли фактический срок проведения проверки срок, указанный в распоряжении/приказе о проверке?
- Соответствовал ли состав должностных лиц органов контроля, экспертов, представителей экспертных организаций составу, указанному в распоряжении/приказе о проверке?
- Были ли Вы/Ваша организация уведомлены о проведении проверки?
- Проверялось ли в рамках плановой проверки выполнение обязательных требований, не указанных в распоряжении/приказе о проверке или проверочном листе?
- Был ли Вам или уполномоченному представителю Вашей организации своевременно вручен акт проверки?
- Повлекла ли проверка и принятые по ее результатам меры негативные последствия для Вашей основной деятельности/основной деятельности Вашей организации?

В столбце «Количество несоответствий, указанных предпринимателями» выводится информация о количестве несоответствий указанных предпринимателем в анкете по соответствующему виду нарушения.

Значения в столбце «Соотношение указанных несоответствий к общему количеству несоответствий» рассчитывается как отношение соответствующего вида несоответствия к общему количеству указанных несоответствий и выводится в процентном соотношении.

В строке «Всего» выводится общее количество несоответствий за указанный диапазон дат.

Графическая часть отображает процентное соотношение несоответствий к общему количеству несоответствий. При наведении на область отчета курсора мыши, на выделенной области отображается количество указанных несоответствий, соответствующих выделенной области.

#### **4.18.11.6 Формирование отчета «Негативное влияние»**

Отчет «Негативное влияние» позволяет оценить количественные показатели по видам негативного влияния, отмеченного в анкетах предпринимателей. Для перехода к отчету выберите в пункте меню **Блок КНД** подпункт **Негативное влияние**.

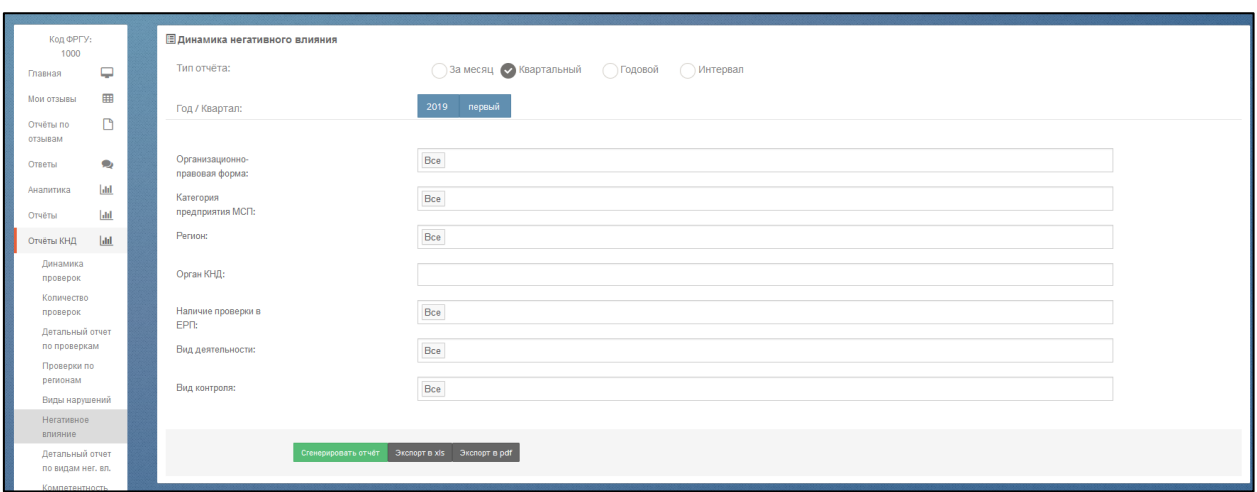

Рисунок 96. Форма для формирования отчета «Негативное влияние»

В раскрывшемся окне вы можете задать параметры отчета и вывести результаты

отчета:

- на экран нажатием кнопки **Сгенерировать отчет**;
- в pdf-файл нажатием кнопки **Экспорт в pdf**;
- в xls-файл нажатием кнопки **Экспорт в xls**.

Результаты отчета отображаются на экране как в графическом, так и в табличном

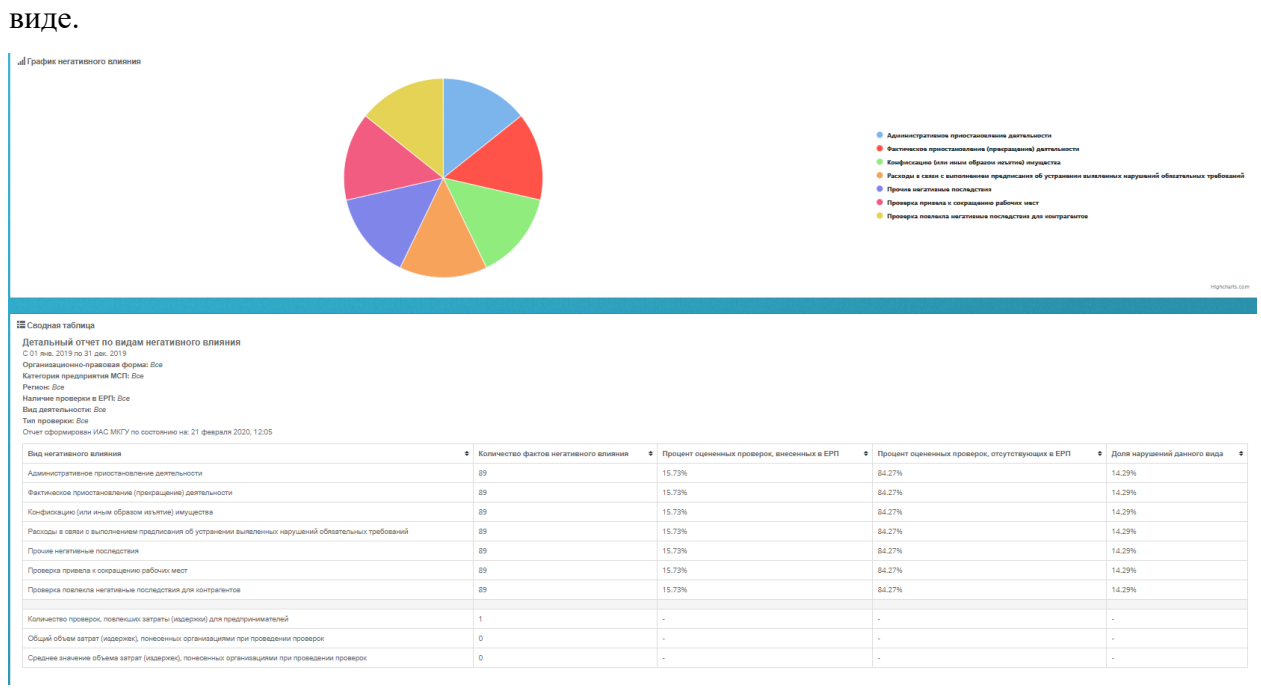

Рисунок 97. Форма отчета «Негативное влияние» на экране

Графическая часть отчета отображает процентное соотношение видов негативного влияния к общему количеству нарушений. При наведении на область отчета курсора мыши, на выделенной области отображается количество выявленных нарушений по видам негативного влияния.

Для всех выявленных фактов негативного влияния в рамках оцененных мероприятий КНД определяются как 100% отношения каждого конкретного типа негативного влияния к общему числу негативных воздействий.

Значение строки «Административное приостановление деятельности» заполняется в соответствии с пересекающимися столбцами.

Значение строки «Количество проверок, повлекших затраты (издержки) для предпринимателей» заполняется как сумма всех анкет, в которых заполнено поле «Оцените объем затрат, понесенных Вашей организацией при проведении проверки».

Значение строки «Общий объем затрат, понесенных организациями при проведении проверок» рассчитывается как сумма всех затрат, указанных предпринимателями в поле анкеты «Оцените объем затрат, понесенных Вашей организацией при проведении проверки». Заполняется при пересечении со столбцом «Количество оцененных проверок». При пересечении с другими столбцами поле остается пустым.

Значение строки «Среднее значение объема затрат (издержек), понесенных организациями при проведении проверок» рассчитывается как отношение общей суммы издержек к количеству анкет, в которых предприниматели заполнили поле «Оцените объем затрат, понесенных Вашей организацией при проведении проверки».

При пересечении столбца «Количество фактов негативного влияния» выводится процентное соотношение количества нарушений к общему количеству проведенных проверок.

При пересечении столбца «Процент оцененных проверок, внесенных в ЕРП» выводится процентное соотношение количества нарушений к общему количеству проведенных проверок, внесенных в ЕРП.

При пересечении столбца «Процент оцененных проверок, отсутствующих в ЕРП» выводится процентное соотношение количества нарушений к общему количеству проведенных проверок, отсутствующих в ЕРП.

При пересечении столбца «Доля нарушений данного вида» выводится процентное соотношение общего количества нарушений к количеству нарушений данного вида негативного влияния.

Аналогично по остальным видам нарушений.

#### **4.18.11.7 Формирование отчета «Динамика по видам негативного влияния»**

Отчет «Динамика по видам негативного влияния» показывает частоту и изменения количества отмечаемых фактов негативного влияния на бизнес при проведении

91

контрольно-надзорных мероприятий. Для перехода к отчету выберите в пункте меню **Отчеты КНД** подпункт **Динамика по видам негативного влияния**.

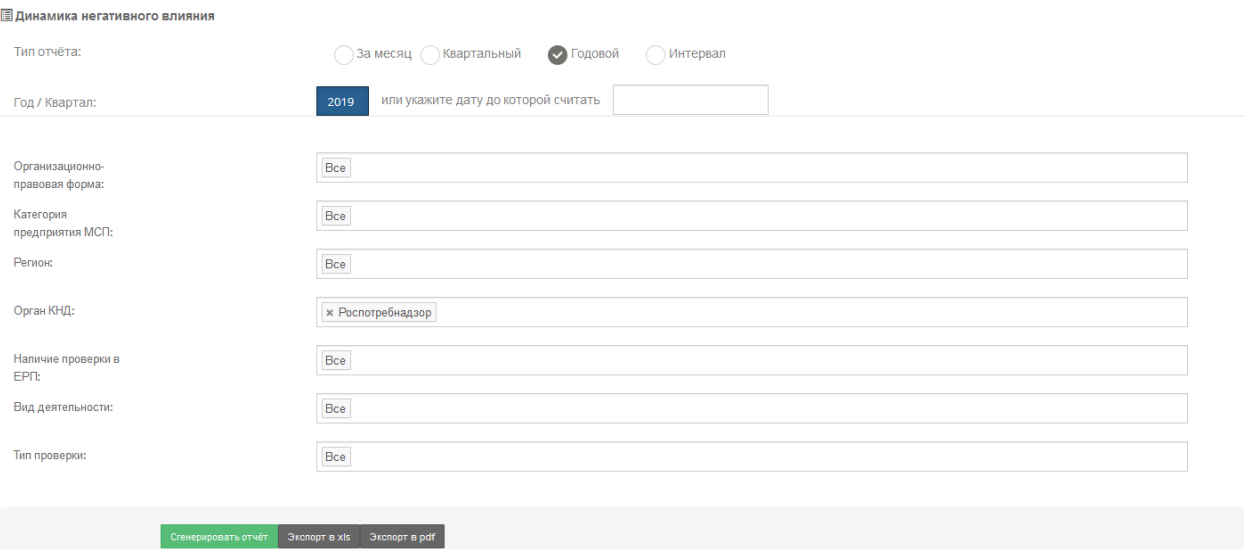

Рисунок 98. Форма для формирования отчета «Динамика по видам негативного влияния»

В раскрывшемся окне вы можете задать параметры отчета и вывести результаты отчета:

- на экран нажатием кнопки **Сгенерировать отчет**;
- в pdf-файл нажатием кнопки **Экспорт в pdf**;
- в xls-файл нажатием кнопки **Экспорт в xls**.

Результаты отчета отображаются на экране как в графическом, так и в табличном виде (при выборе вывода результатов на экран).

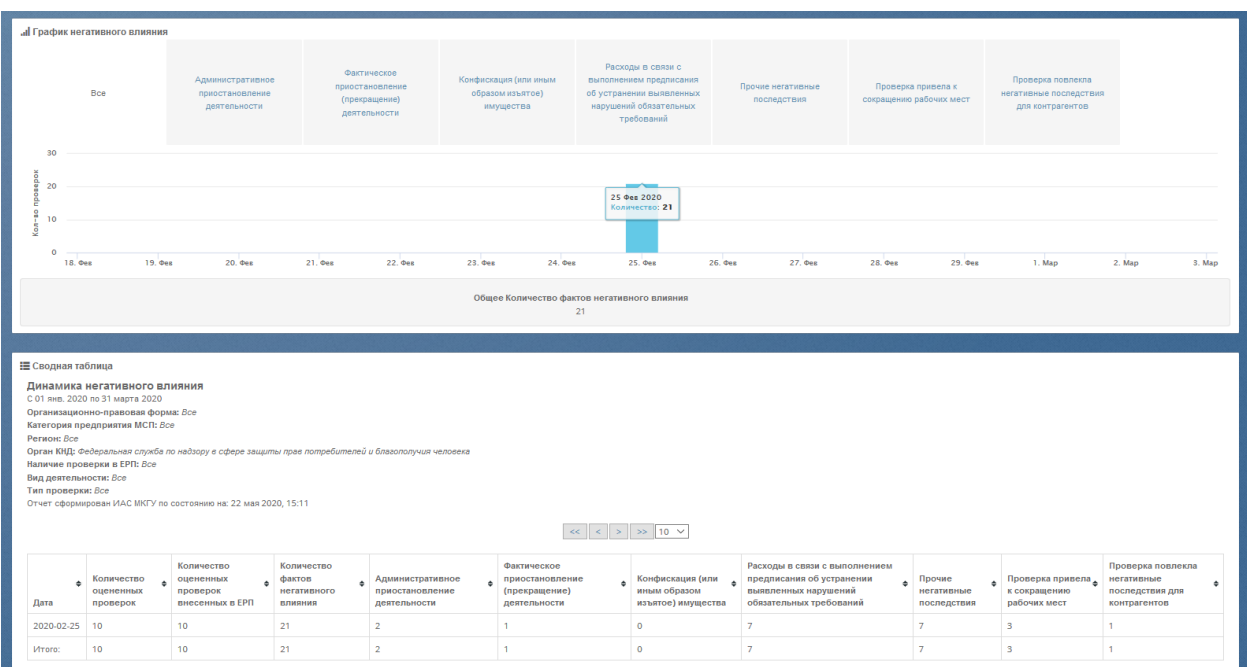

Рисунок 99. Форма отчета «Динамика по видам негативного влияния» на экране

Графическая часть отчета отображает посуточную информацию о выявленном в ходе проведения проверок негативном влиянии.

При выборе вкладки «Все» отображается суммированная посуточная информация о количестве нарушений по всем видам выявленного негативного влияния. При наведении курсора мышки на показатель в виде столбца, выводится информационное окно вида:

14 июня 2019 Количество: 32 485

с указанием количества оцененных проверок за выбранный день. В информационном блоке под графиком отображается информация об общем количестве оцененных проверок, количестве оцененных проверок, внесенных в ЕРП, общем количестве нарушений по всем видам негативного влияния.

При выборе вкладки с типом нарушения отображается посуточная информация о выявленном негативном влиянии по выбранному типу нарушения. В информационном блоке под графиком выводится информация об общем количестве нарушений по всем типам нарушения, общем количестве нарушений по выбранному типу нарушения за указанный диапазон дат и процентное соотношение количества выбранного типа нарушений к общему количеству вида нарушений по всем видам негативного влияния.

В отчет добавлены типы нарушения:

- административное приостановление деятельности;
- фактическое приостановление (прекращение) деятельности;
- конфискация (или иным образом изъятое) имущества;
- расходы в связи с выполнением предписания об устранении выявленных нарушений обязательных требований;
- прочие негативные последствия;
- проверка привела к сокращению рабочих мест;
- проверка повлекла негативные последствия для контрагентов.

#### **4.18.11.8 Формирование отчета «Вежливость сотрудников КНО»**

Отчет «Вежливость сотрудников КНО» позволяет ознакомиться с выставленными предпринимателями в анкетах оценками вежливости проверяющих лиц при исполнении своих обязанностей при проведении проверки. Для перехода к отчету выберите в пункте меню **Блок КНД** подпункт **Вежливость сотрудников КНО.**

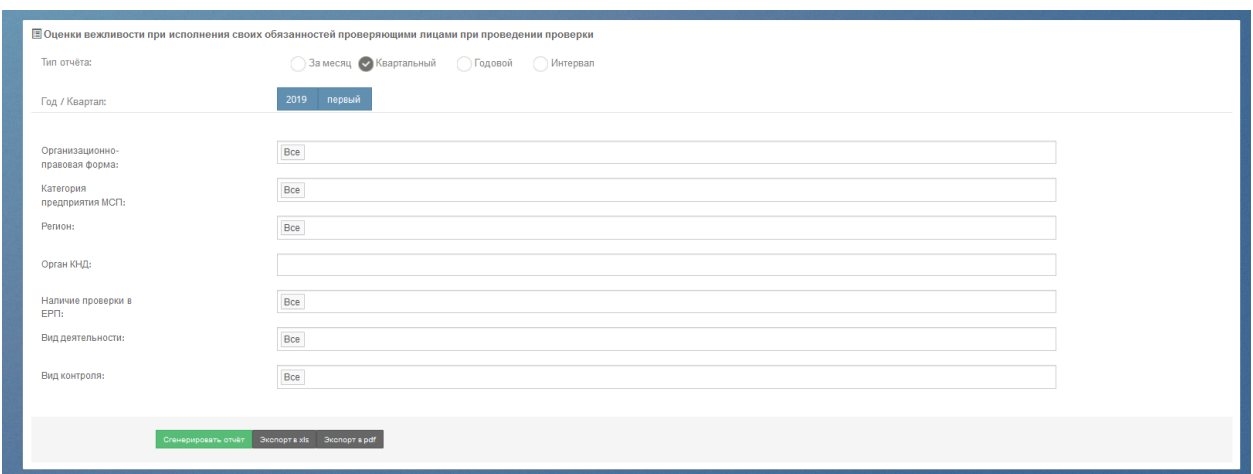

Рисунок 100. Форма для формирования отчета «Вежливость сотрудников КНО»

В раскрывшемся окне вы можете задать параметры отчета и вывести результаты отчета:

- на экран нажатием кнопки **Сгенерировать отчет**;
- в pdf-файл нажатием кнопки **Экспорт в pdf**;
- в xls-файл нажатием кнопки **Экспорт в xls**.

Результаты отчета отображаются на экране как в графическом, так и в табличном виде.

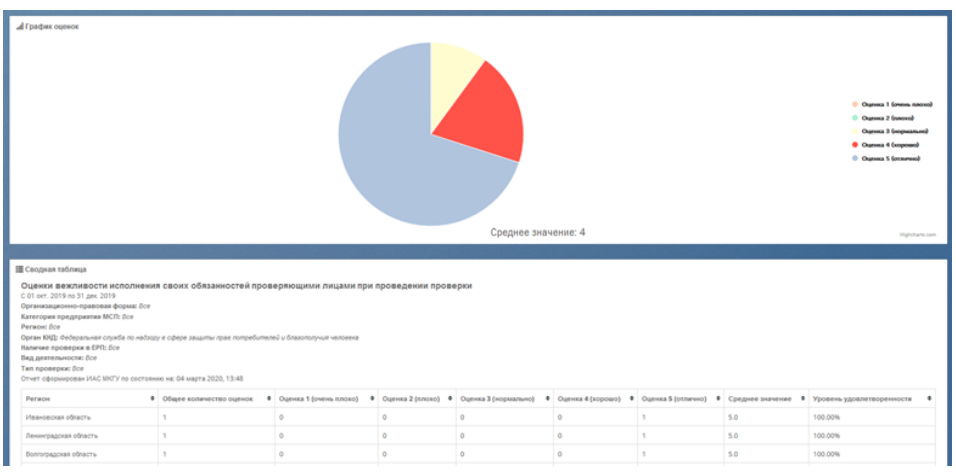

Рисунок 101. Форма отчета «Вежливость сотрудников КНО»

Графическая часть отчета отображает соотношение оценок исполнения своих обязанностей проверяющими лицами при проведении проверки.

Уровень удовлетворенности рассчитывается как отношение оценок 4 и 5 к общему количеству оценок.

#### **4.18.11.9 Формирование отчета «Компетентность сотрудников КНО»**

Отчет «Компетентность сотрудников КНО» позволяет ознакомиться с выставленными предпринимателями в анкетах оценками компетенции проверяющих лиц при исполнении своих обязанностей при проведении проверки. Для перехода к отчету оценки компетентности при исполнении своих обязанностей проверяющими лицами при проведении проверки выберите в пункте меню **Блок КНД** подпункт **Компетентность сотрудников КНО.**

|                                       | 国 Оценки компетентности исполнения своих обязанностей проверяющими лицами при проведении проверки |
|---------------------------------------|---------------------------------------------------------------------------------------------------|
| Тип отчёта:                           | © За месяц © Квартальный © Годовой © Интервал                                                     |
| Год / Квартал:                        | или укажите дату до которой считать<br>2019                                                       |
| Организационно-<br>правовая форма:    | $\sf{Bce}$                                                                                        |
| Категория<br>предприятия МСП:         | Bce                                                                                               |
| Регион:                               | $\sf{Bce}$                                                                                        |
| Орган КНД:                            |                                                                                                   |
| Наличие проверки в<br>EP <sub>U</sub> | Bce                                                                                               |
| Вид деятельности:                     | Bce<br>__                                                                                         |
| Вид контроля:                         | Bce                                                                                               |
|                                       |                                                                                                   |
|                                       | Сгенерировать отчёт Экспорт в xls - Экспорт в pdf                                                 |

Рисунок 102. Форма для формирования отчета «Компетентность сотрудников КНО»

В раскрывшемся окне вы можете задать параметры отчета и вывести результаты отчета:

- на экран нажатием кнопки **Сгенерировать отчет**;
- в pdf-файл нажатием кнопки **Экспорт в pdf**;
- в xls-файл нажатием кнопки **Экспорт в xls**.

Результаты отчета отображаются на экране как в графическом, так и в табличном виде.

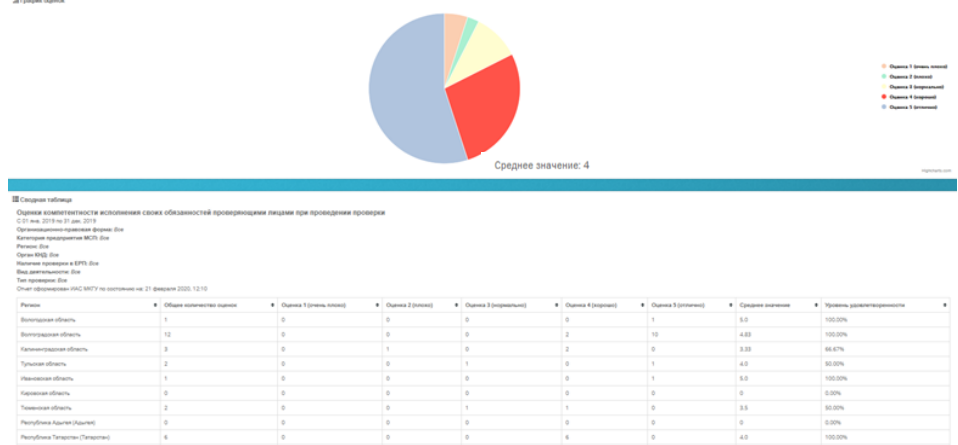

Рисунок 103. Форма отчета «Компетентность сотрудников КНО»

Графическая часть отчета отображает соотношение оценок исполнения своих обязанностей проверяющими лицами при проведении проверки.

Уровень удовлетворенности рассчитывается как отношение оценок 4 и 5 к общему количеству оценок.

## **4.18.11.10 Поиск по идентификатору (просмотр анкеты)**

Просмотреть анкету предпринимателя и сопоставить ее с ЕРП можно произведя ее поиск по номеру, зарегистрированному в ИАС МКГУ.

Для перехода к отчету поиска анкеты по идентификатору выберите в пункте меню **Отчеты КНД** подпункт **Поиск по идентификатору.**

В поисковую строку введите номер идентификатора и нажмите кнопку «Найти».

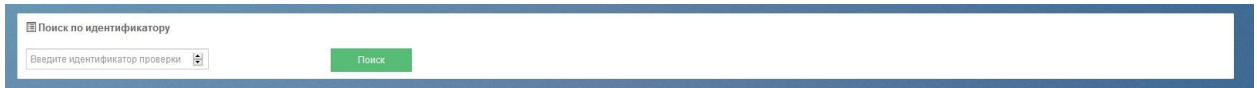

Рисунок 104. Поисковая строка поиска анкеты по идентификатору

После нажатия на кнопку «Найти» Система отобразит на странице анкету о проведенной проверке.

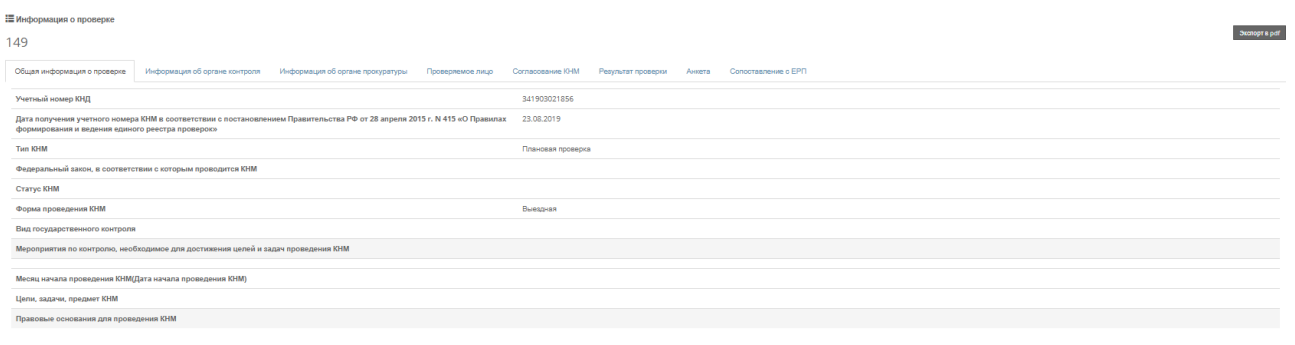

Рисунок 105. Сформированная анкета о проведенной проверке

Для просмотра информации по анкете просмотрите вкладки. Для экспорта анкеты нажмите на кнопку «Экспорт в pdf».

Так же перейти на анкету можно из отчетов «Детальный отчет по проверкам» и «Проверки по регионам»

#### **4.18.11.11 Формирование отчета «Выявленные нарушения»**

Отчет «Выявленные нарушения» отображает количество анкет по каждому органу контрольно-надзорной деятельности. Также отчет позволяет просмотреть в рамках каждого органа КНД соотношение выявленных нарушений, указанных предпринимателями в анкете по результату проведенной проверки. Для построения отчета используются данные по согласию или не согласию предпринимателей с принятыми мерами по результатам проверок.

Для просмотра отчета «**Выявленные нарушения**» выберите соответствующий подпункт пункт меню **Отчеты КНД.** Перед вами откроется окно для ввода параметров отчета. Задайте их и нажмите кнопку «Сгенерировать отчет».

#### Результаты отчета отображаются в графическом виде.

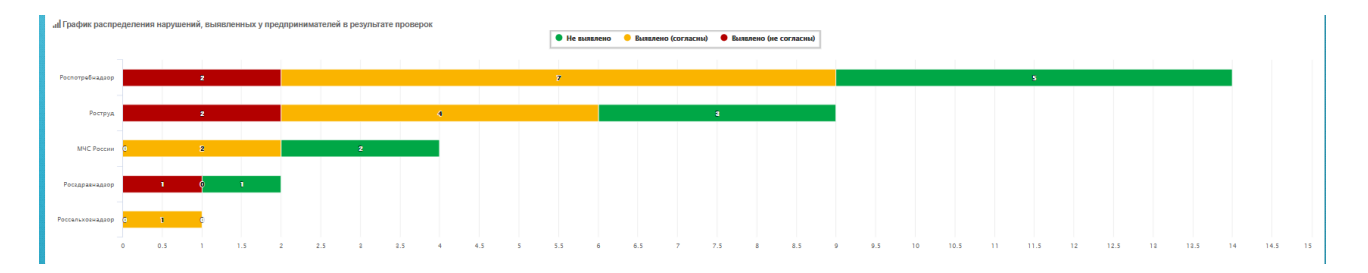

Рисунок 106. График распределения нарушений, выявленных у предпринимателей в результате

#### проверок

При выборе одного из показателей справа откроется окно с данными по ответам предпринимателей.

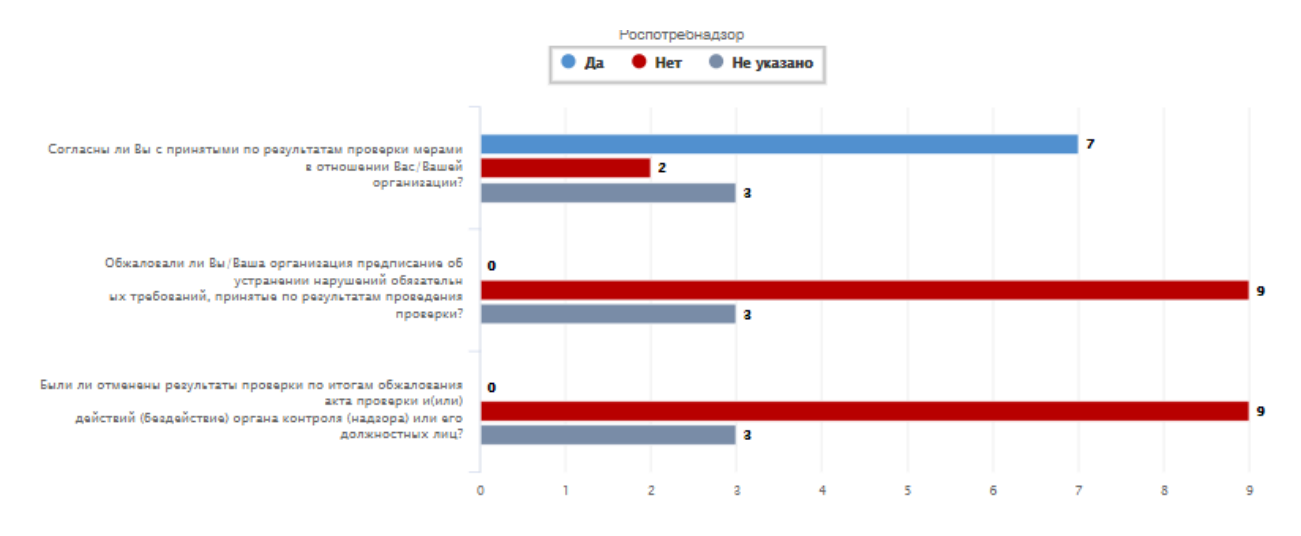

Рисунок 107. График данных по ответам предпринимателей.

В графике представлены данные по вопросам анкеты с компоновкой по ответам предпринимателей.

#### **4.18.11.12 Формирование отчета «Виды надзора»**

Отчет «Виды надзора» отображает информацию по анкетам, заполненным предпринимателями и сотрудниками органов КНД по результатам проверок, распределенным по видам контрольно-надзорной деятельности.

В отчете представлены данные по количеству анкет, присланных предпринимателями и количество проверок в ЕРП, распределенных по виду контрольнонадзорной деятельности.

Для просмотра отчета «**Виды надзора**» выберите соответствующий подпункт пункт меню **Отчеты КНД.** Перед вами откроется окно для ввода параметров отчета. Задайте их и нажмите кнопку «Сгенерировать отчет».

## Результаты отчета отображаются в графическом виде.

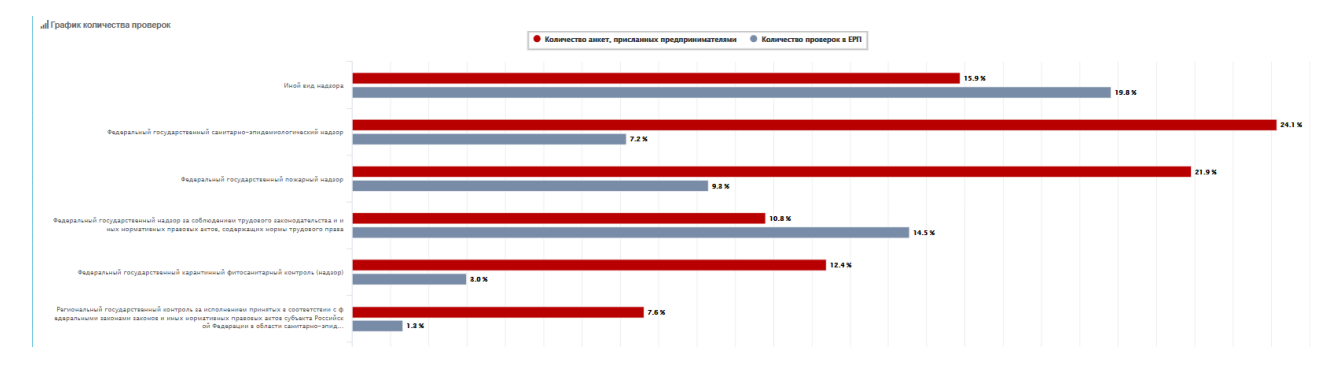

Рисунок 108. График количества проверок по видам надзора.

Данные отображаются в процентном соотношении.

# **4.19 Подсистема «Администрирование»**

## **4.19.1 Вход в подсистему «Администрирование»**

Для входа в подсистему «Администрирование» нажмите кнопку **Перейти на портал** 

**ИАС МКГУ** на Главной странице Открытого сайта**.**

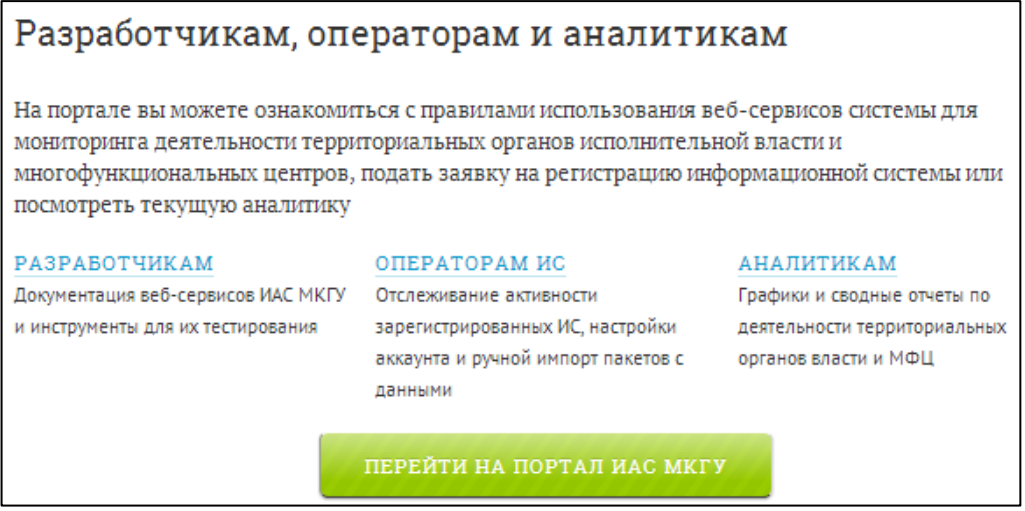

Рисунок 109. Кнопка перехода в закрытую часть АИС МКГУ.

Вы попадаете на страницу [https://vashkontrol.ru/hershel,](https://vashkontrol.ru/hershel) где должны ввести свой логин и пароль.

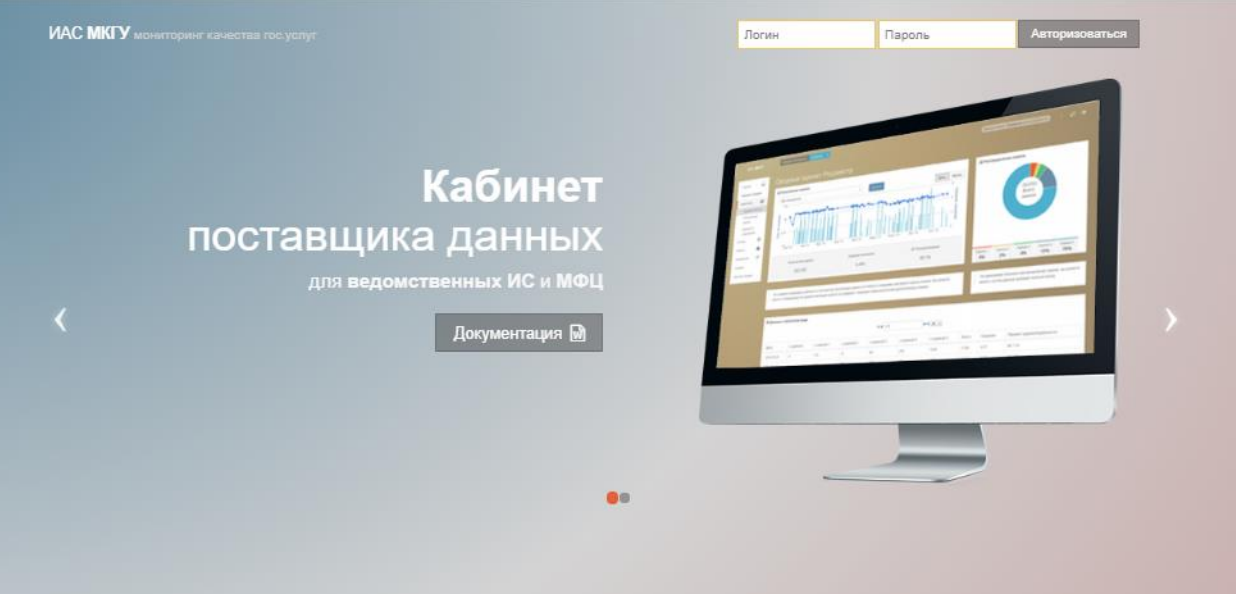

Рисунок 110. Форма входа в закрытую часть ИАС МКГУ

На открывшейся странице [\(Рисунок 111\)](#page-98-0) Вы можете ознакомиться с данными о подключении многофункциональных центров, заполнить заявку на регистрацию ИС и посмотреть текущую аналитику о подключенных ИС МФЦ в разрезе регионов.

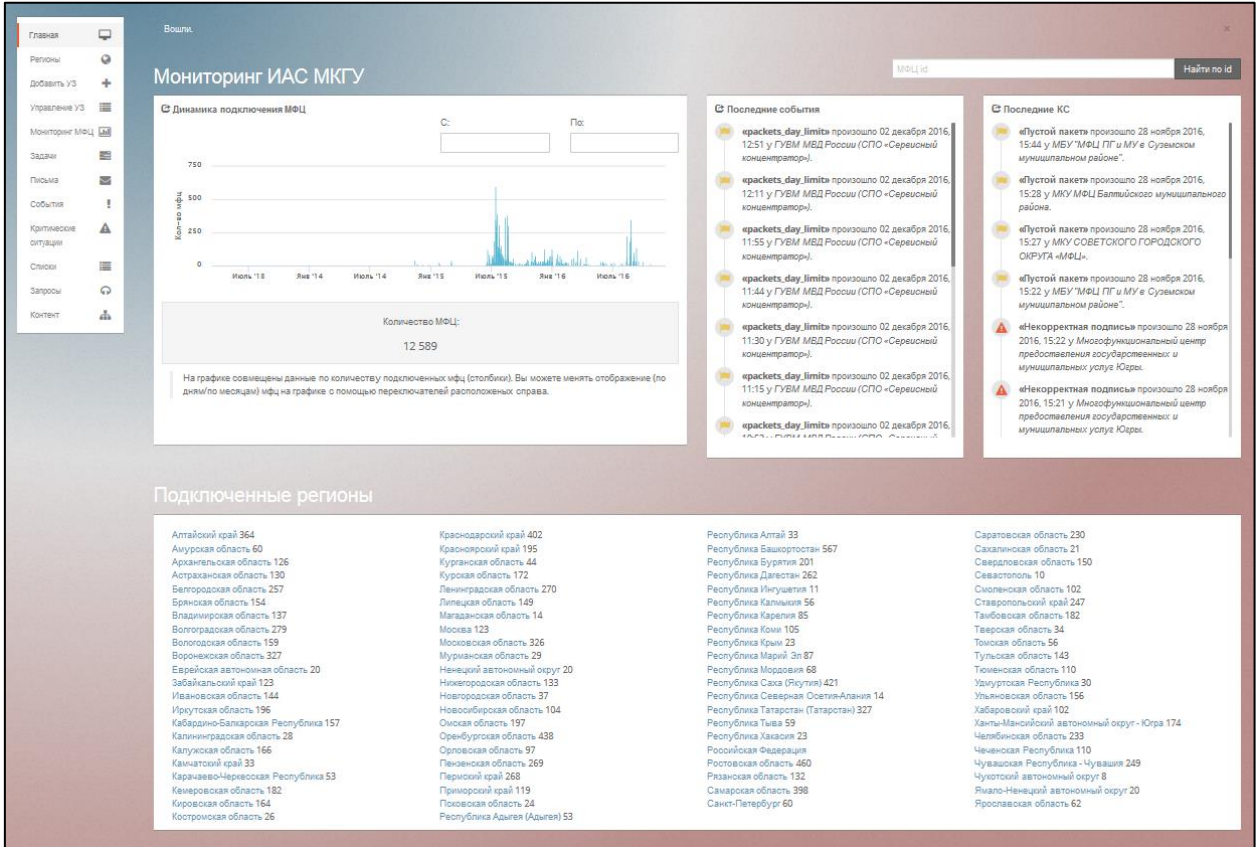

Рисунок 111.Главная страница подсистемы «Администрирование».

# <span id="page-98-0"></span>**4.19.2 Регистрация МФЦ**

Для регистрации информационной системы, необходимо выбрать слева в меню **Добавить УЗ** [\(Рисунок 112\)](#page-99-0)**.**

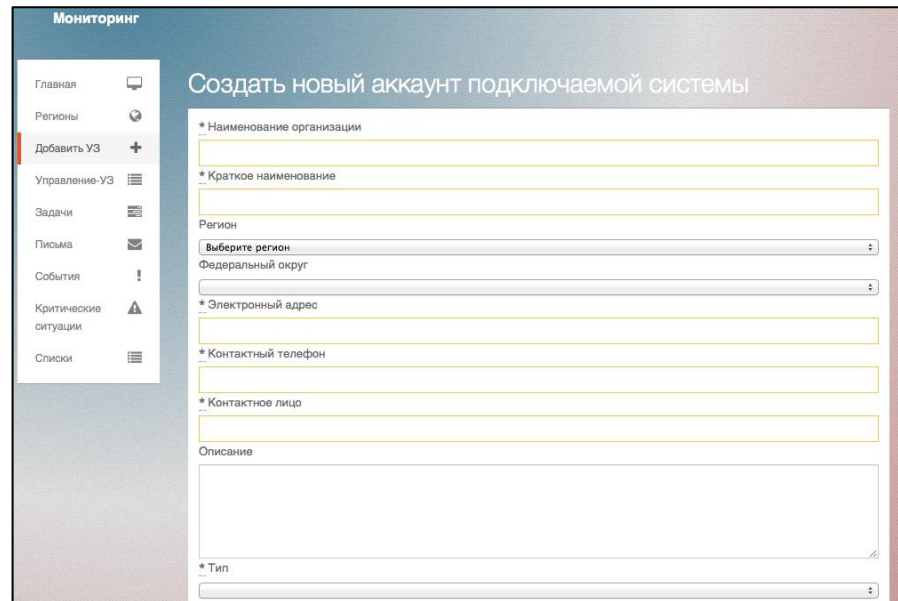

Рисунок 112. Переход на форму регистрации ИС.

<span id="page-99-0"></span>На открывшейся странице вы должны ввести следующую информацию:

- в поле **Наименование организации** полное наименование вашей организации или ведомства;
- в поле **Краткое наименование** краткое наименование организации;
- в поле **Регион** выбрать соответствующий регион из выпадающего списка;
- в поле **Федеральный округ** выбрать соответствующий округ из выпадающего списка;
- в поле **Электронный адрес** адрес электронной почты, на который придёт уведомление о регистрации вашей ИС в ИАС МКГУ;
- в поле **Контактный телефон** контактный телефон технического специалиста;
- в поле **Контактное лицо** ФИО технического специалиста;
- в поле **Описание** любую уточняющую информацию;
- в поле **Тип** выбрать из списка тип вашей ИС (АИС МФЦ, МФЦ (ООО НПФ «КОМЭКС», ведомственная ИС, Другое);
- Прикрепить файл сертификата (X.509 v3).

После заполнения регистрационной формы нажмите кнопку «Сохранить».

## **4.19.3 Удаление (логическое) МФЦ**

Логическое удаление выполняется для ликвидированных МФЦ, которые по тем или иным причинам не предоставляют услуги гражданам.

Для логического удаления МФЦ необходимо выбрать в меню **Управление УЗ Подключенные** или **Управление УЗ Заявки**, найти нужный МФЦ в списке и перейти в карточку МФЦ путем нажатия наименование МФЦ.

На открывшейся странице необходимо в блоке «Действия» выбрать действие «удалить»:

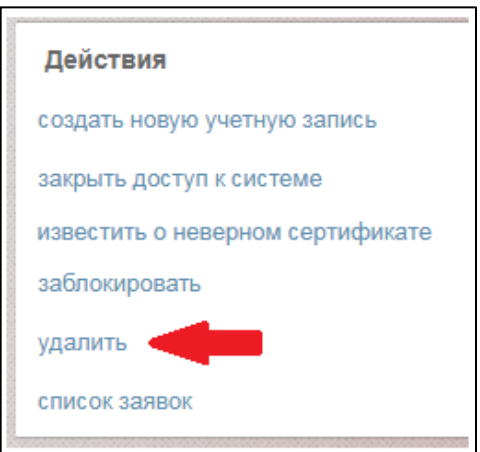

Рисунок 113. Логическое удаление МФЦ

А затем подтвердить данное действие:

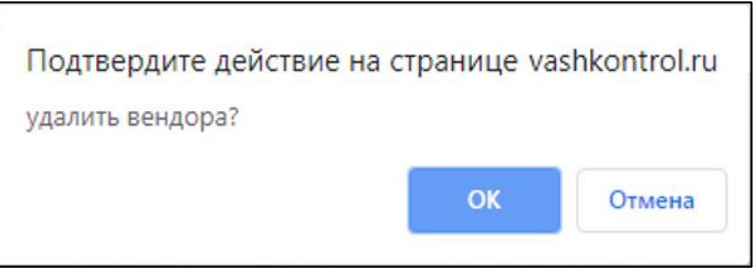

Рисунок 114. Подтверждение логического удаления МФЦ

Логически удаленный МФЦ не будет физически удаляться из базы данных, но будет иметь соответствующий статус в списке МФЦ.

Список логически удаленных МФЦ можно просмотреть, выбрав пункт меню **Управление УЗ Удаленные:**

| Главная                   | $\Box$  | Удаленные вендоры |                                                 |                                                    |                                                                                                |                                |                        |                      |
|---------------------------|---------|-------------------|-------------------------------------------------|----------------------------------------------------|------------------------------------------------------------------------------------------------|--------------------------------|------------------------|----------------------|
| Регионы<br>Добавить УЗ    | $\circ$ |                   |                                                 |                                                    | $\left  \begin{array}{c c} \hline \end{array} \right $ < 1/22 > $\Rightarrow$ 10 $\rightarrow$ |                                |                        |                      |
|                           |         | Краткое название  |                                                 | Полное название                                    | Контактное лицо                                                                                | Название ПО                    | Дата подключение       | Последняя активность |
| Управление УЗ             |         |                   | Офис по обслуживанию заявителей в п. Речушка Бр | Офис по обслуживанию заявителей в п. Речушка Бр.,, | Шархун Марина Леонидовна                                                                       | AIAC MOLL MO («AT-Consulting») | 10 августа 2018, 01:23 |                      |
| Подключенные              |         |                   | Офис по обслуживанию заявителей в с. Аляты Анга | Офис по обслуживанию заявителей в с. Аляты Анга    | Галушкина Наталья Александровна                                                                | AIAC MOLI MO («AT-Consulting») | 10 августа 2018, 01:22 |                      |
| Заявки<br>Удаленные       |         |                   | ТОСП МБУ Ольгинского муниципального района Прим | ТОСП МБУ Ольгинского муниципального района Прим    | Еремеев Сергей Александрович                                                                   | АИС МФЦ (Ланит)                | 10 августа 2018, 00:59 |                      |
| <b>Мониторинг МФЦ Jul</b> |         |                   | Центр оказания услуг для бизнеса «Мой бизнес» н | Центр оказания услуг для бизнеса «Мой бизнес» н    | Лоскутова Ольга Сергеевна                                                                      | АИС МФЦ (Ланит)                | 09 августа 2018, 06:37 |                      |
|                           |         |                   | Отделение № 94 (для бизнеса) МКУ г. Ростов-на-Д | Отделение № 94 (для бизнеса) МКУ г. Ростов-на-Д    | Зданевич Юрий Александрович                                                                    | МФЦ (ООО НПФ «КОМЭКС»)         | 07 августа 2018, 14:35 |                      |
| Задачи                    | 튼       |                   | Отделение (для бизнеса) МАУ Аксайского района Р | Отделение (для бизнеса) МАУ Аксайского района Р    | Шеварёва Лариса Ивановна                                                                       | МФЦ (ООО НПФ «КОМЭКС»)         | 07 августа 2018, 14:34 |                      |

Рисунок 115. Список логически удаленных МФЦ

# **4.19.4 Работа с Системными событиями**

Для перехода на Ленту системных событий, выберите в меню **События Лента событий**.

На открывшейся странице [\(Рисунок 116\)](#page-101-0) Вы можете:

- 1. Ознакомиться с лентой системных событий в хронологическом порядке,
- 2. Применить фильтры для формирования подборки из списка конкретных системных событий,
- 3. Оповестить вендора (в ручном режиме) о любом выбранном системном событии, нажатием на кнопку «Оповестить вендора»,
- 4. Обработать карточку системного события, нажатием на кнопку «Обработано»,
- 5. Перейти на карточку вендора, нажатием на кнопку «Карточка вендора»

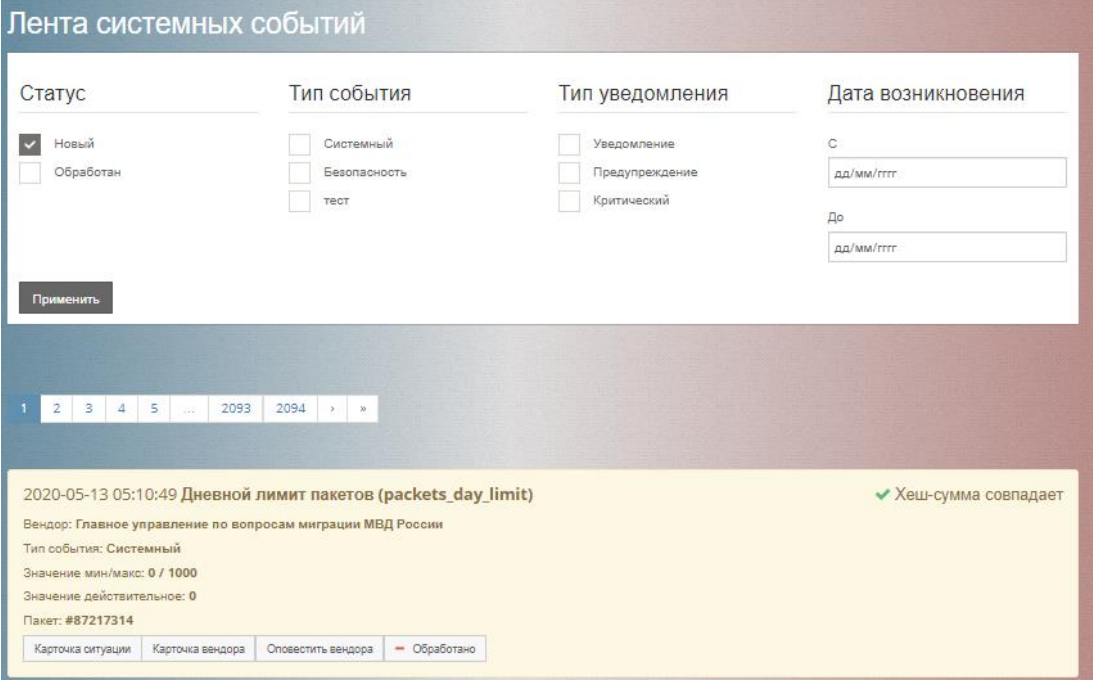

Рисунок 116. Лента системных событий.

# <span id="page-101-0"></span>**4.19.5 Добавление нового типа системного события**

Для добавления нового типа системного события, выберите в меню **События** 

## **Типы событий**.

На открывшейся странице [\(Рисунок 117\)](#page-102-0) Вы можете:

- управлять существующими типами системных событий;
- добавить новый тип системного события, нажав кнопку «Добавить новый тип».

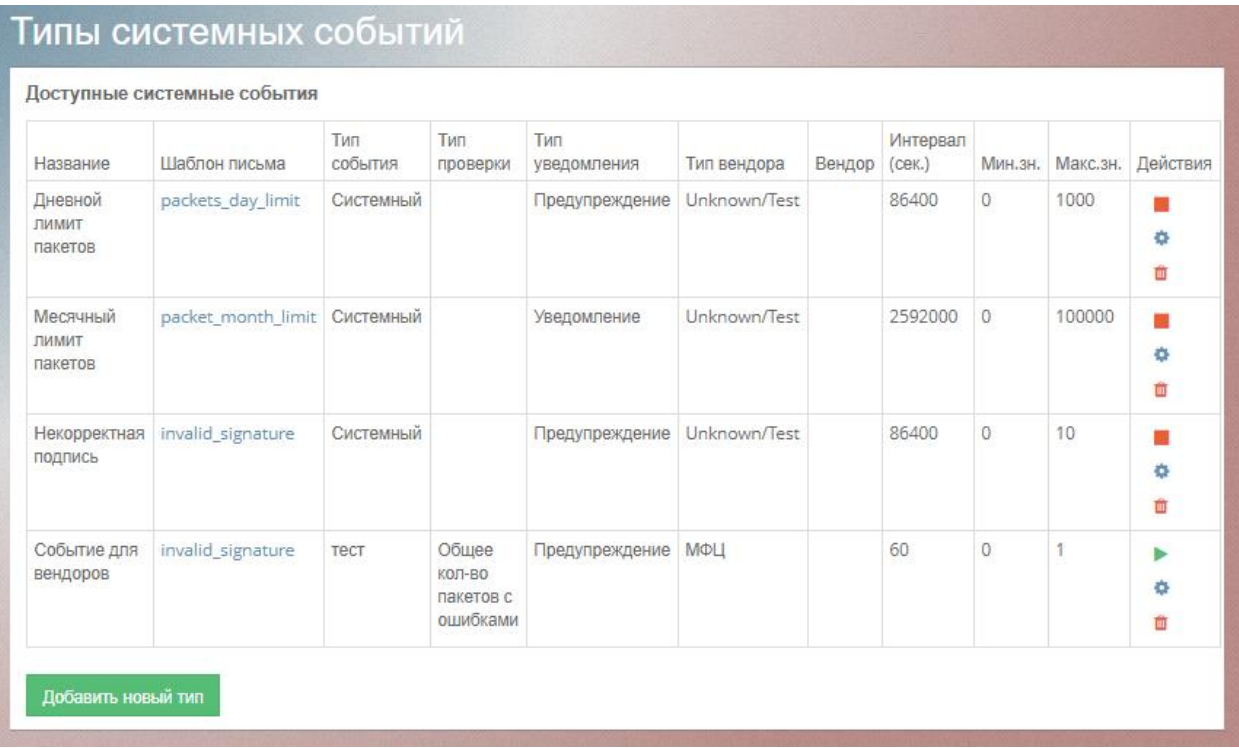

Рисунок 117. Добавление нового системного события.

<span id="page-102-0"></span>На открывшейся странице вы должны:

- 1. Ввести **Название события**
- 2. Выбрать **Тип события**
- 3. Выбрать **Тип проверки**
- 4. Выбрать **Тип вендора**
- 5. Указать **ID вендора,** если выбрана проверка «Проверка по ID вендора»
- 6. Выбрать **Шаблон письма**
- 7. Указать **Тип уведомления**
- 8. Указать **Интервал события**
- 9. Указать **Минимальное значение**
- 10. Указать **Максимальное значение**
- 11. Нажать «Сохранить».

Для отмены создания нового системного события, следует на странице создания нажать кнопку «Назад».

Для настройки существующих системных событий, следует нажать кнопку

«Редактировать» в соответствующей строке, колонке «Действия».

Для запуска или остановки работы одного из системных событий, следует нажать

кнопки «Активировать» или «Деактивировать» в соответствующей строке, колонке «Действия».

Для удаления настроенного системного события из списка, следует нажать кнопку  $\langle \mathbf{v} \rangle$ лалить»  $\blacksquare$ 

## **4.19.6 Работа с Критическими ситуациями**

Для перехода на Ленту критических ситуаций, выберите в меню **Критические ситуации**.

На открывшейся странице [\(Рисунок 118\)](#page-103-0) Вы можете:

- 1. Ознакомиться с лентой критических ситуаций в хронологическом порядке,
- 2. Оповестить вендора (в ручном режиме) о любой выбранной критической ситуации, нажатием на кнопку «Карточка ситуации»  $\rightarrow$  «Оповестить вендора»,
- 3. Перейти на карточку вендора, нажатием на кнопку «Карточка вендора»

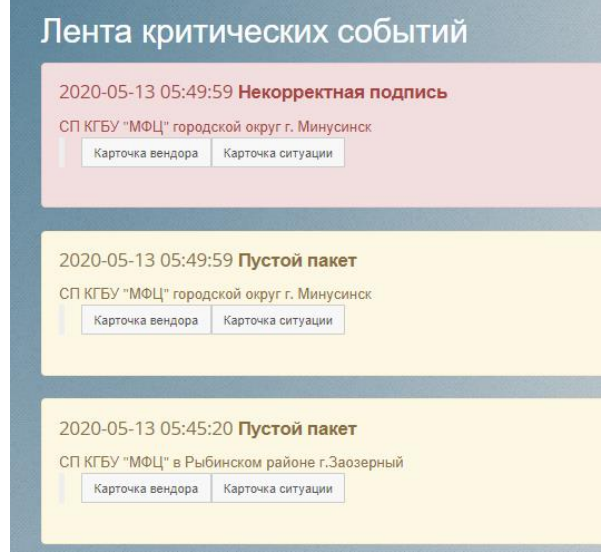

Рисунок 118. Лента критических ситуаций.

## <span id="page-103-0"></span>**4.19.7 Управление методиками оценки**

Для управления методиками оценки, их версиях, оцениваемых критериях и условиях

## их применения выберите в меню **События Управление методиками оценки**

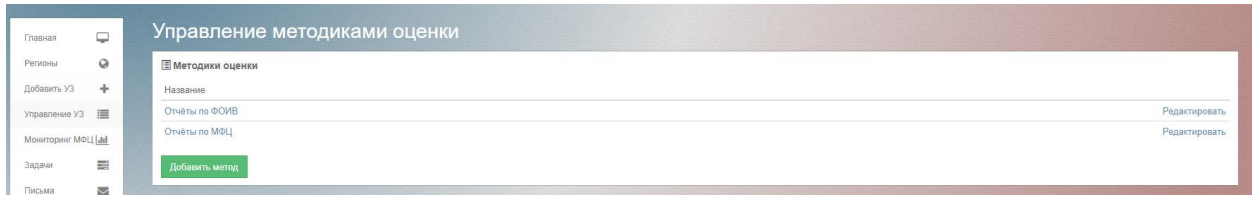

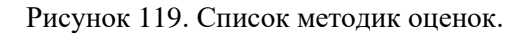

С помощью соответствующих кнопок Вы можете добавить новую методику, добавить новую версию уже существующей методики или изменить условия её применения. Для изменения названия методики нажмите в соответствующей строке кнопку «Редактировать». Для добавления нового метода оценки нажмите кнопку «Добавить метод» и в открывшейся форме введите его название. Для просмотра версий метода нажмите на его название в форме «Список методик оценок». Откроется форма следующего вида:

| <b>В Метод: Отчёты по ФОИВ</b> |             |                |                    |               |
|--------------------------------|-------------|----------------|--------------------|---------------|
| Версии методов оценки          |             |                |                    |               |
| Версия                         | Дата начала | Дата окончания | Условие            |               |
|                                | 2012-01-01  | 2019-06-30     | ${1}$ OR ${2}$     | Редактировать |
|                                | 2019-07-01  |                | {3} AND {4} OR {5} | Редактировать |

Рисунок 120. Управление версиями методов оценки.

Для добавления новой версии нажмите кнопку «Добавить версию».

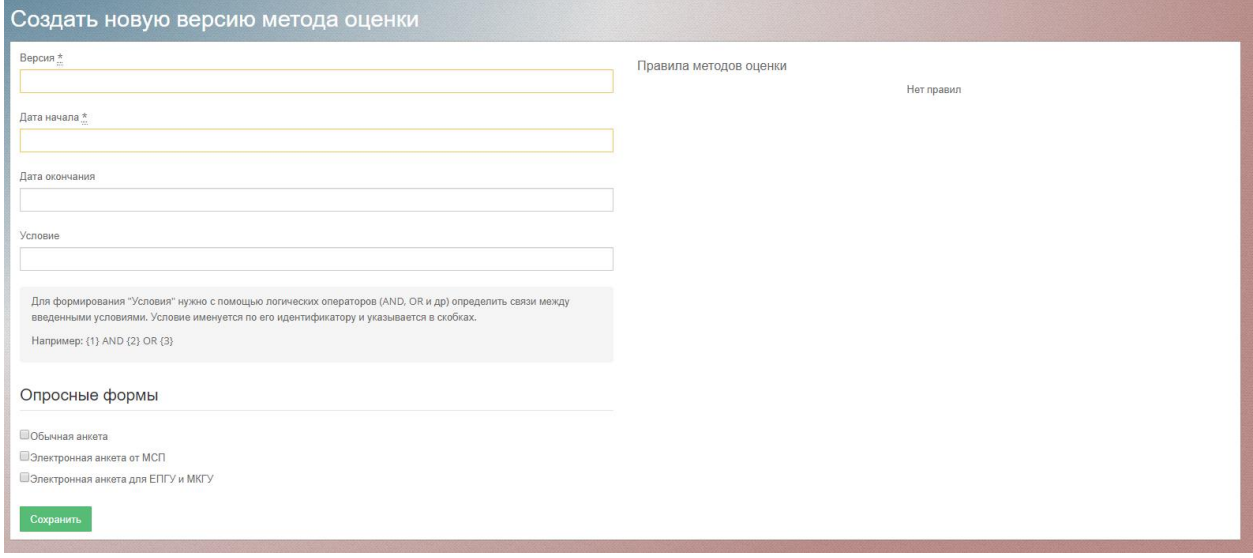

Рисунок 121. Добавление новой версии метода оценки.

Для просмотра и управления правилами методов оценки нажмите на название версии в форме «Управление версиями методов оценки». Перед вами откроется форма «Управление правилами методов оценки», где вы можете добавить новое правило, изменить или удалить имеющиеся.

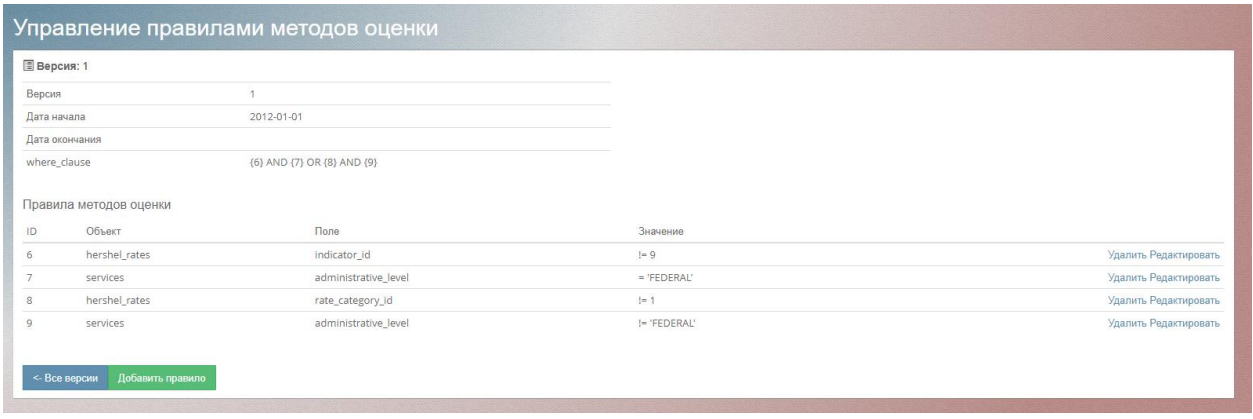

Рисунок 122. Управление правилами методов оценки.

# **4.19.8 Создание шаблона писем для рассылки**

Для добавления нового шаблона письма, выберите в меню **Письма > Шаблоны** 

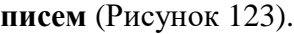

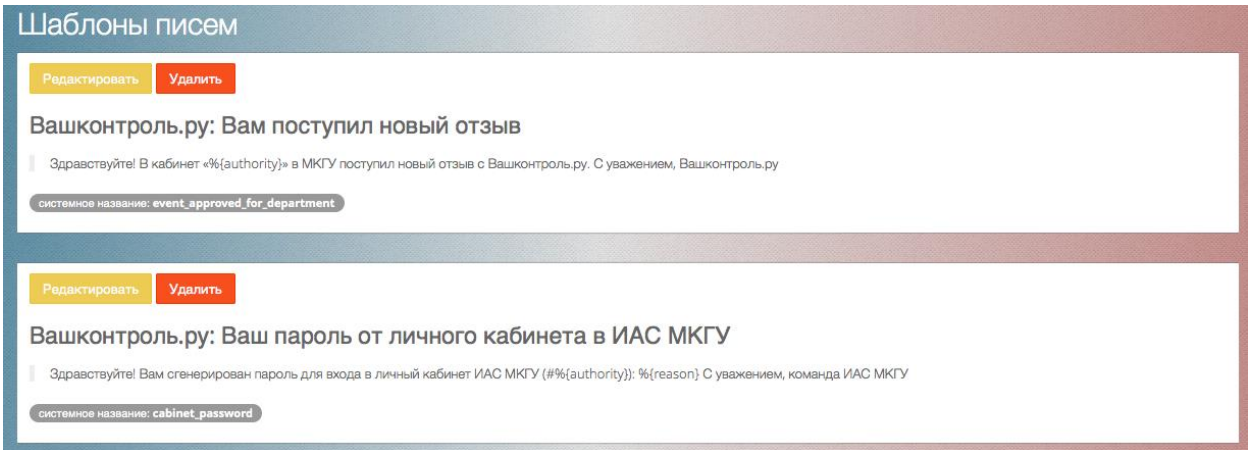

Рисунок 123. Список шаблонов писем.

<span id="page-105-0"></span>На открывшейся странице, внизу списка существующих шаблонов, [\(Рисунок 124\)](#page-105-1)

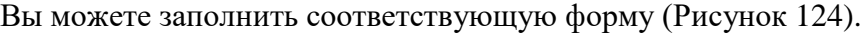

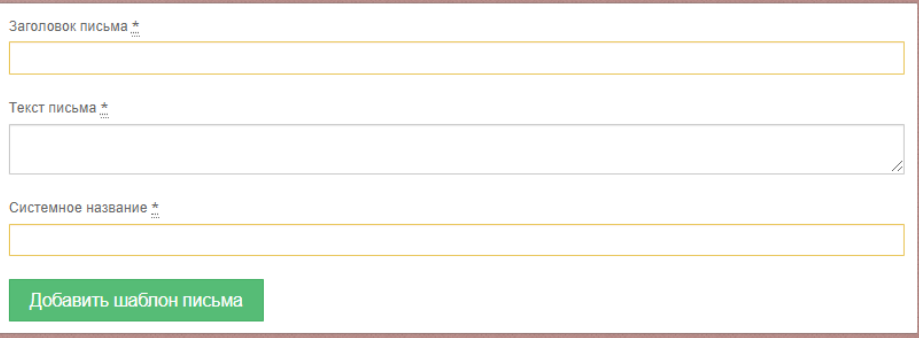

Рисунок 124. Добавление нового шаблона письма.

<span id="page-105-1"></span>На открывшейся странице заполните поля:

- 1. Заголовок письма.
- 2. Текст письма.

3. Системный алиас.

Нажмите «Добавить шаблон письма»

## **4.19.9 Создание рассылки**

[125\)](#page-106-0).

Для создания рассылки, выберите в меню **Письма Создать рассылку** [\(Рисунок](#page-106-0) 

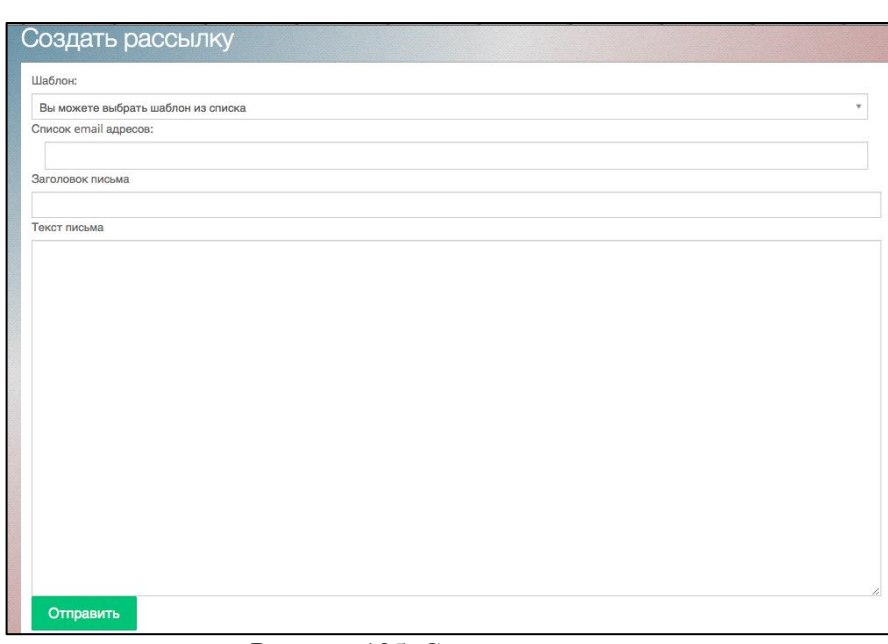

Рисунок 125. Создать рассылку.

<span id="page-106-0"></span>На открывшейся странице заполните поля:

- 1. Выбрать шаблон письма
- 2. Выбрать из списка доступных контактных данных подключенных ИС
- 3. Заголовок письма
- 4. Текст письма

Нажать «Отправить».

# **4.19.10 Мониторинг динамики изменений оценок гражданами государственных услуг, полученных через МФЦ»**

Выбрав один из четырех подпунктов меню «**Мониторинг МФЦ**», вы можете ознакомиться с данными о поступивших оценках из ИС МФЦ в ИАС МКГУ.

1. Подпункт меню **Общий** - на графике отображается суммарное количество поступивших оценок из всех МФЦ.

2. Подпункт меню **По регионам** - на графике отображается суммарное количество поступивших оценок из МФЦ в выбранном регионе. В данном подразделе справа от графика есть возможность выбора региона.

3. Подпункт меню **Список МФЦ** - на графике отображается суммарное количество поступивших оценок по выбранному МФЦ. В данном подразделе права от графика есть возможность выбора МФЦ.

4. Подпункт меню **Сводный отчет** – в отчете представлены данные мониторинга в табличном виде. В открывшейся форме вы можете:

- a. Задать параметры для формирования отчета (выбрать период отображения данных, выбора одно МФЦ, все МФЦ или регион) и сформировать его, нажав «Сгенерировать отчет»» [\(Рисунок 126\)](#page-107-0).
- b. Экспортировать отчет в pdf-формат, нажав «Экспорт в pdf»

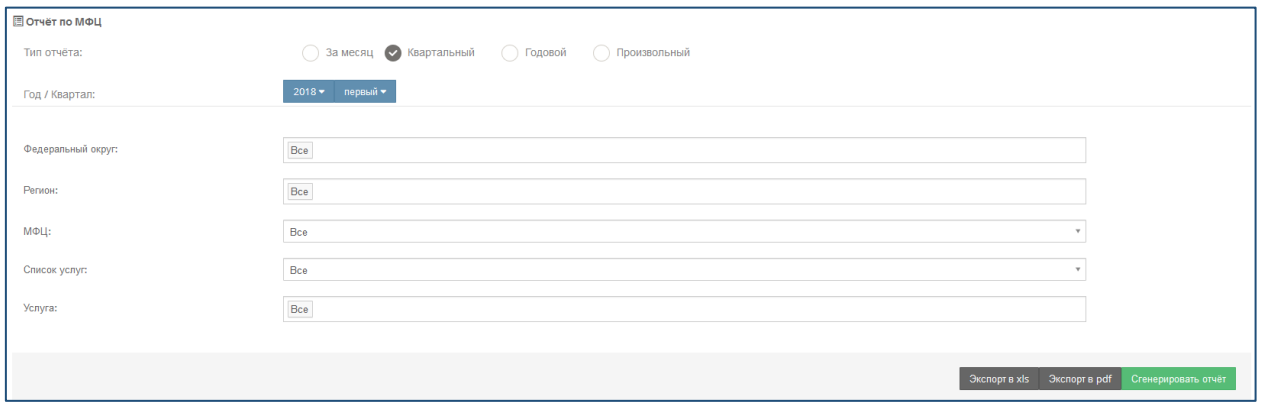

Рисунок 126. Выбор параметров отчета

<span id="page-107-0"></span>В каждом из трех вышеописанных подразделах с графиком (**Общий**, **По регионам**,

**Список МФЦ**) есть возможность выбора периода отображения данных [\(Рисунок 127\)](#page-107-1):

- c. 1 месяц
- d. Квартал (3 месяца)
- e. 6 месяцев
- f. 1 год
- g. Произвольный период по конкретным датам (до дней)

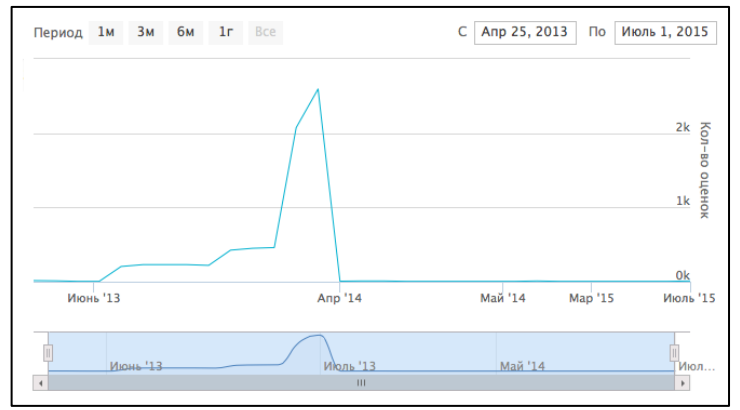

<span id="page-107-1"></span>Рисунок 127. График с выбором периода отображения данных
## **4.19.11 Наполнение контента сайта «Ваш контроль»**

Все обновление сайта «Ваш контроль» осуществляется в разделе меню **Контент.**  Для обновления новостной ленты сайта выберите пункт меню Контент > Новости.

| Лента новостей  |                                                                                   |        |                                        |                  |                                          |
|-----------------|-----------------------------------------------------------------------------------|--------|----------------------------------------|------------------|------------------------------------------|
|                 |                                                                                   |        | Выгрузить архив новостей               | Добавить новость |                                          |
| Дата            | Заголовок                                                                         | Статус | Порядок                                |                  |                                          |
| 01 января 2018  | НОВОСТИ                                                                           |        | Разместить выше / ниже                 |                  | v<br>$\mathbf{x}$                        |
| 01 января 2017  | Заголовок                                                                         |        | Разместить выше / ниже                 |                  | $\mathcal{P}^{\prime}$<br>$\pmb{\times}$ |
| 02 декабря 2016 | Срочные работы на оборудовании 2 декабря 2016 с 16-00 до 16-30                    |        | Разместить выше / ниже                 |                  | $\mathcal{S}$<br>$\pmb{\times}$          |
| 29 ноября 2016  | Более тысячи жителей Приморья подали заявки на "дальневосточный гектар" через МФЦ |        | Опубликовано<br>Разместить выше / ниже |                  | v<br>×                                   |

Рисунок 128. Новости сайта «Ваш контроль».

Для добавления новости нажмите кнопку «Добавить новость». Перед вами откроется форма, которую необходимо заполнить и нажать кнопку «Сохранить».

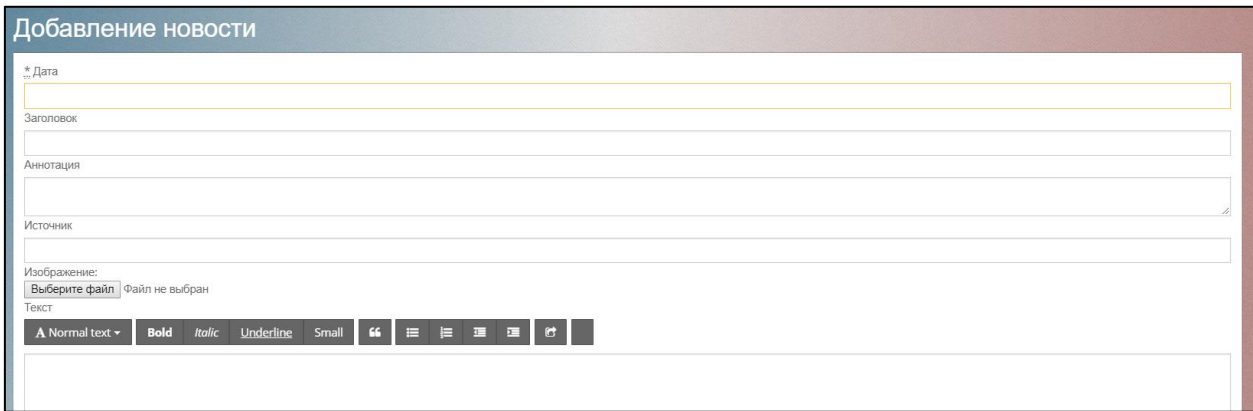

Рисунок 129. Форма добавления новости на сайт «Ваш контроль».

Для добавления новой записи в раздел сайта «Часто задаваемые вопросы» войдите в меню **Вопросы-Ответы**. Здесь вы можете не только добавить новую запись (нажмите кнопку «Добавить»), но и просмотреть опубликованные и неопубликованные записи.

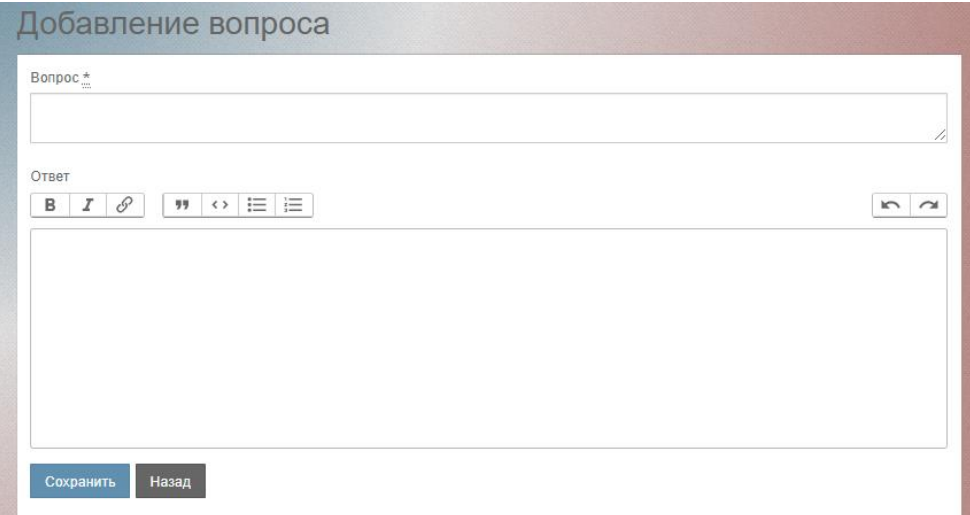

Рисунок 130. Форма добавления новой записи в раздел «Часто задаваемые вопросы».

# **4.20 Подсистема «Региональный аналитический кабинет уполномоченного МФЦ»**

# **4.20.1 Вход в подсистему «Региональный аналитический кабинет уполномоченного МФЦ»**

Для перехода на страницу **Аналитического регионального кабинета** 

**уполномоченного МФЦ** нажмите кнопку **Вход** на Главной странице Открытого сайта https://vashkontrol.ru/ [\(Рисунок 131\)](#page-109-0)**.**

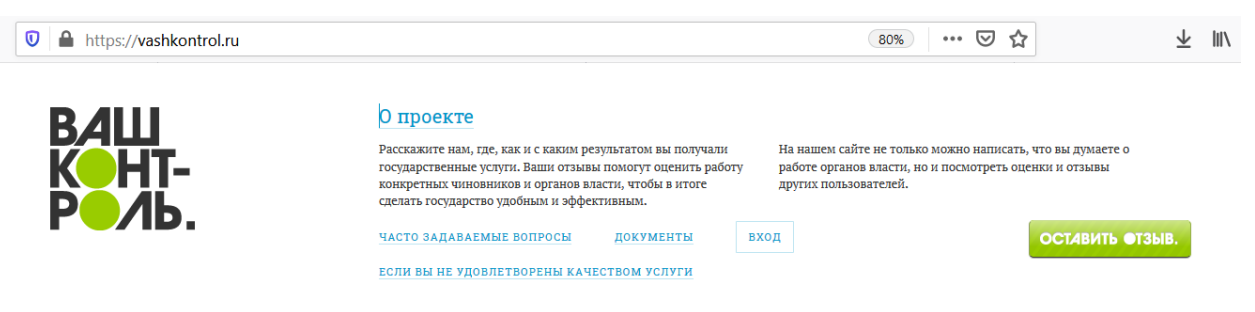

Рисунок 131. Главная страница сайта Вашконтроль.ру.

<span id="page-109-0"></span>На экране отобразиться форма [\(Рисунок 132\)](#page-109-1), где вам необходимо заполнить поля «Эл. почта» и «Пароль».

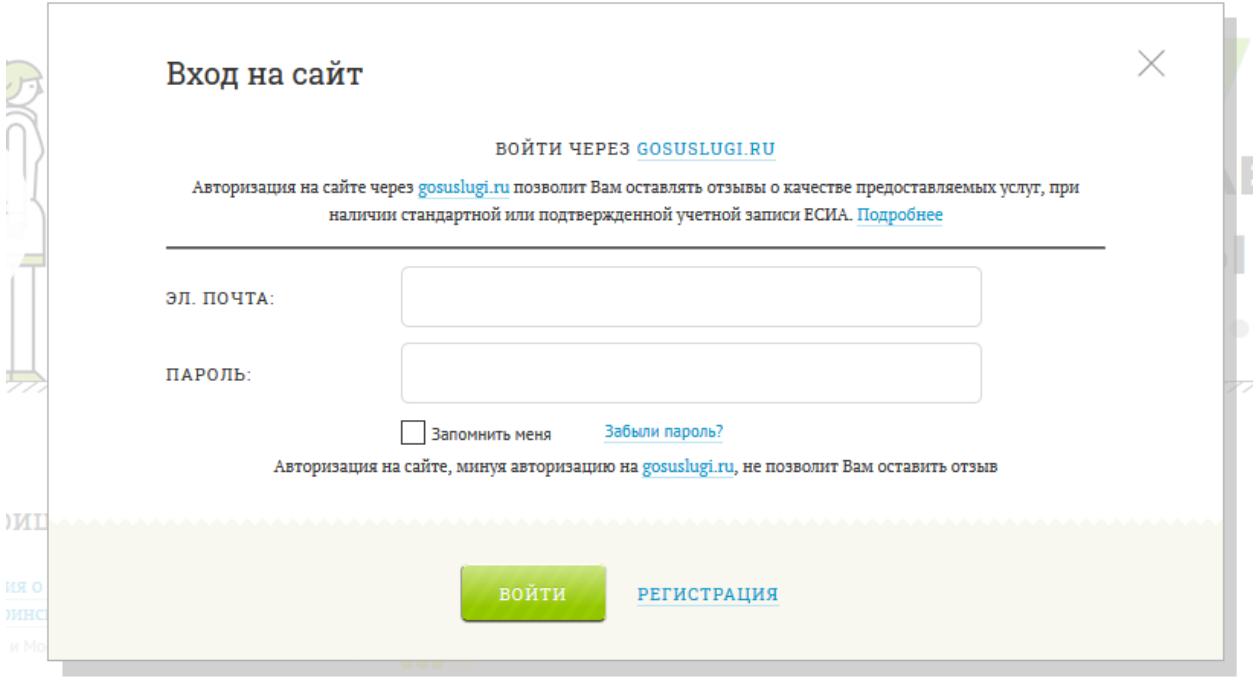

Рисунок 132. Форма для входа в кабинет.

<span id="page-109-1"></span>Для Регионального аналитического кабинета уполномоченного МФЦ предусмотрено 2 группы доступа:

- полный к информации по всем МФЦ региона;
- ограниченный доступ к данным конкретного МФЦ.

Полный доступ к Региональному аналитическому кабинету уполномоченного МФЦ предоставляется на основании официального запроса (письма) Оператору Системы. В запросе необходимо указать ФИО сотрудника, которому предоставляется доступ, его должность и email. Email в дальнейшем будет логином, он не должен использоваться как логин для доступа в других кабинетах.

Ограниченный доступ могут предоставлять пользователи с полным доступом через раздел «Управление».

Для пользователя с полным доступом откроется главная страница кабинета, на котором отображен график поступления оценок из всех МФЦ вашего региона.

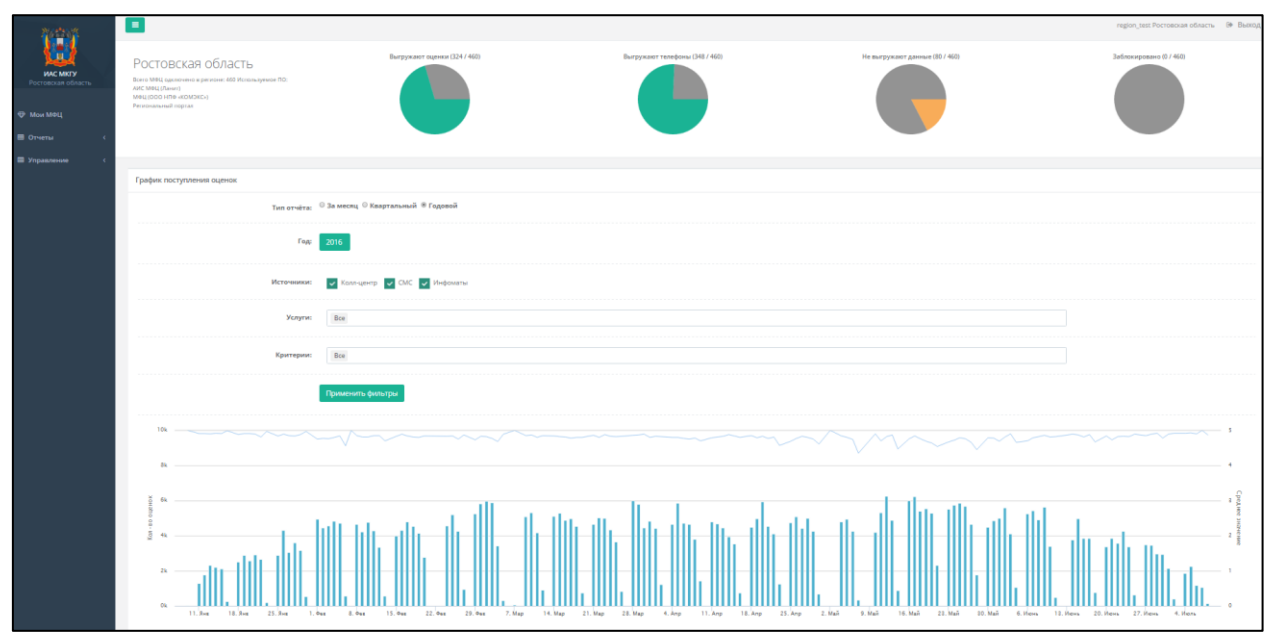

Рисунок 133. Главная страница регионального аналитического кабинета для пользователя с полным доступом к данным.

Если вы являетесь представителем МФЦ, то на экране откроется страница **Мои МФЦ**.

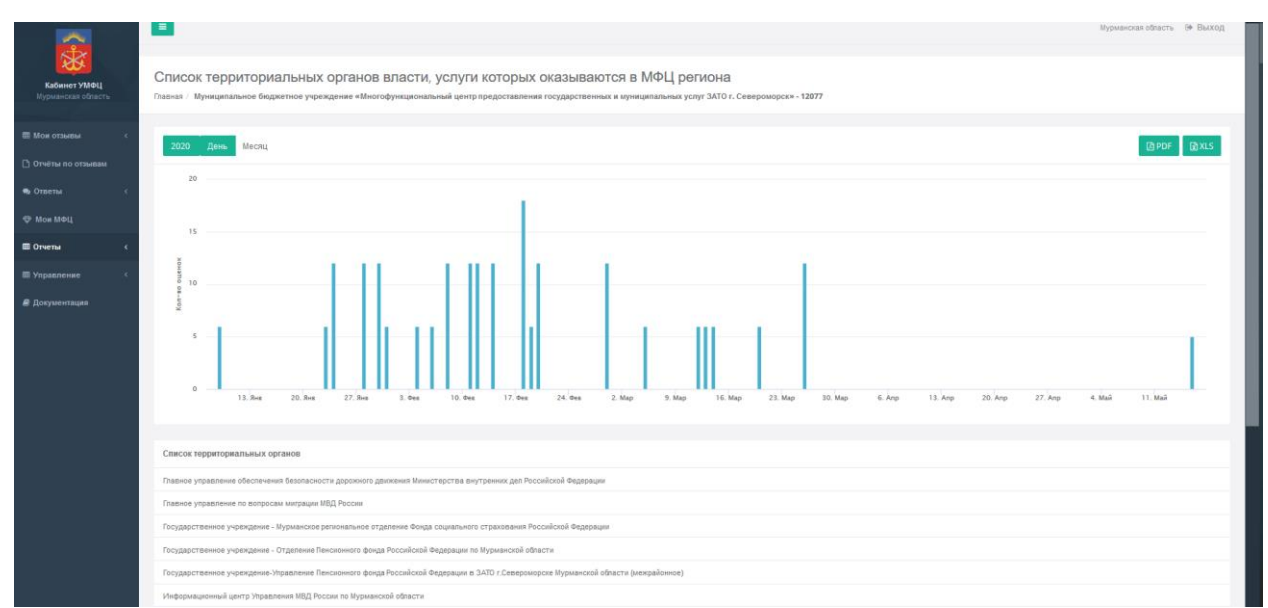

Рисунок 134. Главная страница регионального аналитического кабинета для пользователя с ограниченным доступом (с доступом к данным определенного МФЦ).

# **4.20.2 Выход из подсистемы «Региональный аналитический кабинет уполномоченного МФЦ»**

Для выхода из подсистемы нажмите значок  $\lfloor \frac{m}{n} \rfloor$ , расположенный в правом верхнем углу.

## **4.20.3 Управление данными о МФЦ региона**

Выберите пункт меню **Мои МФЦ.** Если вы представитель УМФЦ (уполномоченного или управляющего МФЦ), то на экране отобразятся название вашего МФЦ и названия подразделений, находящихся в подчинении. Если вы представитель МФЦ, то на экране в таблице отобразится только название вашего МФЦ.

| Кабинет УМФЦ<br>Мурманская область | Мои МФЦ<br>Главная / Мои МФЦ                                                                                                    |                                                                                                    |                                                                         |                  |                                |     |                                      |     |                       |              |
|------------------------------------|----------------------------------------------------------------------------------------------------|----------------------------------------------------------------------------------------------------|-------------------------------------------------------------------------|------------------|--------------------------------|-----|--------------------------------------|-----|-----------------------|--------------|
| <b>П</b> Мои отзывы                | Зарегистрировать новый МФЦ                                                                                                    |                                                                                                    |                                                                         |                  |                                |     |                                      |     | <b>DA PDF</b>         | <b>RIXLS</b> |
| Отчёты по отзывам                  |                                                                                                    |                                                                                                    |                                                                         |                  |                                |     |                                      |     |                       |              |
| • Ответы                           | Идентификатор Название                                                                                                    |                                                                                                    | Контактная информация                                                   | Дата<br>создания | Доступ к<br>системе            |     | Блокировка Подтверждено Ликвидирован |     | Код<br><b>OPFY</b>    |              |
| <b>Ф Мои МФЦ</b><br>В Отчеты       | 3618                                                                                                    | Муниципальное бюджетное учреждение «Многофункциональный центр предоставления государственных и муниципальных<br>успуг ЗАТО г. Североморск» - 3618  | Павлов В.А.,<br>info@severomorsk.mfc51.ru,<br>+78153737600              | 14.07.2015       | $\Delta$ 8<br>нет<br>B8<br>нет |     | $\Delta$ 8                           | HeT | $\Delta$ <sup>3</sup> |              |
| <b>В Управление</b>                | 12077                                                                                                    | Муниципальное бюджетное учреждение «Многофункциональный центр предоставления государственных и муниципальных<br>vcnyr 3ATO r. Североморск» - 12077 | Rasnos B.A.,<br>lochehina.e@severomorsk.mfc51.ru.<br>+78153749131       | 05.04.2016       |                                |     | $a$ a                                | Her | $\Box$                |              |
| <b>В</b> Документация              | 12078<br>Муниципальное бюджетное учреждение «Многофункциональный центр предоставления государственных и муниципальных<br>услуг ЗАТО г. Североморск» - 12078 |                                                                                                    | <b>Nasnos B.A.</b><br>bocharova.o@severomorsk.mfc51.ru,<br>+78153749131 | 05.04.2016       | $\Box$                         | нет | na                                   | нет | $\Box$ a              |              |
|                                    | Идентификатор Название                                                                                                    |                                                                                                    | Контактная информация                                                   | Лата<br>создания | Доступ к<br>системе            |     | Блокировка Подтверждено Ликвидирован |     | Код<br>ФРГУ           |              |
|                                    |                                                                                                    |                                                                                                    |                                                                         |                  |                                |     |                                      |     |                       |              |

Рисунок 135. Список подчиненных МФЦ

В списке отображаются все зарегистрированные в ИАС МКГУ МФЦ. Для облегчения просмотра списка и поиска информации предусмотрена сортировка данных по каждому столбцу. Вы можете экспортировать список МФЦ в форматы pdf и xls, нажав соответствующие кнопки, расположенные над таблицей с данными.

Каждый МФЦ, зарегистрированный в ИАС МКГУ, должен соответствовать коду ФРГУ. Столбец «Код ФРГУ» отображает наличие этого соответствия для каждого МФЦ из данного списка. Значение «нет» говорит о том, что привязку к справочнику ФРГУ необходимо осуществить. (см. раздел [4.20.3.2\)](#page-114-0).

Для МФЦ, которые были логически удалены (см. раздел [4.19.3\)](#page-99-0) колонка «Ликвидирован» заполнена значением «да» и действия по редактированию и установке нового пароля недоступны.

В столбце «Действия» при нажатии на знак стрелочки откроется меню с выбором действия:

- Редактировать;
- Новый пароль;
- Руководитель.

#### <span id="page-112-1"></span>**4.20.3.1 Регистрация новых МФЦ**

Данный функционал доступен пользователям с полным доступом к кабинету. Если вы хотите подключить к ИАС МКГУ новую АИС МФЦ, вам необходимо зарегистрировать его в Системе. Для этого в форме «Мои МФЦ» нажмите кнопку «Зарегистрировать новый МФЦ». Перед вами откроется форма, где отображен список МФЦ, не зарегистрированных в ИАС МКГУ, сформированный на основе ФРГУ.

Регистрация МФЦ

| ID                  | Наавание                                                                   | Anpec      | $\widehat{\phantom{a}}$ |
|---------------------|----------------------------------------------------------------------------|------------|-------------------------|
| 5100000000485684140 | МКУ Кандалюцского района Мурманской области "МФЦ" в г. Кандалаюца          | 5102050842 |                         |
| 5100000000470108585 | Отделение ГОБУ Мурманской области "МФЦ" в Октябрьском округе г. Мурманска  | 5190913407 |                         |
| 5100000000470108605 | МКУ г. Апатиты Мурманской области "МФЦ"                                    | 5118002178 |                         |
| 5100000000470108609 | МКУ г. Полярные Зори Мурманской области "МФЦ"                              | 5117006677 |                         |
| 5100000000470108601 | МАУ Ковдорского района Мурманской области "МФЦ" в г. Ковдоре               | 5104003904 |                         |
| 5100000000470108613 | Отделение МКУ г. Кировска Мурманской области "МФЦ" в г. Кировске           | 5103300478 |                         |
| 5100000000470108629 | Отделение МБУ Кольского района Мурманской области "МФЦ" в г. Кола          | 5105032312 |                         |
| 5100000000470108645 | Отделение МАУ г. Оленегорска Мурманской области "МФЦ" в г. Оленегорске     | 5108001023 |                         |
| 5100000000470108637 | Отделение МБУ Печенгского района Мурманской области "МФЦ" в п.г.т. Никель  | 5109032779 |                         |
| 5100000000470108641 | Отделение МАУ г. Мончегорска Мурманской области "МФЦ" в г. Мончегорске     | 5107914976 |                         |
| 5100000000470108649 | Отделение МКУ Ловозерского района Мурманской области "МФЦ" в п.г.т. Ревда  | 5106000289 |                         |
| 5100000000470108661 | Отделение МБУ ЗАТО Александровск Мурманской области "МФЦ" в г. Полярный    | 5116001316 |                         |
| 5100000000470108665 | МАУ Терского района Мурманской области "МФЦ" п.г.т. Умба                   | 5111002122 |                         |
| 5100000000470108593 | Отделение ГОБУ Мурманской области "МФЦ" в Первомайском округе г. Мурманска | 5190913407 |                         |
| 5100000000470108581 | Отделение ГОБУ Мурманской области "МФЦ" в Ленинском округе г. Мурманска    | 5190913407 |                         |
|                     |                                                                            |            | $\checkmark$            |
|                     |                                                                            |            | Далее                   |

Рисунок 136. Выбор МФЦ для регистрации.

<span id="page-112-0"></span>Выберите МФЦ для подключения и нажмите кнопку **Далее**. Перед вами откроется форма регистрации МФЦ:

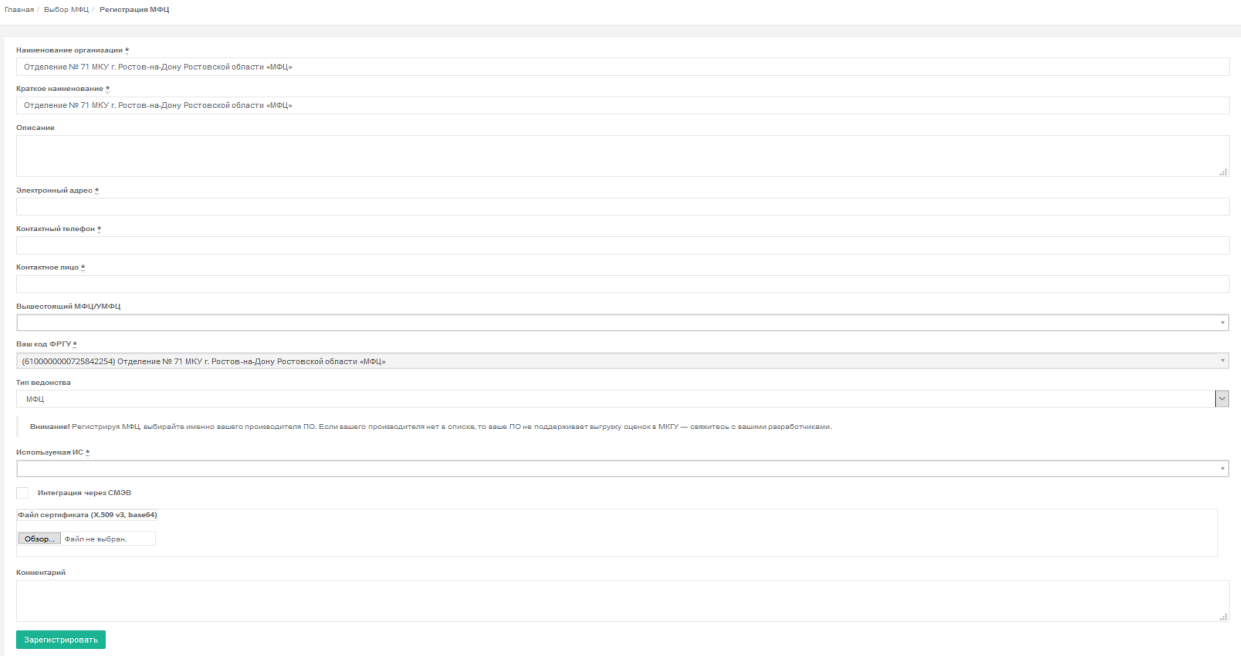

#### Рисунок 137. Регистрация МФЦ.

Некоторые поля формы уже заполнены. Если они не заблокированы, вы можете их отредактировать.

Введите следующую информацию:

Регистрация МФЦ

- в поле **Наименование организации** полное наименование вашей организации или ведомства (поле заполнено автоматически);
- в поле **Краткое наименование** краткое наименование организации (поле заполнено автоматически);
- в поле **Электронный адрес** адрес электронной почты, на который придёт уведомление о регистрации вашей ИС в ИАС МКГУ;
- в поле **Контактный телефон** контактный телефон технического специалиста;
- в поле **Контактное лицо** ФИО технического специалиста;
- **Вышестоящий МФЦ/УМФЦ**  – организация, в подчинении которой находится регистрируемый МФЦ.
- **Используемая ИС** наименование информационной системы, которая используется в вашем МФЦ;
- в поле **Комментарий** любую уточняющую информацию;
- Прикрепите файл сертификата (X.509 v3) или укажите интеграцию через СМЭВ.

Поле **Код ФРГУ** заполняется автоматически и не подлежит редактированию. Нажмите кнопку **Зарегистрировать**.

В списке «Мои МФЦ» появится новая запись. В столбце «Доступ к системе» будет стоять значение «Нет», пока ваша заявка не будет одобрена Администратором.

**Важно!** Если в начальном списке МФЦ [\(Рисунок 136\)](#page-112-0) вы не нашли необходимую вам запись, то следует предпринять следующие действия:

 убедиться в наличии искомого кода ФРГУ и корректности наименования в самом справочнике ФРГУ. По данному пункту следует направлять запрос непосредственно операторам ФРГУ.

 обратиться за дальнейшими действиями в службу Технической поддержки ИАС МКГУ по адресу электронной почты help@vashkontrol.ru.

## <span id="page-114-0"></span>**4.20.3.2 Редактирование данных МФЦ**

Для редактирования данных МФЦ в списке МФЦ (пункт меню **Мои МФЦ**) нажмите значок выпадающего списка в последнем столбце таблицы и выберите запись «Редактировать».

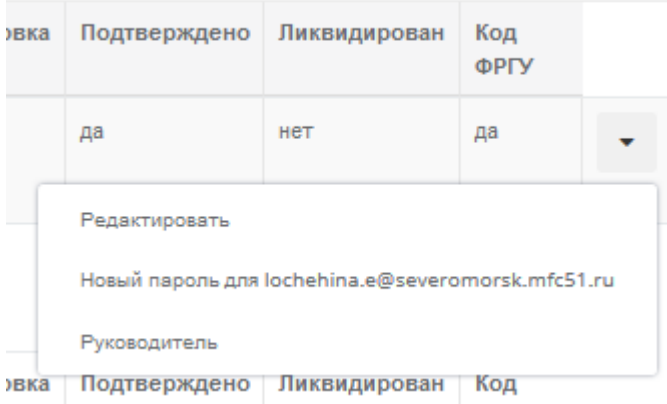

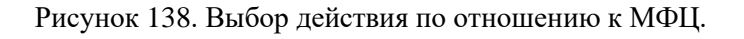

<span id="page-114-1"></span>На экране отобразится форма редактирования данных МФЦ:

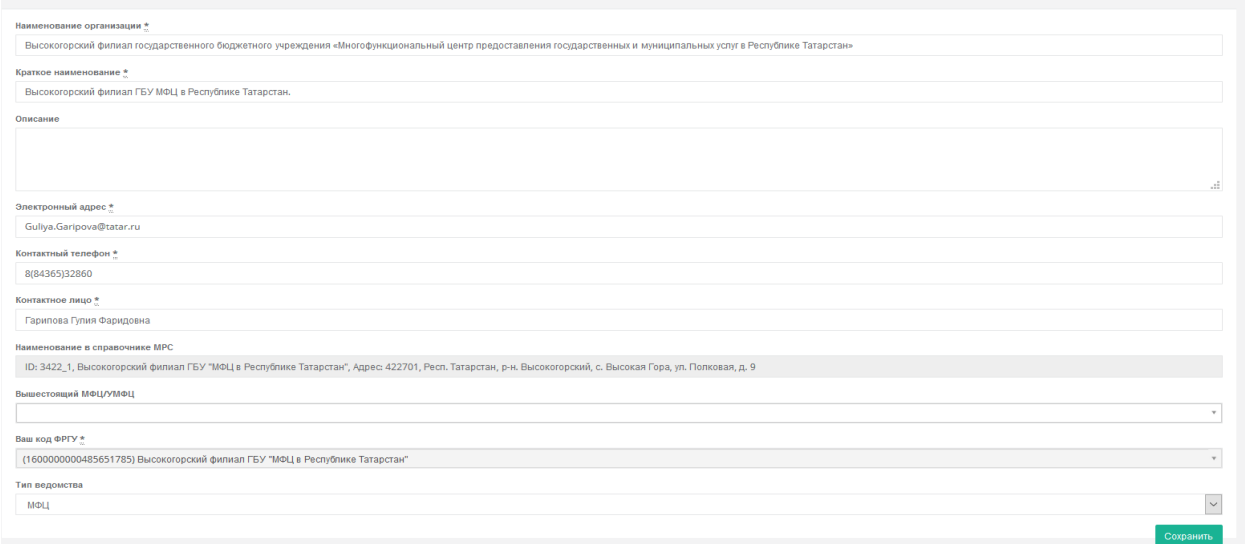

Рисунок 139. Форма редактирования данных МФЦ.

Помимо общих данных Вы можете изменить **Вышестоящее МФЦ/УМФЦ**, **код ФРГУ** (если он еще не проставлен) и **Тип ведомства** (МФЦ или ОПО/ТОСП/УРМ), выбрав значение из списка.

Указание Вышестоящего МФЦ/УМФЦ необходимо для построения иерархии объектов сети МФЦ в Системе. Если ваши права пользователя не позволяют изменить значение в поле «Вышестоящий УМФЦ/МФЦ», но требуется указать привязку между подчиненными объектами, следует обратиться к пользователю кабинета «Региональный аналитический кабинет уполномоченного МФЦ» с расширенными полномочиями.

Обратите внимание, что определение кода ФРГУ объекта производится один раз при создании объекта. После сохранения изменений поле блокируется и не подлежит редактированию. Если вы ошиблись при выборе объекта из справочника ФРГУ, то для его изменения вам необходимо обратиться в техподдержку ИАС МКГУ по адресу электронной почты help@vashkontrol.ru. Ошибочный код ФРГУ будет удален Администратором и станет вновь доступен для выбора при регистрации объектов сети МФЦ или редактировании карточки существующего объекта сети МФЦ.

Если вы не нашли необходимого кода ФРГУ в списке, то вам необходимо:

- убедиться в наличии искомого кода ФРГУ и корректности наименования в самом справочнике ФРГУ. По данному пункту следует направлять запрос непосредственно операторам ФРГУ.
- убедиться, что существующий код не указан для иного объекта сети МФЦ по Вашему региону.
- обратиться за дальнейшими действиями в службу Технической поддержки ИАС МКГУ по адресу электронной почты help $@$ vashkontrol.ru.

# **4.20.3.3 Создание нового пароля**

При выборе пункта «Новый пароль» (см. [Рисунок 138\)](#page-114-1) автоматически сгенерируется и отправится на указанную в контактных данных МФЦ почту пароль [\(Рисунок 140\)](#page-115-0).

ДПисьмо с новым паролем отправлено на почту.

Рисунок 140. Уведомление о новом пароле

## <span id="page-115-0"></span>**4.20.3.4 Ввод данных о руководителе**

Для добавления или редактирования данных о руководителе МФЦ выберите пункт «Руководитель» (см. [Рисунок 138\)](#page-114-1).

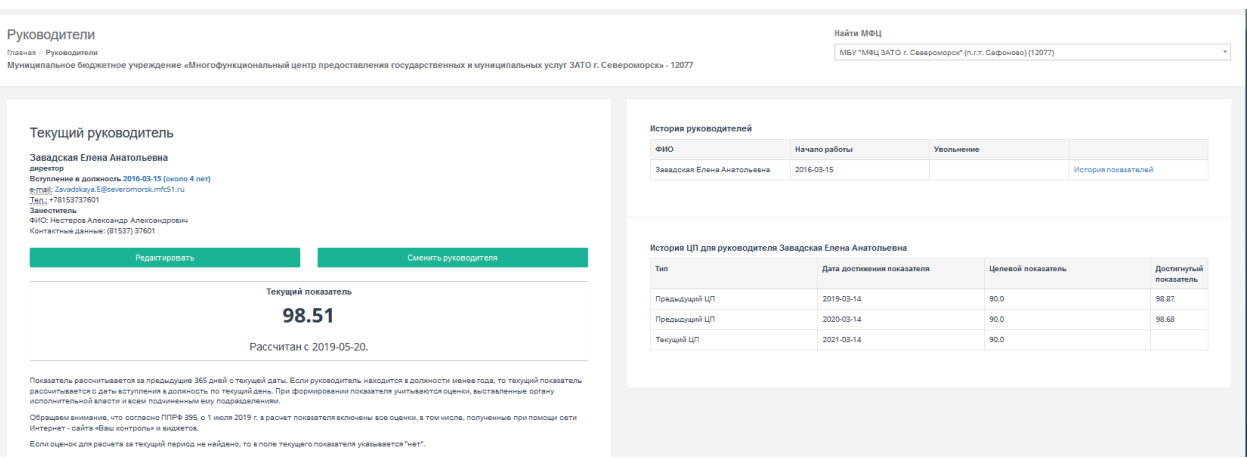

Рисунок 141. Форма редактирования данных о руководителе МФЦ.

Слева на форме отображается информация о текущем руководителе МФЦ и его Текущий Целевой показатель. Обратите внимание, что в карточке руководителя МФЦ Текущий показатель будет формироваться на основании оценок самого МФЦ и оценок подчиненных ему МФЦ/ТОСП/УРМ/ОПО. Расчет показателя для руководителя УМФЦ производится без учета подчиненных МФЦ. Учитываются только оценки непосредственно подчиненных ТОСП/УРМ/ОПО.

Справа на форме отображается история ЦП действующего руководителя, а также список предыдущих руководителей МФЦ с их историей изменения ЦП.

Более подробно правила назначения нового руководителя, редактирования данных о руководителе и назначения целевых показателей описано в разделах [4.20.5.2](#page-123-0) и [4.20.5.3.](#page-124-0)

# **4.20.4 Работа с отчетами**

# **4.20.4.1 Формирование Сводного отчета по МФЦ**

Данный функционал доступен Администратору и региональному уполномоченному МФЦ.

Для формирования Сводного отчета выберите в меню пункт «**Отчеты**» **Сводный по МФЦ**.

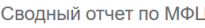

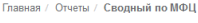

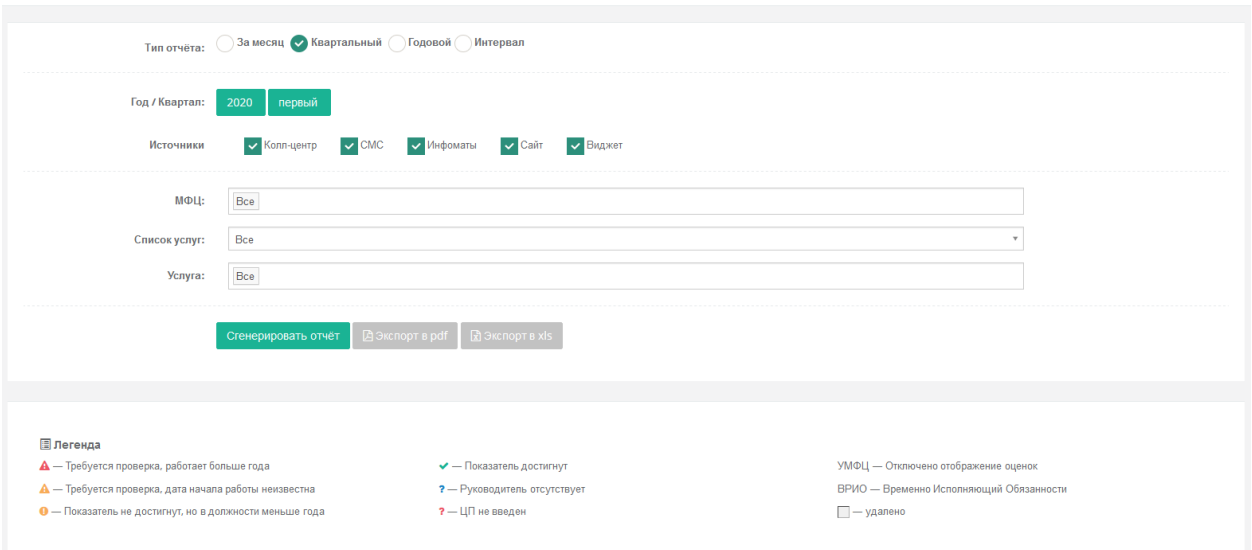

Рисунок 142. Форма создания сводного отчета по МФЦ

В отчете есть область для ввода параметров отчета и табличная часть. Табличная часть может быть выведена:

- на экран нажатием кнопки **Сгенерировать отчет**;
- в pdf-файл нажатием кнопки **Экспорт в pdf**;
- в xls-файл нажатием кнопки **Экспорт в xls**.

В табличной части отчета, выводимой на экран, есть возможность сортировки столбцов – щелчком на название столбца.

При вводе параметра «Интервал» необходимо учесть, что дата окончания периода должна быть больше даты начала, иначе на экране будет выведено сообщение об ошибке:

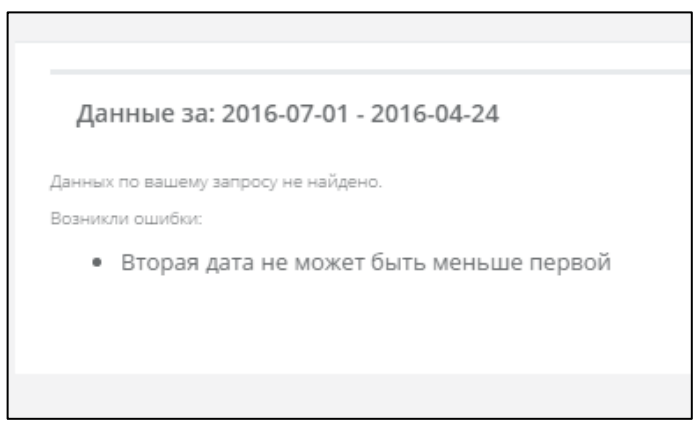

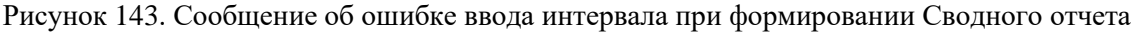

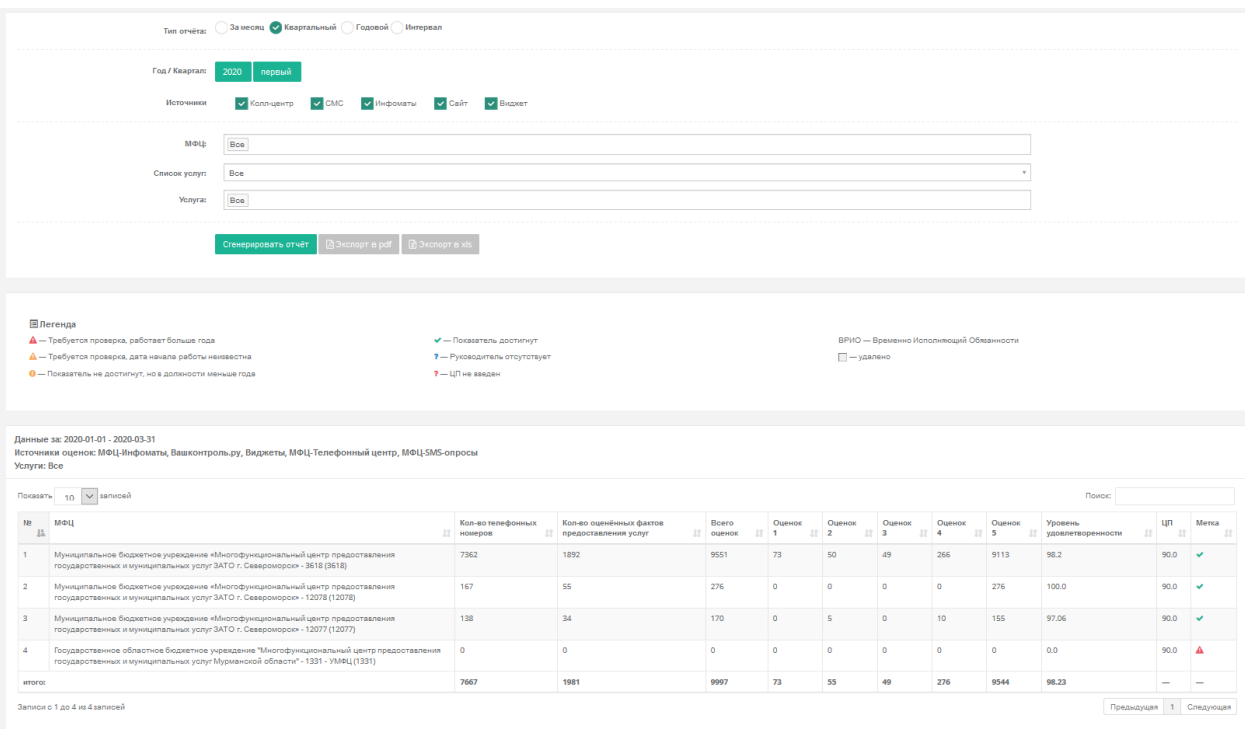

Рисунок 144. Отображение Сводного отчета на экране

Отчет включает в себя данные самого МФЦ и данные подчиненных ему подразделений. МФЦ, которые были логически удалены (см. раздел [4.19.3\)](#page-99-0) будут отображаться в отчете только если за отчетный период по ним были данные. УМФЦ будет выделяться отдельной меткой «УМФЦ» в столбце «Метка». Расчетные показатели УМФЦ не включают в себя данные по подчиненным МФЦ. Учитываются только оценки непосредственно подчиненных ОПО/ТОСП/УРМ.

## **4.20.4.2 Формирование отчета по количеству подключенных и заблокированных МФЦ**

Данный функционал доступен Администратору и региональному уполномоченному МФЦ.

Выберите пункт меню **Мои МФЦ**. На экране отобразится таблица со списком зарегистрированных в ИАС МКГУ МФЦ вашего региона.

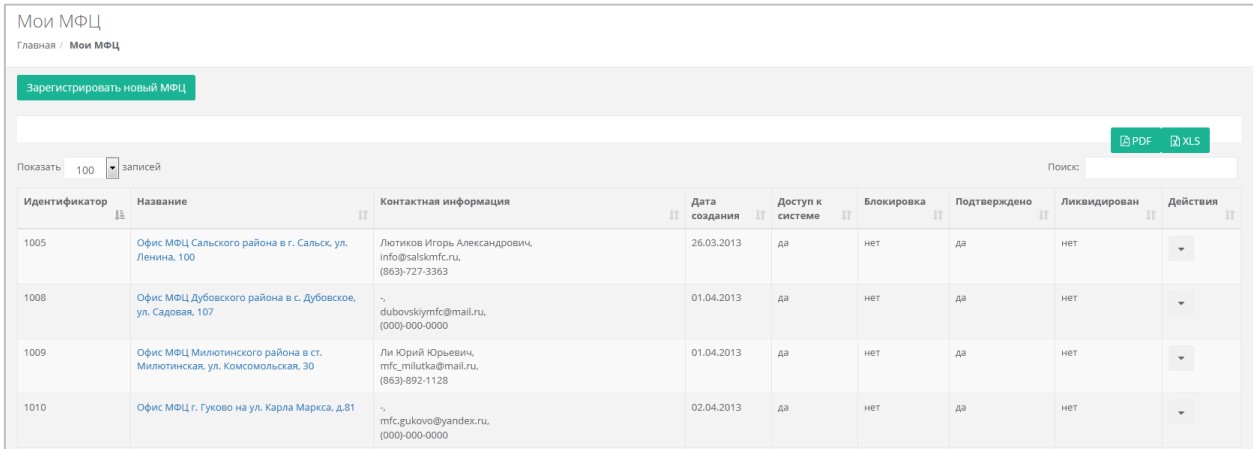

Рисунок 145. Отчет по количеству подключенных и заблокированных МФЦ

Таблицу можно отсортировать по каждому из столбцов – щелчком на название столбца. Поиск необходимой записи осуществляется с помощью поисковой строки, расположенной справа над таблицей. Для получения данных в pdf и xls форматах нажмите на соответствующе кнопки, расположенные над поисковой строкой.

#### **4.20.4.3 Формирование отчёта по отзывам**

Для просмотра данных по поступившим отзывам выберите пункт меню **Отчёты по отзывам**. На странице отобразится форма для заполнения параметров для построения отчета.

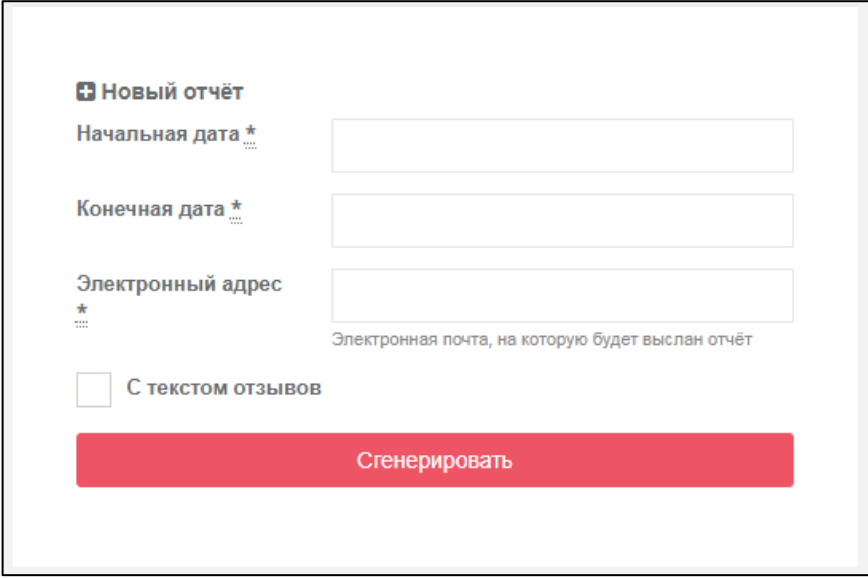

Рисунок 146. Форма для выставления параметров отчета по отзывам.

Заполните поля формы и нажмите на кнопку «Сгенерировать». На указанную в поле «Электронный адрес» почту будет направлен отчет по отзывам.

Сформированный отчет возможно скачать в форматах pdf и xls.

Высокогорский филиал ГБУ МФЦ в Республике Татарстан.

| Отчётный период: 2020-01-01 - 2020-04-05                     |                                                              |                                                                     |           |                                   |                                                      |                                          |                                                     |                                                  |                                                   |          |                                                       |                                                       |                                                       |          |  |
|--------------------------------------------------------------|--------------------------------------------------------------|---------------------------------------------------------------------|-----------|-----------------------------------|------------------------------------------------------|------------------------------------------|-----------------------------------------------------|--------------------------------------------------|---------------------------------------------------|----------|-------------------------------------------------------|-------------------------------------------------------|-------------------------------------------------------|----------|--|
| Дата формирования: 2020-04-05                                |                                                              |                                                                     |           |                                   |                                                      |                                          |                                                     |                                                  |                                                   |          |                                                       |                                                       |                                                       |          |  |
|                                                              | Количество поступивших отзывов за период                     |                                                                     |           |                                   |                                                      |                                          | Количество ответов на отзывы, размещенные за период |                                                  |                                                   |          |                                                       | Количество оценок гражданами ответа ФОИВ              |                                                       |          |  |
| Информация о<br>поступивших отзывах за<br>контрольный период | Количество поступивших<br>положительных отзывов<br>за период | Количество<br>поступивших<br><b>НОГАТИВНЫХ ОТЗЫВОВ ЗВ</b><br>период | Boero     | Количество<br>архивных<br>отзывов | Количество отзывов<br>по услугам,<br>оказанных в МФЦ | Количество<br>отзывов на<br>согласовании | Количество<br>ответов на<br>ПОЛОЖИТОЛЬНЫЕ<br>отзывы | Количество<br>ответов на<br>негативные<br>отзывы | Количество ответов<br>с мотивированным<br>отказом | Boero    | Количество<br>отзывов в работе с<br>нарушением сроков | Количество<br>положительных<br>оценок ответов<br>ФОИВ | Количество<br>отрицательных<br>оценок ответов<br>ФОИВ | Bcero    |  |
| Высокогорский филиал<br>ГБУ МФЦ в Республике<br>Татарстан.   |                                                              |                                                                     | $\theta$  |                                   |                                                      |                                          |                                                     | $\sqrt{2}$                                       |                                                   | $\theta$ |                                                       |                                                       |                                                       | $\Omega$ |  |
| Boero                                                        | $\Omega$                                                     | $\Omega$                                                            | $\bullet$ | $\circ$                           | $\theta$                                             | $\theta$                                 | $\circ$                                             | $\circ$                                          |                                                   | $\circ$  |                                                       | $\circ$                                               |                                                       | $\Omega$ |  |

Рисунок 147. Форма отчета по отзывам.

### **4.20.4.4 Формирование отчета по накруткам**

Отчет по накруткам отображает общую информацию о подозрительной активности пользователей сайта, приводящей к завышению показателей работы ведомства. Пользовательская активность считается подозрительной, если с одного IP-адреса,

направлено число оценок и отзывов выше определенного порогового значения. Для получения отчета выберите пункт меню **Отчеты Отчет по накруткам**.

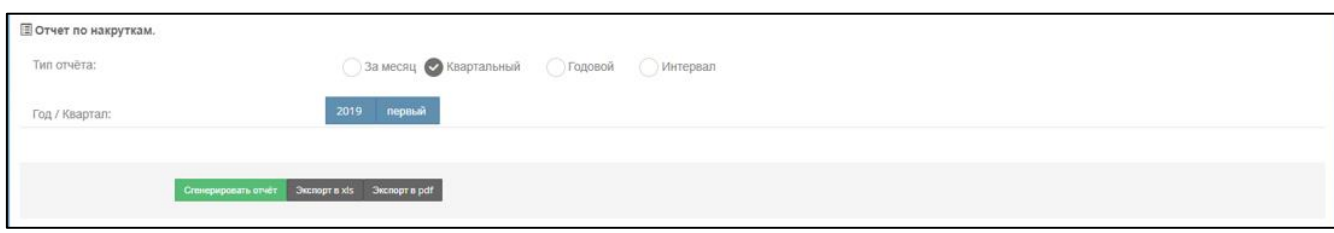

Рисунок 148. Форма создания отчета по накруткам.

В раскрывшемся окне вы можете задать параметры отчета и вывести результаты

отчета:

- на экран нажатием кнопки **Сгенерировать отчет**;
- в pdf-файл нажатием кнопки **Экспорт в pdf**;
- в xls-файл нажатием кнопки **Экспорт в xls**.

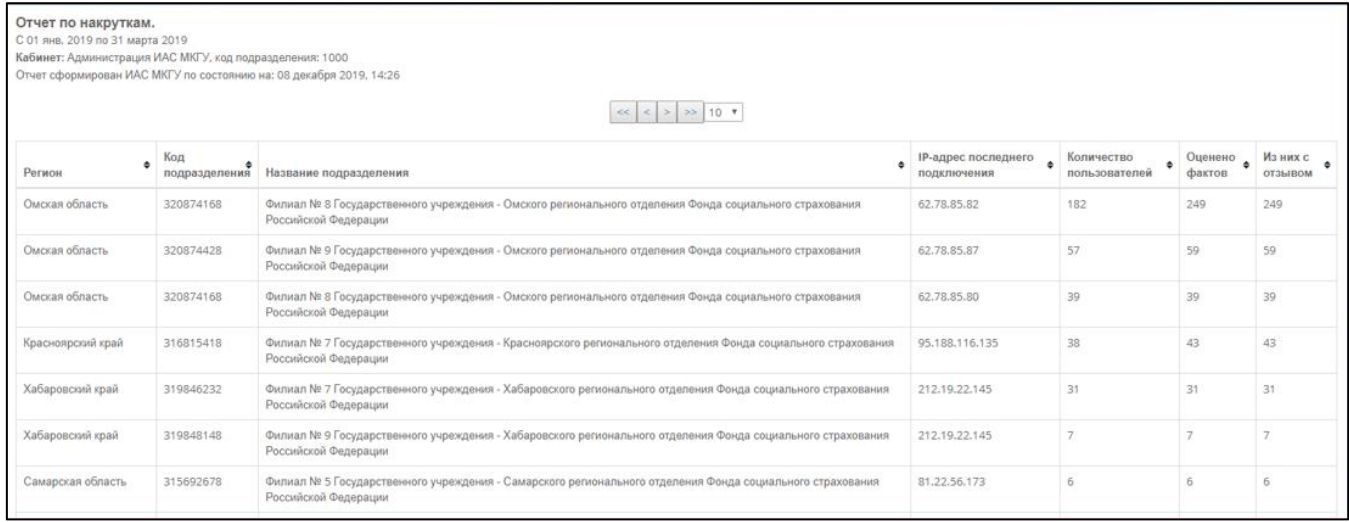

Рисунок 149. Отображение отчета по накруткам на экране.

#### **4.20.4.5 Формирование отчета «Подозрительные оценки и отзывы»**

Отчет «Подозрительные оценки и отзывы» содержит детализированную информацию о подозрительной пользовательской активности на сайте «Ваш контроль». Для получения отчета выберите пункт меню **Отчеты Подозрительные оценки и отзывы**.

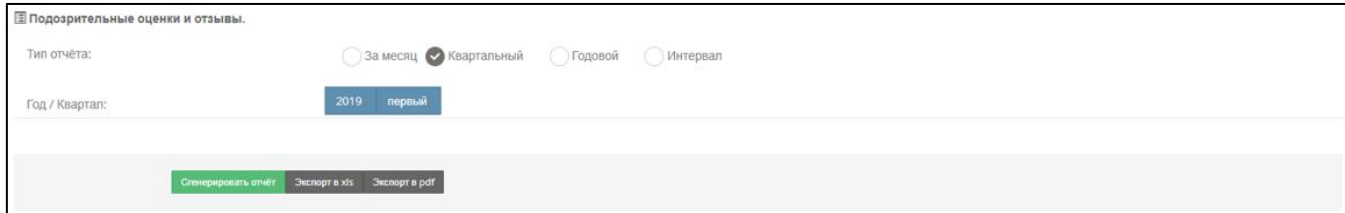

Рисунок 150. Форма создания отчета по подозрительным оценкам и отзывам.

В раскрывшемся окне вы можете задать параметры отчета и вывести результаты отчета:

- на экран нажатием кнопки **Сгенерировать отчет**;
- в pdf-файл нажатием кнопки **Экспорт в pdf**;
- в xls-файл нажатием кнопки **Экспорт в xls**.

|                    | Кабинет: Администрация ИАС МКГУ, код подразделения: 1000<br>Отчет сформирован ИАС МКГУ по состоянию на: 08 декабря 2019, 14:31<br>$<$ > >> 10 $+$<br><< |                               |                        |                                   |                                                                                                    |                                                                                                    |                                                                                                    |  |  |  |
|--------------------|----------------------------------------------------------------------------------------------------|-------------------------------|------------------------|-----------------------------------|----------------------------------------------------------------------------------------------------|----------------------------------------------------------------------------------------------------|----------------------------------------------------------------------------------------------------|--|--|--|
| No<br>пользователя | Дата<br>оненки<br>факта                                                                                                    | Среднее<br>значениф<br>оценки | Регион                 | Код<br>$\bullet$<br>подразделения | Название<br>подразделения                                                                                                    | Название услуги                                                                                                    | • Подозрительный<br>признак                                                                          |  |  |  |
| 8249780            | $2019 -$<br>03-29                                                                                                    | 0.0.                          | Красноярский<br>край   | 316815418                         | Филиал № 7<br>Государственного<br>учреждения -<br>Красноярского<br>регионального<br>отделения Фонда<br>социального<br>страхования<br>Российской<br>Федерации | Назначение Фондом социального страхования РФ обеспечения по обязательному социальному страхованию от несчастных<br>случаев на производстве и профессиональных заболеваний в виде оплаты дополнительных расходов, связанных с<br>медицинской, социальной и профессиональной реабилитацией застрахованного при наличии прямых последствий<br>страхового случая | слишком много<br>фактов оценено с<br>одного ІР, слишком<br>быстро<br>пользователь<br>оценивал услуги |  |  |  |
| 8250098            | $2019 -$<br>03-29                                                                                                    | 0.0                           | Республика<br>Мордовия | 10002251050                       | Государственное<br>учреждение -<br>региональное<br>отделение Фонда<br>социального<br>страхования<br>Российской<br>Федерации по<br>Республике<br>Мордовия     | Назначение Фондом социального страхования РФ обеспечения по обязательному социальному страхованию от несчастных<br>случаев на производстве и профессиональных заболеваний в виде оплаты дополнительных расходов, связанных с<br>медицинской, социальной и профессиональной реабилитацией застрахованного при наличии прямых последствий<br>страхового случая | слишком быстро<br>пользователь<br>оценивал услуги                                                    |  |  |  |

Рисунок 151. Отображение отчета по подозрительным оценкам и отзывам на экране.

#### **4.20.4.6 Формирование отчета о достижении ЦП**

Отчет «Достижение ЦП» предназначен для директоров сотрудников высших исполнительных органов государственной власти субъектов Российской Федерации. Он отображает состояние достижения ЦП директорами МФЦ, находящихся в подчинении.

В разделе **Отчёты Отчёт о достижении ЦП** будет находится форма, где вы можете скачать отчет за интересующий вас период нажав кнопки «Скачать в xls» или «Скачать в pdf». Если к отчету прикреплен файл о проведении служебной проверки, то его можно скачать с помощью кнопки «Скачать файл» в соответствующей строке.

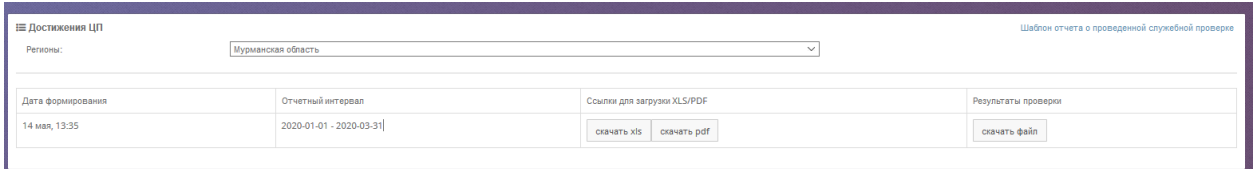

Рисунок 152. Список автоматически созданных отчетов о достижении ЦП.

#### **4.20.4.7 Формирование Агрегированного отчета**

Формирование агрегированного отчета производиться раз в неделю. Для каждого МФЦ данные рассчитываются как на основании собственных показателей, так и подчиненных объектов МФЦ, ОПО/ТОСП/УРМ. Для УМФЦ данные рассчитываются на основании собственных показателей (если УМФЦ оказывает услуги) и подчиненных объектов ОПО/ТОСП/УРМ. Показатели подчиненных МФЦ не учитываются при расчете данных. Подчиненность определяется на основании выстроенной иерархии при формировании карточки объекта МФЦ, где указывается вышестоящий МФЦ/УМФЦ. Период формирования отчета составляет 12 месяцев. Дата формирования отчета отображается в заголовке отчета.

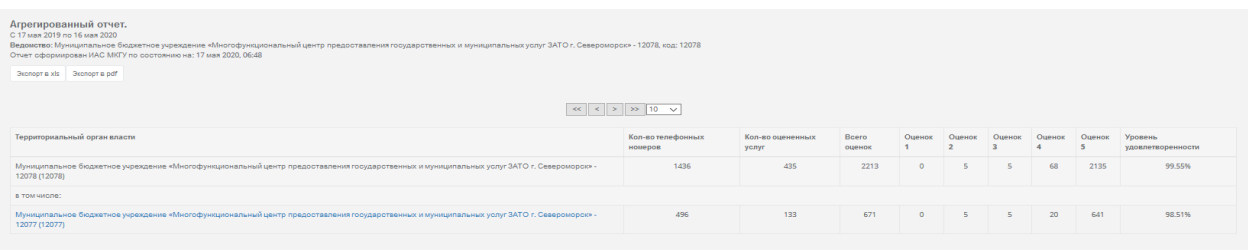

Рисунок 153. Отображение агрегированного отчета на экране.

Названия подчиненных подразделений отображены в виде гиперссылок. При нажатии на одно из них вы попадете в аналогичный отчёт для выбранного МФЦ. Таким образом вы можете просмотреть данные по МФЦ всех уровней.

Вы можете экспортировать данный отчет в xls или pdf формат, воспользовавшись соответствующими кнопками, расположенными под заголовком отчета.

#### **4.20.5 Управление доступом к кабинету**

Данный пункт меню доступен только пользователям с полным доступом к кабинету.

#### **4.20.5.1 Раздел Учетные записи**

Для предоставления доступа представителю МФЦ к кабинету вам необходимо создать его учетную запись. Для этого выберите пункт меню **Управление Учетные записи**, в форме справа выберите МФЦ (выбор из списка) и адрес электронной почты представителя МФЦ.

| Учетные записи<br>Главная / Учетные записи                                                                                                    |       |                                         |                                  |                                           |                       |                |                                                                   |
|----------------------------------------------------------------------------------------------------|-------|-----------------------------------------|----------------------------------|-------------------------------------------|-----------------------|----------------|-------------------------------------------------------------------|
| Показать $100 \times$ записей                                                                                                    |       |                                         |                                  | Поиск                                     |                       |                | Создать новую учетную запись                                      |
| Название МФЦ<br>IE.                                                                                                    | Логин | Email                                   | Лата<br><b>IT</b> подключения IT | Стадия<br>подключения<br><b>If</b>        | Регион<br>1î          | Действия<br>11 | МКУ Кандалкшского района Мурманской области "МФЦ" в г. Кандалакша |
|                                                                                                    |       | murmanskymfc@testtt.gd                  |                                  |                                           | Мурманская<br>область | $\mathbf{v}$   | Введите email<br>Создать                                          |
|                                                                                                    |       | krmurmansk@region.ti                    |                                  |                                           | Мурманская<br>область | $\mathbf{v}$   |                                                                   |
|                                                                                                    |       | Yarychenko yarychenko@mfc51.ru          |                                  |                                           | Мурманская<br>область | ۰              |                                                                   |
|                                                                                                    |       | regionmurmansk@region.ti                |                                  |                                           | Мурманская<br>область | Ψ              |                                                                   |
|                                                                                                    |       | poluyahtova@gov-murman.ru               |                                  |                                           | Мурманская<br>область | ٠              |                                                                   |
| Государственное областное бюджетное учреждение<br>"Многофункциональный центр предоставления<br>государственных и муниципальных услуг Мурманской<br>области" - 1331 - УМФЦ |       | info@mfc51.ru                           | 17.11.2014                       | Доступ к системе<br>есть, Не заблокирован | Мурманская<br>область | $\downarrow$   |                                                                   |
| Муниципальное бюджетное учреждение<br>«Многофункциональный центр предоставления<br>государственных и муниципальных услуг ЗАТО г.<br>Североморск» - 12077                  |       | 1277murmansk@pochtovichik.gr 05.04.2016 |                                  | Доступ к системе<br>есть, Не заблокирован | Мурманская<br>область | $\mathbf{v}$   |                                                                   |
| Муниципальное бюджетное учреждение<br>«Многофункциональный центр предоставления<br>государственных и муниципальных услуг ЗАТО г.<br>Североморск» - 12078                  |       | 1278murmansk@pochtovichik.gr 05.04.2016 |                                  | Доступ к системе<br>есть. Не заблокирован | Мурманская<br>область | $\star$        |                                                                   |
| Муниципальное бюджетное учреждение<br>«Многофункциональный центр предоставления<br>государственных и муниципальных услуг ЗАТО г.<br>Североморск» - 3618                   |       | 3618murmansk@pochtovichik.gr 14.07.2015 |                                  | Доступ к системе<br>есть. Не заблокирован | Мурманская<br>область | $\mathbf{v}$   |                                                                   |

Рисунок 154. Форма управления учетными записями.

Адрес электронной почты должен быть уникален в рамках всей системы ИАС МКГУ. На указанный адрес представителю МФЦ придет сообщение, в котором будут указаны логин и пароль для входа в кабинет.

Для удаления учетной записи нажмите кнопку в столбце «Действия» в соответствующей строке таблицы и выберите «Удалить».

Для предоставления нового пароля сотруднику МФЦ в столбце «Действия» в соответствующей строке таблицы и выберите «Новый пароль» На указанную в учетной записи почту придет новый пароль.

## <span id="page-123-0"></span>**4.20.5.2 Добавление руководителя МФЦ**

Для добавления руководителя МФЦ и его заместителя, необходимо выбрать пункт меню **Управление** подраздел **Руководители** и найти нужный МФЦ.

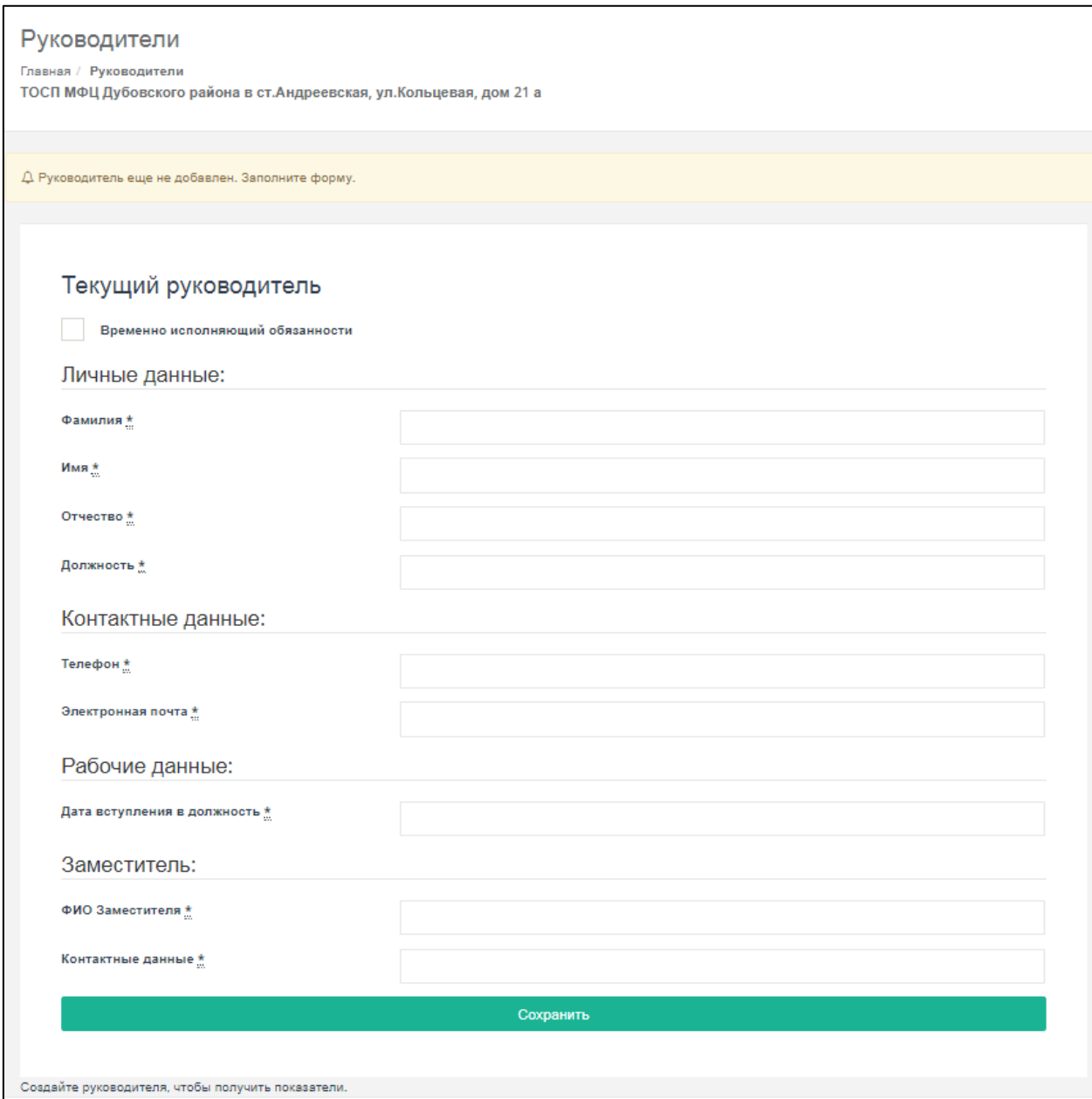

Рисунок 155. Форма добавления нового руководителя ведомства.

На открывшейся странице вы должны ввести следующую информацию:

- Временно исполняющий обязанности признак, который выставляется руководителю, находящегося в соответствующем статусе. Следует учесть, что статус ВРИО нельзя изменить после сохранения данных о руководителе. Если тот же человек вступил на должность руководителя, то ему необходимо ввести себя отдельной записью, нажав кнопку «Сменить руководителя».
- в поле **Фамилия** фамилия руководителя вашей организации или ведомства, в отношении которого применяются положения постановления Правительства РФ №1284 от 12 декабря 2012 года «Об оценке гражданами эффективности деятельности руководителей территориальных органов федеральных органов исполнительной власти (их структурных подразделений) с учетом качества предоставления ими государственных услуг, а также о применении результатов указанной оценки как основания для принятия решений о досрочном прекращении исполнения соответствующими руководителями своих должностных обязанностей»;
- в поле **Имя** имя руководителя вашей организации или ведомства;
- в поле **Отчество** отчество руководителя вашей организации или ведомства;
- в поле **Должность**  должность руководителя вашей организации;
- в поле **Телефон** контактный телефон руководителя вашей организации или ведомства, или технического специалиста;
- в поле **Электронный адрес** адрес электронной почты руководителя вашей организации или ведомства;
- в поле **День вступления в должность** дата вступления в должность руководителя вашей организации или ведомства;
- в поле **ФИО заместителя** фамилия, имя, отчество заместителя руководителя или лица, исполняющего обязанности руководителя в его отсутствие;
- в поле **Контактные данные** адрес электронной почты заместителя, его телефон.

После заполнения формы нажмите кнопку «Сохранить».

## <span id="page-124-0"></span>**4.20.5.3 Назначение целевых показателей**

После ввода данных о руководителе необходимо назначить ему целевой показатель, которого он должен достичь на конец года пребывания на посту. В карточке руководителя нажмите кнопку **Добавить новый ЦП.** Если данная кнопка отсутствует, а на месте текущего показателя отображается «Нет», то это означает, что для вашей организации Администратором выставлен запрет на расчет показателя [\(Рисунок 193\)](#page-149-0). Решение о запрете его расчета принимается Министерством экономического развития после получения официального обращения представителя УМФЦ или региона. Обращение можно подавать в том случае, если выполняются все нижеперечисленные условия:

- УМФЦ не оказывает услуг и не ведет прием граждан;
- В подчинении вашего УМФЦ нет ОПО/ТОСП/УРМ, оказывающих услуги.

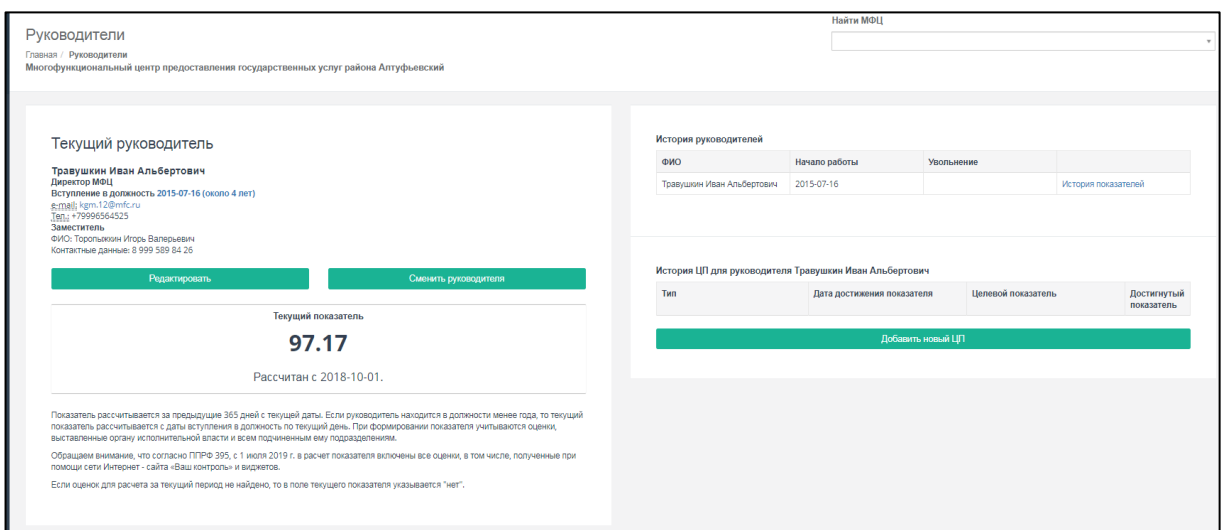

Рисунок 156. Карточка руководителя.

Откроется форма для добавления предыдущего целевого показателя (ПЦП), т.е. того показателя, которого вы должны были достигнуть за прошлый год своей работы на данной должности.

**Важно!** Добавление ПЦП доступно только для руководителей, находящихся на посту более года. Вводя значение ПЦП, вы подтверждаете, что вводимое значение соответствует вашему должностному регламенту.

В поле «Дата достижения показателя» указана автоматически рассчитанная Системой дата, которую нельзя редактировать. На оси значений показателя указатель стоит на том значении, которое Система рассчитала, основываясь на данных о количестве отработанных руководителей лет на данном посту. Перетащите указатель на оси на то значение, которое считаете нужным, или наберите значение в соответствующем поле вручную и нажмите кнопку **Сохранить**.

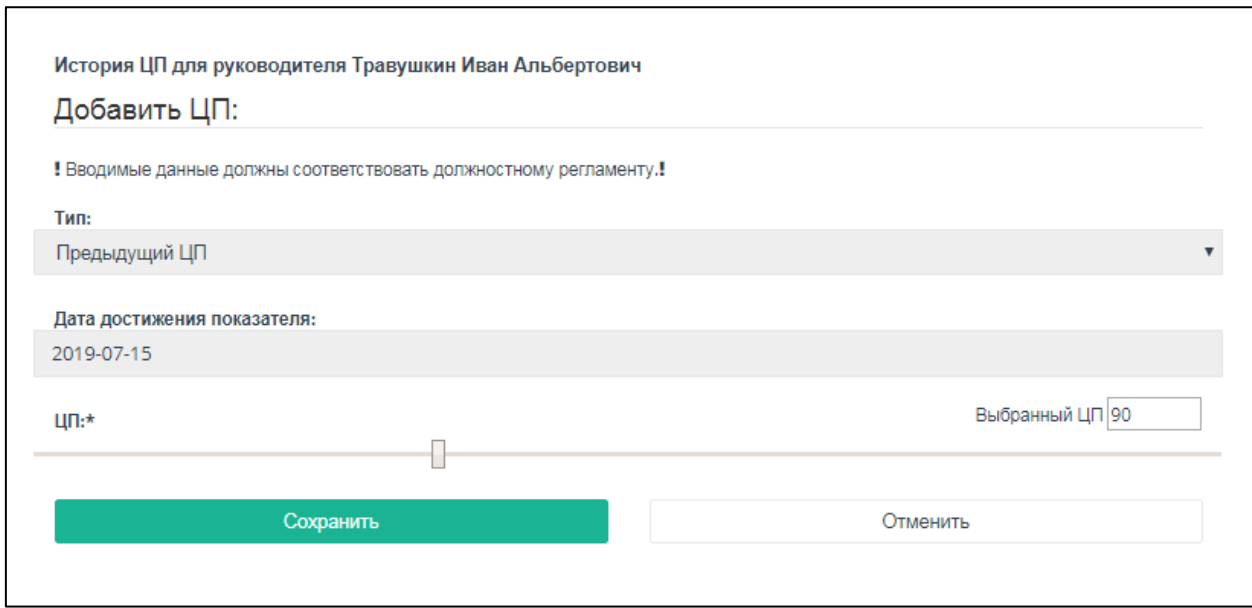

Рисунок 157. Добавление предыдущего целевого показателя

После ввода предыдущего целевого показателя вам необходимо ввести значение текущего ЦП (ТЦП), т.е. того ЦП, которого вы должны достичь по окончании текущего года работы. Для этого нажмите еще раз кнопку **Добавить новый ЦП.** 

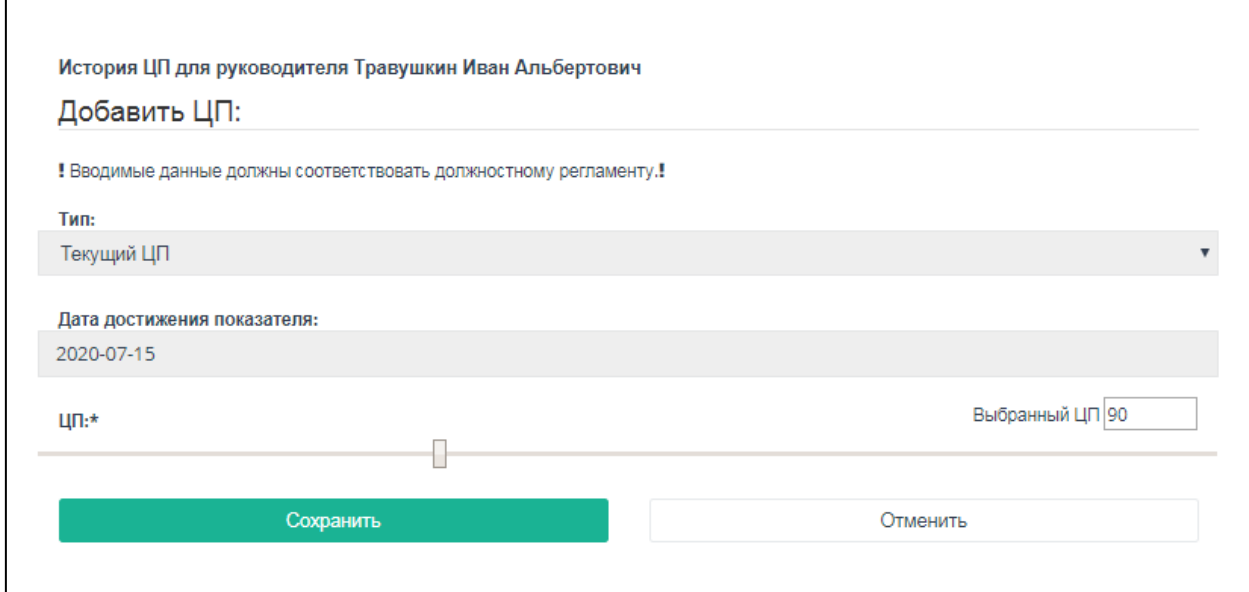

Рисунок 158. Добавление текущего целевого показателя

Откроется форма добавления ТЦП, в которой дата его достижения уже будет рассчитана Системой, а на оси значений будет выставлено рекомендованное значение (если дата достижения показателя больше 15.07.2020, то рекомендованное значение ТЦП будет 90%). Перенесите указатель на другое значение, если считаете нужным, и нажмите кнопку **Сохранить**.

Назначаемый ЦП должен соответствовать значению, указанному в должностном регламенте и рассчитываться в соответствии с Методическими рекомендациями, утвержденными Оператором Системы.

Как только вы ввели ТЦП, кнопка **Добавить новый ЦП** исчезнет с экрана. Она появится только после наступления даты достижения ТЦП. Через 15 дней после этой даты Система рассчитает **Достигнутый показатель** и отобразит его в таблице в соответствующей строке.

#### **4.20.5.4 Регистрация МФЦ**

Для регистрации нового МФЦ откройте пункт меню **Управление** подраздел **Регистрация МФЦ**. Также данная функция доступна в форме «Мои МФЦ» по кнопке «Зарегистрировать новый МФЦ». Описание данной функции представлено в разделе [4.20.3.1.](#page-112-1)

#### **4.20.5.5 Регистрация УМФЦ**

Данный функционал доступен для представителей УМФЦ. Для регистрации УМФЦ откройте пункт меню **Управление** подраздел **Регистрация УМФЦ**.

В открывшейся форме [\(Рисунок 198\)](#page-153-0) выберите организацию, которая является УМФЦ в вашем регионе, а также укажите соответствующее ему подключение (т.е. поставщика данных). Нажмите кнопку **Привязать**.

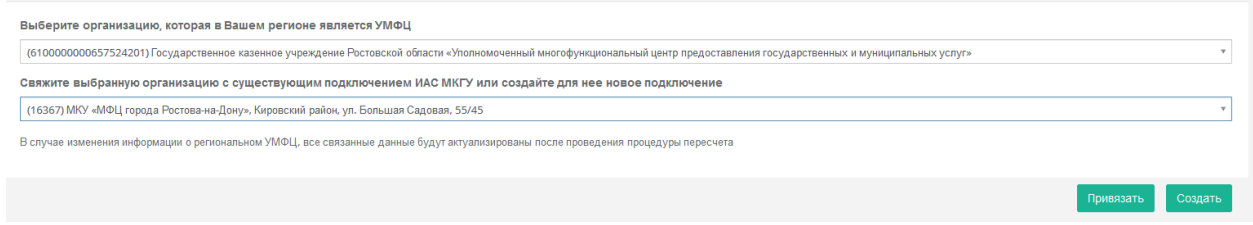

Рисунок 159. Форма привязки УМФЦ к подключению (поставщику данных).

Если в списке подключений вы не нашли нужной записи, то вы должны создать подключение для УМФЦ. Для этого нажмите кнопку **Создать**. Заполните форму [\(Рисунок](#page-153-1)  [199\)](#page-153-1) и нажмите кнопку **Зарегистрировать**.

Регистрация УМФЦ

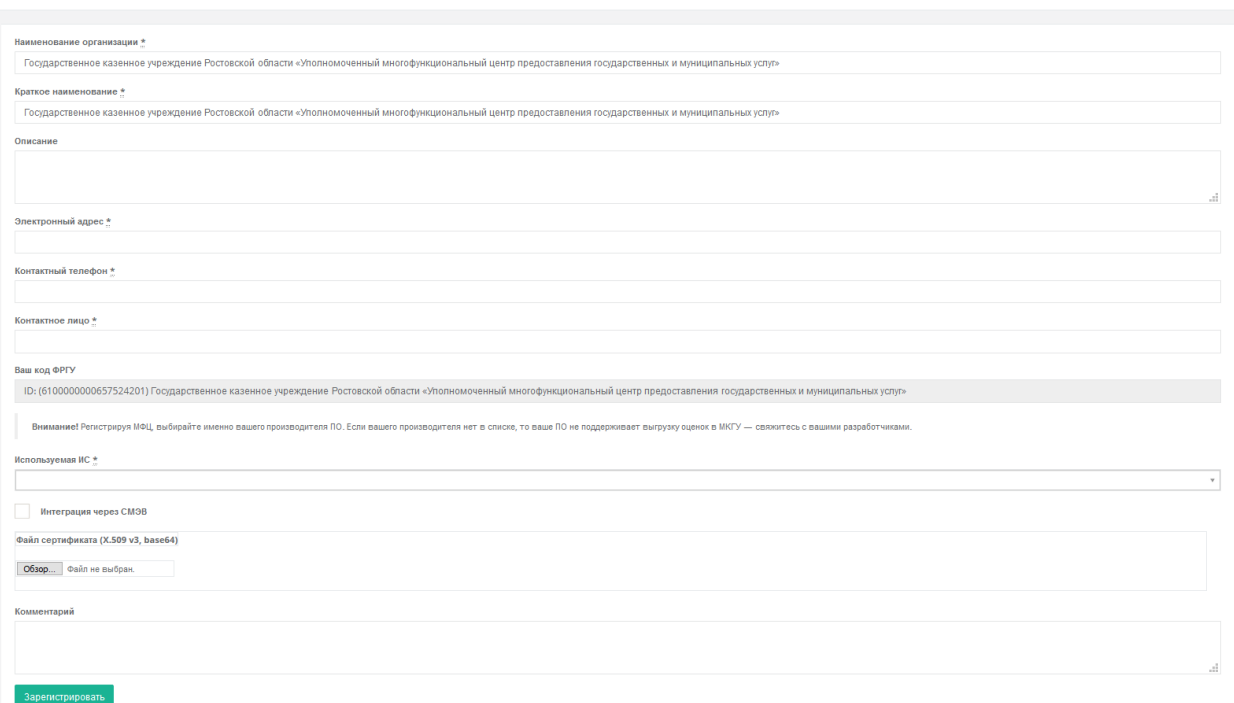

Рисунок 160. Форма регистрации нового подключения для УМФЦ региона.

Затем привяжите созданное подключение к записи УМФЦ.

## **4.20.5.6 Регистрация РПГУ**

Данный функционал доступен представителям УМФЦ.

Для регистрации РПГУ войдите в пункт меню Управление > Регистрация РПГУ. Также зарегистрировать РПГУ можно из формы «Региональные ИС», открываемой с помощью одноименного пункта меню. Перед вами откроется форма следующего вида:

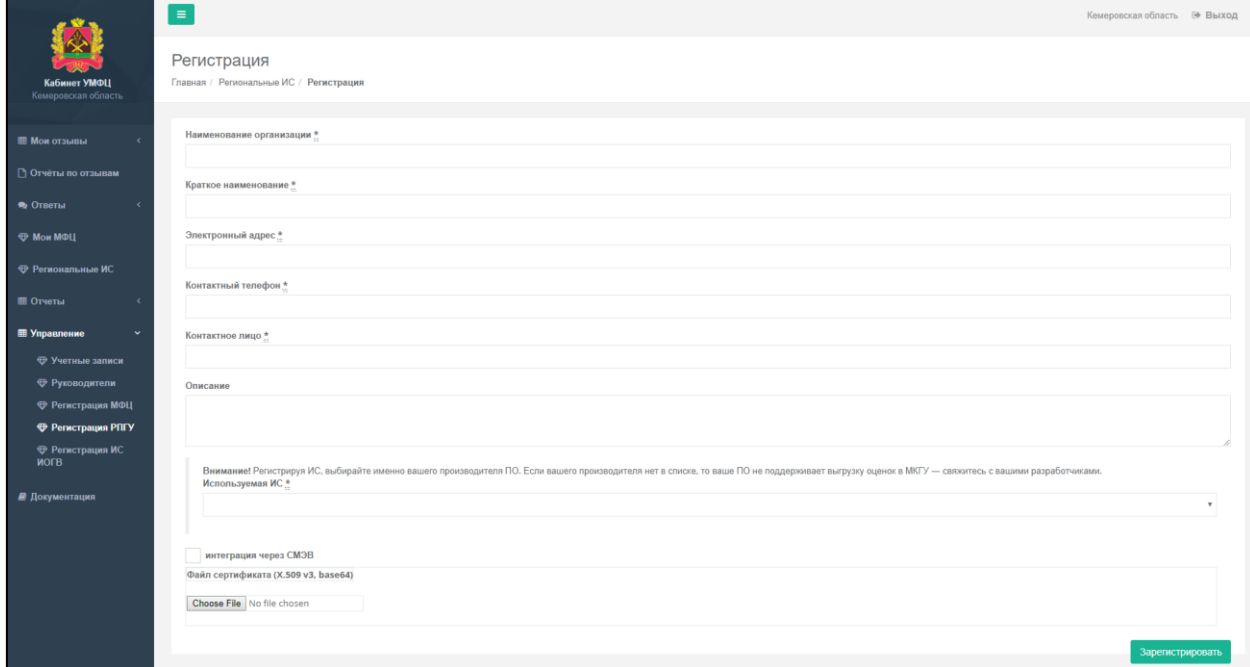

Рисунок 161. Форма регистрации РПГУ.

В открывшейся форме заполните поля и нажмите на кнопку «Зарегистрировать». Новая запись отобразится в форме «Региональные ИС».

#### **4.20.5.7 Регистрация ИС РОИВ**

Данный функционал доступен для представителей УМФЦ. Для регистрации ИС РОИВ войдите в пункт меню Управление > Регистрация ИС РОИВ. Также зарегистрировать ИС РОИВ можно из формы «Региональные ИС», открываемой с помощью одноименного пункта меню. Перед вами откроется форма следующего вида:

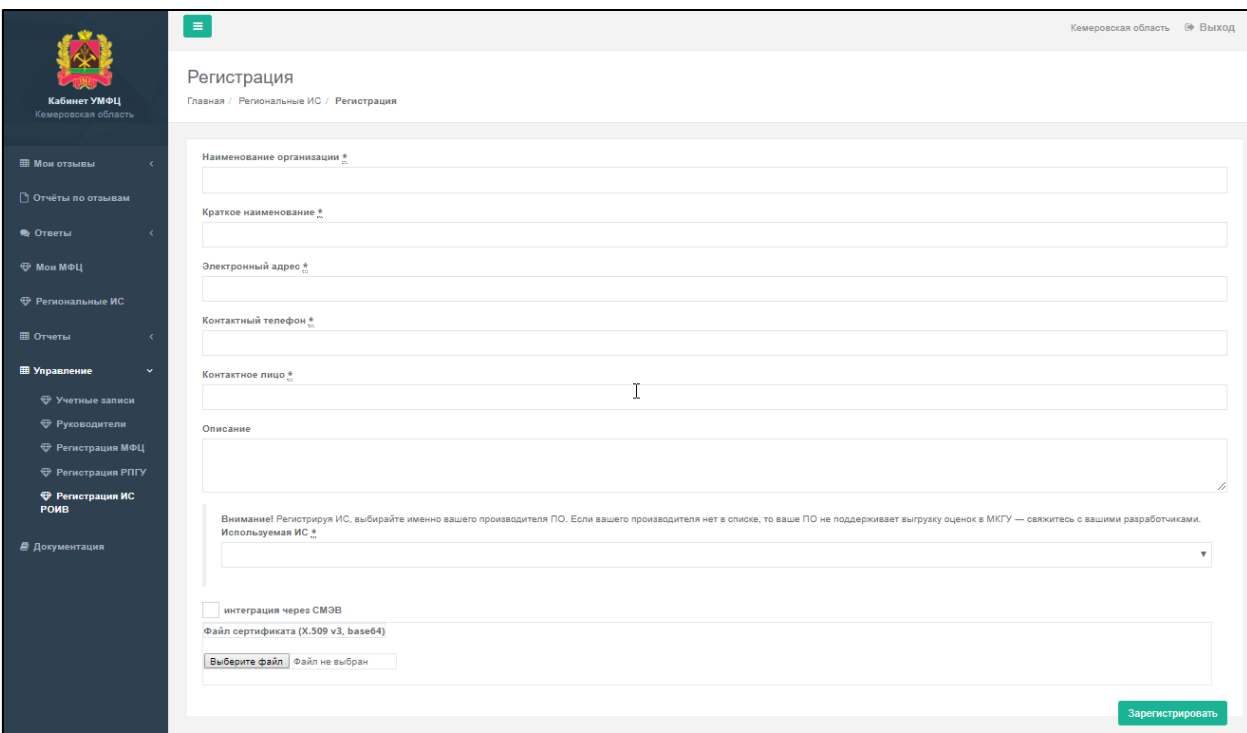

Рисунок 162. Форма регистрации ИС РОИВ.

В открывшейся форме заполните поля и нажмите на кнопку «Зарегистрировать». Новая запись отобразится в форме «Региональные ИС».

# **4.20.6 Работа с отзывами**

#### **4.20.6.1 Раздел Мои отзывы**

Для перехода ко всем отзывам вам нужно выбрать пункт меню **Мои отзывы Все**. В разделе **Мои отзывы Новые** будут выведены только новые отзывы, без ответов МФЦ. **В работе** – отзывы, просмотренные МФЦ, но ответы не опубликованы на сайте, к написанию ответа можно вернуться в любой момент. **Отвеченные** – отзывы с ответами МФЦ, опубликованные на сайте. **На согласовании** – отзывы, по которым направлен запрос в органы государственной власти, и срок исполнения которых составляет 30 дней. **Нарушение сроков** – отзывы, на которые не был опубликован ответ более 10 дней с момента их получения. **Архивные** – отзывы, просмотренные МФЦ, но не требующие обязательного ответа. **Ожидают доп. информацию –** отзывы, по которым запрошена дополнительная информация. **На доработке** – отзывы, просмотренные МФЦ, но ответы не опубликованы на сайте, так как требуется уточнение информации.

| <b>MARKET</b><br>Кабинет УМФЦ<br>Кемеровская область<br><b>ПП</b> Мои отзывы | Последние отзывы<br>Внимание! Отображаются только первые двести символов отзыва. Просмотренный в таком виде отзыв не получает статус<br>«прочитанного», отсчет времени на ответ начнется лишь после прочтения полной версии, либо по истечении двух дней с<br>момента публикации отзыва. | Номер отзыва<br>Период<br>Услуга | N <sub>2</sub><br>начало<br>конец<br>Не важно |
|------------------------------------------------------------------------------|----------------------------------------------------------------------------------------------------|----------------------------------|-----------------------------------------------|
| <b>EB</b> Bce<br><b>EB</b> Новые                                             | admin@admin.ru                                                                                                    | Получение<br>услуги в МФЦ        | Не важно                                      |
| E B paбore<br><b>Е Отвеченные</b>                                            | - Номер отзыва: #1490159<br>Услуга: Прием от застрахованных лиц заявлений о добровольном вступлении в<br>правоотношения по обязательному пенсионному страхованию в целях уплаты<br>дополнительных страховых взносов на накопительную пенсию в соответствии с                             | Общая оценка<br><b>ОТЗЫВА</b>    | Не важно                                      |
| <b>EE Нарушение сроков</b>                                                   | Федеральным законом от 30 апреля 2008 г. № 56-ФЗ "О дополнительных страховых взносах<br>на накопительную пенсию и государственной поддержке формирования пенсионных                                                                                                    |                                  | показать                                      |
| <b>EB Архивные</b><br><b>ЕВ</b> Ожидают доп.<br>информацию                   | накоплений"<br>Дата оказания услуги: 21.01.20<br>Отзыв поступил в кабинет: 21.01.20                                                                                                    |                                  |                                               |
| <b>EB</b> На доработке                                                       | Статус: Отзыв рассмотрен, ответ предоставлен<br>Фильтры: Общая оценка отзыва 'положительный', Получение услуги в МФЦ                                                                                                    |                                  |                                               |

Рисунок 163. Форма «Последние отзывы», содержащая все отзывы МФЦ

С помощью формы справа вы можете отобрать интересующие вас отзывы по ряду критериев:

- **Номер отзыва**;
- **Период поступления отзыва**;
- **Услуга**, на предоставление которой оставлен отзыв;
- **Получение услуги в МФЦ -** признак, выставленный получателем услуги при написании отзыва;
- **Общая оценка отзыва** оценка, проставленная модератором Системы на основании текста отзыва.

Для отбора данных выберите значения интересующих вас параметров и нажмите кнопку **Показать**.

Для просмотра оценок по услуге каждый отзыв сопровождается маркером или

, которые выставляются Системой автоматически. При наведении курсора на маркер отображается окно с оценками по каждому критерию, которые проставил пользователь при написании отзыва. Если по всем критериям услуга оценена на 4 или 5, то Система

отображает маркер , если хотя бы по одному критерию стоит оценка 3 и ниже, то

отображается маркер , если текст отзыва содержит негативный окрас, то

отображается маркер .

### **4.20.6.2 Публикация ответа на отзыв**

Для того чтобы написать ответ на отзыв, вам необходимо нажать кнопку «Прочитать полностью», расположенную под отзывом. Система предупредит вас, что с момента прочтения отзыва у вас будет 10 дней для публикации ответа (данный срок установлен нормативно-правовыми документами). В противном случае отзыв будет перенесен в раздел «Нарушение сроков».

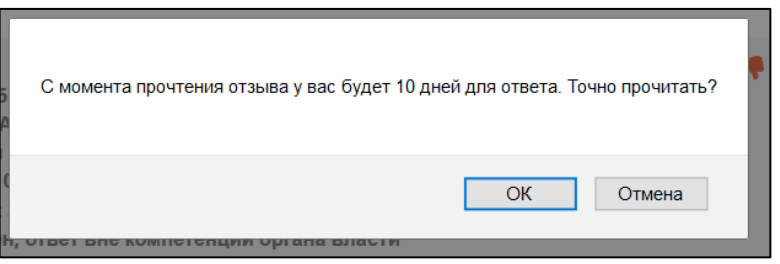

Рисунок 164. Предупреждение об ограничении времени на публикацию ответа

При выборе кнопки «Ок» Рядом с отзывом, откроется форма, в которой можно написать ответ и опубликовать его.

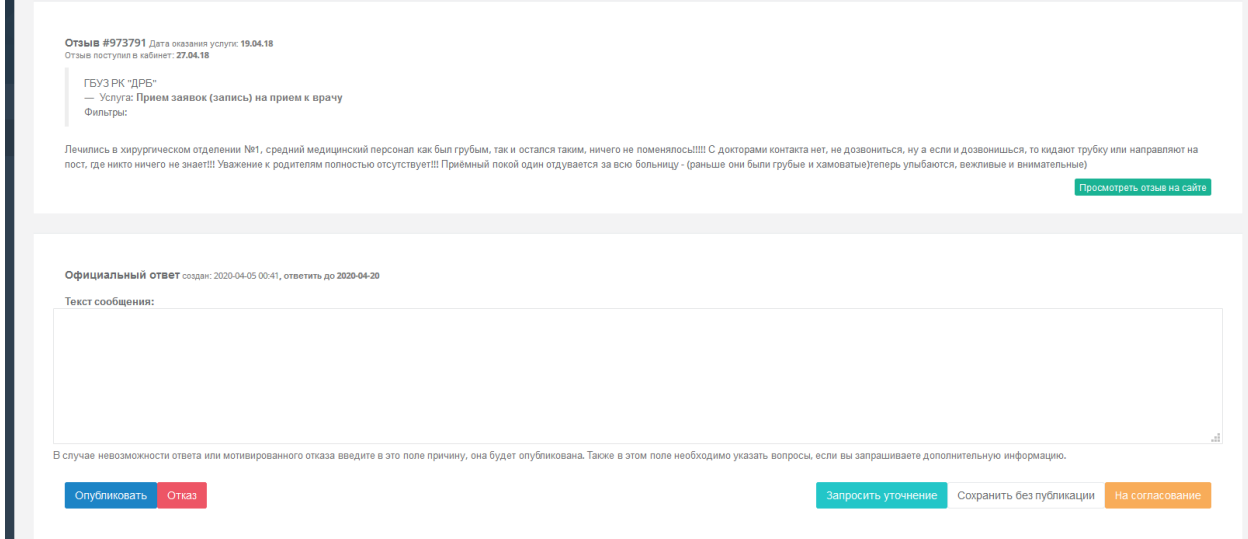

Рисунок 165. Форма для ответа на отзыв

Для публикации ответа на сайте (в открытой части) напишите ответ в окне «Текст сообщения» и нажмите «Опубликовать».

Если для ответа нужна от гражданина уточняющая информация, нажмите «Запросить уточнение».

Если ответ написан не полностью и к нему еще есть необходимость вернуться, не публикуйте его, а нажмите «Сохранить без публикации».

Если для ответа на отзыв требуется согласование органа государственной власти, то нажмите кнопку «На согласовании». При этом откроется окно следующего вида:

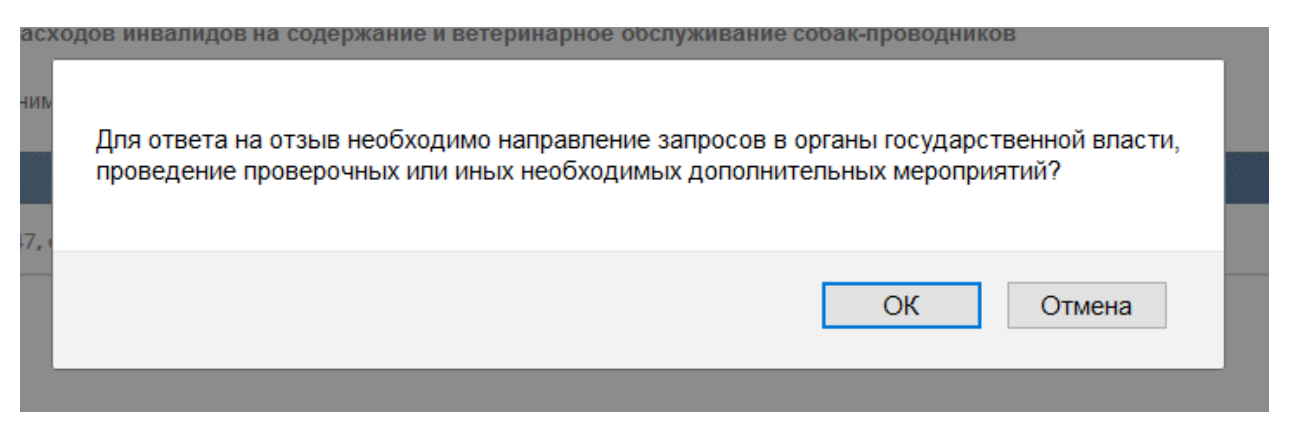

Рисунок 166. Предупреждение о необходимости согласования вопроса с госорганами.

При этом срок рассмотрения отзыва увеличивается до 30 дней с момента его публикации. Данный отзыв попадает в раздел «На согласовании». Если по прошествии 30 дней ответ не опубликован, отзыв переход в раздел «Нарушение сроков».

После публикации ответа можно посмотреть его в Открытой части сайта – нажмите под отзывом «Просмотреть отзыв на сайте»

### **4.20.6.3 Просмотр ответов и оценок пользователей на ответ ведомства**

Для просмотра ответов на отзывы необходимо выбрать в меню раздел **Ответы**. Раздел позволяет просматривать следующие виды ответов:

- Bce.
- Оцененные положительно,
- Оцененные отрицательно,
- Неоцененные.

Для просмотра самого отзыва необходимо нажать на кнопку «Перейти к отзыву».

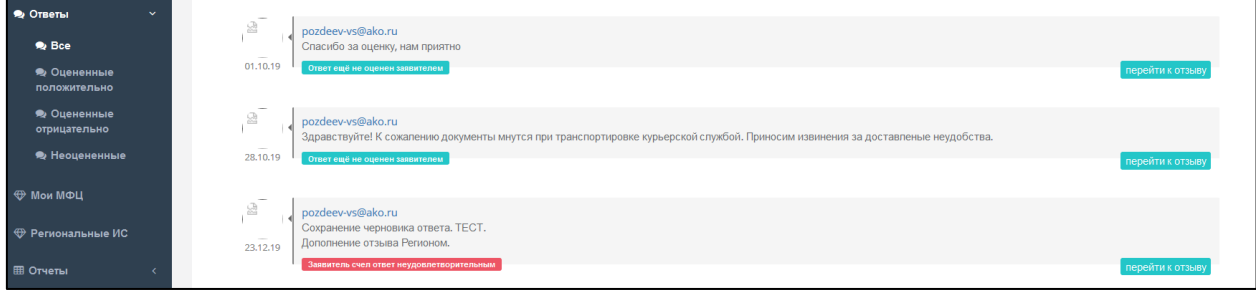

Рисунок 167. Ответ на отзыв

Оценки пользователей на ответы отображаются под каждым ответом. Варианты оценок пользователей на ответ ведомства:

- Заявитель счел ответ неудовлетворительным;
- Заявитель счел ответ удовлетворительным;
- Ответ ещё не оценен заявителем.

# **4.20.7 Доступ к документации**

Для получения документов, поясняющих работу с кабинетом, необходимо выбрать пункт меню **Документация**. В разделе для скачивания доступны документы в формате pdf.

# **4.21 Подсистема «Личный кабинет контроля региона»**

Основная задача подсистемы «Личный кабинет контроля Региона» – создание интерфейса для формирования отчетности, необходимой сотрудникам высших исполнительных органов государственной власти субъектов Российской Федерации для выполнения контрольных функций.

Данный подраздел содержит описание следующих операций:

- [Вход в подсистему «Личный кабинет контроля региона»;](#page-133-0)
- [Выход из подсистемы «Личный кабинет контроля региона»;](#page-134-0)
- [Работа с графиками;](#page-135-0)
- [Работа с отчетами;](#page-135-1)
- Работа с отзывами;
- Управление доступом к кабинету.

### <span id="page-133-0"></span>**4.21.1 Вход в подсистему «Личный кабинет контроля региона»**

Для перехода на страницу **Личного кабинета контроля региона** нажмите кнопку **Вход** на Главной странице Открытого сайта<https://vashkontrol.ru/> [\(Рисунок 168\)](#page-133-1)**.**

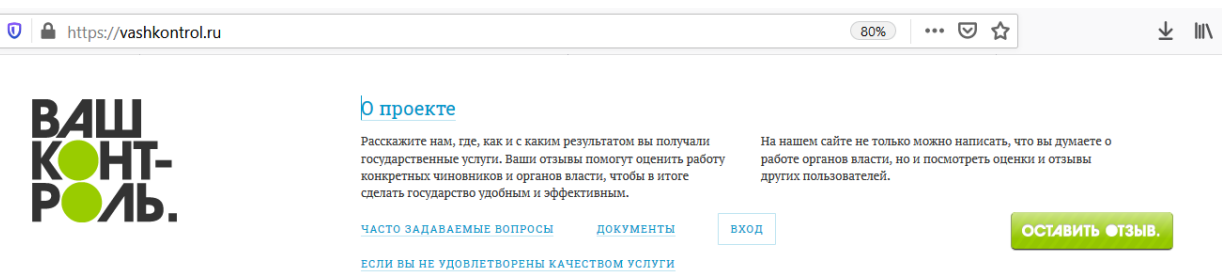

Рисунок 168. Главная страница сайта Вашконтроль.ру.

<span id="page-133-1"></span>На экране отобразиться форма [\(Рисунок 169\)](#page-134-1), где вам необходимо заполнить поля «Эл. почта» и «Пароль» и нажать кнопку **Войти**.

Доступ в Личный кабинет контроля региона предоставляется на основании официального запроса (письма) к Оператору Системы. В тексте запроса на предоставление доступа к Личному кабинету контроля необходимо указать ФИО сотрудника, должность и email. Групповые доступы не предоставляются. Email будет использован как логин, поэтому он не должен использоваться в Системе как логин к другим кабинетам.

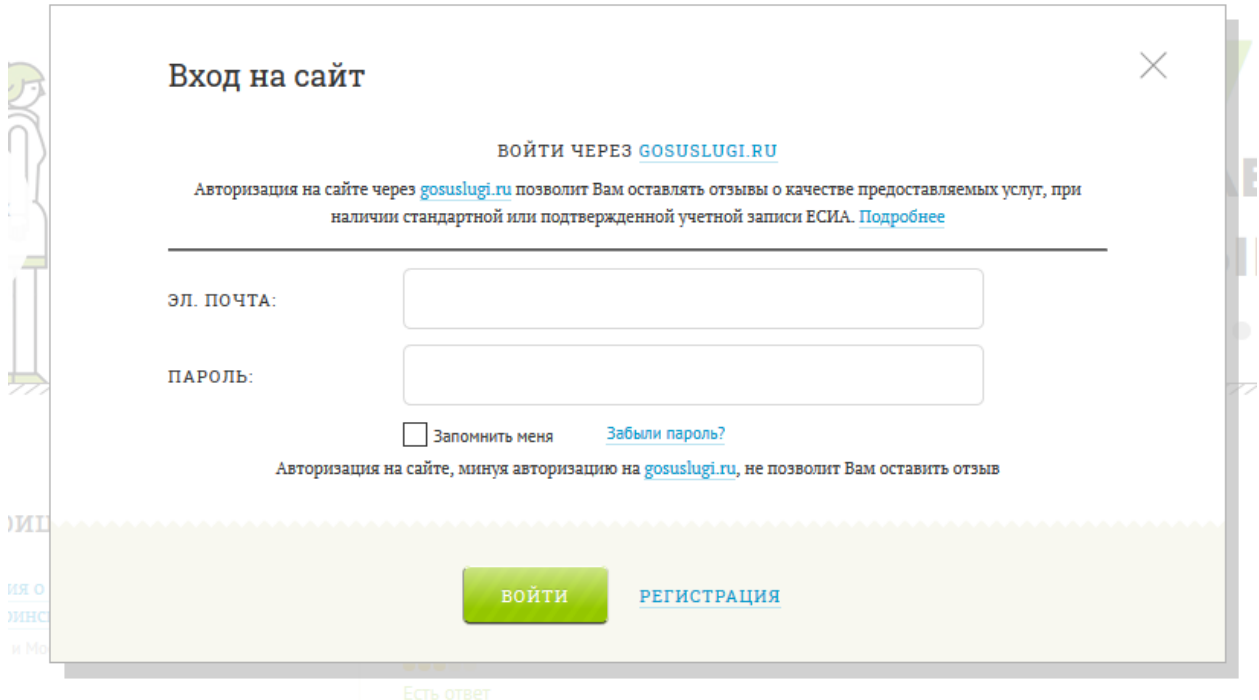

Рисунок 169. Форма для входа в кабинет.

<span id="page-134-1"></span>Перед вами откроется главная страница кабинета, на которой отображены графики поступления оценок из всех МФЦ вашего региона.

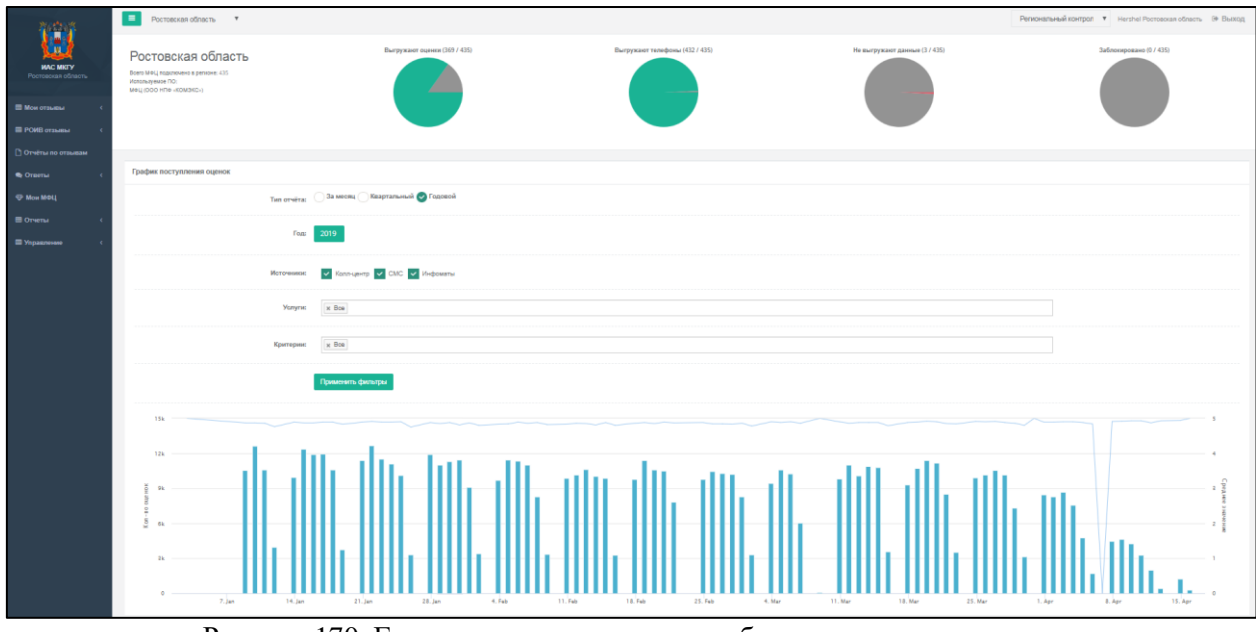

Рисунок 170. Главная страница личного кабинета контроля региона

# <span id="page-134-0"></span>**4.21.2 Выход из подсистемы «Личный кабинет контроля региона»**

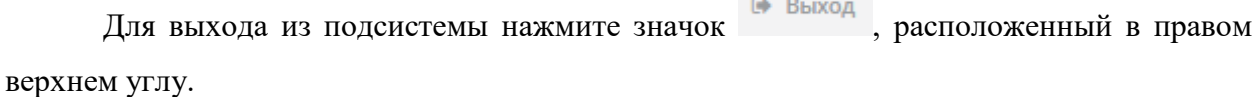

# <span id="page-135-0"></span>**4.21.3 Работа с графиками**

# **4.21.3.1 Графики общих показателей по региону**

Для быстрой визуальной оценки состояния региона в части интеграции его МФЦ с ИАС МКГУ, на главной странице кабинета отображены 4 круговых диаграммы:

- Количество МФЦ региона, выгружающих оценки в ИАС МКГУ;
- Количество МФЦ региона выгружающих номера телефонов в ИАС МКГУ;
- Количество МФЦ региона не выгружающие никакие данные в ИАС МКГУ;
- Количество заблокированных МФЦ региона.

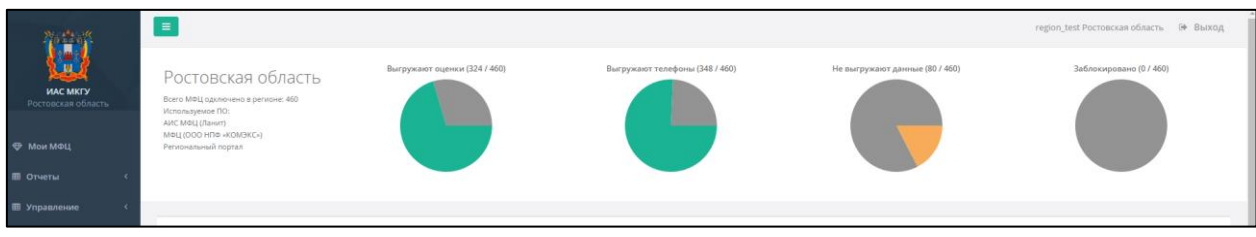

Рисунок 171. Круговые диаграммы на главной странице личного кабинета контроля региона

Чтобы посмотреть процентное соотношение количества МФЦ к количеству зарегистрированных МФЦ, наведите курсором мыши на сектор круговой диаграммы.

# <span id="page-135-1"></span>**4.21.4 Работа с отчетами**

# **4.21.4.1 Формирование отчета по количеству подключенных и заблокированных МФЦ**

Выберите пункт меню МФЦ **Мои МФЦ**. На экране отобразиться таблица со списком зарегистрированных в ИАС МКГУ МФЦ вашего региона.

| Мои МФЦ<br>Главная / Мои МФЦ        |                                                                                                    |                                                                                 |   |                  |  |                     |            |                 |                     |             |                               |
|-------------------------------------|----------------------------------------------------------------------------------------------------|---------------------------------------------------------------------------------|---|------------------|--|---------------------|------------|-----------------|---------------------|-------------|-------------------------------|
|                                     |                                                                                                    |                                                                                 |   |                  |  |                     |            |                 |                     |             |                               |
| Зарегистрировать новый МФЦ          |                                                                                                    |                                                                                 |   |                  |  |                     |            |                 |                     |             | <b>RAXLS</b><br><b>DA PDF</b> |
| Поиск<br>Показать<br>$\vee$ sanncei |                                                                                                    |                                                                                 |   |                  |  |                     |            |                 |                     |             |                               |
| Идентификатор                       | Название                                                                                                    | Контактная информация                                                           | R | Дата<br>создания |  | Доступ к<br>системе | Блокировка | Подтверждено    | Ликвидирован<br>Iî. | Код<br>ФРГУ | <b>Действия</b>               |
| 1331                                | Государственное областное бюджетное учреждение "Многофункциональный центр<br>предоставления государственных и муниципальных услуг Мурманской области" - 1331 -<br><b>VMOLI</b> | Загаров Андрей Анатольевич,<br>info@mfc51.ru.<br>+78152994040                   |   | 17.11.2014       |  | да                  | HAT        | нет             | нет                 | $0.8$       |                               |
| 3618                                | Муниципальное бюджетное учреждение «Многофункциональный центр предоставления<br>государственных и муниципальных услуг ЗАТО г. Североморск» - 3618                              | Павлов В.А.,<br>info@severomorsk.mfc51.ru.<br>+78153737600                      |   | 14.07.2015       |  | да                  | нет        | да              | нет                 | да          |                               |
| 3628                                | Муниципальное бюджетное учреждение "Многофункциональный центр предоставления<br>государственных и муниципальных услуг в Кольском районе"                                       | Дуденок Иван Иванович,<br>mfc2009@mail.ru,<br>+78155333664                      |   | 14.07.2015       |  | $\overline{a}$      | HeT        | $\overline{a}a$ | HeT                 | да          |                               |
| 3639                                | Муниципальное бюджетное учреждение "Многофункциональный центр предоставления<br>государственных и муниципальных услуг ЗАТО Александровск"                                      | Директор Ковалёва Татьяна<br>Викторовна,<br>mfcpol@yandex.ru,<br>(815)-256-7201 |   | 14.07.2015       |  | да                  | нет        | да              | Her                 | нет         |                               |
| 3665                                | Муниципальное автономное учреждение «Многофункциональный центр предоставления<br>государственных и муниципальных услуг в городе Мончегорске»                                   | Черкесов П.В.,<br>info@monchegorsk.mfc51.ru,<br>+78153634900                    |   | 14.07.2015       |  | $\overline{a}a$     | нет        | да              | нет                 | да          |                               |

Рисунок 172. Отчет по количеству подключенных и заблокированных МФЦ

Таблицу можно отсортировать по каждому из столбцов (кроме столбца «Контактная информация») – щелчком на название столбца. Поиск необходимой записи осуществляется с помощью поисковой строки, расположенной справа над таблицей. Для получения данных в pdf и xls форматах нажмите на соответствующе кнопки, расположенные над поисковой строкой.

В столбце «Действия» при нажатии на знак стрелочки откроется меню с выбором действия:

- Редактировать;
- Новый пароль;
- Руководитель.

### *4.21.4.1.1 Редактирование карточки МФЦ*

При выборе пункта «Редактировать» откроется окно редактирования МФЦ [\(Рисунок](#page-136-0) 

[173\)](#page-136-0).

Мои МФЦ

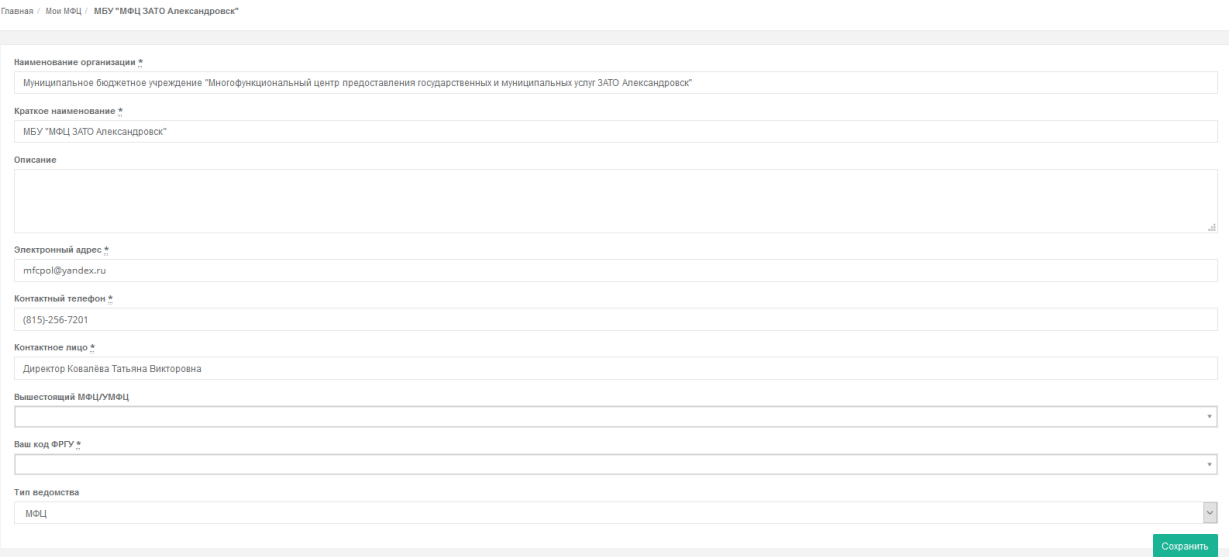

Рисунок 173. Редактирование карточки МФЦ.

<span id="page-136-0"></span>Помимо общих данных Вы можете изменить **Вышестоящее МФЦ/УМФЦ**, **код ФРГУ** (если он еще не проставлен) и **Тип ведомства** (МФЦ или ОПО/ТОСП/УРМ), выбрав значение из списка.

Указание Вышестоящего МФЦ/УМФЦ необходимо для построения иерархии объектов сети МФЦ в Системе.

Обратите внимание, что при редактировании карточки МФЦ возможность связать подключение со справочником ФРГУ предоставляется один раз. После сохранения изменений поле блокируется и не подлежит редактированию. Если вы ошиблись при выборе записи справочника ФРГУ, то для его изменения вам необходимо обратиться в техподдержку ИАС МКГУ по адресу электронной почты [help@vashkontrol.ru.](mailto:help@vashkontrol.ru)

Если вы не нашли необходимого кода ФРГУ в списке, то вам необходимо:

- убедиться в наличии искомого кода ФРГУ и корректности наименования в самом справочнике ФРГУ. По данному пункту следует направлять запрос непосредственно операторам ФРГУ.
- убедиться, что существующий код не указан для иного объекта сети МФЦ по Вашему региону.
- обратиться за дальнейшими действиями в службу Технической поддержки ИАС МКГУ по адресу электронной почты [help@vashkontrol.ru.](mailto:help@vashkontrol.ru)

# *4.21.4.1.2 Создание нового пароля*

При выборе пункта «Новый пароль» автоматически сгенерируется и отправится на указанную в контактных данных МФЦ почту пароль [\(Рисунок 174\)](#page-137-0).

ДПисьмо с новым паролем отправлено на почту.

Рисунок 174. Уведомление о новом пароле

# <span id="page-137-0"></span>*4.21.4.1.3 Ввод данных о руководителе МФЦ*

При выборе пункта «Руководитель» откроется окно с информацией о руководителе МФЦ [\(Рисунок 175\)](#page-137-1), в котором указаны общие данные о текущем руководителе организации (включая данные о ЦП), а также история руководителей. Значение текущего ЦП рассчитывается для руководителя с учетом оценок подчиненных ему МФЦ/офисов (ТОСП/УРМ/ОПО). Обратите внимание, что расчет показателя для руководителя УМФЦ производится без учета подчиненных МФЦ. Учитываются только оценки непосредственно подчиненных ТОСП/УРМ/ОПО.

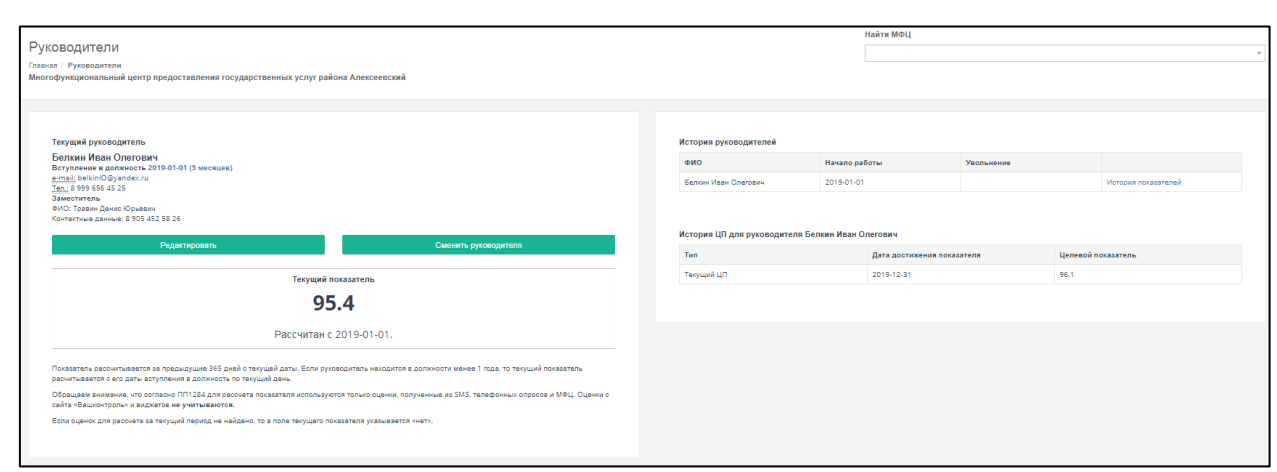

<span id="page-137-1"></span>Рисунок 175. Информация о руководителе МФЦ

Если данные о руководите еще ни разу не вводились, то на экране отобразится окно следующего вида [\(Рисунок 176\)](#page-138-0):

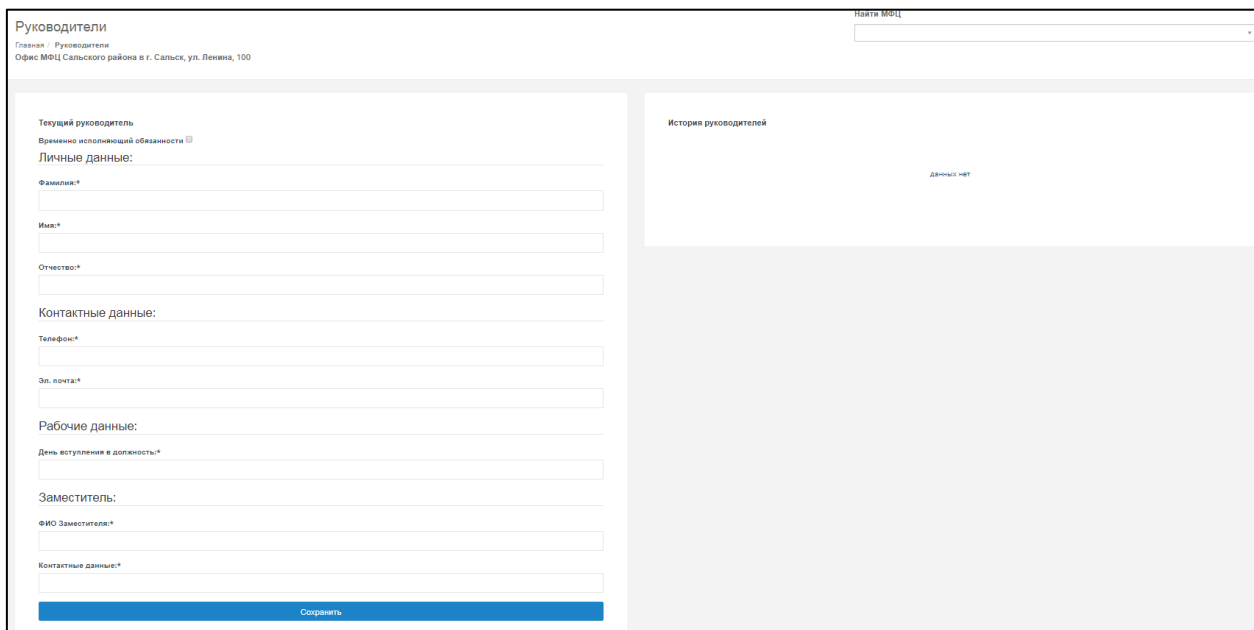

Рисунок 176. Окно для ввода информации о руководителе МФЦ.

<span id="page-138-0"></span>Обратите внимание, что, выставив руководителю статус исполняющего обязанности функция установки ЦП вам будет недоступна. Если ИО сменил статус и стал основным руководителем организации, вам необходимо применить функцию смены руководителя, а не редактирования его данных, чтобы впоследствии вы могли проставить для него ЦП.

В форме «Мои МФЦ» доступны также функции регистрации нового МФЦ и регистрации УМФЦ (доступно для роли Администратора и региональному уполномоченному МФЦ). Для их вызова вверху формы расположены соответствующие кнопки. Описание регистрации МФЦ и УМФЦ представлено в разделах [4.21.6.3](#page-151-0) [и 4.21.6.4.](#page-152-0)

### **4.21.4.2 Формирование Сводного отчета по МФЦ**

Для формирования Сводного отчета по МФЦ выберите в меню пункт **Отчеты Сводный по МФЦ**.

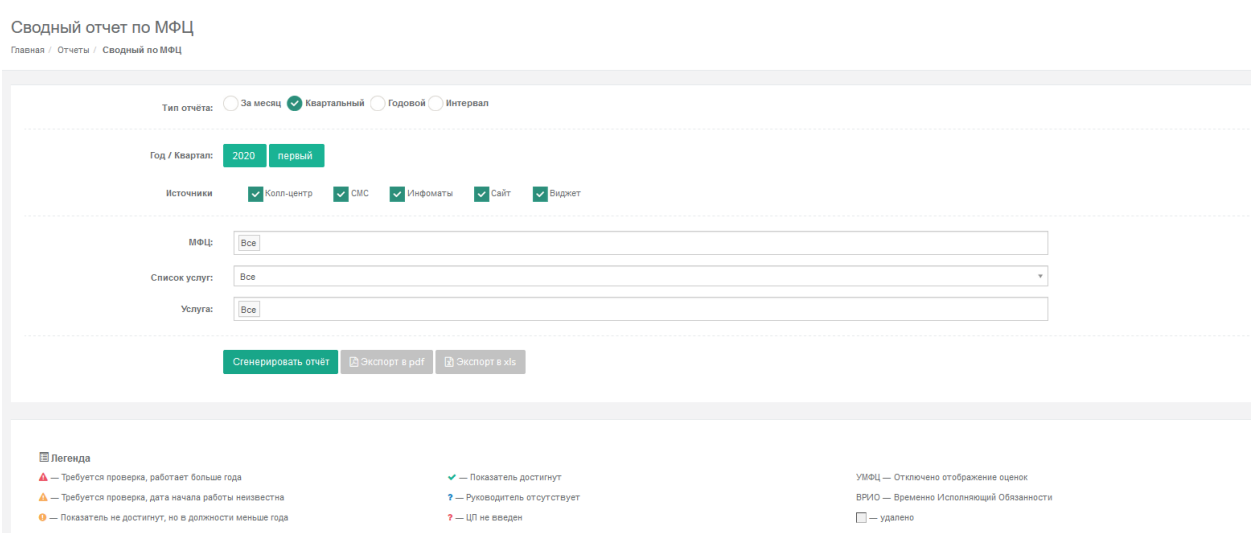

Рисунок 177. Сводный отчет по МФЦ

В отчете есть область для ввода параметров отчета и табличная часть. Табличная часть может быть выведена:

на экран – нажатием кнопки **Сгенерировать отчет**;

- в pdf-файл нажатием кнопки **Экспорт в pdf**;
- в xls-файл нажатием кнопки **Экспорт в xls**.

В табличной части отчета, выводимой на экран, есть возможность сортировки столбцов – щелчком на название столбца.

При вводе параметра «Интервал» необходимо учесть, что дата окончания периода должна быть больше даты начала, иначе на экране будет выведено сообщение об ошибке:

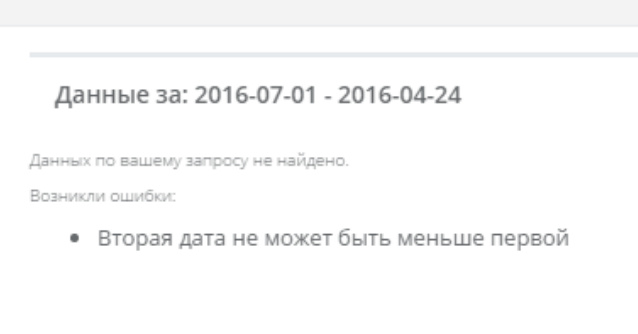

Рисунок 178. Сообщение об ошибке ввода интервала при формировании Сводного отчета по МФЦ

МФЦ, которые были логически удалены (см. раздел [4.19.3\)](#page-99-0) будут отображаться в отчете только если за отчетный период по ним были данные.

УМФЦ будет выделяться отдельной меткой «УМФЦ» в столбце «Метка». Расчетные показатели УМФЦ не включают в себя данные по подчиненным МФЦ. Учитываются только оценки непосредственно подчиненных ОПО/ТОСП/УРМ.

### **4.21.4.3 Формирование Сводного отчета по ФОИВ**

Для формирования Сводного отчета по ФОИВ выберите в меню пункт **Отчеты Сводный по ФОИВ**.

Список параметров и форма отчета аналогична Сводному отчету по МФЦ. Данный отчет также можно экспортировать в формат xls и pdf.

## **4.21.4.4 Работа с отчетами по отзывам**

Для формирования отчетов по отзывам необходимо перейти в пункт меню «Отчёты по отзывам». В форму формирования отчета ввести дату начала и конца интересующего периода и электронную почту, на которую будет выслан отчет. При необходимости проставить галку «С текстом отзывов». И нажать на кнопку «Сгенерировать». После формирования отчет будет выслан на указанную почту в формате pdf и xls.

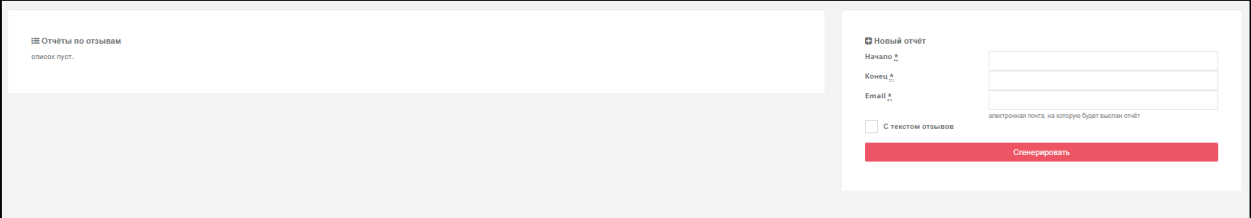

Рисунок 179. Форма работы с отчетами по отзывам

### **4.21.4.5 Формирование отчета по накруткам**

Отчет по накруткам отображает общую информацию о подозрительной активности пользователей сайта, приводящей к завышению показателей работы ведомства. Пользовательская активность считается подозрительной, если с одного IP-адреса, направлено число оценок и отзывов выше определенного порогового значения. Для получения отчета выберите пункт меню **Отчеты Отчет по накруткам**.

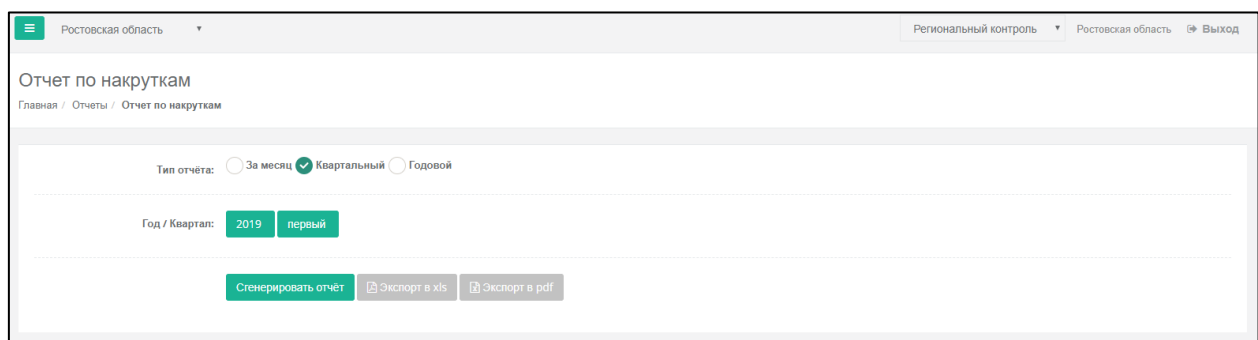

Рисунок 180. Форма создания отчета по накруткам.

В раскрывшемся окне вы можете задать параметры отчета и вывести результаты отчета:

- на экран нажатием кнопки **Сгенерировать отчет**;
- в pdf-файл нажатием кнопки **Экспорт в pdf**;

в xls-файл – нажатием кнопки **Экспорт в xls**.

#### **4.21.4.6 Формирование отчета «Подозрительные оценки и отзывы»**

Отчет «Подозрительные оценки и отзывы» содержит детализированную информацию о подозрительной пользовательской активности на сайте «Ваш контроль». Для получения отчета выберите пункт меню **Отчеты Подозрительные оценки и отзывы**.

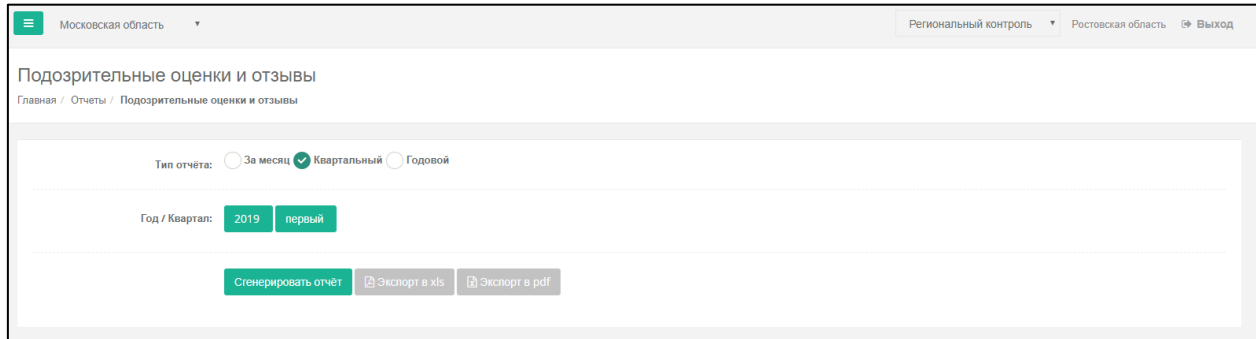

Рисунок 181. Форма создания отчета по подозрительным оценкам и отзывам.

В раскрывшемся окне вы можете задать параметры отчета и вывести результаты отчета:

- на экран нажатием кнопки **Сгенерировать отчет**;
- в pdf-файл нажатием кнопки **Экспорт в pdf**;
- в xls-файл нажатием кнопки **Экспорт в xls**.

### **4.21.4.7 Формирование отчета о достижении ЦП**

Отчет «Достижение ЦП» предназначен для директоров сотрудников высших исполнительных органов государственной власти субъектов Российской Федерации.

В разделе **Отчёты Отчёт о достижении ЦП** будет находится форма, где вы можете скачать отчет за интересующий вас период нажав кнопки «Скачать в xls» или «Скачать в pdf». Если к отчету прикреплен файл о проведении служебной проверки, то его можно скачать с помощью кнопки «Скачать файл» в соответствующей строке.

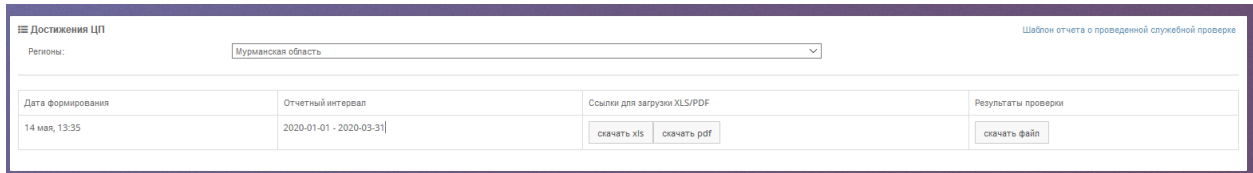

Рисунок 182. Список автоматически созданных отчетов о достижении ЦП.

### **4.21.4.8 Формирование отчета «Управляющие МФЦ»**

Формирование отчета по управляющим МФЦ производиться раз в неделю. Для УМФЦ данные рассчитываются как на основании собственных показателей (если УМФЦ оказывает услуги), так и подчиненных объектов ОПО/ТОСП/УРМ. Показатели подчиненных МФЦ не учитываются при расчете данных. Подчиненность определяется на основании выстроенной иерархии при формировании карточки объекта МФЦ [\(Рисунок](#page-136-0)  [173\)](#page-136-0). Период формирования отчета составляет 12 месяцев. Дата формирования отчета отображается в заголовке отчета.

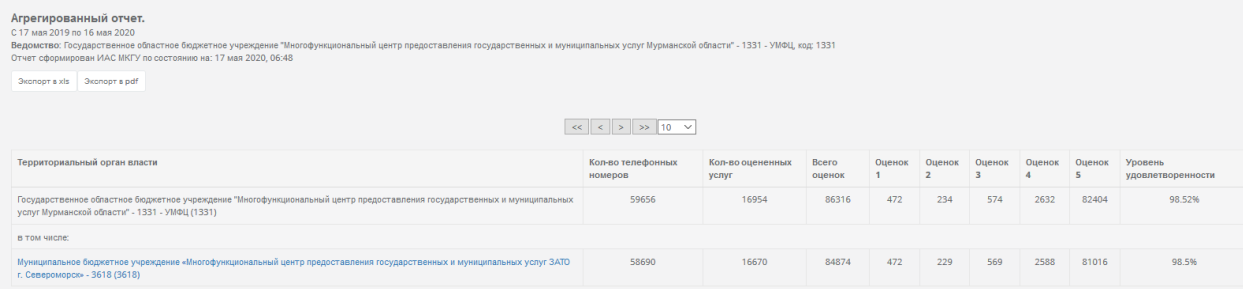

Рисунок 183. Отображение отчета «Управляющие МФЦ» на экране.

Названия подчиненных подразделений отображены в виде гиперссылок. При нажатии на одно из них вы попадете в аналогичный отчёт для выбранного МФЦ. Таким образом вы можете просмотреть данные по МФЦ всех уровней.

Вы можете экспортировать данный отчет в xls или pdf формат, воспользовавшись соответствующими кнопками, расположенными под заголовком отчета.

## **4.21.5 Работа с отзывами**

### **4.21.5.1 Раздел Мои отзывы**

Для работы с отзывами необходимо перейти в пункт меню «Мои отзывы». Для перехода ко всем отзывам вам нужно выбрать пункт меню **Мои отзывы Все**. В разделе **Мои отзывы Новые** будут выведены только новые отзывы, без ответов ведомства. **В работе** – отзывы, просмотренные ведомством, но ответы не опубликованы на сайте, к написанию ответа можно вернуться в любой момент. **Отвеченные** – отзывы с ответами ведомства, опубликованные на сайте. **На согласовании** – отзывы, по которым направлен запрос в органы государственной власти, и срок исполнения которых составляет 30 дней. **Нарушение сроков** – отзывы, на которые не был опубликован ответ более 10 дней с момента их получения. **Архивные** – отзывы, просмотренные ведомством, но не требующие обязательного ответа. **Ожидают доп. информацию –** отзывы, по которым запрошена дополнительная информация. **На доработке** – отзывы, просмотренные ведомством, но ответы не опубликованы на сайте, так как требуется уточнение информации.

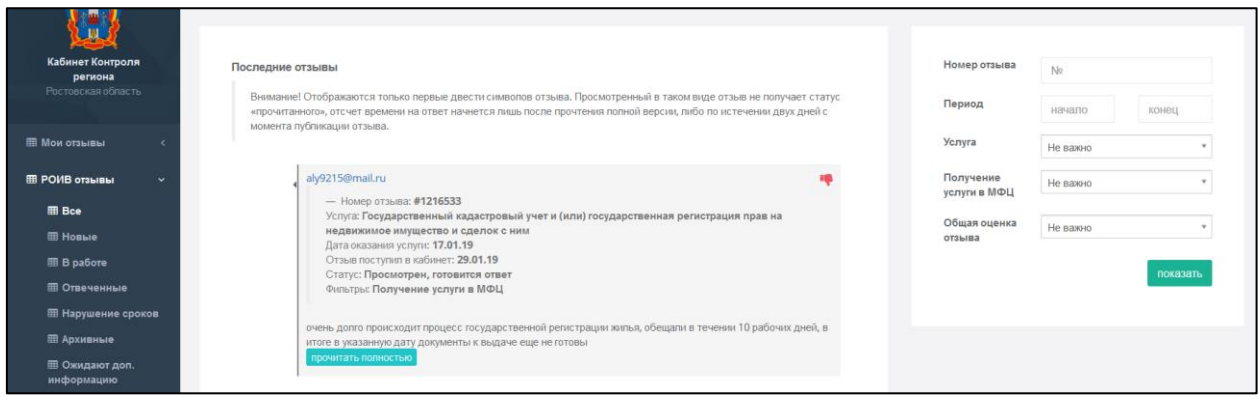

Рисунок 184. Форма работы с отзывами

С помощью формы справа вы можете отобрать интересующие вас отзывы по ряду критериев:

- **Номер отзыва**;
- **Период поступления отзыва**;
- **Услуга**, на предоставление которой оставлен отзыв;
- **Получение услуги в МФЦ -** признак, выставленный получателем услуги при написании отзыва;
- **Общая оценка отзыва** оценка, проставленная модератором Системы на основании текста отзыва.

Для отбора данных выберите значения интересующих вас параметров и нажмите кнопку **Показать**.

Для просмотра оценок по услуге каждый отзыв сопровождается маркером или

, которые выставляются Системой автоматически. При наведении курсора на маркер отображается окно с оценками по каждому критерию, которые проставил пользователь при написании отзыва. Если по всем критериям услуга оценена на 4 или 5, то Система

отображает маркер , если хотя бы по одному критерию стоит оценка 3 и ниже, то

отображается маркер , если текст отзыва содержит негативный окрас, то

отображается маркер .

# **4.21.5.2 Раздел РОИВ отзывы**

Для просмотра отзывов региональных органов власти необходимо перейти в раздел **РОИВ отзывы**. Подпункты раздела **РОИВ отзывы** аналогичны подпунктам раздела **Мои отзывы**.
## **4.21.5.3 Публикация ответа на отзыв**

Для того чтобы написать ответ на отзыв, вам необходимо нажать кнопку «Прочитать полностью», расположенную под отзывом. Система предупредит вас, что с момента прочтения отзыва у вас будет 10 дней для публикации ответа (данный срок установлен нормативно-правовыми документами). В противном случае отзыв будет перенесен в раздел «Нарушение сроков».

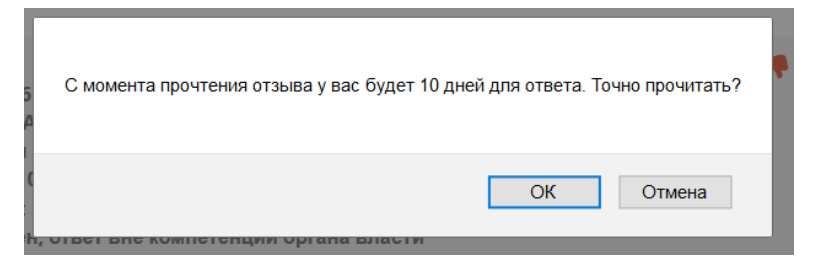

Рисунок 185. Предупреждение об ограничении времени на публикацию ответа

При выборе кнопки «Ок» Рядом с отзывом, откроется форма, в которой можно написать ответ и опубликовать его.

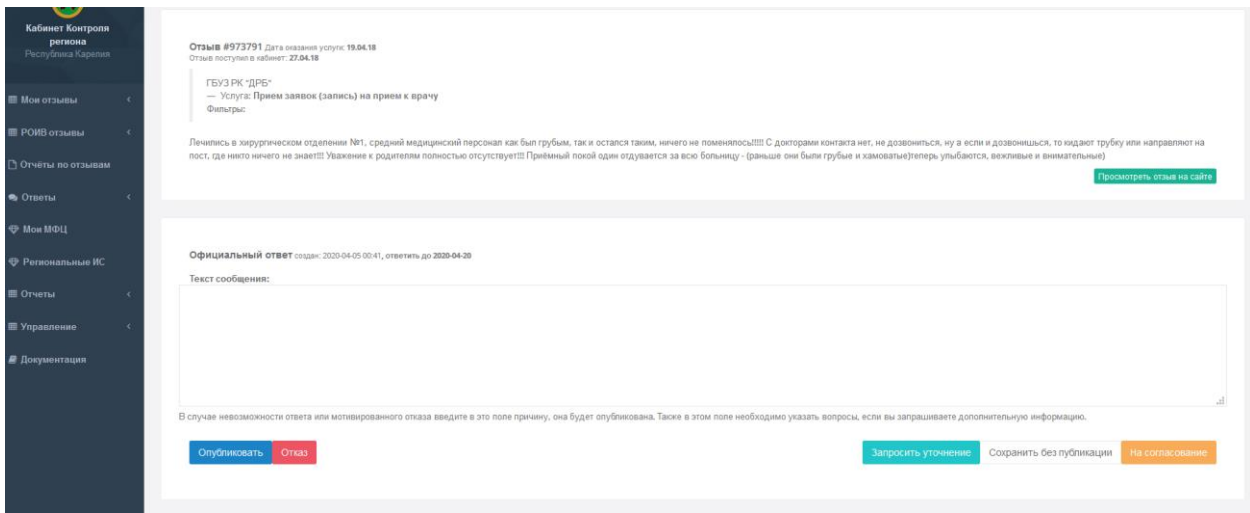

Рисунок 186. Форма просмотра отзыва

Для публикации ответа на сайте (в открытой части) напишите ответ в окне «Текст сообщения» и нажмите «Опубликовать».

Если для ответа нужна от гражданина уточняющая информация, нажмите «Запросить уточнение».

Если ответ написан не полностью и к нему еще есть необходимость вернуться, не публикуйте его, а нажмите «Сохранить без публикации».

Если для ответа на отзыв требуется согласование органа государственной власти, то нажмите кнопку «На согласовании». При этом откроется окно следующего вида:

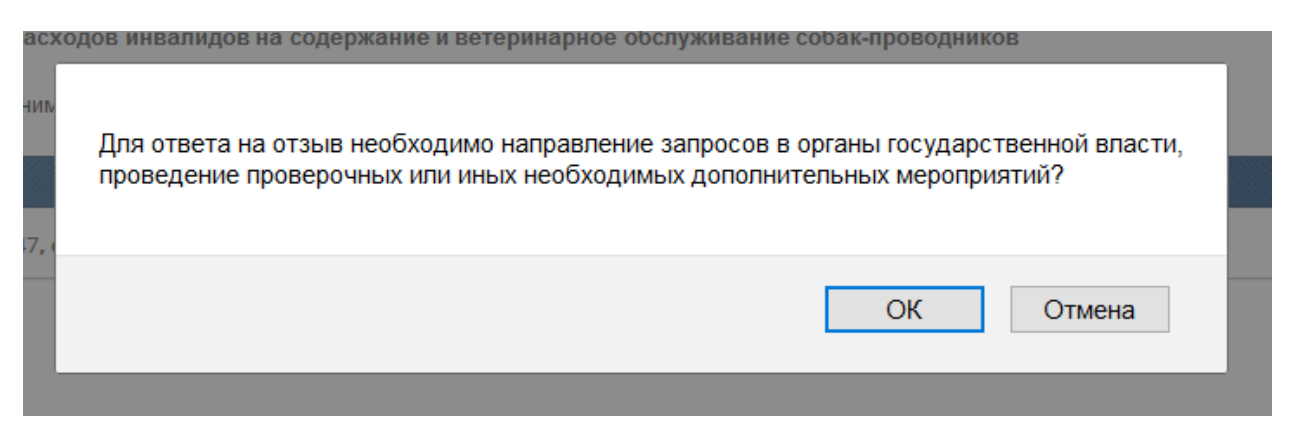

Рисунок 187. Предупреждение о необходимости согласования вопроса с госорганами.

При этом срок рассмотрения отзыва увеличивается до 30 дней с момента его публикации. Данный отзыв попадает в раздел «На согласовании». Если по прошествии 30 дней ответ не опубликован, отзыв переход в раздел «Нарушение сроков».

После публикации ответа можно посмотреть его в Открытой части сайта – нажмите под отзывом «Просмотреть отзыв на сайте»

### **4.21.5.4 Просмотр ответов и оценок пользователей на ответ ведомства**

Для просмотра ответов на отзывы необходимо выбрать в меню раздел **Ответы**. Раздел позволяет просматривать следующие виды ответов:

- Bce,
- Оцененные положительно,
- Оцененные отрицательно,
- Неоцененные.

Для просмотра самого отзыва необходимо нажать на кнопку «Перейти к отзыву».

| • Ответы<br>$\sim$          | 숦<br>pozdeev-vs@ako.ru                                                                                                    |                  |
|-----------------------------|----------------------------------------------------------------------------------------------------|------------------|
| <b>R</b> Bce                | Спасибо за оценку, нам приятно<br><b>College College</b>                                                                                                   |                  |
| • Оцененные<br>положительно | 01.10.19<br>Ответ ещё не оценен заявителем                                                                                                    | перейти к отзыву |
| • Оцененные<br>отрицательно | Ø<br>pozdeev-vs@ako.ru<br>Здравствуйте! К сожалению документы мнутся при транспортировке курьерской службой. Приносим извинения за доставленые неудобства. |                  |
| • Неоцененные               | <b>STATE</b><br>28.10.19<br>Ответ ещё не оценен заявителем                                                                                                 | перейти к отзыв  |
| ⊕ Мои МФЦ                   | g                                                                                                    |                  |
| ⊕ Региональные ИС           | pozdeev-vs@ako.ru<br>Сохранение черновика ответа. ТЕСТ.<br>Дополнение отзыва Регионом.<br>23.12.19                                                         |                  |
| ⊞ Отчеты                    | Заявитель счел ответ неудовлетворительным                                                                                                    | перейти к отзыву |

Рисунок 188. Ответ на отзыв

Оценки пользователей на ответы отображаются под каждым ответом. Варианты оценок пользователей на ответ ведомства:

- Заявитель счел ответ неудовлетворительным;
- Заявитель счел ответ удовлетворительным;
- Ответ ещё не оценен заявителем.

# **4.21.6 Управление доступом к кабинету**

# **4.21.6.1 Раздел Учетные записи**

Для предоставления доступа представителю МФЦ к его кабинету вам необходимо создать учетную запись. Для этого выберите пункт меню **Управление Учетные записи**, в форме справа укажите МФЦ (выбор из списка) и адрес электронной почты представителя МФЦ.

| Учетные записи           |            |                                |                     |                       |                       |                          |                                                                |
|--------------------------|------------|--------------------------------|---------------------|-----------------------|-----------------------|--------------------------|----------------------------------------------------------------|
| Главная / Учетные записи |            |                                |                     |                       |                       |                          |                                                                |
|                          |            |                                |                     |                       |                       |                          |                                                                |
| Показать 100 - записей   |            |                                |                     | Поиск:                |                       |                          | Создать новую учетную запись                                   |
| Название МФЦ             | Логин<br>Ŀ | Email<br>1î                    | Дата<br>подключения | Стадия<br>подключения | Регион                | Действия<br>圹            | МУНИЦИПАЛЬНОЕ КАЗЕННОЕ УЧРЕЖДЕНИЕ "МНОГОФУНКЦИОНАЛЬНЫЙ ЦЕНТР П |
|                          |            | murmanskymfc@testtt.gd         |                     |                       | Мурманская<br>область | $\star$                  | Введите email                                                  |
|                          |            | krmurmansk@region.ti           |                     |                       | Мурманская<br>область | $\star$                  | Создать                                                        |
|                          |            | Yarychenko yarychenko@mfc51.ru |                     |                       | Мурманская<br>область | $\overline{\phantom{a}}$ |                                                                |
|                          |            | regionmurmansk@region.ti       |                     |                       | Мурманская<br>область | $\star$                  |                                                                |
|                          |            | poluyahtova@gov-murman.ru      |                     |                       | Мурманская<br>область | $\downarrow$             |                                                                |

Рисунок 189. Форма управления учетными записями.

Адрес электронной почты должен быть уникален в рамках всей системы ИАС МКГУ. На указанный адрес представителю МФЦ придет сообщение, в котором будут указаны логин и пароль для входа в кабинет. Ему будет доступна только та информация, которая относится к его МФЦ и подразделениям, находящихся в подчинении.

Для удаления учетной записи нажмите кнопку в столбце «Действия» в соответствующей строке таблицы и выберите «Удалить».

Для смены пароля необходимо зайти в раздел «**Мои МФЦ**», выбрать интересующее МФЦ из списка, в столбце «Действия» нажать на кнопку и из выпадающего списка выбрать «Новый пароль для…».

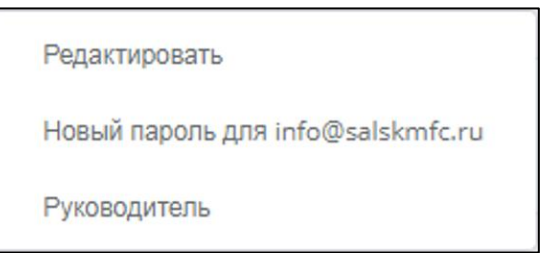

Рисунок 190. Список «Действия» во разделе «Мои МФЦ»

На указанную в учетной записи почту придет новый пароль.

# **4.21.6.2 Добавление руководителя МФЦ**

Для добавления руководителя МФЦ и его заместителя, необходимо выбрать пункт меню **Управление** подраздел **Руководители**. На открывшейся форме в выпадающем списке справа выберите МФЦ вашего региона.

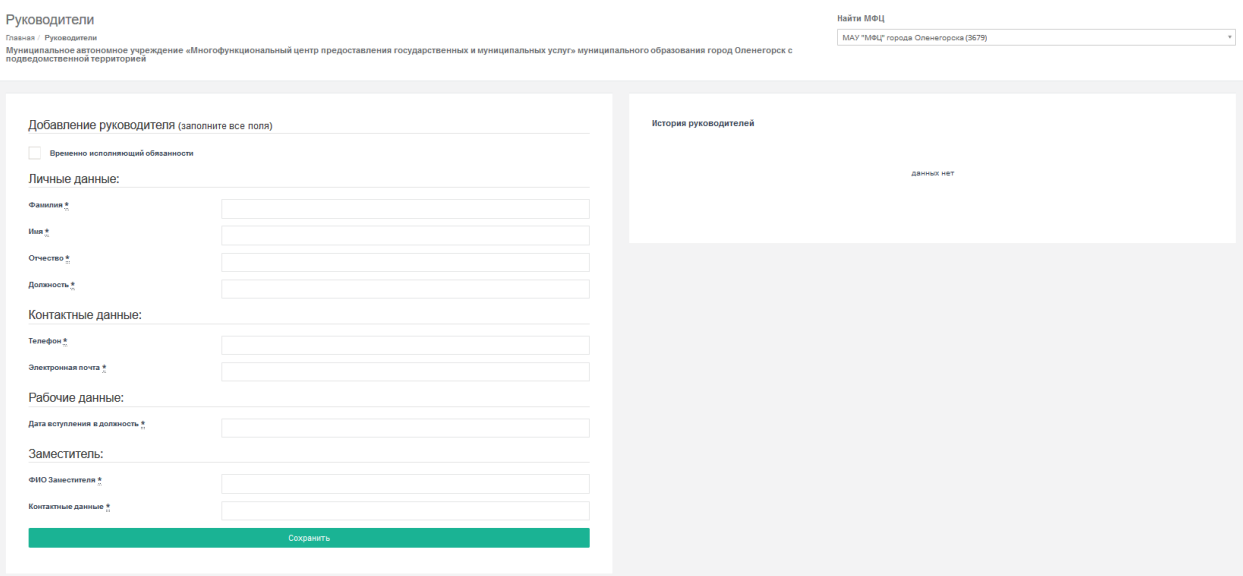

Рисунок 191. Форма добавления нового руководителя МФЦ.

На открывшейся странице вы должны ввести следующую информацию:

- Временно исполняющий обязанности признак, который выставляется руководителю, находящегося в соответствующем статусе. Следует учесть, что статус ВРИО нельзя изменить после сохранения данных о руководителе. Если тот же человек вступил на должность руководителя, то ему необходимо ввести себя отдельной записью, нажав кнопку «Сменить руководителя».
- в поле **Фамилия** фамилия руководителя вашей организации или ведомства, в отношении которого применяются положения постановления Правительства РФ №1284 от 12 декабря 2012 года «Об оценке гражданами эффективности деятельности руководителей территориальных органов федеральных органов исполнительной власти (их структурных подразделений) с учетом качества предоставления ими государственных услуг, а также о применении результатов указанной оценки как основания для принятия решений о досрочном прекращении исполнения соответствующими руководителями своих должностных обязанностей»;
- в поле **Имя** имя руководителя вашей организации или ведомства;
- в поле **Отчество** отчество руководителя вашей организации или ведомства;
- в поле **Должность**  должность руководителя вашей организации;
- в поле **Телефон** контактный телефон руководителя вашей организации или ведомства, или технического специалиста;
- в поле **Электронный адрес** адрес электронной почты руководителя вашей организации или ведомства;
- в поле **День вступления в должность** дата вступления в должность руководителя вашей организации или ведомства;
- в поле **ФИО заместителя** фамилия, имя, отчество заместителя руководителя;
- в поле **Контактные данные** адрес электронной почты заместителя, его телефон.

После заполнения формы нажмите кнопку «Сохранить».

### *4.21.6.2.1 Назначение целевых показателей*

После ввода данных о руководителе необходимо назначить ему целевой показатель, которого он должен достичь на конец года пребывания на посту. В карточке руководителя нажмите кнопку **Добавить новый ЦП** [\(Рисунок 192\)](#page-148-0)**.** Если данная кнопка отсутствует, а на месте текущего показателя отображается «Нет», то это означает, что для вашей организации Администратором выставлен запрет на расчет показателя [\(Рисунок 193\)](#page-149-0). Решение о запрете его расчета принимается Министерством экономического развития после получения официального обращения представителя УМФЦ или региона. Обращение можно подавать в том случае, если выполняются все нижеперечисленные условия:

- УМФЦ не оказывает услуги;
- В подчинении вашего УМФЦ нет ОПО/ТОСП/УРМ, оказывающих услуги.

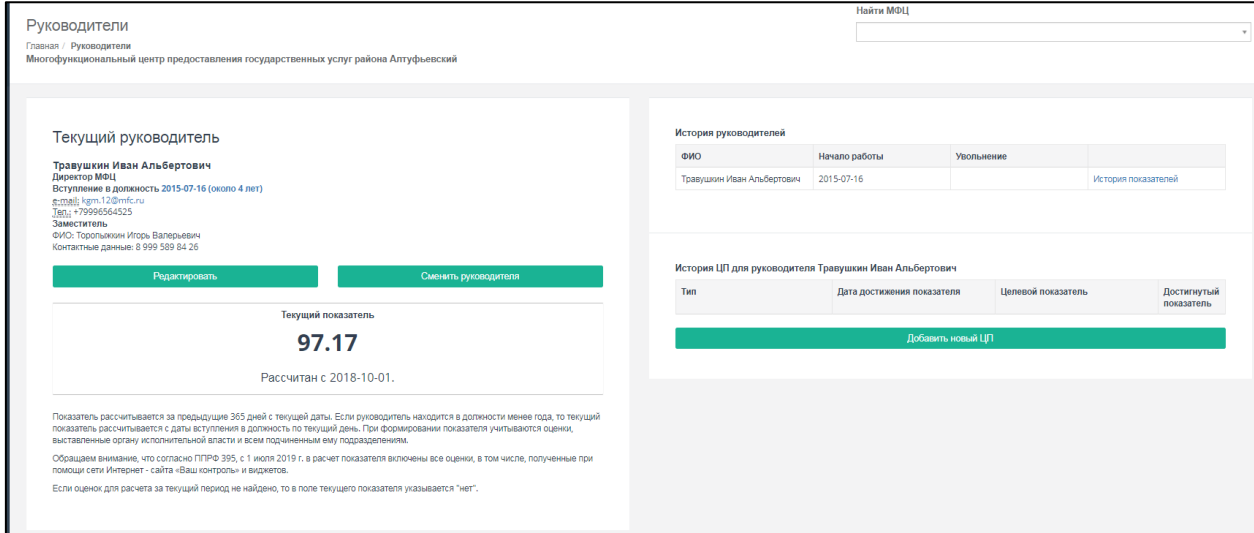

<span id="page-148-0"></span>Рисунок 192. Карточка руководителя.

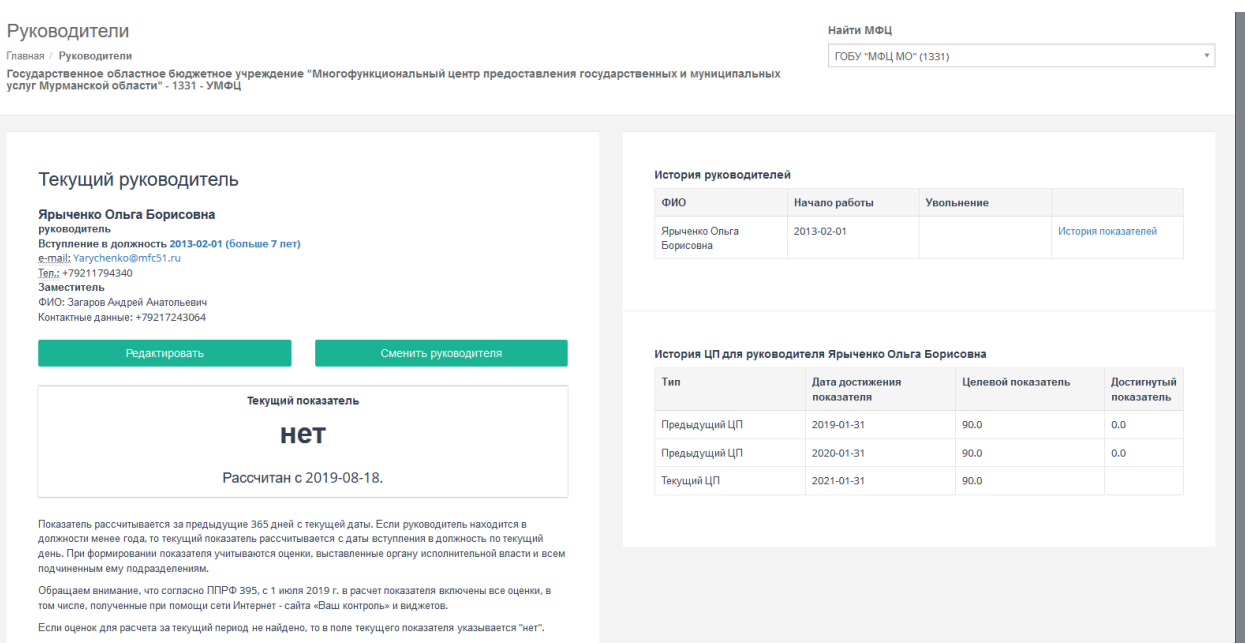

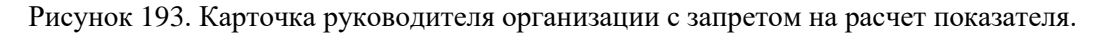

<span id="page-149-0"></span>Откроется форма для добавления предыдущего целевого показателя (ПЦП), т.е. того показателя, которого вы должны были достигнуть за прошлый год своей работы на данной должности.

**Важно!** Добавление ПЦП доступно только для руководителей, находящихся на посту более года. Вводя значение ПЦП, вы подтверждаете, что вводимое значение соответствует вашему должностному регламенту и вы достигли данного показателя.

В поле «Дата достижения показателя» указана автоматически рассчитанная Системой дата, которую нельзя редактировать. На оси значений показателя указатель стоит на том значении, которое Система рассчитала, основываясь на данных о количестве отработанных руководителей лет на данном посту. Перетащите указатель на оси на то значение, которое считаете нужным и нажмите кнопку **Сохранить**.

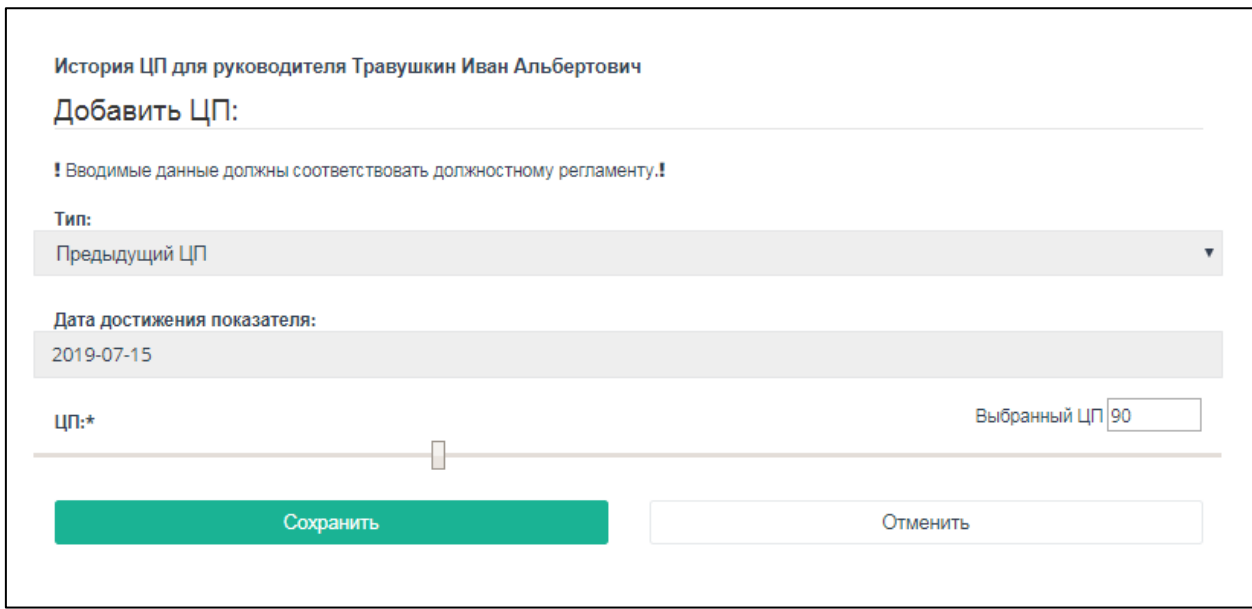

Рисунок 194. Добавление предыдущего целевого показателя

После ввода предыдущего целевого показателя вам необходимо ввести значение текущего ЦП (ТЦП), т.е. того ЦП, которого вы должны достичь по окончании текущего года работы. Для этого нажмите еще раз кнопку **Добавить новый ЦП.** 

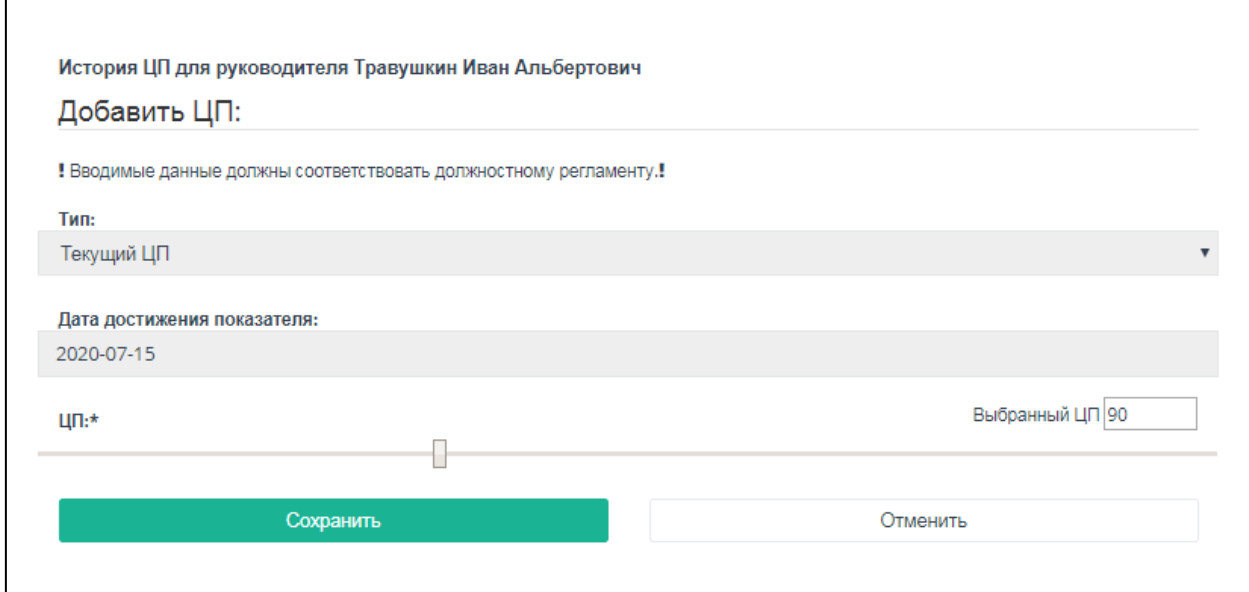

Рисунок 195. Добавление текущего целевого показателя

Откроется форма добавления ТЦП, в которой дата его достижения уже будет рассчитана Системой, а на оси значений будет выставлено рекомендованное значение (если дата достижения показателя больше 15.07.2020, то рекомендованное значение ТЦП будет 90%). Перенесите указатель на другое значение, если считаете нужным, и нажмите кнопку **Сохранить**.

Как только вы ввели ТЦП, кнопка **Добавить новый ЦП** исчезнет с экрана. Она появится только после наступления даты достижения ТЦП. Через 15 дней после этой даты Система рассчитает **Достигнутый показатель** и отобразит его в таблице в соответствующей строке.

#### **4.21.6.3 Регистрация МФЦ**

Для регистрации нового МФЦ откройте пункт меню **Управление** подраздел **Регистрация МФЦ**. Также функция регистрации МФЦ доступна в форме **Мои МФЦ** в соответствующем пункте меню.

На экране отобразится окно, где расположен список незарегистрированных отделений МФЦ, в котором нужно выбрать необходимое отделение и нажать кнопку **Далее**.

Регистрация МФЦ Главная / Выбор МФЦ

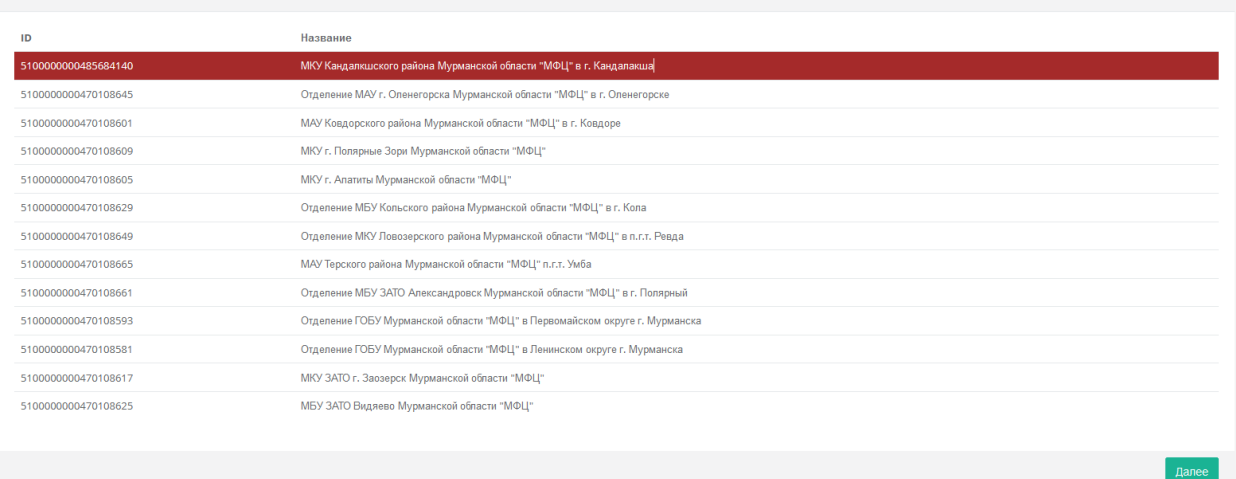

#### Рисунок 196. Выбор МФЦ

<span id="page-151-0"></span>В открывшейся форме заполните данные о МФЦ и нажмите на кнопку «Зарегистрировать». Некоторые поля формы уже заполнены. Но если они не заблокированы, вы можете их отредактировать.

Введите следующую информацию:

- в поле **Наименование организации** полное наименование вашей организации или ведомства (поле заполнено автоматически);
- в поле **Краткое наименование** краткое наименование организации (поле заполнено автоматически);
- в поле **Электронный адрес** адрес электронной почты, на который придёт уведомление о регистрации вашей ИС в ИАС МКГУ;
- в поле **Контактный телефон** контактный телефон технического специалиста;
- в поле **Контактное лицо** ФИО технического специалиста;
- Вышестоящий МФЦ/УМФЦ организация, в подчинении которой находится регистрируемый МФЦ.
- Тип ведомства (МФЦ или ОПО/ТОСП/УРМ);
- Используемая ИС наименование информационной системы, которая используется в вашем МФЦ;
- в поле **Комментарий** любую уточняющую информацию;
- Прикрепите файл сертификата (X.509 v3, base64) или укажите интеграцию через СМЭВ.

Поле **Код ФРГУ** заполняется автоматически и не подлежит редактированию. Нажмите кнопку **Зарегистрировать**.

В списке «Мои МФЦ» появится новая запись. В столбце «Доступ к системе» будет стоять значение «Нет», пока ваша заявка не будет одобрена Администратором.

**Важно!** Если в начальном списке МФЦ [\(Рисунок 196\)](#page-151-0) вы не нашли необходимую вам запись, то следует предпринять следующие действия:

 убедиться в наличии искомого кода ФРГУ и корректности наименования в самом справочнике ФРГУ;

По данному пункту следует направлять запрос непосредственно операторам ФРГУ.

 обратиться за дальнейшими действиями в службу Технической поддержки ИАС МКГУ по адресу электронной почты help@vashkontrol.ru.

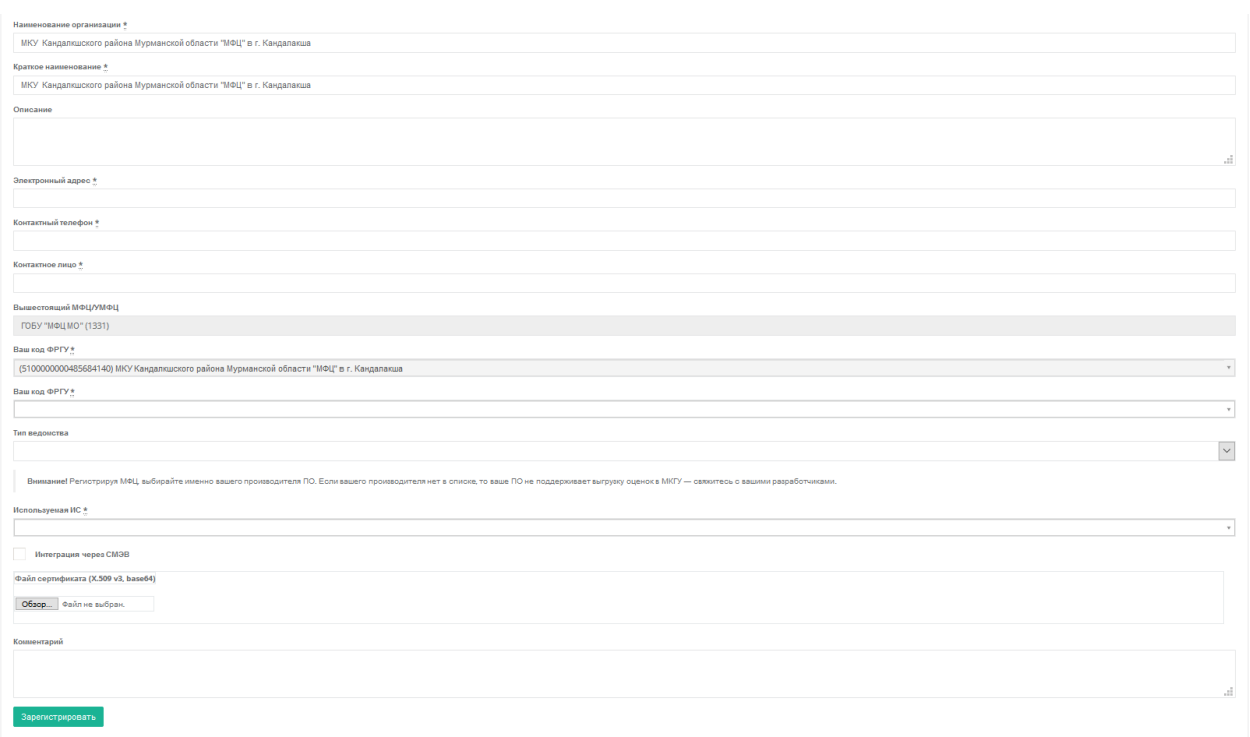

Рисунок 197. Форма регистрации МФЦ.

# **4.21.6.4 Регистрация УМФЦ**

Для регистрации УМФЦ откройте пункт меню **Управление** подраздел **Регистрация УМФЦ**. Также функция регистрации УМФЦ доступна в форме **Мои МФЦ** в соответствующем пункте меню.

В открывшейся форме [\(Рисунок 198\)](#page-153-0) выберите организацию, которая является УМФЦ в вашем регионе, а также укажите соответствующее ему подключение (т.е. поставщика данных). Нажмите кнопку **Привязать**.

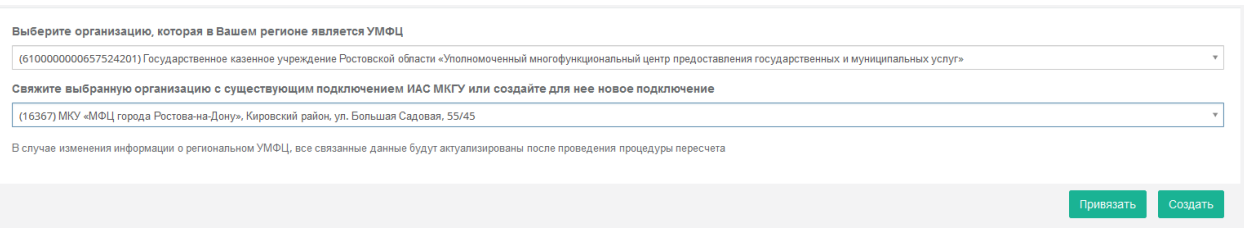

Рисунок 198. Форма привязки УМФЦ к подключению (поставщику данных).

<span id="page-153-0"></span>Если в списке подключений вы не нашли нужной записи, то вы должны создать подключение для УМФЦ. Для этого нажмите кнопку **Создать**. Заполните форму [\(Рисунок](#page-153-1)  [199\)](#page-153-1) и нажмите кнопку **Зарегистрировать**.

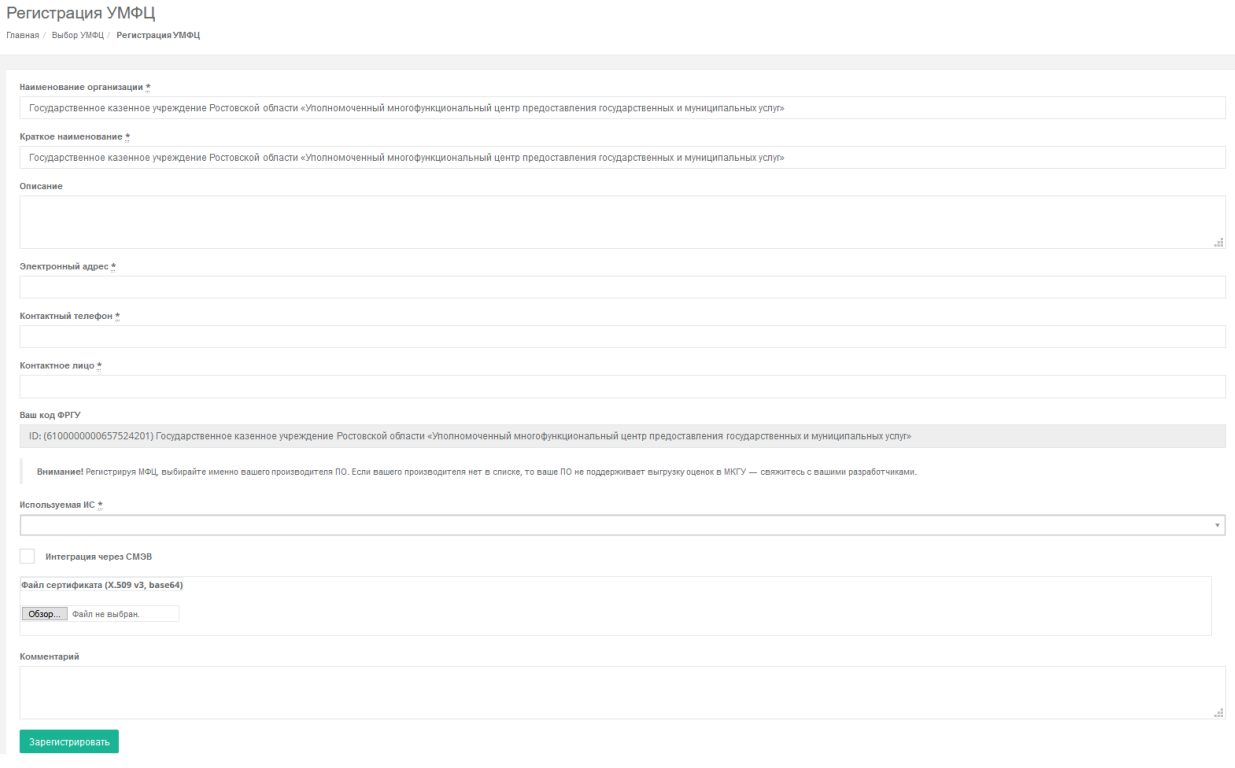

Рисунок 199. Форма регистрации нового подключения для УМФЦ региона.

<span id="page-153-1"></span>Затем привяжите созданное подключение к записи УМФЦ.

# **4.21.6.5 Регистрация РПГУ**

Для регистрации РПГУ войдите в пункт меню Управление > Регистрация РПГУ. Также зарегистрировать РПГУ можно из формы «Региональные ИС», открываемой с помощью одноименного пункта меню. Перед вами откроется форма следующего вида:

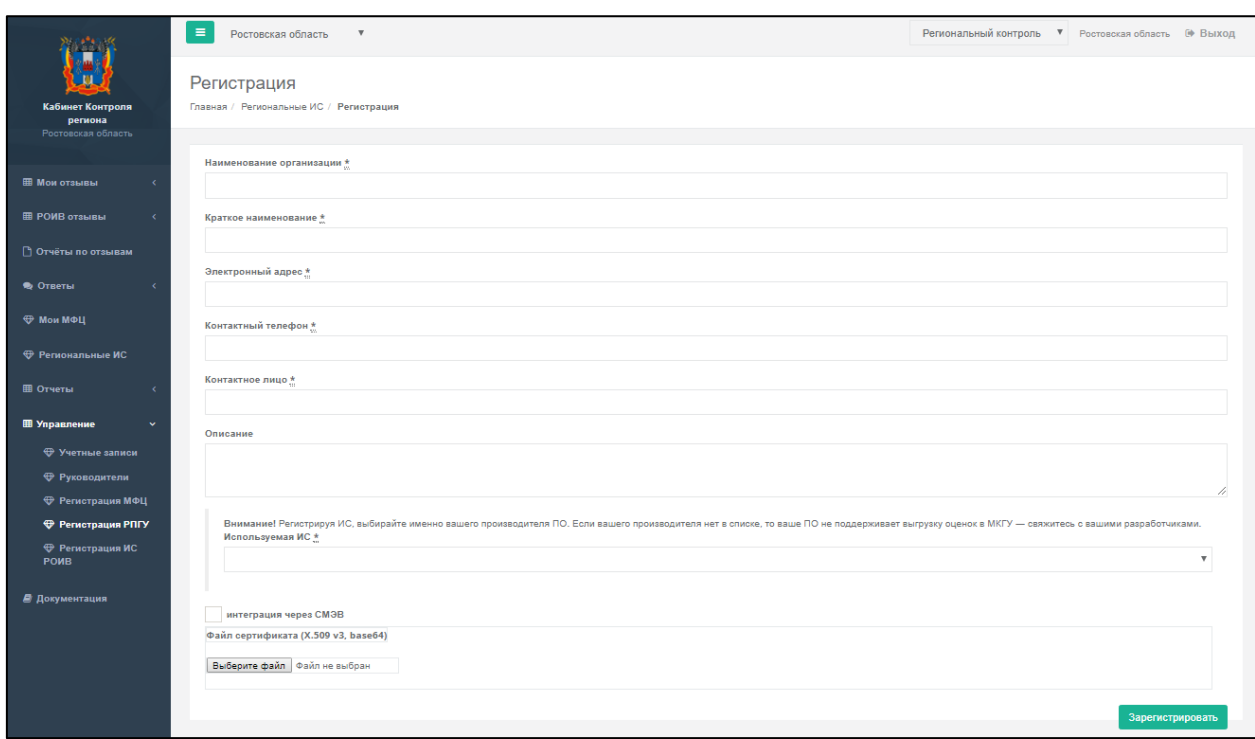

Рисунок 200. Форма регистрации РПГУ.

В открывшейся форме заполните поля и нажмите на кнопку «Зарегистрировать». Новая запись отобразится в форме «Региональные ИС».

# **4.21.6.6 Регистрация ИС РОИВ**

Для регистрации ИС РОИВ войдите в пункт меню **Управление Регистрация ИС РОИВ**. Также зарегистрировать ИС РОИВ можно из формы «Региональные ИС», открываемой с помощью одноименного пункта меню. Перед вами откроется форма следующего вида:

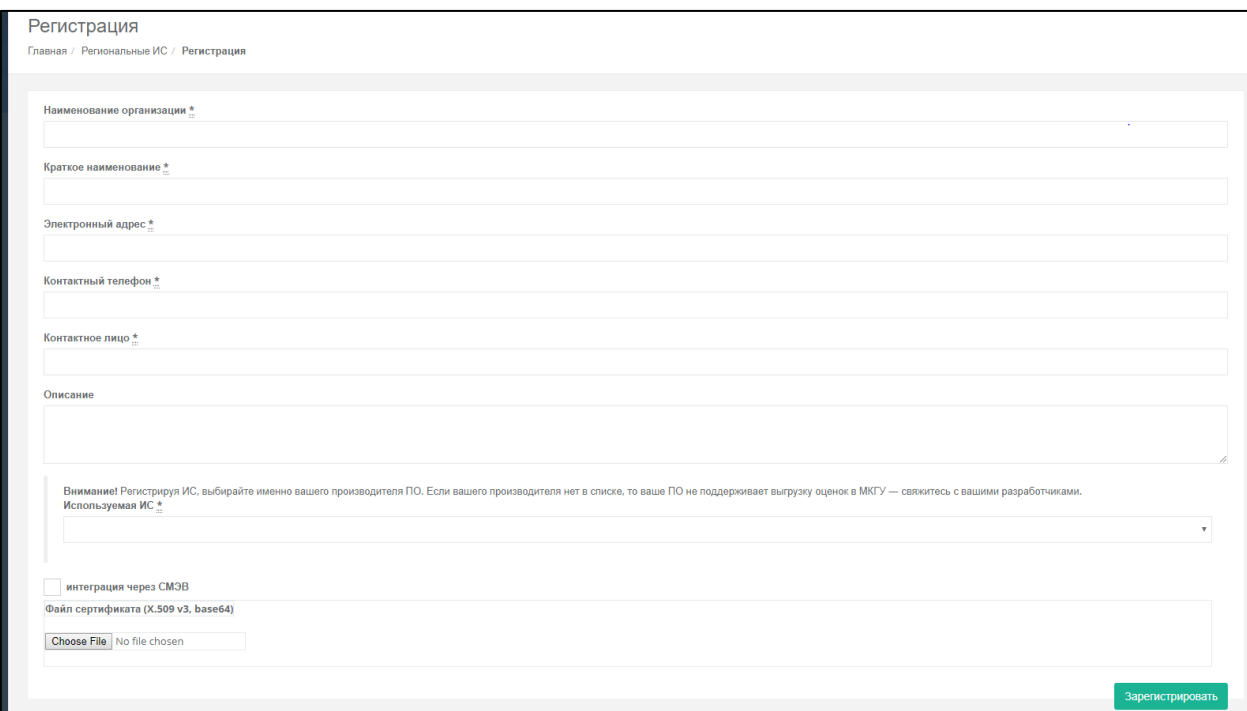

Рисунок 201. Форма регистрации ИС РОИВ.

В открывшейся форме заполните поля и нажмите на кнопку «Зарегистрировать». Новая запись отобразится в форме «Региональные ИС».

# **4.21.7 Доступ к документации**

Для получения документов, поясняющих работу с кабинетом, необходимо выбрать пункт меню **Документация**. В разделе для скачивания доступны документы в формате pdf.

# **4.22 Подсистема «Модерирование»**

## **4.22.1 Вход в подсистему «Модерирование»**

Для входа на страницу **Модерирование** необходимо перейти по ссылке [https://vashkontrol.ru/hershel/](https://vashkontrol.ru/hershel/moderation) и авторизоваться.

На открывшейся странице [\(Рисунок 202\)](#page-155-0) будут отображены обращения граждан, требующие модерации, включая прикрепленные файлы в теле самого обращения.

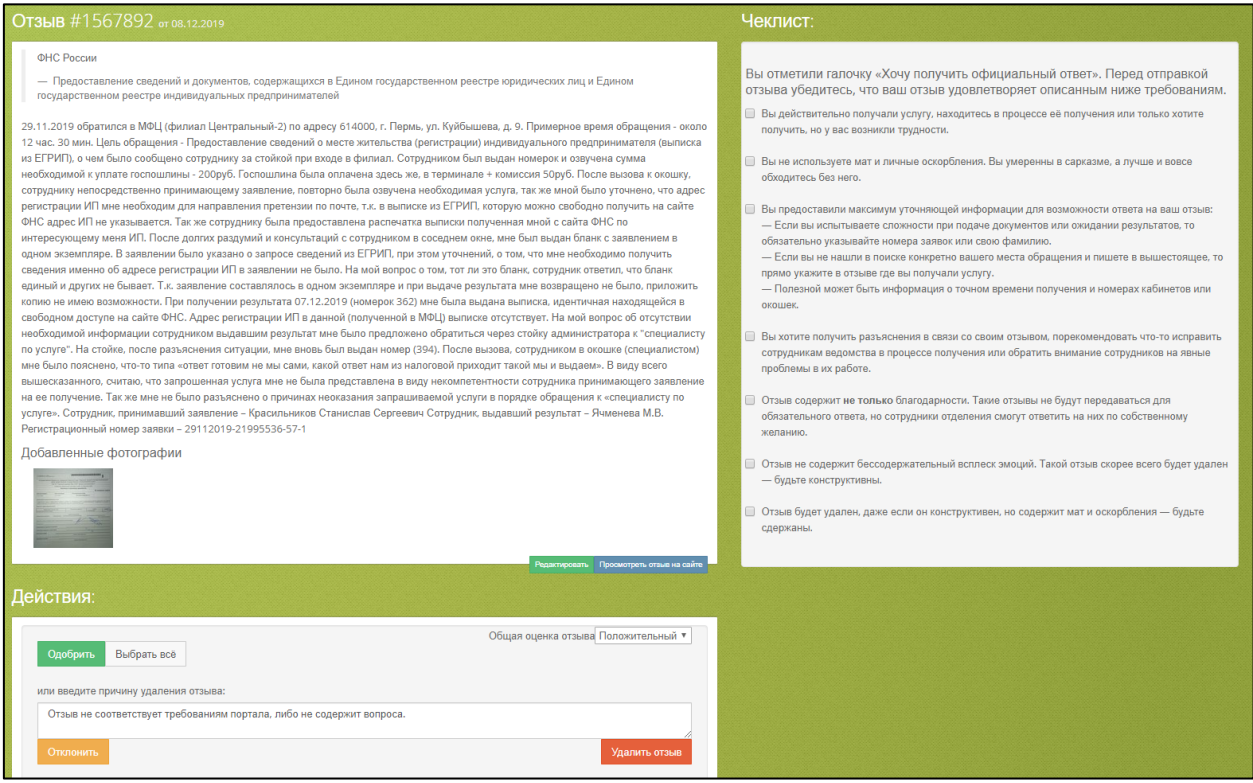

Рисунок 202. Страница модерации

<span id="page-155-0"></span>Для отзывов, которые сопровождались оценками заявителей среди которых была хотя бы одна оценка номиналом "3" и ниже, в панели «Действия» будет установлена Общая оценка отзыва «Отрицательный».

# **4.22.2 Просмотр и редактирование отзывов**

Для редактирования отзыва нажмите кнопку «Редактировать», расположенную под текстом отзыва. Либо войдите в меню **Редактирования отзыва** и в строке поиска введите идентификатор обращения.

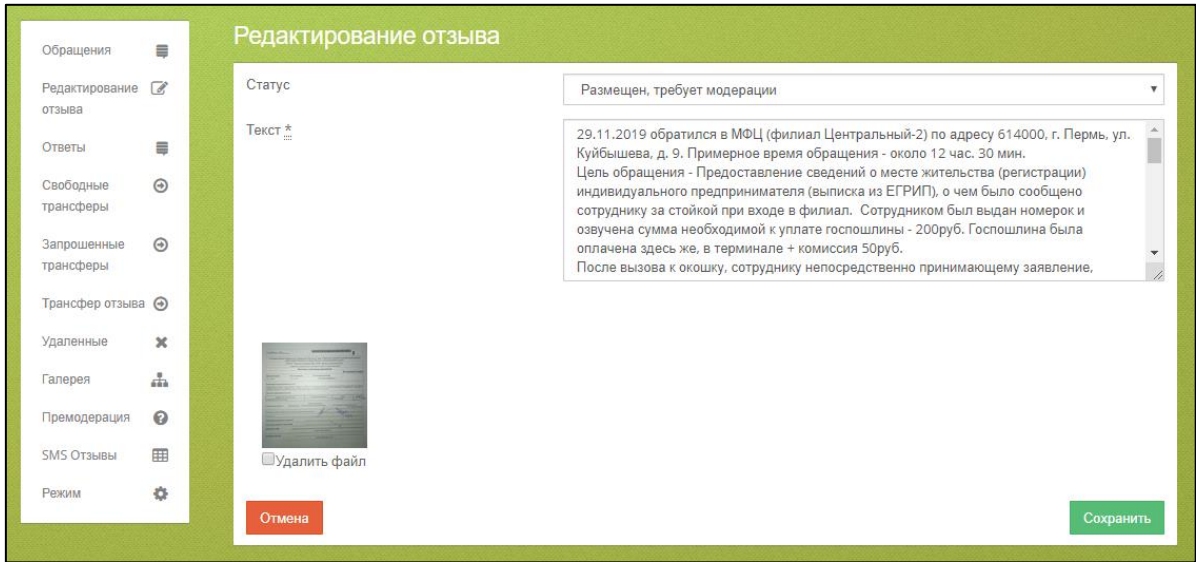

Рисунок 203. Форма редактирования отзыва

Обращения могут содержать одно или несколько вложений. Для их просмотра нажмите на них мышкой. Для удаления вложения отметьте галочку «Удалить файл» и нажмите кнопку «Сохранить». При этом автору обращения в личный кабинет придет сообщение о том, что вложение удалено модератором.

Удаленное изображение будет помещено на вкладку «Корзина» в разделе «Галерея».

Также вы можете отредактировать текст обращения и присвоить ему новый статус.

## **4.22.3 Одобрение отзывов**

Перейдите в раздел **Обращения**. Для одобрения отзыва:

- 1. Прочитайте текст отзыва и проставьте ему общую оценку (Положительный/Отрицательный);
- 2. Поставьте соответствующие отзыву галочки в чек-листе и нажмите **Одобрить.**

### **4.22.4 Отклонение отзывов**

Перейдите в раздел **Обращения**. Чтобы отклонить отзыв поставьте те галочки в чеклисте [\(Рисунок 202\)](#page-155-0), которые соответствуют отзыву и не ставьте те галочки, которые не соответствуют отзыву. Нажмите **Отклонить**.

В случае отказа со стороны модератора, в сообщение, отправляемое пользователю, подставляется либо сообщение по умолчанию: "Отзыв не соответствует требованиям портала, либо не содержит вопроса.", либо текст причины, вводимый модератором, например:

Здравствуйте,

по решению модератора ваш отзыв №1490160 отклонен для обязательного ответа отделения: *"{текст причины отклонения}*"

Ваш отзыв остается на сайте и будет обязательно прочтен представителями отделения, но ответ на него является добровольным.

С уважением, команда «Вашконтроль.ру»

## **4.22.5 Удаление отзывов**

Перейдите в раздел **Обращения**. Чтобы удалить отзыв введите причину удаления отзыва в соответствующее поле и нажмите **Удалить отзыв**.

### **4.22.6 Преобразование «ошибочного» SMS**

Для преобразования «ошибочных» SMS перейдите в пункт меню **SMS Отзывы**.

Все поступившие «ошибочные» SMS отображаются в модераторском интерфейсе в формате отзыва с присвоением идентификатора отзыва, отображением даты получения SMS, названия ведомства и названия услуги [\(Рисунок 204\)](#page-157-0).

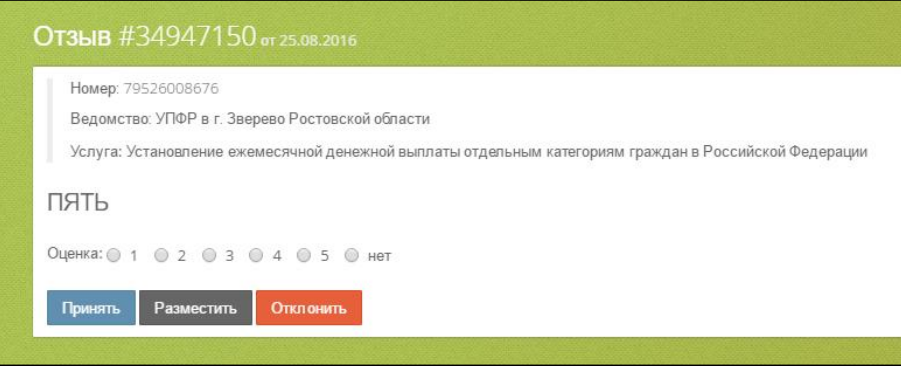

<span id="page-157-0"></span>Рисунок 204. Отображение «ошибочного» SMS в виде отзыва в модераторском интерфейсе.

Если оценка в тексте SMS однозначно идентифицируется выберите оценку от 1 до 5 и нажмите **Принять**.

Если оценка в тексте SMS не идентифицируется, выберите «нет» и нажмите **Отклонить** [\(Рисунок 205\)](#page-157-1) - SMS остается в категории «ошибочное».

<span id="page-157-1"></span>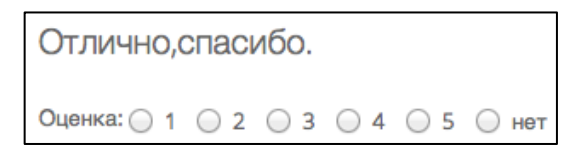

Рисунок 205. Элементы переключателя типа «radio button» для преобразования «ошибочной» оценки в числовой формат, если это возможно.

Если SMS содержит отзыв о полученной услуге, нажмите **Разместить** - текст «ошибочного» SMS становится текстом отзыва.

# **4.22.7 Переключение в режим «премодерации»**

Для работы в режиме «премодерации» отзывов перейдите в раздел «Режим» (интерфейс переключения режимов с постмодерации на премодерацию и наоборот) и нажмите «Включить». На экране должна отображаться информация о текущем режиме модерации [\(Рисунок 206,](#page-158-0) [Рисунок 207\)](#page-158-1).

<span id="page-158-0"></span>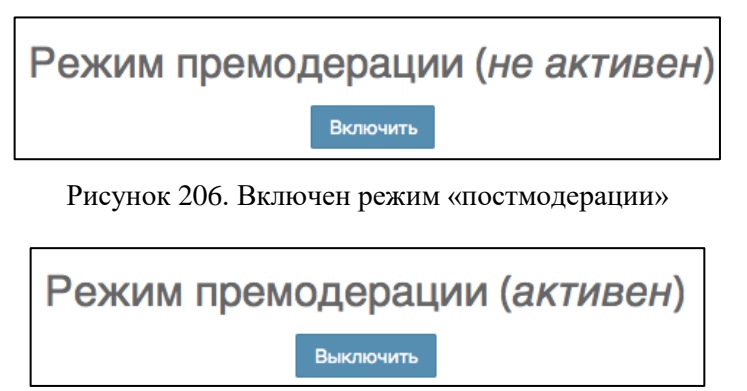

Рисунок 207. Включен режим «премодерации»

<span id="page-158-1"></span>Для премодерирования отзыва перейдите в раздел «Премодерация» (интерфейс модератора для одобрения/удаления отзывов в режиме премодерации) [\(Рисунок 208\)](#page-158-2).

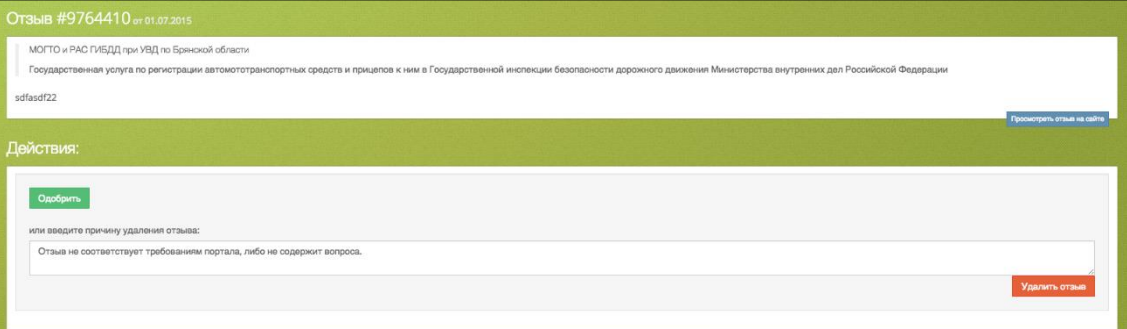

Рисунок 208. Макет блока с отзывом в режиме «премодерации»

<span id="page-158-2"></span>Отзывы, имеющие признак «Хочу получить официальный ответ», поставленный пользователем при оставлении анкеты, находятся в форме модератора с наличием чек-листа [\(Рисунок 202\)](#page-155-0). Отзывы, не имеющие признак «Хочу получить официальный ответ», находятся в форме премодерации [\(Рисунок 208\)](#page-158-2).

### **4.22.8 Оценка ответов**

Для оценки отзыва перейдите в пункт меню **Ответы**.

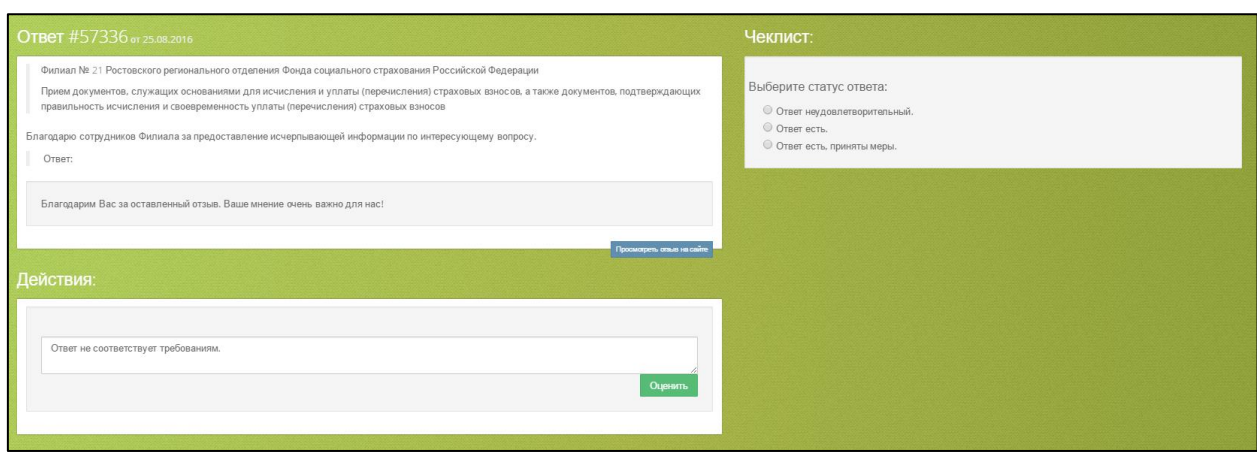

Рисунок 209. Экранная форма модерирования ответов

На открывшейся странице отобразиться текст отзыва и официального ответа с указанием идентификатора ответа, даты, ведомства, услуги, а также ссылкой для перехода на страницу отзыва. Поставить статус ответа (оценку ответу):

- «Ответ неудовлетворительный» оценка 0,
- «Ответ есть» оценка 1.
- «Ответ есть, приняты меры» оценка 2.

Нажмите кнопку **Оценить**.

## **4.22.9 Модерирование галереи изображений**

Для модерирования изображений, размещенных пользователями, перейдите в раздел «Галерея».

|                              | Панель модерации МКГУ |                          |                     |            |                    | Mogenerop: moderator@vashkontrol.ru | $\rightarrow$ |
|------------------------------|-----------------------|--------------------------|---------------------|------------|--------------------|-------------------------------------|---------------|
|                              |                       |                          |                     |            |                    |                                     |               |
| Обращения                    | $\Box$                | Галерея изображений      |                     |            |                    |                                     |               |
| OTBUTH                       | $\Box$                | Новые Добавленые Корэнна |                     |            |                    |                                     |               |
| Свободные<br>трансферы       | $\Box$                |                          | 2018-11-02 08:39:06 | #123483386 | Добавить В корзину |                                     |               |
| Запрошенные<br>трансферы     | 四                     |                          |                     |            |                    |                                     |               |
| Трансфер отзыва              |                       |                          | 2018-10-30 14:01:14 | #123483385 | Добавить В корзину |                                     |               |
| Удаленные<br>Галерея         | $\times$<br>a.        |                          |                     |            |                    |                                     |               |
| Премодерация                 | $\Theta$              |                          | 2018-10-30 14:01:14 | #123483385 | Добавить В корзину |                                     |               |
| <b>SMS OT3bIBM</b><br>Рожим. | 田<br>¢.               |                          |                     |            |                    |                                     |               |
|                              |                       |                          | 2018-10-30 14:01:14 | #123483385 | Добавить В корзину |                                     |               |
|                              |                       |                          | 2018-10-30 13:56:23 | #123483384 | Добавить В корзину |                                     |               |
|                              |                       |                          |                     |            |                    |                                     |               |

Рисунок 210. Галерея изображений

Изображения разбиты на 3 вкладки:

- **Новые** изображения, размещенные пользователями, но еще не прошедшие модерацию;
- **Добавленные** изображения, добавленные модератором в галерею;

 **Корзина** – изображения, перемещенные в корзину (удаленные из галереи, но не удаленные из Системы).

В разделе доступны следующие действия:

- для новых изображений добавление в галерею и перемещение в корзину;
- для изображений, добавленных в галерею перемещение в корзину;
- для изображений, перемещенных в корзину восстановление (перемещение обратно в галерею) и удаление.

# **4.23 Подсистема «Кабинет управления Оператора Системы»**

# **4.23.1 Вход в кабинет управления Оператора Системы**

Для входа на страницу кабинета управления Оператора Системы необходимо перейти по ссылке [https://vashkontrol.ru/hershel/](https://vashkontrol.ru/hershel/moderation) и авторизоваться. Система автоматически определит вашу роль в Системе.

В ИАС МКГУ для пользователей предусмотрено 2 роли, определяющие доступ к функционалу.

Таблица 2. Разграничение прав доступа по ролям к функционалу кабинета управления Оператора Системы

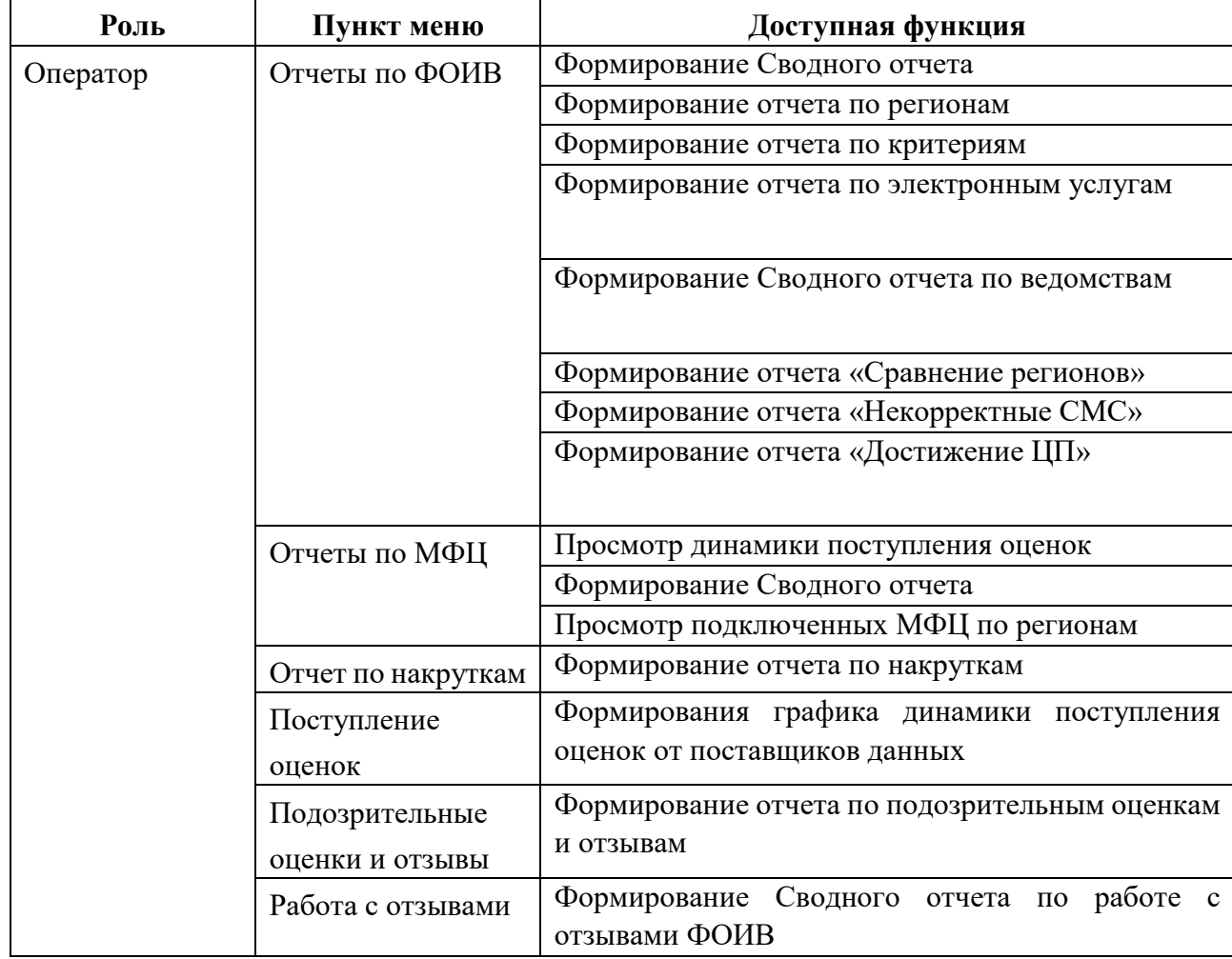

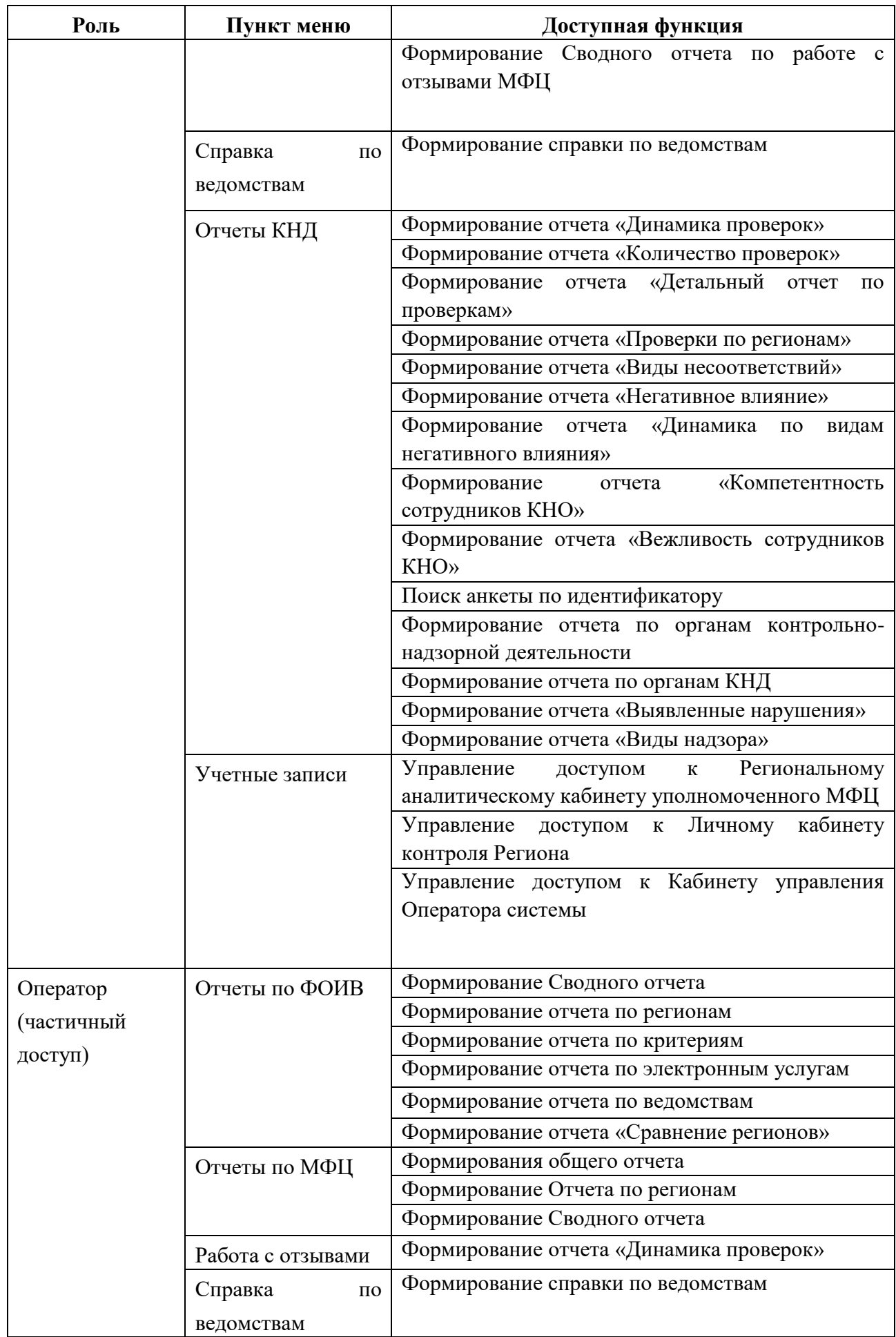

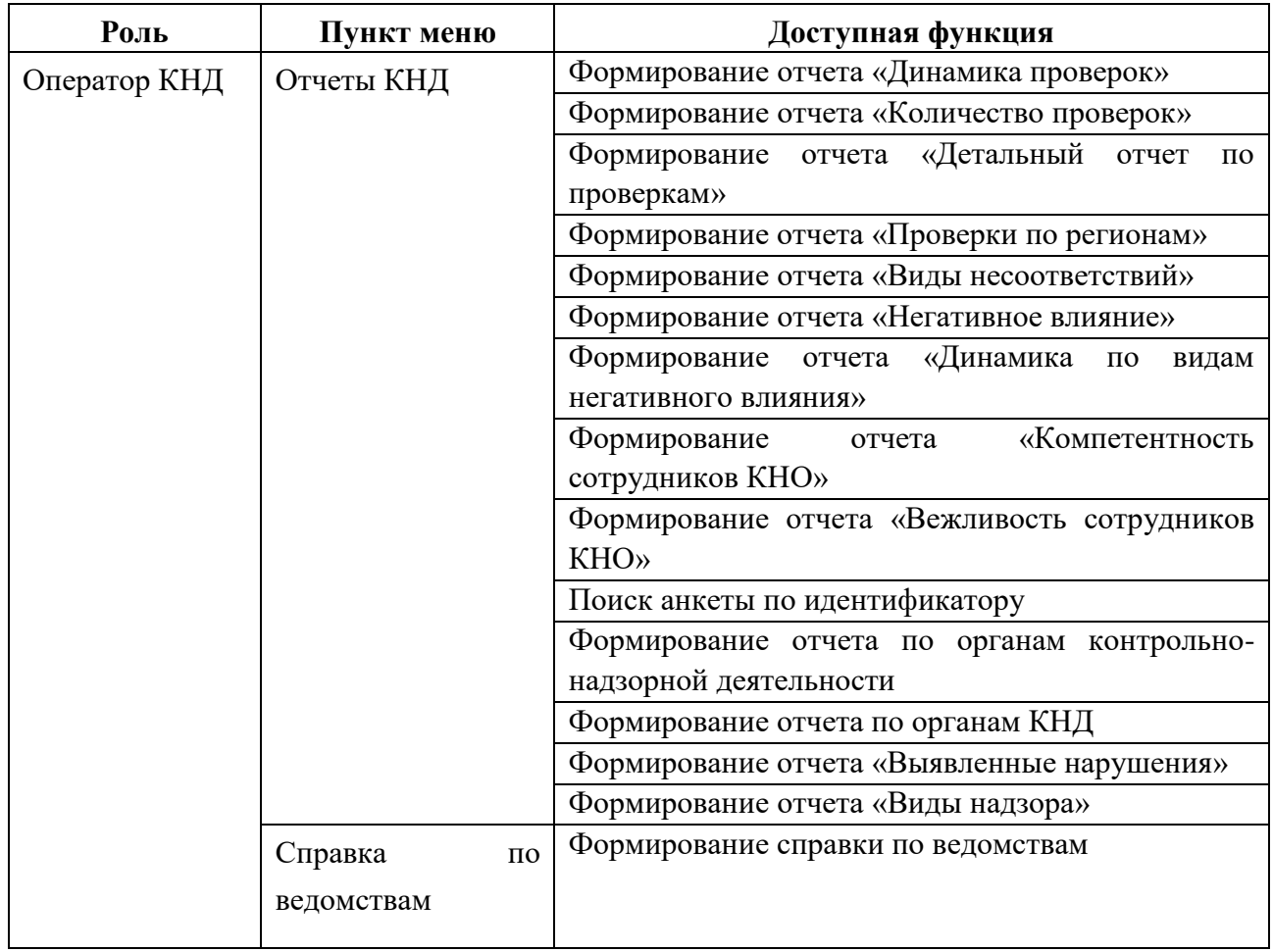

На главной странице кабинета вы увидите справку по ведомствам, отображающую общую информацию о результатах оценки ведомств, оцениваемых согласно ППРФ №1284.

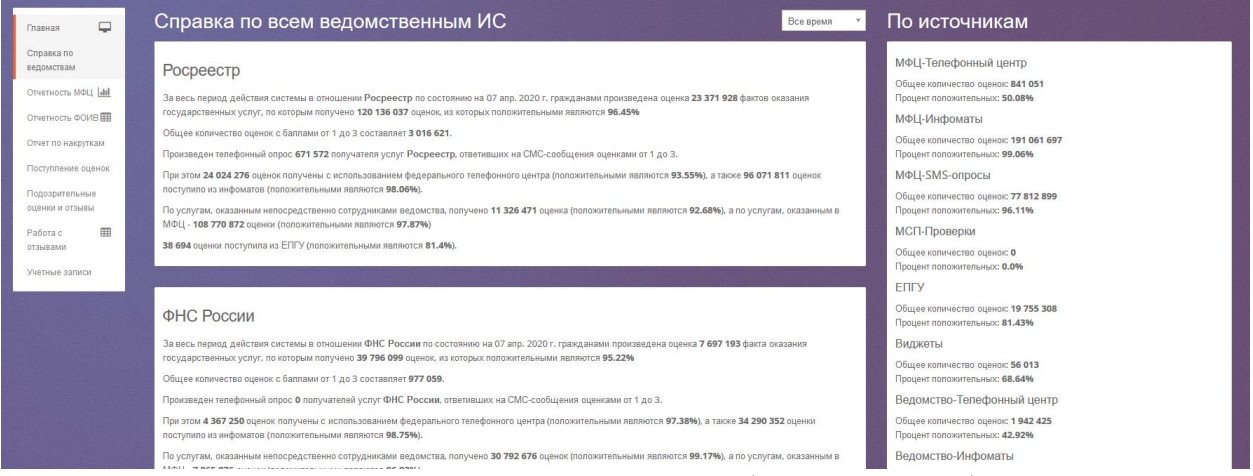

Рисунок 211. Справка по ведомствам (главная страница)

В расположенном в правом верхнем углу поле, вы можете выбрать период, за который будут отображаться данные справки (За весь период работы Системы/За текущий год/За 12 месяцев).

# **4.23.2 Работа с отчетами по ФОИВ**

# <span id="page-163-0"></span>**4.23.2.1 Формирование Сводного отчета**

Для формирования Сводного отчета войдите в пункт меню **Отчетность по ФОИВ Сводный отчет**. Задайте параметры отчета:

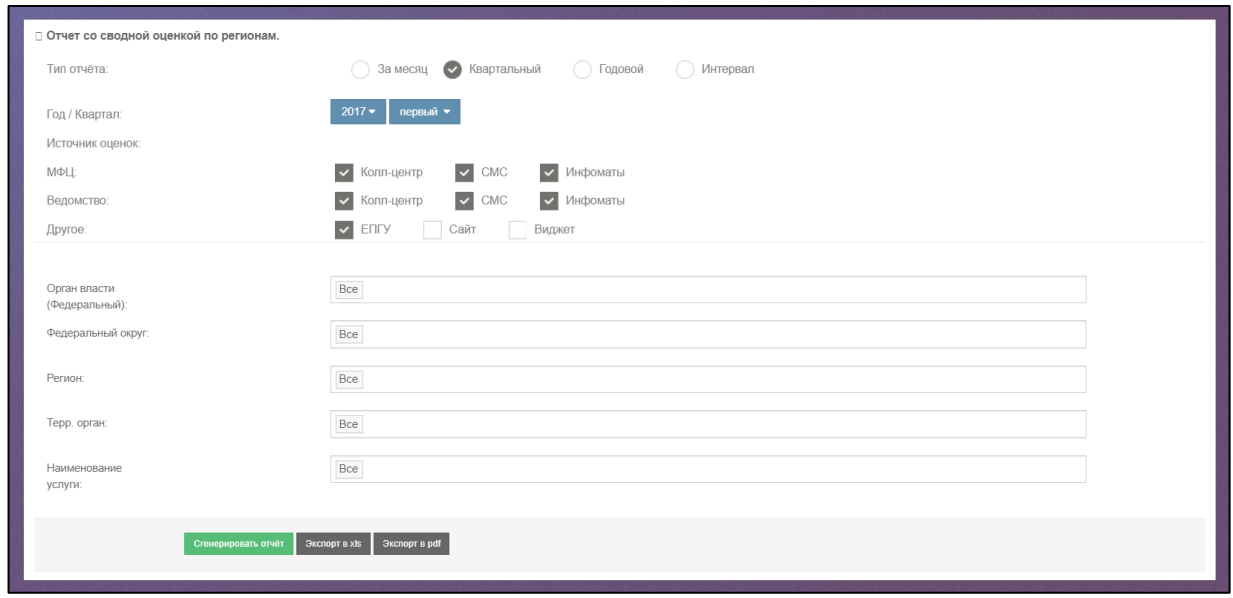

Рисунок 212. Параметры Сводного отчета.

При выборе годового отчета вы можете задать дату, ограничивающую год. В таком случае данные отчета будут рассчитаны за календарный год, датой окончания которого будет служить введенная дата. Например, вы ввели

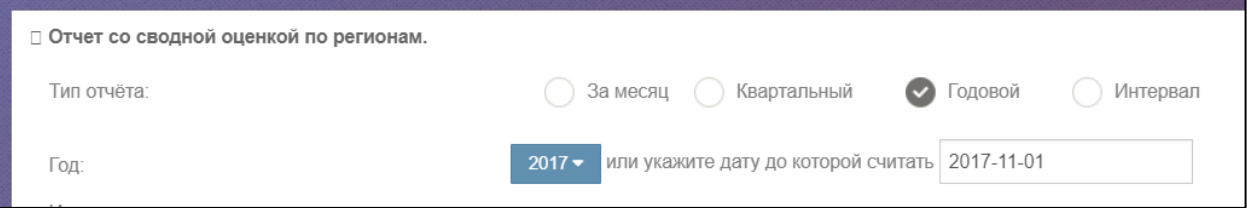

Рисунок 213. Пример ввода параметров Сводного отчета.

Тогда отчет будет формироваться за период с 30.10.2016 по 01.11.2017.

Параметр «Федеральный округ» служит для облегчения поиска и выбора регионов.

Если вы не станете задавать значение федерального округа и сразу выберете регион, то федеральный округ будет определен автоматически.

Параметры «Территориальный орган» и «Наименование услуги» зависят от выбора значения параметра «Орган власти», который содержит ведомства (фонды), перечисленные в ППРФ №1284. Параметр «Наименование услуги» содержит услуги из списка ППРФ №1284 и ППРФ №797.

Вы можете выбрать способ получения результатов отчета:

- На экран;
- В формате xls;

В формате pdf.

Для этого нажмите кнопки «Сгенерировать отчет», «Экспорт в xls» или «Экспорт в pdf» соответственно.

| Отчет со сводной оценкой по территориальному органу федерального органа исполнительной власти. | С 01 янв. 2018 по 31 марта 2018<br>Ведомство:Пенсионный фонд Российской Федерации<br>Федеральный округ: Сибирский федеральный округ<br>Регион:Алтайский край<br>Терр. орган:Все<br>Наименование услуги:Все<br>Отчет сформирован ИАС МКГУ по состоянию на: 03 октября 2018, 17:38 |                   |                                                                                                    |                                      |                                                       |                  |                                                    |                        |                          |                                   |                     |             |                          |        |                          |                                             |
|------------------------------------------------------------------------------------------------|----------------------------------------------------------------------------------------------------|-------------------|----------------------------------------------------------------------------------------------------|--------------------------------------|-------------------------------------------------------|------------------|----------------------------------------------------|------------------------|--------------------------|-----------------------------------|---------------------|-------------|--------------------------|--------|--------------------------|---------------------------------------------|
| N <sub>2</sub>                                                                                 | Код ФРГУ                                                                                                    | Регион            | Территориальный орган власти                                                                                                    | Количество<br>мобильных<br>телефонов | Кол-во оцененных<br>фактов<br>предоставления<br>услуг | Кол-во<br>оценок | Доля граждан,<br>удовл.<br>качеством гос.<br>услуг | Оценок<br>$\mathbf{1}$ | Оценок<br>$\overline{2}$ | Оценок<br>$\overline{\mathbf{3}}$ | Оценок<br>$\Lambda$ | Оценок<br>5 | Предыдущий<br>показатель | ЦП     | Метка                    | Лата<br>вступления<br>$\Omega$<br>должность |
|                                                                                                | 10000681694                                                                                                    | Алтайский<br>край | Государственное учреждение - Отделение<br>Пенсионного фонда Российской Федерации по<br>Алтайскому краю                                                                     | 1806                                 | 3919                                                  | 35064            | 98.64%                                             | 152                    | 78                       | 248                               | 1990                | 32596       | 0%                       | 90.0%  | $\checkmark$             | 1997-03-11                                  |
| $\overline{c}$                                                                                 | 338470947                                                                                                    | Алтайский<br>край | Государственное учреждение - Управление<br>Пенсионного фонда Российской Федерации в<br>Алтайском районе Алтайского края<br>(межрайонное)                                   | 66                                   | 52                                                    | 672              | 100.0%                                             | $\circ$                | $\Omega$                 | $\Omega$                          | $\circ$             | 672         | 0%                       | 85.0%  | $\overline{\mathbf{v}}$  | 2017-03-01                                  |
| $\overline{z}$                                                                                 | 10000681708                                                                                                    | Алтайский<br>край | Государственное учреждение - Управление<br>Пенсионного фонда Российской Федерации в<br>Благовещенском районе Алтайского края<br>(межрайонное)                              | 434                                  | 60                                                    | 816              | 100.0%                                             | $\circ$                | $\circ$                  | $\circ$                           | 48                  | 768         | 0%                       | 85.0%  | $\overline{\phantom{a}}$ | 2016-05-04                                  |
| $\Delta$                                                                                       | 10000681699                                                                                                    | Алтайский<br>край | Государственное учреждение - Управление<br>Пенсионного фонда Российской Федерации в<br>Змеиногорском районе Алтайского края<br>(межрайонное)                               | 228                                  | 40                                                    | 528              | 100.0%                                             | $\Omega$               | $\Omega$                 | $\Omega$                          | $\Omega$            | 528         | 0%                       | 85,0%  | $\checkmark$             | 2016-05-04                                  |
| $\overline{5}$                                                                                 | 327174978                                                                                                    | Алтайский<br>край | Государственное учреждение - Управление<br>Пенсионного фонда Российской Федерации в<br>Каменском районе Алтайского края<br>(межрайонное)                                   | 78                                   | 16                                                    | 192              | 100.0%                                             | $\Omega$               | $\circ$                  | $\circ$                           | $\circ$             | 192         | 0%                       | 85.096 | $\overline{\phantom{a}}$ | 2016-08-01                                  |
| 6                                                                                              | 10000681718                                                                                                    | Алтайский<br>край | Государственное учреждение - Управление<br>Пенсионного фонда Российской Федерации в<br>Ключевском районе Алтайского края<br>(межрайонное)                                  | 166                                  | 28                                                    | 480              | 100.0%                                             | $\circ$                | $\theta$                 | $\Omega$                          | 48                  | 432         | 0%                       | 85.0%  | $\checkmark$             | 2016-05-04                                  |
| $\overline{7}$                                                                                 | 338472392                                                                                                    | Алтайский<br>край | Государственное учреждение - Управление<br>Пенсионного фонда Российской Федерации в<br>Кытмановском районе Алтайского края<br>$\alpha$ , and $\alpha$ is a set of $\alpha$ | 64                                   | 30                                                    | 360              | 100.0%                                             | $\circ$                | $\Omega$                 | $\circ$                           | $\circ$             | 360         | 0%                       | 85.0%  | $\checkmark$             | 2017-03-01                                  |

Рисунок 214. Фрагмент Сводного отчета.

### **4.23.2.2 Формирование отчета по регионам**

Для формирования отчета по регионам войдите в пункт меню **Отчетность по ФОИВ Отчет по регионам**. Параметры данного отчета, а также правила его формирования аналогичны Сводному отчету (см. раздел [4.23.2.1\)](#page-163-0).

### **4.23.2.3 Формирование отчета по критериям**

Для формирования отчета по критериям войдите в пункт меню **Отчетность по ФОИВ Отчет по критериям**. Параметры данного отчета, а также правила его формирования аналогичны Сводному отчету (см. раздел [4.23.2.1\)](#page-163-0).

### **4.23.2.4 Формирование отчета по электронным услугам**

Для формирования отчета по критериям войдите в пункт меню **Отчетность по ФОИВ Отчет по к электронным услугам**. Параметры данного отчета, а также правила его формирования аналогичны Сводному отчету (см. раздел [4.23.2.1\)](#page-163-0).

### **4.23.2.5 Формирование отчета по ведомствам**

Сводный отчет по ведомствам отображает количество поступивших оценок по услугам из ППРФ №1284 и №797 в разрезах по месту оказания услуг, источнику поступления оценок и критериям оценок. Для его формирования войдите в пункт меню **Отчетность по ФОИВ Отчет по ведомствам**. Перед вами откроется следующая форма:

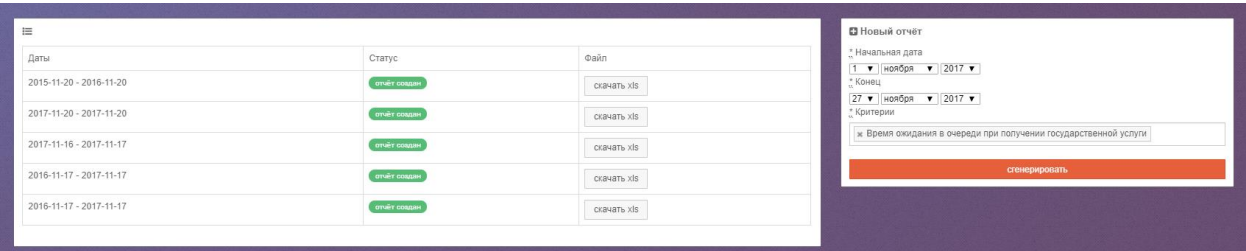

Рисунок 215. Форма для формирования и получения отчета по ведомствам.

Слева на форме вы увидите список ранее сформированных отчетов, статусы их готовности, а также кнопки для получения готовых отчетов в формате xls. Справа расположена форма для формирования новых отчетов. В отчете по ведомствам всего два параметра: период и критерии (возможен мультивыбор).

## **4.23.2.6 Формирование отчета «Достижение ЦП»**

Отчет «Достижение ЦП» предназначен для руководителей головных подразделений ведомств (фондов). Однако, данный отчет дублирован в кабинет Оператора для того, чтобы его пользователи имели доступ к отчетам о проведенных служебных проверках, прикрепляемых к отчетам сотрудниками органов власти.

В разделе **Отчетность по ФОИВ Достижение ЦП** будет находится список автоматически формированных отчетов. Для просмотра отчета нажмите кнопки «Скачать в xls» или «Скачать в pdf». Если к отчету прикреплен файл о проведении служебной проверки, то его можно скачать с помощью кнопки «Скачать файл» в соответствующей строке.

| Е Достижения ЦП             |                                       |                             | Шаблон отчета о проведенной служебной проверке |
|-----------------------------|---------------------------------------|-----------------------------|------------------------------------------------|
| Орган власти (Федеральный): | Федеральная служба судебных приставов | $\checkmark$                |                                                |
|                             |                                       |                             |                                                |
| Дата формирования           | Отчетный интервал                     | Ссылки для загрузки XLS/PDF | Результаты проверки                            |
| 15 февр., 05:57             | 2019-10-01 - 2019-12-31               | скачать xls<br>скачать pdf  | скачать файл                                   |
| 15 нояб., 06:07             | 2019-07-01 - 2019-09-30               | скачать xls<br>скачать pdf  | скачать файл                                   |
| 15 asr., 06:41              | 2019-04-01 - 2019-06-30               | скачать xls<br>скачать pdf  | скачать файл                                   |
| 15 мая, 07:29               | 2019-01-01 - 2019-03-31               | скачать pdf<br>скачать xls  | скачать файл                                   |
| 15 февр., 11:24             | 2018-10-01 - 2018-12-31               | скачать pdf<br>скачать xls  | скачать файл                                   |
| 19 февр., 17:13             | 2017-10-01 - 2017-12-31               | скачать pdf<br>скачать xls  | скачать файл                                   |
| 29 июня, 19:49              | 2018-01-01 - 2018-03-31               | скачать pdf<br>скачать xls  | скачать файл                                   |
| 15 asr., 05:22              | 2018-04-01 - 2018-06-30               | скачать xls<br>скачать pdf  | скачать файл                                   |
| 15 нояб., 08:29             | 2018-07-01 - 2018-09-30               | скачать pdf<br>скачать xls  | скачать файл                                   |
|                             |                                       |                             |                                                |

Рисунок 216. Список автоматически сформированных отчетов «Достижение ЦП».

### **4.23.2.7 Формирование отчета «Сравнение регионов»**

Отчет «Сравнение регионов» позволяет сравнить количественные и качественные показатели в разрезе регионов. При этом сравнение может быть проведено как в рамках конкретного ФОИВ или фонда, так и по региону в целом.

Пример отчетной формы приведен на рисунке ниже.

|                | Отчет сравнение регионов по показателям.<br>С 01 янв. 2018 по 31 марта 2018<br>Ведомство:Пенсионный фонд Российской Федерации<br>Федеральный округ: Дальневосточный федеральный округ<br>Регион:Все<br>Терр, орган:Все<br>Наименование услуги:Все | Отчет сформирован ИАС МКГУ по состоянию на: 03 октября 2018, 17:49 |                                |                      |                                                                  |                        |                          |                                   |                          |        |
|----------------|----------------------------------------------------------------------------------------------------|--------------------------------------------------------------------|--------------------------------|----------------------|------------------------------------------------------------------|------------------------|--------------------------|-----------------------------------|--------------------------|--------|
| No.            | Регион                                                                                                    | Количество мобильных<br>телефонов                                  | Количество оцененных<br>фактов | Количество<br>оценок | Доля граждан, удовлетворенных качеством государственных<br>услуг | Оценок<br>$\mathbf{1}$ | Оценок<br>$\overline{2}$ | Оценок<br>$\overline{\mathbf{z}}$ | Оценок<br>$\overline{A}$ | Оценок |
|                | Еврейская автономная<br>область                                                                                                    | 158                                                                | 58                             | 580                  | 100,0%                                                           | $\circ$                | $\Omega$                 | $\Omega$                          | $\circ$                  | 580    |
| $\overline{2}$ | Чукотский автономный округ                                                                                                    | 648                                                                | 288                            | 2880                 | 99.306%                                                          | $\circ$                | $\circ$                  | 20                                | 240                      | 2620   |
| 3              | Амурская область                                                                                                    | 1732                                                               | 627                            | 5405                 | 98.261%                                                          | $\Delta$               | 44                       | 46                                | 482                      | 4829   |
| 4              | Камчатский край                                                                                                    | 13 500                                                             | 3 4 5 9                        | 31 540               | 97,933%                                                          | 209                    | 163                      | 280                               | 1652                     | 29236  |
| 5              | Республика Саха (Якутия)                                                                                                    | 5519                                                               | 2 3 2 8                        | 21 3 8 5             | 97,779%                                                          | 208                    | 97                       | 170                               | 1184                     | 19726  |
| 6              | Сахалинская область                                                                                                    | 3 5 4 2                                                            | 2076                           | 15 2 2 0             | 97.516%                                                          | 86                     | 77                       | 215                               | 973                      | 13869  |
| $\overline{7}$ | Приморский край                                                                                                    | 21 5 9 3                                                           | 7965                           | 63 821               | 97.515%                                                          | 654                    | 325                      | 607                               | 4234                     | 58001  |
| 8              | Магаданская область                                                                                                    | 2 1 2 1                                                            | 379                            | 3 5 6 5              | 97,447%                                                          | 53                     | $^{\circ}$               | 38                                | 250                      | 3224   |
| 9              | Хабаровский край                                                                                                    | 11779                                                              | 3 3 9 1                        | 25 660               | 95,499%                                                          | 427                    | 254                      | 474                               | 1573                     | 22932  |
| итого:         |                                                                                                    | 60592                                                              | 20571                          | 170056               | 97,383%                                                          | 1641                   | 960                      | 1850                              | 10588                    | 155017 |

Рисунок 217. Отчет Сравнение регионов.

## **4.23.2.8 Формирование отчета «Некорректные СМС»**

Для формирования отчета «Некорректные СМС» войдите в пункт меню Отчетность по ФОИВ  $\rightarrow$  Некорректные СМС. Параметры данного отчета, а также правила его формирования аналогичны Сводному отчету (см. раздел [4.23.2.1\)](#page-163-0).

# **4.23.3 Работа с отчетами по МФЦ**

### **4.23.3.1 Просмотр динамики поступления оценок**

Для наглядного отображения картины о поступлении оценок из МФЦ в Системе предусмотрены графики «Динамика оценок МФЦ».

Если вы выберете пункт меню **Отчетность по МФЦ Общий**, на экране отобразится график динамики поступления оценок от всех зарегистрированных в Системе МФЦ.

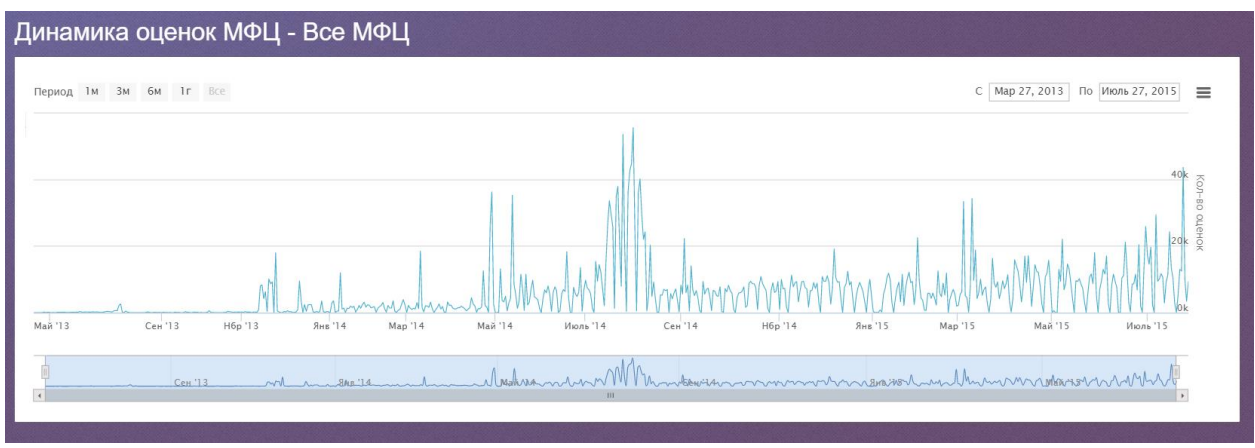

Рисунок 218. График динамики поступления оценок со всех МФЦ.

В Системе предусмотрен аналогичный график поступления оценок от МФЦ в разрезе регионов. Для его отображения выберите пункт меню **Отчетность по МФЦ По регионам.** Справа на форме выберите регион, слева отобразится график.

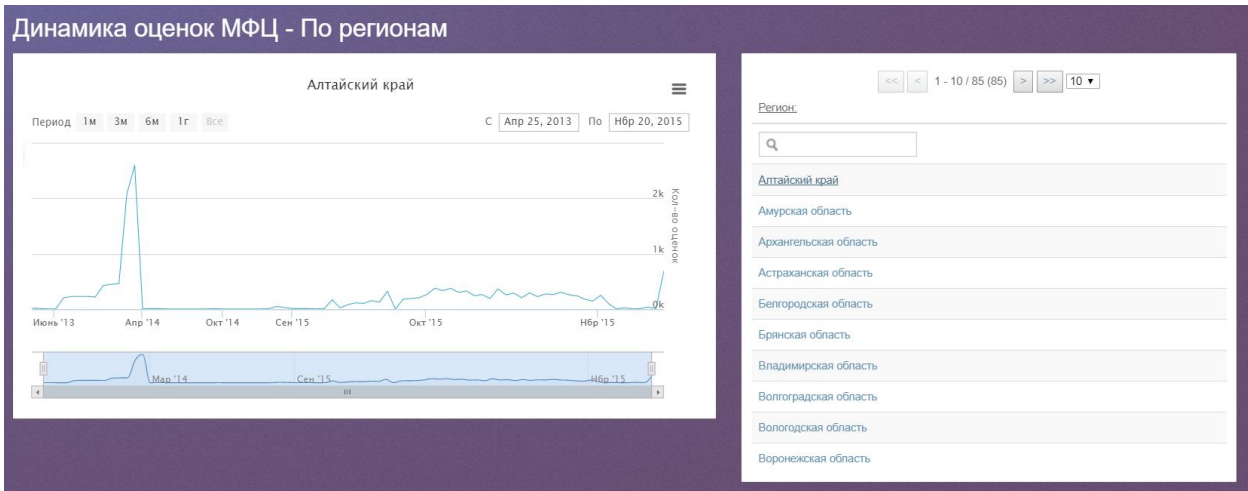

Рисунок 219. График динамики поступления оценок от МФЦ региона.

Также в Системе предусмотрен аналогичный график по определенному МФЦ. Для его отображения выберите пункт меню **Отчетность по МФЦ Список МФЦ.** Справа на форме выберите регион, воспользовавшись поисковой строкой, слева отобразится график.

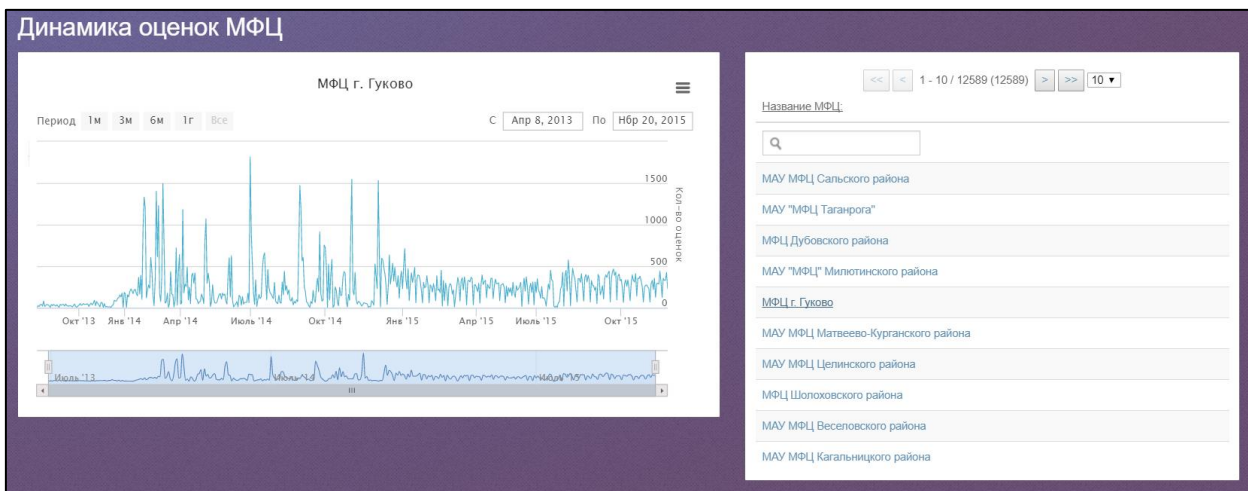

Рисунок 220. График динамики поступления оценок от определенного МФЦ.

# **4.23.3.2 Формирование списка МФЦ со статусами подключения**

Войдите в пункт меню **Отчетность по МФЦ Регионы** и выберите регион. На экране отобразится список МФЦ данного региона.

|               | Белгородская область                               |                                                                            |                                                     |                           |                           |                          |                             |         |
|---------------|----------------------------------------------------|----------------------------------------------------------------------------|-----------------------------------------------------|---------------------------|---------------------------|--------------------------|-----------------------------|---------|
| Идентификатор |                                                    |                                                                            | $\ll$ $\lt$ 1/26 $>$ $\gg$ 10 $\blacktriangleright$ |                           | Дата                      | Последняя                |                             | Ожидает |
| МФЦ           | Краткое название                                   | Полное название                                                            | Контактное лицо                                     | Название ПО               | подключение               | активность               | Блокировка Одобрение оценки |         |
| 1401          | ГАУ БО "МФЦ"                                       | Государственное автономное<br>учреждение Белгородс                         | Раков Евгений Михайлович                            | Re:Doc - Мои<br>документы | 19 декабря<br>2014, 14:51 | 20 ноября 2015.<br>05:59 | разрешён                    |         |
| 1623          | МАУ «МФЦ» муниципального района<br>«Город Валуйки  | Муниципальное автономное учреждение Подкорытов С.А.<br>«Многофункц         |                                                     | Re:Doc - Мои<br>документы | 28 мая 2015.<br>14:12     | 18 ноября 2015.<br>08:56 | разрешён                    |         |
| 1624          | МАУ Шебекинского района «МФЦ<br>предоставления гос | Муниципальное автономное учреждение Титарев Егор Юрьевич<br>Шебекинског    |                                                     | Re:Doc - Мои<br>документы | 28 мая 2015.<br>14:30     |                          | разрешён                    |         |
| 1627          | МАУ МФЦ Красненского района                        | Муниципальное автономное учреждение<br>Красненског                         | Директор - Глотова Светлана<br>Васильевна           | Re:Doc - Мои<br>документы | 28 мая 2015.<br>15:58     | 20 ноября 2015.<br>12:30 | разрешён                    |         |
| 1628          | МАУ "МФЦ" Алексеевского района<br>Белгородской обл | Муниципальное автономное учреждение<br>"Многофункц                         | Соловьев Виталий Юрьевич                            | Re:Doc - Мои<br>документы | 29 мая 2015.<br>09:20     | 13 ноября 2015.<br>07:19 | разрешён                    |         |
| 1629          | МАУ "МФЦ Ровеньского района"                       | Муниципальное автономное учреждение Духина Людмила Павловна<br>"Многофункц |                                                     | Re:Doc — Мои<br>документы | 29 мая 2015.<br>10:28     |                          | разрешён                    |         |

Рисунок 221. Список МФЦ региона со статусами подключения.

# **4.23.3.3 Формирование Сводного отчета по МФЦ**

Для получения Сводного отчета по МФЦ выберите пункт меню **Отчетность по МФЦ Сводный отчет** и введите параметры отчета.

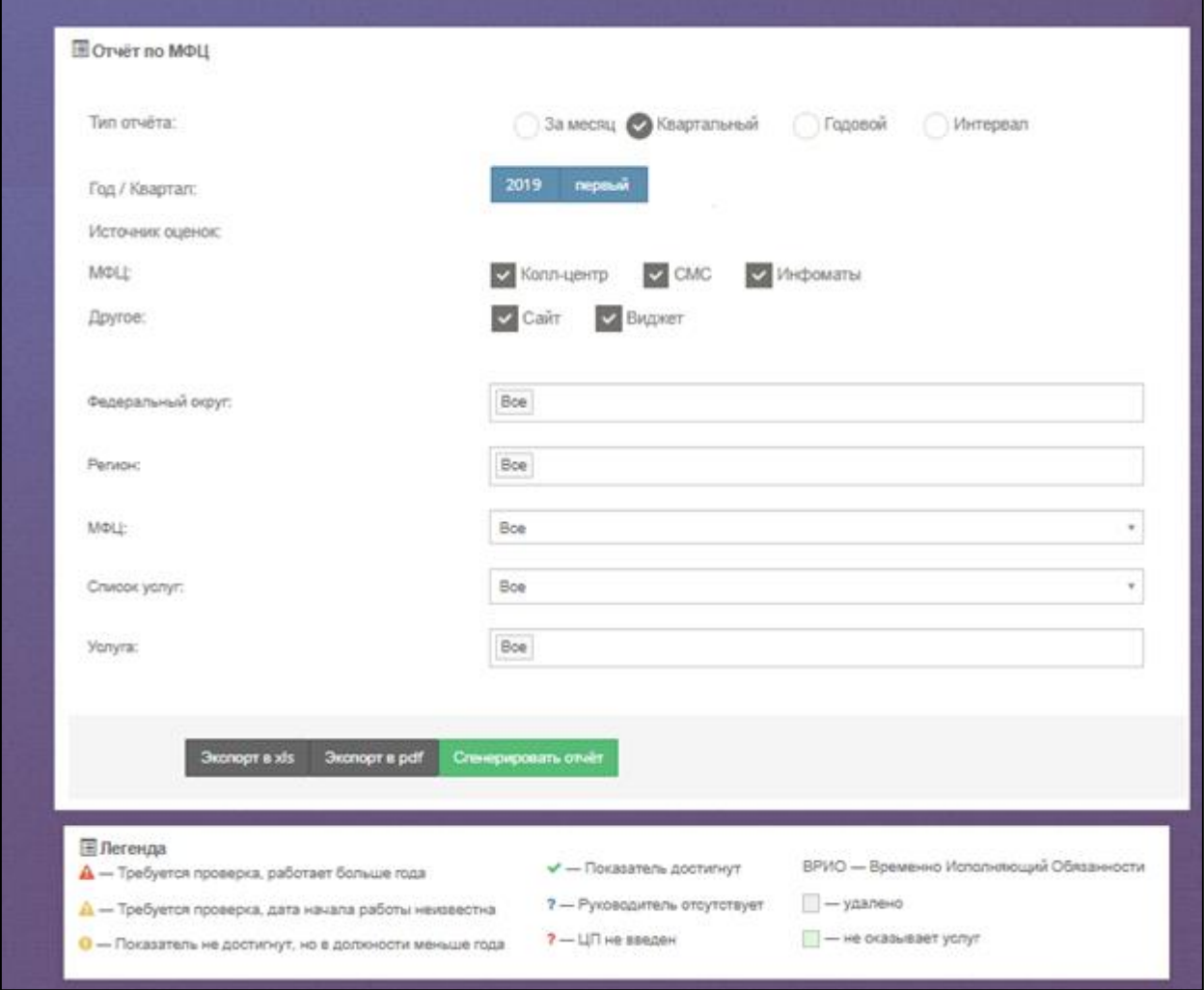

Рисунок 222. Параметры Сводного отчета по МФЦ.

Отчет можно построить по следующим спискам услуг:

- Bce
- Федеральные услуги
- услуги из ППРФ №1284 и №797
- Региональные
- Муниципальные.

| Ланные за: 2019-01-01 - 2019-03-31 |                          |                             |                                                                                                    |                                      |                                            |                                                                                                    |                      |                             |                          |                                        |             |                |                                                               |                            |                          |
|------------------------------------|--------------------------|-----------------------------|----------------------------------------------------------------------------------------------------|--------------------------------------|--------------------------------------------|----------------------------------------------------------------------------------------------------|----------------------|-----------------------------|--------------------------|----------------------------------------|-------------|----------------|---------------------------------------------------------------|----------------------------|--------------------------|
|                                    |                          |                             |                                                                                                    |                                      |                                            | $\kappa$ $\kappa$ |                      |                             |                          |                                        |             |                |                                                               |                            |                          |
| ٠<br>Регион                        | ۰<br>Тип<br>МФЦ          | <b>Идентификатор</b><br>МФЦ | МФЦ                                                                                                    | Кол-во<br>٠<br>телефонных<br>номеров | Кол-во<br>оценённых<br><b>VCRVF NO CMC</b> | Кол-во<br>оценённых<br>услуг по<br>инфоматам                                                                                                    | ٠<br>Bcero<br>оценок | ٠<br>Оценок<br>$\mathbf{A}$ | Оценок<br>$\overline{2}$ | ٠<br>Оценок<br>$\overline{\mathbf{z}}$ | ٠<br>Оценок | Оценок<br>5    | Сводное значение<br><b>VDOBHR</b><br><b>VДОВЛЄТВОДЕННОСТИ</b> | ¢<br>Целевой<br>показатель | $\triangle$<br>Метка     |
| Mockonckag<br>область              | МФЦ                      | 1585                        | МБУ "МФЦ городского округа Мытищи" Московской<br>области (1585)                                                                                                    | 31736                                | 6062                                       | 14984                                                                                                    | 82285                | 795                         | 358                      | 718                                    | 2003        | 78411          | 97.73%                                                        | 85.0                       | $\overline{ }$           |
| Московская<br>область              | МФЦ                      | 1487                        | МБУ "МФЦ городского округа Балашиха" Московской<br>области (1487)                                                                                                    | 22422                                | 6391                                       | 11325                                                                                                    | 71027                | 542                         | 281                      | 546                                    | 2284        | 67374          | 98.07%                                                        | 85.0                       | $\overline{a}$           |
| Курская<br>область                 | <b>M</b> <sup>O</sup> LL | 1419                        | Филиал №1 автономного учреждения Курской области<br>"Многофункциональный центр по предоставлению<br>государственных и муниципальных услуг" по г. Курску и<br>Курскому району (1419) | 20822                                | 3681                                       | $\overline{1}$                                                                                                    | 18409                | 225                         | 103                      | 125                                    | 779         | 17177          | 97.54%                                                        | 90.0                       | $\checkmark$             |
| Московская<br>область              | МФЦ                      | 1587                        | МБУ городского округа Подольск Московской области<br>"MOL" (1587)                                                                                                    | 19696                                | 5014                                       | 8670                                                                                                    | 55867                | 445                         | 246                      | 521                                    | 1989        | 52666          | 97.83%                                                        | 85.0                       | $\overline{\phantom{a}}$ |
| Ярославская<br>область             | МФЦ                      | 3636                        | Филиал ГАУ ЯО "МФЦ" по городу Рыбинск и Рыбинскому<br>муниципальному району (3636)                                                                                                  | 19239                                | 4945                                       | 2380                                                                                                    | 34236                | 315                         | 254                      | 523                                    | 2172        | 30972          | 96.81%                                                        | 95.0                       | $\checkmark$             |
| Московская<br>область              | МФЦ                      | 3694                        | МКУ "МФЦ Пушкинского муниципального района"<br>Московской области (3694)                                                                                                    | 17650                                | 4916                                       | 7769                                                                                                    | 52208                | 233                         | 230                      | 311                                    | 1655        | 49779          | 98.52%                                                        | 85.0                       | $\overline{ }$           |
| Воронежская<br>область             | <b>M</b> <sup>O</sup> LL | 1027                        | Филиал АУ «МФЦ» в Коминтерновском районе г.<br>Воронежа (1027)                                                                                                    | 16867                                | 4340                                       | 782                                                                                                    | 24828                | 613                         | 545                      | 644                                    | 1894        | 21132          | 92.74%                                                        | 90.0                       | $\checkmark$             |
| Ярославская<br>область             | <b>M</b> <sup>O</sup> LL | 1388                        | Отдел ГАУ ЯО "МФЦ" по Ленинскому району города<br>Ярославля (1388)                                                                                                    | 16724                                | 3075                                       | 323                                                                                                    | 16660                | 568                         | 125                      | 328                                    | 1015        | 14624          | 93.87%                                                        | 95.0                       | А                        |
| Московская<br>область              | <b>M</b> <sup>O</sup> LL | 1563                        | Отделение МБУ "МФЦ городского округа Балашиха"<br>Московской области в мкр. Железнодорожный (1563)                                                                                  | 16329                                | 4115                                       | 8796                                                                                                    | 50670                | 544                         | 327                      | 536                                    | 1889        | 47374          | 97.22%                                                        | 85.0                       | $\overline{\phantom{a}}$ |
| Тамбовская<br>область              | <b>MOLL</b>              | 1216                        | Филиал Тамбовского областного государственного<br>казённого учреждения «Многофункциональный центр<br>предоставления государственных и муниципальных<br>услуг» в г. Тамбове (1216)   | 16322                                | 2875                                       | 13583                                                                                                    | 68707                | 229                         | 162                      | 426                                    | 19925       | 47965          | 98.81%                                                        | 90.0                       | $\checkmark$             |
| 1217799<br>итого:                  |                          |                             |                                                                                                    |                                      |                                            | 1479517                                                                                                    | 7259389              | 71372                       | 14410                    | 62952                                  | 171983      | 6938672 97.95% |                                                               | $\qquad \qquad$            | -                        |
|                                    |                          |                             |                                                                                                    |                                      |                                            |                                                                                                    |                      |                             |                          |                                        |             |                |                                                               |                            |                          |

Рисунок 223. Сводный отчет по МФЦ.

Обратите внимание, что в отчете отображаются только те данные МФЦ, в карточке которых проставлен код ФРГУ.

### **4.23.3.4 Формирование отчета о Достижении ЦП**

Отчет «Достижение ЦП» предназначен для директоров сотрудников высших исполнительных органов государственной власти субъектов Российской Федерации. Однако, данный отчет дублирован в кабинет Оператора для того, чтобы его пользователи имели доступ к отчетам о служебных проверках, проведенных в случае недостижения руководителем МФЦ своего целевого показателя.

В разделе **Отчетность МФЦ Достижение ЦП** будет находится список регионов, по каждому из которых будет отображаться общая информация о состоянии достижения ЦП руководителями МФЦ [\(Рисунок 224\)](#page-169-0). Для просмотра более подробной информации по региону кликните на его название. Перед вами откроется форма, где вы можете скачать отчет за интересующий вас период нажав кнопки «Скачать в xls» или «Скачать в pdf». Если к отчету прикреплен файл о проведении служебной проверки, то его можно скачать с помощью кнопки «Скачать файл» в соответствующей строке.

| Е Достижения ЦП      |                              |                          |               |                  |              |                    | Шаблон отчета о проведенной служебной проверке |  |  |  |  |
|----------------------|------------------------------|--------------------------|---------------|------------------|--------------|--------------------|------------------------------------------------|--|--|--|--|
| Регионы:             | Bce                          |                          |               | $\checkmark$     |              |                    |                                                |  |  |  |  |
|                      |                              |                          |               |                  |              |                    |                                                |  |  |  |  |
|                      |                              |                          |               |                  |              |                    |                                                |  |  |  |  |
| Регион               | Количество объектов сети МФЦ | Количество Руководителей | ЦП достигнуто | ЦП не достигнуто | ЦП не задано | Требуется проверка | Мер предпринято                                |  |  |  |  |
| Ростовская область   |                              |                          |               |                  |              |                    |                                                |  |  |  |  |
| Республика Карелия   |                              |                          |               |                  |              |                    |                                                |  |  |  |  |
| Забайкальский край   |                              |                          |               |                  |              |                    |                                                |  |  |  |  |
| Республика Калмыкия  |                              |                          |               |                  |              |                    |                                                |  |  |  |  |
| Республика Ингушетия |                              |                          |               |                  |              |                    |                                                |  |  |  |  |
| Республика Крым      |                              |                          |               |                  |              |                    |                                                |  |  |  |  |
| Мурманская область   |                              |                          |               |                  |              |                    |                                                |  |  |  |  |
|                      |                              |                          |               |                  |              |                    |                                                |  |  |  |  |

<span id="page-169-0"></span>Рисунок 224. Общая информация по регионам по состоянию достижения ЦП в МФЦ.

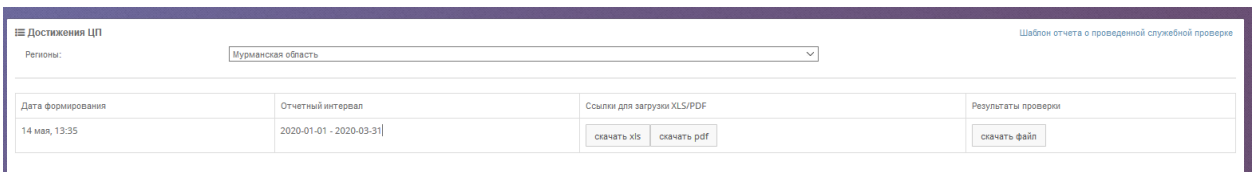

Рисунок 225. Список автоматически созданных отчетов о достижении ЦП по региону.

## **4.23.4 Работа с отчетами КНД**

#### **4.23.4.1 Формирование отчета «Динамика оцененных проверок»**

Отчет «Динамика оцененных проверок» позволяет оценить количество и объемы поступающей обратной связи от предпринимателей и изменение основных показателей при сопоставлении с ЕРП. Для перехода к отчету выберите пункт меню **Отчёты КНД Динамика проверок**.

Перед Вами откроется окно следующего вида:

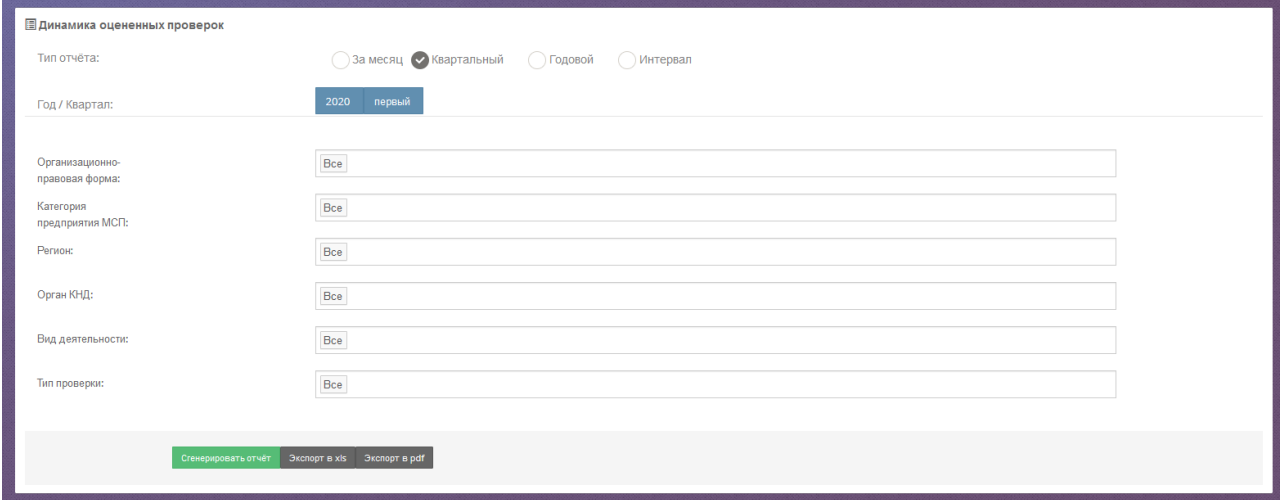

Рисунок 226. Форма для формирования отчета «Динамика оцененных проверок»

В раскрывшемся окне вы можете задать параметры отчета и вывести результаты отчета:

- на экран нажатием кнопки **Сгенерировать отчет**;
- в pdf-файл нажатием кнопки **Экспорт в pdf**;
- в xls-файл нажатием кнопки **Экспорт в xls**.

Результаты отчета отображаются на экране как в графическом, так и в табличном виде.

| "I График оценок<br>Общее количество оцененных проверок, внесенных в ЕРП Общее количество оцененных проверок, соответствующих ЕРП<br>Общее количество оцененных проверок, не соответствующих ЕРП                                                                                          |                                           |                                |                                                          |                     |                                                                                                    |         |                |         |         |                         |                                               |         |         |
|----------------------------------------------------------------------------------------------------|-------------------------------------------|--------------------------------|----------------------------------------------------------|---------------------|----------------------------------------------------------------------------------------------------|---------|----------------|---------|---------|-------------------------|-----------------------------------------------|---------|---------|
|                                                                                                    | Общее количество оцененных проверок       |                                |                                                          |                     |                                                                                                    |         |                |         |         |                         |                                               |         |         |
|                                                                                                    |                                           |                                | Общее количество оцененных проверок, отсутствующих в ЕРП |                     |                                                                                                    |         |                |         |         |                         |                                               |         |         |
| 30                                                                                                    |                                           |                                |                                                          |                     |                                                                                                    |         |                |         |         |                         |                                               |         |         |
| 20                                                                                                    |                                           |                                |                                                          |                     |                                                                                                    |         |                |         |         |                         |                                               |         |         |
| ě                                                                                                    |                                           |                                |                                                          |                     |                                                                                                    |         |                |         |         |                         |                                               |         |         |
| å<br>10<br>ĝ                                                                                                    |                                           |                                |                                                          |                     |                                                                                                    |         |                |         |         |                         |                                               |         |         |
|                                                                                                    |                                           |                                |                                                          |                     |                                                                                                    |         |                |         |         |                         |                                               |         |         |
| $\bullet$<br>13. H6p                                                                                                    | 14. H6p                                   | 16. H6p<br>15. H <sub>6p</sub> | 17. H6p<br>18. H <sub>6p</sub>                           | 19. H <sub>6p</sub> | 20. Нбр                                                                                             | 21. H6p | 22. H6p        | 23. H6p | 24. Нбр | 25. Hop                 | 26. H6p                                       | 27. Нбр | 28. H6p |
|                                                                                                    | Общее количество оцененных проверок<br>89 |                                |                                                          |                     |                                                                                                    |         |                |         |         |                         |                                               |         |         |
|                                                                                                    |                                           |                                |                                                          |                     |                                                                                                    |         |                |         |         |                         |                                               |         |         |
| Н Сводная таблица                                                                                                    |                                           |                                |                                                          |                     |                                                                                                    |         |                |         |         |                         |                                               |         |         |
| Динамика оцененных проверок<br>С 01 янв. 2019 по 31 дек. 2019<br>Организационно-правовая форма: Все<br>Категория предприятия МСП: Все<br>Регион: Все<br>Орган КНД: Все<br>Вид деятельности: Все<br>Тип проверки: Все<br>Отчет сформирован ИАС МКГУ по состоянию на: 09 апреля 2020, 16:18 |                                           |                                |                                                          |                     |                                                                                                    |         |                |         |         |                         |                                               |         |         |
|                                                                                                    |                                           |                                |                                                          |                     |                                                                                                    |         |                |         |         |                         |                                               |         |         |
| ۰<br>Дата                                                                                                    | Количество оцененных<br>проверок          | $\bullet$<br>EPN               | Количество оцененных проверок внесенных в                | EPR                 | Количество оцененных проверок соотвествующих $\phi$ Количество оцененных проверок не соотвествующих |         | EPN            |         |         | EPN                     | Количество оцененных проверок отсутствующих в |         |         |
| 2019-11-15 4                                                                                                    |                                           | $\overline{1}$                 |                                                          | $\ddot{\mathbf{0}}$ |                                                                                                    | 1.      |                |         |         | $\overline{\mathbf{3}}$ |                                               |         |         |
| 2019-11-18 5                                                                                                    |                                           | $\bullet$                      |                                                          | $\bullet$           |                                                                                                    |         | $\bullet$      |         |         | 5                       |                                               |         |         |
| 2019-11-19 14                                                                                                    |                                           | $\mathbf{1}$                   |                                                          | $\bullet$           |                                                                                                    |         | $\mathbf{1}$   |         |         | 13                      |                                               |         |         |
| 2019-11-20 20                                                                                                    |                                           | $\overline{2}$                 |                                                          | $\bullet$           |                                                                                                    |         | $\overline{2}$ |         |         | 18                      |                                               |         |         |
| 2019-11-21 22                                                                                                    |                                           | $\overline{4}$                 |                                                          | $\bullet$           |                                                                                                    |         | $\overline{4}$ |         |         | 18                      |                                               |         |         |
| 2019-11-22 17                                                                                                    |                                           | $\overline{4}$                 |                                                          | $\bullet$           |                                                                                                    |         | $\overline{4}$ |         |         | 13                      |                                               |         |         |
| 2019-11-25 2                                                                                                    |                                           | $\bullet$                      |                                                          | $\bullet$           |                                                                                                    |         | $\bullet$      |         |         | $\overline{2}$          |                                               |         |         |
| 2019-11-26 5                                                                                                    |                                           | $\overline{2}$                 |                                                          | $\bullet$           |                                                                                                    |         | $\overline{2}$ |         |         | 3                       |                                               |         |         |
| <b>MToro:</b>                                                                                                    | 89                                        | 14                             |                                                          | $\ddot{\mathbf{0}}$ |                                                                                                    |         | 14             |         |         | 75                      |                                               |         |         |

Рисунок 227. Отображение отчета «Динамика оцененных проверок» на экране

Каждому столбцу табличного представления отчета соответствует свой график. Переход между графиками осуществляется с помощью вкладок, расположенных в верхней строке графического представления.

Отчет отображает посуточную информацию об оцененных проверках и содержит следующую информацию:

- Общее количество оцененных проверок;
- Обще количество оцененных проверок, внесенных в ЕРП;
- Общее количество оцененных проверок, соответствующих ЕРП;
- Общее количество оцененных проверок, не соответствующих ЕРП;
- Общее количество оцененных проверок, отсутствующих в ЕРП.

21 H6p 2019

При выборе вкладки «Количество оцененных проверок» в отчете отображается посуточная информация о количестве оцененных проверок, соответствующая выбранному диапазону дат. При наведении указателя на показатель в виде столбца, выводится

информационное окно вида: <sup>количество: 3</sup> с указанием количества оцененных проверок за выбранный день. В информационном блоке под графиком отображена информация об общем количестве оцененных проверок.

Аналогично реализован функционал для вкладок «Количество оцененных проверок, внесенных в ЕРП», «Количество оцененных проверок, соответствующих ЕРП» и «Количество оцененных проверок, не соответствующих ЕРП», «Количество оцененных проверок, отсутствующих в ЕРП».

### **4.23.4.2 Формирование отчета «Количество проверок»**

Отчет «Количество проверок» позволяет получить суммарные данные по обработанным анкетам за отчетный период. Для перехода к отчету выберите пункт меню **Отчёты КНД Количество проверок**.

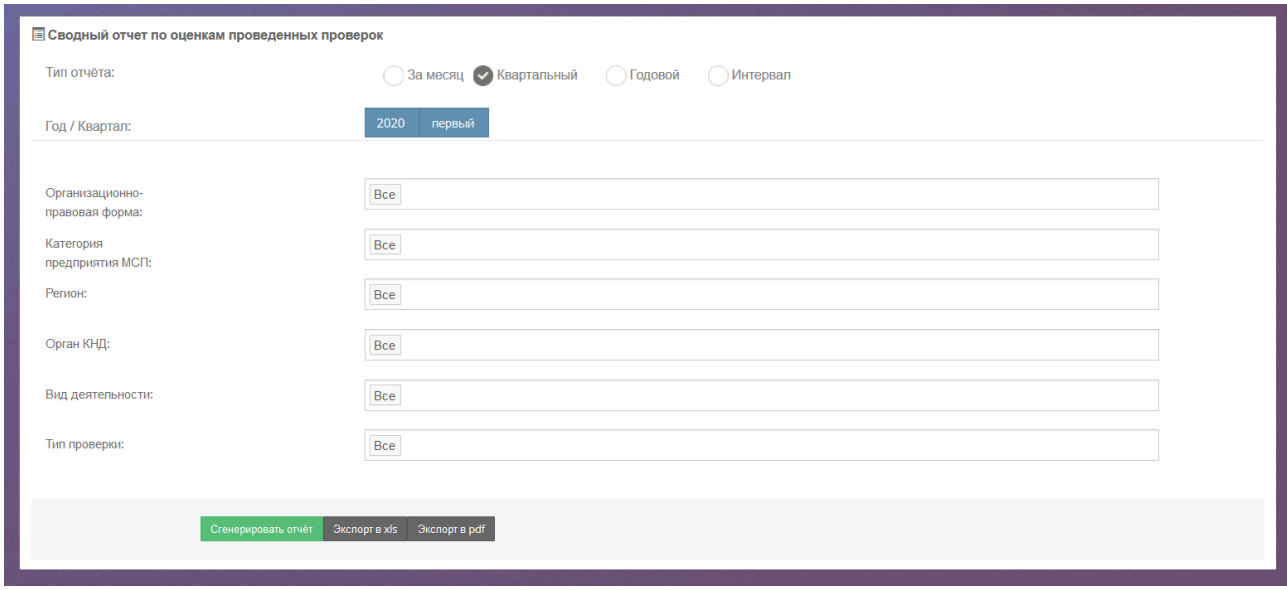

Рисунок 228. Форма для формирования отчета о количестве проверок.

В раскрывшемся окне вы можете задать параметры отчета и вывести результаты отчета:

на экран – нажатием кнопки **Сгенерировать отчет**;

- в pdf-файл нажатием кнопки **Экспорт в pdf**;
- в xls-файл нажатием кнопки **Экспорт в xls**.

Результаты отчета отображаются на экране как в графическом, так и в табличном виде.

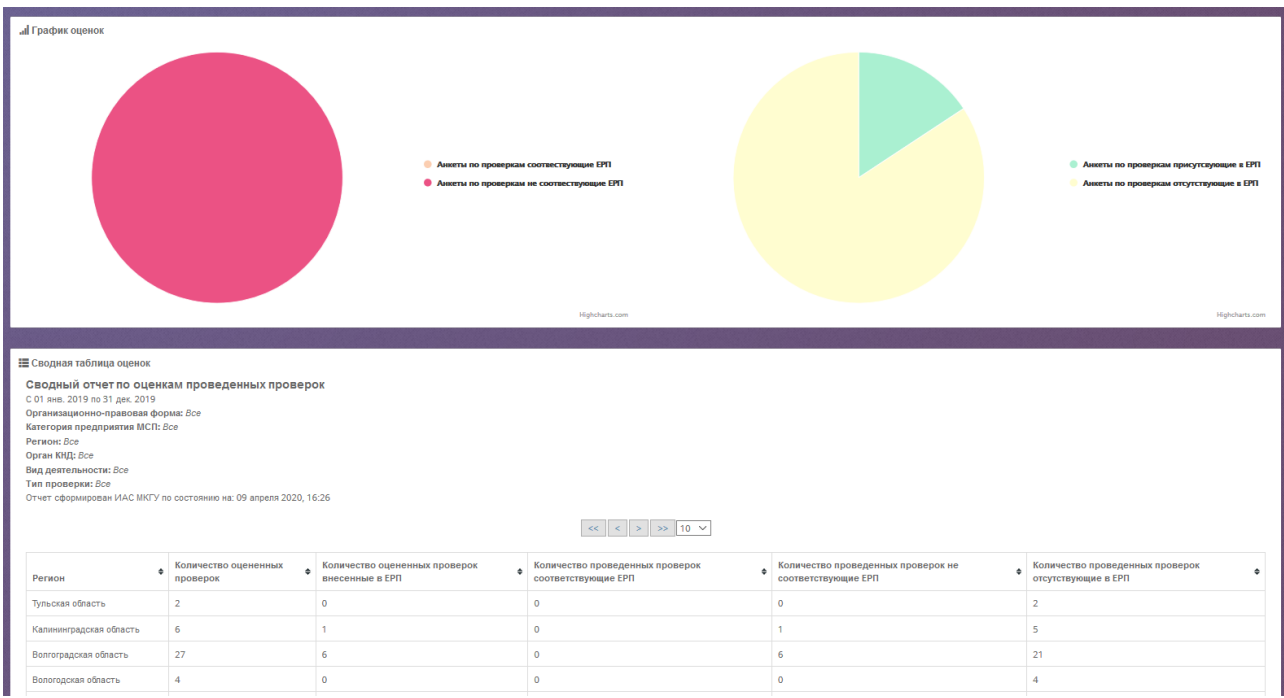

Рисунок 229. Отображение отчета «Количество проверок» на экране

Графическая часть отображает процентное соотношение количества оцененных проверок, внесенных в ЕРП, к общему количеству оцененных проверок и процентное соотношение количества проверок, отсутствующих в ЕРП, к общему количеству оцененных проверок. При наведении на область отчета указателя, на выделенной области должно отображаться количественное значение выбранного параметра, соответствующее выделенной области.

### **4.23.4.3 Формирование отчета «Детальный отчет по проверкам»**

Детальный отчет по проверкам позволяет в одном месте ознакомиться с кратким текстом анкет и перейти к подробному изучению конкретной анкеты. Для перехода к отчету выберите пункт меню **Отчёты КНД Детальный отчет по проверкам**.

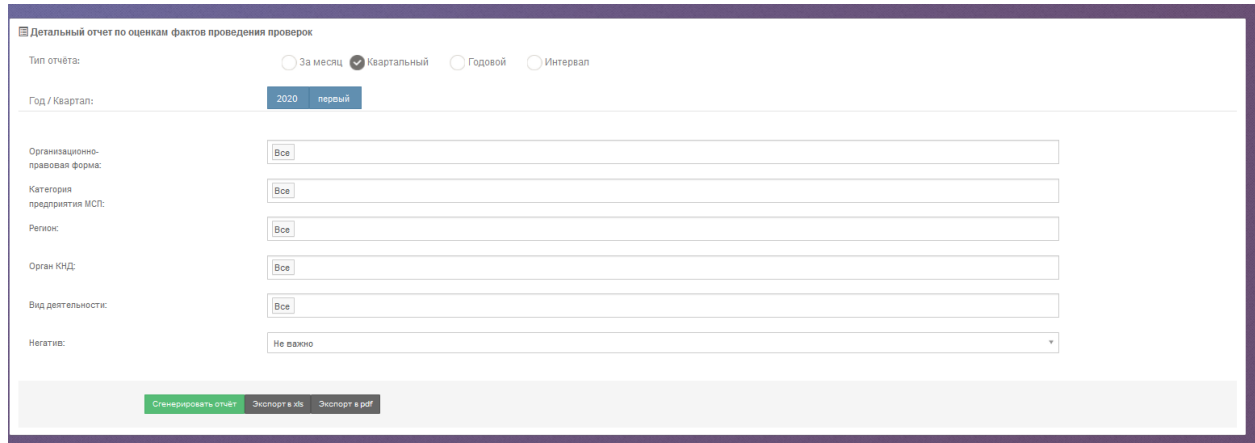

Рисунок 230. Форма для формирования детального отчета по проверкам

В раскрывшемся окне вы можете задать параметры отчета и вывести результаты

отчета:

- на экран нажатием кнопки **Сгенерировать отчет**;
- в pdf-файл нажатием кнопки **Экспорт в pdf**;
- в xls-файл нажатием кнопки **Экспорт в xls**.

| Регион: Все | <b>IE</b> Сводная таблица<br>С 01 янв. 2020 по 31 марта 2020<br>Орган КНД: Все<br>Вид деятельности: Все | Детальный отчет по оценкам фактов проведения проверок<br>Организационно-правовая форма: Юридические лица<br>Категория предприятия МСП: Малые предприятия                                                                                                    |                                                                       |              |                               |                      |            |                                                             |          |
|-------------|----------------------------------------------------------------------------------------------------|----------------------------------------------------------------------------------------------------|-----------------------------------------------------------------------|--------------|-------------------------------|----------------------|------------|-------------------------------------------------------------|----------|
|             | Тип проверки: Все                                                                                       | Отчет сформирован ИАС МКГУ по состоянию на: 16 мая 2020, 00:06                                                                                                    |                                                                       |              |                               |                      |            |                                                             |          |
|             |                                                                                                    |                                                                                                    |                                                                       |              |                               |                      |            |                                                             |          |
|             |                                                                                                    |                                                                                                    |                                                                       |              |                               |                      |            | основания проведения в отношении<br>меня плановой проверки. | $\wedge$ |
| 889         | 631801237773                                                                                            | Дата уведомления о проведении проверки: 06.09.2018<br>Дата начала проведения КНМ: 2018-09-17<br>Дата окончания проведения КНМ: 2018-09-21<br>Номер распоряжения или приказа руководителя (заместителя руководителя) органа контроля<br>(надзора) о проведении КНМ: 459<br>Основание проведения КНМ: Истечение срока исполнения юридическим лицом, индивидуальным<br>предпринимателем ранее выданного предписания об устранении выявленного нарушения<br>обязательных требований и (или) требований, установленных муниципальными правовыми актами<br>Учетный номер КНМ: 631801237773<br>Тип КНМ: Внеплановая проверка                                                                                                    | 10001034164, УГАДН по<br>Самарской области                            |              | 631300300563 Юридические лица | Малые<br>предприятия | 2020-02-25 |                                                             |          |
| 920         | 341901424384                                                                                            | Дата уведомления о проведении проверки: 11.09.2018<br>Дата начала проведения КНМ: 2019-09-01<br>Дата окончания проведения КНМ: 2019-09-13<br>Номер распоряжения или приказа руководителя (заместителя руководителя) органа контроля<br>(надзора) о проведении КНМ: 120<br>Основание проведения КНМ: Истечение трех лет со дня срока государственной регистрации<br>юридического лица, индивидуального предпринимателя<br>Учетный номер КНМ: 341901424384<br>Тип КНМ: Плановая проверка                                                                                                    | 3400000010000000090.<br>Обпкомветеринария                             |              | 410111076411 Юридические лица | Малые<br>предприятия | 2020-02-25 |                                                             |          |
| 925         | 131903763279                                                                                            | Дата уведомления о проведении проверки: 30.09.2019<br>Дата начала проведения КНМ: 2019-10-01<br>Дата окончания проведения КНМ: 2019-10-09<br>Номер распоряжения или приказа руководителя (заместителя руководителя) органа контроля<br>(надзора) о проведении КНМ: 525<br>Основание проведения КНМ: Решение руководителя органа государственного контроля (надзора),<br>органа муниципального контроля, изданное в соответствии с поручениями Президента Российской<br>Федерации, Правительства Российской Федерации и на основании требования прокурора о<br>проведении внеплановой проверки в рамках надзора за исполнением законов по поступившим в<br>органы прокуратуры материалам и обращениям<br>Учетный номер КНМ: 131903763279<br>Тип КНМ: Внеплановая проверка | 10001025248. Управление<br>Роспотребнадзора по<br>Республике Мордовия | 132803227477 | Юридические лица              | Малые<br>предприятия | 2020-02-25 |                                                             |          |

Рисунок 231. Форма детального отчета по проверкам на экране

В столбце «№ ЕРП» выводится информация о наличии данной проверки в ЕРП. Если данные в столбце отсутствуют, то анкете проверка из ЕРП не сопоставлена.

В столбце «Информация по контрольному мероприятию» выводятся следующие данные: дата уведомления о проведении проверки, дата начала проведения проверки, дата окончания проведения проверки, номер приказа, основание для проведения проверки, идентификатор проверки, признак плановой проверки.

В столбце «Код ФРГУ» выводится информация по органу, проводившему проверку.

В столбцах «ИНН», «Организационно-правовая форма», «Категория предприятия МСП» выводится информация об объекте проверки.

Дата заполнения анкеты указывается в соответствии с датой поступления обращения на портал Бизнес-навигатора МСП.

В столбце «Отзыв о проверке» выводится комментарий пользователя, оставленный при заполнении анкеты.

# **4.23.4.4 Формирование отчета «Проверки по регионам»**

Отчет «Проверки по регионам» позволяет оценить соотношение объемов обратной связи в разрезе регионов, а также ознакомиться с распределением ответов предпринимателей на вопросы анкеты. Для перехода к отчету выберите пункт меню **Отчёты КНД Проверки по регионам**.

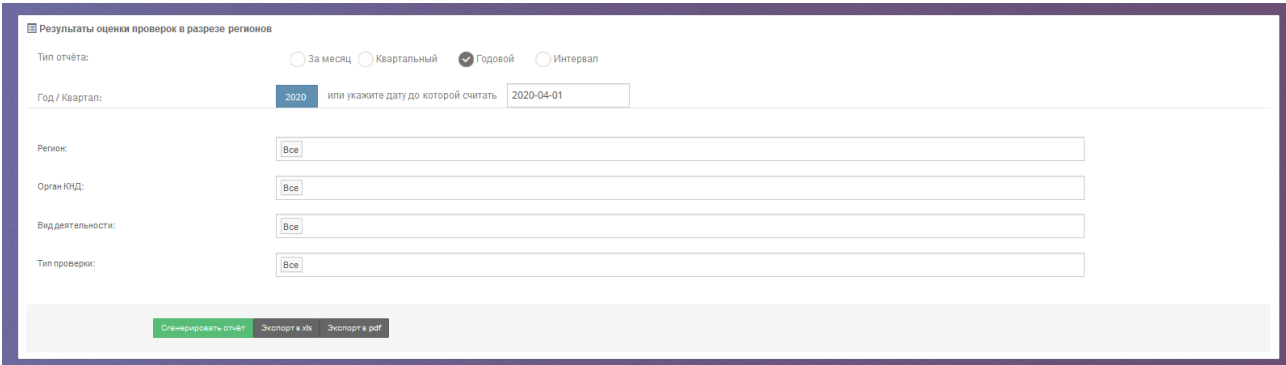

Рисунок 232. Форма для формирования отчета «Проверки по регионам»

В раскрывшемся окне вы можете задать параметры отчета и вывести результаты отчета:

- на экран нажатием кнопки **Сгенерировать отчет**;
- в pdf-файл нажатием кнопки **Экспорт в pdf**;

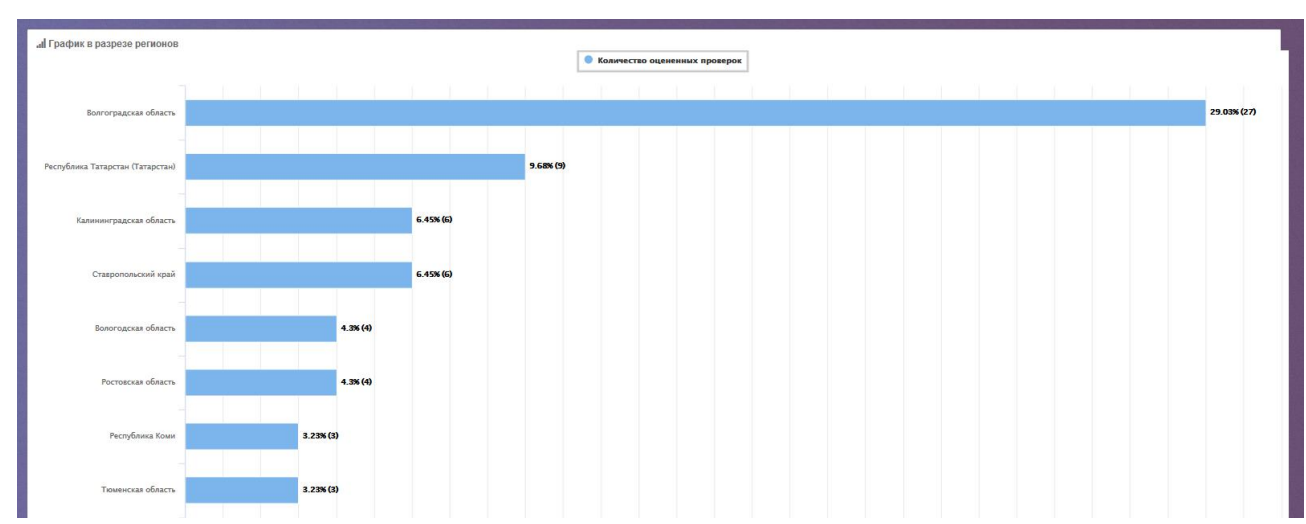

в xls-файл – нажатием кнопки **Экспорт в xls**.

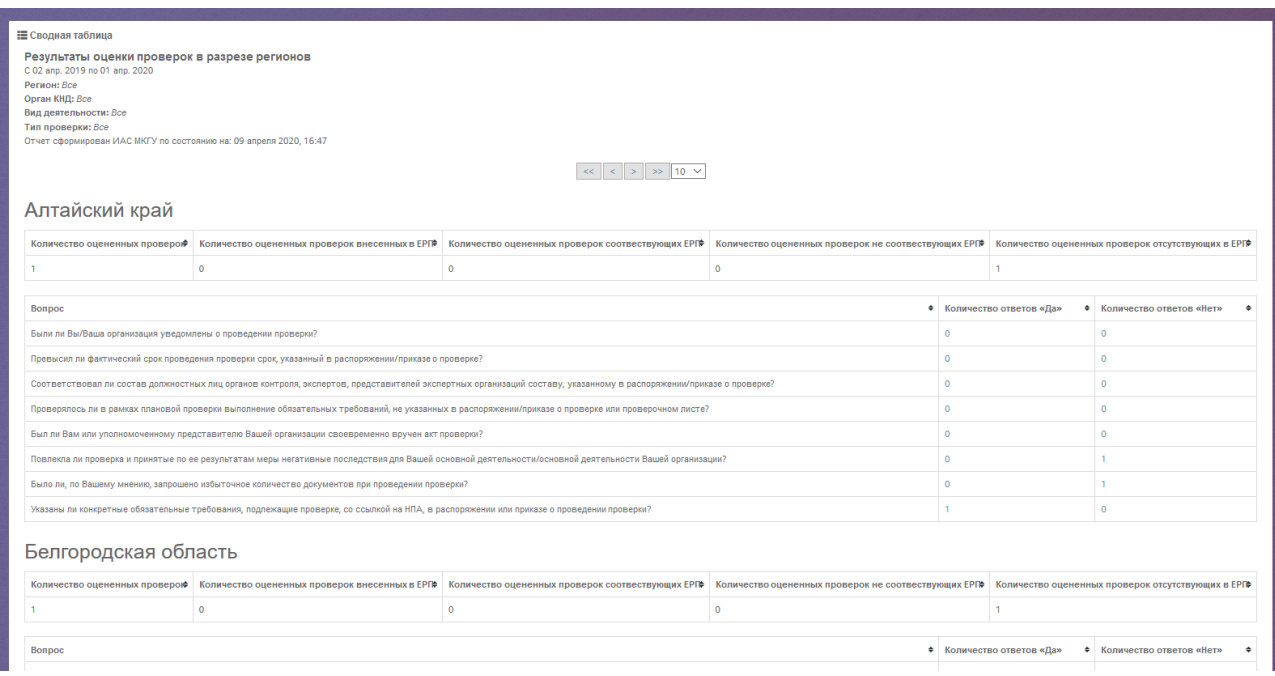

Рисунок 233. Форма отчета «Результаты оценки проверок в разрезе регионов» на экране

В графической части отчета отображается соотношение и количество анкет по регионам.

Отображение данных по региону соответствует территориальному расположению органа власти.

По клику на количество ответов открывается список анкет с указанным вариантом ответа, и в дальнейшем может быть осуществлен переход к конкретной анкете для ее изучения.

#### **4.23.4.5 Формирование отчета «Виды несоответствий»**

Отчет «Виды несоответствий» позволяет познакомиться с информацией о тех нарушениях, которые с точки зрения предпринимателей были допущены в отношении их организаций при проведении контрольно-надзорных мероприятий. Для перехода к отчету выберите пункт меню **Отчёты КНД Виды несоответствий**.

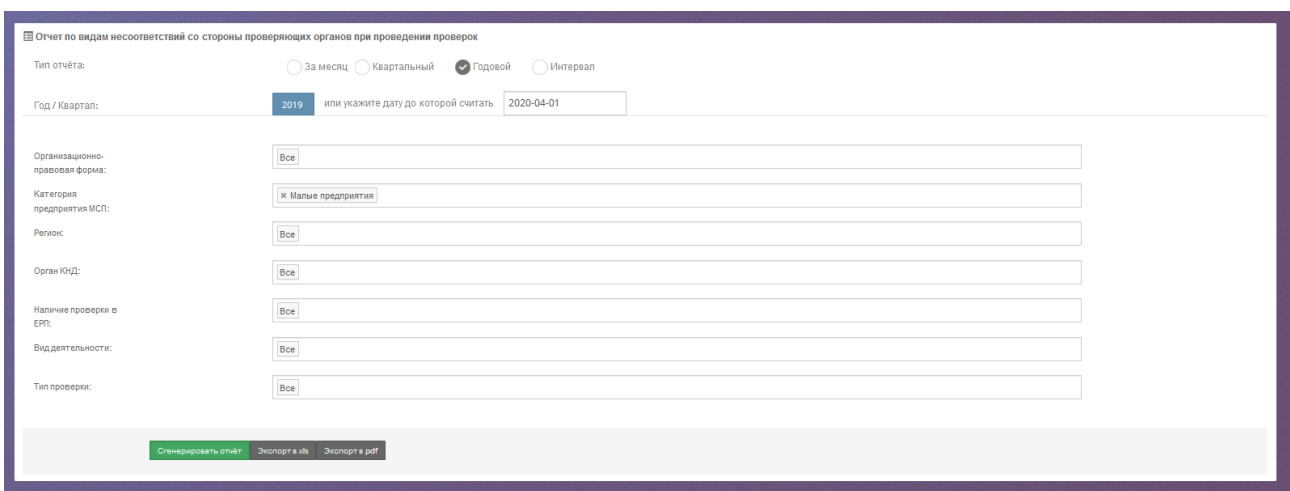

Рисунок 234. Форма для формирования отчета «Виды несоответствий»

В раскрывшемся окне вы можете задать параметры отчета и вывести результаты отчета:

- на экран нажатием кнопки **Сгенерировать отчет**;
- в pdf-файл нажатием кнопки **Экспорт в pdf**;
- в xls-файл нажатием кнопки **Экспорт в xls**.

Результаты отчета отображаются на экране как в графическом, так и в табличном виде.

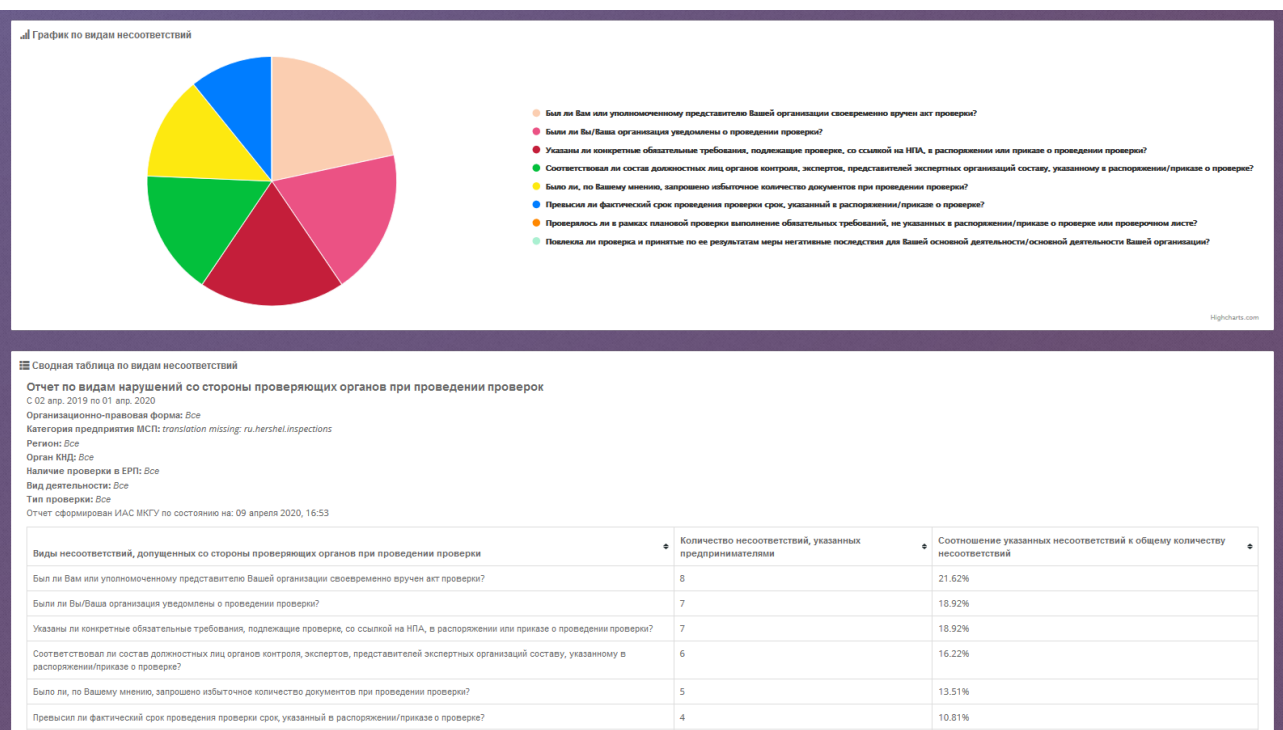

Рисунок 235. Отчет «Виды несоответствий» на экране

В столбце «Виды несоответствий» выводятся следующие значения:

- Указаны ли конкретные обязательные требования, подлежащие проверке, со ссылкой на нормативные правовое акты, в распоряжении или приказе о проведении проверки?
- Было ли, по Вашему мнению, запрошено избыточное количество документов при проведении проверки?
- Превысил ли фактический срок проведения проверки срок, указанный в распоряжении/приказе о проверке?
- Соответствовал ли состав должностных лиц органов контроля, экспертов, представителей экспертных организаций составу, указанному в распоряжении/приказе о проверке?
- Были ли Вы/Ваша организация уведомлены о проведении проверки?
- Проверялось ли в рамках плановой проверки выполнение обязательных требований, не указанных в распоряжении/приказе о проверке или проверочном листе?
- Был ли Вам или уполномоченному представителю Вашей организации своевременно вручен акт проверки?
- Повлекла ли проверка и принятые по ее результатам меры негативные последствия для Вашей основной деятельности/основной деятельности Вашей организации?

В столбце «Количество несоответствий, указанных предпринимателями» выводится информация о количестве несоответствий, указанных предпринимателем в анкете по соответствующему виду нарушения.

Значения в столбце «Соотношение указанных несоответствий к общему количеству несоответствий» рассчитывается как отношение соответствующего вида несоответствия к общему количеству указанных несоответствий и выводится в процентном соотношении.

В строке «Всего» выводится общее количество несоответствий за указанный диапазон дат.

Графическая часть отображает процентное соотношение несоответствий к общему количеству несоответствий. При наведении на область отчета курсора мыши, на выделенной области отображается количество указанных несоответствий, соответствующих выделенной области.

### **4.23.4.6 Формирование отчета «Негативное влияние»**

Отчет «Негативное влияние» позволяет оценить количественные показатели по видам негативного влияния, отмеченного в анкетах предпринимателей. Для перехода к отчету выберите пункт меню **Отчёты КНД Негативное влияние**.

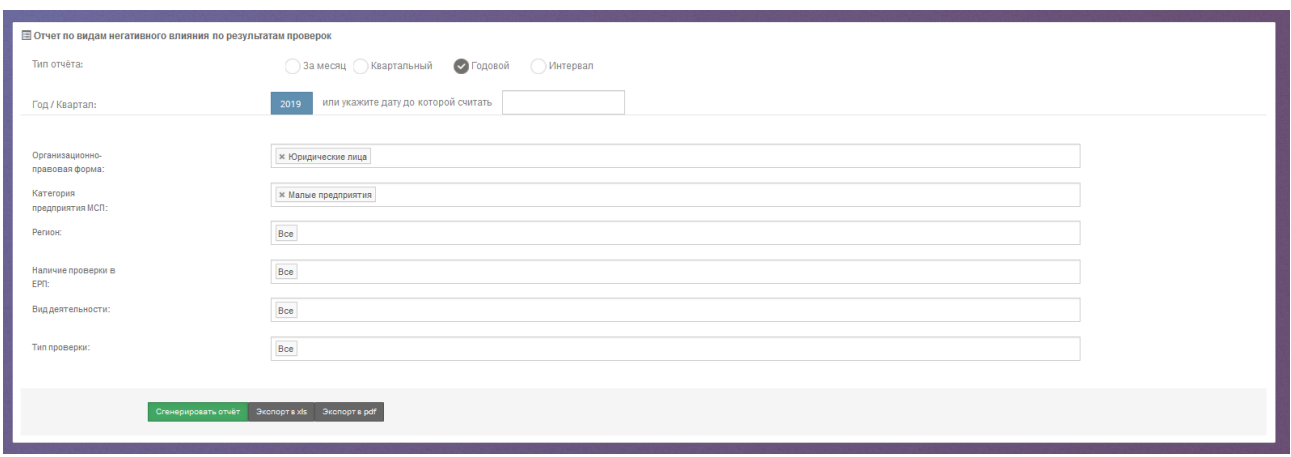

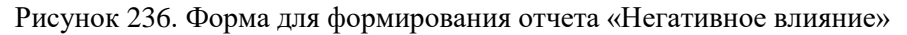

В раскрывшемся окне вы можете задать параметры отчета и вывести результаты отчета:

- на экран нажатием кнопки **Сгенерировать отчет**;
- в pdf-файл нажатием кнопки **Экспорт в pdf**;
- в xls-файл нажатием кнопки **Экспорт в xls**.

Результаты отчета отображаются на экране как в графическом, так и в табличном виде.

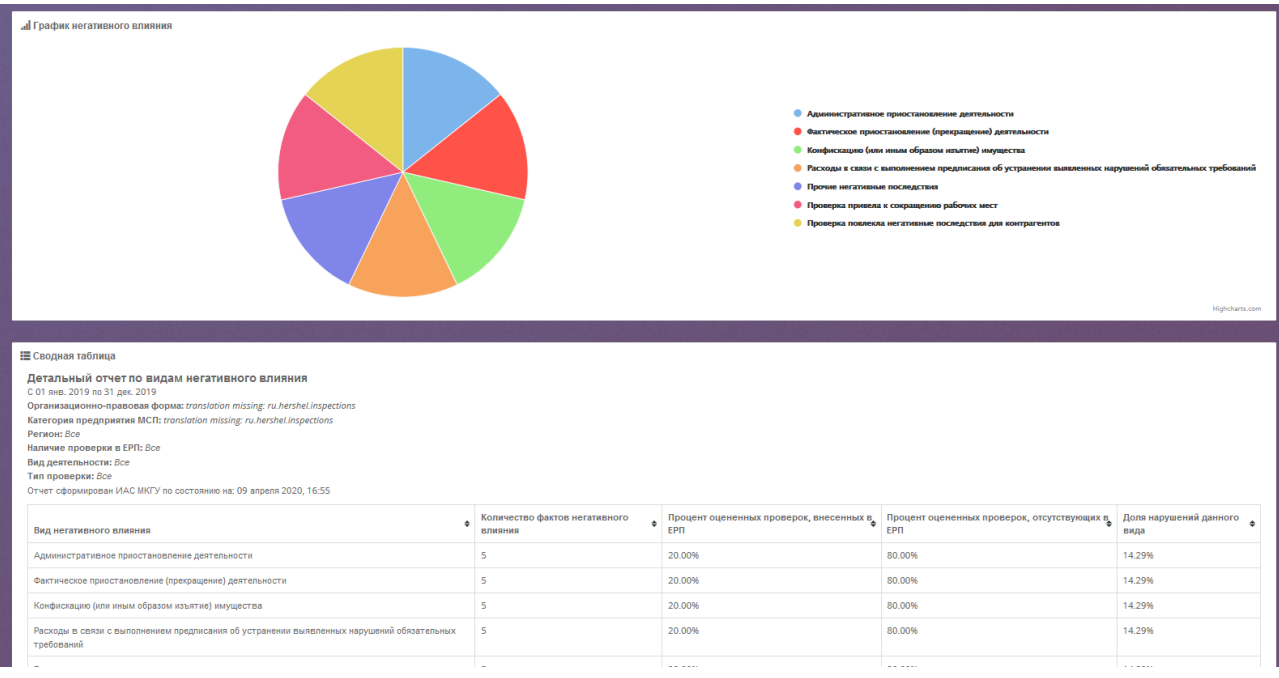

Рисунок 237. Форма отчета «Негативное влияние» на экране

 Графическая часть отчета отображает процентное соотношение видов негативного влияния к общему количеству нарушений. При наведении на область отчета курсора мыши, на выделенной области отображается количество выявленных нарушений по видам негативного влияния.
- Для всех выявленных фактов негативного влияния в рамках оцененных мероприятий КНД определяются как 100% отношения каждого конкретного типа негативного влияния к общему числу негативных воздействий.
- Значение строки «Административное приостановление деятельности» заполняется в соответствии с пересекающимися столбцами.
- Значение строки «Количество проверок, повлекших затраты (издержки) для предпринимателей» заполняется как сумма всех анкет, в которых заполнено поле «Оцените объем затрат, понесенных Вашей организацией при проведении проверки».
- Значение строки «Общий объем затрат, понесенных организациями при проведении проверок» рассчитывается как сумма всех затрат, указанных предпринимателями в поле анкеты «Оцените объем затрат, понесенных Вашей организацией при проведении проверки». Заполняется при пересечении со столбцом «Количество оцененных проверок». При пересечении с другими столбцами поле остается пустым.
- Значение строки «Среднее значение объема затрат (издержек), понесенных организациями при проведении проверок» рассчитывается как отношение общей суммы издержек к количеству анкет, в которых предприниматели заполнили поле «Оцените объем затрат, понесенных Вашей организацией при проведении проверки».
- При пересечении столбца «Количество фактов негативного влияния» выводится процентное соотношение количества нарушений к общему количеству проведенных проверок.
- При пересечении столбца «Процент оцененных проверок, внесенных в ЕРП» выводится процентное соотношение количества нарушений к общему количеству проведенных проверок, внесенных в ЕРП.
- При пересечении столбца «Процент оцененных проверок, отсутствующих в ЕРП» выводится процентное соотношение количества нарушений к общему количеству проведенных проверок, отсутствующих в ЕРП.
- При пересечении столбца «Доля нарушений данного вида» выводится процентное соотношение общего количества нарушений к количеству нарушений данного вида негативного влияния.
- Аналогично по остальным видам нарушений.

# **4.23.4.7 Формирование отчета «Динамика по видам негативного влияния»**

Отчет «Динамика по видам негативного влияния» показывает частоту и изменения количества отмечаемых фактов негативного влияния на бизнес при проведении контрольно-надзорных мероприятий. Для перехода к отчету выберите пункт меню **Отчёты КНД Динамика по видам негативного влияния**.

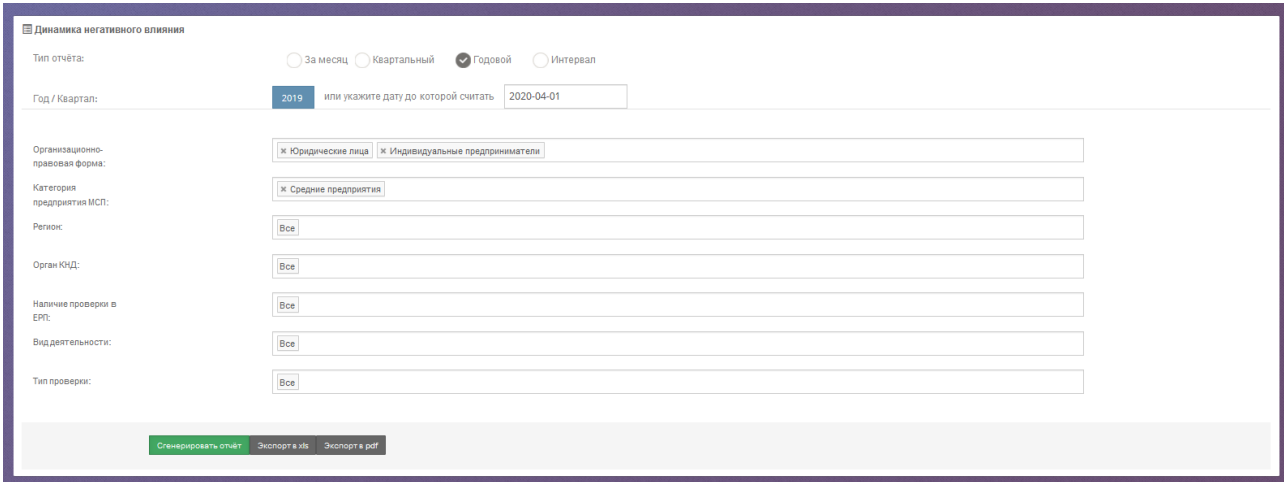

Рисунок 238. Форма для формирования отчета «Динамика по видам негативного влияния»

В раскрывшемся окне вы можете задать параметры отчета и вывести результаты отчета:

- на экран нажатием кнопки **Сгенерировать отчет**;
- в pdf-файл нажатием кнопки **Экспорт в pdf**;
- в xls-файл нажатием кнопки **Экспорт в xls**.

Результаты отчета отображаются на экране как в графическом, так и в табличном виде (при выборе вывода результатов на экран).

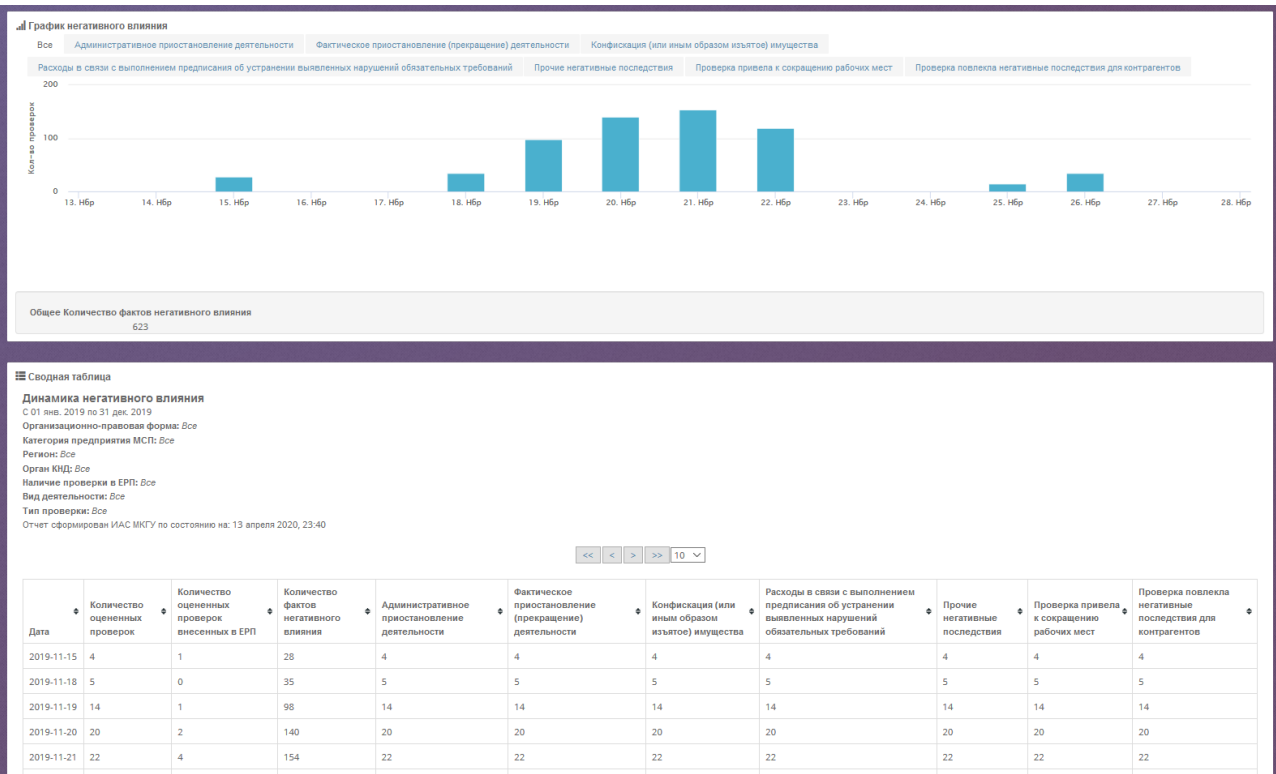

Рисунок 239. Форма отчета «Динамика по видам негативного влияния» на экране

Графическая часть отчета отображает посуточную информацию о выявленном в ходе проведения проверок негативном влиянии.

При выборе вкладки «Все» отображается суммированная посуточная информация о количестве нарушений по всем видам выявленного негативного влияния. При наведении курсора мышки на показатель в виде столбца, выводится информационное окно вида:

```
14 июня 2019
Количество: 32 485
```
с указанием количества оцененных проверок за выбранный день. В информационном блоке под графиком отображается информация об общем количестве оцененных проверок, количестве оцененных проверок, внесенных в ЕРП, общем количестве нарушений по всем видам негативного влияния.

При выборе вкладки с типом нарушения отображается посуточная информация о выявленном негативном влиянии по выбранному типу нарушения. В информационном блоке под графиком выводится информация об общем количестве нарушений по всем типам нарушения, общем количестве нарушений по выбранному типу нарушения за указанный диапазон дат и процентное соотношение количества выбранного типа нарушений к общему количеству вида нарушений по всем видам негативного влияния.

В отчет добавлены типы нарушения:

административное приостановление деятельности;

- фактическое приостановление (прекращение) деятельности;
- конфискация (или иным образом изъятое) имущества;
- расходы в связи с выполнением предписания об устранении выявленных нарушений обязательных требований;
- прочие негативные последствия;
- проверка привела к сокращению рабочих мест;
- проверка повлекла негативные последствия для контрагентов.

#### **4.23.4.8 Формирование отчета «Компетентность сотрудников КНО»**

Отчет «Компетентность сотрудников КНО» позволяет ознакомиться с выставленными предпринимателями в анкетах оценками компетенции проверяющих лиц при исполнении своих обязанностей при проведении проверки. Для перехода к отчету выберите пункт меню **Отчёты КНД Компетентность сотрудников КНО.**

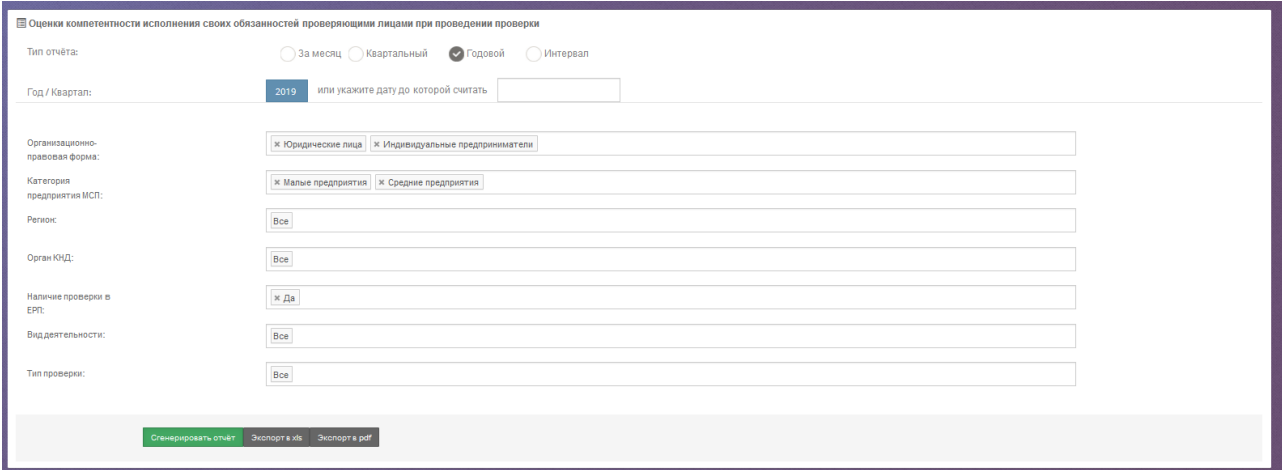

Рисунок 240. Форма для формирования отчета «Компетентность сотрудников КНО»

В раскрывшемся окне вы можете задать параметры отчета и вывести результаты отчета:

- на экран нажатием кнопки **Сгенерировать отчет**;
- в pdf-файл нажатием кнопки **Экспорт в pdf**;
- в xls-файл нажатием кнопки **Экспорт в xls**.

Результаты отчета отображаются на экране как в графическом, так и в табличном виде.

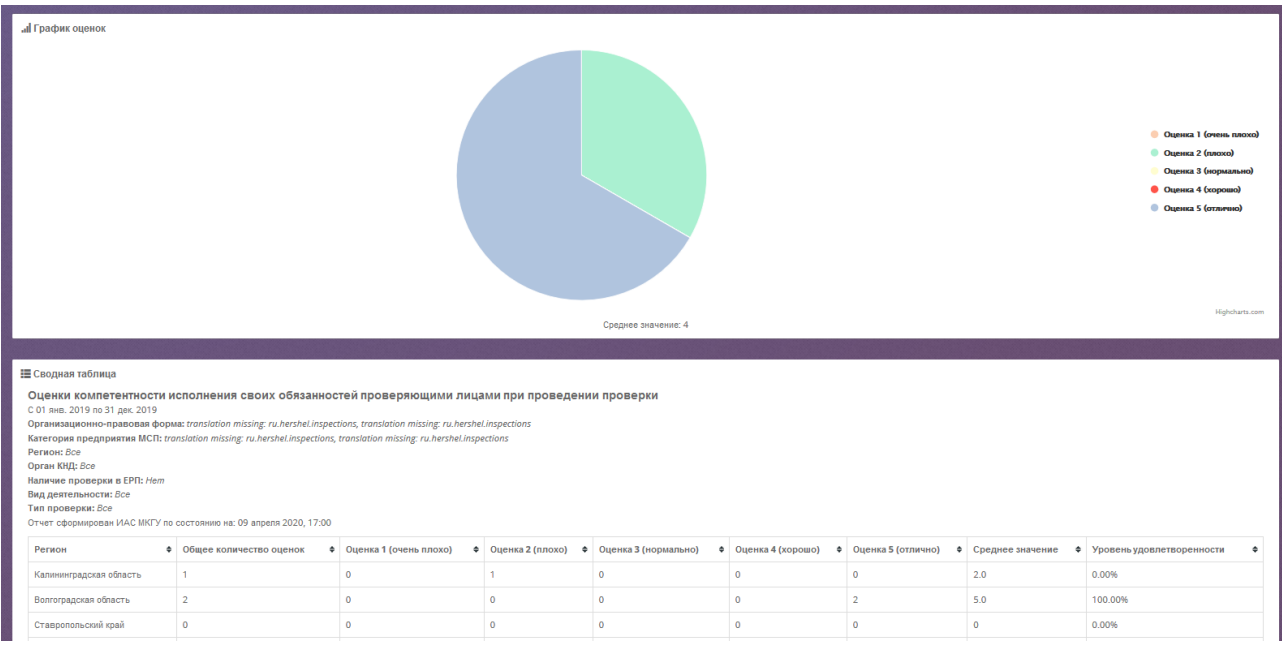

Рисунок 241. Форма отчета «Компетентность сотрудников КНО»

Графическая часть отчета отображает соотношение оценок компетентности проверяющих лиц при проведении проверки.

Уровень удовлетворенности рассчитывается как отношение оценок 4 и 5 к общему количеству оценок.

# **4.23.4.9 Формирование отчета «Вежливость сотрудников КНО»**

Отчет «Вежливость сотрудников КНО» позволяет ознакомиться с выставленными предпринимателями в анкетах оценками вежливости проверяющих лиц при исполнении своих обязанностей при проведении проверки. Для перехода к отчету выберите пункт меню **Отчёты КНД Вежливость сотрудников КНО.**

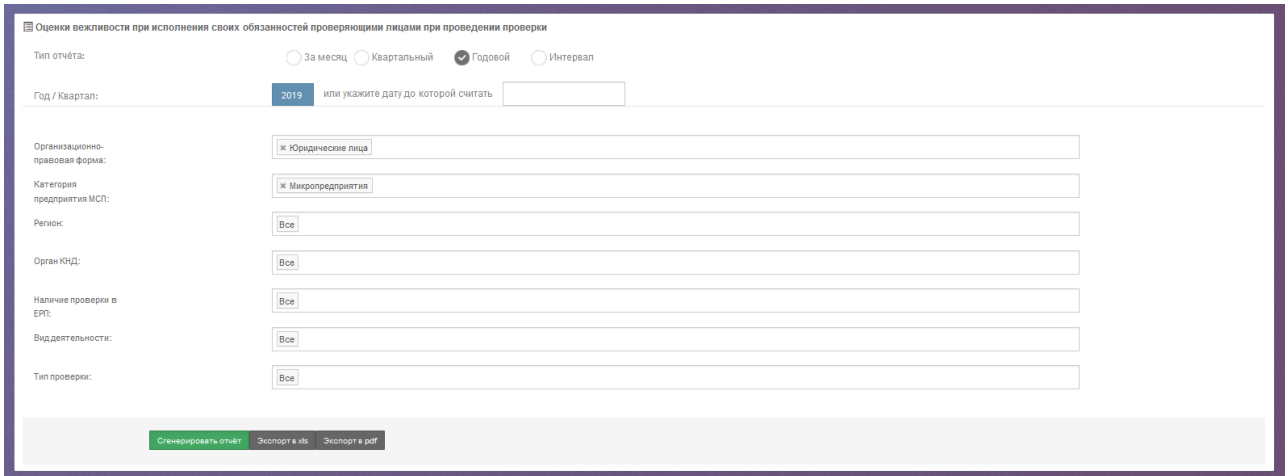

Рисунок 242. Форма для формирования отчета «Вежливость сотрудников КНО»

В раскрывшемся окне вы можете задать параметры отчета и вывести результаты отчета:

- на экран нажатием кнопки **Сгенерировать отчет**;
- в pdf-файл нажатием кнопки **Экспорт в pdf**;
- в xls-файл нажатием кнопки **Экспорт в xls**.

Результаты отчета отображаются на экране как в графическом, так и в табличном виде.

**al** График оценок Оценка 2 (плохо)  $mA$ .<br>Е Сводная таблица Оценки вежливости исполнения своих обязанностей проверяющими лицами при проведении проверки дек 2019<br><mark>авовая форма:</mark> transi<br>ятия MCП: translation орган КНД: Bce Орган Кир; сое<br>Вид деятельности: Все<br>Вид деятельности: Все<br>Тип проверки: Все<br>Отчет сформирован ИАС МКГУ по состоянию на: 09 апреля 2020, 17:01 нь плохо)  $\phi$  Оценка 2 (плохо)  $\phi$  Оц  $4.0$ 100.00%  $\overline{\phantom{a}}$ h.  $5.0$ Удмуртская Республика 100.00% .<br>Gene äve  $\circ$  $\overline{1}$  $5.0$ 100.00%  $4.0$ 100.00% нка Татарстан (Татарстан)  $\overline{\phantom{a}}$ 0.00% kecckag Pechyfinika

Рисунок 243. Форма отчета «Вежливость сотрудников КНО»

Графическая часть отчета отображает соотношение оценок вежливости проверяющих лиц при проведении проверки.

Уровень удовлетворенности рассчитывается как отношение оценок 4 и 5 к общему количеству оценок.

# **4.23.4.10 Поиск по идентификатору (просмотр анкеты)**

Просмотреть анкету предпринимателя и сопоставить ее с ЕРП можно произведя ее поиск по номеру, зарегистрированному в ИАС МКГУ.

Для перехода к отчету поиска анкеты по идентификатору выберите пункт меню **Отчёты КНД Поиск по идентификатору (просмотр анкеты).**

В поисковую строку введите номер идентификатора и нажмите кнопку «Найти».

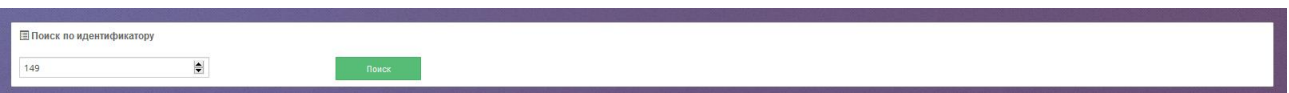

Рисунок 244. Поисковая строка для поиска анкеты по идентификатору

После нажатия на кнопку «Найти» Система отобразит на странице анкету о проведенной проверке.

| Е Информация о проверке                                                                                                    |                   |  |  |  |  |  |
|----------------------------------------------------------------------------------------------------|-------------------|--|--|--|--|--|
| 149                                                                                                    | Scotopris pdf     |  |  |  |  |  |
| Общая информация о проверке<br>Информация об органе контроля Информация об органе прокуратуры Проверяемое лицо Согласование ЮНМ Результат проверки Анкета Сопоставление с ЕРП  |                   |  |  |  |  |  |
| Учетный номер КНД                                                                                                    | 341903021856      |  |  |  |  |  |
| Дата получения учетного номера КНМ в соответствии с постановлением Правительства РФ от 28 апреля 2015 г. N 415 «О Правилах<br>формирования и ведения единого реестра проверок» | 23.08.2019        |  |  |  |  |  |
| <b>THE KHM</b>                                                                                                    | Плановая проверка |  |  |  |  |  |
| Федеральный вакон, в соответствии с которым проводится КНМ                                                                                                    |                   |  |  |  |  |  |
| Craryo KHM                                                                                                    |                   |  |  |  |  |  |
| Форма проведения КНМ                                                                                                    | Выездная          |  |  |  |  |  |
| Вид государственного контроля                                                                                                    |                   |  |  |  |  |  |
| Мероприятия по контролю, необходимое для достижения целей и задач проведения КНМ                                                                                               |                   |  |  |  |  |  |
| Месяц начала проведения КНМ(Дата начала проведения КНМ)                                                                                                    |                   |  |  |  |  |  |
| Цели, задачи, предмет КНМ                                                                                                    |                   |  |  |  |  |  |
| <b>Правовые основания для проведения КНМ</b>                                                                                                    |                   |  |  |  |  |  |
|                                                                                                    |                   |  |  |  |  |  |

Рисунок 245. Сформированная анкета о проведенной проверке

Для просмотра информации по анкете просмотрите вкладки. Для экспорта анкеты нажмите на кнопку «Экспорт в pdf».

Так же перейти на анкету можно из отчетов «Детальный отчет по проверкам» и «Проверки по регионам»

# **4.23.4.11 Формирование отчета по органам контрольно-надзорной деятельности**

Отчет по органам контрольно-надзорной деятельности наглядно отображает количество и соотношение анкет, присланных предпринимателями по виду органа КНД, к общему количеству анкет по всем видам КНД, а также количество проверок и их соотношение, внесенных в ЕРП сотрудниками контрольно-надзорных органов, к общему количеству проверок, внесенных в ЕРП. Для перехода к отчету выберите пункт меню **Отчёты КНД Отчет по органам контрольно-надзорной деятельности.**

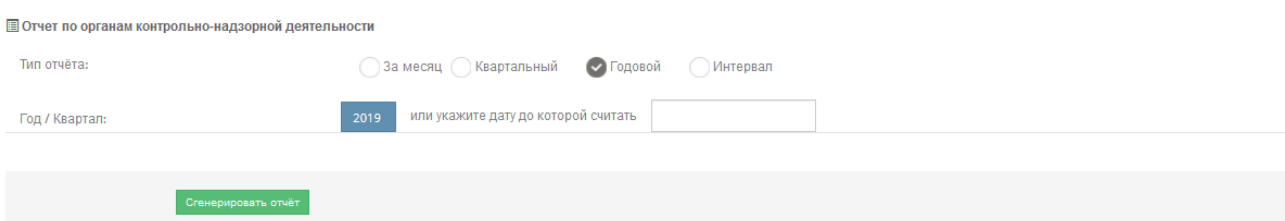

Рисунок 246. Форма для формирования отчета по органам контрольно-надзорной деятельности

В раскрывшемся окне вы можете задать параметры отчета и вывести результаты отчета на экран, нажав кнопку «Сгенерировать отчет». Отчет отображается в графическом виде.

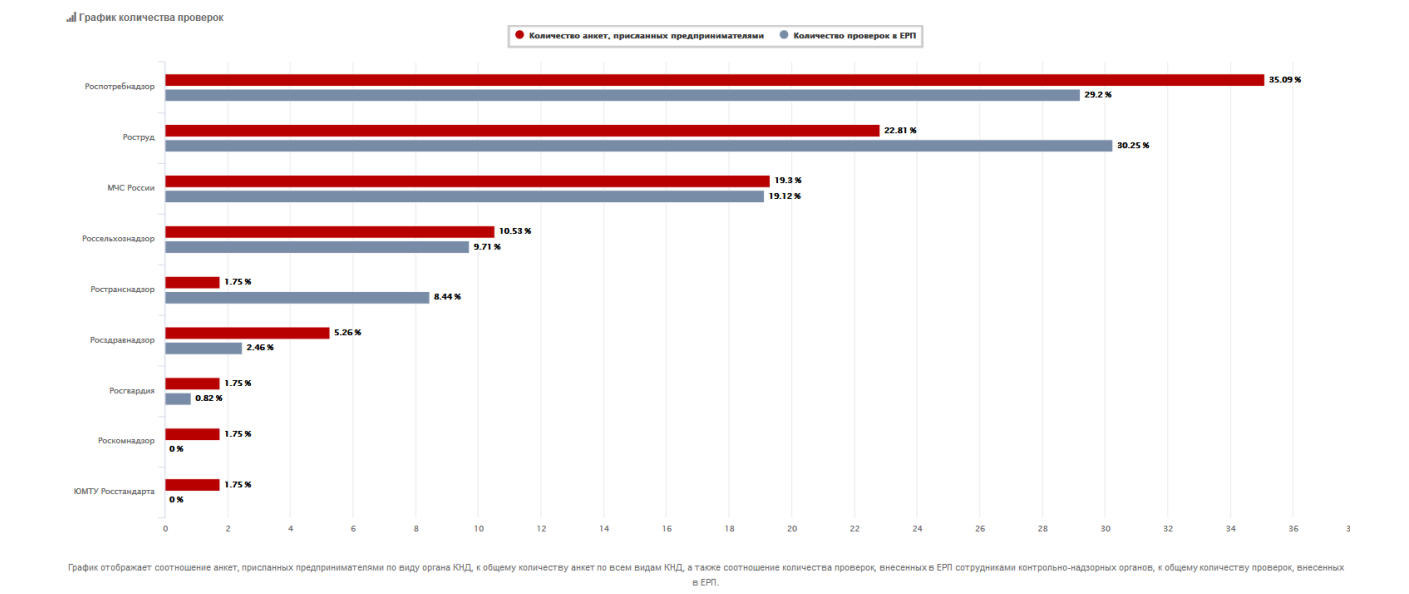

Рисунок 247. Форма отчета по органам контрольно-надзорной деятельности

#### **4.23.4.12 Формирование отчета «Выявленные нарушения»**

Отчет «Выявленные нарушения» отображает количество анкет по каждому органу контрольно-надзорной деятельности. Также отчет позволяет просмотреть в рамках каждого органа КНД соотношение выявленных нарушений, указанных предпринимателями в анкете по результату проведенной проверки. Для построения отчета используются данные по согласию или не согласию предпринимателей с принятыми мерами по результатам проверок.

Для просмотра отчета «**Выявленные нарушения**» выберите соответствующий подпункт пункт меню **Отчеты КНД.** Перед Вами откроется окно для ввода параметров отчета. Задайте их и нажмите кнопку «Сгенерировать отчет».

Результаты отчета отображаются в графическом виде.

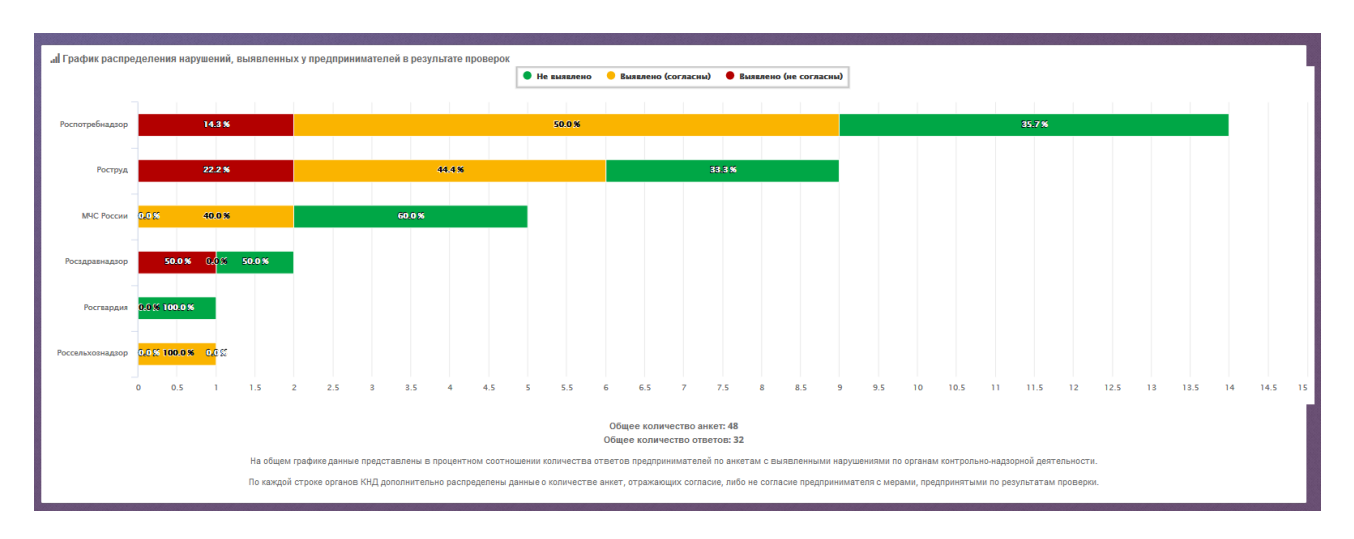

Рисунок 248. График распределения нарушений, выявленных у предпринимателей в результате проверок

При выборе одного из показателей справа откроется окно с данными по ответам предпринимателей.

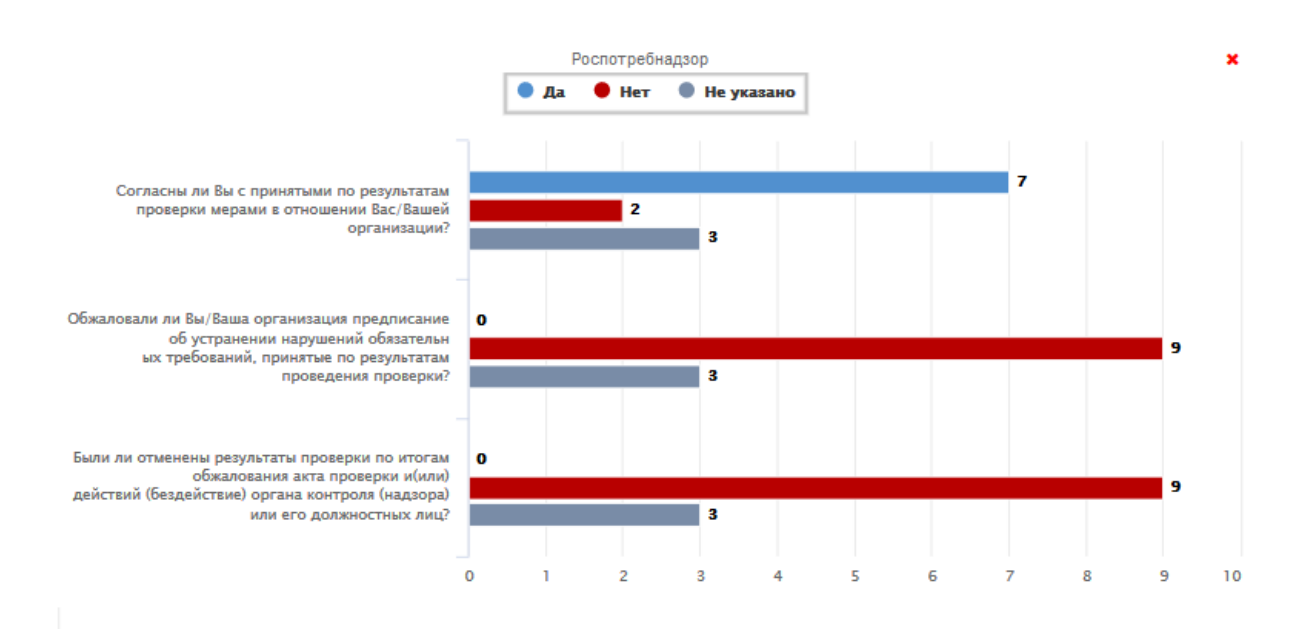

Рисунок 249. График данных по ответам предпринимателей.

В графике представлены данные по вопросам анкеты с компоновкой по ответам предпринимателей.

#### **4.23.4.13 Формирование отчета «Виды надзора»**

Отчет «Виды надзора» отображает информацию по анкетам, заполненным предпринимателями и сотрудниками органов КНД по результатам проверок, распределенным по видам контрольно-надзорной деятельности.

В отчете представлены данные по количеству анкет, присланных предпринимателями и количество проверок в ЕРП, распределенных по виду контрольнонадзорной деятельности.

Для просмотра отчета «**Виды надзора**» выберите соответствующий подпункт пункт меню **Отчеты КНД.** Перед Вами откроется окно для ввода параметров отчета. Задайте их и нажмите кнопку «Сгенерировать отчет».

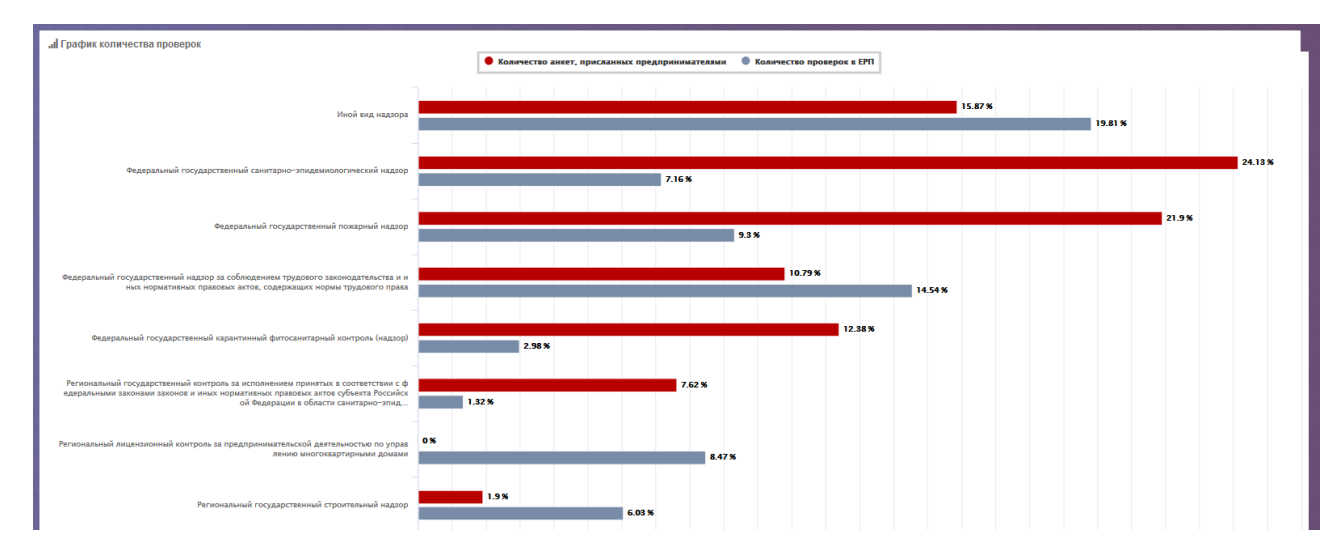

Результаты отчета отображаются в графическом виде.

Рисунок 250. График количества проверок по видам надзора.

Данные отображаются в процентном соотношении.

# **4.23.4.14 Формирование отчета «Динамика негативных оценок по проверкам»**

Отчет «Динамика негативных оценок по проверкам» отображает частоту появления оценок 3, 2, 1 в анкетах предпринимателей, на чьих предприятиях были проведены проверки.

Для формирования отчета **«Динамика негативных оценок по проверкам»** выберите подпункт **Негативные оценки** в пункте меню **Отчёты КНД**. В раскрывшемся окне [\(Рисунок 290\)](#page-214-0) вы можете задать параметры отчета и вывести результаты отчета:

- на экран нажатием кнопки **Сгенерировать отчет**;
- в pdf-файл нажатием кнопки **Экспорт в pdf**;
- в xls-файл нажатием кнопки **Экспорт в xls**.

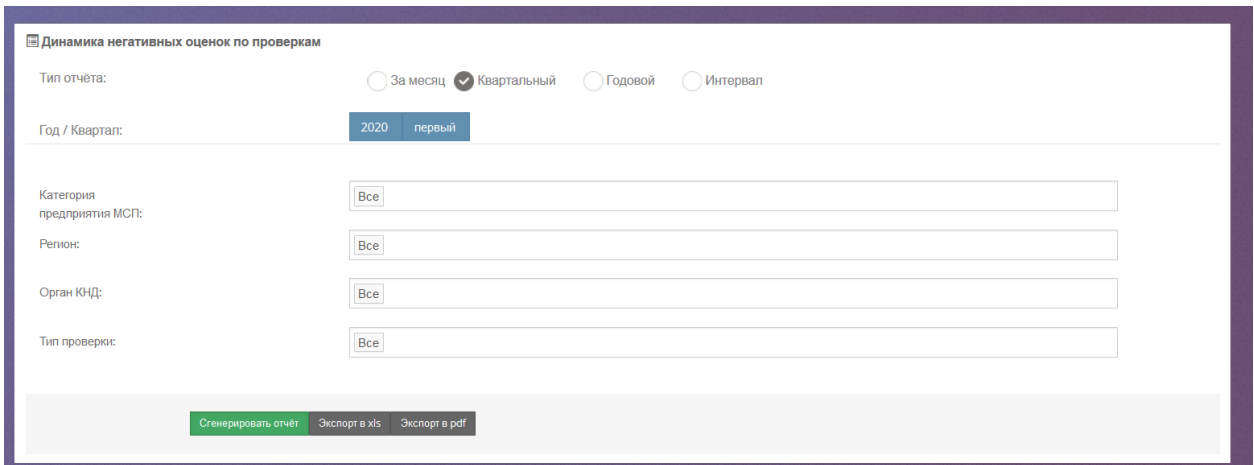

Рисунок 251. Форма формирования отчета «Динамика негативных оценок по проверкам».

Данные отображаются как в графическом, так и в табличном виде.

Для удобства сравнения на графике отображается кривая изменения общего количества анкет и кривая изменения количества анкет с низкими оценками.

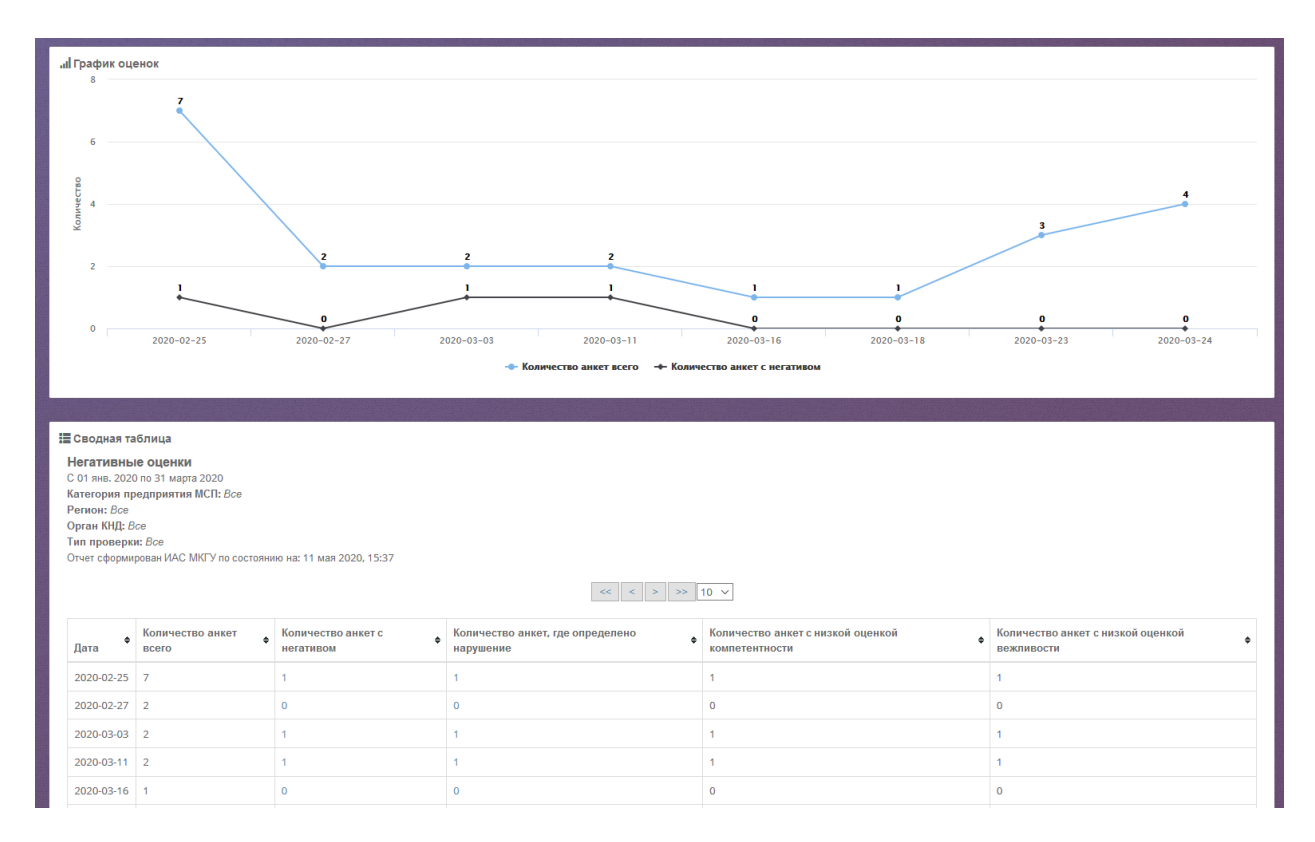

Рисунок 252. Отображение отчета «Динамика негативных оценок по проверкам» на экране.

# **4.23.4.15 Формирование отчета «Сопоставление анкет с ЕРП»**

Отчет «Сопоставление анкет с ЕРП» отображает количество анкет предпринимателей, имеющих расхождения с данными проверок, содержащихся в ЕРП.

Для построения данного отчета выберите подпункт **Сопоставление с ЕРП** в пункте меню **Отчёты КНД**. В раскрывшемся окне [\(Рисунок 292\)](#page-216-0) вы можете задать параметры отчета и вывести результаты отчета:

- на экран нажатием кнопки **Сгенерировать отчет**;
- в pdf-файл нажатием кнопки **Экспорт в pdf**;
- в xls-файл нажатием кнопки **Экспорт в xls**.

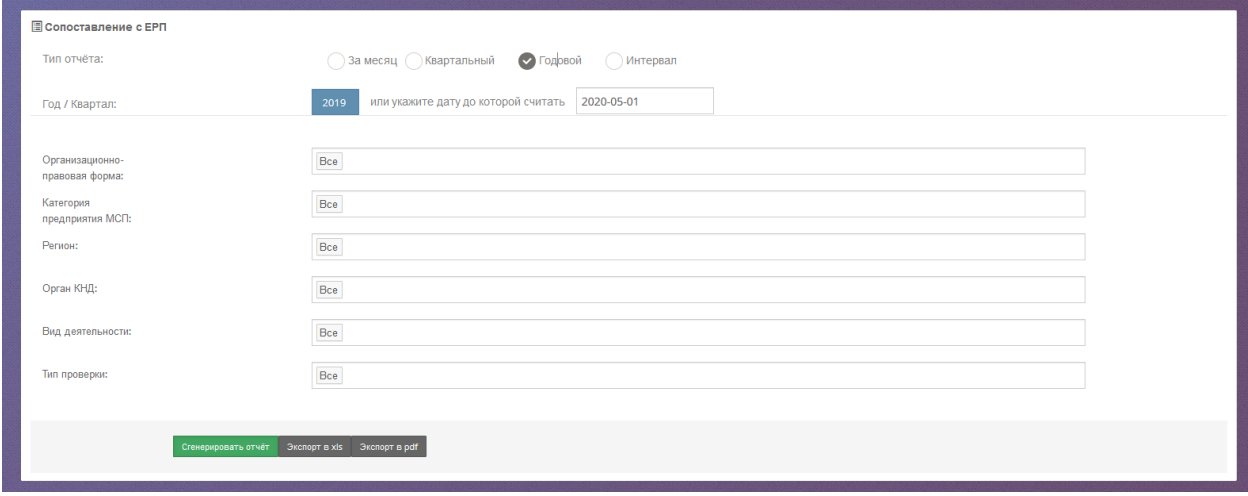

Рисунок 253. Форма формирования отчета «Сопоставление анкет с ЕРП».

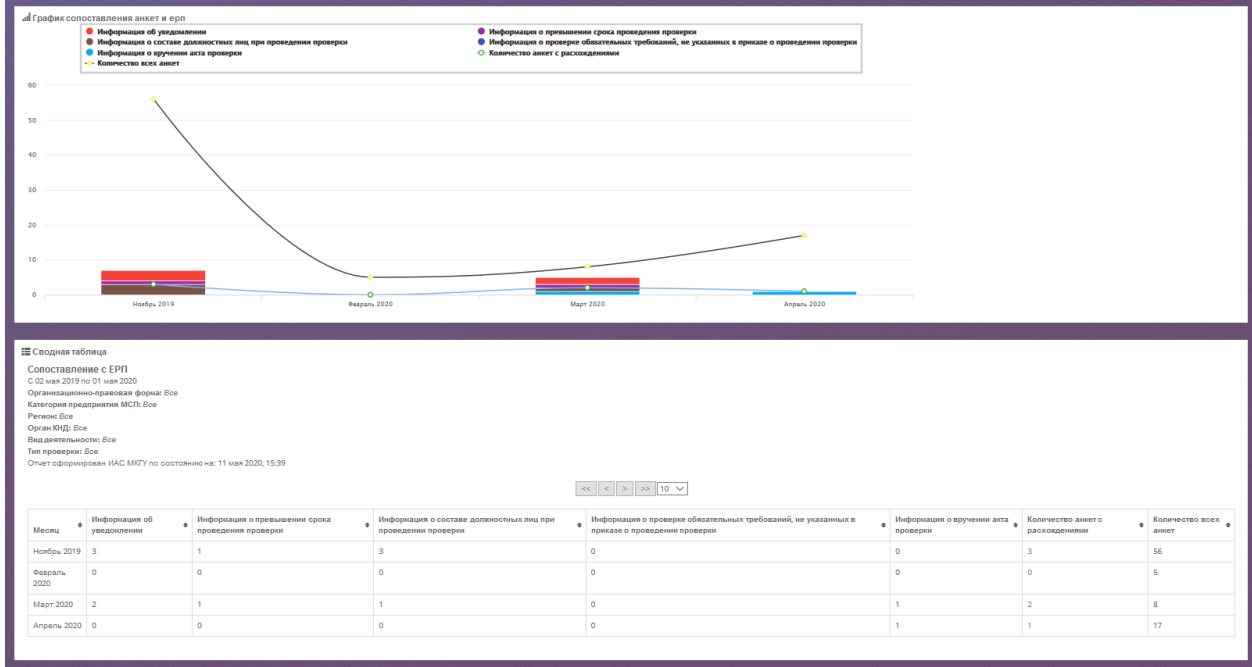

Данные отображаются как в графическом, так и в табличном виде.

Рисунок 254. Отображение отчета «Сопоставление анкет с ЕРП» на экране.

Для удобства сравнения на графике отображается кривая изменения общего количества анкет и кривая изменения количества анкет с расхождениями. Также на графике цветовыми индикаторы выделены типы расхождений:

- информация об уведомлении;
- информация о составе должностных лиц при проведении проверки;
- информация о вручении акта проверки;
- информация о превышении срока проведения проверки;

 информация о проверке обязательных требований, не указанных в приказе о проведении проверки.

Вы можете исключить тот или иной тип расхождения нажав на него мышкой в легенде.

# **4.23.5 Работа с отзывами**

#### **4.23.5.1 Формирование отчета по отзывам**

Для получения отчета по отзывам войдите в меню **Работа с отзывами**.

Выберите интересующий вас раздел: **По отзывам ФОИВ** или **По отзывам МФЦ**.

На экране отобразится форма, где можно ввести параметры отчета:

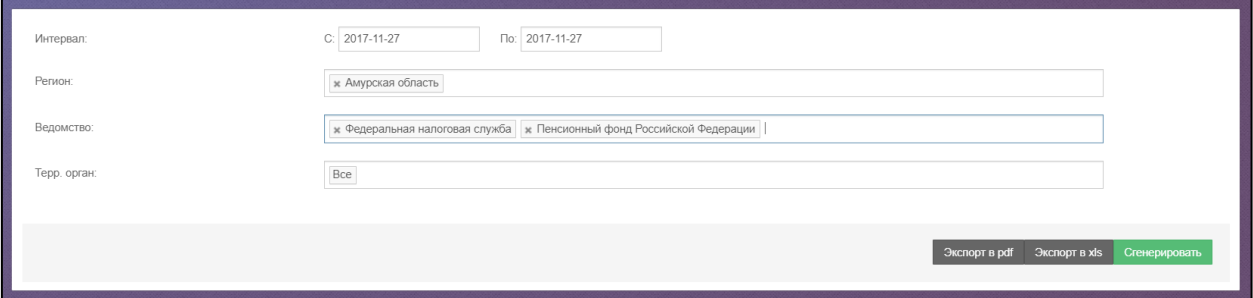

Рисунок 255. Параметры отчета по отзывам.

Нажмите соответствующие кнопки для вывода отчета на экран, экспорта в xls или pdf.

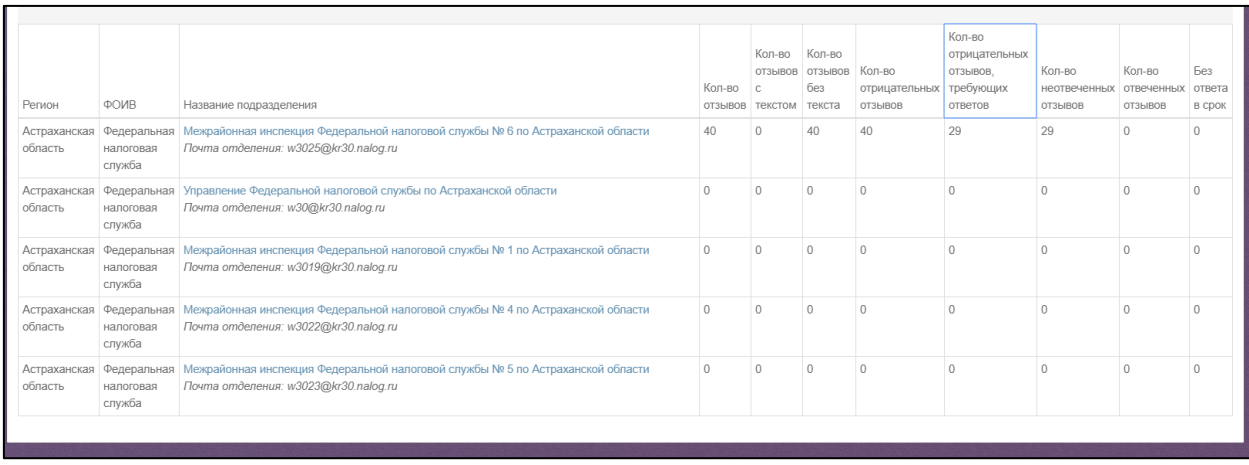

Рисунок 256. Форма отчета по отзывам.

# **4.23.5.2 Формирование отчета по накруткам**

Отчет по накруткам отображает общую информацию о подозрительной активности пользователей сайта, приводящей к завышению показателей работы ведомства или МФЦ. Пользовательская активность считается подозрительной, если с одного IP-адреса, направлено число оценок и отзывов выше определенного порогового значения. Для получения отчета выберите пункт меню **Отчет по накруткам**.

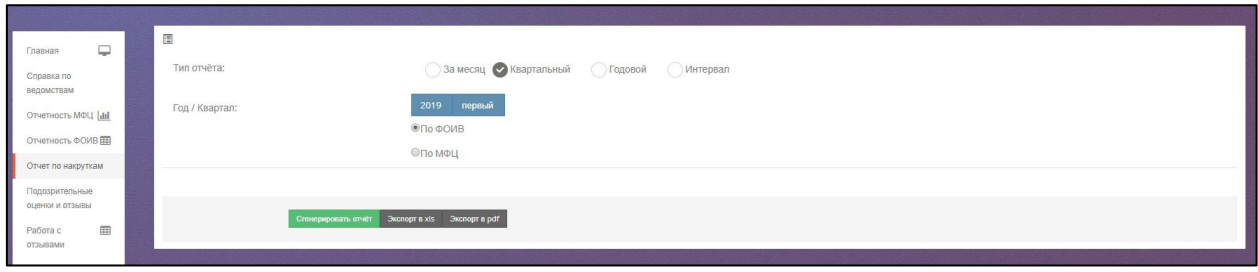

Рисунок 257. Форма создания отчета по накруткам.

В раскрывшемся окне вы можете задать параметры отчета и вывести результаты

отчета:

- на экран нажатием кнопки **Сгенерировать отчет**;
- в pdf-файл нажатием кнопки **Экспорт в pdf**;
- в xls-файл нажатием кнопки **Экспорт в xls**.

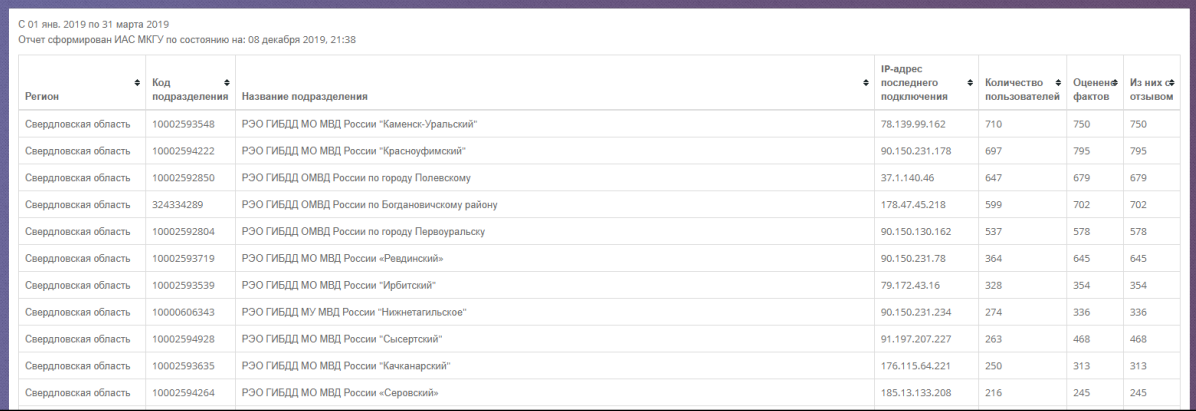

Рисунок 258. Отображение отчета по накруткам по ФОИВ на экране.

# **4.23.5.3 Формирование отчета «Подозрительные оценки и отзывы»**

Отчет «Подозрительные оценки и отзывы» содержит детализированную информацию о подозрительной пользовательской активности на сайте «Ваш контроль». Для получения отчета выберите пункт меню **Подозрительные оценки и отзывы**.

| $\overline{\phantom{m}}$<br>Главная  | 圓                                                 |                                          |
|--------------------------------------|---------------------------------------------------|------------------------------------------|
| Справка по                           | Тип отчёта:                                       | За месяц В Квартальный Подовой (Интервал |
| ведомствам<br>Отчетность МФЦ [411]   | Год / Квартал:                                    | 2019 первый                              |
| Отчетность ФОИВ                      |                                                   | ●По ФОИВ<br>⊜По МФЦ                      |
| Отчет по накруткам<br>Подозрительные |                                                   |                                          |
| оценки и отзывы                      | Crevepviposaria otver 3xcnopt a xis 3xcnopt a pdf |                                          |
| 田<br>Работа с<br>отзывами            |                                                   |                                          |

Рисунок 259. Форма создания отчета по подозрительным оценкам и отзывам.

В раскрывшемся окне вы можете задать параметры отчета и вывести результаты отчета:

- на экран нажатием кнопки **Сгенерировать отчет**;
- в pdf-файл нажатием кнопки **Экспорт в pdf**;
- в xls-файл нажатием кнопки **Экспорт в xls**.

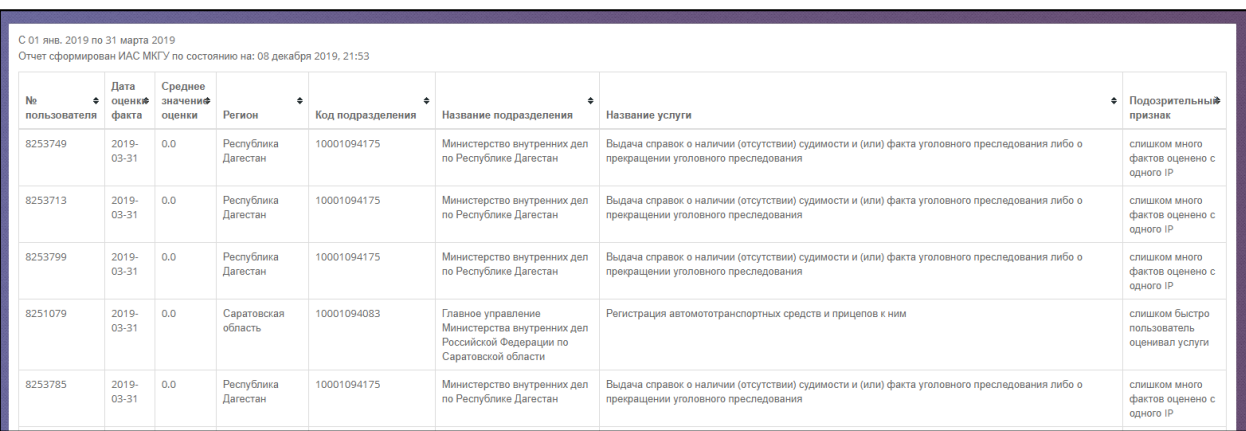

Рисунок 260. Отображение отчета по подозрительным оценкам и отзывам на экране.

# **4.23.6 Управление учетными записями**

Для роли «Руководитель» доступна функция управления учетными записями для регионального аналитического кабинета уполномоченного МФЦ, для кабинета Контроля региона и для кабинета управления Оператора Системы. Вам доступно:

- Просмотр списка всех учетных записей трех кабинетов;
- Создание учетной записи;
- Назначение роли пользователю;
- Удаление учетной записи.

Войдите в меню Учетные записи. Перед вами откроется форма со списком, где, воспользовавшись поисковыми строками в столбцах, вы можете найти необходимую запись.

Для создания новой ученой записи в форме справа введите адрес электронной почты будущего пользователя, его роль в Системе и регион (для пользователей регионального кабинета и контроля региона).

| <b>M</b> Учётные записи                                           | В Создать новую учётную запись<br><b>Введите</b> email<br><b>Pont</b> |             |                     |            |                                                                                        |  |
|-------------------------------------------------------------------|-----------------------------------------------------------------------|-------------|---------------------|------------|----------------------------------------------------------------------------------------|--|
|                                                                   | $\bullet$ Pons                                                        | • Логин     | $\bullet$ Email     | • Действия |                                                                                        |  |
| Perior                                                            |                                                                       |             |                     |            | Регион                                                                                 |  |
|                                                                   | Администратор                                                         |             | admin@admin.ru      | ЭТО ВЫ     | Добавить                                                                               |  |
| Ростовская область<br>Москва<br>Москва<br>Генеральная Прокуратура |                                                                       | AKovalev_gp | fjx15546@eveav.com  |            | Введите email и на этот адрес придёт логин и<br>пароль для доступа в кабинет сператора |  |
| <b>MCFI</b>                                                       |                                                                       | Skuznetsova | nibitike@mail62.net |            |                                                                                        |  |

Рисунок 261. Форма со списком учетных записей.

Нажмите кнопку «Добавить». В списке появится новая запись, а на адрес электронной почты придет сообщение о том, что пользователю предоставлен доступ в указанный вами кабинет, а также логин и пароль для входа в него.

Таблица 3. Таблица соответствия роли пользователя и кабинета.

| Роль                        | Кабинет                              |  |  |  |  |
|-----------------------------|--------------------------------------|--|--|--|--|
| Оператор                    | Кабинет управления Оператора Системы |  |  |  |  |
| Оператор (частичный доступ) | Кабинет управления Оператора Системы |  |  |  |  |

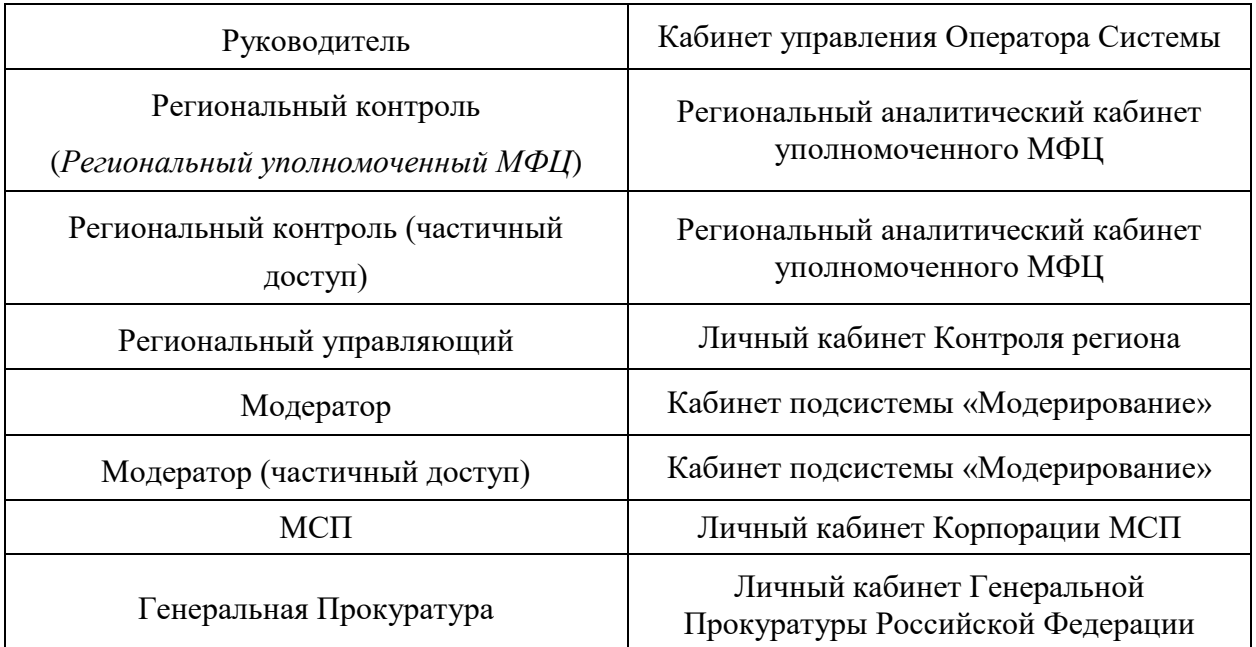

Для удаления учетной записи нажмите кнопку в соответствующей строке

списка.

# **4.24 Подсистема Личный кабинет Корпорации МСП**

Кабинет предоставляет возможность сотрудниками Корпорации МСП проводить аналитику результатов обратной связи от пользователей.

# **4.24.1 Вход в кабинет Корпорации МСП**

Для перехода на страницу **Личного кабинета Корпорации МСП** нажмите кнопку **Вход** на Главной странице Открытого сайта<https://vashkontrol.ru/> **.**

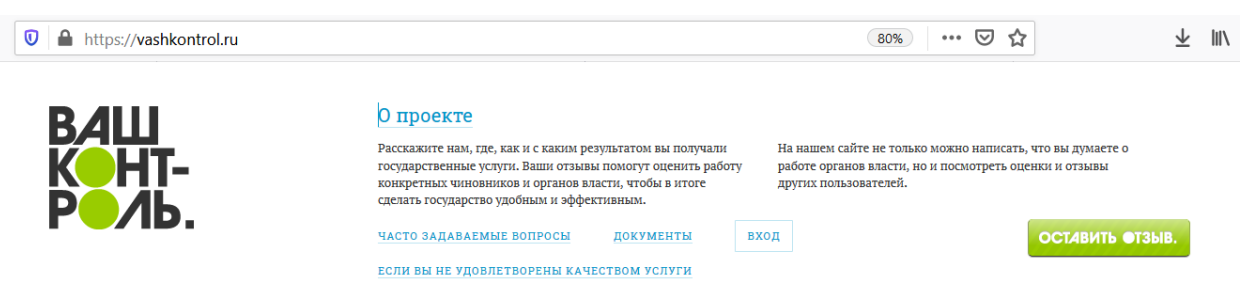

Рисунок 262. Главная страница сайта Вашконтроль.ру.

На экране отобразиться форма, где вам необходимо заполнить поля «Эл. почта» и «Пароль» и нажать кнопку **Войти**.

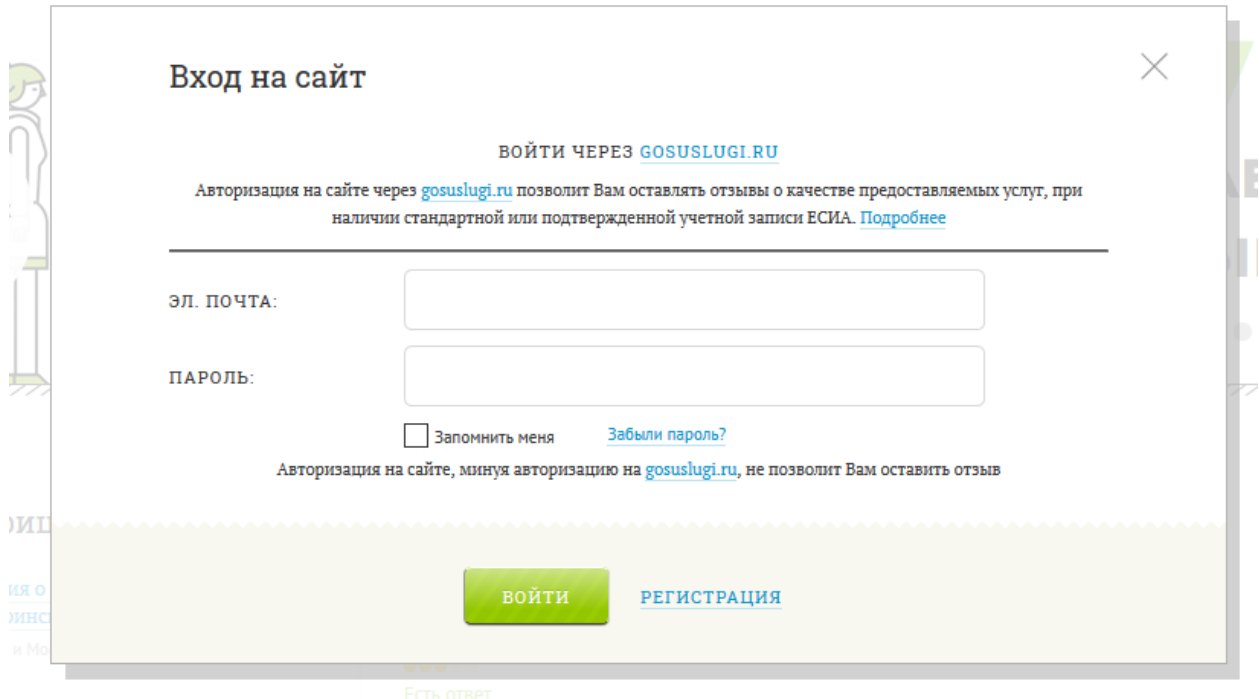

Рисунок 263. Форма для входа в кабинет.

Перед вами откроется главная страница кабинета, на которой отображена форма для построения отчета «Динамика оцененных проверок».

# **4.24.2 Выход из подсистемы «Личный кабинет Корпорации МСП»**

Для выхода из подсистемы нажмите значок • Выход, расположенный в правом верхнем углу.

# **4.24.3 Работа с аналитическими отчетами**

# **4.24.3.1 Формирование отчета «Динамика оцененных проверок»**

Отчет «Динамика проверок» позволяет оценить количество и объемы поступающей обратной связи от предпринимателей и изменение основных показателей при сопоставлении с ЕРП. Для перехода к отчету выберите в пункте меню **Отчёты** подпункт **Динамика проверок**.

Перед вами откроется окно следующего вида:

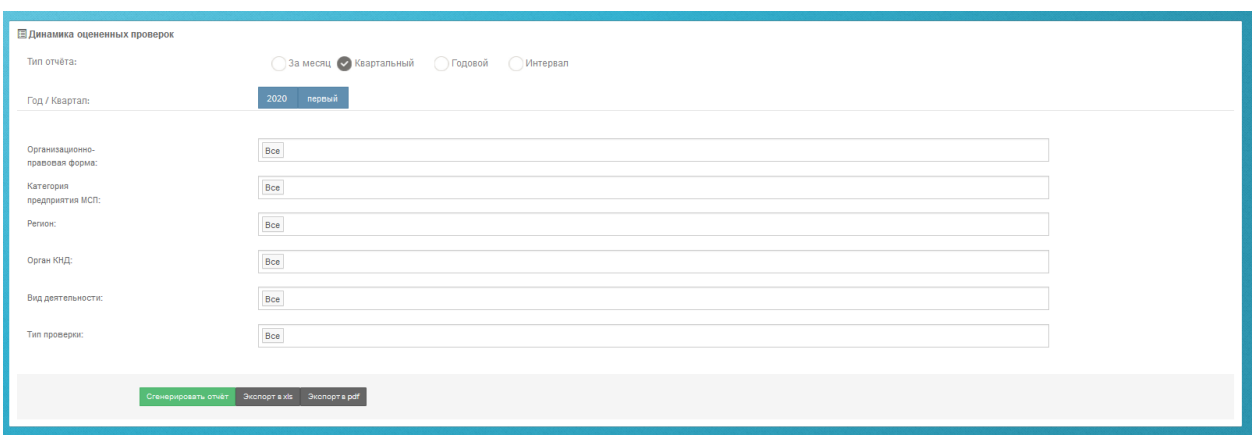

Рисунок 264. Форма для формирования отчета «Динамика оцененных проверок»

В раскрывшемся окне [\(Рисунок 295\)](#page-218-0) вы можете задать параметры отчета и вывести результаты отчета:

- на экран нажатием кнопки **Сгенерировать отчет**;
- в pdf-файл нажатием кнопки **Экспорт в pdf**;
- в xls-файл нажатием кнопки **Экспорт в xls**.

Результаты отчета отображаются на экране как в графическом, так и в табличном

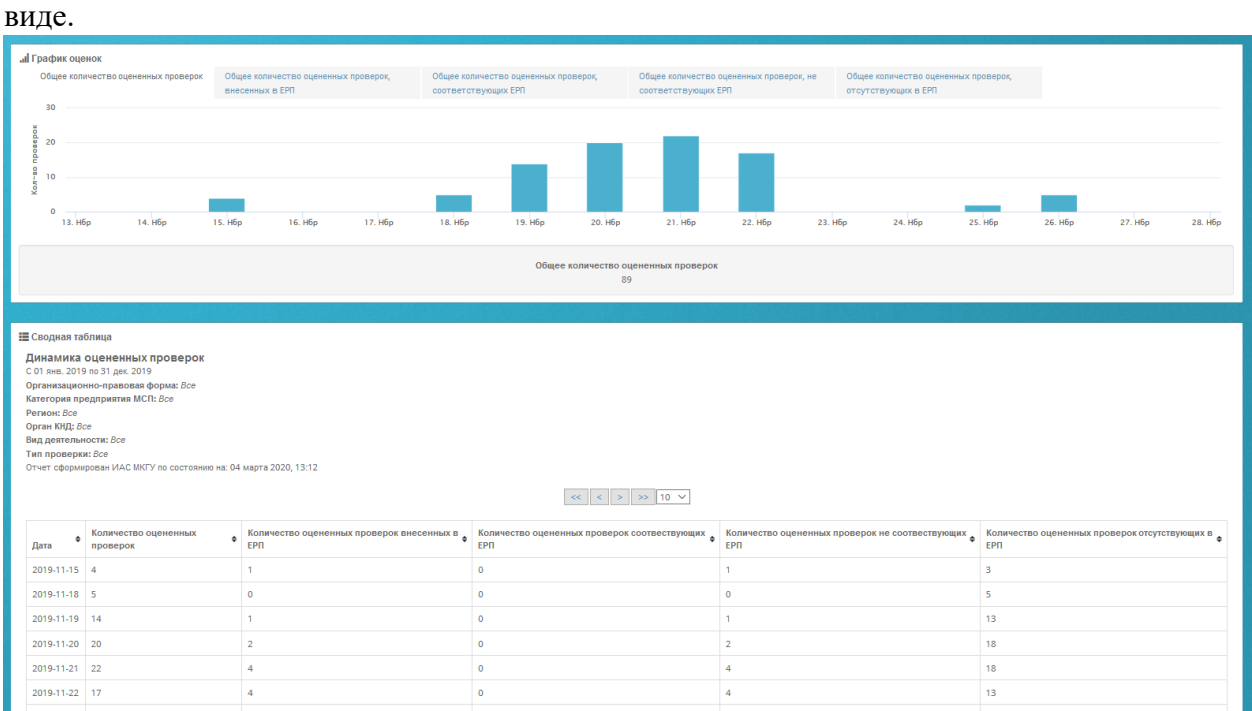

Рисунок 265. Отображение отчета «Динамика оцененных проверок» на экране

Каждому столбцу табличного представления отчета соответствует свой график. Переход между графиками осуществляется с помощью вкладок, расположенных в верхней строке графического представления.

Отчет отображает посуточную информацию об оцененных проверках и содержит следующую информацию:

- Общее количество оцененных проверок;
- Обще количество оцененных проверок, внесенных в ЕРП;
- Общее количество оцененных проверок, соответствующих ЕРП;
- Общее количество оцененных проверок, не соответствующих ЕРП;
- Общее количество оцененных проверок, отсутствующих в ЕРП.

При выборе вкладки «Количество оцененных проверок» на отчете отображается посуточная информация о количестве оцененных проверок, соответствующая выбранному диапазону дат. При наведении курсора мышки на показатель в виде столбца, выводится

21 H6p 2019 информационное окно вида: <sup>количество: 3</sup> с указанием количества оцененных проверок за выбранный день. В информационном блоке под графиком отображена информация об общем количестве оцененных проверок.

Аналогично реализовано для вкладок «Количество оцененных проверок, внесенных в ЕРП», «Количество оцененных проверок, соответствующих ЕРП» и «Количество оцененных проверок, не соответствующих ЕРП», «Количество оцененных проверок, отсутствующих в ЕРП».

#### **4.24.3.2 Формирование отчета «Количество проверок»**

Отчет «Количество проверок» позволяет получить суммарные данные по обработанным анкетам за отчетный период. Для перехода к отчету выберите в пункте меню **Отчеты** подпункт **Количество проверок**.

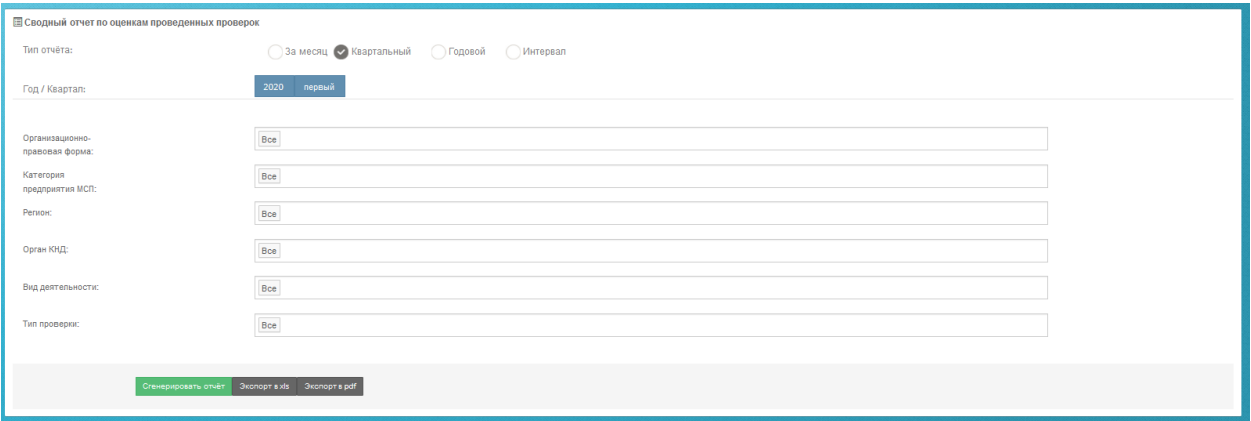

Рисунок 266. Форма для формирования отчета о количестве оцененных проверок

В раскрывшемся окне вы можете задать параметры отчета и вывести результаты отчета:

- на экран нажатием кнопки **Сгенерировать отчет**;
- в pdf-файл нажатием кнопки **Экспорт в pdf**;
- в xls-файл нажатием кнопки **Экспорт в xls**.

Результаты отчета отображаются на экране как в графическом, так и в табличном виде.

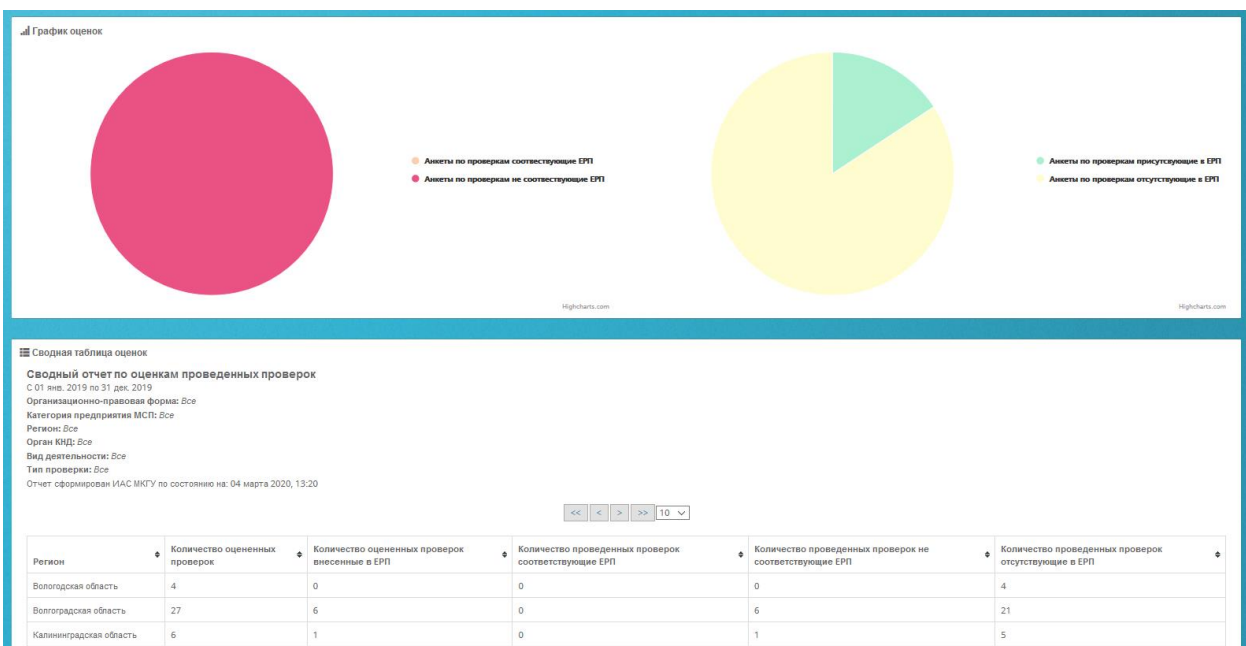

Рисунок 267. Отображение отчета «Количество оцененных проверок» на экране

Графическая часть отображает процентное соотношение количества оцененных проверок, внесенных в ЕРП к общему количеству оцененных проверок и процентное соотношение количества проверок, отсутствующих в ЕРП к общему количеству оцененных проверок. При наведении на область отчета курсора мыши, на выделенной области должно отображаться количественное значение выбранного параметра, соответствующее выделенной области.

# **4.24.3.3 Формирование отчета «Детальный отчет по проверкам»**

Детальный отчет по проверкам позволяет в одном месте ознакомиться с кратким текстом анкет и перейти к подробному изучению конкретной анкеты. Для перехода к отчету выберите в пункте меню **Отчёты** подпункт **Детальный отчет по проверкам**.

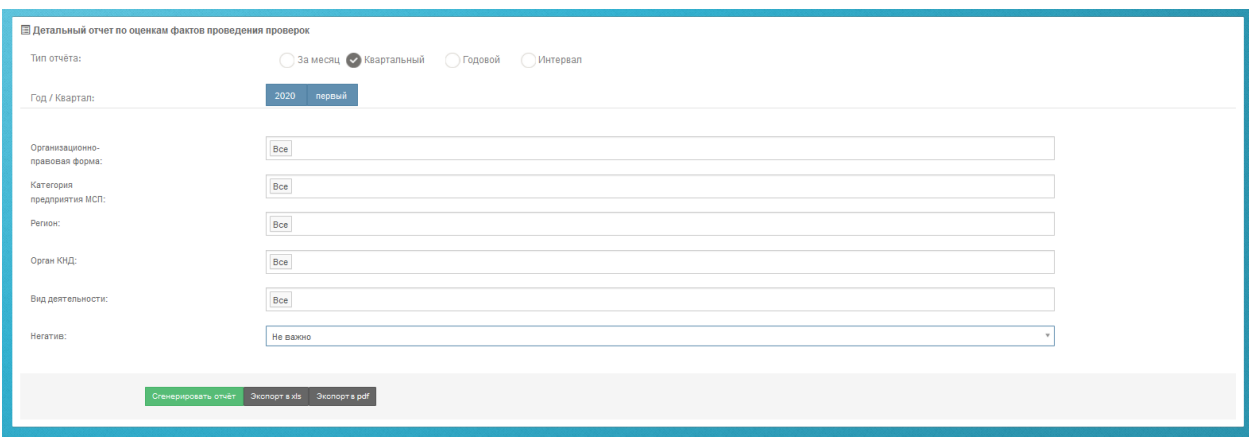

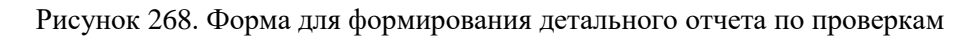

В раскрывшемся окне [\(Рисунок 299\)](#page-221-0) вы можете задать параметры отчета и вывести

результаты отчета:

- на экран нажатием кнопки **Сгенерировать отчет**;
- в pdf-файл нажатием кнопки **Экспорт в pdf**;
- в xls-файл нажатием кнопки **Экспорт в xls**.

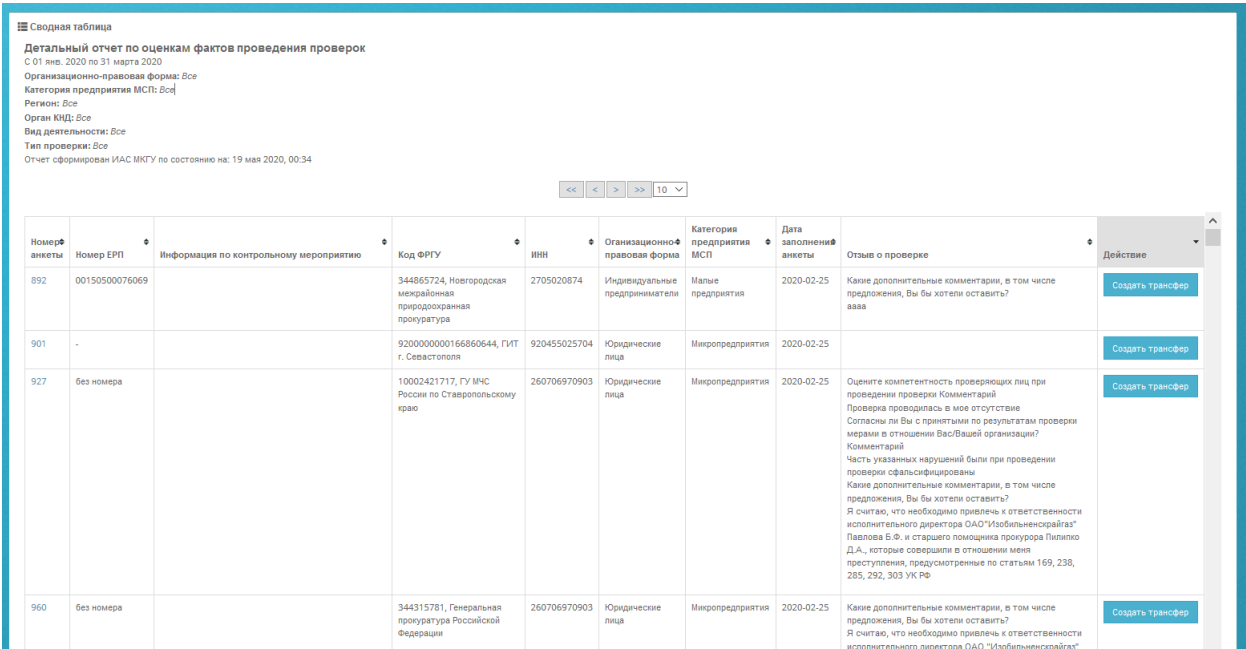

Рисунок 269. Форма детального отчета по проверкам на экране

В первом столбце отображается номер анкеты о проверке, заполненной предпринимателем. При нажатии на номер, вы можете просмотреть саму анкету.

В столбце «Номер ЕРП» выводится информация о наличии данной проверки в ЕРП. Если данные в столбце отсутствуют, то анкете проверка из ЕРП не сопоставлена.

В столбце «Информация по контрольному мероприятию» выводятся следующие данные: дата уведомления о проведении проверки, дата начала проведения проверки, дата окончания проведения проверки, номер приказа, основание для проведения проверки, идентификатор проверки, признак плановой проверки.

В столбце «Код ФРГУ» выводится информация по органу, проводившему проверку.

В столбцах «ИНН», «Организационно-правовая форма», «Категория предприятия МСП» выводится информация об объекте проверки.

Дата заполнения анкеты указывается в соответствии с датой поступления обращения на портал Бизнес-навигатора МСП.

В столбце «Отзыв о проверке» выводится комментарий пользователя, оставленный при заполнении анкеты.

Если вы заметили, что автор анкеты указал не тот орган, который проводил проверку, то вы можете это исправить, совершив трансфер анкеты к другому органу КНД. Для этого в столбце «Действие» нажмите соответствующую кнопку «Создать трансфер», в открывшемся окне выберите правильный орган КНД и введите причину трансфера. Нажмите кнопку «Сохранить».

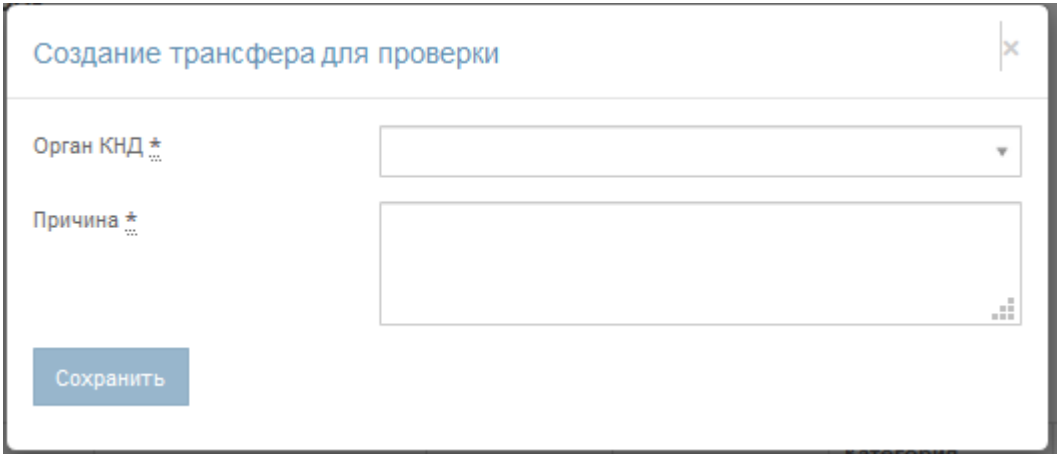

Рисунок 270. Форма для создания трансфера проверки.

Изменение органа КНД произойдет только после одобрения трансфера модератором Системы. Кнопка «Создать трансфер» отображается только для записей, в которых есть расхождения в данных между анкетой и проверкой из ЕРП.

# **4.24.3.4 Формирование отчета «Проверки по регионам»**

Отчет «Проверки по регионам» позволяет оценить соотношение объемов обратной связи в разрезе регионов, а также ознакомиться с распределением ответов предпринимателей на вопросы анкеты. Для перехода к отчету выберите в пункте меню **Отчёты** подпункт **Проверки по регионам**.

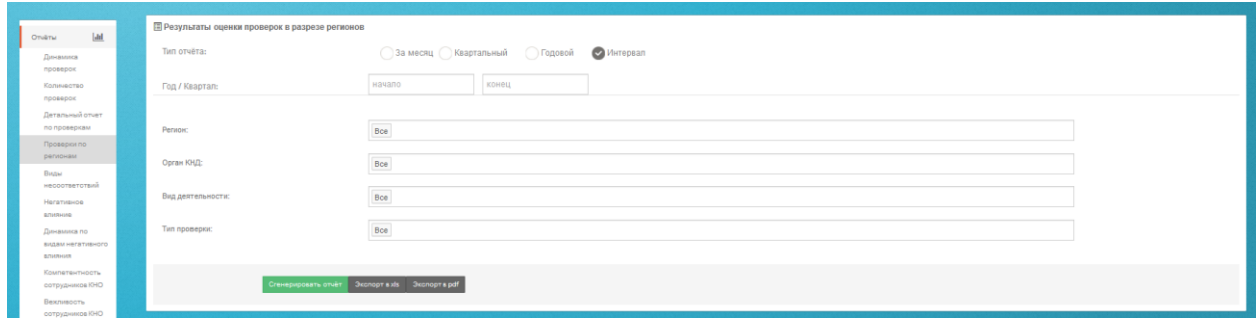

Рисунок 271. Форма для формирования отчета «Проверки по регионам»

В раскрывшемся окне [\(Рисунок 301\)](#page-222-0) вы можете задать параметры отчета и вывести результаты отчета:

- на экран нажатием кнопки **Сгенерировать отчет**;
- в pdf-файл нажатием кнопки **Экспорт в pdf**;

#### в xls-файл – нажатием кнопки **Экспорт в xls**.

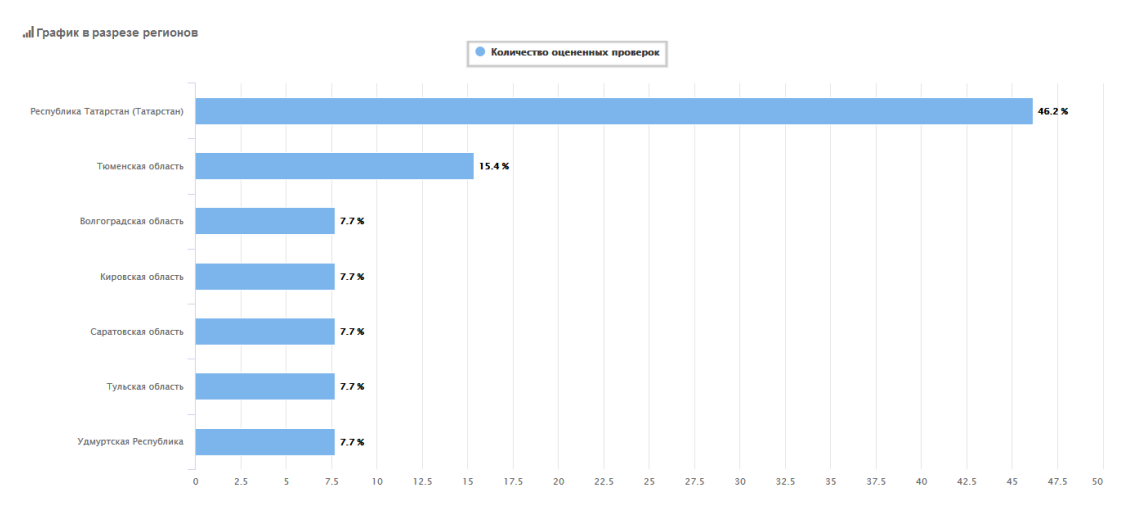

#### .<br>Е Сводная таблица

— Результаты оценки проверок в разрезе регионов<br>С 01 янв. 2019 по 31 дек. 2019<br>Рекнок *Есов*<br>Орган КНД: Министерство труда и социальной защиты Российской Федерации<br>Вид деятельности: *Все* **Тип проверки:** Все 

 $\left| \alpha \right| \left| \alpha \right| \ge \left| \alpha \right| \gg \left| 10 \right| \sqrt{ }$ 

#### Волгоградская область

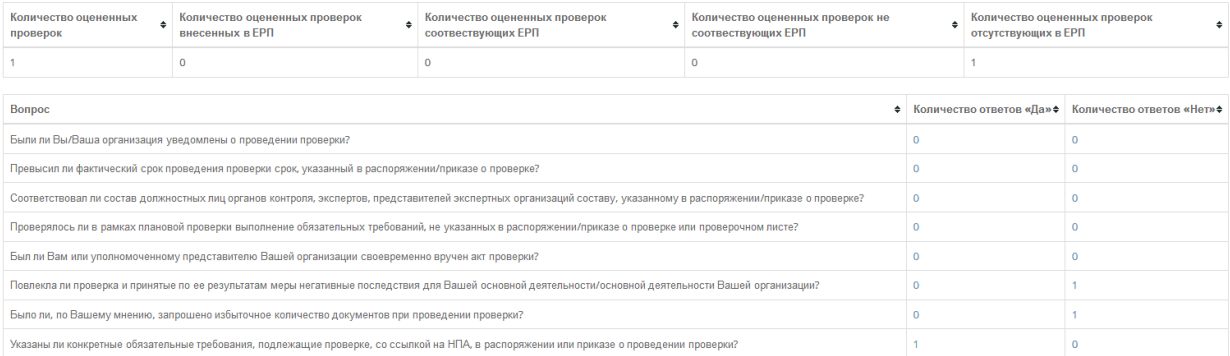

#### Кировская область

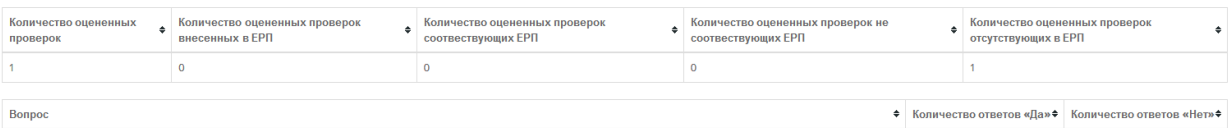

Рисунок 272. Форма отчета «Результаты оценки проверок в разрезе регионов» на экране

В графической части отчета отображается соотношение и количество анкет по регионам.

Отображение данных по региону соответствует территориальному расположению органа власти.

По клику на количестве тех или иных ответов открывается список анкет с указанным вариантом ответа, и в дальнейшем может быть осуществлен переход к конкретной анкете для ее изучения.

# **4.24.3.5 Формирование отчета «Виды несоответствий»**

Отчет «Виды несоответствий» позволяет познакомиться с информацией о тех нарушениях, которые с точки зрения предпринимателей были допущены в отношении их организаций при проведении контрольно-надзорных мероприятий. Для перехода к отчету выберите в пункте меню **Отчёты** подпункт **Виды несоответствий**.

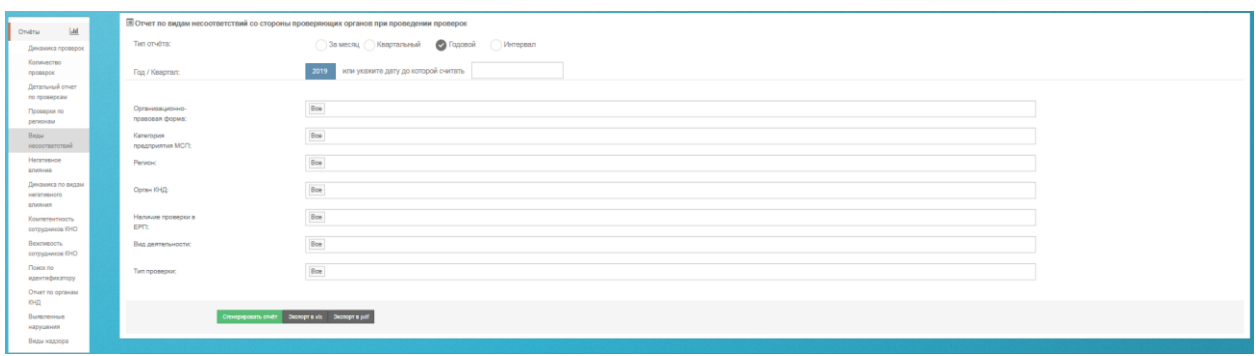

Рисунок 273. Форма для формирования отчета «Виды несоответствий»

В раскрывшемся окне [\(Рисунок 303\)](#page-224-0) вы можете задать параметры отчета и вывести результаты отчета:

- на экран нажатием кнопки **Сгенерировать отчет**;
- в pdf-файл нажатием кнопки **Экспорт в pdf**;
- в xls-файл нажатием кнопки **Экспорт в xls**.

Результаты отчета отображаются на экране как в графическом, так и в табличном виде.

| <b>а График по видам несоответствий</b>                                                                                                    |                                                                                                    |                                                                                                    |  |  |  |  |
|----------------------------------------------------------------------------------------------------|----------------------------------------------------------------------------------------------------|----------------------------------------------------------------------------------------------------|--|--|--|--|
|                                                                                                    | • Указаны ли конкратные обязательные требования, подлекацие проверке, со ссылкой на НПА, в распоряжении или приказе о проведении проверки?<br>• Было ли, по Вашену мнению, аэпрошено набыточное количество документов при проведении проверки?<br>• Правысил ли фактический срок проведения проверки срок, указанный в распоряжении/приказе о проверке?<br>• Соответствовал ли состав должностных лиц органов контрола, экспертов, представителей экспертных организаций составу, указанному в распоряжении/приказе о проверке?<br>• Были ли Вы/Ваша организация уведомлены о проведении проверки?<br>• Проверзлось ли в рамках плановой проверки выполнение обязательных требований, не указанных в распоряжении/приказе о проверке или провержним листе?<br>• Был ли Вам или уполномоченному представителю Вашей организации своевременно вручен акт проверки?<br>• Позлекла ли прозвока и принятые по ее реаклутатам меры негативные последствия для Вашей основной деятельности/основной деятельности Вашей организации?<br>Highcharts.com |                                                                                                    |  |  |  |  |
|                                                                                                    |                                                                                                    |                                                                                                    |  |  |  |  |
| Е Сводная таблица по видам несоответствий                                                                                                    |                                                                                                    |                                                                                                    |  |  |  |  |
| Отчет по видам нарушений со стороны проверяющих органов при проведении проверок<br>С 01 лив. 2019 по 31 дек. 2019<br>Организационно-правовая форма: Все<br>Категория предприятия МСП: Все<br>Person: Boe<br><b>Орган КНД: Все</b><br>Наличие проверки в ЕРП: Все<br>Вид деятельности: Все<br>Tun проверки: Boe<br>Отчет сформирован ИАС МКГУ по состоянию на: 05 марта 2020, 11:22 |                                                                                                    |                                                                                                    |  |  |  |  |
| Виды несоответствий, допущенных со стороны проверяющих органов при проведении проверки                                                                                                    |                                                                                                    | • Количество несоответствий, указанных предпринимателями • Соотношение указанных несоответствий к общему количеству несоответствий<br>$\ddot{\phantom{1}}$ |  |  |  |  |
| Указаны ли конкретные обязательные требования, подлежащие проверке, со соылкой на НПА, в распоряжении или приказе о проведении проверки?                                                                                                    | 35                                                                                                    | 64.81%                                                                                                    |  |  |  |  |
| Было ли, по Вашему мнению, запрошено избыточное количество документов при проведении проверки?                                                                                                    | ×.                                                                                                    | 14,81%                                                                                                    |  |  |  |  |
| Превысил ли фактический срок проведения проверки срок, указанный в распоряжении/приказе о проверке?                                                                                                    | 4                                                                                                    | 7.41%                                                                                                    |  |  |  |  |
| Соответствовал ли состав должностных лиц органов контроля, экспертов, представителей экспертных организаций составу, указанному в распортжении/приказе о проверке?                                                                                                    | $3 -$                                                                                                    | 5.56%                                                                                                    |  |  |  |  |
| Были ли Вы/Ваша организация уведомлены о проведении проверки?                                                                                                    | $\overline{2}$                                                                                                    | 3.70%                                                                                                    |  |  |  |  |
| Проверялось ли в рамках плановой проверки выполнение обязательных требований, не указанных в распоряжении/приказе о проверке или проверочном листе?                                                                                                    | ×.                                                                                                    | 1,85%                                                                                                    |  |  |  |  |
| Был ли Вам или уполномоченному представителю Вашей организации своевременно вручен акт проверки?                                                                                                    | $\mathbf{1}$                                                                                                    | 1.85%                                                                                                    |  |  |  |  |
| Повлекла ли проверка и принятые по ее результатам меры негативные последствия для Вашей основной деятельности/основной деятельности Вашей организации?                                                                                                    | $\bullet$                                                                                                    | 0.00%                                                                                                    |  |  |  |  |
| <b>Итого:</b>                                                                                                    | 54                                                                                                    |                                                                                                    |  |  |  |  |
|                                                                                                    |                                                                                                    |                                                                                                    |  |  |  |  |

Рисунок 274. Отчет «Виды нарушений» на экране

В столбце «Виды несоответствий» выводятся следующие значения:

- Указаны ли конкретные обязательные требования, подлежащие проверке, со ссылкой на нормативные правовое акты, в распоряжении или приказе о проведении проверки?
- Было ли, по Вашему мнению, запрошено избыточное количество документов при проведении проверки?
- Превысил ли фактический срок проведения проверки срок, указанный в распоряжении/приказе о проверке?
- Соответствовал ли состав должностных лиц органов контроля, экспертов, представителей экспертных организаций составу, указанному в распоряжении/приказе о проверке?
- Были ли Вы/Ваша организация уведомлены о проведении проверки?
- Проверялось ли в рамках плановой проверки выполнение обязательных требований, не указанных в распоряжении/приказе о проверке или проверочном листе?
- Был ли Вам или уполномоченному представителю Вашей организации своевременно вручен акт проверки?
- Повлекла ли проверка и принятые по ее результатам меры негативные последствия для Вашей основной деятельности/основной деятельности Вашей организации?

В столбце «Количество несоответствий, указанных предпринимателями» выводится информация о количестве несоответствий указанных предпринимателем в анкете по соответствующему виду нарушения.

Значения в столбце «Соотношение указанных несоответствий к общему количеству несоответствий» рассчитывается как отношение соответствующего вида несоответствия к общему количеству указанных несоответствий и выводится в процентном соотношении.

В строке «Всего» выводится общее количество несоответствий за указанный диапазон дат.

Графическая часть отображает процентное соотношение несоответствий к общему количеству несоответствий. При наведении на область отчета курсора мыши, на выделенной области отображается количество указанных несоответствий, соответствующих выделенной области.

# **4.24.3.6 Формирование отчета «Негативное влияние»**

Отчет «Негативное влияние» позволяет оценить количественные показатели по видам негативного влияния, отмеченного в анкетах предпринимателей. Для перехода к отчету выберите в пункте меню **Отчёты** подпункт **Негативное влияние**.

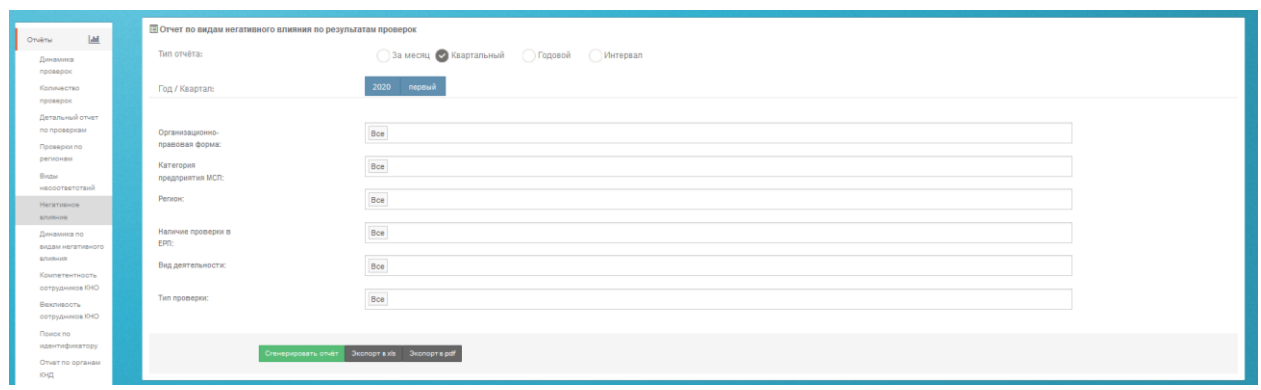

Рисунок 275. Форма для формирования отчета «Негативное влияние»

В раскрывшемся окне вы можете задать параметры отчета и вывести результаты отчета:

- на экран нажатием кнопки **Сгенерировать отчет**;
- в pdf-файл нажатием кнопки **Экспорт в pdf**;
- в xls-файл нажатием кнопки **Экспорт в xls**.

Результаты отчета отображаются на экране как в графическом, так и в табличном виде.

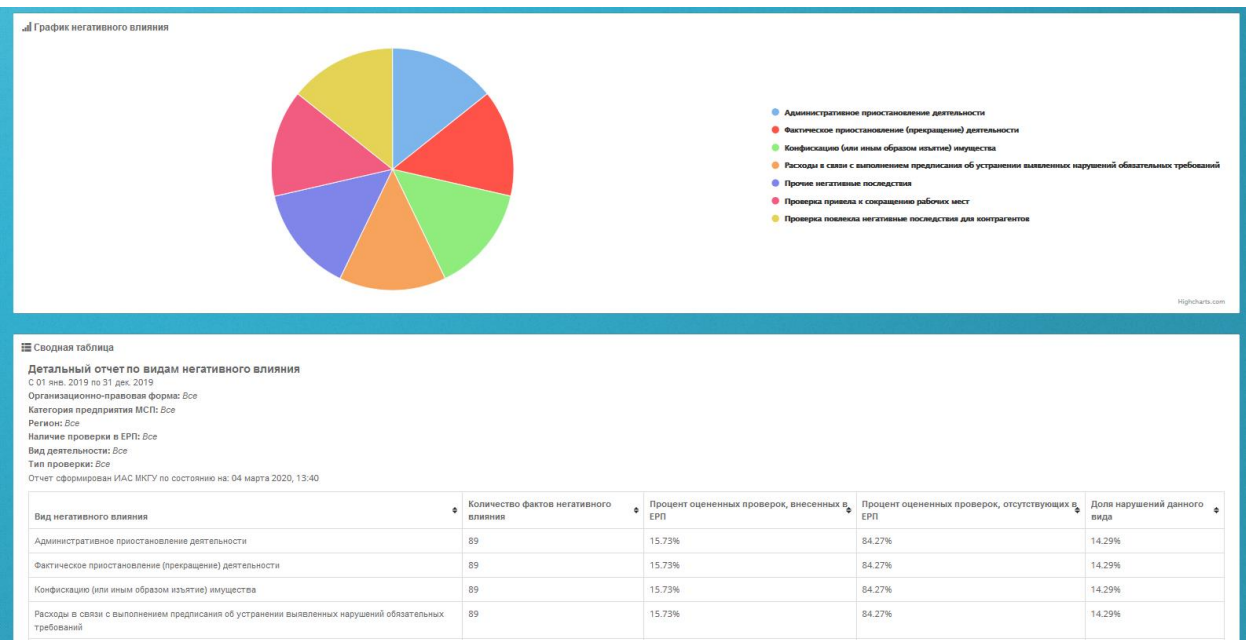

Рисунок 276. Форма отчета «Негативное влияние» на экране

 Графическая часть отчета отображает процентное соотношение видов негативного влияния к общему количеству нарушений. При наведении на область отчета курсора мыши, на выделенной области отображается количество выявленных нарушений по видам негативного влияния.

- Для всех выявленных фактов негативного влияния в рамках оцененных мероприятий КНД определяются как 100% отношения каждого конкретного типа негативного влияния к общему числу негативных воздействий.
- Значение строки «Административное приостановление деятельности» заполняется в соответствии с пересекающимися столбцами.
- Значение строки «Количество проверок, повлекших затраты (издержки) для предпринимателей» заполняется как сумма всех анкет, в которых заполнено поле «Оцените объем затрат, понесенных Вашей организацией при проведении проверки».
- Значение строки «Общий объем затрат, понесенных организациями при проведении проверок» рассчитывается как сумма всех затрат, указанных предпринимателями в поле анкеты «Оцените объем затрат, понесенных Вашей организацией при проведении проверки». Заполняется при пересечении со столбцом «Количество оцененных проверок». При пересечении с другими столбцами поле остается пустым.
- Значение строки «Среднее значение объема затрат (издержек), понесенных организациями при проведении проверок» рассчитывается как отношение общей суммы издержек к количеству анкет, в которых предприниматели заполнили поле «Оцените объем затрат, понесенных Вашей организацией при проведении проверки».
- При пересечении столбца «Количество фактов негативного влияния» выводится процентное соотношение количества нарушений к общему количеству проведенных проверок.
- При пересечении столбца «Процент оцененных проверок, внесенных в ЕРП» выводится процентное соотношение количества нарушений к общему количеству проведенных проверок, внесенных в ЕРП.
- При пересечении столбца «Процент оцененных проверок, отсутствующих в ЕРП» выводится процентное соотношение количества нарушений к общему количеству проведенных проверок, отсутствующих в ЕРП.
- При пересечении столбца «Доля нарушений данного вида» выводится процентное соотношение общего количества нарушений к количеству нарушений данного вида негативного влияния.
- Аналогично по остальным видам нарушений.

# **4.24.3.7 Формирование отчета «Динамика по видам негативного влияния»**

Отчет «Динамика по видам негативного влияния» показывает частоту и изменения количества отмечаемых фактов негативного влияния на бизнес при проведении контрольно-надзорных мероприятий. Для перехода к отчету выберите в пункте меню **Отчеты** подпункт **Динамика по видам негативного влияния**.

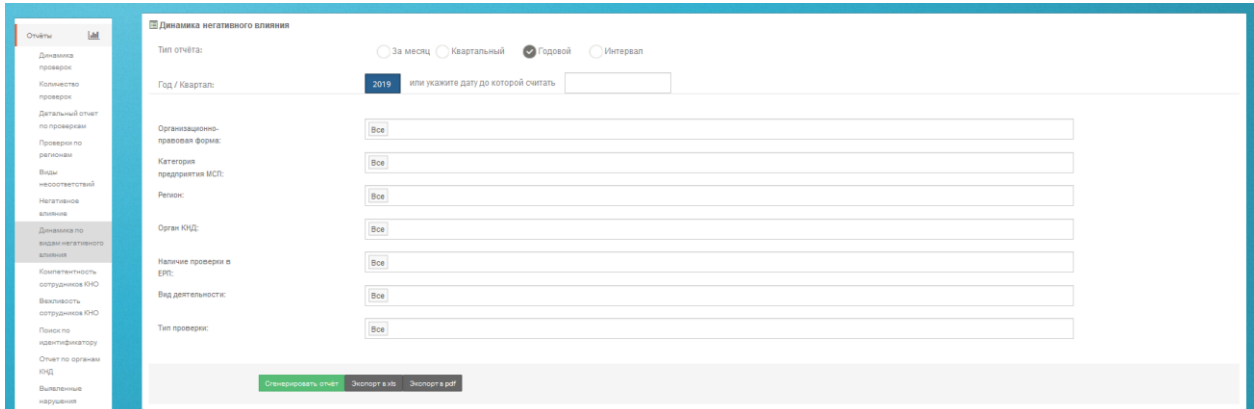

Рисунок 277. Форма для формирования отчета «Динамика по видам негативного влияния»

В раскрывшемся окне вы можете задать параметры отчета и вывести результаты отчета:

- на экран нажатием кнопки **Сгенерировать отчет**;
- в pdf-файл нажатием кнопки **Экспорт в pdf**;
- в xls-файл нажатием кнопки **Экспорт в xls**.

Результаты отчета отображаются на экране как в графическом, так и в табличном виде (при выборе вывода результатов на экран).

| «Прафик негативного влияния                                                                                                    |                                  |                                                            |                                                             |                                                                                                    |                                                           |                                                      |                                                                                                    |                    |                                  |                                               |                                                                           |
|----------------------------------------------------------------------------------------------------|----------------------------------|------------------------------------------------------------|-------------------------------------------------------------|----------------------------------------------------------------------------------------------------|-----------------------------------------------------------|------------------------------------------------------|----------------------------------------------------------------------------------------------------|--------------------|----------------------------------|-----------------------------------------------|---------------------------------------------------------------------------|
|                                                                                                    | Boe                              | Административное<br>приостановление<br><b>ДЕЯТЕЛЬНОСТИ</b> | ФЕКТИВОДОВ<br>похостановление<br>(прекращение) деятельности | Расходы в селох о<br>Конфиокация (или иным<br>выполнением предписания<br>образом изъятое)<br>об устранении выявленных<br>карушений обязательных<br>имущества<br>TopOceaus) | Процее негативные<br>последствия                          | Проверка привела к<br>сокращению рабочих мест        | Проверка повлекла<br>негативные последствия<br>для контрагентов                                         |                    |                                  |                                               |                                                                           |
| 200<br>100<br>$\overline{a}$<br>12. Hop                                                                                                    | 14. Hdp                          | 15. Hop                                                    | 16. Hop                                                     | 17. Hdp<br>10. HOp                                                                                                    | 19. Hdp                                                   | 21. Hdp<br>20. Hop                                   | 22. HEP                                                                                                 | 23. HOp<br>24. Hdp | 25. HOp                          | 26. Hop                                       | 27. HOp<br>29. Hdp                                                        |
|                                                                                                    |                                  |                                                            |                                                             |                                                                                                    |                                                           | Обдее Количество фактов негативного влияния          |                                                                                                    |                    |                                  |                                               |                                                                           |
|                                                                                                    |                                  |                                                            |                                                             |                                                                                                    |                                                           | 623                                                  |                                                                                                    |                    |                                  |                                               |                                                                           |
| <b>ЕСводная таблица</b>                                                                                                    |                                  |                                                            |                                                             |                                                                                                    |                                                           |                                                      |                                                                                                    |                    |                                  |                                               |                                                                           |
| Динамика негативного влияния<br>C 01 M6, 2019 no 31 dec 2019<br>Организационно-правовая форма: Все<br>Категория предприятия МСП: 5се<br>Person: Boe<br>Opraw KHD: Bce<br>Наличие проверки в ЕРП: Все<br>Вид деятельности: Все<br>Two проверки: Bce<br>Отчет оформирован ИАС МКГУ по состоянию на: 13 апреля 2020, 23:42<br>$\alpha$ $\alpha$ $\beta$ $\beta$ $\beta$ $\beta$ $\beta$ $\beta$ $\gamma$ |                                  |                                                            |                                                             |                                                                                                    |                                                           |                                                      |                                                                                                    |                    |                                  |                                               |                                                                           |
| $\bullet$<br><b>Arra</b>                                                                                                    | Количество оцененных<br>проверок | Количество оцененных<br>проверок внесенных в ЕРП           | Количество фактов<br>негативного влияния                    | Административное<br>$\bullet$<br>приостановление деятельности                                                                                                    | Фактическое приостановление<br>(преградение) деятельности | Конфискация (или иным образом.<br>изъятое) импрестра | Расходы в селои с выполнением предписания об истранении<br>выявленных наотвений обязательных требований | ٠                  | Прочие негативные<br>последствия | Проверка привела к<br>сокращению рабочих мест | Проверка повлекла негативные<br>$\bullet$<br>последствия для контрагентов |
| 2019-11-15 4                                                                                                    |                                  | - 11                                                       | 28                                                          | $4 -$                                                                                                    | $\Delta$                                                  | $\Delta$                                             | $\overline{a}$                                                                                          |                    | $\overline{A}$                   | $\Delta$                                      | $\Delta$                                                                  |
| 2019-11-18 5                                                                                                    |                                  | $\circ$                                                    | 35                                                          | is.                                                                                                    | is.                                                       | $\overline{\phantom{a}}$                             | $\sim$                                                                                                  |                    | is.                              | is.                                           | 5                                                                         |
| 2019-11-19 14                                                                                                    |                                  | $\mathbf{1}$                                               | 98                                                          | 14                                                                                                    | 14                                                        | $14 -$                                               | 14                                                                                                    |                    | 14                               | 14                                            | 14                                                                        |
| 2019-11-20 20                                                                                                    |                                  | $\overline{z}$                                             | 140                                                         | 20                                                                                                    | 20                                                        | 20 <sub>2</sub>                                      | 20                                                                                                    |                    | 20                               | 20                                            | 20 <sub>2</sub>                                                           |
| 2019-11-21 22                                                                                                    |                                  | $\mathbf{A}$                                               | 154                                                         | 22                                                                                                    | $22\,$                                                    | $22\,$                                               | 22                                                                                                    |                    | 22                               | 22                                            | 22                                                                        |
| 2019-11-22 17                                                                                                    |                                  | 4                                                          | 119                                                         | 17 <sup>°</sup>                                                                                                    | 17 <sup>°</sup>                                           | 17 <sup>°</sup>                                      | 17 <sup>°</sup>                                                                                         |                    | 17 <sup>°</sup>                  | 17                                            | 17                                                                        |
| 2019-11-25 2                                                                                                    |                                  | $\circ$                                                    | 14                                                          | $\overline{z}$                                                                                                    | $\overline{z}$                                            | $\overline{2}$                                       | $\overline{2}$                                                                                          |                    | $\overline{2}$                   | $\overline{z}$                                | $\overline{z}$                                                            |
| 2019-11-26 5                                                                                                    |                                  | $\overline{2}$                                             | 35                                                          | 5                                                                                                    | $\overline{\phantom{a}}$                                  | $\overline{\phantom{a}}$                             | 5                                                                                                    |                    | 5                                | 5                                             | $\sim$                                                                    |
| Mtoro: 89                                                                                                    |                                  | 14                                                         | 623                                                         | 89                                                                                                    | 89                                                        | 89                                                   | 89                                                                                                    |                    | 89                               | 89                                            | 89                                                                        |
|                                                                                                    |                                  |                                                            |                                                             |                                                                                                    |                                                           |                                                      |                                                                                                    |                    |                                  |                                               |                                                                           |

Рисунок 278. Форма отчета «Динамика по видам негативного влияния» на экране

Графическая часть отчета отображает посуточную информацию о выявленном в ходе проведения проверок негативном влиянии.

При выборе вкладки «Все» отображается суммированная посуточная информация о количестве нарушений по всем видам выявленного негативного влияния. При наведении курсора мышки на показатель в виде столбца, выводится информационное окно вида:

14 июня 2019 Количество: 32 485

с указанием количества оцененных проверок за выбранный день. В информационном блоке под графиком отображается информация об общем количестве оцененных проверок, количестве оцененных проверок, внесенных в ЕРП, общем количестве нарушений по всем видам негативного влияния.

При выборе вкладки с типом нарушения отображается посуточная информация о выявленном негативном влиянии по выбранному типу нарушения. В информационном блоке под графиком выводится информация об общем количестве нарушений по всем типам нарушения, общем количестве нарушений по выбранному типу нарушения за указанный диапазон дат и процентное соотношение количества выбранного типа нарушений к общему количеству вида нарушений по всем видам негативного влияния.

В отчет добавлены типы нарушения:

- административное приостановление деятельности;
- фактическое приостановление (прекращение) деятельности;
- конфискация (или иным образом изъятое) имущества;
- расходы в связи с выполнением предписания об устранении выявленных нарушений обязательных требований;
- прочие негативные последствия;
- проверка привела к сокращению рабочих мест;
- проверка повлекла негативные последствия для контрагентов.

#### **4.24.3.8 Формирование отчета «Компетентность сотрудников КНО»**

Отчет «Компетентность сотрудников КНО» позволяет ознакомиться с выставленными предпринимателями в анкетах оценками компетенции проверяющих лиц при исполнении своих обязанностей при проведении проверки. Для перехода к отчету выберите в пункте меню **Отчёты** подпункт **Компетентность сотрудников КНО.**

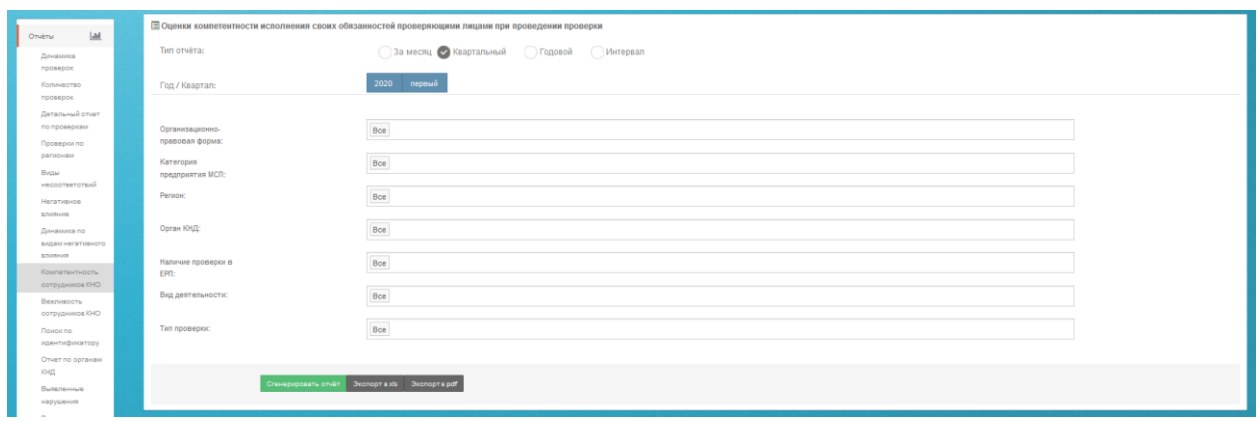

Рисунок 279. Форма для формирования отчета «Компетентность сотрудников КНО»

В раскрывшемся окне вы можете задать параметры отчета и вывести результаты отчета:

- на экран нажатием кнопки **Сгенерировать отчет**;
- в pdf-файл нажатием кнопки **Экспорт в pdf**;
- в xls-файл нажатием кнопки **Экспорт в xls**.

Результаты отчета отображаются на экране как в графическом, так и в табличном виде.

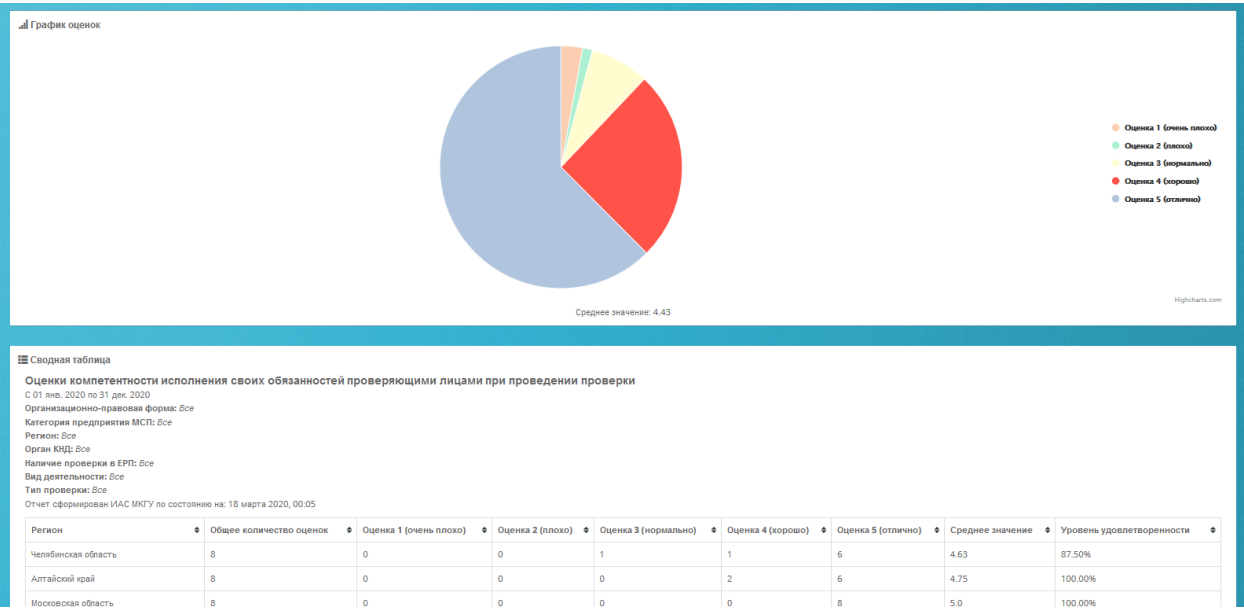

Рисунок 280. Форма отчета «Компетентность сотрудников КНО»

Графическая часть отчета отображает соотношение оценок исполнения своих обязанностей проверяющими лицами при проведении проверки.

Уровень удовлетворенности рассчитывается как отношение оценок 4 и 5 к общему количеству оценок.

# **4.24.3.9 Формирование отчета «Вежливость сотрудников КНО»**

Отчет «Вежливость сотрудников КНО» позволяет ознакомиться с выставленными предпринимателями в анкетах оценками вежливости проверяющих лиц при исполнении своих обязанностей при проведении проверки. Для перехода к отчету выберите в пункте меню **Отчёты** подпункт **Вежливость сотрудников КНО.**

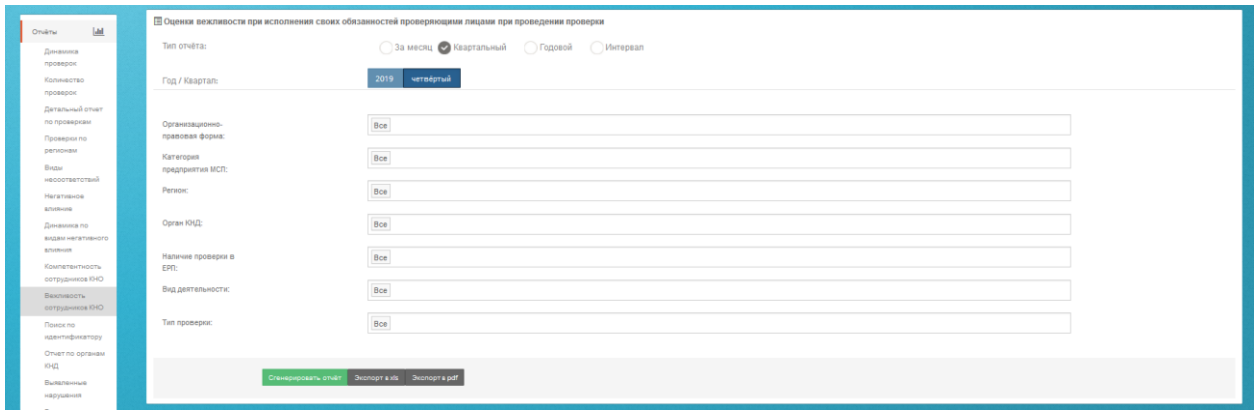

Рисунок 281. Форма для формирования отчета «Вежливость сотрудников КНО»

В раскрывшемся окне вы можете задать параметры отчета и вывести результаты отчета:

- на экран нажатием кнопки **Сгенерировать отчет**;
- в pdf-файл нажатием кнопки **Экспорт в pdf**;
- в xls-файл нажатием кнопки **Экспорт в xls**.

Результаты отчета отображаются на экране как в графическом, так и в табличном

виде.

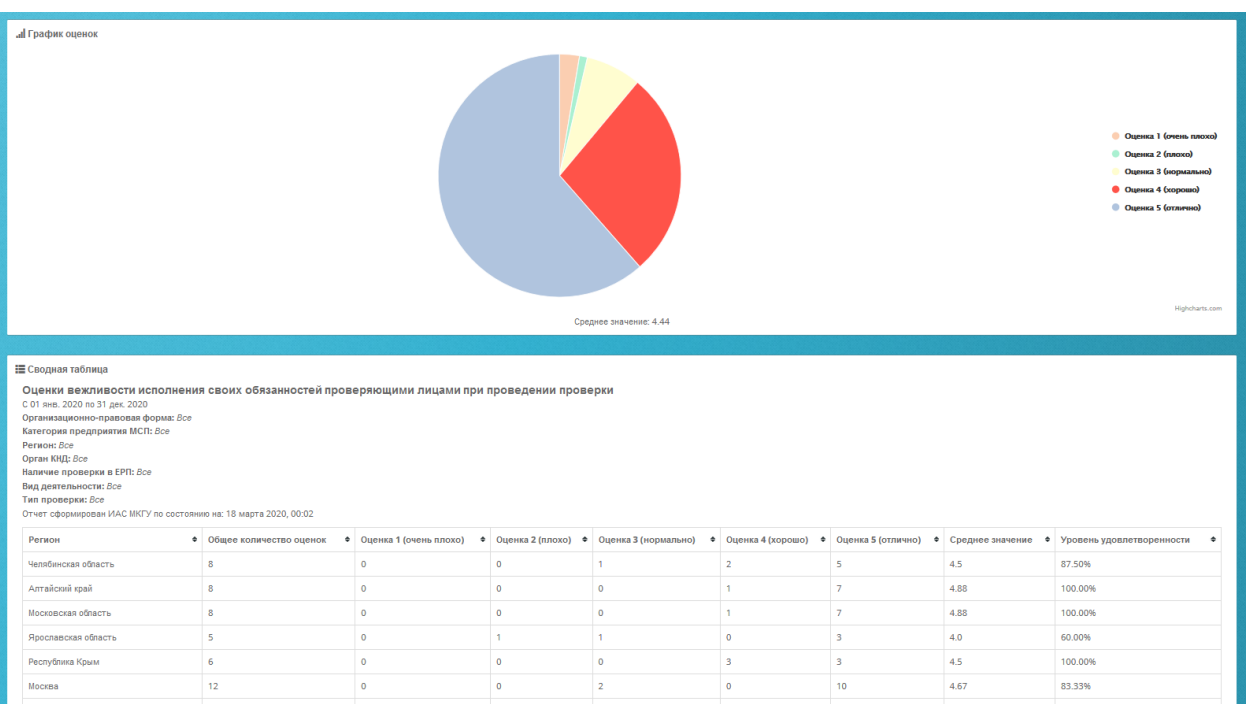

Рисунок 282. Форма отчета «Вежливость сотрудников КНО»

Графическая часть отчета отображает соотношение оценок исполнения своих обязанностей проверяющими лицами при проведении проверки.

Уровень удовлетворенности рассчитывается как отношение оценок 4 и 5 к общему количеству оценок.

#### **4.24.3.10 Поиск по идентификатору (просмотр анкеты)**

Просмотреть анкету предпринимателя и сопоставить ее с ЕРП можно произведя ее поиск по номеру, зарегистрированному в ИАС МКГУ.

Для перехода к отчету поиска анкеты по идентификатору выберите в пункте меню **Отчеты** подпункт **Поиск по идентификатору (просмотр анкеты).**

В поисковую строку введите номер идентификатора и нажмите кнопку «Найти».

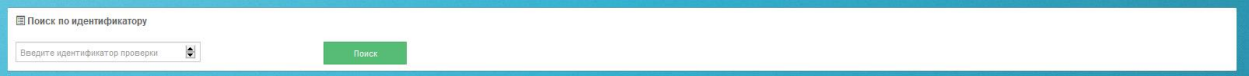

Рисунок 283. Поисковая строка поиска анкеты по идентификатору

После нажатия на кнопку «Найти» Система отобразит на странице анкету о проведенной проверке.

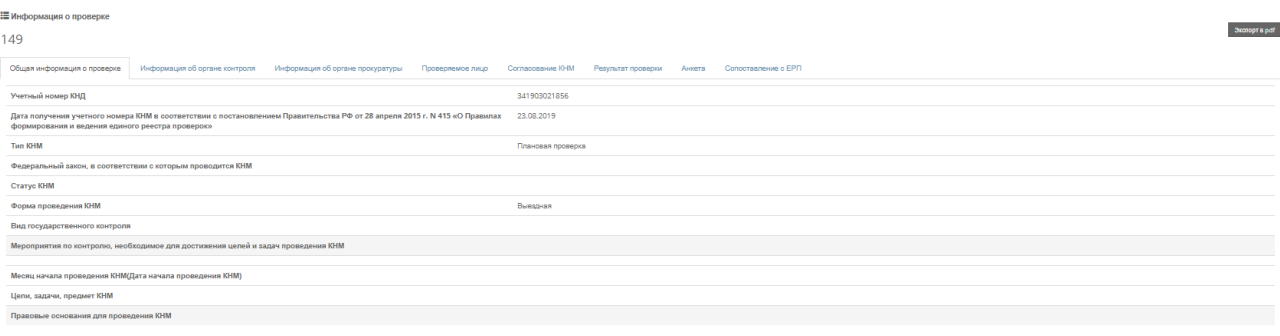

Рисунок 284. Сформированная анкета о проведенной проверке

Для просмотра информации по анкете просмотрите вкладки. Для экспорта анкеты нажмите на кнопку «Экспорт в pdf».

Так же перейти на анкету можно из отчетов «Детальный отчет по проверкам» и «Проверки по регионам»

#### **4.24.3.11 Формирование отчета по органам контрольно-надзорной деятельности**

Отчет по органам контрольно-надзорной деятельности наглядно отображает количество и соотношение анкет, присланных предпринимателями по виду органа КНД, к общему количеству анкет по всем видам КНД, а также количество проверок и их соотношение, внесенных в ЕРП сотрудниками контрольно-надзорных органов, к общему количеству проверок, внесенных в ЕРП. Для перехода к отчету выберите в пункте меню **Отчёты** подпункт **Отчет по органам контрольно-надзорной деятельности.**

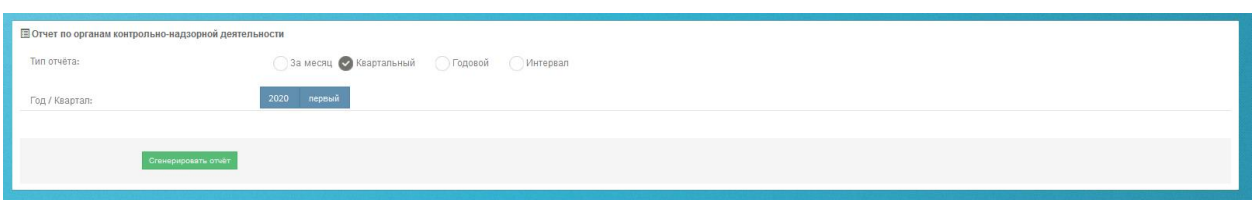

Рисунок 285. Форма для формирования отчета по органам контрольно-надзорной деятельности

В раскрывшемся окне вы можете задать параметры отчета и вывести результаты отчета на экран, нажав кнопку «Сгенерировать отчет». Отчет отображается в графическом виде.

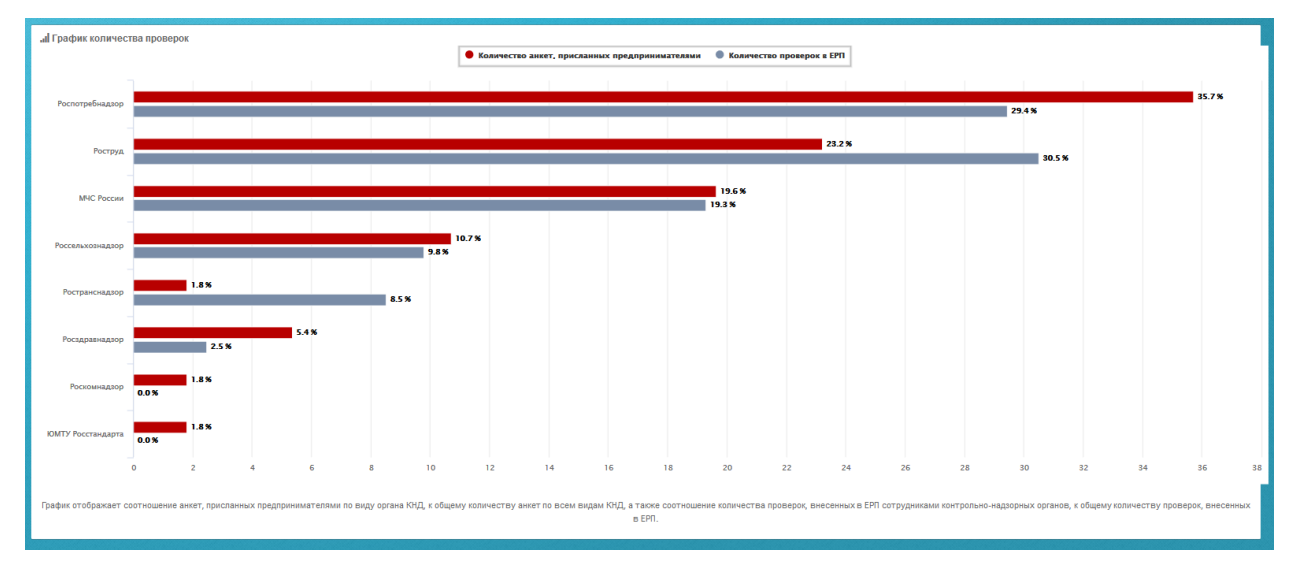

Рисунок 286. Форма отчета по органам контрольно-надзорной деятельности

#### **4.24.3.12 Формирование отчета «Выявленные нарушения»**

Отчет «Выявленные нарушения» отображает количество анкет по каждому органу контрольно-надзорной деятельности. Также отчет позволяет просмотреть в рамках каждого органа КНД соотношение выявленных нарушений, указанных предпринимателями в анкете по результату проведенной проверки. Для построения отчета используются данные по согласию или не согласию предпринимателей с принятыми мерами по результатам проверок.

Для просмотра отчета «**Выявленные нарушения**» выберите соответствующий подпункт пункта меню **Отчеты.** Перед вами откроется окно для ввода параметров отчета. Задайте их и нажмите кнопку «Сгенерировать отчет».

Результаты отчета отображаются в графическом виде.

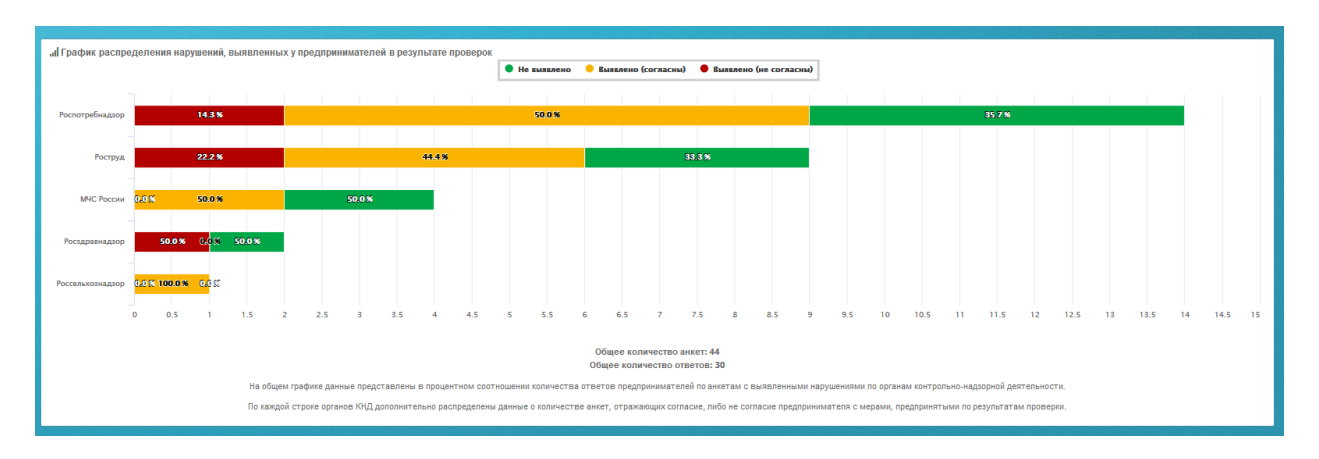

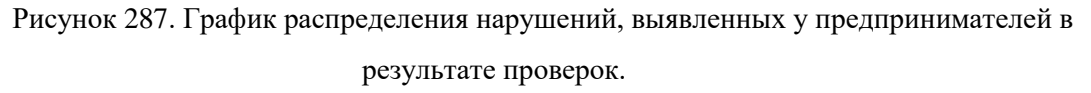

При выборе одного из показателей справа откроется окно с данными по ответам предпринимателей.

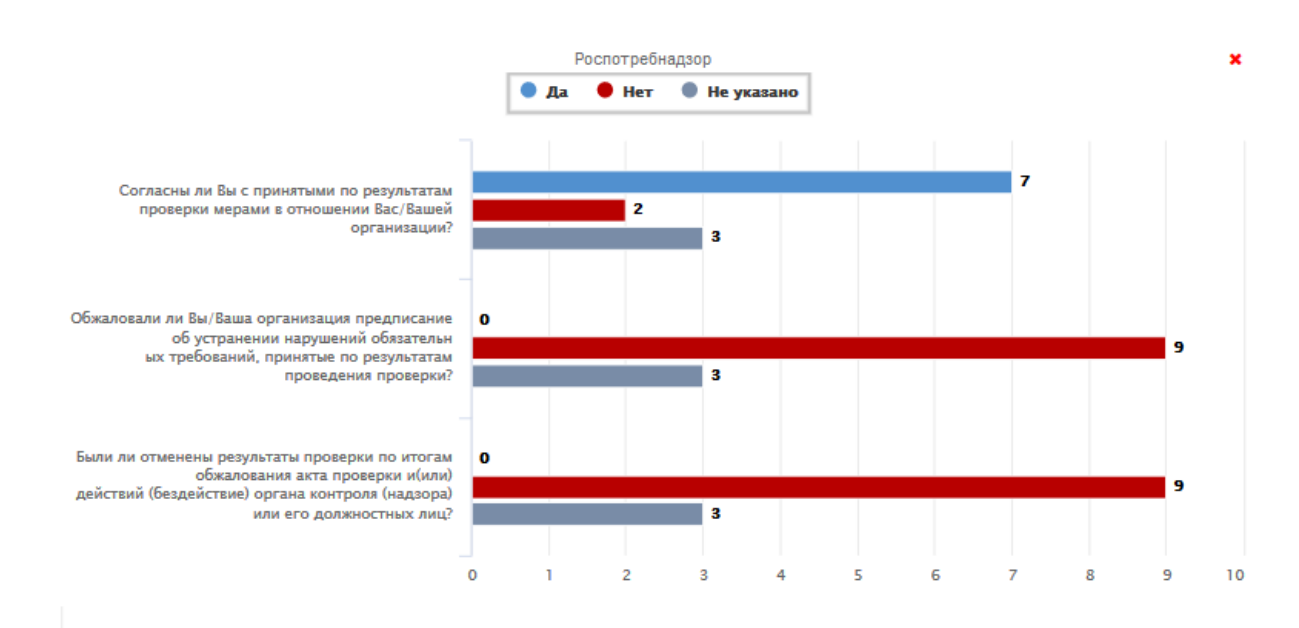

Рисунок 288. График данных по ответам предпринимателей.

В графике представлены данные по вопросам анкеты с компоновкой по ответам предпринимателей.

#### **4.24.3.13 Формирование отчета «Виды надзора»**

Отчет «Виды надзора» отображает информацию по анкетам, заполненным предпринимателями и сотрудниками органов КНД по результатам проверок, распределенным по видам контрольно-надзорной деятельности.

В отчете представлены данные по количеству анкет, присланных предпринимателями и количество проверок в ЕРП, распределенных по виду контрольнонадзорной деятельности.

Для просмотра отчета «**Виды надзора**» выберите соответствующий подпункт пункта меню **Отчеты.** Перед вами откроется окно для ввода параметров отчета. Задайте их и нажмите кнопку «Сгенерировать отчет».

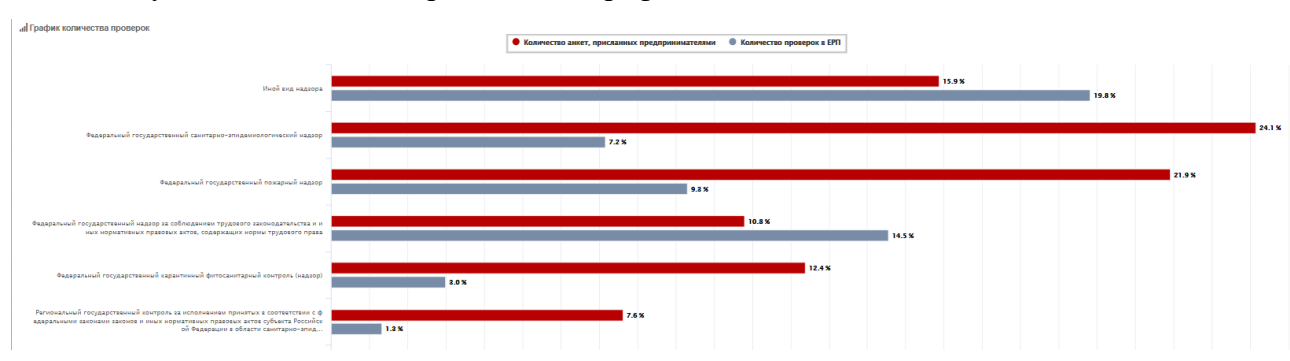

Результаты отчета отображаются в графическом виде.

Рисунок 289. График количества проверок по видам надзора.

Данные отображаются в процентном соотношении.

#### **4.24.3.14 Формирование отчета «Динамика негативных оценок по проверкам»**

Отчет «Динамика негативных оценок по проверкам» отображает частоту появления оценок 3, 2, 1 в анкетах предпринимателей, на чьих предприятиях были проведены проверки.

Для формирования отчета **«Динамика негативных оценок по проверкам»** выберите подпункт **Негативные оценки** в пункте меню **Отчёты**. В раскрывшемся окне [\(Рисунок 290\)](#page-214-0) вы можете задать параметры отчета и вывести результаты отчета:

- на экран нажатием кнопки **Сгенерировать отчет**;
- в pdf-файл нажатием кнопки **Экспорт в pdf**;
- в xls-файл нажатием кнопки **Экспорт в xls**.

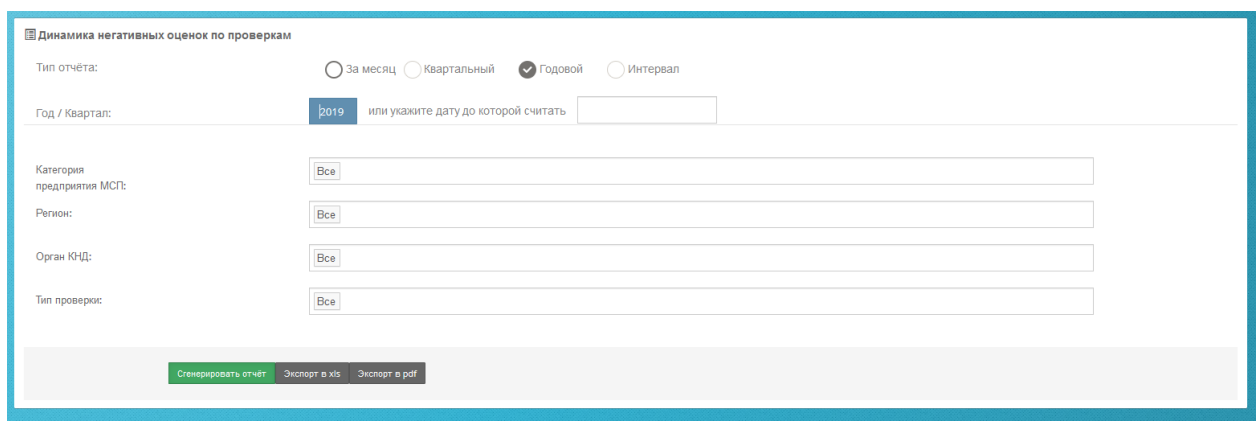

<span id="page-214-0"></span>Рисунок 290. Форма формирования отчета «Динамика негативных оценок по проверкам».

Данные отображаются как в графическом, так и в табличном виде.

Для удобства сравнения на графике отображается кривая изменения общего количества анкет и кривая изменения количества анкет с низкими оценками.

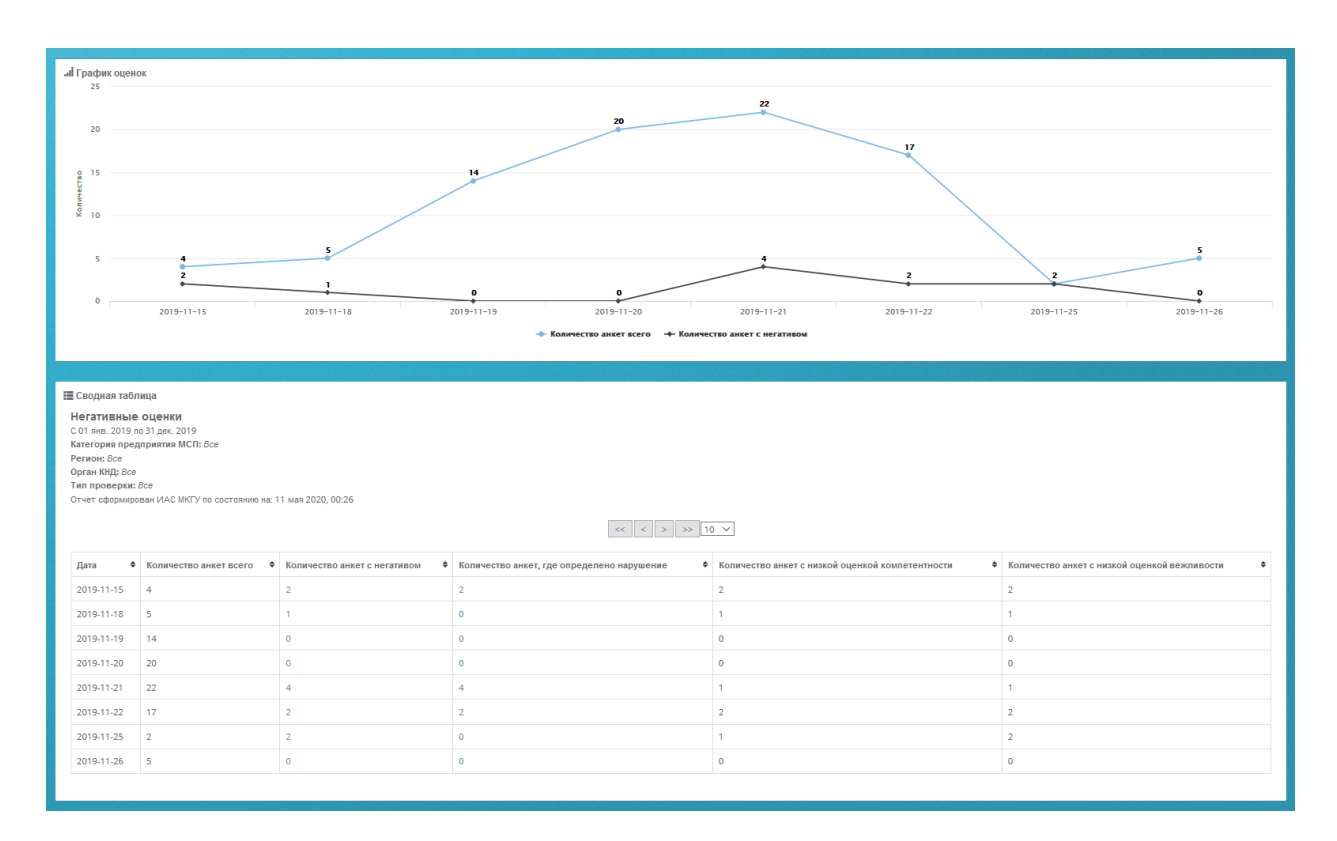

Рисунок 291. Отображение отчета «Динамика негативных оценок по проверкам» на экране.

# **4.24.3.15 Формирование отчета «Сопоставление анкет с ЕРП»**

Отчет «Сопоставление анкет с ЕРП» отображает количество анкет предпринимателей, имеющих расхождения с данными проверок, содержащихся в ЕРП.

Для построения данного отчета выберите подпункт **Сопоставление с ЕРП** в пункте меню **Отчёты**. В раскрывшемся окне [\(Рисунок 292\)](#page-216-0) вы можете задать параметры отчета и вывести результаты отчета:

- на экран нажатием кнопки **Сгенерировать отчет**;
- в pdf-файл нажатием кнопки **Экспорт в pdf**;
- в xls-файл нажатием кнопки **Экспорт в xls**.

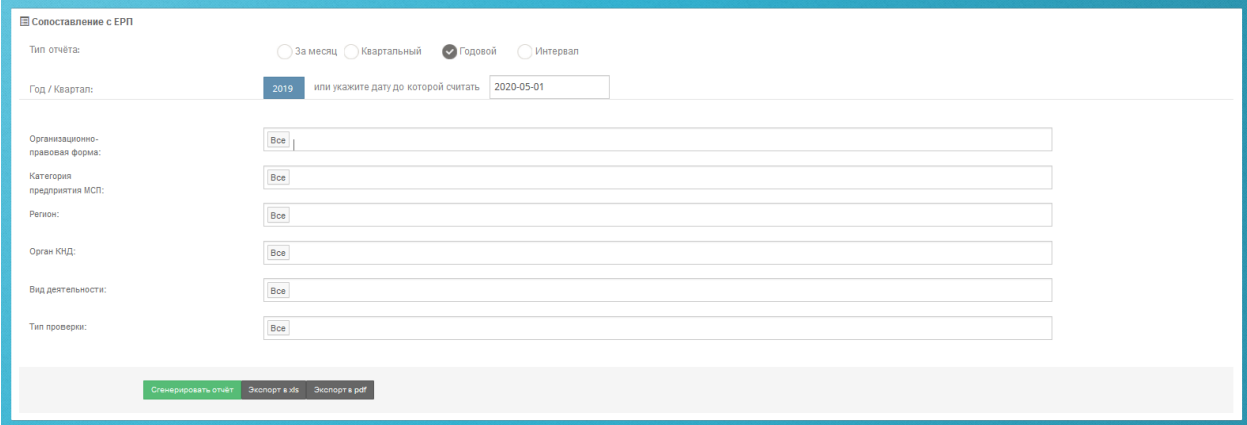
#### Рисунок 292. Форма формирования отчета «Сопоставление анкет с ЕРП».

Данные отображаются как в графическом, так и в табличном виде.

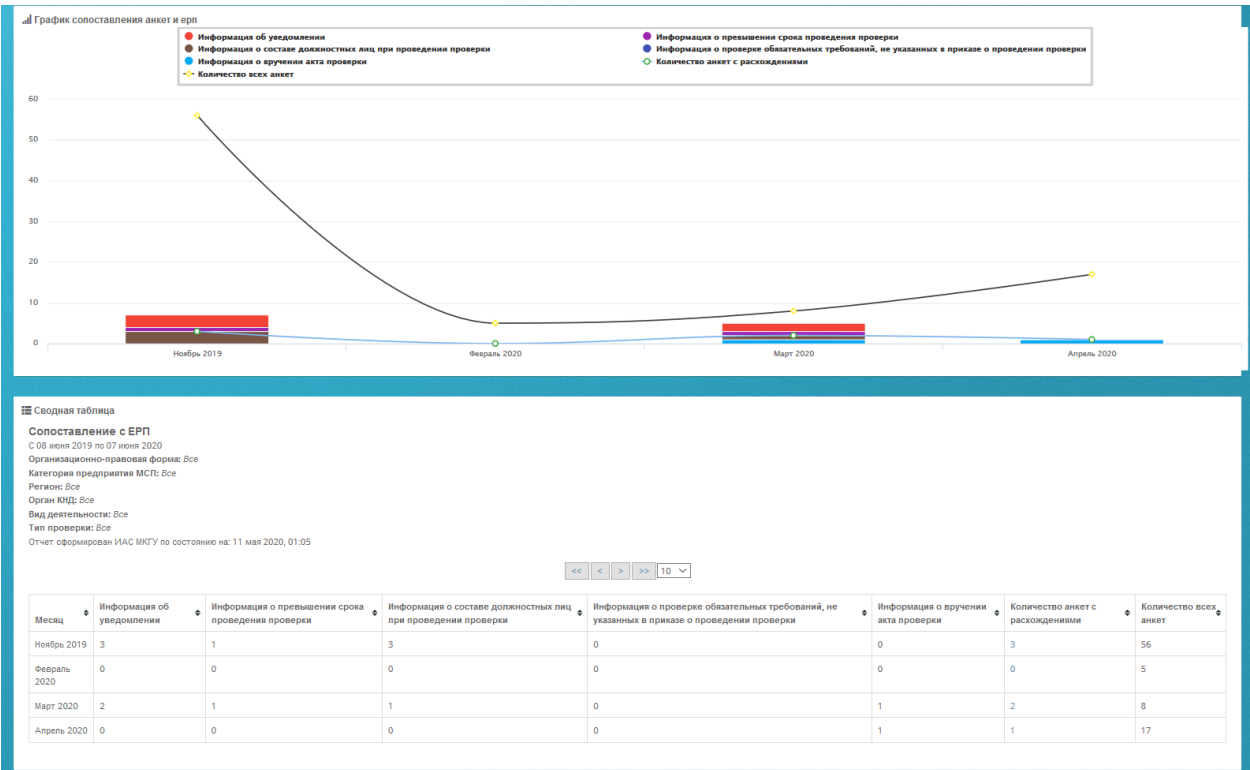

Рисунок 293. Отображение отчета «Сопоставление анкет с ЕРП» на экране.

Для удобства сравнения на графике отображается кривая изменения общего количества анкет и кривая изменения количества анкет с расхождениями. Также на графике цветовыми индикаторы выделены типы расхождений:

- информация об уведомлении;
- информация о составе должностных лиц при проведении проверки;
- информация о вручении акта проверки;
- информация о превышении срока проведения проверки;
- информация о проверке обязательных требований, не указанных в приказе о проведении проверки.

Вы можете исключить тот или иной тип расхождения нажав на него мышкой в легенде.

# **4.25 Подсистема Личный кабинет Генеральной Прокуратуры Российской Федерации**

## **4.25.1 Вход в подсистему «Личный кабинет Генеральной Прокуратуры Российской Федерации»**

Для того чтобы войти в **Личный кабинет Генеральной Прокуратуры Российской Федерации** вам необходимо нажать кнопку «Вход» на главной странице сайта. Перед вами откроется форма для авторизации в Системе.

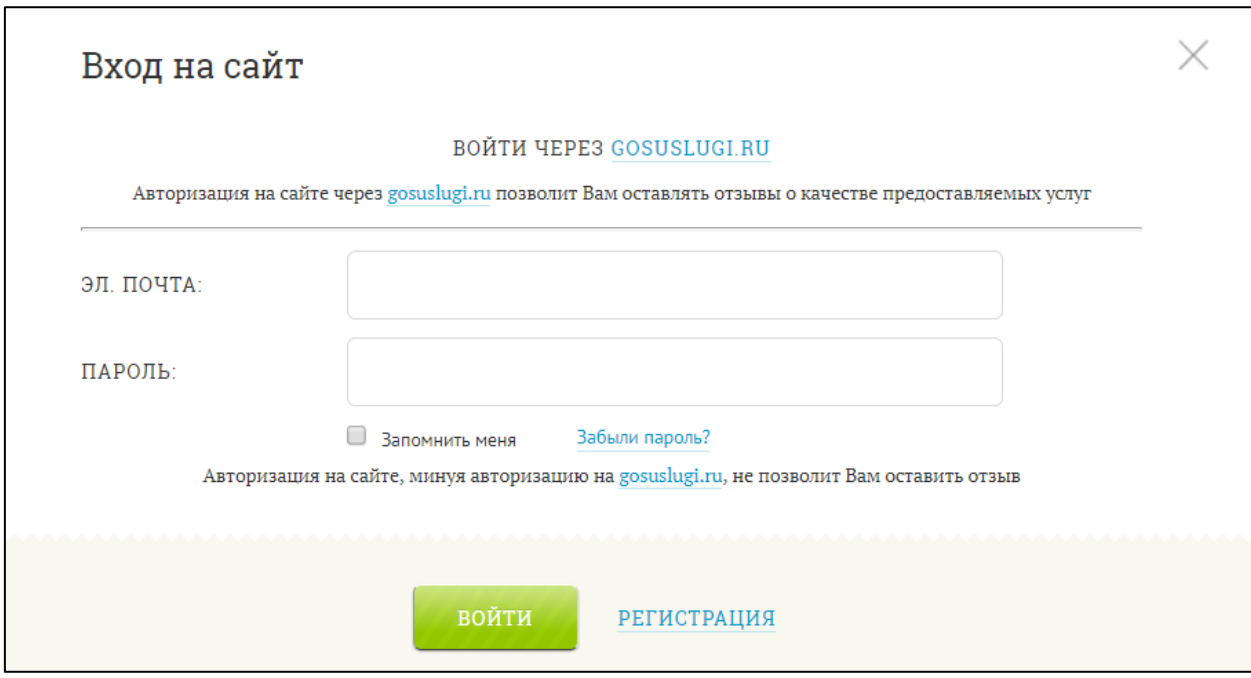

Рисунок 294. Форма для регистрации и авторизации в Системе.

Нажмите ссылку «Войти через GOSUSLUGI.RU». Система предложит вам выбор авторизации: как госслужащий, либо как физическое лицо. Вам необходимо выбрать авторизацию, как госслужащий, потому что если вы выберете авторизацию как физическое лицо, то вы не попадете в кабинет Генеральной Прокуратуры, а просто авторизуетесь на сайте «Ваш контроль» и вам будет доступна функция оставления отзыва.

Введите логин и пароль от сайта gosuslugi.ru и нажмите «Войти». Перед вами откроется первая страница кабинета, где отображена форма для построения отчета «Динамика оцененных проверок».

#### **4.25.2 Работа с аналитическими отчетами**

#### **4.25.2.1 Формирование отчета «Динамика оцененных проверок»**

Отчет «Динамика проверок» позволяет оценить количество и объемы поступающей обратной связи от предпринимателей и изменение основных показателей при сопоставлении с ЕРП. Для перехода к отчету выберите в пункте меню **Отчёты** подпункт **Динамика проверок**.

Перед вами откроется окно следующего вида:

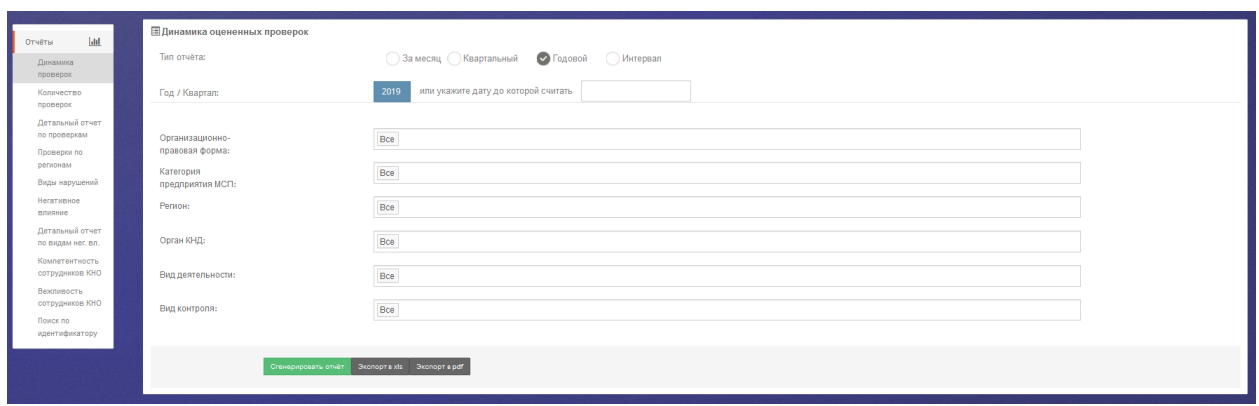

Рисунок 295. Форма для формирования отчета «Динамика оцененных проверок»

<span id="page-218-0"></span>В раскрывшемся окне [\(Рисунок 295\)](#page-218-0) вы можете задать параметры отчета и вывести результаты отчета:

- на экран нажатием кнопки **Сгенерировать отчет**;
- в pdf-файл нажатием кнопки **Экспорт в pdf**;
- в xls-файл нажатием кнопки **Экспорт в xls**.

виде.

Результаты отчета отображаются на экране как в графическом, так и в табличном

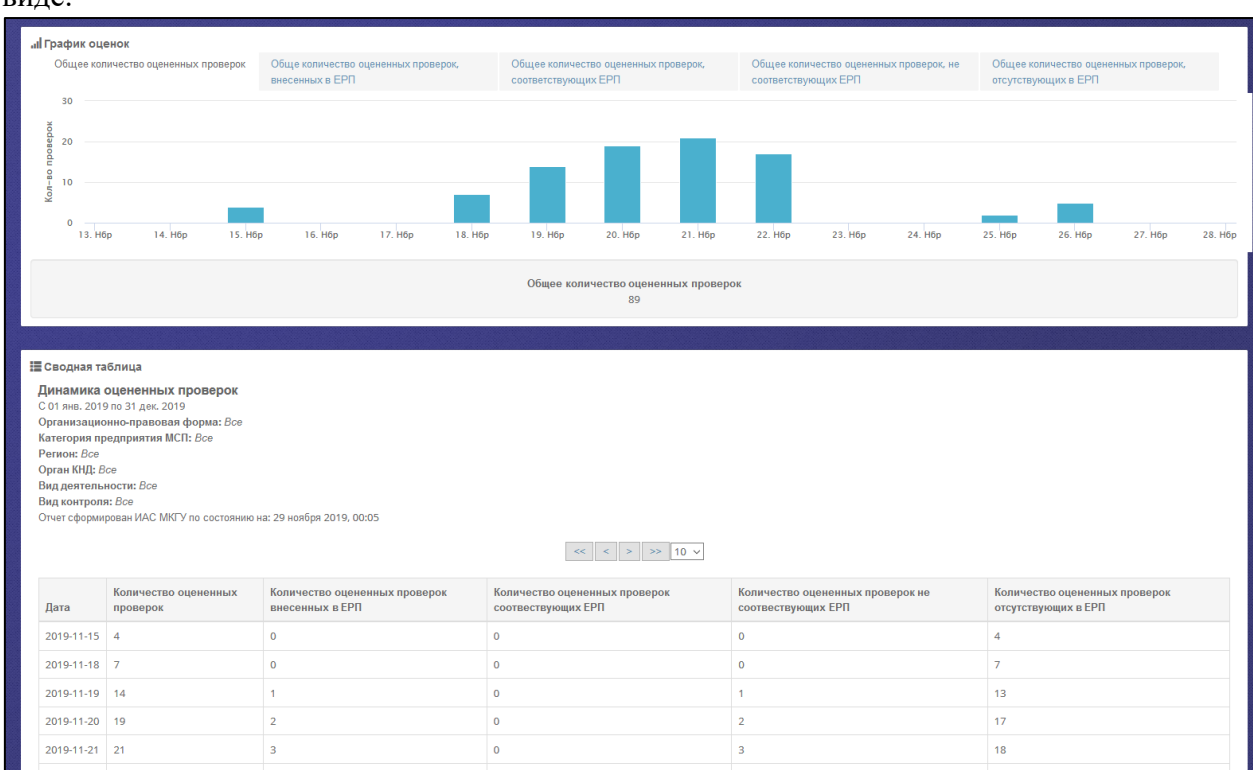

Рисунок 296. Отображение отчета «Динамика оцененных проверок» на экране

Каждому столбцу табличного представления отчета соответствует свой график. Переход между графиками осуществляется с помощью вкладок, расположенных в верхней строке графического представления.

Отчет отображает посуточную информацию об оцененных проверках и содержит следующую информацию:

- Общее количество оцененных проверок;
- Обще количество оцененных проверок, внесенных в ЕРП;
- Общее количество оцененных проверок, соответствующих ЕРП;
- Общее количество оцененных проверок, не соответствующих ЕРП;
- Общее количество оцененных проверок, отсутствующих в ЕРП.

При выборе вкладки «Количество оцененных проверок» на отчете отображается посуточная информация о количестве оцененных проверок, соответствующая выбранному диапазону дат. При наведении курсора мышки на показатель в виде столбца, выводится

21 H6p 2019 информационное окно вида: <sup>количество: 3</sup> с указанием количества оцененных проверок за выбранный день. В информационном блоке под графиком отображена информация об общем количестве оцененных проверок.

Аналогично реализовано для вкладок «Количество оцененных проверок, внесенных в ЕРП», «Количество оцененных проверок, соответствующих ЕРП» и «Количество оцененных проверок, не соответствующих ЕРП», «Количество оцененных проверок, отсутствующих в ЕРП».

#### **4.25.2.2 Формирование отчета «Количество проверок»**

Отчет «Количество проверок» позволяет получить суммарные данные по обработанным анкетам за отчетный период. Для перехода к отчету выберите в пункте меню **Отчеты** подпункт **Количество проверок**.

| ■ Сводный отчет по оценкам проведенных проверок |                                                 |  |  |  |  |  |
|-------------------------------------------------|-------------------------------------------------|--|--|--|--|--|
| Тип отчёта:                                     | Оза месяц Веартальный Огодовой ОИнтервал        |  |  |  |  |  |
| Год / Квартал:                                  | 2020<br>первый                                  |  |  |  |  |  |
|                                                 |                                                 |  |  |  |  |  |
| Организационно-<br>правовая форма:              | Bce                                             |  |  |  |  |  |
| Категория<br>предприятия МСП:                   | --<br>$\mathsf{Bce}$                            |  |  |  |  |  |
| Регион:                                         | ___<br>Bce                                      |  |  |  |  |  |
| Орган КНД:                                      | Bce                                             |  |  |  |  |  |
| Вид деятельности:                               | ___<br>Bce                                      |  |  |  |  |  |
| Тип проверки:                                   | Bce                                             |  |  |  |  |  |
|                                                 |                                                 |  |  |  |  |  |
|                                                 | Сгенерировать отчёт Экспорт в xls Экспорт в pdf |  |  |  |  |  |
|                                                 |                                                 |  |  |  |  |  |

Рисунок 297. Форма для формирования отчета о количестве оцененных проверок

В раскрывшемся окне вы можете задать параметры отчета и вывести результаты отчета:

на экран – нажатием кнопки **Сгенерировать отчет**;

- в pdf-файл нажатием кнопки **Экспорт в pdf**;
- в xls-файл нажатием кнопки **Экспорт в xls**.

Результаты отчета отображаются на экране как в графическом, так и в табличном виде.

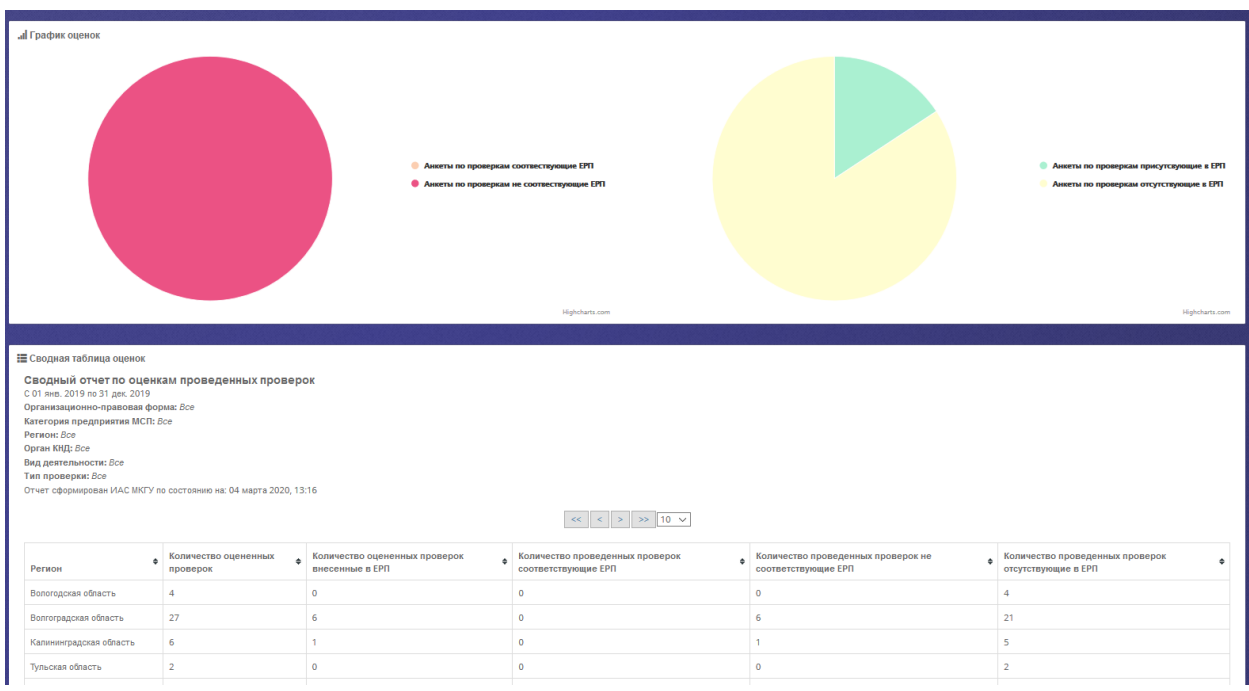

Рисунок 298. Отображение отчета «Количество оцененных проверок» на экране

Графическая часть отображает процентное соотношение количества оцененных проверок, внесенных в ЕРП к общему количеству оцененных проверок и процентное соотношение количества проверок, отсутствующих в ЕРП к общему количеству оцененных проверок. При наведении на область отчета курсора мыши, на выделенной области должно отображаться количественное значение выбранного параметра, соответствующее выделенной области.

#### **4.25.2.3 Формирование отчета «Детальный отчет по проверкам»**

Детальный отчет по проверкам позволяет в одном месте ознакомиться с кратким текстом анкет и перейти к подробному изучению конкретной анкеты. Для перехода к отчету выберите в пункте меню **Отчёты** подпункт **Детальный отчет по проверкам**.

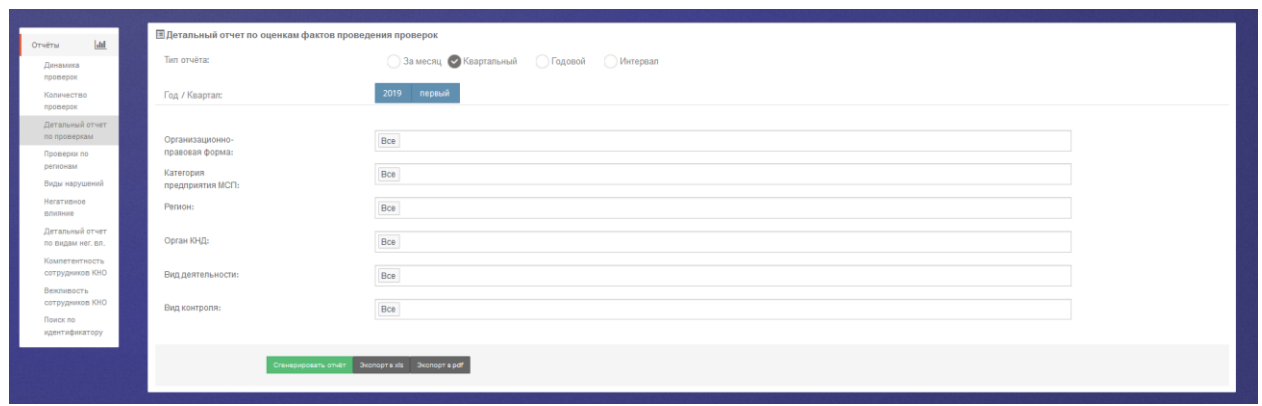

Рисунок 299. Форма для формирования детального отчета по проверкам

<span id="page-221-0"></span>В раскрывшемся окне [\(Рисунок 299\)](#page-221-0) вы можете задать параметры отчета и вывести результаты отчета:

- на экран нажатием кнопки **Сгенерировать отчет**;
- в pdf-файл нажатием кнопки **Экспорт в pdf**;
- в xls-файл нажатием кнопки **Экспорт в xls**.

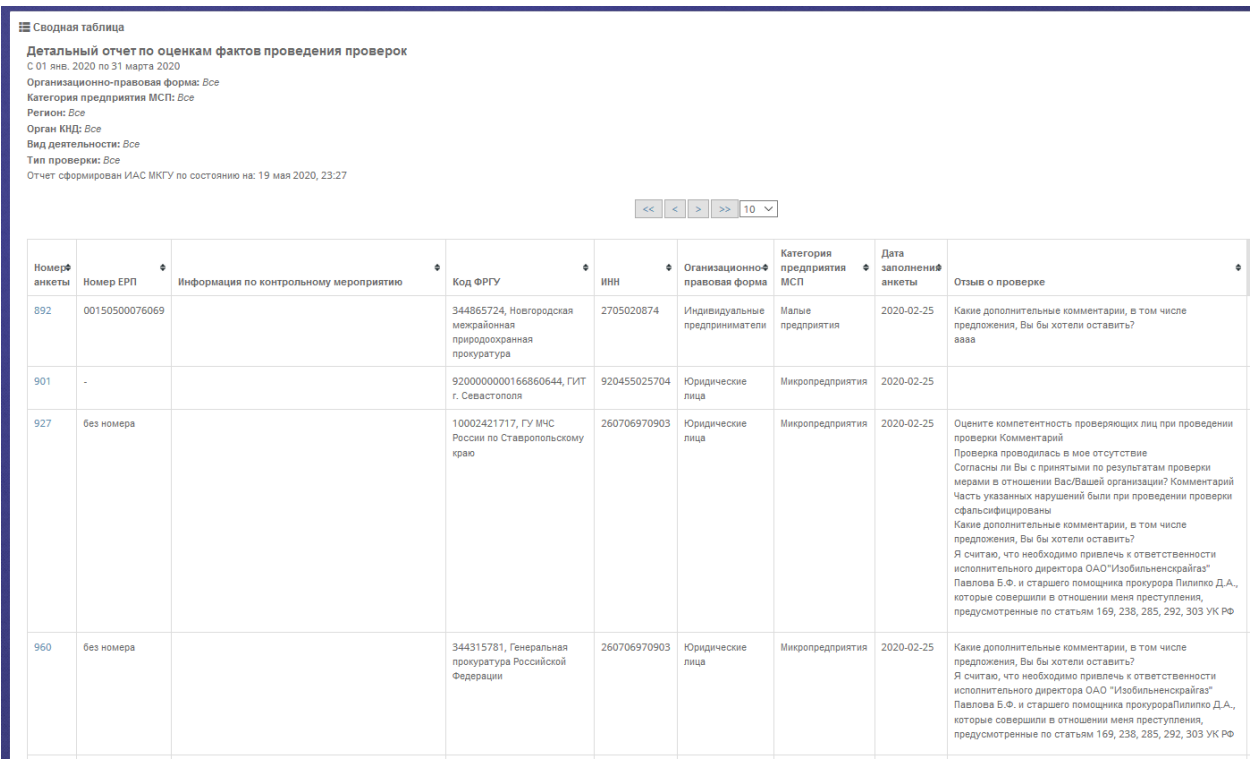

Рисунок 300. Форма детального отчета по проверкам на экране

В первом столбце отображается номер анкеты о проверке, заполненной предпринимателем. При нажатии на номер, вы можете просмотреть саму анкету.

В столбце «Номер ЕРП» выводится информация о наличии данной проверки в ЕРП. Если данные в столбце отсутствуют, то анкете проверка из ЕРП не сопоставлена.

В столбце «Информация по контрольному мероприятию» выводятся следующие данные: дата уведомления о проведении проверки, дата начала проведения проверки, дата окончания проведения проверки, номер приказа, основание для проведения проверки, идентификатор проверки, признак плановой проверки.

В столбце «Код ФРГУ» выводится информация по органу, проводившему проверку.

В столбцах «ИНН», «Организационно-правовая форма», «Категория предприятия МСП» выводится информация об объекте проверки.

Дата заполнения анкеты указывается в соответствии с датой поступления обращения на портал Бизнес-навигатора МСП.

В столбце «Отзыв о проверке» выводится комментарий пользователя, оставленный при заполнении анкеты.

### **4.25.2.4 Формирование отчета «Проверки по регионам»**

Отчет «Проверки по регионам» позволяет оценить соотношение объемов обратной связи в разрезе регионов, а также ознакомиться с распределением ответов предпринимателей на вопросы анкеты. Для перехода к отчету выберите в пункте меню **Отчёты** подпункт **Проверки по регионам**.

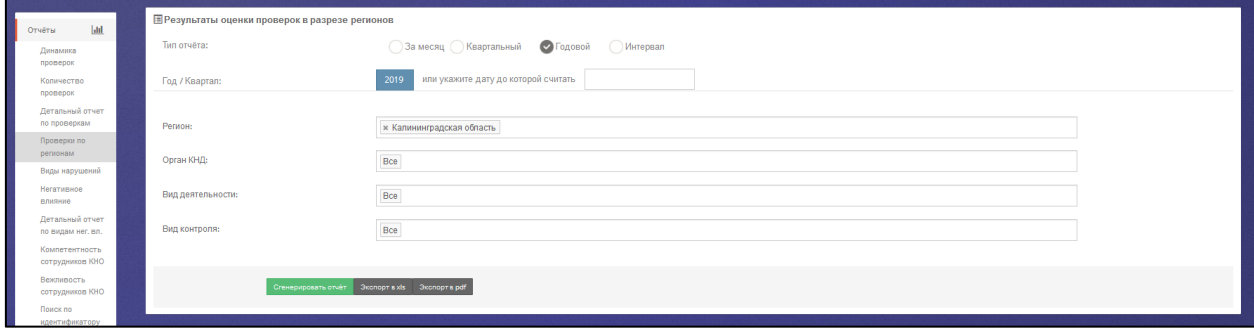

Рисунок 301. Форма для формирования отчета «Проверки по регионам»

<span id="page-222-0"></span>В раскрывшемся окне [\(Рисунок 301\)](#page-222-0) вы можете задать параметры отчета и вывести результаты отчета:

- на экран нажатием кнопки **Сгенерировать отчет**;
- в pdf-файл нажатием кнопки **Экспорт в pdf**;
- в xls-файл нажатием кнопки **Экспорт в xls**.

#### .<br>Прафик в разрезе регионов

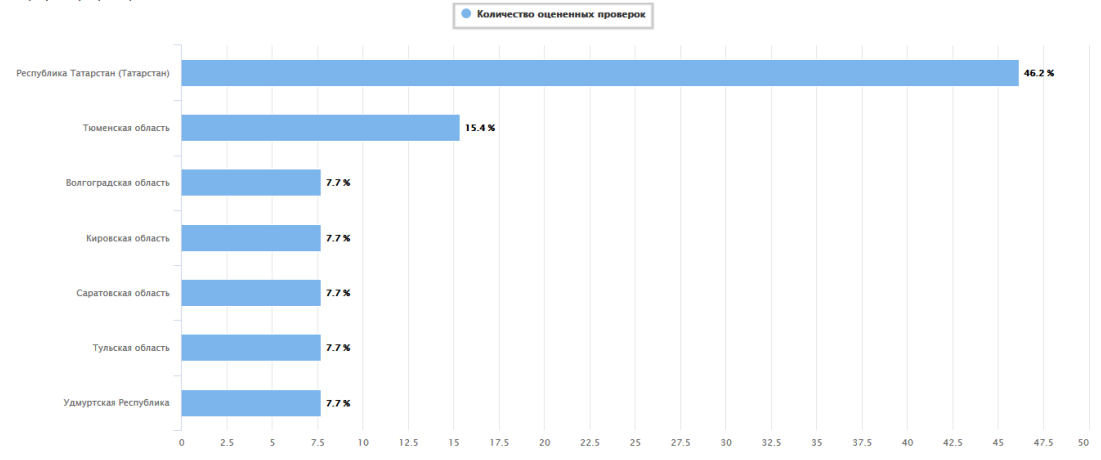

#### !≣ Сводная таблица

**Результаты оценки проверок в разрезе регионов**<br>С 01 янв. 2019 по 31 дек. 2019<br>Регион: *Все* 

Регион: Все<br>Орган КНД: Минисл .<br>Герство труда и социальной защиты Российской Федерации

Вид деятельности: Все

онд деятельности.<br>- Тип проверки: *Все*<br>- Отчет сформирован ИАС МКГУ по состоянию на: 03 марта 2020, 23:15

 $\vert \ll \vert \lt \vert$  >  $\vert \gg \vert$  10  $\vee$ 

#### Волгоградская область

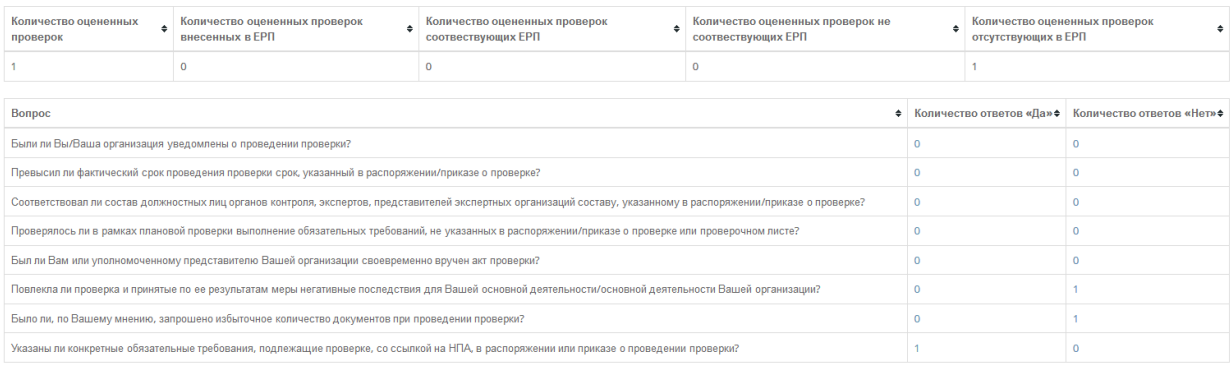

#### Кировская область

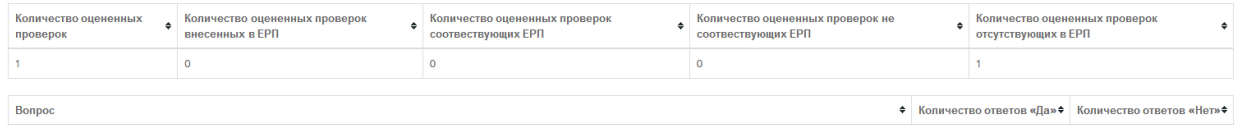

Рисунок 302. Форма отчета «Результаты оценки проверок в разрезе регионов» на экране

В графической части отчета отображается соотношение и количество анкет по регионам.

Отображение данных по региону соответствует территориальному расположению органа власти.

По клику на количестве тех или иных ответов открывается список анкет с указанным вариантом ответа, и в дальнейшем может быть осуществлен переход к конкретной анкете для ее изучения.

## **4.25.2.5 Формирование отчета «Виды несоответствий»**

Отчет «Виды несоответствий» позволяет познакомиться с информацией о тех нарушениях, которые с точки зрения предпринимателей были допущены в отношении их организаций при проведении контрольно-надзорных мероприятий. Для перехода к отчету выберите в пункте меню **Отчёты** подпункт **Виды несоответствий**.

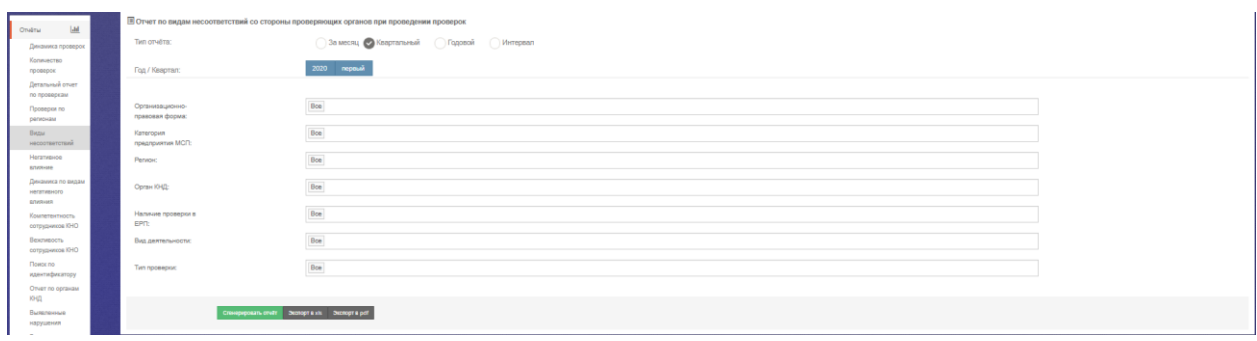

Рисунок 303. Форма для формирования отчета «Виды несоответствий»

<span id="page-224-0"></span>В раскрывшемся окне [\(Рисунок 303\)](#page-224-0) вы можете задать параметры отчета и вывести результаты отчета:

- на экран нажатием кнопки **Сгенерировать отчет**;
- в pdf-файл нажатием кнопки **Экспорт в pdf**;
- в xls-файл нажатием кнопки **Экспорт в xls**.

Результаты отчета отображаются на экране как в графическом, так и в табличном виде.

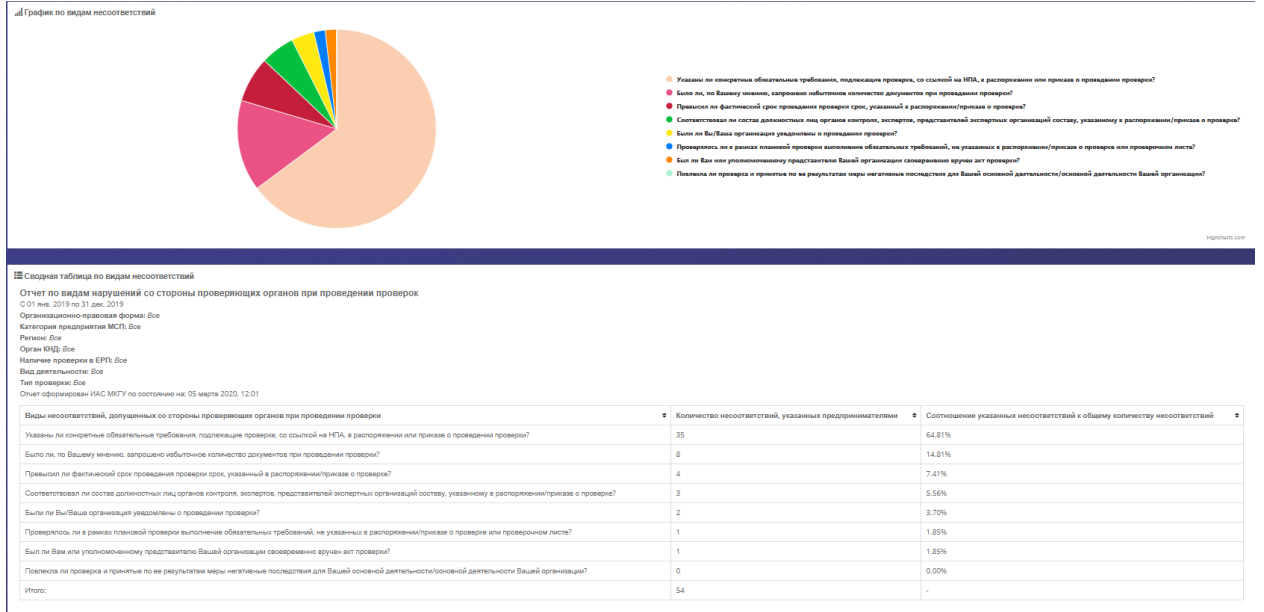

Рисунок 304. Отчет «Виды нарушений» на экране

В столбце «Виды несоответствий» выводятся следующие значения:

- Указаны ли конкретные обязательные требования, подлежащие проверке, со ссылкой на нормативные правовое акты, в распоряжении или приказе о проведении проверки?
- Было ли, по Вашему мнению, запрошено избыточное количество документов при проведении проверки?
- Превысил ли фактический срок проведения проверки срок, указанный в распоряжении/приказе о проверке?
- Соответствовал ли состав должностных лиц органов контроля, экспертов, представителей экспертных организаций составу, указанному в распоряжении/приказе о проверке?
- Были ли Вы/Ваша организация уведомлены о проведении проверки?
- Проверялось ли в рамках плановой проверки выполнение обязательных требований, не указанных в распоряжении/приказе о проверке или проверочном листе?
- Был ли Вам или уполномоченному представителю Вашей организации своевременно вручен акт проверки?
- Повлекла ли проверка и принятые по ее результатам меры негативные последствия для Вашей основной деятельности/основной деятельности Вашей организации?

В столбце «Количество несоответствий, указанных предпринимателями» выводится информация о количестве несоответствий указанных предпринимателем в анкете по соответствующему виду нарушения.

Значения в столбце «Соотношение указанных несоответствий к общему количеству несоответствий» рассчитывается как отношение соответствующего вида несоответствия к общему количеству указанных несоответствий и выводится в процентном соотношении.

В строке «Всего» выводится общее количество несоответствий за указанный диапазон дат.

Графическая часть отображает процентное соотношение несоответствий к общему количеству несоответствий. При наведении на область отчета курсора мыши, на выделенной области отображается количество указанных несоответствий, соответствующих выделенной области.

#### **4.25.2.6 Формирование отчета «Негативное влияние»**

Отчет «Негативное влияние» позволяет оценить количественные показатели по видам негативного влияния, отмеченного в анкетах предпринимателей. Для перехода к отчету выберите в пункте меню **Отчёты** подпункт **Негативное влияние**.

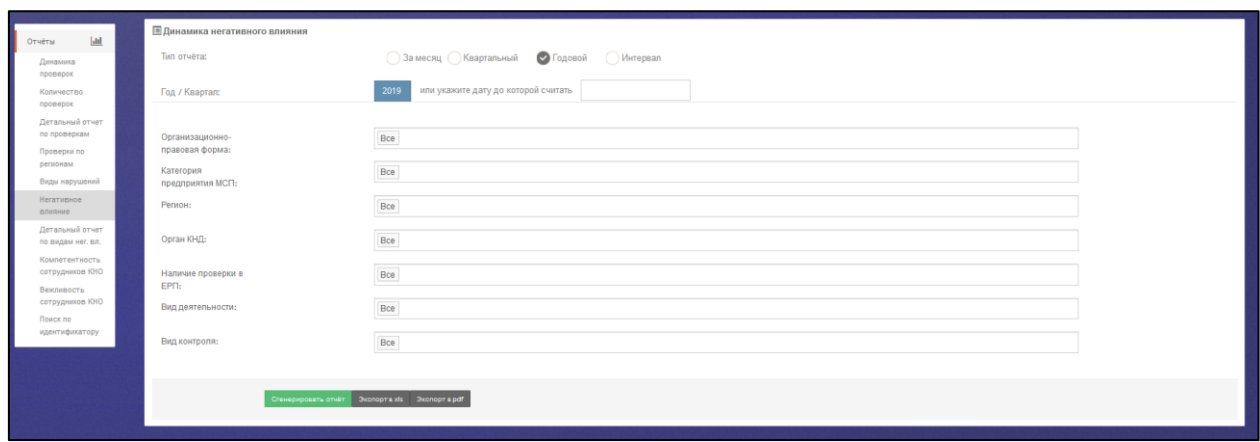

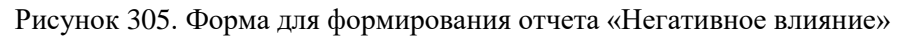

В раскрывшемся окне вы можете задать параметры отчета и вывести результаты отчета:

- на экран нажатием кнопки **Сгенерировать отчет**;
- в pdf-файл нажатием кнопки **Экспорт в pdf**;
- в xls-файл нажатием кнопки **Экспорт в xls**.

 $\overline{1}$ 

<u>CTRO ODORADOK, OORDAKIIKK SATDATN (KSOADXKKI) OOR ODAOODIHKMATADAÏ</u>

Результаты отчета отображаются на экране как в графическом, так и в табличном виде.

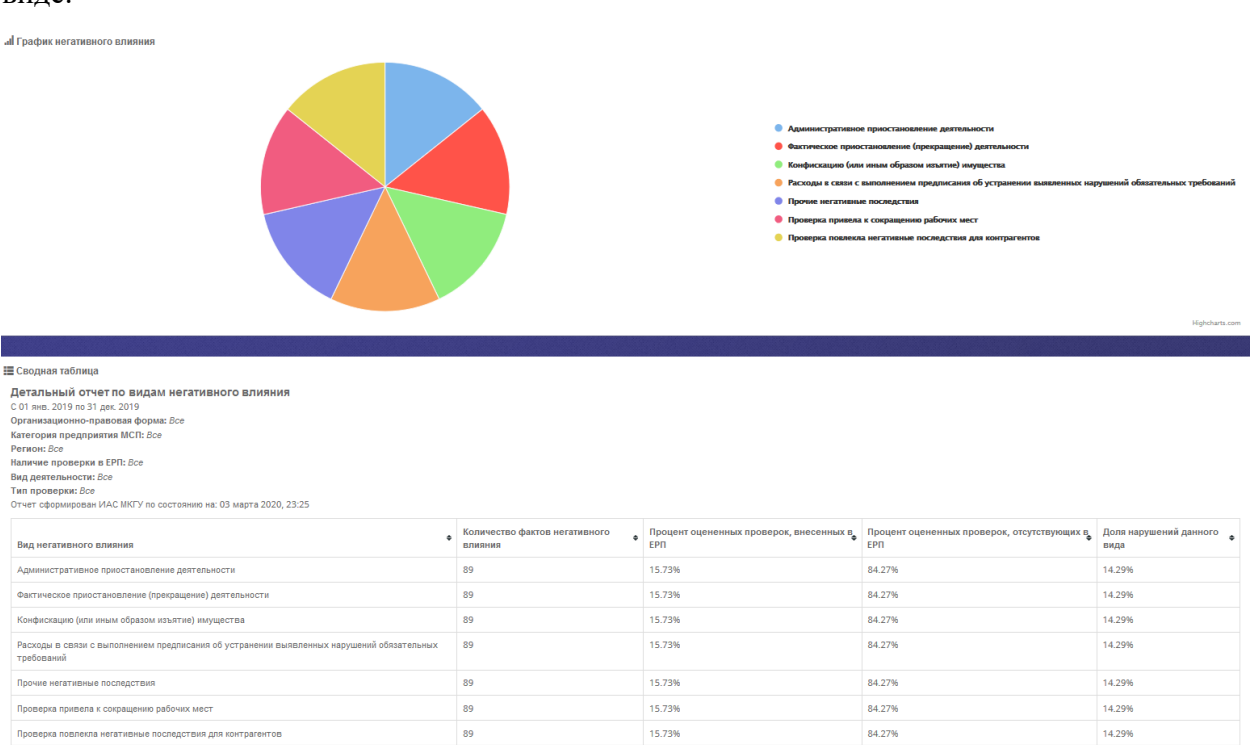

Рисунок 306. Форма отчета «Негативное влияние» на экране

 Графическая часть отчета отображает процентное соотношение видов негативного влияния к общему количеству нарушений. При наведении на область отчета курсора мыши, на выделенной области отображается количество выявленных нарушений по видам негативного влияния.

- Для всех выявленных фактов негативного влияния в рамках оцененных мероприятий КНД определяются как 100% отношения каждого конкретного типа негативного влияния к общему числу негативных воздействий.
- Значение строки «Административное приостановление деятельности» заполняется в соответствии с пересекающимися столбцами.
- Значение строки «Количество проверок, повлекших затраты (издержки) для предпринимателей» заполняется как сумма всех анкет, в которых заполнено поле «Оцените объем затрат, понесенных Вашей организацией при проведении проверки».
- Значение строки «Общий объем затрат, понесенных организациями при проведении проверок» рассчитывается как сумма всех затрат, указанных предпринимателями в поле анкеты «Оцените объем затрат, понесенных Вашей организацией при проведении проверки». Заполняется при пересечении со столбцом «Количество оцененных проверок». При пересечении с другими столбцами поле остается пустым.
- Значение строки «Среднее значение объема затрат (издержек), понесенных организациями при проведении проверок» рассчитывается как отношение общей суммы издержек к количеству анкет, в которых предприниматели заполнили поле «Оцените объем затрат, понесенных Вашей организацией при проведении проверки».
- При пересечении столбца «Количество фактов негативного влияния» выводится процентное соотношение количества нарушений к общему количеству проведенных проверок.
- При пересечении столбца «Процент оцененных проверок, внесенных в ЕРП» выводится процентное соотношение количества нарушений к общему количеству проведенных проверок, внесенных в ЕРП.
- При пересечении столбца «Процент оцененных проверок, отсутствующих в ЕРП» выводится процентное соотношение количества нарушений к общему количеству проведенных проверок, отсутствующих в ЕРП.
- При пересечении столбца «Доля нарушений данного вида» выводится процентное соотношение общего количества нарушений к количеству нарушений данного вида негативного влияния.
- Аналогично по остальным видам нарушений.

#### **4.25.2.7 Формирование отчета «Динамика по видам негативного влияния»**

Отчет «Динамика по видам негативного влияния» показывает частоту и изменения количества отмечаемых фактов негативного влияния на бизнес при проведении контрольно-надзорных мероприятий. Для перехода к отчету выберите в пункте меню **Отчеты** подпункт **Динамика по видам негативного влияния**.

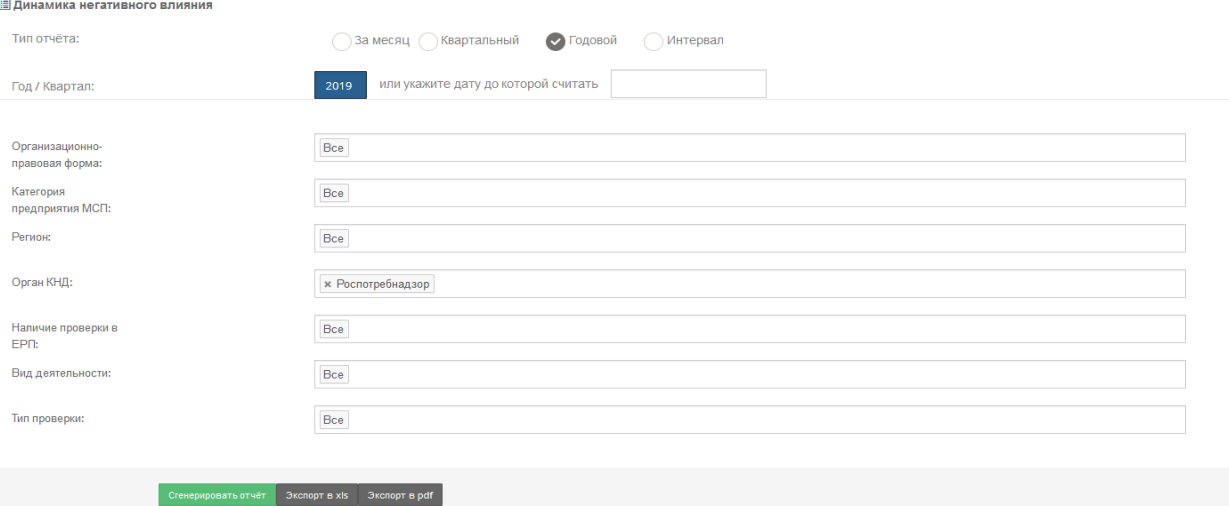

Рисунок 307. Форма для формирования отчета «Динамика по видам негативного влияния»

В раскрывшемся окне вы можете задать параметры отчета и вывести результаты отчета:

- на экран нажатием кнопки **Сгенерировать отчет**;
- в pdf-файл нажатием кнопки **Экспорт в pdf**;
- в xls-файл нажатием кнопки **Экспорт в xls**.

Результаты отчета отображаются на экране как в графическом, так и в табличном виде (при выборе вывода результатов на экран).

| "I График негативного влияния                                                                                                    |                                       |                                                                             |                                                                 |                                                        |                                                                                                    |                                                        |                                                                                                    |                                                                 |         |                                                      |                                                                   |         |
|----------------------------------------------------------------------------------------------------|---------------------------------------|-----------------------------------------------------------------------------|-----------------------------------------------------------------|--------------------------------------------------------|----------------------------------------------------------------------------------------------------|--------------------------------------------------------|----------------------------------------------------------------------------------------------------|-----------------------------------------------------------------|---------|------------------------------------------------------|-------------------------------------------------------------------|---------|
| 200                                                                                                    | Boe                                   | Административное<br>приостановление<br>деятельности                         | Фактическое<br>приостановление<br>(прекращение)<br>деятельности | Конфискация (или иным<br>образом изъятое)<br>имущества | Расходы в саязи с<br>выполнением<br>предписания об<br>устранении выявленных<br>нарушений обязательных<br>требований | Прочие негативные<br>последствия                       | Проверка привела к<br>сокращению рабочих<br><b>MOOT</b>                                                      | Проверка повлекла<br>негативные последствия<br>для контрагентов |         |                                                      |                                                                   |         |
| 100<br>$\sim$                                                                                                    |                                       |                                                                             |                                                                 |                                                        |                                                                                                    |                                                        |                                                                                                    |                                                                 |         |                                                      |                                                                   |         |
|                                                                                                    | 13. H6p<br>14. H6p                    | 15. H6p                                                                     | 16. H6p                                                         | 17. H6p<br>18. H6p                                     | 19. H6p<br>20. H6p                                                                                                  | 21. H6p                                                | 23. H6p<br>22. H6p                                                                                           | 24. Нбр                                                         | 25. H6p | 26. H6p                                              | 27. H6p                                                           | 28. H6p |
| Общее Количество фактов негативного влияния<br>623<br>Н Сводная таблица<br>Динамика негативного влияния<br>С 01 янв. 2019 по 31 дек. 2019<br>Организационно-правовая форма: Все<br>Категория предприятия МСП: Все<br>Регион: Все<br>Орган КНД: Все<br>Наличие проверки в ЕРП: Все<br>Вид деятельности: Все<br>Тип проверки: Все<br>Отчет сформирован ИАС МКГУ по состоянию на: 13 апреля 2020, 23:44 |                                       |                                                                             |                                                                 |                                                        |                                                                                                    |                                                        |                                                                                                    |                                                                 |         |                                                      |                                                                   |         |
|                                                                                                    |                                       |                                                                             |                                                                 |                                                        |                                                                                                    |                                                        |                                                                                                    |                                                                 |         |                                                      |                                                                   |         |
| Дата                                                                                                    | Количество<br>• оцененных<br>проверок | Количество оцененных<br>• проверок внесенных в • Количество фактов •<br>EPR | негативного влияния                                             | Административное<br>приостановление<br>деятельности    | • Фактическое приостановление<br>(прекращение) деятельности                                                         | Конфискация (или иным<br>образом изъятое)<br>инущества | Расходы в связи с выполнением<br>• предписания об устранении выявленных<br>нарушений обязательных требований | Прочие<br>негативные<br>$\ddot{\phantom{1}}$<br>последствия     |         | Проверка привела к<br>• сокращению рабочих •<br>мест | Проверка повлекла<br>негативные последствия •<br>для контрагентов |         |
| 2019-11-15 4                                                                                                    |                                       | $\mathbf{1}$                                                                | 28<br>$\Delta$                                                  |                                                        | $\Delta$                                                                                                    | $\Delta$                                               | $\Delta$                                                                                                    | $\mathbf{d}$                                                    |         | $\Delta$                                             | $\Delta$                                                          |         |
| 2019-11-18 5                                                                                                    |                                       | $\circ$                                                                     | 35<br>5                                                         |                                                        | $\overline{\phantom{0}}$                                                                                            | 5                                                      | s.                                                                                                    | $\overline{\phantom{a}}$                                        |         | 5                                                    | 5                                                                 |         |
| 2019-11-19 14                                                                                                    |                                       | $\mathbf{1}$                                                                | 98                                                              | 14                                                     | 14                                                                                                    | 14                                                     | 14                                                                                                    | 14                                                              |         | 14                                                   | 14                                                                |         |
| 2019-11-20 20                                                                                                    |                                       | $\overline{2}$                                                              | 140                                                             | 20 <sub>1</sub>                                        | 20                                                                                                    | 20                                                     | 20                                                                                                    | 20                                                              |         | 20                                                   | 20                                                                |         |

Рисунок 308. Форма отчета «Динамика по видам негативного влияния» на экране

Графическая часть отчета отображает посуточную информацию о выявленном в ходе проведения проверок негативном влиянии.

При выборе вкладки «Все» отображается суммированная посуточная информация о количестве нарушений по всем видам выявленного негативного влияния. При наведении курсора мышки на показатель в виде столбца, выводится информационное окно вида:

14 июня 2019 Количество: 32 485

с указанием количества оцененных проверок за выбранный день. В информационном блоке под графиком отображается информация об общем количестве оцененных проверок, количестве оцененных проверок, внесенных в ЕРП, общем количестве нарушений по всем видам негативного влияния.

При выборе вкладки с типом нарушения отображается посуточная информация о выявленном негативном влиянии по выбранному типу нарушения. В информационном блоке под графиком выводится информация об общем количестве нарушений по всем типам нарушения, общем количестве нарушений по выбранному типу нарушения за указанный диапазон дат и процентное соотношение количества выбранного типа нарушений к общему количеству вида нарушений по всем видам негативного влияния.

В отчет добавлены типы нарушения:

- административное приостановление деятельности;
- фактическое приостановление (прекращение) деятельности;
- конфискация (или иным образом изъятое) имущества;
- расходы в связи с выполнением предписания об устранении выявленных нарушений обязательных требований;
- прочие негативные последствия;
- проверка привела к сокращению рабочих мест;
- проверка повлекла негативные последствия для контрагентов.

#### **4.25.2.8 Формирование отчета «Компетентность сотрудников КНО»**

Отчет «Компетентность сотрудников КНО» позволяет ознакомиться с выставленными предпринимателями в анкетах оценками компетенции проверяющих лиц при исполнении своих обязанностей при проведении проверки. Для перехода к отчету выберите в пункте меню **Отчёты** подпункт **Компетентность сотрудников КНО.**

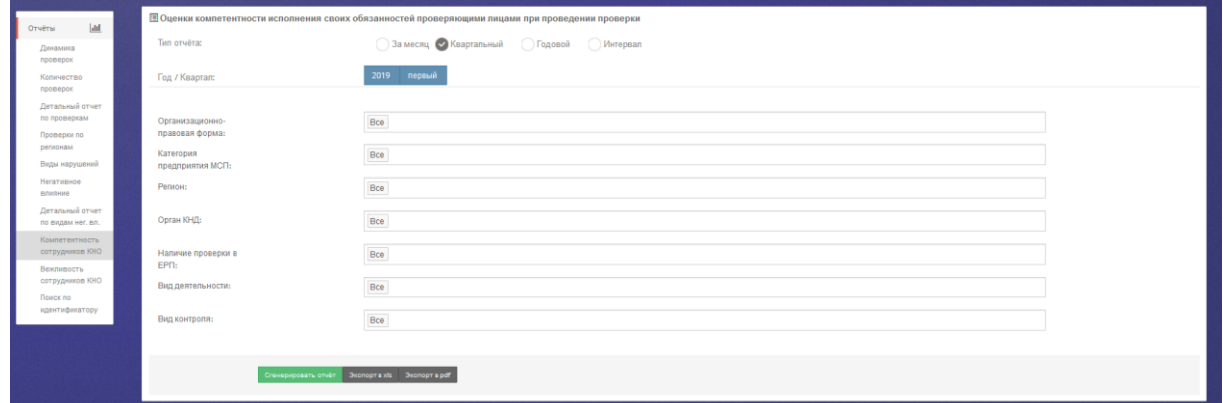

Рисунок 309. Форма для формирования отчета «Компетентность сотрудников КНО»

В раскрывшемся окне вы можете задать параметры отчета и вывести результаты отчета:

- на экран нажатием кнопки **Сгенерировать отчет**;
- в pdf-файл нажатием кнопки **Экспорт в pdf**;
- в xls-файл нажатием кнопки **Экспорт в xls**.

Результаты отчета отображаются на экране как в графическом, так и в табличном виде.

| <b>лі График оценок</b><br>• Оценка 1 (очень плохо)<br>• Оценка 2 (плохо)<br>Оценка 3 (нормально)<br>O Quenka 4 (хорошо)<br><b>C</b> Quenca 5 (отлично)                                                                                                    |                           |                          |              |                                           |                     |                |      |                                                                                           |  |
|----------------------------------------------------------------------------------------------------|---------------------------|--------------------------|--------------|-------------------------------------------|---------------------|----------------|------|-------------------------------------------------------------------------------------------|--|
|                                                                                                    |                           |                          |              | Среднее значение: 4.43                    |                     |                |      | Highcharts.com                                                                            |  |
|                                                                                                    |                           |                          |              |                                           |                     |                |      |                                                                                           |  |
| Е Сводная таблица<br>Оценки компетентности исполнения своих обязанностей проверяющими лицами при проведении проверки<br>С 01 янв. 2020 по 31 дек. 2020<br>Организационно-правовая форма: Все<br>Категория предприятия МСП: Все<br>Регион: Все<br>Орган КНД: Все<br>Наличие проверки в ЕРП: Все<br>Вид деятельности: Все<br>Тип проверки: Все<br>Отчет сформирован ИАС МКГУ по состоянию на: 18 марта 2020, 10:40 |                           |                          |              |                                           |                     |                |      |                                                                                           |  |
| Регион                                                                                                    | • Общее количество оценок | • Оценка 1 (очень плохо) |              | • Оценка 2 (плохо) • Оценка 3 (нормально) |                     |                |      | • Оценка 4 (хорошо) • Оценка 5 (отлично) • Среднее значение • Уровень удовлетворенности • |  |
| Челябинская область                                                                                                    | 8                         | $\bullet$                | $\bullet$    | n.                                        | 1                   | 6              | 4.63 | 87.50%                                                                                    |  |
| Алтайский край                                                                                                    | 8                         | $\bullet$                | $\bullet$    | $\bullet$                                 | $\overline{2}$      | 6              | 4.75 | 100.00%                                                                                   |  |
| Московская область                                                                                                    | $\bf8$                    | $\bullet$                | $\bullet$    | $\bullet$                                 | $\bullet$           | 8              | 5.0  | 100.00%                                                                                   |  |
| Ярославская область                                                                                                    | 6                         | $\bullet$                | $\mathbf{0}$ | $\overline{2}$                            | $\ddot{\mathbf{0}}$ | $\overline{4}$ | 4.33 | 66.67%                                                                                    |  |
| Республика Крым                                                                                                    | 6                         | $\bullet$                | $\bullet$    | T.                                        | $\overline{2}$      | $\,$ 3         | 4.33 | 83.33%                                                                                    |  |
| Москва                                                                                                    | 12                        | $\bullet$                | $\bullet$    | $\overline{2}$                            | $\mathbf{1}$        | $\,$ 9         | 4.58 | 83.33%                                                                                    |  |
| Хабаровский край                                                                                                    | 6                         | т.                       | $\mathbf{0}$ | $\overline{2}$                            | $\overline{2}$      | $\mathbf{1}$   | 3.33 | 50.00%                                                                                    |  |

Рисунок 310. Форма отчета «Компетентность сотрудников КНО»

Графическая часть отчета отображает соотношение оценок исполнения своих обязанностей проверяющими лицами при проведении проверки.

Уровень удовлетворенности рассчитывается как отношение оценок 4 и 5 к общему количеству оценок.

## **4.25.2.9 Формирование отчета «Вежливость сотрудников КНО»**

Отчет «Вежливость сотрудников КНО» позволяет ознакомиться с выставленными предпринимателями в анкетах оценками вежливости проверяющих лиц при исполнении своих обязанностей при проведении проверки. Для перехода к отчету выберите в пункте меню **Отчёты** подпункт **Вежливость сотрудников КНО.**

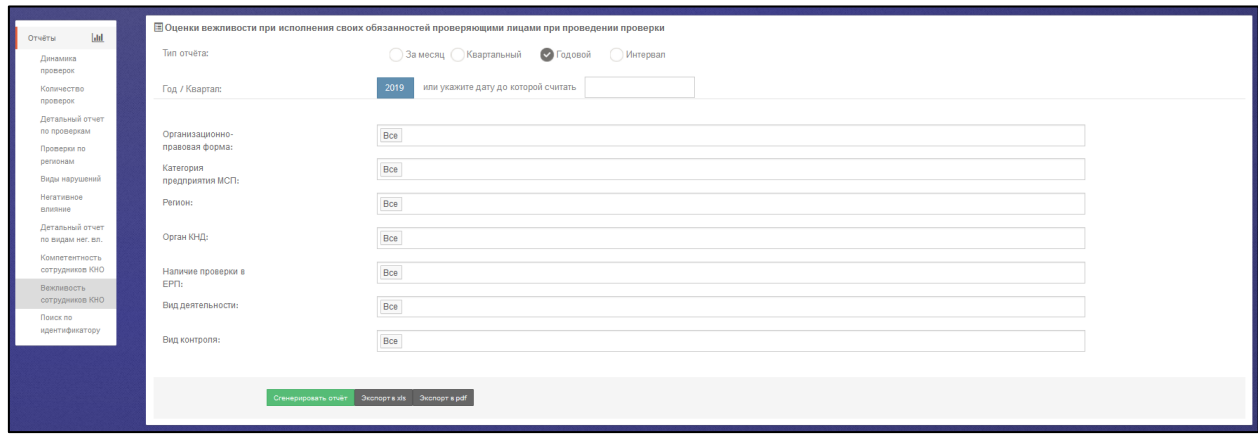

Рисунок 311. Форма для формирования отчета «Вежливость сотрудников КНО»

В раскрывшемся окне вы можете задать параметры отчета и вывести результаты отчета:

- на экран нажатием кнопки **Сгенерировать отчет**;
- в pdf-файл нажатием кнопки **Экспорт в pdf**;
- в xls-файл нажатием кнопки **Экспорт в xls**.

Результаты отчета отображаются на экране как в графическом, так и в табличном виде.

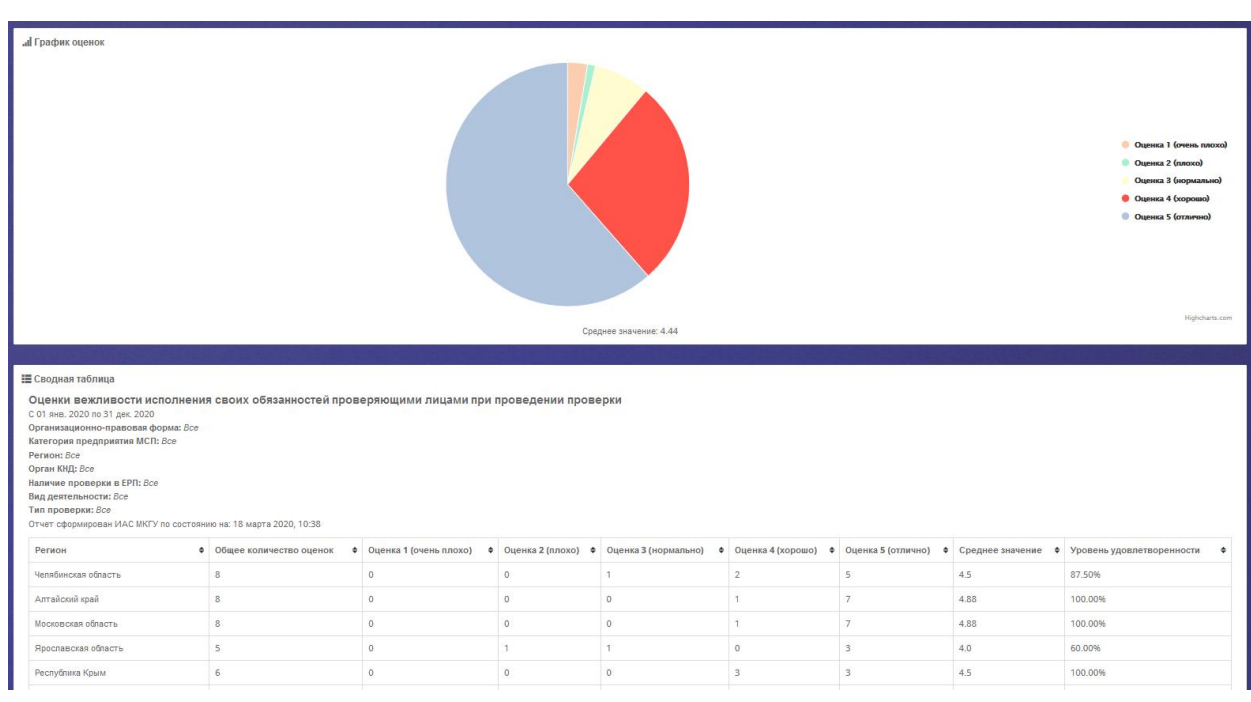

Рисунок 312. Форма отчета «Вежливость сотрудников КНО»

Графическая часть отчета отображает соотношение оценок исполнения своих обязанностей проверяющими лицами при проведении проверки.

Уровень удовлетворенности рассчитывается как отношение оценок 4 и 5 к общему количеству оценок.

#### **4.25.2.10 Поиск по идентификатору (просмотр анкеты)**

Просмотреть анкету предпринимателя и сопоставить ее с ЕРП можно произведя ее поиск по номеру, зарегистрированному в ИАС МКГУ.

Для перехода к отчету поиска анкеты по идентификатору выберите в пункте меню **Отчеты** подпункт **Поиск по идентификатору.**

В поисковую строку введите номер идентификатора и нажмите кнопку «Найти».

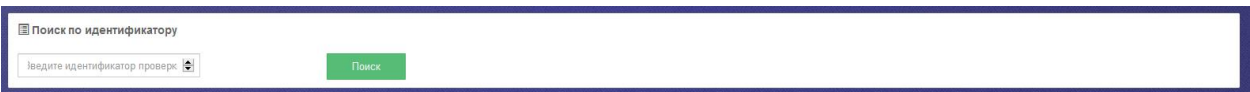

Рисунок 313. Поисковая строка поиска анкеты по идентификатору

После нажатия на кнопку «Найти» Система отобразит на странице анкету о проведенной проверке.

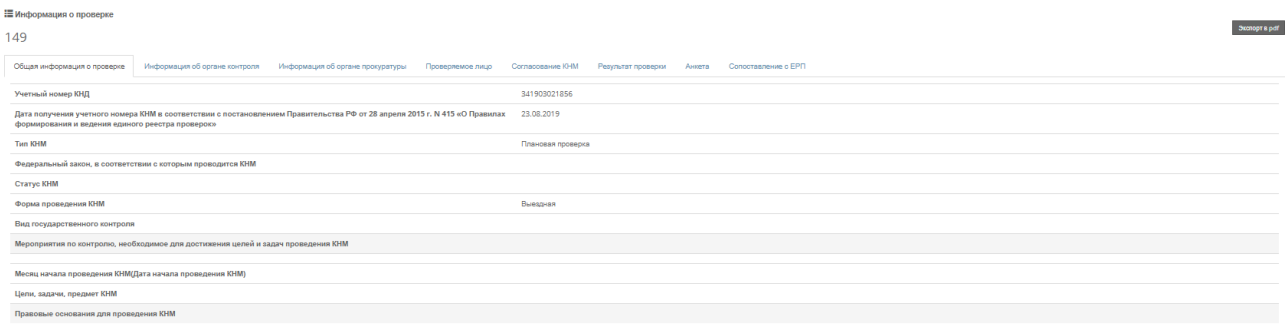

Рисунок 314. Сформированная анкета о проведенной проверке

Для просмотра информации по анкете просмотрите вкладки. Для экспорта анкеты нажмите на кнопку «Экспорт в pdf».

Так же перейти на анкету можно из отчетов «Детальный отчет по проверкам» и «Проверки по регионам»

### **4.25.2.11 Формирование отчета по органам контрольно-надзорной деятельности**

Отчет по органам контрольно-надзорной деятельности наглядно отображает количество и соотношение анкет, присланных предпринимателями по виду органа КНД, к общему количеству анкет по всем видам КНД, а также количество проверок и их соотношение, внесенных в ЕРП сотрудниками контрольно-надзорных органов, к общему количеству проверок, внесенных в ЕРП. Для перехода к отчету выберите в пункте меню **Отчёты** подпункт **Отчет по органам контрольно-надзорной деятельности.**

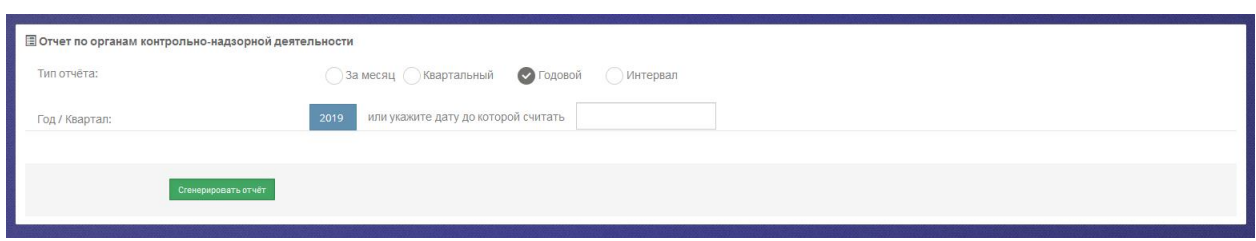

Рисунок 315. Форма для формирования отчета по органам контрольно-надзорной деятельности

В раскрывшемся окне вы можете задать параметры отчета и вывести результаты отчета на экран, нажав кнопку «Сгенерировать отчет». Отчет отображается в графическом виде.

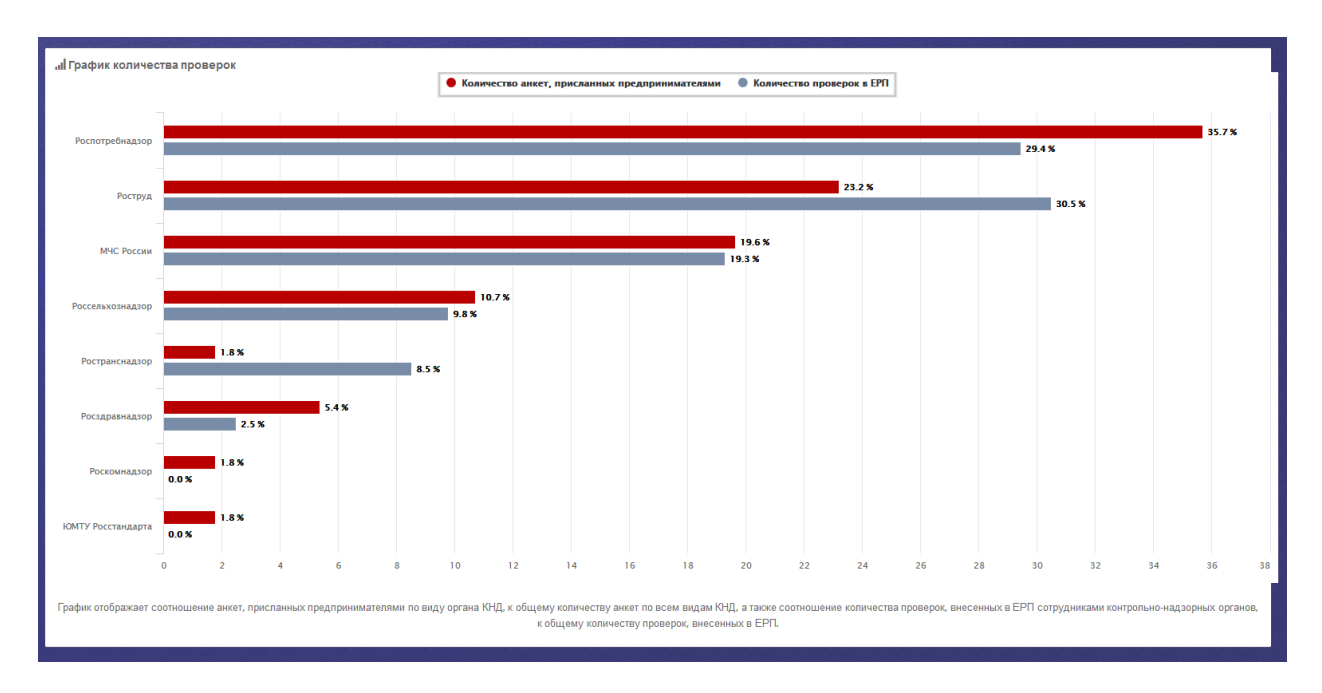

Рисунок 316. Форма отчета по органам контрольно-надзорной деятельности

#### **4.25.2.12 Формирование отчета «Выявленные нарушения»**

Отчет «Выявленные нарушения» отображает количество анкет по каждому органу контрольно-надзорной деятельности. Также отчет позволяет просмотреть в рамках каждого органа КНД соотношение выявленных нарушений, указанных предпринимателями в анкете по результату проведенной проверки. Для построения отчета используются данные по согласию или не согласию предпринимателей с принятыми мерами по результатам проверок.

Для просмотра отчета «**Выявленные нарушения**» выберите соответствующий подпункт пункт меню **Отчеты.** Перед вами откроется окно для ввода параметров отчета. Задайте их и нажмите кнопку «Сгенерировать отчет».

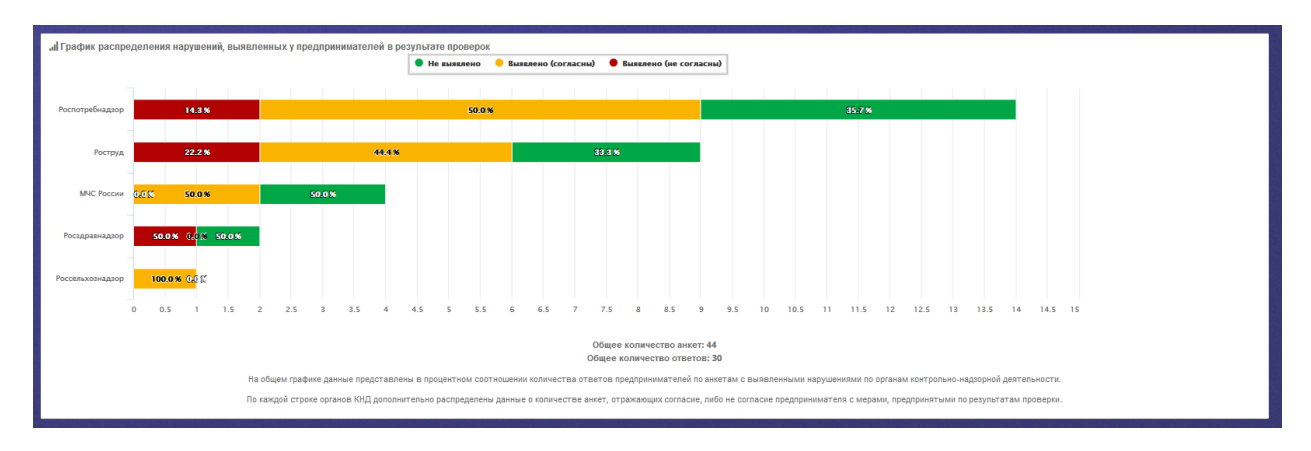

Результаты отчета отображаются в графическом виде.

Рисунок 317. График распределения нарушений, выявленных у предпринимателей в

результате проверок

При выборе одного из показателей справа откроется окно с данными по ответам предпринимателей.

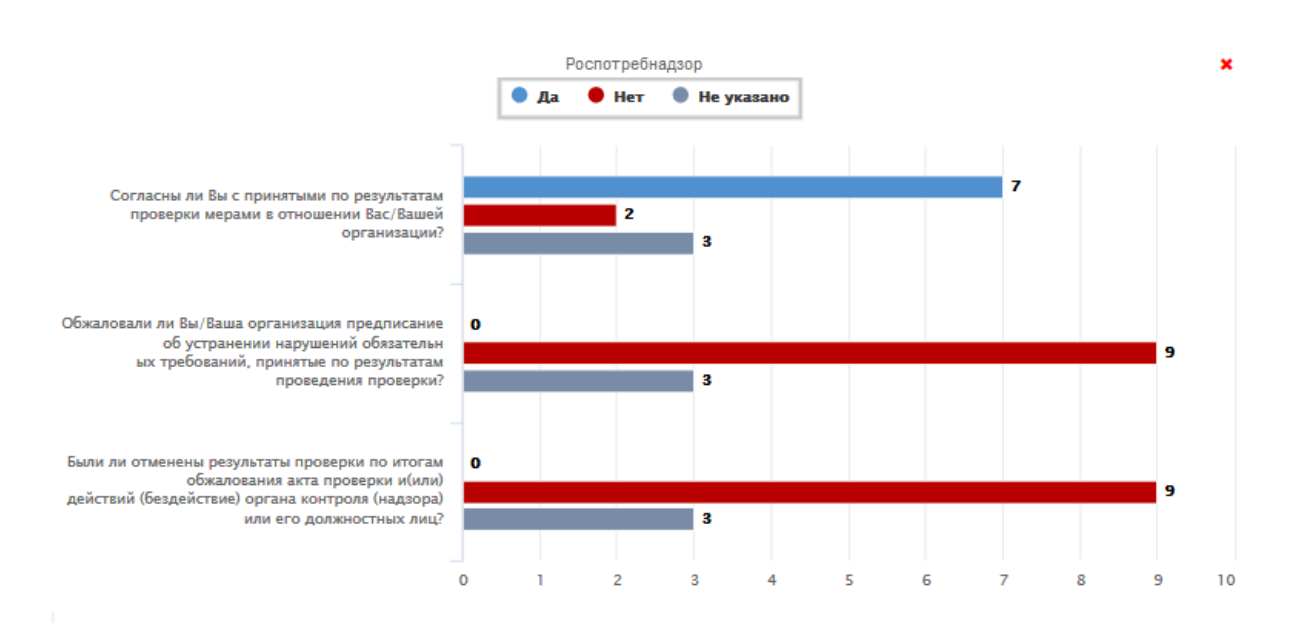

Рисунок 318. График данных по ответам предпринимателей.

В графике представлены данные по вопросам анкеты с компоновкой по ответам предпринимателей.

#### **4.25.2.13 Формирование отчета «Виды надзора»**

Отчет «Виды надзора» отображает информацию по анкетам, заполненным предпринимателями и сотрудниками органов КНД по результатам проверок, распределенным по видам контрольно-надзорной деятельности.

В отчете представлены данные по количеству анкет, присланных предпринимателями и количество проверок в ЕРП, распределенных по виду контрольнонадзорной деятельности.

Для просмотра отчета «**Виды надзора**» выберите соответствующий подпункт пункт меню **Отчеты.** Перед вами откроется окно для ввода параметров отчета. Задайте их и нажмите кнопку «Сгенерировать отчет».

Результаты отчета отображаются в графическом виде.

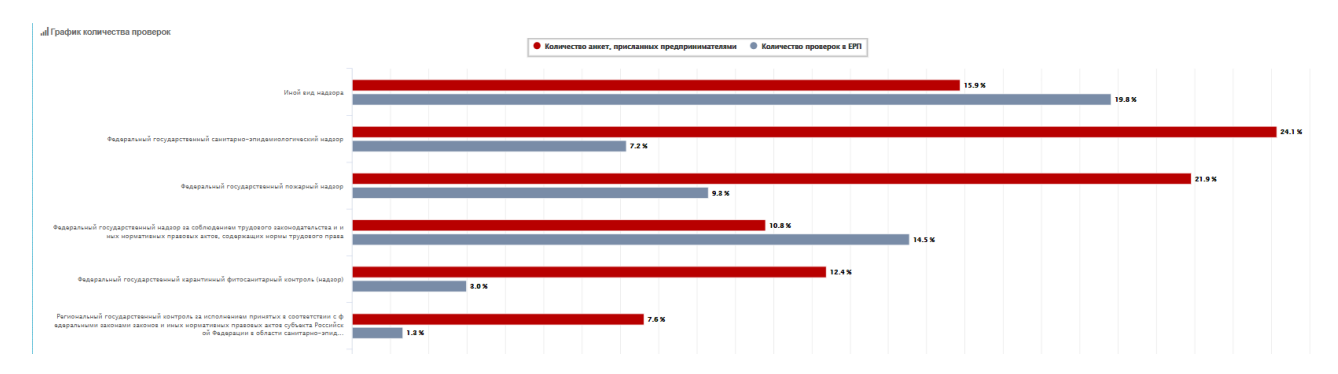

Рисунок 319. График количества проверок по видам надзора.

Данные отображаются в процентном соотношении.

# **5 Аварийные ситуации**

# **5.1 Действия в случае несоблюдения условий выполнения технологического процесса, в том числе при длительных отказах технических средств**

В случае возникновения ошибки при работе с Открытым сайтом ИАС МКГУ (как по причине несоблюдения условий технологического процесса, так и при отказах технических средств) пользователю выводится сообщение, показанное на рисунке [Рисунок 320](#page-237-0) и [Рисунок 321.](#page-237-1)

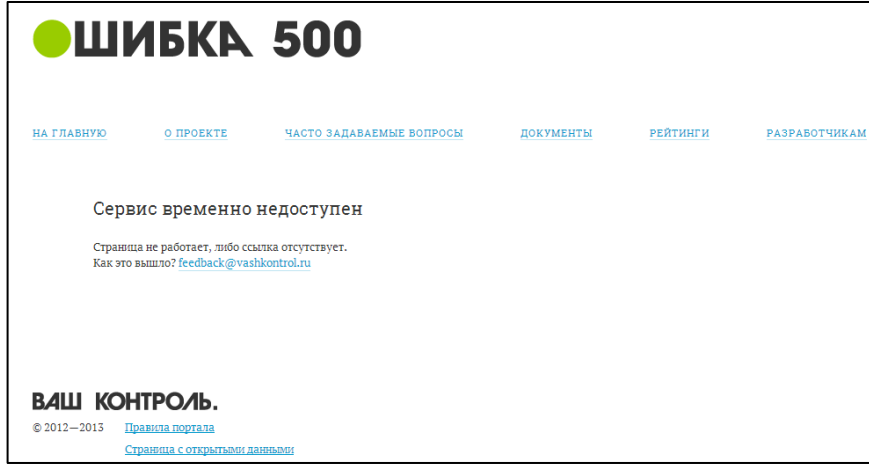

<span id="page-237-0"></span>Рисунок 320. Сообщение об ошибке.

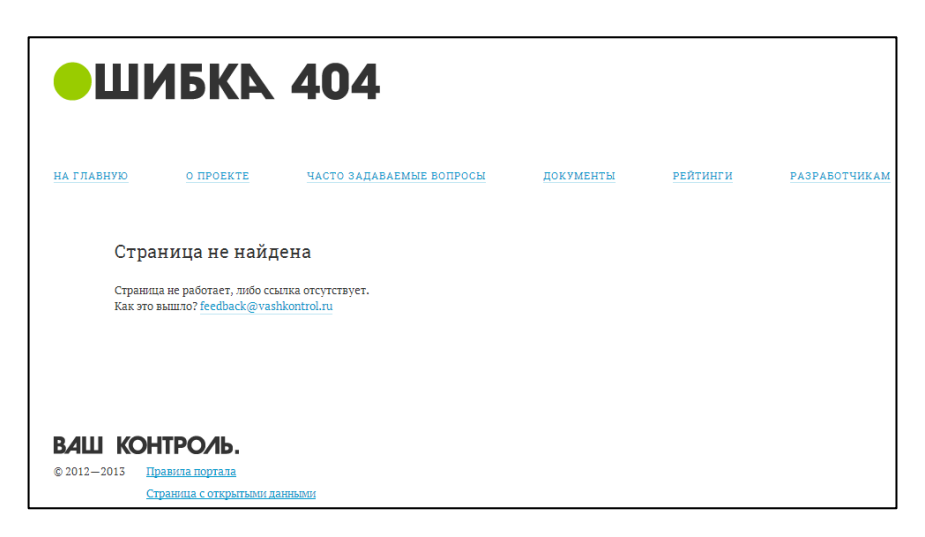

Рисунок 321. Сообщение об отсутствии страницы

<span id="page-237-1"></span>После получения сообщения об ошибке необходимо вернуться на предыдущую страницу (с помощью кнопки «Назад» Интернет-браузера) и попытаться повторить действие, которое привело к ошибке. В случае повторного возникновения сообщения об ошибке необходимо перейти на главную страницу сайта и связаться с технической поддержкой системы по контактам, указанным внизу страницы.

При обращении в службу технической поддержки ИАС МКГУ необходимо указать порядок действий, приведший к возникновению ошибки.

# **5.2 Действия по восстановлению программ и/или данных при отказе магнитных носителей или обнаружении ошибок в данных**

В случае обнаружения ошибок в данных, представленных на Открытом сайте ИАС МКГУ, если они не могут быть исправлены, следует обратиться в техническую поддержку системы по контактам, указанным внизу страницы. При этом необходимо указать перечень данных, содержащих ошибки и их правильные значения.

# **5.3 Действия в случаях обнаружении несанкционированного вмешательства в данные**

В случае обнаружения несанкционированного вмешательства следует обратиться в техническую поддержку системы по контактам, указанным внизу страницы. При этом необходимо описать признаки и предполагаемый характер вмешательства, а также, указать перечень данных, подвергшихся вмешательству.

# **5.4 Действия в других аварийных ситуациях.**

В случае возникновения других аварийных ситуаций при работе с Открытым сайтом ИАС МКГУ, следует обратиться в техническую поддержку системы по контактам, указанным внизу главной страницы открытого сайта системы. При этом необходимо быть готовым по просьбе сотрудников технической поддержки описать признаки аварийной ситуации и действия, которые были выполнены пользователем непосредственно перед возникновением аварийной ситуации.

# **5.4.1 Выход из подсистемы «Личный кабинет Генеральной Прокуратуры Российской Федерации»**

Для выхода из подсистемы нажмите значок **Выход** , расположенный в правом верхнем углу.

### **5.4.1.1 Формирование отчета «Поиск по идентификатору»**

Для перехода к отчету поиска анкеты по идентификатору выберите в пункте меню **Отчёты** подпункт **Поиск по идентификатору.**

В поисковую строку введите номер идентификатора и нажмите кнопку «Найти».

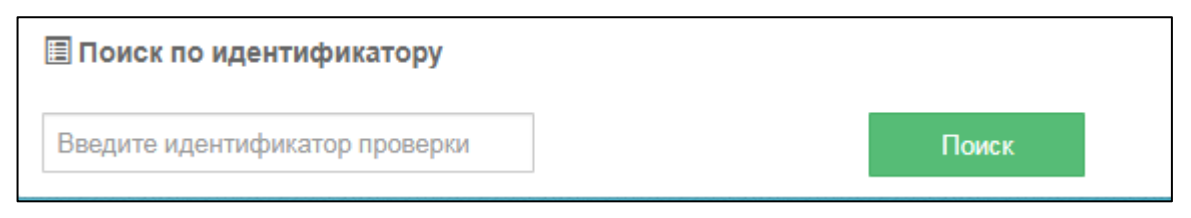

Рисунок 322. Поисковая строка поиска анкеты по идентификатору

После нажатия на кнопку «Найти» Система откроет новую страницу в браузере с сформированной анкетой о проведенной проверке.

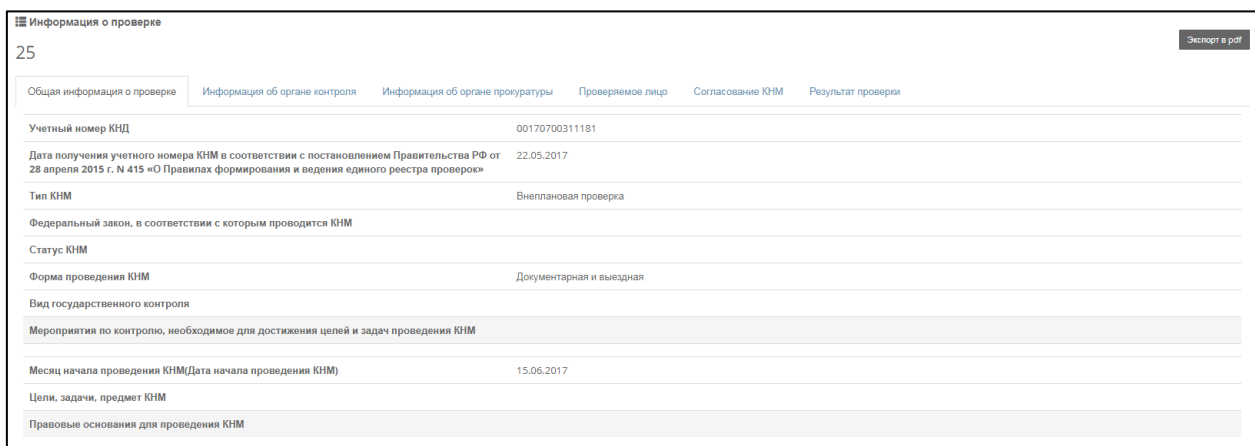

Рисунок 323. Сформированная анкета о проведенной проверке

Для просмотра информации по анкете просмотрите вкладки.

Для экспорта анкеты нажмите на кнопку «Экспорт в pdf».

# **6 Рекомендации по освоению**

Для более быстрого освоения Открытого сайта ИАС МКГУ пользователю рекомендуется ознакомиться с настоящим руководством.